# CLARITASCRM

## **USER GUIDE**

*Claritas Customer Relationship Management*

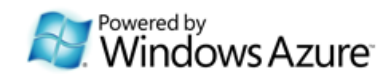

## **Table of Contents**

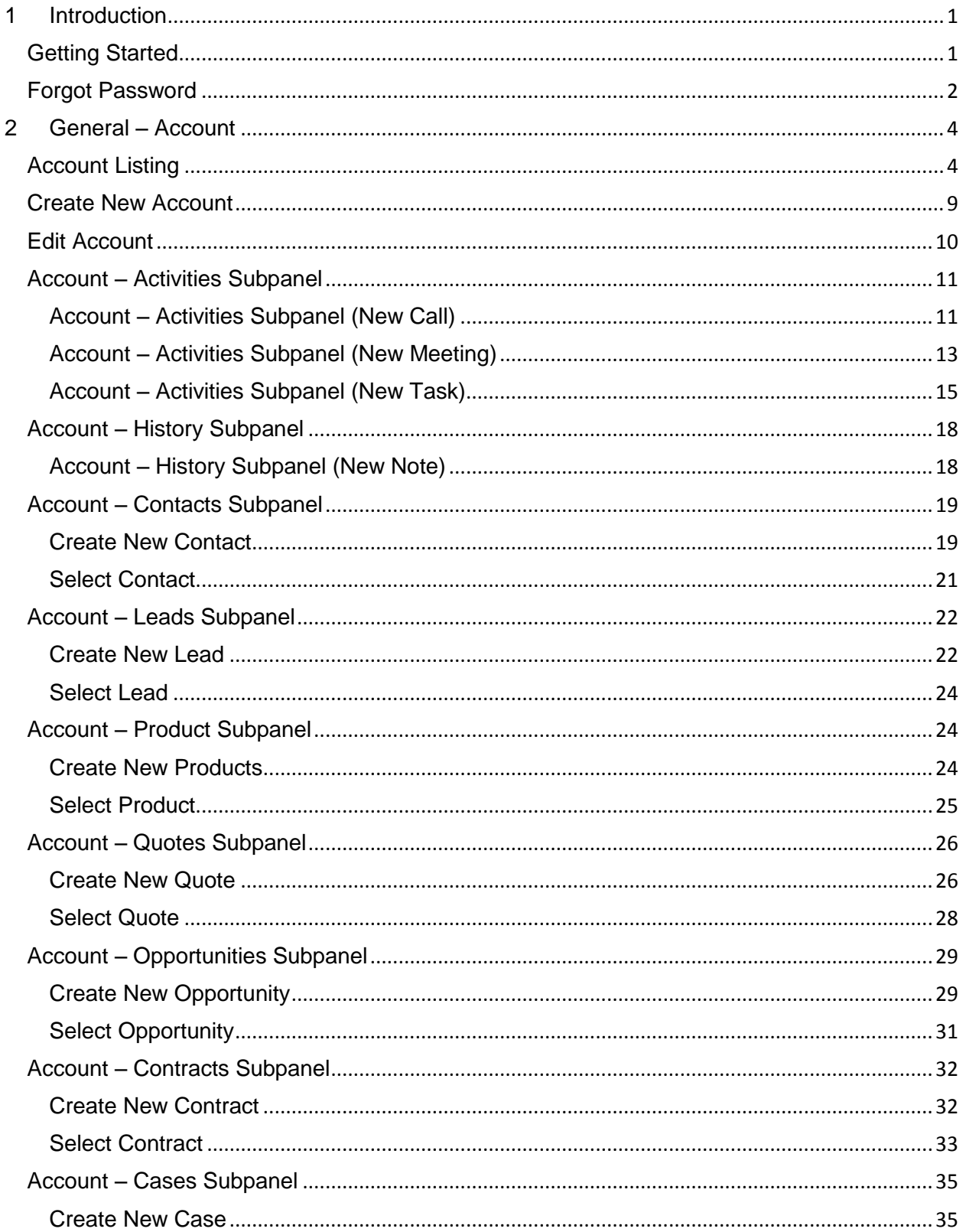

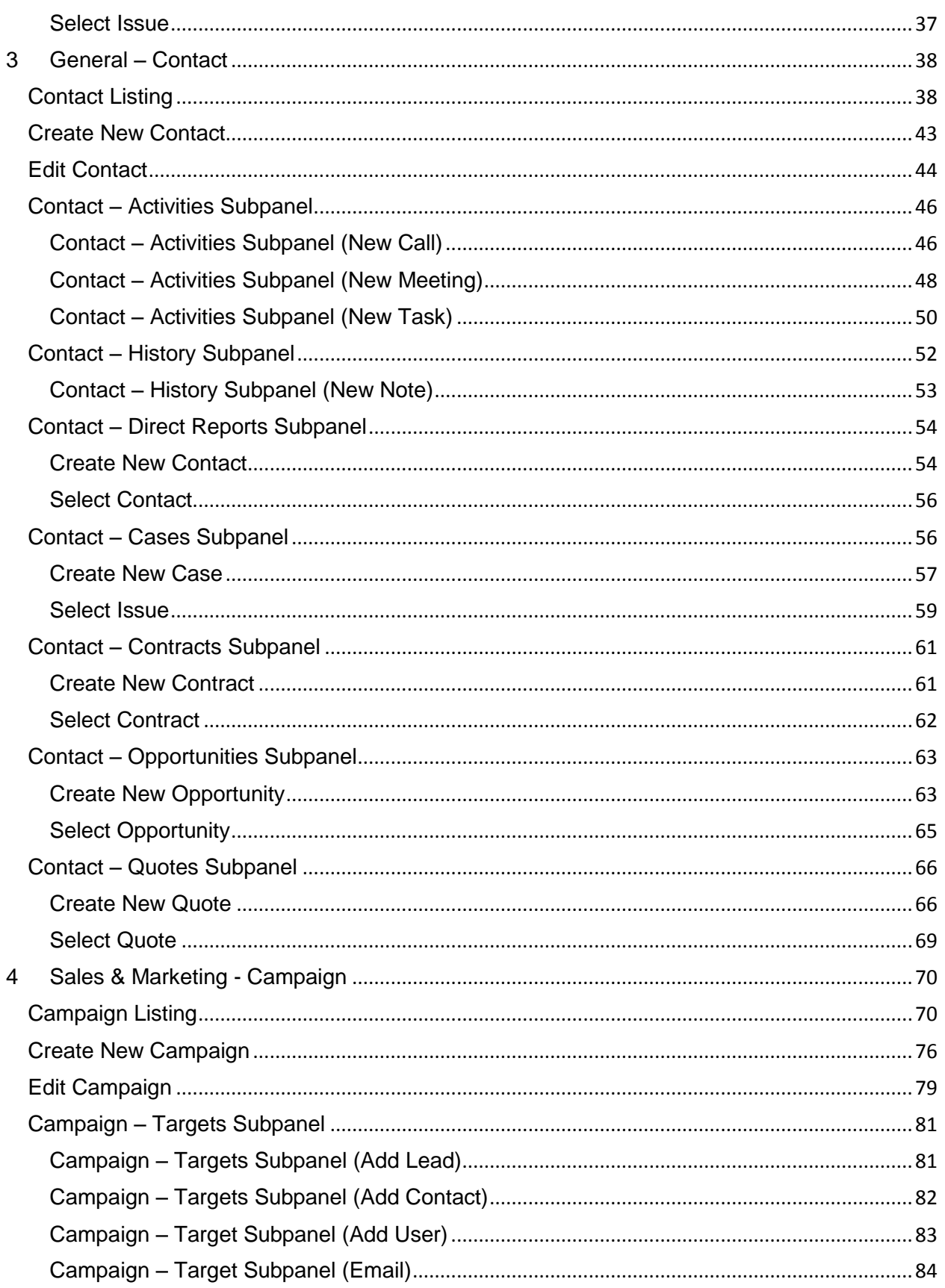

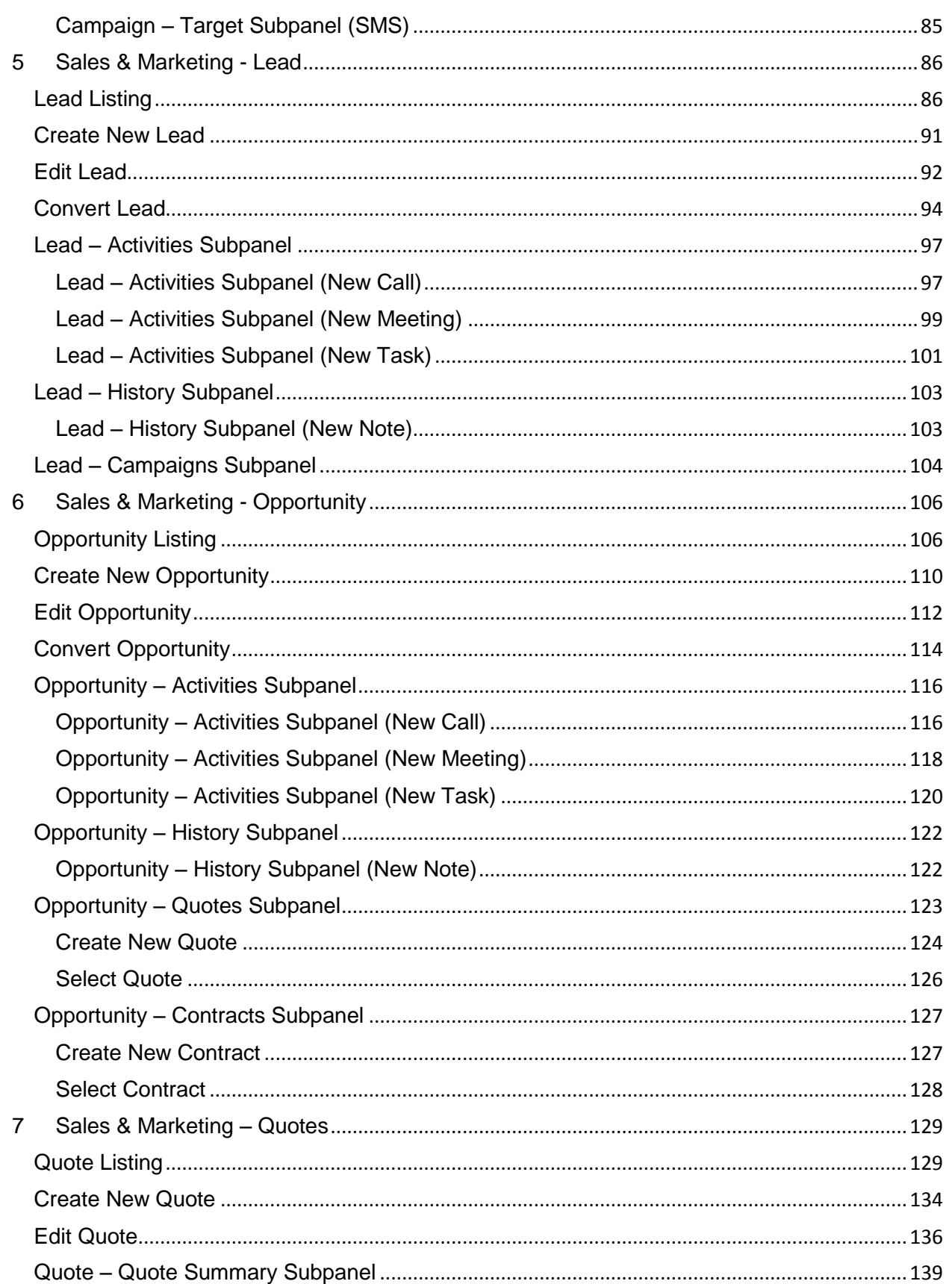

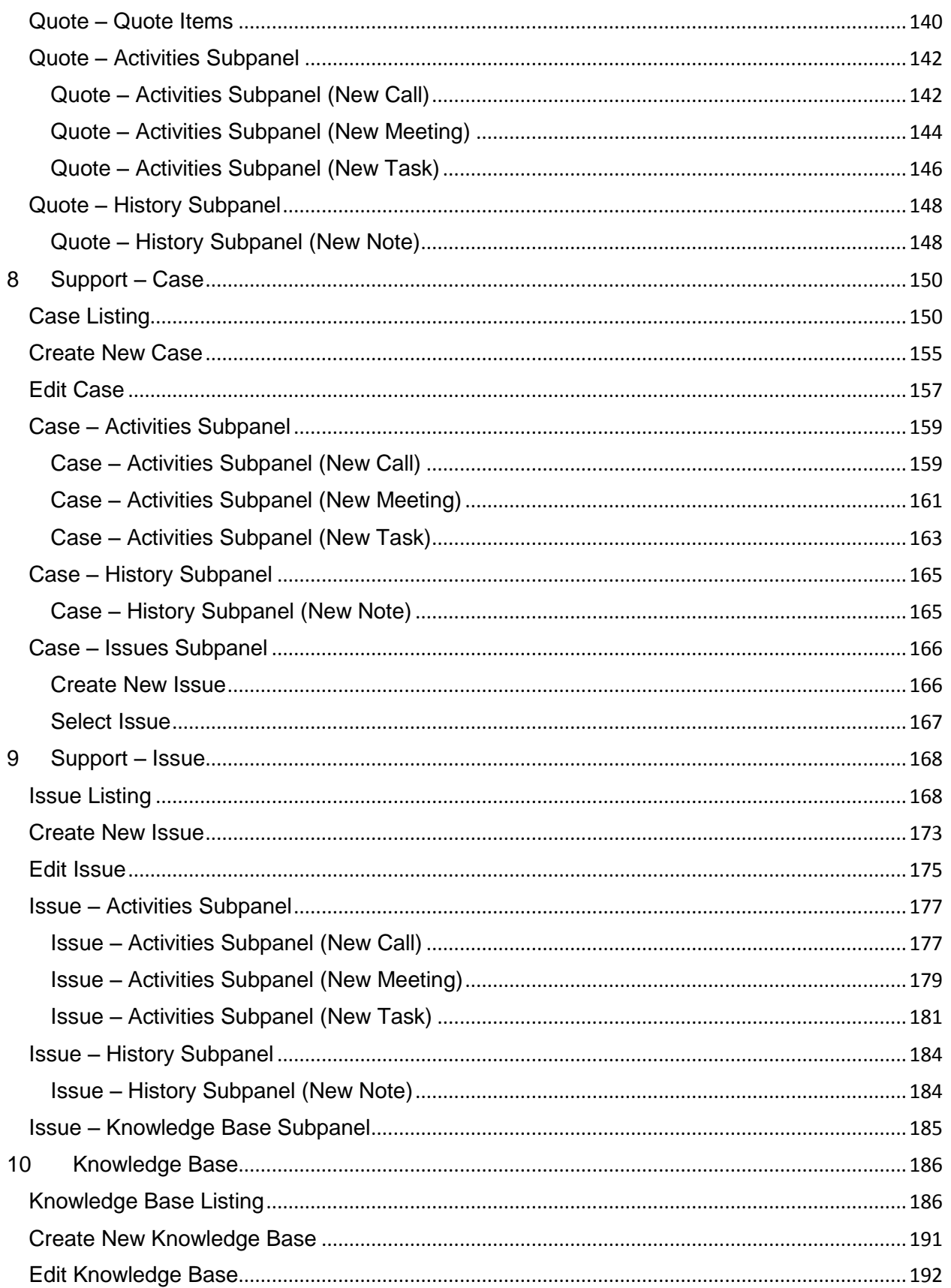

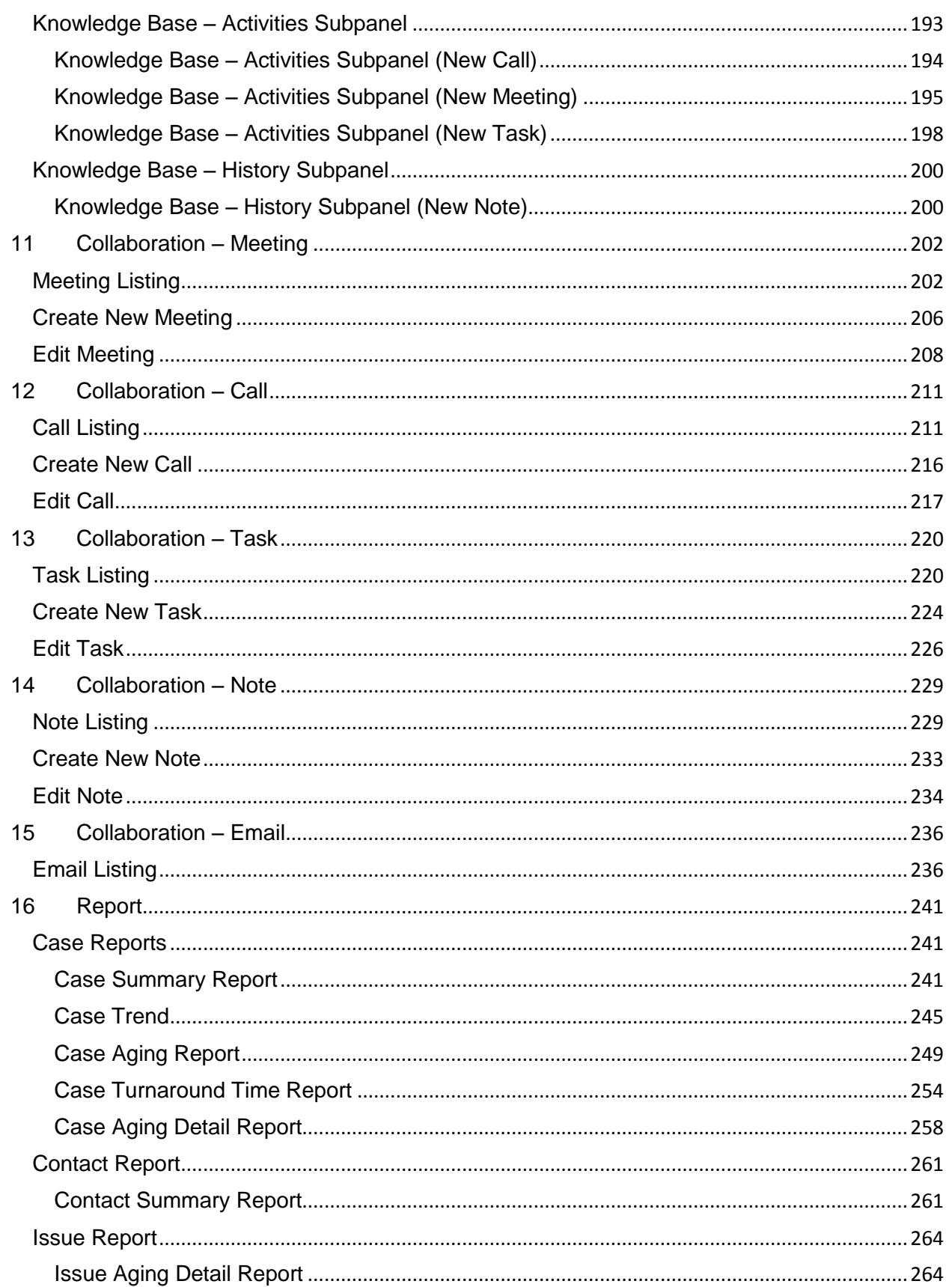

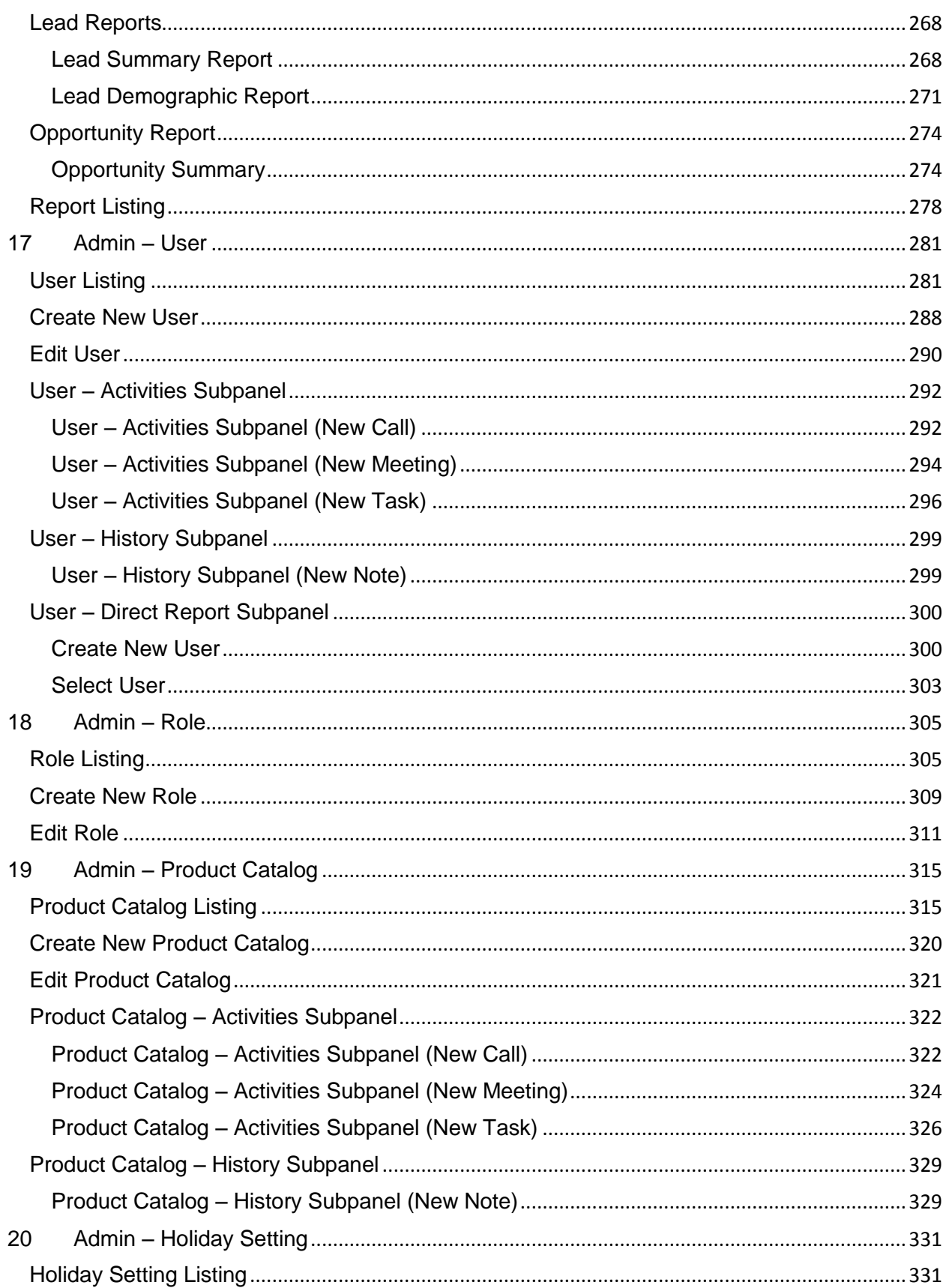

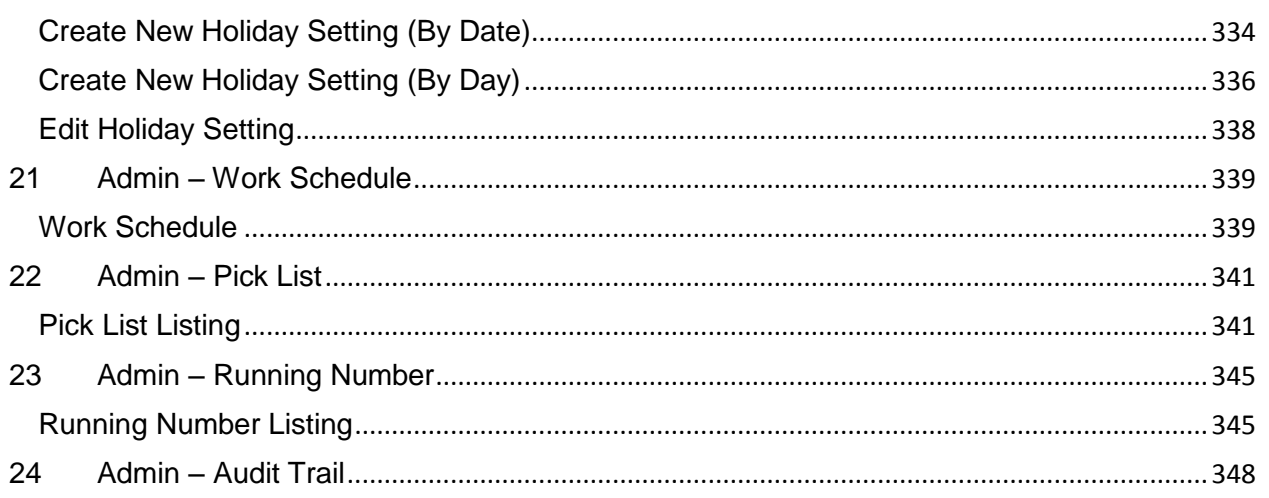

## **Table of Figures**

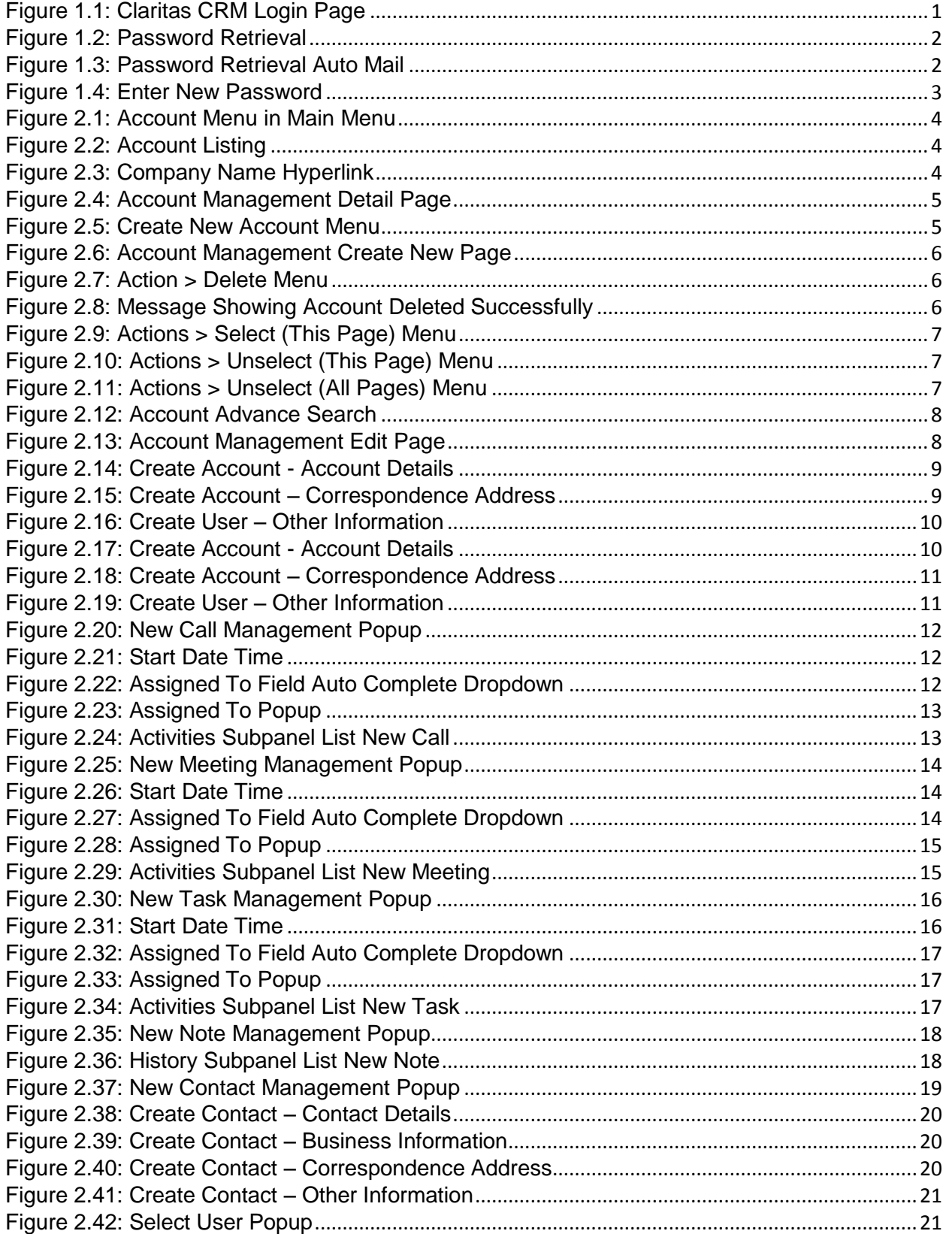

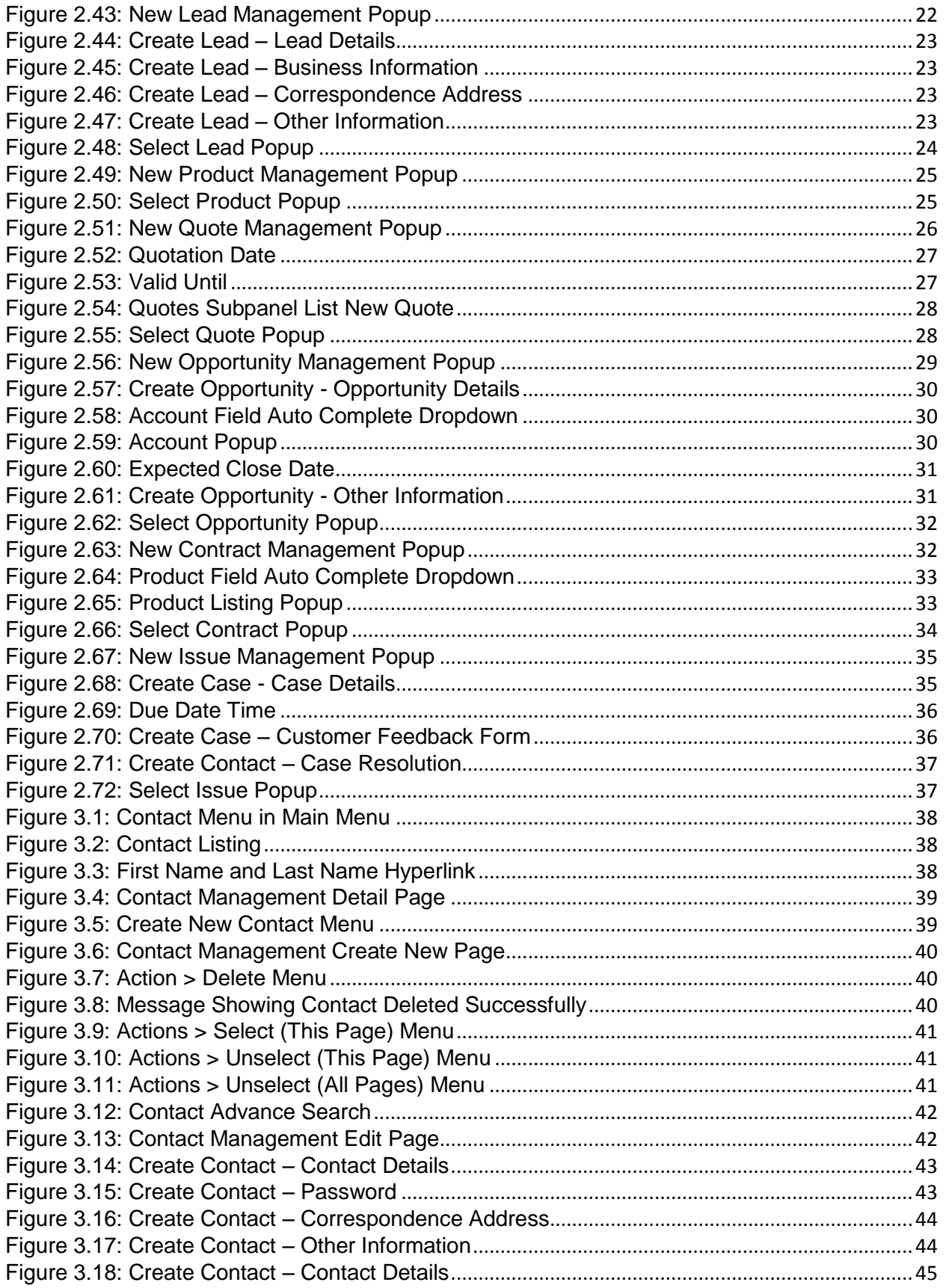

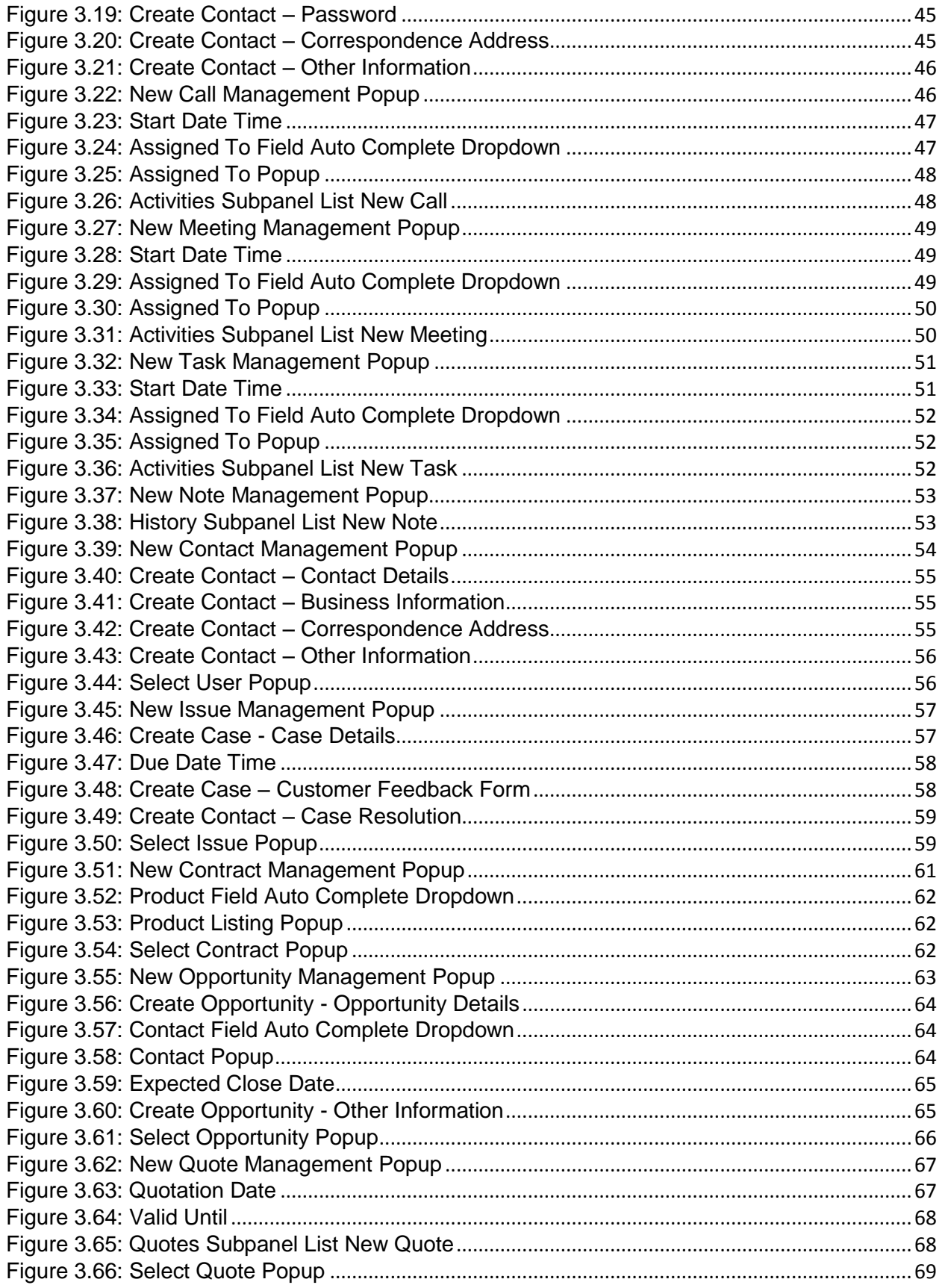

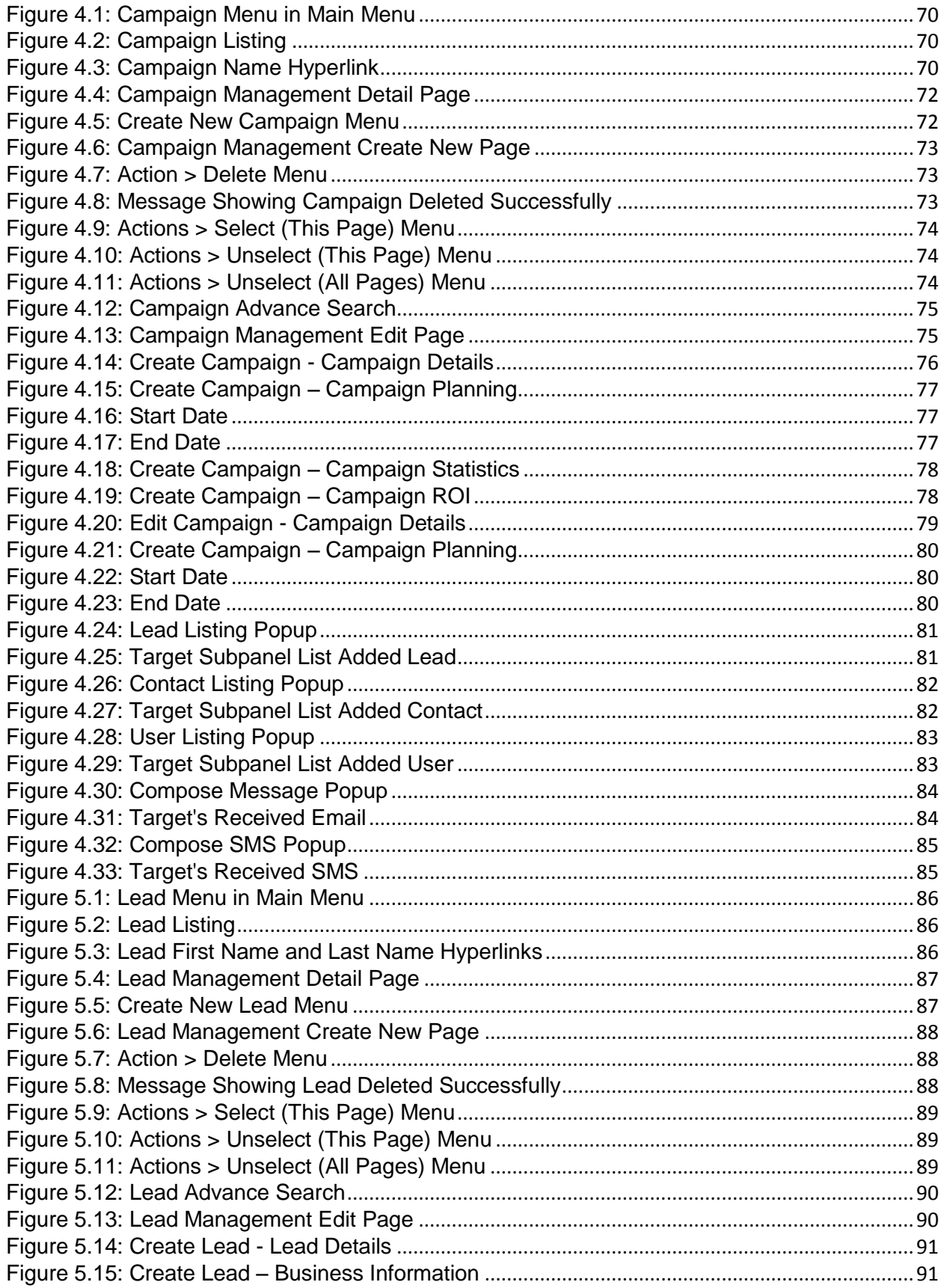

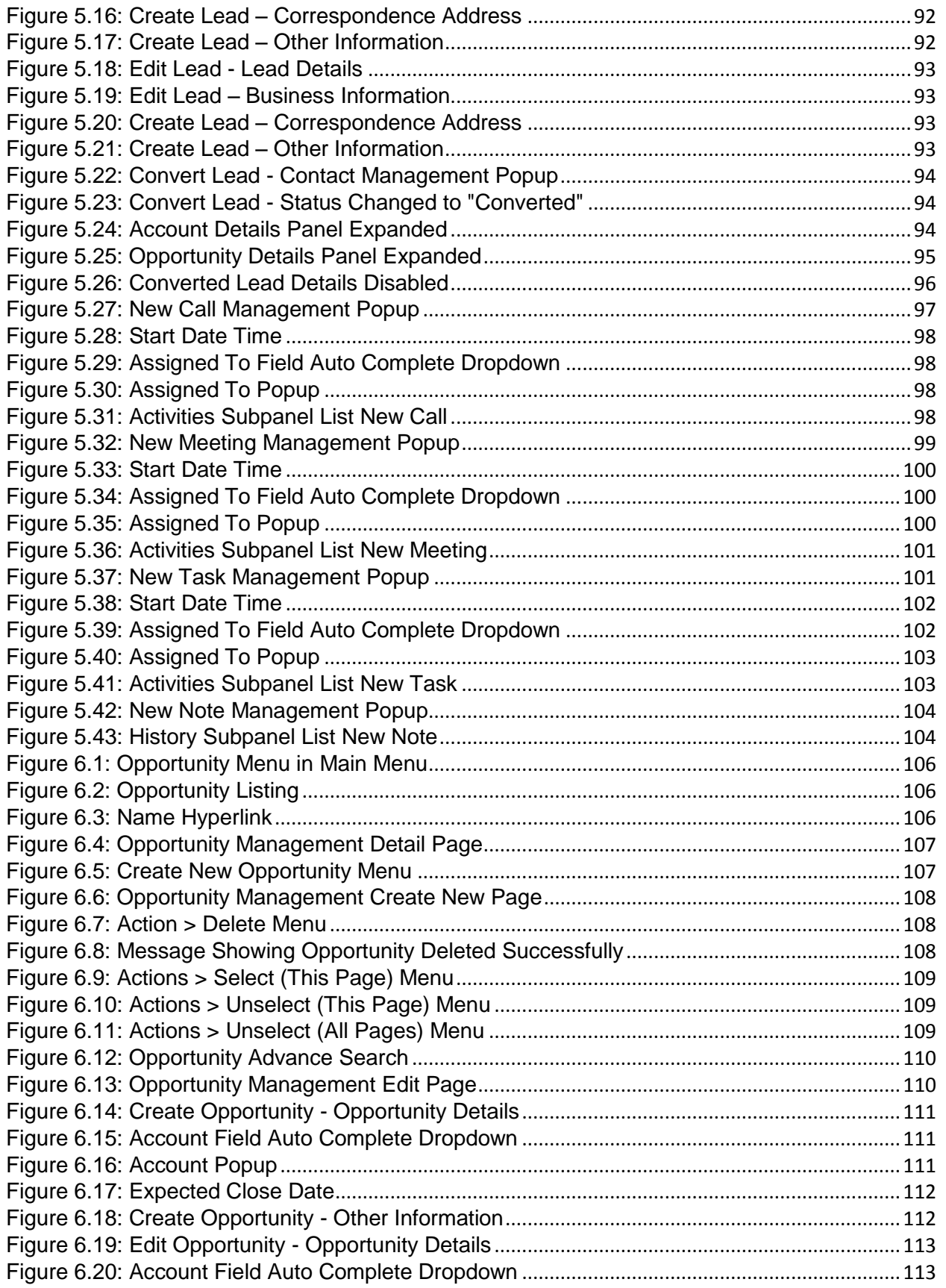

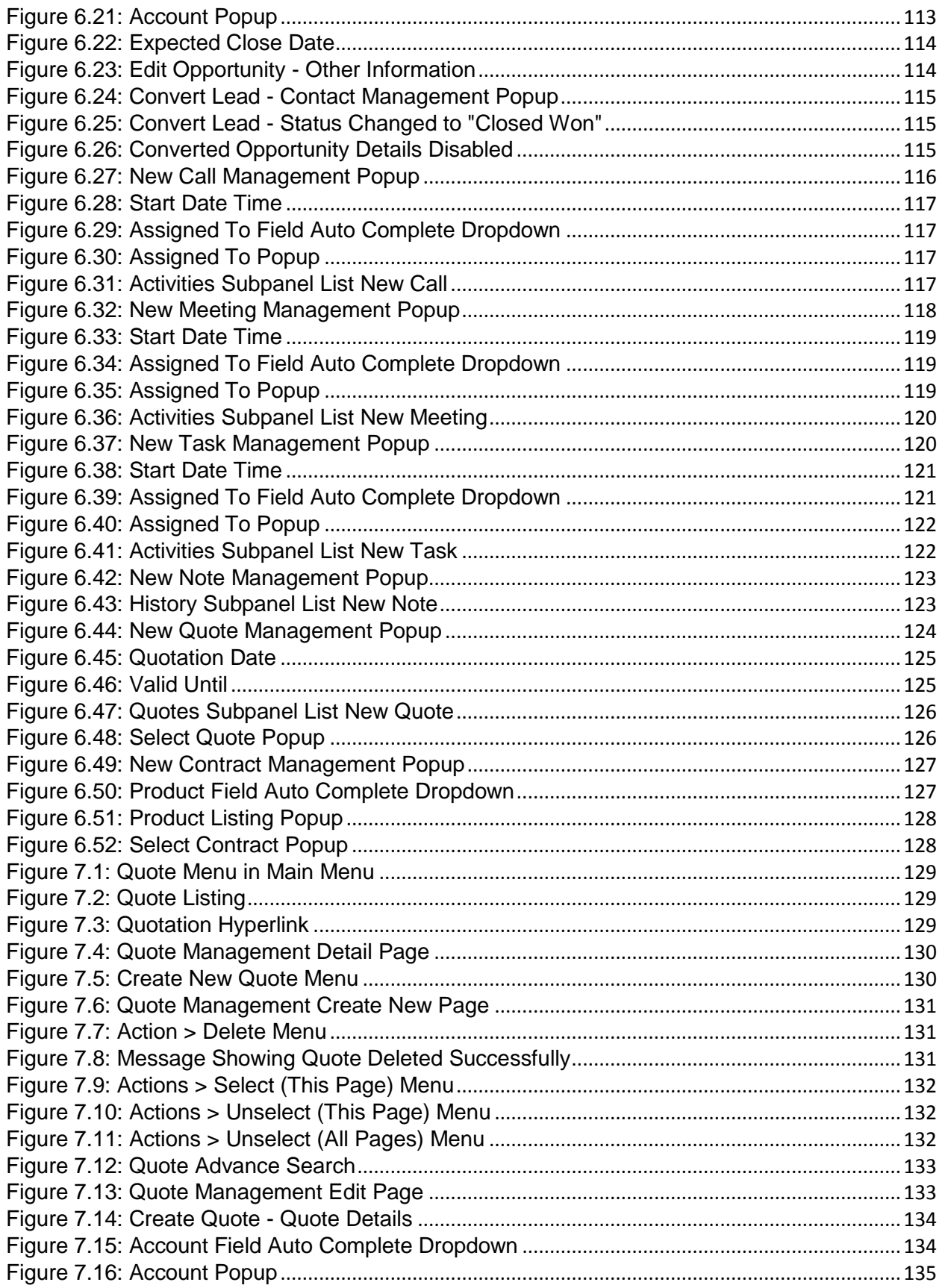

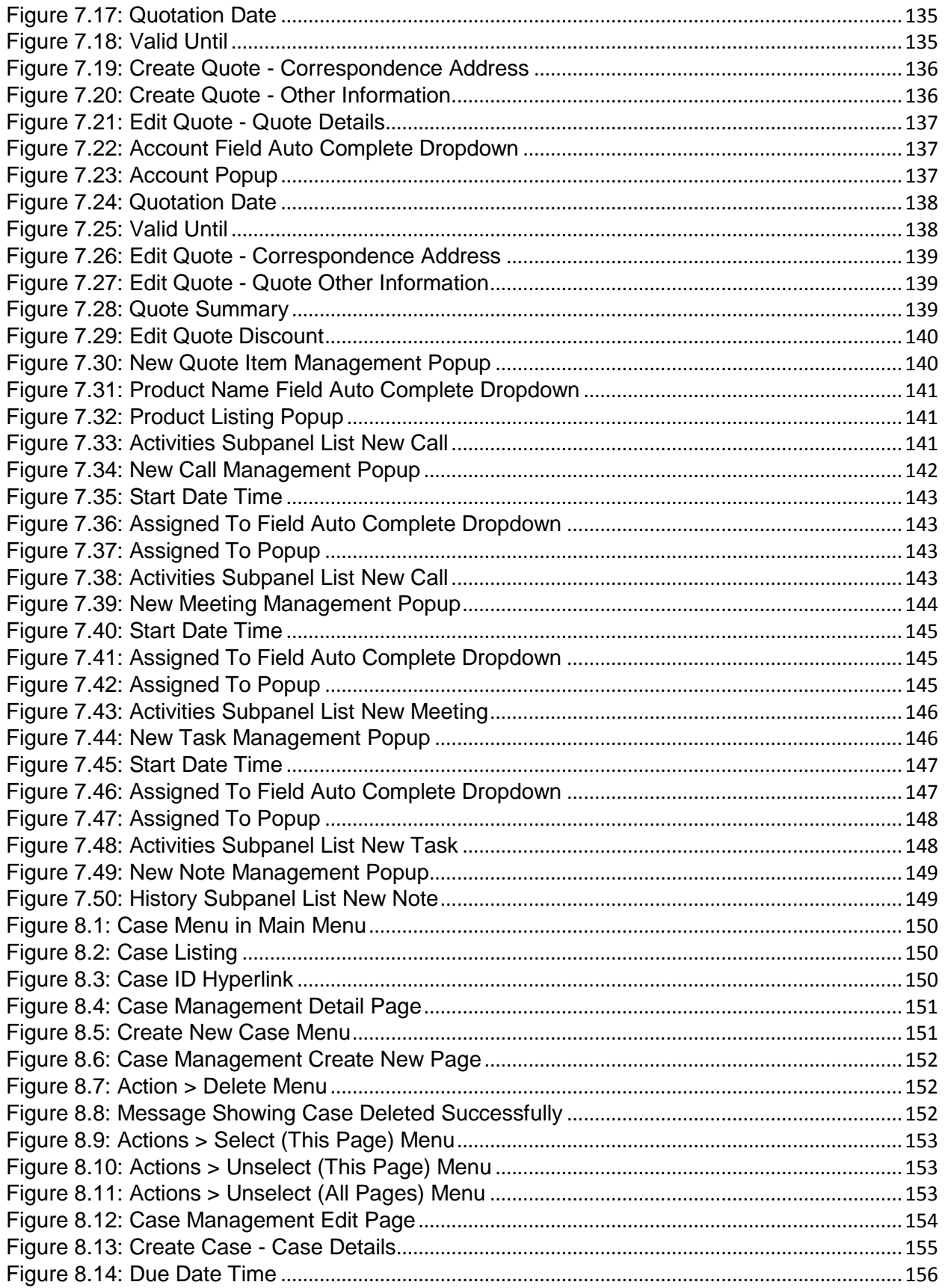

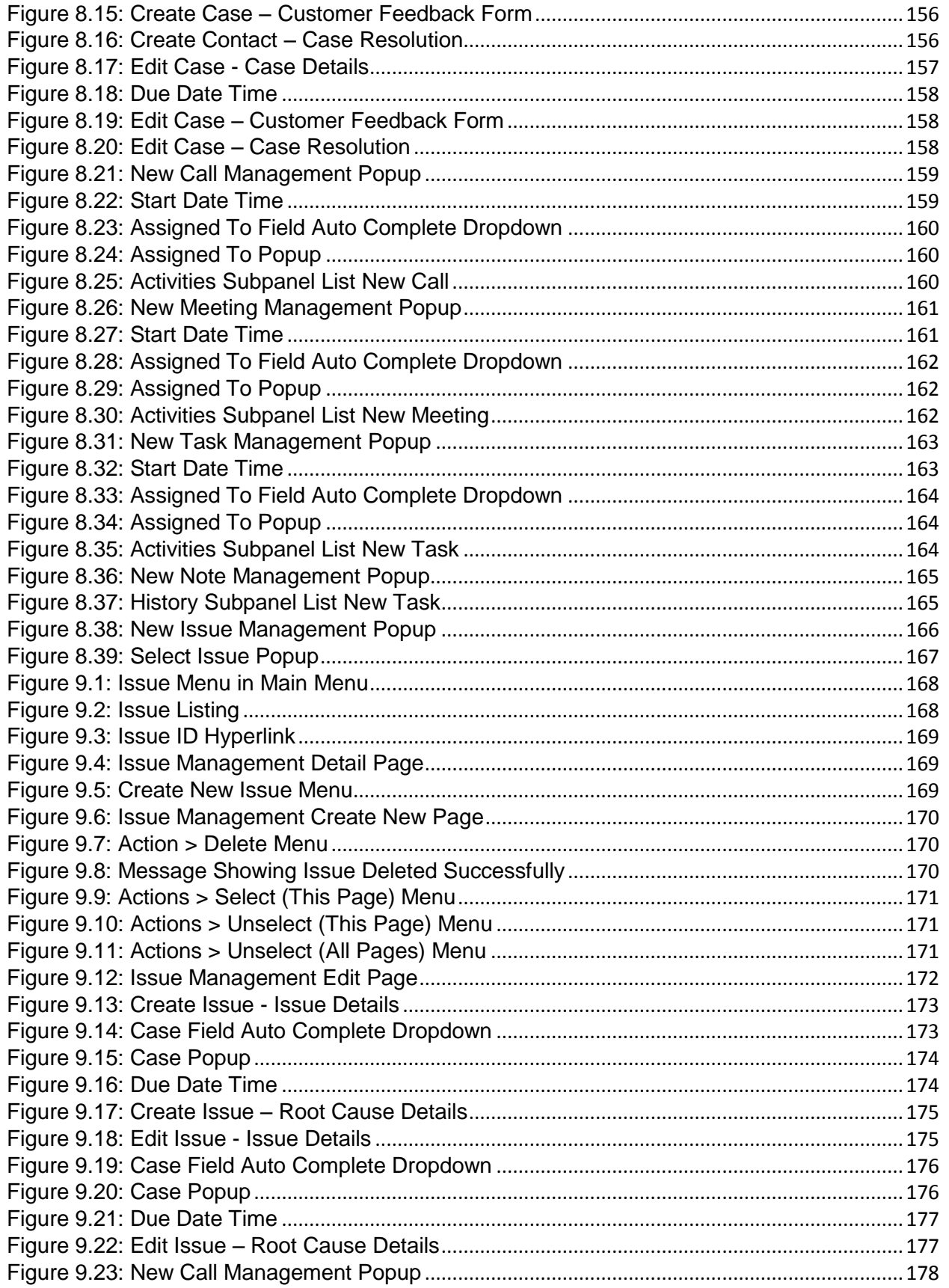

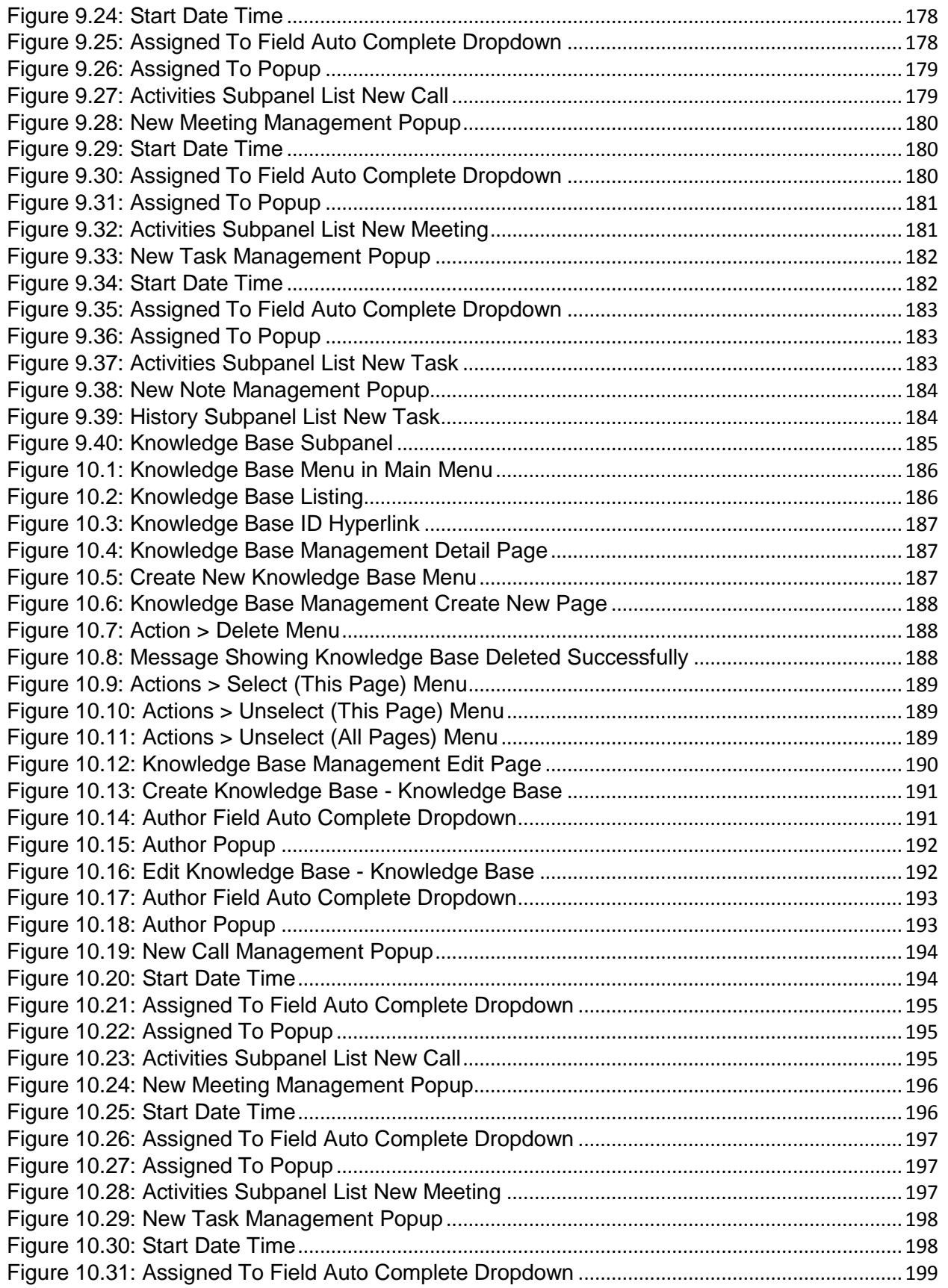

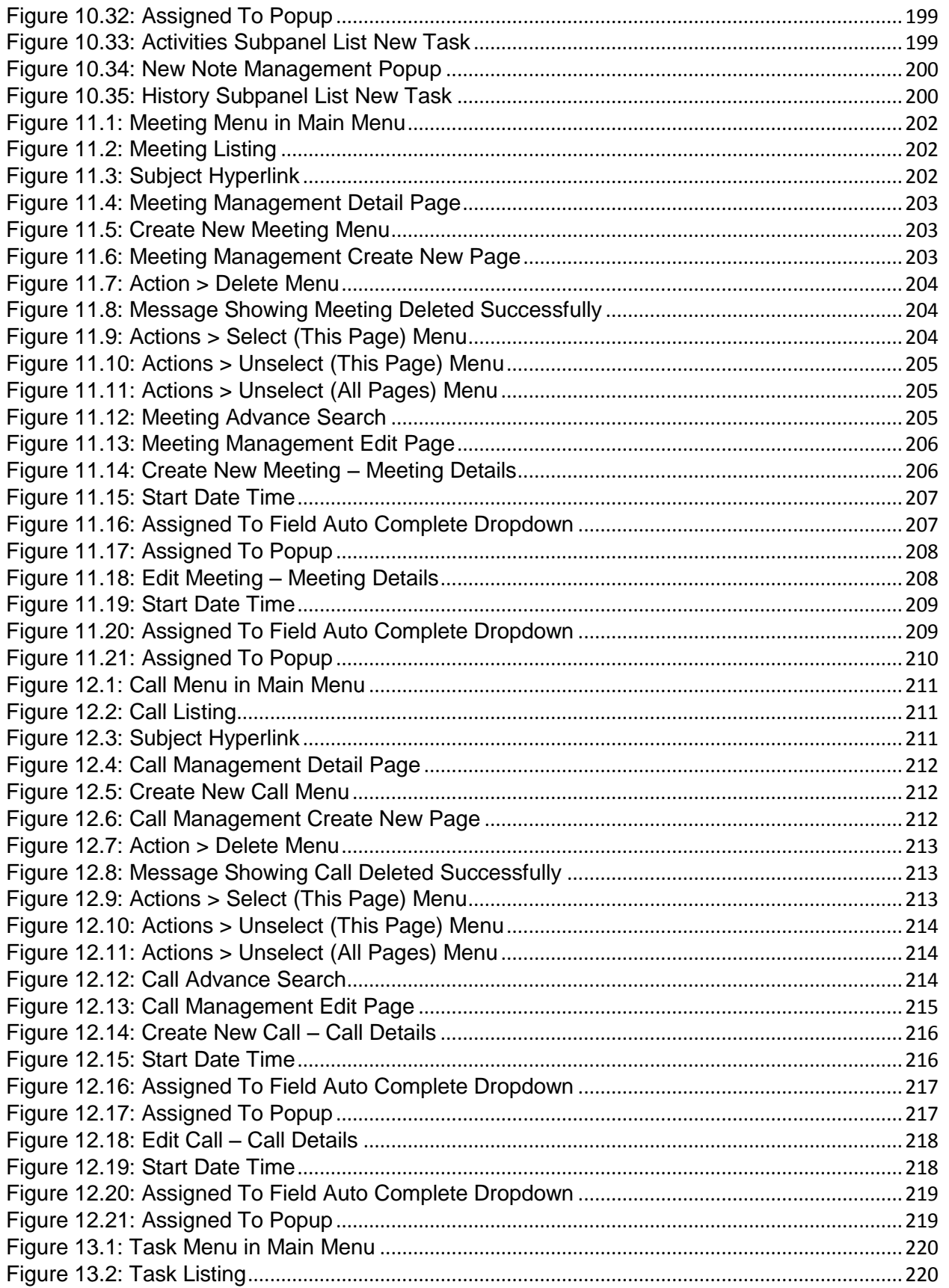

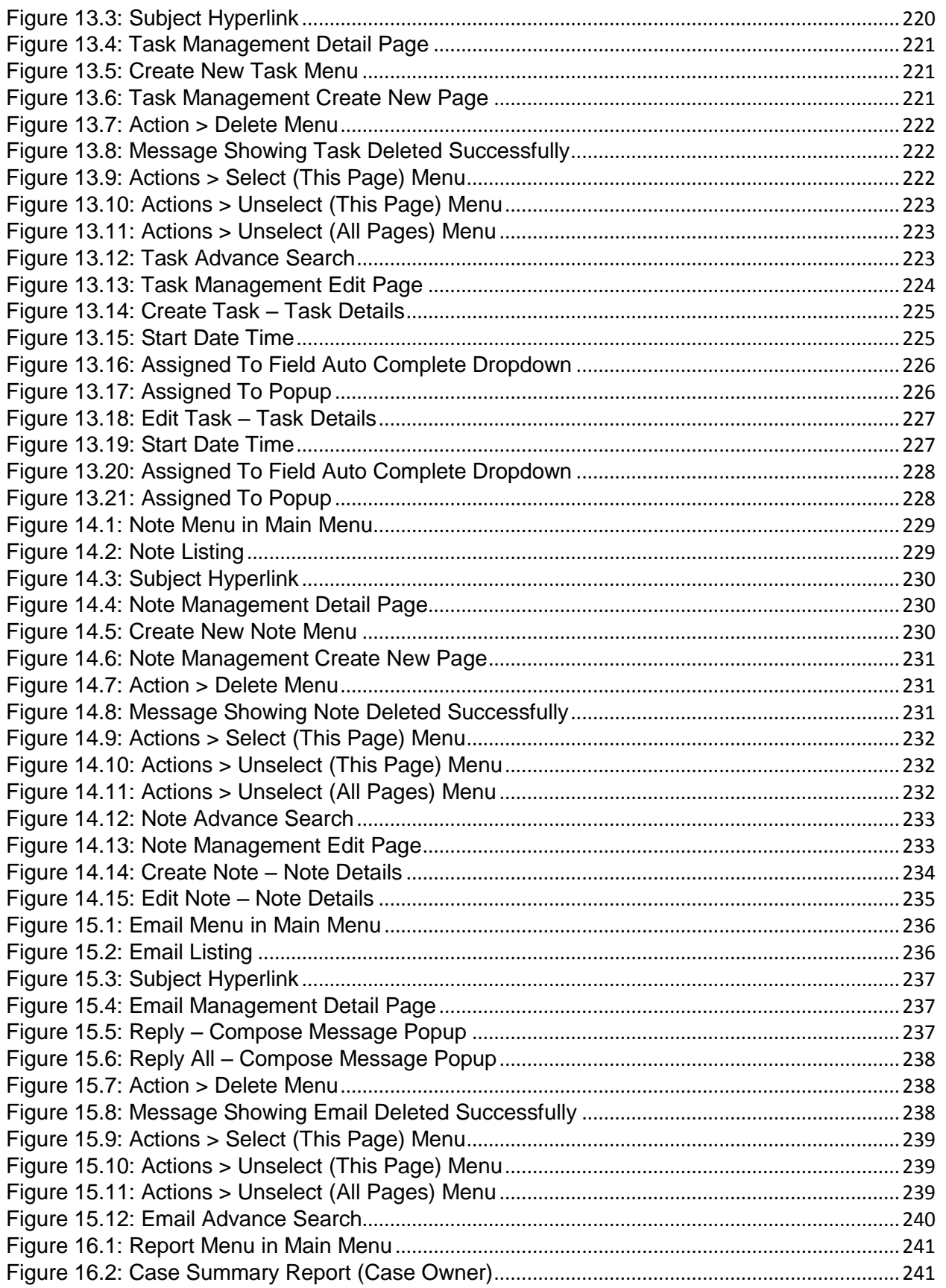

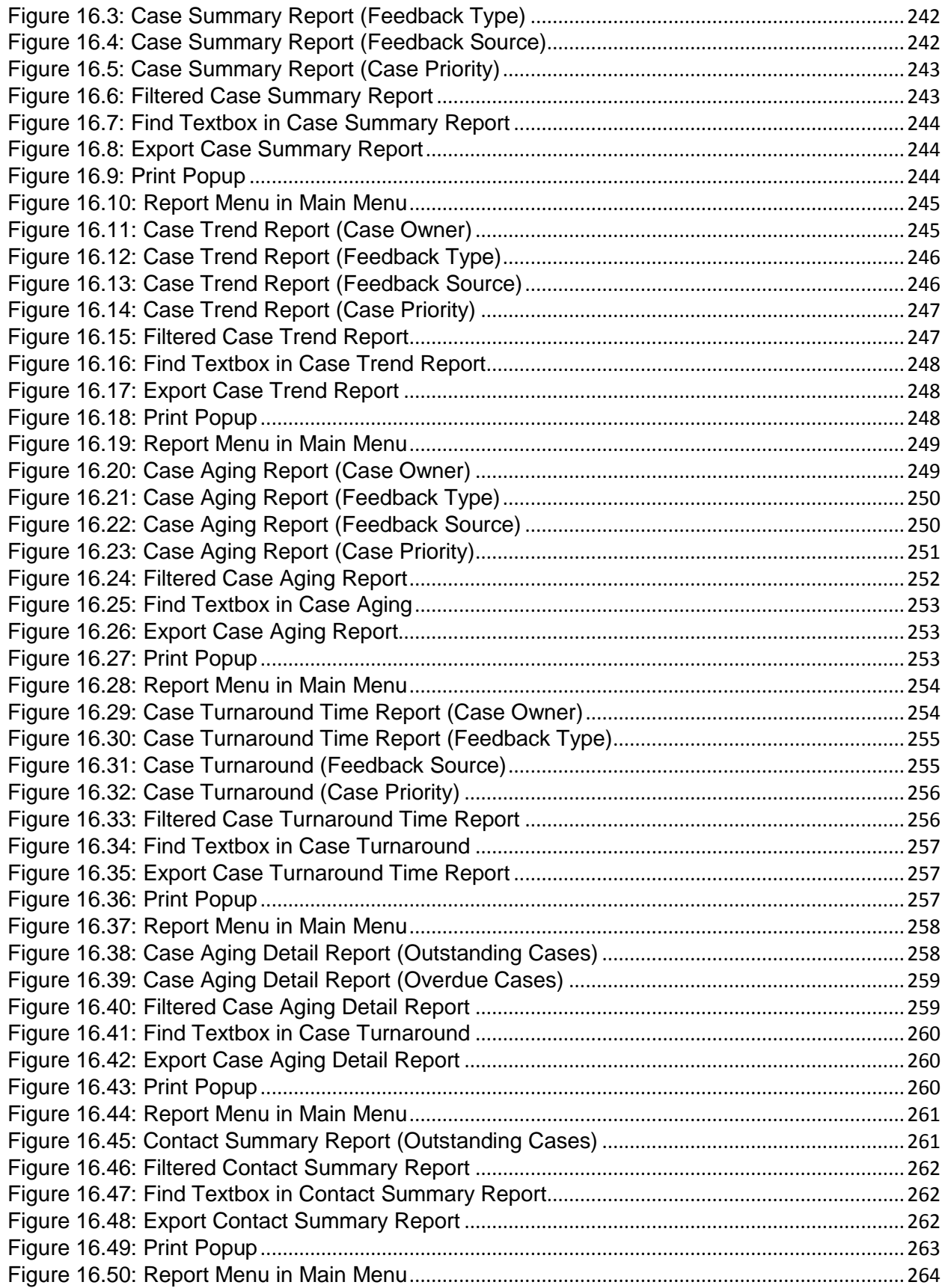

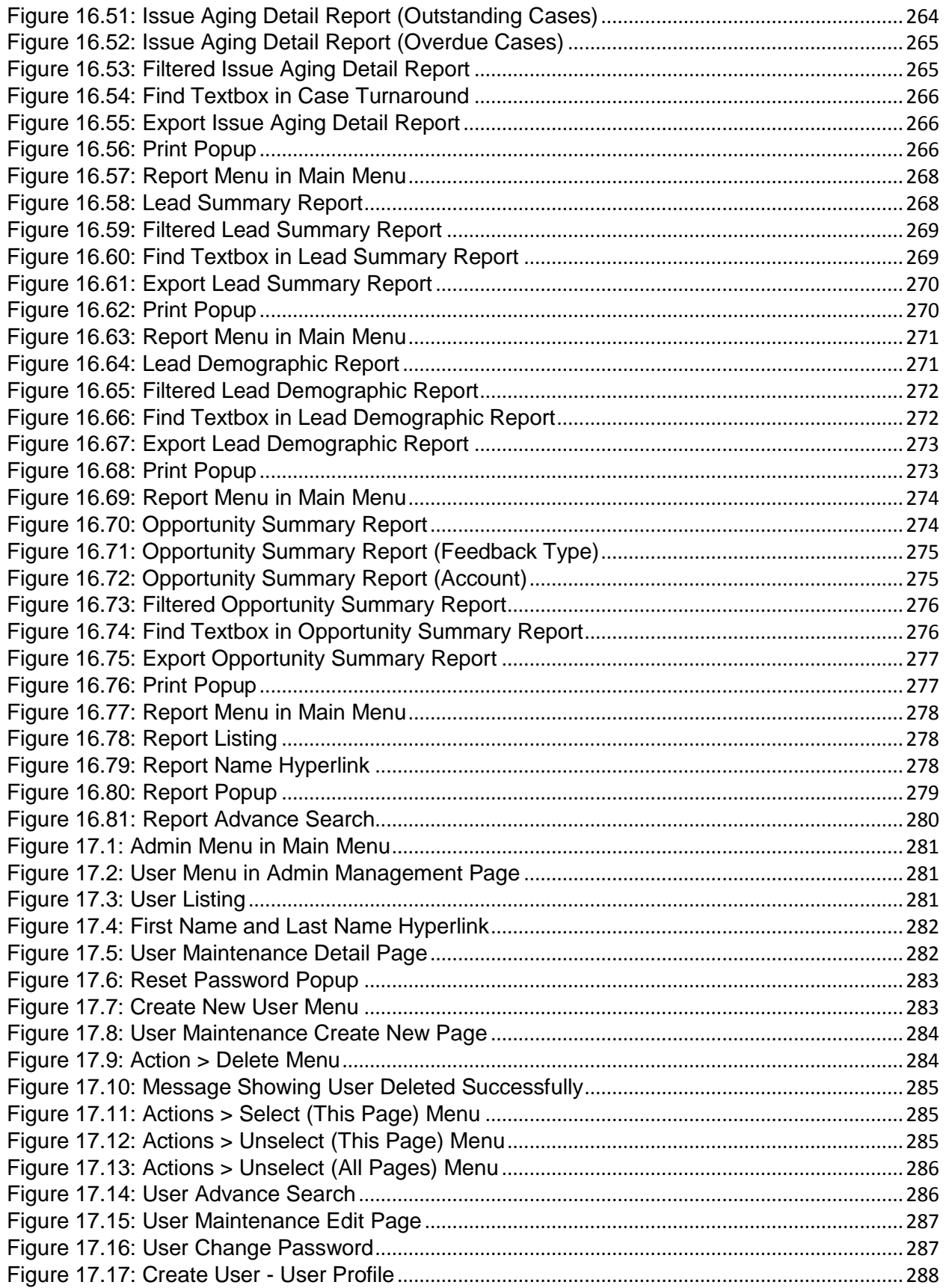

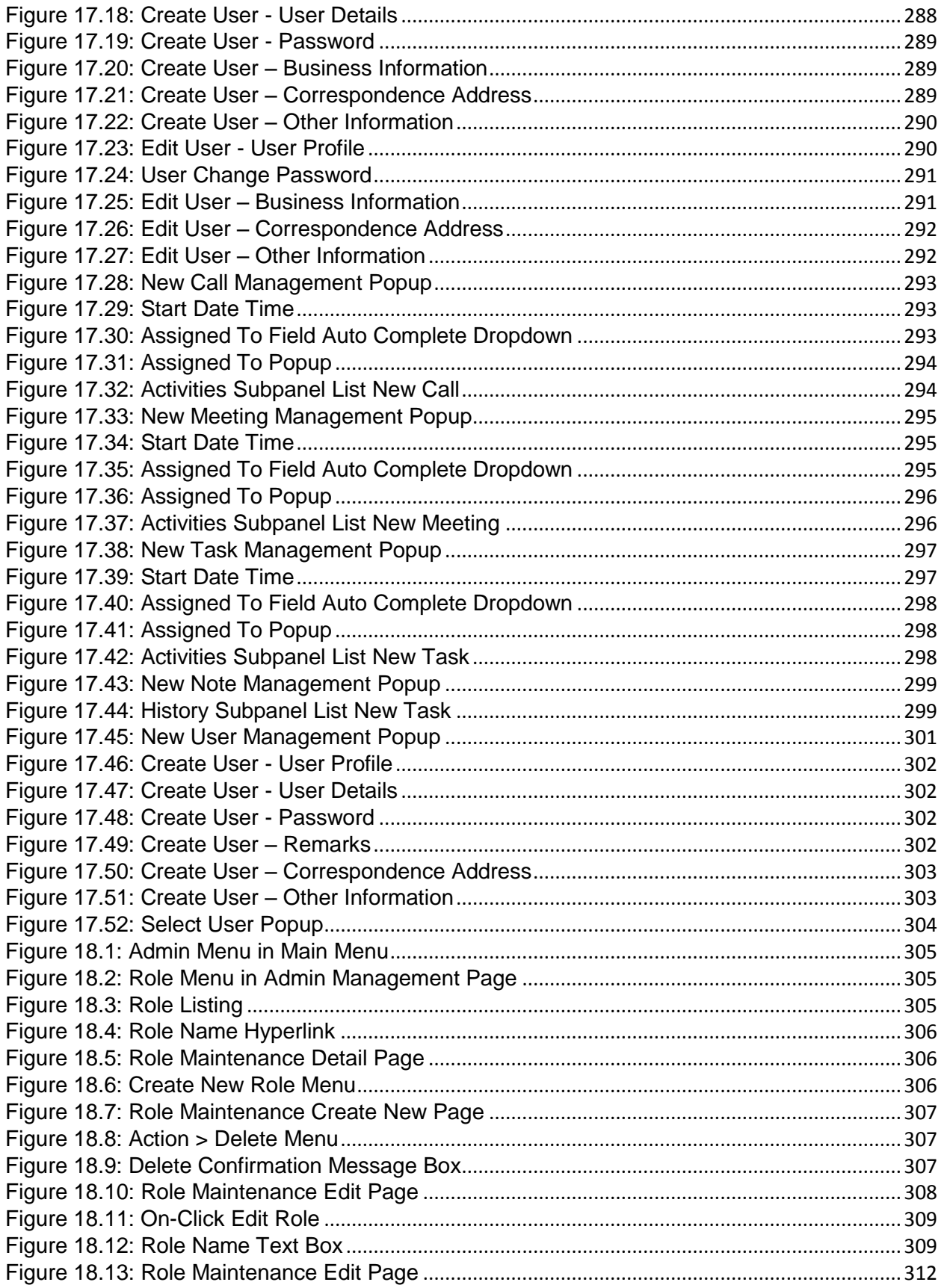

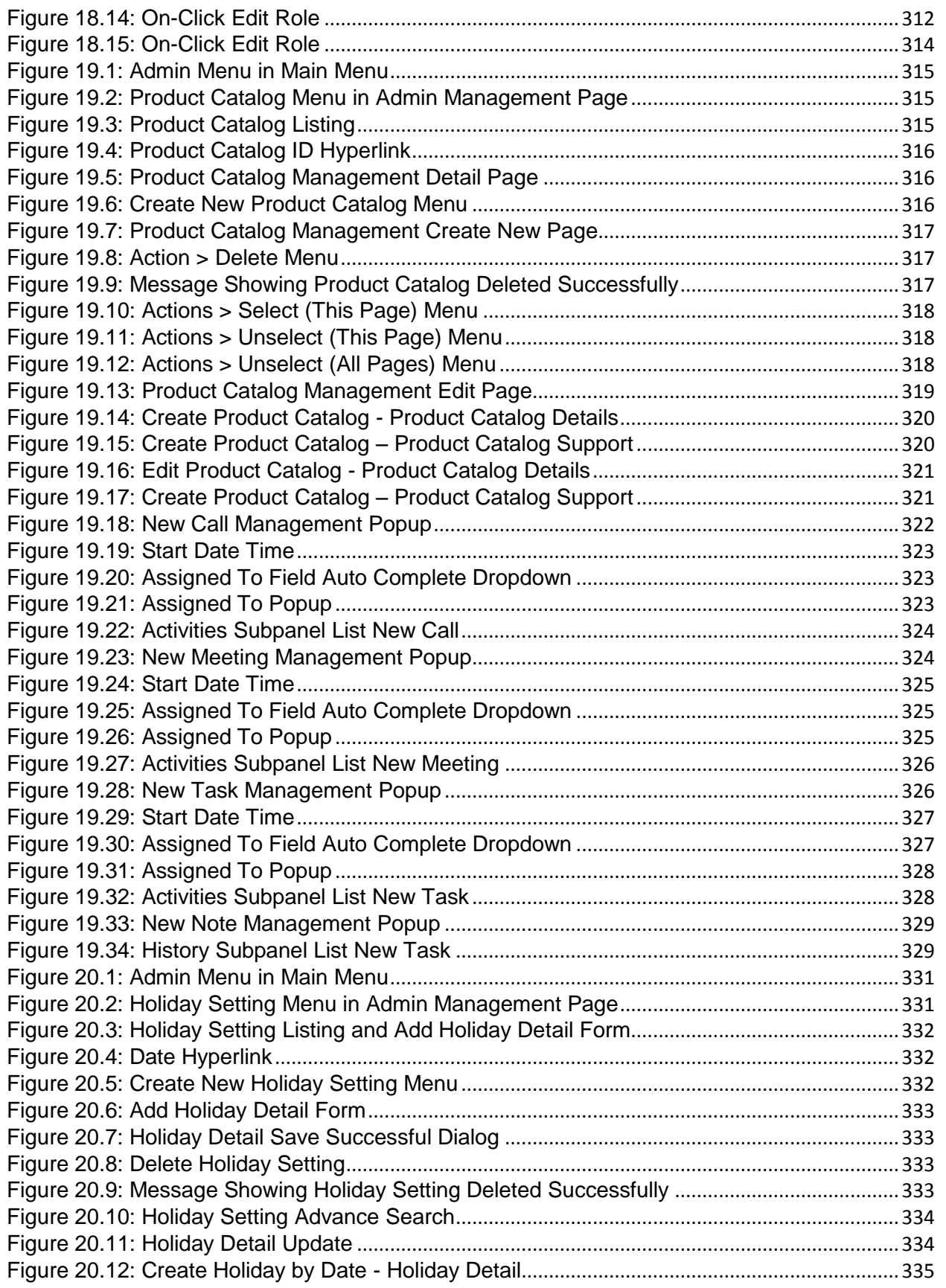

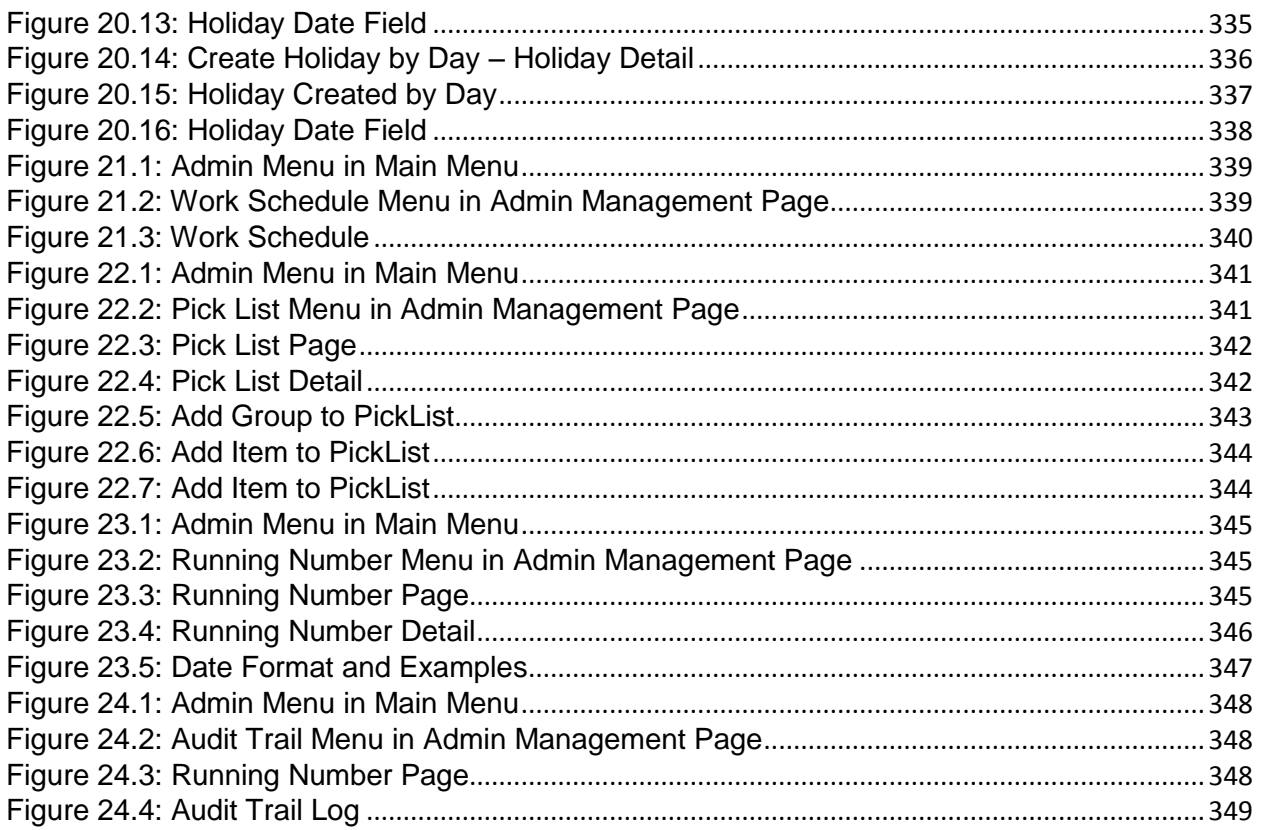

### <span id="page-24-0"></span>**1 Introduction**

#### <span id="page-24-1"></span>**Getting Started**

- 1. Get connected to the Internet.
- 2. Open your browser. Click **Start** -> **All Programs** -> **Internet Explorer**.
- 3. Log on to Claritas CRM.
- 4. Enter your **Username**, **Password** and click **Login** to get access into ClaritasCRM.

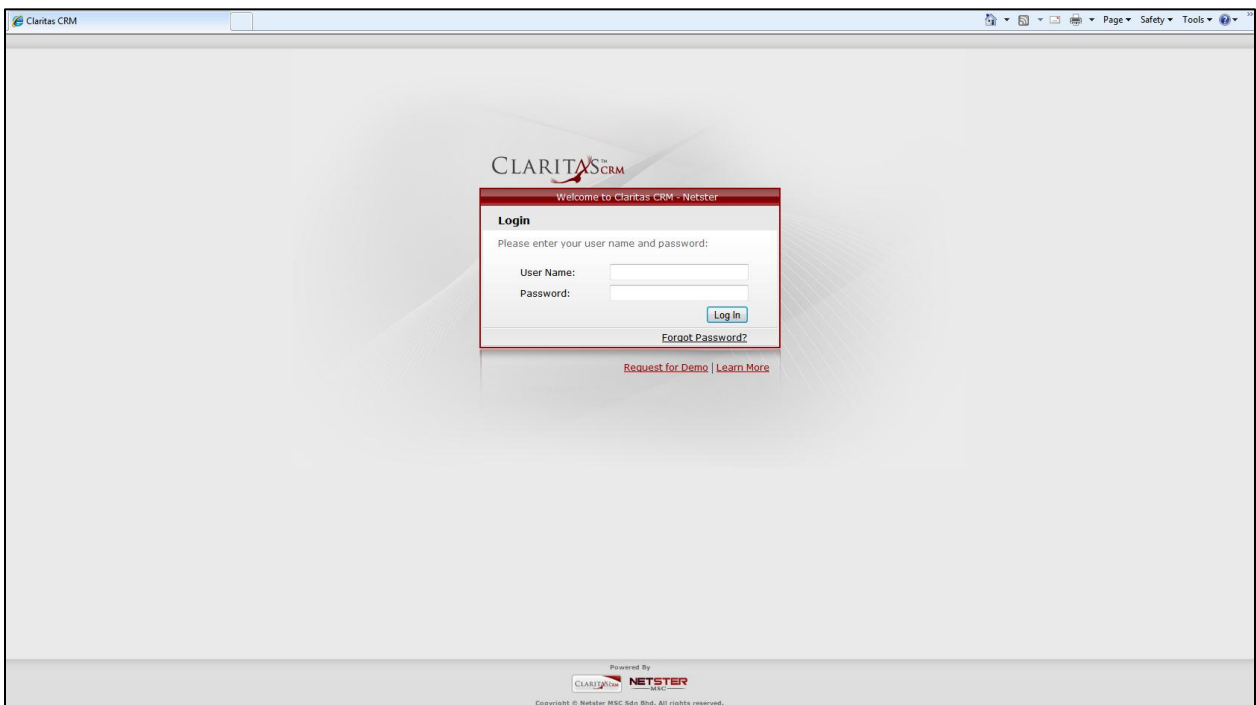

**Figure 1.1: Claritas CRM Login Page**

<span id="page-24-2"></span>5. **REMEMBER** to logout whenever you are not using Claritas CRM. And it is suggested not to remember your password in your local machine to prevent third party user from accessing your account in your computer.

#### <span id="page-25-0"></span>**Forgot Password**

If you forgot your password, click the Forgot Password? Hyperlink and it will open a section for you to enter your username. Enter your Username and click **Submit** button to reset your password. Message showing "New password has been sent to [User\_Email]" will be displayed at the bottom of the Forgot Password section.

*Note: A valid email must be entered in the user account for the password retrieval purpose. If no email is entered in the user account, password will not be able to retrieve.*

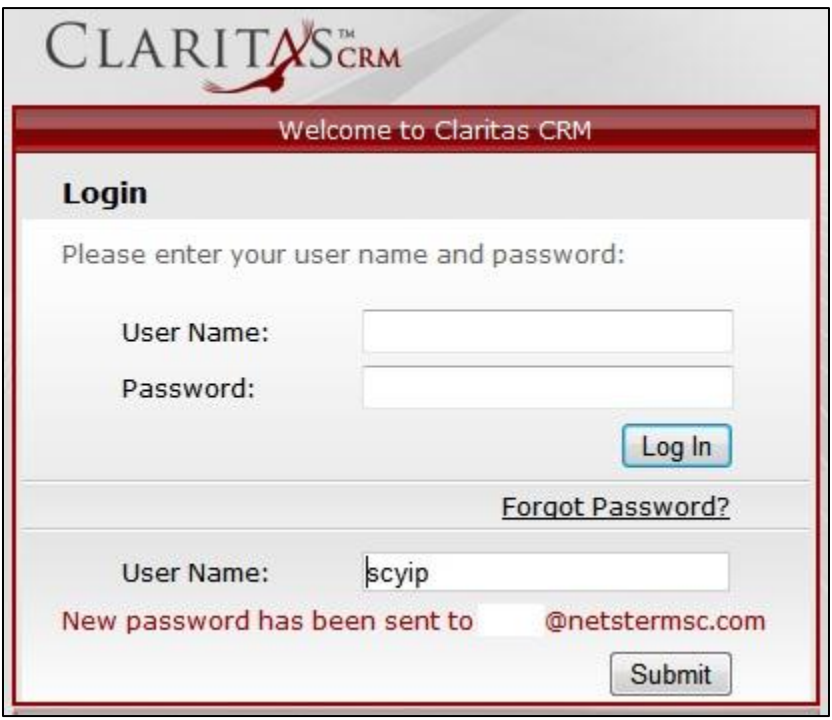

**Figure 1.2: Password Retrieval**

<span id="page-25-1"></span>Check your email for the auto mail for password retrieval. A new password will be included in the auto mail. You are required to change the password when you login before proceeding.

<span id="page-25-2"></span>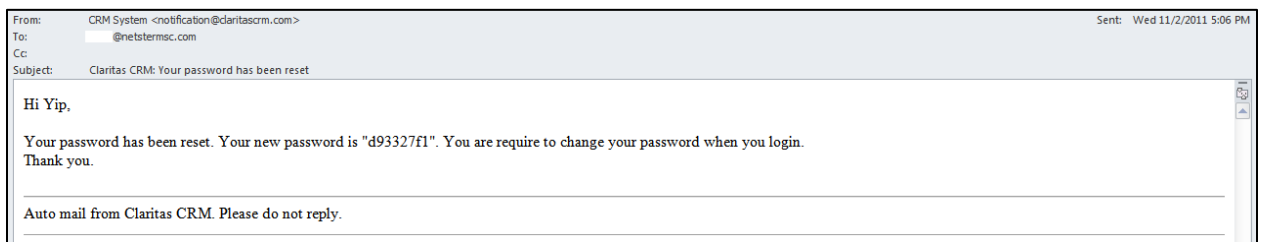

**Figure 1.3: Password Retrieval Auto Mail**

Enter your username in the User Name textbox and the new password in the auto mail and click the

Submit button. Page will navigate to a new login form containing New Password and Confirm Password textboxes as below:

<span id="page-26-0"></span>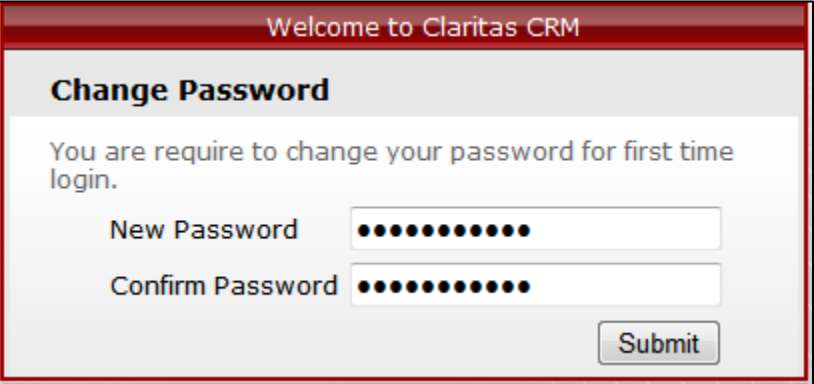

**Figure 1.4: Enter New Password**

## <span id="page-27-0"></span>**2 General – Account**

This module is to **create and store Account details**.

#### <span id="page-27-1"></span>**Account Listing**

 $\blacksquare$ 

To view Account Listing, click at the **General > Account** menu at the Main Menu bar.

| <b>CLARITASCRM</b><br><b>Customer Relationship Management System</b> |         |                              |                |                      |               |               |              |      |  |
|----------------------------------------------------------------------|---------|------------------------------|----------------|----------------------|---------------|---------------|--------------|------|--|
| Home                                                                 | General | <b>Sales &amp; Marketing</b> | <b>Support</b> | <b>Collaboration</b> | <b>Report</b> | <b>Social</b> | <b>Admin</b> | Help |  |
| L <sup>a</sup> Account Mar                                           | Account |                              |                |                      |               |               |              |      |  |
|                                                                      | Contact |                              |                |                      |               |               |              |      |  |

**Figure 2.1: Account Menu in Main Menu**

<span id="page-27-2"></span>Page will load the list of the Account available in the system.

| Create New Selected: 0<br>Actions  |             |            |          |               |               |                           |                   |
|------------------------------------|-------------|------------|----------|---------------|---------------|---------------------------|-------------------|
| Company                            | Type        | Industry   | Country  | Phone         | Fax           | Website                   | <b>Updated By</b> |
| Netster MSC Sdn Bhd                | Shareholder | Technology | Malaysia | +60378054185  | +60378054184  | http://www.netstermsc.com | FTSB\scyip        |
| Netster MSC Sdn Bhd                | Customer    | Technology | Malaysia | +603-78054186 | +603-78054184 | http://www.netstermsc.com | ftsb\kcfong       |
| Netster MSC Sdn Bhd (Cyberjaya)    | Partner     | Technology | Malaysia | +60355678892  | +60355678893  | http://www.netstermsc.com | FTSB\scyip        |
| Netster MSC Sdn Bhd (Kuala Lumpur) | Partner     | Technology | Malaysia | +60377888080  | +60377888081  | http://www.netstermsc.com | FTSB\scyip        |
| Telesto Comnet Pvt. Ltd.           |             |            |          |               |               |                           | FTSB\kcfong       |
| Times Internet Ltd.                |             |            |          |               |               |                           | FTSB\kcfong       |
| Todays News Networks Ltd.          |             |            |          |               |               |                           | FTSB\kcfong       |

**Figure 2.2: Account Listing**

<span id="page-27-3"></span>To view the Account Details, click at the Company Name hyperlink in Company column.

| Actions             | Selected: 0<br>Create New           |             |            |          |               |               |                           |                   |
|---------------------|-------------------------------------|-------------|------------|----------|---------------|---------------|---------------------------|-------------------|
|                     | $\overline{\phantom{a}}$<br>Company | Type        | Industry   | Country  | Phone         | Fax           | Website                   | <b>Updated By</b> |
| Ø<br>г              | Netster MSC Sdn Bhd                 | Shareholder | Technology | Malaysia | +60378054185  | +60378054184  | http://www.netstermsc.com | FTSB\scyip        |
| ø<br>ш              | Netster MSC Sdn Bhd                 | Customer    | Technology | Malaysia | +603-78054186 | +603-78054184 | http://www.netstermsc.com | ftsb\kcfong       |
| Ø<br>г              | Netster MSC Sdn Bhd (Cyberjaya)     | Partner     | Technology | Malaysia | +60355678892  | +60355678893  | http://www.netstermsc.com | FTSB\scyip        |
| Ø<br>$\overline{ }$ | Netster MSC Sdn Bhd (Kuala Lumpur)  | Partner     | Technology | Malaysia | +60377888080  | +60377888081  | http://www.netstermsc.com | FTSB\scyip        |
| 0<br>Г.             | Telesto Comnet Pyt. Ltd.            |             |            |          |               |               |                           | FTSB\kcfong       |
| a<br>г              | Times Internet Ltd.                 |             |            |          |               |               |                           | FTSB\kcfong       |
| O<br>г              | Todays News Networks Ltd.           |             |            |          |               |               |                           | FTSB\kcfong       |

**Figure 2.3: Company Name Hyperlink**

<span id="page-27-4"></span>After clicking the Company Name hyperlink, page will navigate to the **Account Management Detail** page which displays all the details of the Account.

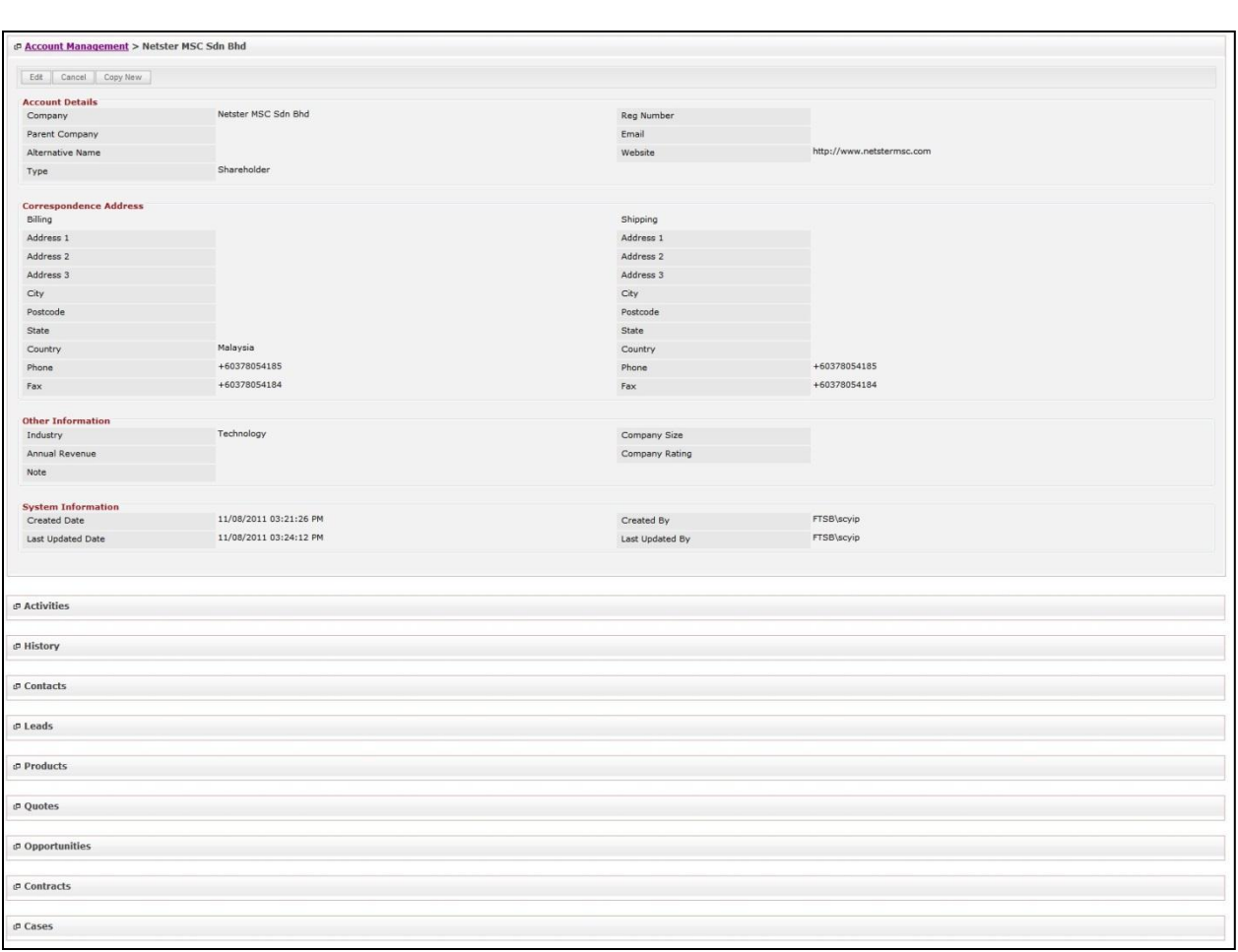

**Figure 2.4: Account Management Detail Page**

<span id="page-28-0"></span>To copy the entire record and save as a new record, click **Copy New** button at Account Maintenance **Detail** page.

To create a new Account, click at Create New menu at the top of the Account Listing.

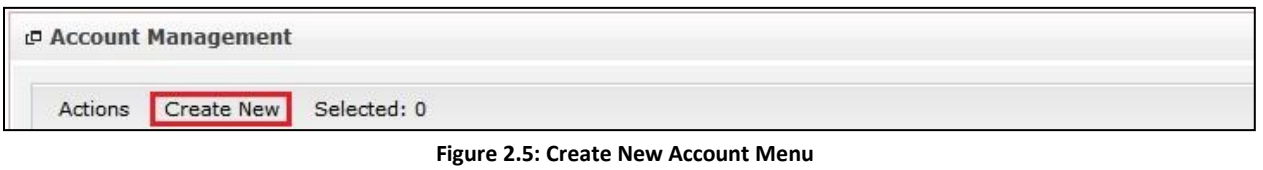

<span id="page-28-1"></span>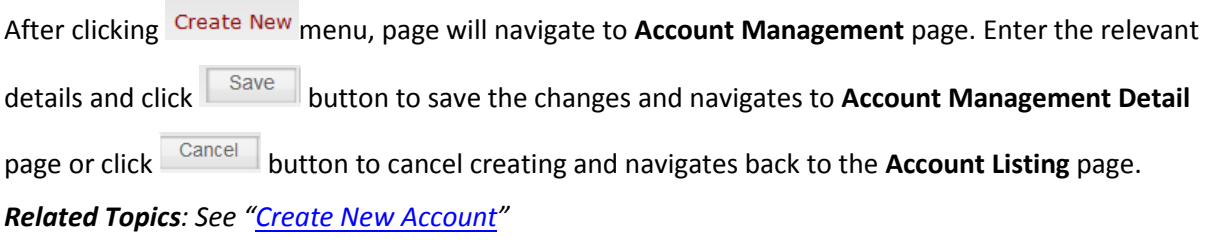

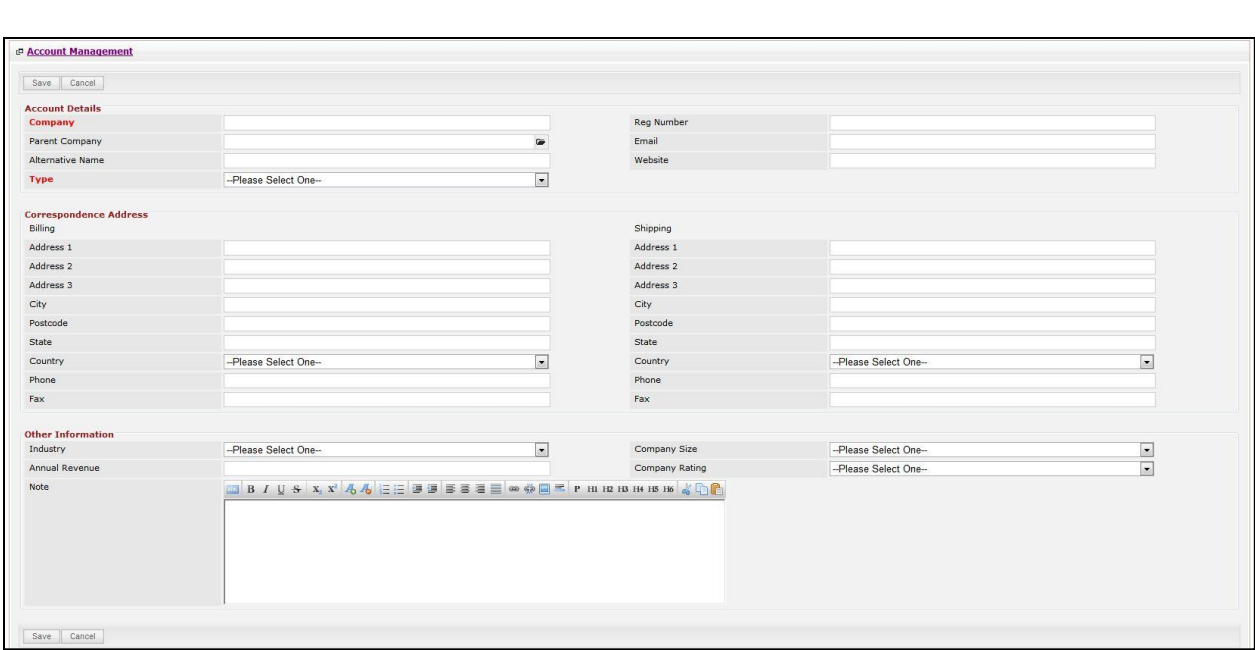

**Figure 2.6: Account Management Create New Page**

<span id="page-29-0"></span>To **delete** an Account, select the record and click **Actions > Delete**.

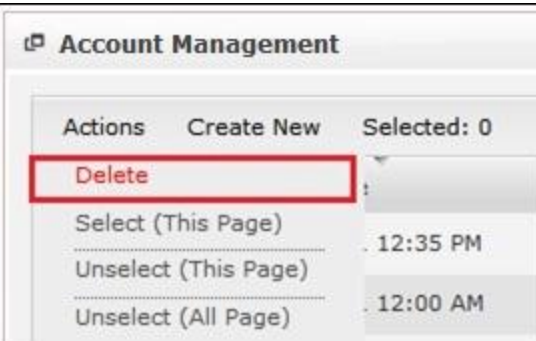

**Figure 2.7: Action > Delete Menu**

<span id="page-29-1"></span>Message showing "**You have successful deleted 1 record(s).**" will be displayed to show that the deletion is successful.

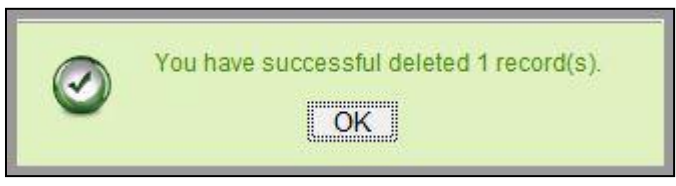

**Figure 2.8: Message Showing Account Deleted Successfully**

<span id="page-29-2"></span>Deleted Account will **no longer** be displayed in Account Listing.

**\* MAKE SURE** that the correct record is being deleted as all the deleted data will be erased from the

database and **CANNOT** be recovered!

To select all records in the particular page, click **Actions > Select (This Page)**.

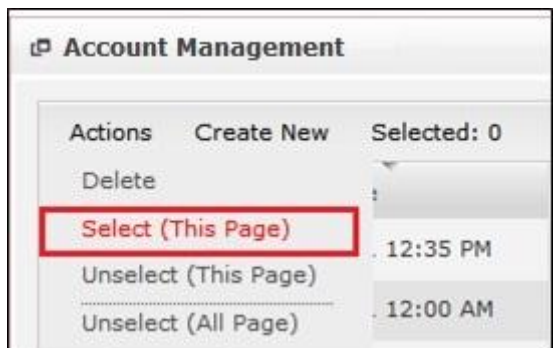

**Figure 2.9: Actions > Select (This Page) Menu**

<span id="page-30-0"></span>To unselect all the selected records in the particular page, click **Actions > Unselect (This Page)**.

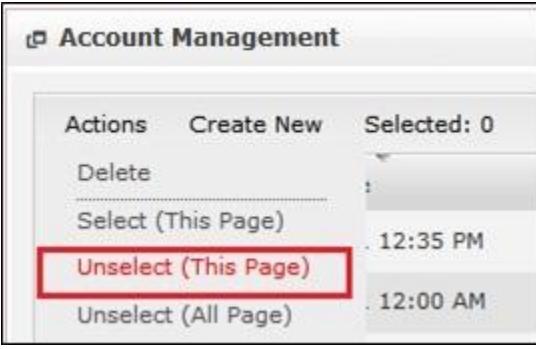

**Figure 2.10: Actions > Unselect (This Page) Menu**

<span id="page-30-1"></span>To unselect all the selected records in all pages, click **Actions > Unselect (All Pages)**.

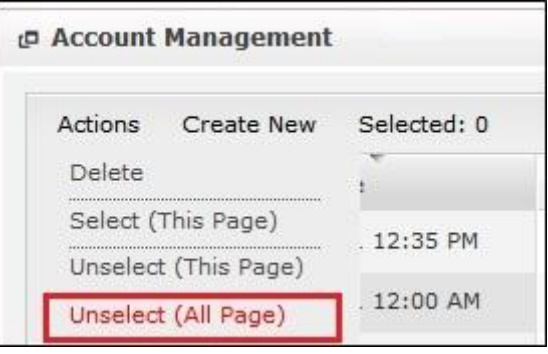

**Figure 2.11: Actions > Unselect (All Pages) Menu**

<span id="page-30-2"></span>To go to the First Page of the listing, click at the **First Page** button.

To go to the Previous Page of the listing, click at the **Previous Page** button.

To go to the Next Page of the listing, click at the **Next Page** button.

To go to the Last Page of the listing, click at the **Last Page** button.

To refresh the listing page, click at the **Refresh button**.

To search for record/s, click at the **Search** button. An **Advance Search** section will expand at the

bottom of the listing for user to select the search field and enter search value.

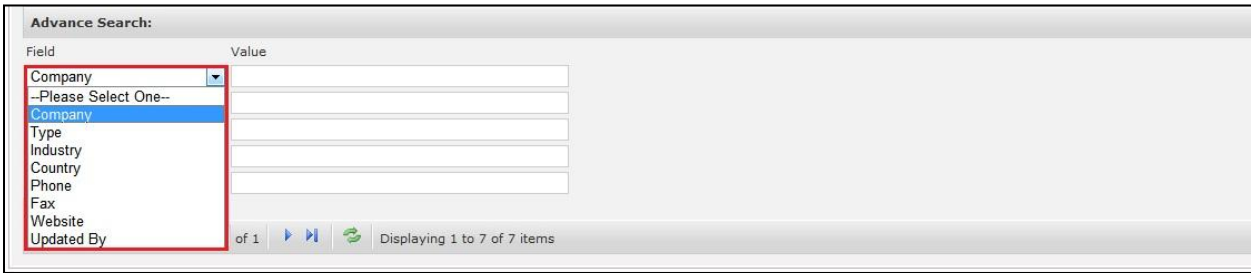

**Figure 2.12: Account Advance Search**

<span id="page-31-0"></span>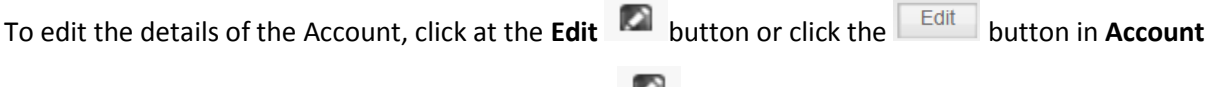

**Management Detail** page. After clicking at the **Edit** button page will navigate to the **Account** 

**Management Edit** page.

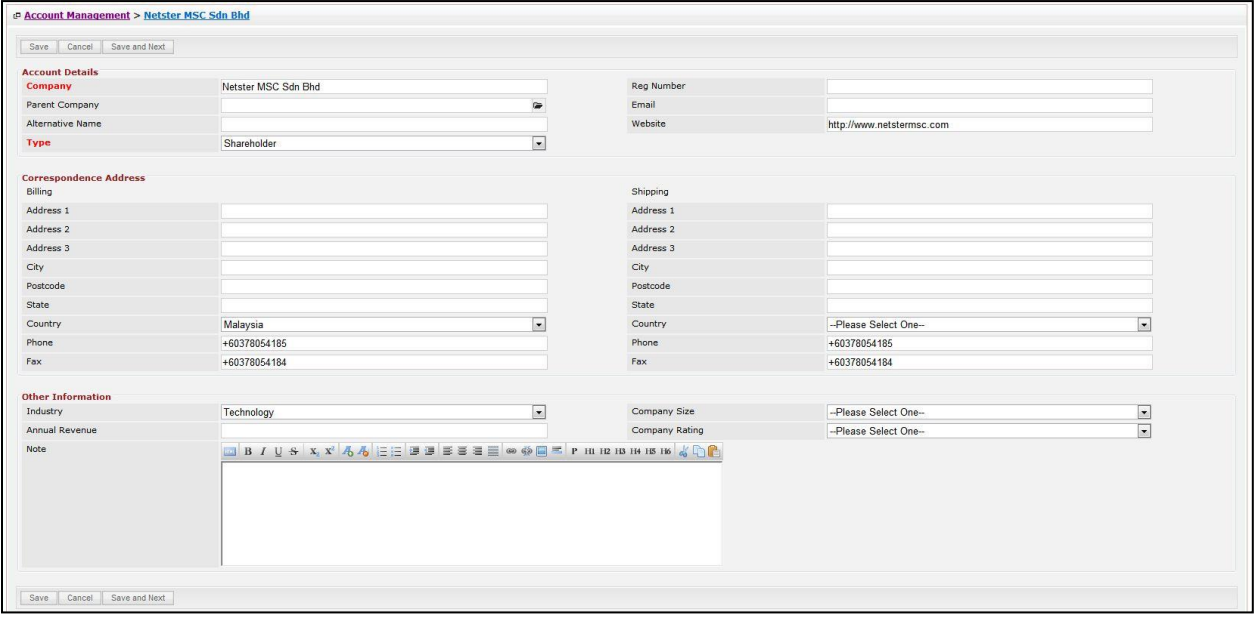

**Figure 2.13: Account Management Edit Page**

<span id="page-31-1"></span>Edit the relevant details and click  $\boxed{\text{Save}}$  button to save the changes and navigates back to **Account Management Detail** page. Or click **Cancel button to cancel editing and navigates back to the Account Management Detail** page.

*Related Topics: See "[Edit Account](file:///C:/Users/scyip/Desktop/CRM%20Userguide%20Example.docx%23_Edit_Meeting) "* 

#### <span id="page-32-0"></span>**Create New Account**

To create new Account, click at the **General > Account** menu at the Main Menu bar. Then click the

Create New menu at the top of the **Account Listing**. After clicking Create New menu, page will navigate to

**Account Management** page. Enter the relevant details and click **Save button to save the changes** and navigates to **Account Management Detail** page.

There are **three** sections to be filled in to create a new Account: **Account Details, Correspondence** 

#### **Address** and **Other Information**.

*Note: Fields highlighted in RED are required/compulsory fields and must be filled in.*

#### 1) **Account Details**

- Compulsory fields: **Company** and **Type**.

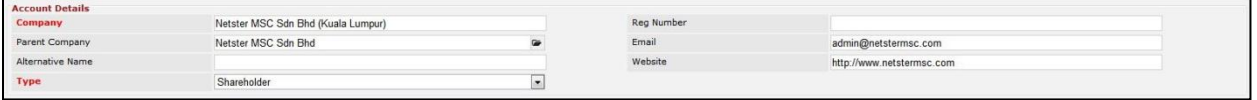

**Figure 2.14: Create Account - Account Details**

- <span id="page-32-1"></span>- **Company** field will be the Company name for identification.
- **Type** field is the type of the Account created; Options available are: **Competitor**, **Customer**,

**Dealer**, **Distributor**, **Investor**, **Partner**, **Principal**, **Prospect**, **Reseller**, **Shareholder** or **Other**.

#### 2) **Correspondence Address**

- For user to enter some **Correspondence Address** of the user – Home Address and Business

Address. (Optional)

| Shipping<br>Billing<br>Address 1<br>Address 1<br>246-248, Block A, Kelana Centre Point,<br>246-248, Block A, Kelana Centre Point,<br>Address <sub>2</sub><br>Address 2<br>3, Jalan SS7/19, Kelana Jaya<br>3, Jalan SS7/19, Kelana Jaya<br>Address 3<br>Address 3<br>City<br>City<br>Petaling Jaya<br>Petaling Jaya<br>Postcode<br>Postcode<br>47301<br>47301<br>State<br>State<br>Selangor<br>Selangor<br>Country<br>Malaysia<br>Country<br>Malaysia<br>$\overline{\phantom{a}}$ | <b>Correspondence Address</b> |               |       |               |  |
|----------------------------------------------------------------------------------------------------|-------------------------------|---------------|-------|---------------|--|
|                                                                                                    |                               |               |       |               |  |
|                                                                                                    |                               |               |       |               |  |
|                                                                                                    |                               |               |       |               |  |
|                                                                                                    |                               |               |       |               |  |
|                                                                                                    |                               |               |       |               |  |
|                                                                                                    |                               |               |       |               |  |
|                                                                                                    |                               |               |       |               |  |
|                                                                                                    |                               |               |       |               |  |
|                                                                                                    | Phone                         | +603-78054186 | Phone | +603-78054186 |  |
| Fax<br>+603-78054184<br>Fax<br>+603-78054184                                                                                                    |                               |               |       |               |  |

**Figure 2.15: Create Account – Correspondence Address**

#### <span id="page-32-2"></span>3) **Other Information**

- For user to enter some **Other Information** of the user such as **NRIC**, **Marital Status**, **Emergency Contact**, **Gender**, **Date of Birth**, **Age** and **Note**. (Optional)
- **Age** field will be **auto-calculated** based on the **Date of Birth** field.

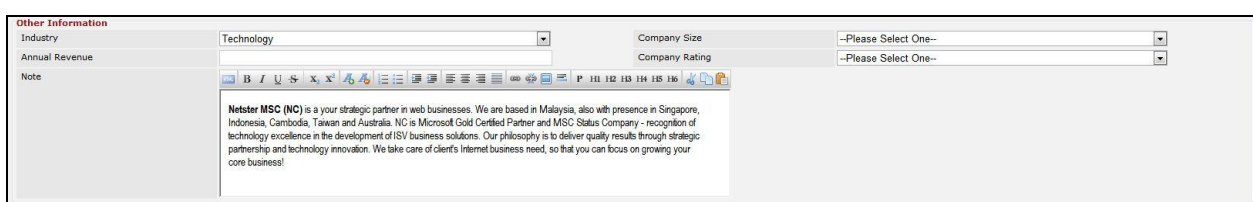

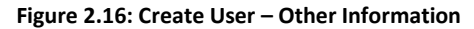

<span id="page-33-1"></span>To **cancel creating New Account**, click **Cancel button. Page will navigate back to Account Listing** page.

#### <span id="page-33-0"></span>**Edit Account**

To edit Account details, click at the **General > Account** menu at the Main Menu bar. Click at the **Edit**

button in **Account Listing** page or click at the Name hyperlink in **Account Listing** page then click the

button in **Account Management Detail** page. After clicking the **Edit Detail button or Edit** Edit

button, page will navigate to **Account Management Edit** page. Edit the relevant details and click

Save button to save the changes and navigates back to **Account Management Detail** page or click

Save and Next button to save the changes and navigates to the **Account Management Edit page** for

the next record.

There are **three** sections to be filled in to be edited: **Account Details** and **Other Information**.

*Note: Fields highlighted in RED are required/compulsory fields and must be filled in.*

- 1) **Account Details**
	- Compulsory fields: **Company** and **Type**.

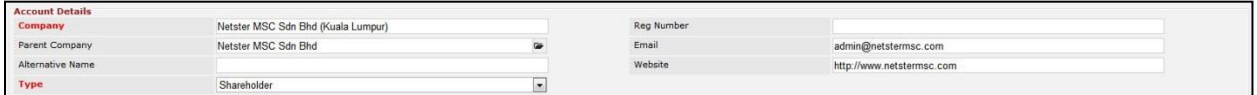

**Figure 2.17: Create Account - Account Details**

- <span id="page-33-2"></span>- **Company** field will be the Company name for identification.
- **Type** field is the type of the Account created; Options available are: **Competitor**, **Customer**, **Dealer**, **Distributor**, **Investor**, **Partner**, **Principal**, **Prospect**, **Reseller**, **Shareholder** or **Other**.

#### 2) **Correspondence Address**

- For user to enter some **Correspondence Address** of the user – Home Address and Business Address. (Optional)

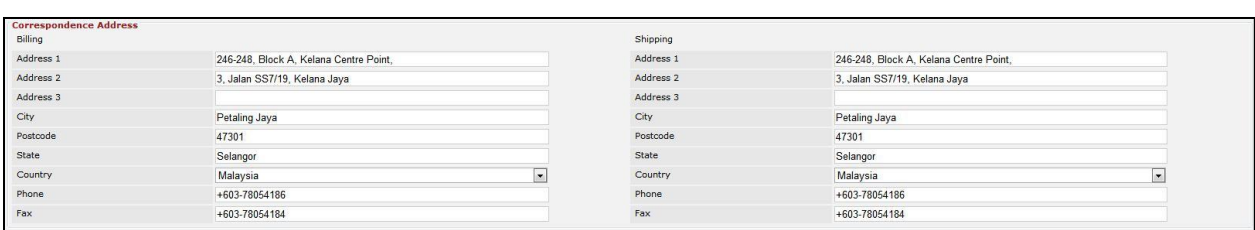

**Figure 2.18: Create Account – Correspondence Address**

- <span id="page-34-2"></span>3) **Other Information**
- For user to enter some **Other Information** of the user such as **NRIC**, **Marital Status**, **Emergency Contact**, **Gender**, **Date of Birth**, **Age** and **Note**. (Optional)
- **Age** field will be **auto-calculated** based on the **Date of Birth** field.

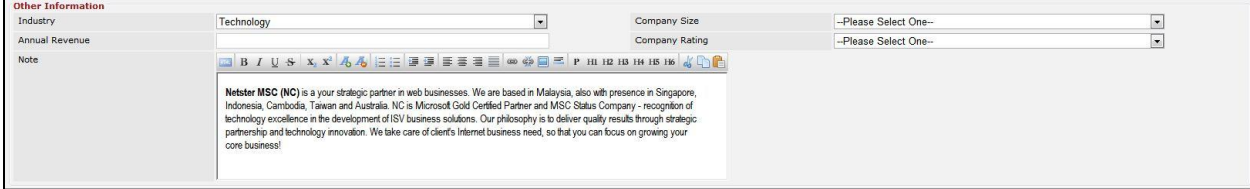

**Figure 2.19: Create User – Other Information**

<span id="page-34-3"></span>To **cancel editing New Account**, click **Cancel button at Account Management Detail** page. Page will navigate back to **Account Listing** page.

#### <span id="page-34-0"></span>**Account – Activities Subpanel**

This subpanel contains any activities related to the Account. **Call**, **Meeting** and **Task** created will be displayed in this **Activities** subpanel.

#### <span id="page-34-1"></span>**Account – Activities Subpanel (New Call)**

To create a New Call related to an Account, click at the menu at **Activities** subpanel. Once

menu is clicked, a Call Management window will pop up for user to create a New Call. Enter

the details of the Call and click  $\Box$  save  $\Box$  button to create the New Call. Or click  $\Box$  menu to cancel creating New Call.

*Note: Fields highlighted in RED are required/compulsory fields and must be filled in.*

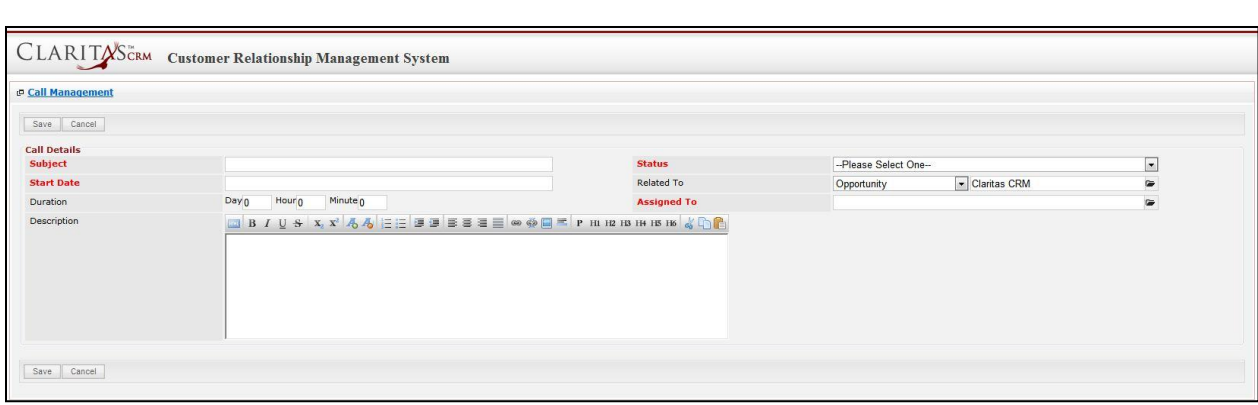

**Figure 2.20: New Call Management Popup**

- <span id="page-35-0"></span>- Compulsory fields: **Subject**, **Start Date**, **Status**, and **Assigned To**.
- **Related To** field will auto populate the name of the related **Account**.
- **Start Date** field when clicked will populate a calendar for user to select the date and time for the Call. Click at the **Month** and **Year** dropdown to navigate to the selected date and drag the time bar **horizontally** to set the time. OR click at the menu to set the **current time** when the Call is created. Click at the Done menu to set the date and time.

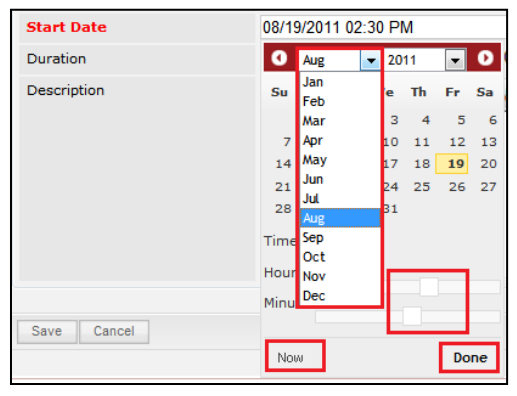

**Figure 2.21: Start Date Time**

- <span id="page-35-1"></span>Assigned To field is to assign a User to in charge of the Call for the related Account. There are two ways of entering the Assigned To field:
	- i. Type in the First Name or Last Name of the User and wait for the **auto-complete** dropdown of the User, if the name entered does not match any of the available users; the textbox will be auto-cleared. (Click at the User name to select the user) **OR**

<span id="page-35-2"></span>

| <b>Assigned To</b>      | <b>I/CI</b> |  |
|-------------------------|-------------|--|
| HI H2 H3 H4 H5<br>H1 H2 | kenix       |  |

**Figure 2.22: Assigned To Field Auto Complete Dropdown**
ii. Click at the  $\blacksquare$  button to open a new popup containing the list of all Users. (Click at the user's First Name or Last Name hyperlink to select the user)

| <b><i>D</i></b> User List |                   |                               |               |               |            |                      |                     |  |
|---------------------------|-------------------|-------------------------------|---------------|---------------|------------|----------------------|---------------------|--|
| <b>User Name</b>          | <b>First Name</b> | <b>Last Name</b>              | Role          | Active        | Mobile     | Email                | <b>Reporting To</b> |  |
| Admin                     | System            | Admin                         | Administrator | Active        |            | admin@netstermsc.com | Blank               |  |
| farid                     | Farid             | <b>Bin Faisal</b>             | Administrator | Active        |            | scyip@netstermsc.com | Mohd Irwan Rizal    |  |
| irwan                     | Mohd Irwan        | Rizal                         |               | <b>Active</b> | 0122390079 | admin@netstermsc.com | System Admin        |  |
| razlan                    | Mohd Razlan       | Bin Abdul Rahma Administrator |               | Active        |            | admin@netstermsc.com | Mohd Irwan Rizal    |  |
| scyip                     | Blank             | kenix                         | User          | Active        |            | scyip@netstermsc.com | Blank               |  |

**Figure 2.23: Assigned To Popup**

- After a New Call is created, the subpanel will auto-refresh and display the newly-created Call.

| <b><i>p</i></b> Activities |                                              |                                                                 |               |                    |        |  |  |  |
|----------------------------|----------------------------------------------|-----------------------------------------------------------------|---------------|--------------------|--------|--|--|--|
|                            | New Call New Meeting New Task<br><b>SECT</b> |                                                                 |               |                    |        |  |  |  |
| Module                     | Date                                         | Subject                                                         | <b>Status</b> | <b>Assigned To</b> | Remove |  |  |  |
| ø<br>Call                  | 08/19/2011 12:04 PM                          | New Call                                                        | Planned       | kenix              | Remove |  |  |  |
| Page 1                     |                                              | of $1$ $\rightarrow$ $\rightarrow$ Displaying 1 to 1 of 1 items |               |                    |        |  |  |  |

**Figure 2.24: Activities Subpanel List New Call**

To **cancel creating New Call**, click **button. A confirmation dialog showing "Are you sure you** 

want to close this window?" will prompt user to cancel creating New Call and close the window. Click

**ok** button to **confirm**.

Clicking **Cancel** button will **cancel** closing the window and user can proceed with creating the New Call.

## **Account – Activities Subpanel (New Meeting)**

To create a New Meeting related to an Account, click at the **New Meeting** menu at **Activities** subpanel.

Once New Meeting menu is clicked, a Meeting Management window will pop up for user to create a New

Meeting. Enter the details of the Meeting and click  $\mathbb{L}$  save  $\mathbb{L}$  button to create the New Meeting. Or click

Cancel menu to cancel creating New Meeting.

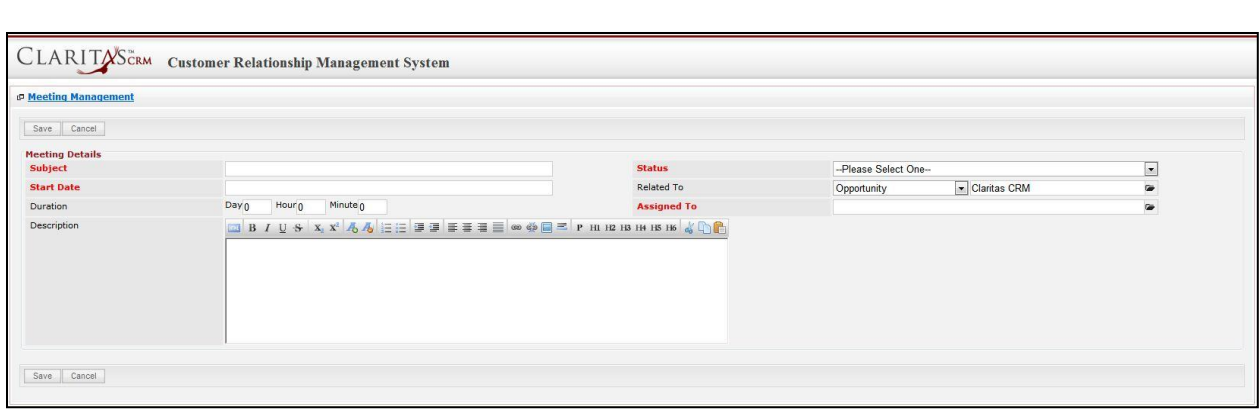

**Figure 2.25: New Meeting Management Popup**

- Compulsory fields: **Subject**, **Start Date**, **Status**, and **Assigned To**.
- **Related To** field will auto populate the name of the related **Account**.
- **Start Date** field when clicked will populate a calendar for user to select the date and time for the Meeting. Click at the **Month** and **Year** dropdown to navigate to the selected date and drag the time bar **horizontally** to set the time. OR click at the Now menu to set the **current time** when the Meeting is created. Click at the Done menu to set the date and time.

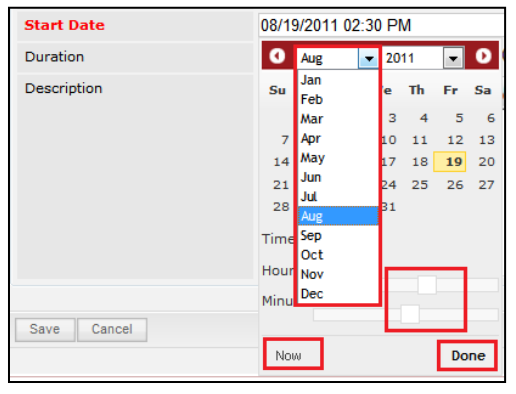

**Figure 2.26: Start Date Time**

- Assigned To field is to assign a User to in charge of the Meeting for the related Account. There are two ways of entering the **Assigned To** field:
	- i. Type in the First Name or Last Name of the User and wait for the **auto-complete** dropdown of the User, if the name entered does not match any of the available users; the textbox will be auto-cleared. (Click at the User name to select the user) **OR**

| <b>Assigned To</b>     |       |
|------------------------|-------|
| H3 H4 H5<br>H1 H2<br>в | kenix |

**Figure 2.27: Assigned To Field Auto Complete Dropdown**

ii. Click at the  $\blacksquare$  button to open a new popup containing the list of all Users. (Click at the user's First Name or Last Name hyperlink to select the user)

| <b>D</b> User List    |                   |                               |               |        |            |                      |                     |  |
|-----------------------|-------------------|-------------------------------|---------------|--------|------------|----------------------|---------------------|--|
| x<br><b>User Name</b> | <b>First Name</b> | <b>Last Name</b>              | Role          | Active | Mobile     | Email                | <b>Reporting To</b> |  |
| Admin                 | System            | Admin                         | Administrator | Active |            | admin@netstermsc.com | Blank               |  |
| farid                 | Farid             | <b>Bin Faisal</b>             | Administrator | Active |            | scyip@netstermsc.com | Mohd Irwan Rizal    |  |
| irwan                 | Mohd Irwan        | Rizal                         |               | Active | 0122390079 | admin@netstermsc.com | System Admin        |  |
| razlan                | Mohd Razlan       | Bin Abdul Rahma Administrator |               | Active |            | admin@netstermsc.com | Mohd Irwan Rizal    |  |
| scyip                 | Blank             | kenix                         | User          | Active |            | scyip@netstermsc.com | Blank               |  |

**Figure 2.28: Assigned To Popup**

After a New Meeting is created, the subpanel will auto-refresh and display the newly-created

#### Meeting.

| <b><i><u><b></b></u></i></b> Activities |                                          |                              |               |                    |        |  |
|-----------------------------------------|------------------------------------------|------------------------------|---------------|--------------------|--------|--|
| New Call                                | New Meeting New Task<br>Ser."            |                              |               |                    |        |  |
| Module                                  | Date                                     | Subject                      | <b>Status</b> | <b>Assigned To</b> | Remove |  |
| Meeting<br>ø                            | 08/19/2011 12:18 PM                      | <b>New Meeting</b>           | Not Held      | kenix              | Remove |  |
| all Call                                | 08/19/2011 12:04 PM                      | New Call                     | Planned       | kenix              | Remove |  |
| N<br>Page 1                             | of $1$ $\parallel$ $\parallel$ $\degree$ | Displaying 1 to 2 of 2 items |               |                    |        |  |

**Figure 2.29: Activities Subpanel List New Meeting**

To **cancel creating New Meeting**, click **Cancel button. A confirmation dialog showing "Are you sure** you want to close this window?" will prompt user to cancel creating New Meeting and close the window.  $Click  $\frac{OK}{S}$  button to **confirm**.$ 

Clicking **Cancel** button will **cancel** closing the window and user can proceed with creating the New Meeting.

## **Account – Activities Subpanel (New Task)**

To create a New Task related to an Account, click at the menu at **Activities** subpanel. Once

New Task menu is clicked, a Task Management window will pop up for user to create a New Task. Enter

the details of the Task and click  $\sqrt{\frac{Save}{\text{Save}}}$  button to create the New Task. Or click  $\sqrt{\frac{Caneel}{\text{Cancell}}}$  menu to

cancel creating New Task.

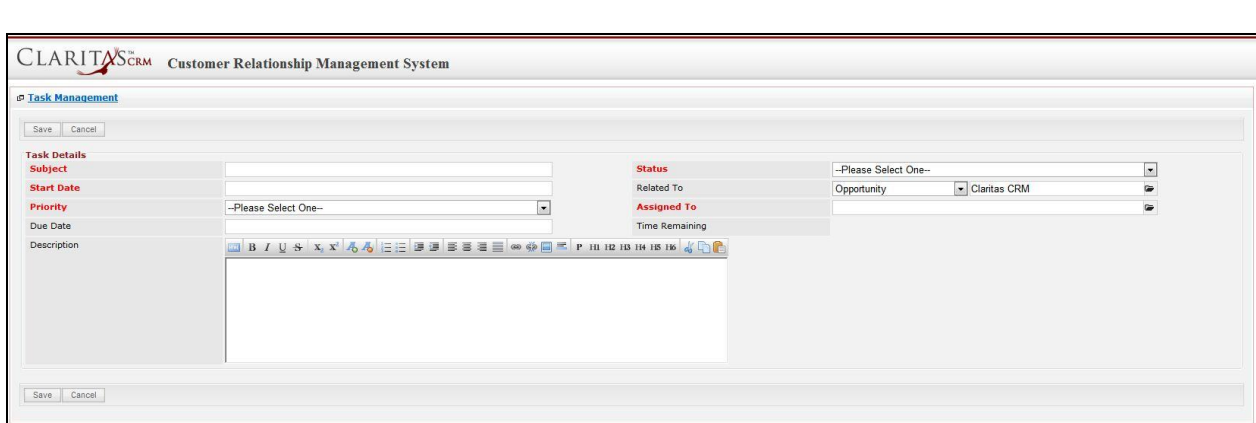

**Figure 2.30: New Task Management Popup**

- Compulsory fields: **Subject**, **Start Date**, **Priority**, **Status**, and **Assigned To**.
- **Related To** field will auto populate the name of the related **Account**.
- **Start Date** field when clicked will populate a calendar for user to select the date and time for the Task. Click at the **Month** and **Year** dropdown to navigate to the selected date and drag the time bar **horizontally** to set the time. OR click at the menu to set the **current time** when the Task is created. Click at the Done menu to set the date and time.

| <b>Start Date</b> |                     | 08/19/2011 02:30 PM |   |      |    |    |           |
|-------------------|---------------------|---------------------|---|------|----|----|-----------|
| Duration          | ⊙                   | Aug                 | ÷ | 2011 |    |    | $\bullet$ |
| Description       | S <sub>U</sub>      | Jan<br>Feb          |   | ίe   | Th | Fr | <b>Sa</b> |
|                   |                     | Mar                 |   | 3    | 4  | 5  | 6         |
|                   | 7                   | Apr                 |   | 10   | 11 | 12 | 13        |
|                   | 14                  | May                 |   | 17   | 18 | 19 | 20        |
|                   | 21                  | Jun                 |   | 24   | 25 | 26 | 27        |
|                   | 28                  | Jul<br>Aug          |   | 31   |    |    |           |
|                   | Time <sup>Sep</sup> | Oct                 |   |      |    |    |           |
|                   | Hour Nov            |                     |   |      |    |    |           |
|                   | Minu                | Dec                 |   |      |    |    |           |
| Cancel<br>Save    |                     |                     |   |      |    |    |           |
|                   | Now                 |                     |   |      |    |    | Done      |

**Figure 2.31: Start Date Time**

- **Priority** field once selected will auto-populate the **Due Date** field and **Time Remaining** accordingly.
- There are five **Statuses** available for Task- **Not Started**, **In Progress**, **Completed**, **Pending Input**, and **Deferred.**
- **Assigned To** field is to assign a User to in charge of the Task for the related Account. There are two ways of entering the Assigned To field:
	- i. Type in the First Name or Last Name of the User and wait for the **auto-complete** dropdown of the User, if the name entered does not match any of the available

users; the textbox will be auto-cleared. (Click at the User name to select the user)

**OR**

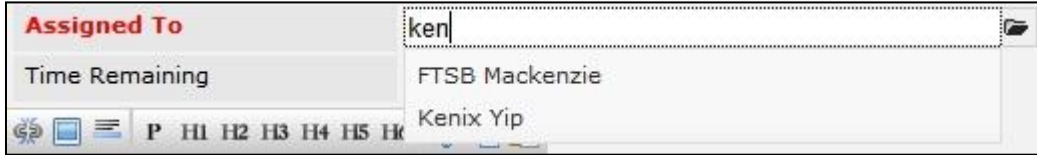

#### **Figure 2.32: Assigned To Field Auto Complete Dropdown**

ii. Click at the  $\blacksquare$  button to open a new popup containing the list of all Users. (Click at the user's First Name or Last Name hyperlink to select the user)

| <b><i><u><b>@ User List</b></u></i></b> |                   |                               |               |        |            |                      |                     |  |
|-----------------------------------------|-------------------|-------------------------------|---------------|--------|------------|----------------------|---------------------|--|
| $\overline{A}$                          |                   |                               |               |        |            |                      |                     |  |
| <b>User Name</b>                        | <b>First Name</b> | <b>Last Name</b>              | Role          | Active | Mobile     | Email                | <b>Reporting To</b> |  |
| Admin                                   | System            | Admin                         | Administrator | Active |            | admin@netstermsc.com | Blank               |  |
| farid                                   | Farid             | <b>Bin Faisal</b>             | Administrator | Active |            | scyip@netstermsc.com | Mohd Irwan Rizal    |  |
| irwan                                   | Mohd Irwan        | Rizal                         |               | Active | 0122390079 | admin@netstermsc.com | System Admin        |  |
| razlan                                  | Mohd Razlan       | Bin Abdul Rahma Administrator |               | Active |            | admin@netstermsc.com | Mohd Irwan Rizal    |  |
| scyip                                   | Blank             | kenix                         | User          | Active |            | scyip@netstermsc.com | Blank               |  |

**Figure 2.33: Assigned To Popup**

After a New Task is created, the subpanel will auto-refresh and display the newly-created Task.

| New Call |         | New Meeting New Task |                    |               |                    |        |
|----------|---------|----------------------|--------------------|---------------|--------------------|--------|
|          | Module  | $-$<br>Date          | Subject            | <b>Status</b> | <b>Assigned To</b> | Remove |
| 囜        | Task    | 08/19/2011 05:35 PM  | New Task           | Not Held      | kenix              | Remove |
| ø        | Meeting | 08/19/2011 12:18 PM  | <b>New Meeting</b> | Not Held      | kenix              | Remove |
| ø        | Call    | 08/19/2011 12:04 PM  | New Call           | Planned       | kenix              | Remove |

**Figure 2.34: Activities Subpanel List New Task**

To **cancel creating New Task**, click **button. A confirmation dialog showing "Are you sure you** 

want to close this window?" will prompt user to cancel creating New Task and close the window. Click

**EXECUTE:** button to **confirm**.

Clicking **Cancel** button will **cancel** closing the window and user can proceed with creating the New Task.

## **Account – History Subpanel**

This subpanel contains any history or note related to the Account.

### **Account – History Subpanel (New Note)**

To create a New Note related to an Account, click at the menu at **History** subpanel. Once

New Note menu is clicked, a Note Management window will pop up for user to create a New Note.

Enter the details of the Note and click  $\mathbb{R}^{\text{Save}}$  button to create the New Note.

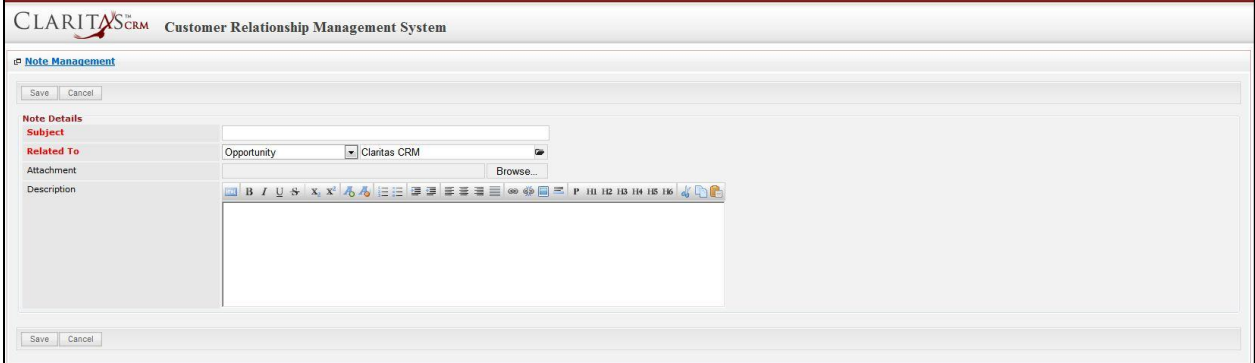

**Figure 2.35: New Note Management Popup**

- Compulsory fields: **Subject**, and **Related To**.
- **Related To** field will auto populate the name of the related **Account**.
- **Attachment** field allow file extensions are as below (format that is not stated are not allowed to be uploaded):
	- **Documents:** .doc, .docx, .xls, .xlsx, . rtf, .txt, .pdf, .ppt, .pptx
	- **Pictures:** .jpg, .bmp, .png, .bmp, .gif
	- **Audio:** .mp3, .wma
	- **Video: .**3gp, .mp4, .rmvb, .avi, .flv
	- **Archive:** .zip, .rar
- After a New Note is created, the subpanel will auto-refresh and display the newly-created Note.

| New Note |        |                     |          |                   |        |  |
|----------|--------|---------------------|----------|-------------------|--------|--|
|          | Module | <b>Date</b>         | Subject  | <b>Attachment</b> | Remove |  |
| 囜        | Note   | 08/19/2011 03:23 PM | New Note | $\ell\ell$        | Remove |  |

**Figure 2.36: History Subpanel List New Note**

To **cancel creating New Note**, click **Cancel button. A confirmation dialog showing "Are you sure you** want to close this window?" will prompt user to cancel creating New Note and close the window. Click  $OK$ button to **confirm**.

Clicking **Cancel** button will **cancel** closing the window and user can proceed with creating the New Note.

## **Account – Contacts Subpanel**

This subpanel contains Contact related to the **Account**.

### **Create New Contact**

To create a New Contact related to this Account, click at the Create New menu at **Contact List** subpanel.

Once Create New menu is clicked, a Contact Management window will pop up for user to create a New

Contact. Enter the details of the Contact and click  $\Box$  save button to create the New Contact.

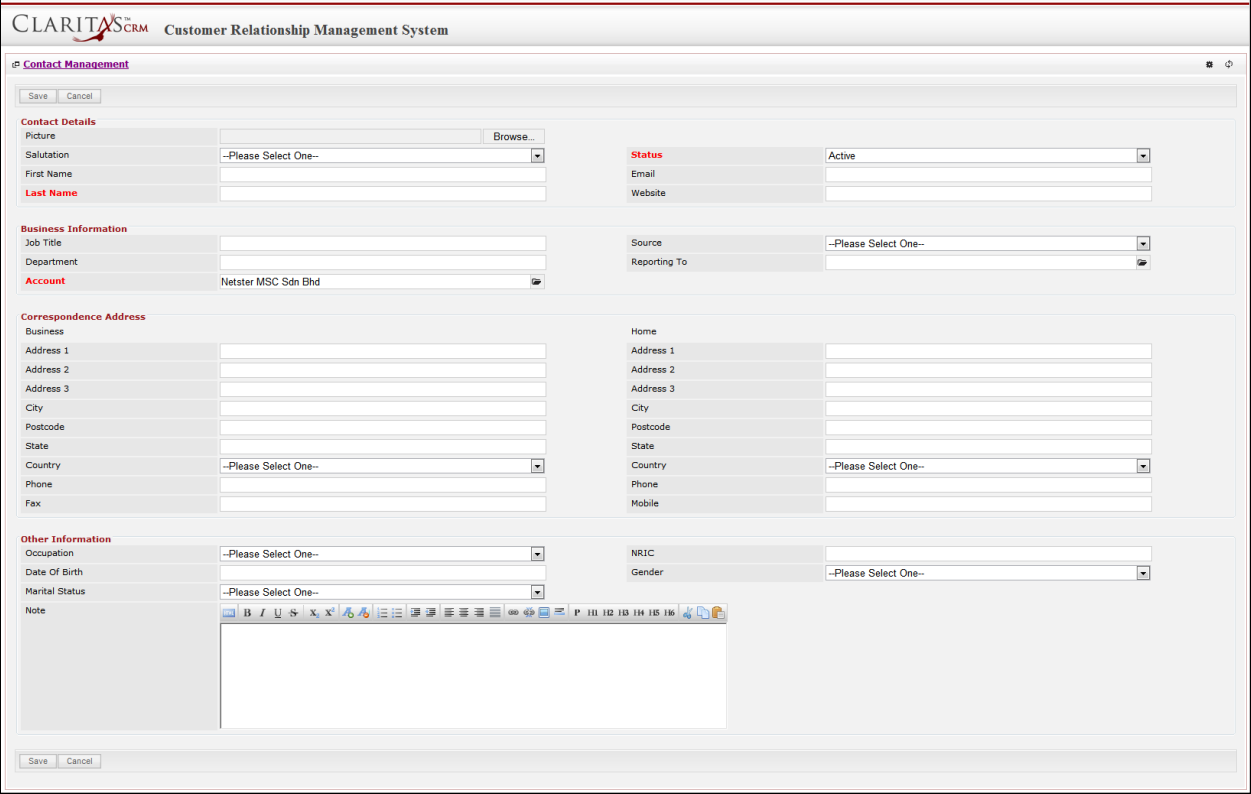

**Figure 2.37: New Contact Management Popup**

Compulsory fields: **Last Name**, **Status** and **Account**.

There are **four** main sections to be filled in to create a new Contact: **Contact Profile**, **Business** 

**Information**, **Correspondence Address** and **Other Information**.

*Note: Fields highlighted in RED are required/compulsory fields and must be filled in.*

- 1) **Contact Details**
- Compulsory fields: **Last Name** and **Status**

| <b>Contact Details</b> |                     |         |               |        |  |
|------------------------|---------------------|---------|---------------|--------|--|
| Picture                |                     | Browse. |               |        |  |
| Salutation             | -Please Select One- |         | <b>Status</b> | Active |  |
| First Name             |                     |         | Email         |        |  |
| <b>Last Name</b>       |                     |         | Website       |        |  |

**Figure 2.38: Create Contact – Contact Details**

- Last Name field will be the last name of the user for identification.
- **Status** field defines if the status of the user is **Active** or **Inactive**.

#### 2) **Business Information**

- Compulsory fields: **Last Name** and **Status**
- For user to enter some **Business Information** of the user such as **Job Title**, **Department**, **Source** and **Reporting To**.

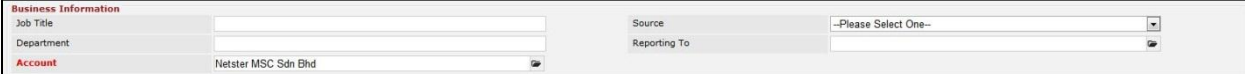

**Figure 2.39: Create Contact – Business Information**

- **Account** field will auto populate the name of the related **Account**.

#### 3) **Correspondence Address**

- For user to enter some **Correspondence Address** of the user – Home Address and Business

#### Address. (Optional)

| <b>Correspondence Address</b> |                      |         |           |                     |       |
|-------------------------------|----------------------|---------|-----------|---------------------|-------|
| <b>Business</b>               |                      |         | Home      |                     |       |
| Address 1                     |                      |         | Address 1 |                     |       |
| Address 2                     |                      |         | Address 2 |                     |       |
| Address 3                     |                      |         | Address 3 |                     |       |
| City                          |                      |         | City      |                     |       |
| Postcode                      |                      |         | Postcode  |                     |       |
| State                         |                      |         | State     |                     |       |
| Country                       | --Please Select One- | $\cdot$ | Country   | -Please Select One- | line. |
| Phone                         |                      |         | Phone     |                     |       |
| Fax                           |                      |         | Mobile    |                     |       |

**Figure 2.40: Create Contact – Correspondence Address**

#### 4) **Other Information**

- For user to enter some **Other Information** of the user such as **Occupation**, **Date of Birth**, **Marital Status**, **NRIC**, **Gender** and **Note**. (Optional)

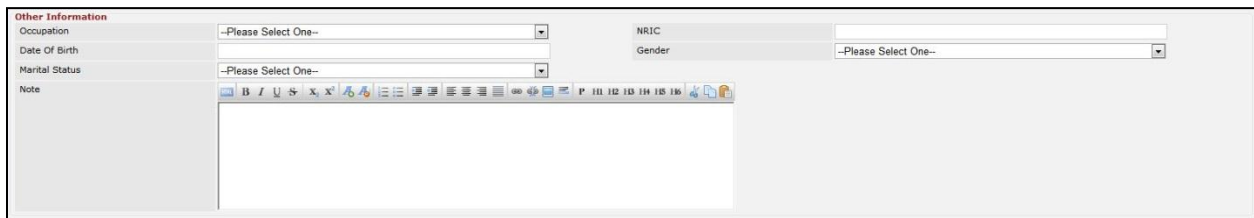

**Figure 2.41: Create Contact – Other Information**

To **cancel creating New Contact**, click **Cancel button. A confirmation dialog showing "Are you sure you** want to close this window?" will prompt user to cancel creating New Contact and close the window.

Click  $\begin{array}{|c|c|c|}\n\hline\n\text{ok} & \text{button to confirm.}\n\end{array}$ 

Clicking **Cancel** button will **cancel** closing the window and user can proceed with creating the New Contact.

### **Select Contact**

To select a **Contact** to this Account, click at the Select menu. Once Select menu is clicked, a User List window will pop up for user to select an **Account**. Click at the **First Name** or **Last Name** hyperlink in **First Name** or **Last Name column** to select the **Contact** that associate with this **Account**.

| <b>P</b> Contact List |                  |                    |                                 |                     |                   |              |                        |                   | $\phi$ |
|-----------------------|------------------|--------------------|---------------------------------|---------------------|-------------------|--------------|------------------------|-------------------|--------|
| Actions Selected: 0   |                  |                    |                                 |                     |                   |              |                        |                   |        |
| <b>First Name</b>     | <b>Last Name</b> | Title              | Company                         | <b>Branch</b>       | <b>Home Phone</b> | Mobile       | Email                  | <b>Updated By</b> |        |
| □ Sook Chian          | Yip              | Software Tester    | Netster MSC Sdn Bhd (Cyberjaya) |                     |                   | +60169342765 |                        | FTSB\scvip        |        |
| Kelvin                | Leow             | coo                | Netster MSC Sdn Bhd             |                     | +6078054186       | +60187785567 | kleow@netstermsc.com   | FTSB\scyip        |        |
| Robert                | Chong            |                    | Netster MSC Sdn Bhd             |                     |                   |              |                        | FTSB\scyip        |        |
| Gan                   | Chin Kiat        | Software Developer | Netster MSC Sdn Bhd             |                     | 0123456789        | 0123456879   | ckgan@netstermsc.com   | FTSB\scyip        |        |
| $\Box$ Ho Joo         | Tan              | Director           | Netster MSC Sdn Bhd             | Netster Head Office |                   |              | hitan@netstermsc.com   | ftsb\kleow        |        |
| F Brandon             | Chang            | CEO                | Netster MSC Sdn Bhd             |                     | +6078054185       | +60138809898 | bcchang@netstermsc.com | FTSB\scyip        |        |

**Figure 2.42: Select User Popup**

# **Account – Leads Subpanel**

This subpanel contains Leads related to the **Account**.

### **Create New Lead**

To create a New Lead related to this Account, click at the Create New menu at Lead List subpanel. Once

menu is clicked, a Lead Management window will pop up for user to create a New Lead.

Enter the details of the Lead and click  $\mathbb{R}^{\text{Save}}$  button to create the New Lead.

*Note: Fields highlighted in RED are required/compulsory fields and must be filled in.* 

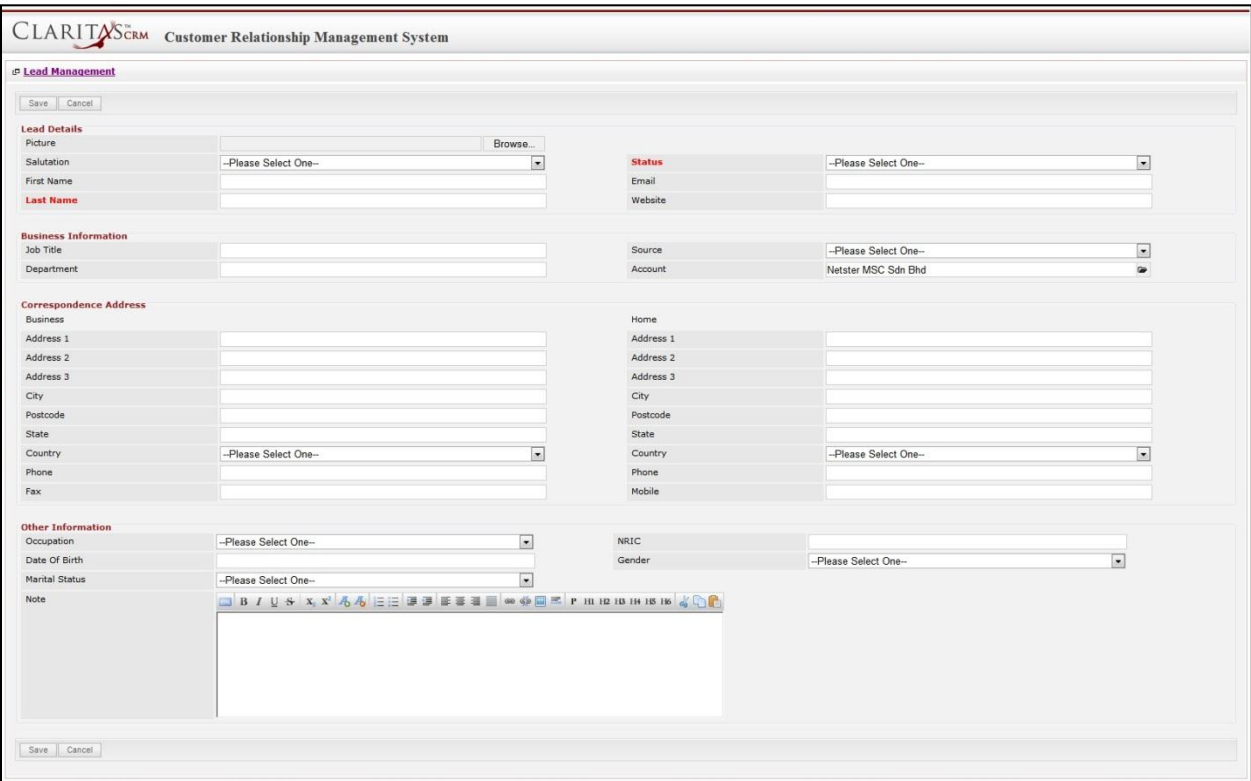

**Figure 2.43: New Lead Management Popup**

Compulsory fields: **Last Name** and **Status**.

There are **four** main sections to be filled in to create a new Lead: **Lead Profile**, **Business Information**,

### **Correspondence Address** and **Other Information**.

#### 1) **Contact Details**

- Compulsory fields: **Last Name** and **Status**

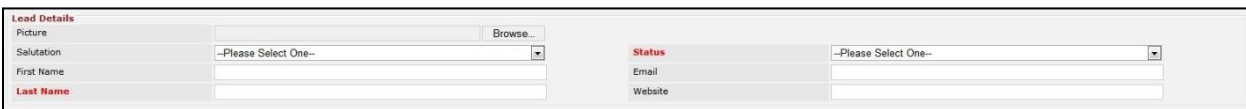

**Figure 2.44: Create Lead – Lead Details**

- Last Name field will be the last name of the user for identification.
- **Status** field defines if the status of the lead is **Active** or **Inactive**.

#### 2) **Business Information**

- For user to enter some **Business Information** of the user such as **Job Title**, **Department**, **Source** and **Account**.

| <b>Business Information</b> |         |                     |  |
|-----------------------------|---------|---------------------|--|
| Job Title                   | Source  | aase Select One-    |  |
| Department                  | Account | Netster MSC Sdn Bhd |  |
|                             |         |                     |  |

**Figure 2.45: Create Lead – Business Information**

- **Account** field will auto populate the name of the related **Account**.

#### 3) **Correspondence Address**

For user to enter some **Correspondence Address** of the user – Home Address and Business Address. (Optional)

| Correspondence Address |                      |                |           |                      |  |
|------------------------|----------------------|----------------|-----------|----------------------|--|
| Business               |                      |                | Home      |                      |  |
| Address 1              |                      |                | Address 1 |                      |  |
| Address 2              |                      |                | Address 2 |                      |  |
| Address 3              |                      |                | Address 3 |                      |  |
| City                   |                      |                | City      |                      |  |
| Postcode               |                      |                | Postcode  |                      |  |
| State                  |                      |                | State     |                      |  |
| Country                | --Please Select One- | <b>Section</b> | Country   | --Please Select One- |  |
| Phone                  |                      |                | Phone     |                      |  |
| Fax                    |                      |                | Mobile    |                      |  |
|                        |                      |                |           |                      |  |

**Figure 2.46: Create Lead – Correspondence Address**

### 4) **Other Information**

- For user to enter some **Other Information** of the user such as **Occupation**, **Date of Birth**, **Marital** 

**Status**, **NRIC**, **Gender** and **Note**. (Optional)

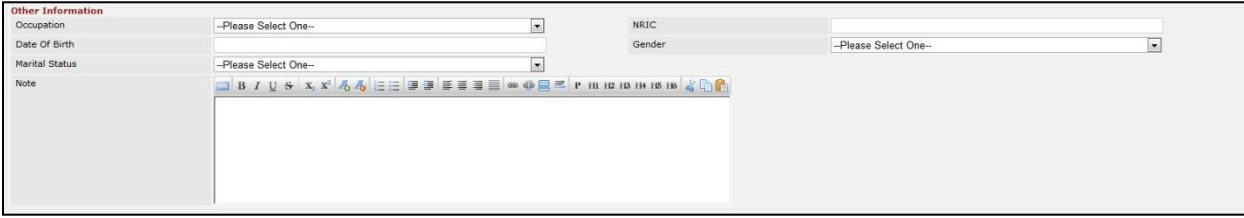

**Figure 2.47: Create Lead – Other Information**

To **cancel creating New Lead**, click **Cancel button. A confirmation dialog showing "Are you sure you** want to close this window?" will prompt user to cancel creating New Lead and close the window. Click **EDEC** button to **confirm**.

Clicking **Cancel** button will **cancel** closing the window and user can proceed with creating the New Lead.

### **Select Lead**

To select a **Lead** to this Acount, click at the select menu. Once select menu is clicked, a Lead List window will pop up for user to select an **Account**. Click at the **First Name** or **Last Name** hyperlink in **First Name** or **Last Name column** to select the **Lead** that associate with this **Account**.

| <b>P Lead Management</b> |                  |                 |         |             |              |                        |               |                   |
|--------------------------|------------------|-----------------|---------|-------------|--------------|------------------------|---------------|-------------------|
| Actions Selected: 0      |                  |                 |         |             |              |                        |               |                   |
| <b>First Name</b>        | <b>Last Name</b> | Title           | Company | Phone       | Mobile       | Email                  | <b>Status</b> | <b>Updated By</b> |
| Brandon                  | Chang            | CEO             | Chang   | +6078054185 | +60138809898 | bcchang@netstermsc.com | Converted     | FTSB\scyip        |
| Tan                      | Hoo Joo          | CFO             | Hoo Joo | +6078054185 | +60175603355 | hjtan@netstermsc.com   | New           | FTSB\scyip        |
| Kelvin                   | Leow             | COO             | Leow    | +6078054185 | +60123456677 | kleow@netstermsc.com   | New           | FTSB\scyip        |
| Yip                      | SC               | Software Tester | SC      |             | +60169342765 | scyip@netstermsc.com   | New           | FTSB\scyip        |

**Figure 2.48: Select Lead Popup**

# **Account – Product Subpanel**

This subpanel contains Products related to the **Account**.

## **Create New Products**

To create a New Product related to this Account, click at the **Create New** menu at **Product List** subpanel.

Once Create New menu is clicked, a Product Management window will pop up for user to create a New

Product. Enter the details of the Product and click **Save button to create the New Product.** 

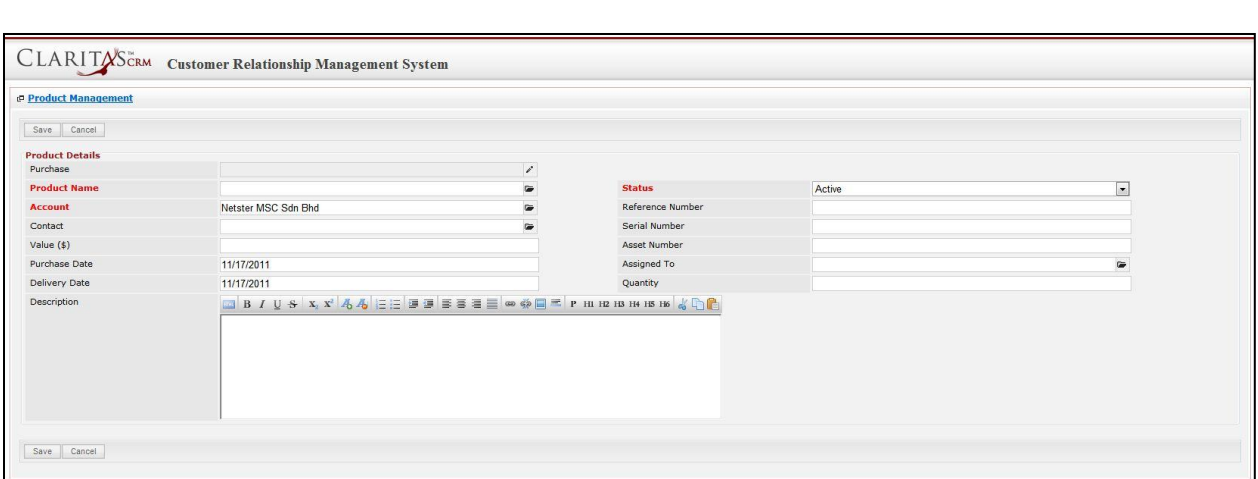

**Figure 2.49: New Product Management Popup**

Compulsory fields: **Product Name, Account** and **Status**.

- **Product Name** field will be the product name for identification.
- **Account** field will auto populate the name of the related **Account**.
- **Status** field defines if the status of the product is **Active** or **Inactive**.

To **cancel creating New Product**, click **Cancel button. A confirmation dialog showing "Are you sure you** want to close this window?" will prompt user to cancel creating New Product and close the window.

Click  $\begin{bmatrix} 0 & \times \\ \hline & 0 \end{bmatrix}$  button to **confirm**.

Clicking **Cancel** button will **cancel** closing the window and user can proceed with creating the New Product.

## **Select Product**

To select a **Lead** to this **Account**, click at the select menu. Once select menu is clicked, a Lead List window will pop up for user to select an **Account**. Click at the Product Name hyperlink in **Product Name column** to select the **Product** that associate with this **Account**.

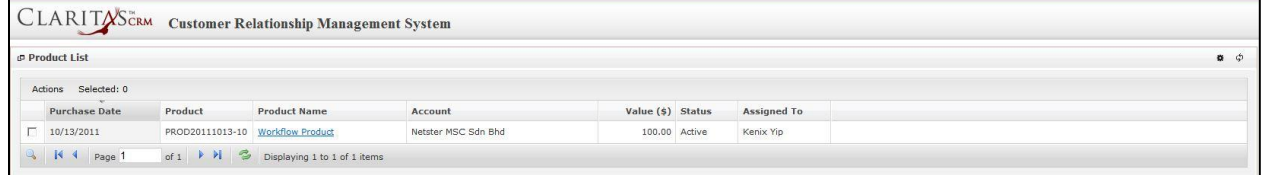

**Figure 2.50: Select Product Popup**

# **Account – Quotes Subpanel**

This subpanel contains any Quote related to the **Account**.

#### **Create New Quote**

To create a New Quote related to an Account, click at the Create New menu at **Quotes** subpanel. Once

menu is clicked, a Quote Management window will pop up for user to create a New Quote.

Enter the details of the Quote and click  $\boxed{\text{Save}}$  button to create the New Quote.

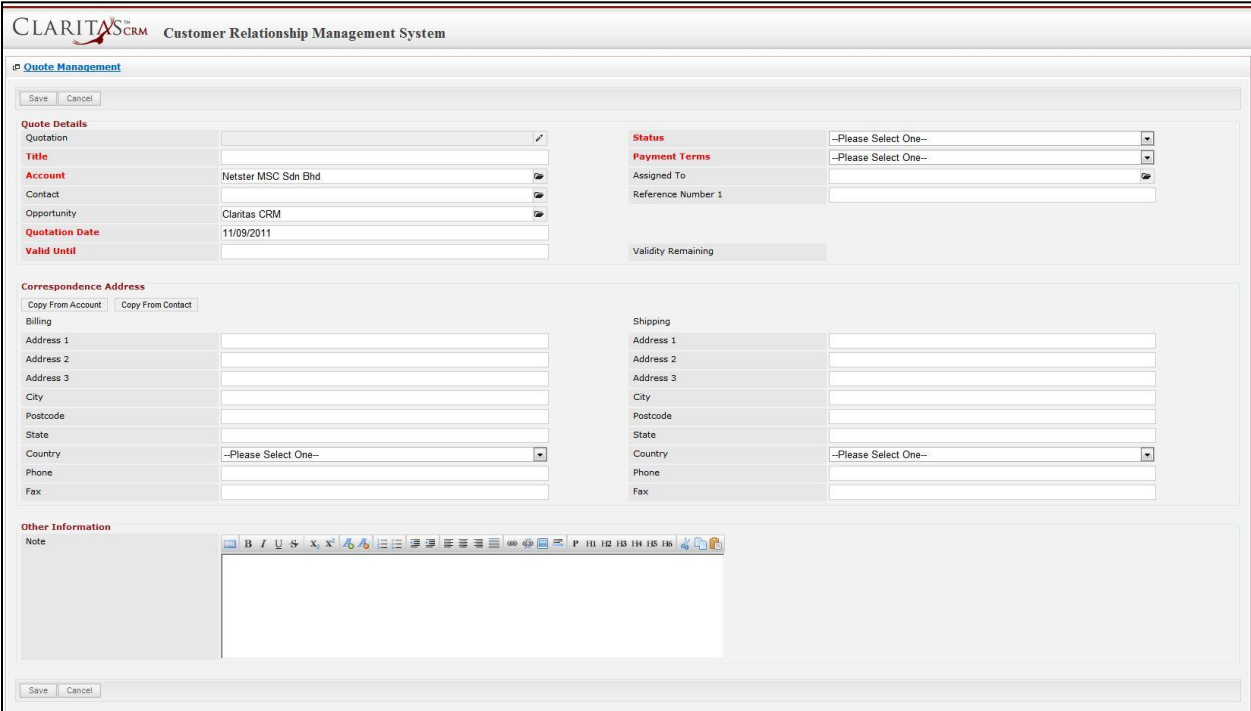

**Figure 2.51: New Quote Management Popup**

- Compulsory fields: **Title**, **Account**, **Quotation Date**, **Valid Until**, **Status** and **Payment Terms**.
- Title field is the title of the Quote;
- **Account** field will auto populate the name of the related **Account** (if available).
- **Quotation Date** field when clicked will populate a calendar for user to select the date for the Quote. Click at the **Month** and **Year** dropdown to navigate to the selected date.

| $\bullet$ | Nov.                            | 2011         |           |       | $\bullet$ |
|-----------|---------------------------------|--------------|-----------|-------|-----------|
| Su        | Jan<br>Feb                      | le:          | <b>Th</b> | Fr Sa |           |
|           | Mar                             | $\mathbf{Z}$ | 3         | 4     | 5         |
| 6         | Apr                             | $\mathbf{9}$ | 10        | 11    | 12        |
| 13        | May                             | 16           | 17        |       | 18 19     |
| 20<br>27  | Jun<br>Jul<br>Aug<br>Sep<br>Oct | 23<br>30     | 24 25 26  |       |           |
|           | Nov.<br>Dec                     |              |           |       |           |

**Figure 2.52: Quotation Date**

- **Valid Until** field when clicked will populate a calendar for user to select the date where this Quote is Valid Until. Click at the **Month** and **Year** dropdown to navigate to the selected date.

| $\bullet$ | <b>Nov</b>               | 2011                    |          |          | $\bullet$ |
|-----------|--------------------------|-------------------------|----------|----------|-----------|
| Su        | Jan<br>Feb               | le.                     |          | Th Fr Sa |           |
|           | Mar                      | $\overline{\mathbf{z}}$ | 3        | 4        | 5         |
| 6         | Apr                      | $\mathbf{9}$            | 10       | 11       | 12        |
| 13        | May                      | 16                      |          | 17 18 19 |           |
| 20        | Jun                      | 23                      | 24 25 26 |          |           |
| 27        | Jul<br>Aug<br>Sep<br>Oct | 30                      |          |          |           |
|           | Nov                      |                         |          |          |           |
|           | Dec                      |                         |          |          |           |

**Figure 2.53: Valid Until**

- **Status** field is the status of the Quote; the options for Status are: **Draft**, **Negotiation**, **Delivered**, **On Hold**, **Closed Won** and **Closed Lost**.
- **Payment Terms** field is the term for the payment; the options for Payment Terms are: **Cash on Delivery**, **Net 7 Days**, **Net 14 Days**, **Net 30 Days** and **Net 60 Days**.
- In **Correspondence Address** section, user can choose to copy the address from the related Account by clicking the **Copy From Account** button or copy the address from the related Contact by clicking the **Copy From Contact** button. Otherwise, user can also choose to manually enter the Billing and Shipping address.
- After a New Quote is created, the subpanel will auto-refresh and display the newly-created Quote.

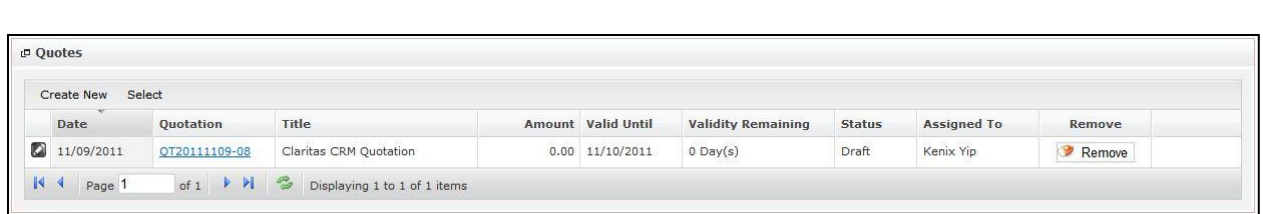

#### **Figure 2.54: Quotes Subpanel List New Quote**

To **cancel creating New Quote**, click **Cancel button. A confirmation dialog showing "Are you sure you** want to close this window?" will prompt user to cancel creating New Quote and close the window. Click

OK button to **confirm**.

Clicking **Cancel** button will **cancel** closing the window and user can proceed with creating the New Quote.

#### **Select Quote**

To select a **Quote** to this **Account**, click at the select menu. Once select menu is clicked, a **Quote List** window will pop up for user to select a **Quote**. Click at the **Quote** hyperlink in **Quote column** to select the **Quote** that associate with this **Account**.

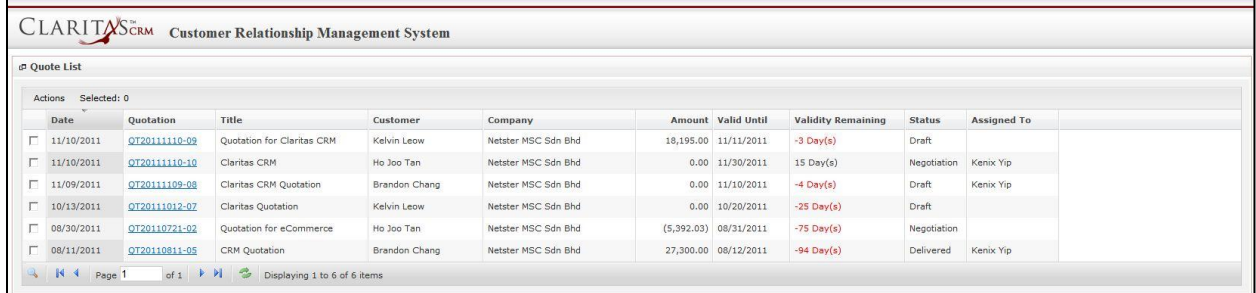

**Figure 2.55: Select Quote Popup**

## **Account – Opportunities Subpanel**

This subpanel contains Opportunities related to the **Account**.

### **Create New Opportunity**

To create a New Opportunity related to this Account, click at the Create New menu at Opportunity List subpanel. Once Create New menu is clicked, an Opportunity Management window will pop up for user to create a New Opportunity. Enter the details of the Opportunity and click **button to create the** New Opportunity.

*Note: Fields highlighted in RED are required/compulsory fields and must be filled in.* 

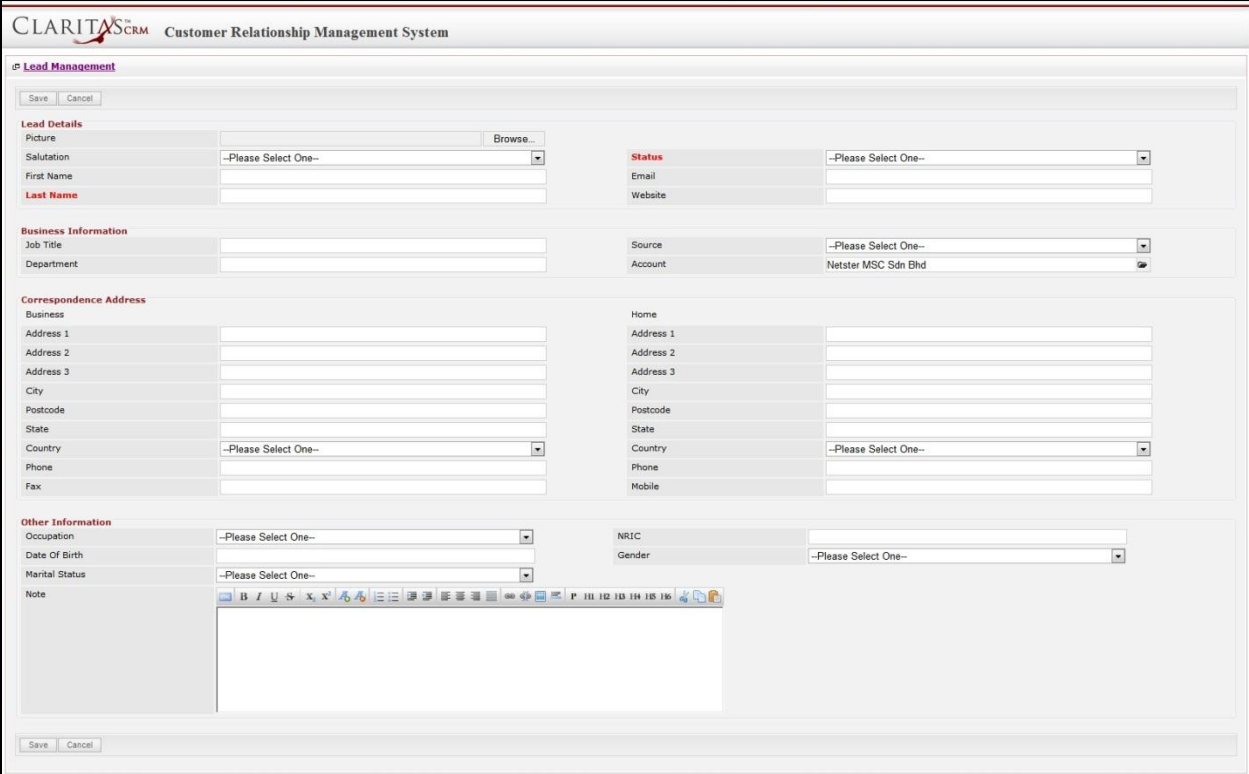

**Figure 2.56: New Opportunity Management Popup**

Compulsory fields: **Last Name** and **Status**.

There are **four** main sections to be filled in to create a new Opportunity: **Lead Profile**, **Business** 

**Information**, **Correspondence Address** and **Other Information**.

*Note: Fields highlighted in RED are required/compulsory fields and must be filled in.*

1) **Opportunity Details**

- Compulsory fields: **Opportunity Name**, **Account**, **Sales Status**, **Probability**, **Amount** and

#### **Expected Close Date**.

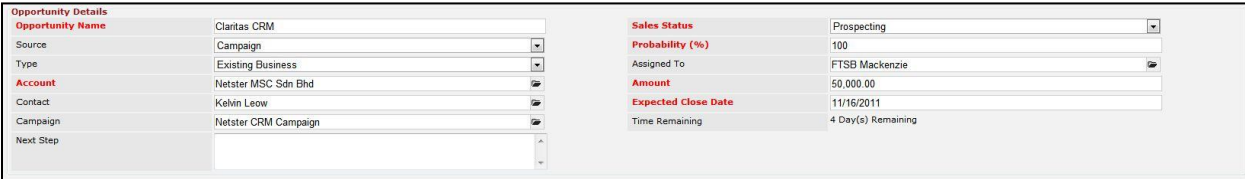

#### **Figure 2.57: Create Opportunity - Opportunity Details**

- **Opportunity Name** field will be the Opportunity Name for identification.
- **Account** field is to assign the Opportunity to the related Account. There are two ways of entering the **Account** field:
	- i. Type in the Company Name and wait for the **auto-complete** dropdown of the Account, if the name entered does not match any of the available accounts; the textbox will be auto-cleared. (Click at the Company Name to select the account) **OR**

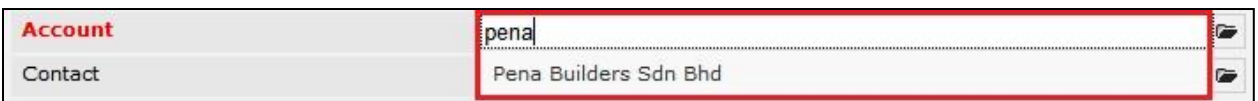

**Figure 2.58: Account Field Auto Complete Dropdown**

ii. Click at the  $\blacksquare$  button to open a new popup containing the list of all Accounts. (Click

at the Company Name hyperlink to select the account)

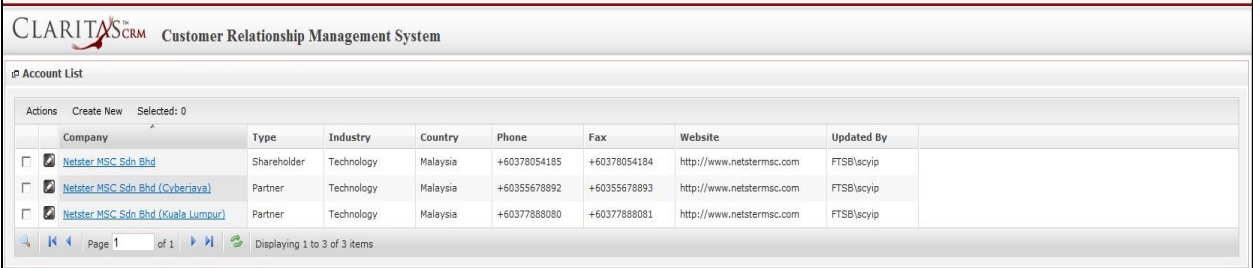

#### **Figure 2.59: Account Popup**

- **Status** field is the status of the Campaign created; Options available are: **Prospecting**,

**Qualification**, **Value Proposition**, **Proposal/Quotation**, **Negotiation**, **Closed Won** or **Closed Lost**.

- Probability field is for user to enter the probability that the opportunity will be having.
- Amount field is for user to enter the amount that the opportunity will be having.
- **Expected Close Date** field when clicked will populate a calendar for user to select the date for the Opportunity. Click at the **Month** and **Year** dropdown to navigate to the selected date.

| $\bullet$ | <b>Nov</b>                                            | 2011           |     |          | $\bullet$ |
|-----------|-------------------------------------------------------|----------------|-----|----------|-----------|
| Su        | Jan<br>Feb                                            | le.            | Th. | Fr Sa    |           |
|           | Mar                                                   | $\overline{2}$ | 3   | 4        | 5         |
| 6         | Apr                                                   | $\mathbf{Q}$   | 10  | 11       | 12        |
| 13        | May                                                   | 16             |     | 17 18 19 |           |
| 20<br>27  | Jun<br><b>Jul</b><br>Aug<br>Sep<br>Oct<br>Nov.<br>Dec | 23<br>30       |     | 24 25 26 |           |

**Figure 2.60: Expected Close Date**

#### 2) **Other Information**

a. For user to enter some description or additional information regarding the opportunity. (Optional)

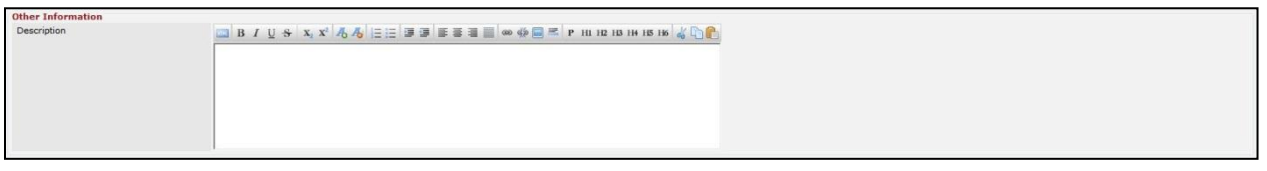

**Figure 2.61: Create Opportunity - Other Information**

To **cancel creating New Opportunity**, click button. A confirmation dialog showing "Are you sure you want to close this window?" will prompt user to cancel creating New Opportunity and close the window. Click  $\frac{K}{K}$  button to **confirm**.

Clicking **Cancel** button will **cancel** closing the window and user can proceed with creating the New Opportunity.

## **Select Opportunity**

To select an Opportunity to this Acount, click at the select menu. Once select menu is clicked, a Lead **List** window will pop up for user to select an **Account**. Click at the Name hyperlink in **Name column** to select the **Opportunity** that associate with this **Account**.

| <b>P</b> Opportunity List                      |                                                                     |                 |                                            |            |                                           |                           |                  |                               |
|------------------------------------------------|---------------------------------------------------------------------|-----------------|--------------------------------------------|------------|-------------------------------------------|---------------------------|------------------|-------------------------------|
| Selected: 0<br>Actions                         |                                                                     |                 |                                            |            |                                           |                           |                  |                               |
| Date                                           | Name                                                                | <b>Customer</b> | Company                                    | Amount     | <b>Expected Close Date Time Remaining</b> |                           | <b>Status</b>    | % Assigned To                 |
|                                                | 11/11/2011 03:04:45 PM Momma Corporation : CRM Solutic big momma 10 |                 | AAA                                        | 10,000.00  | 11/25/2011                                | 7 Day(s) 5 Hour(s)        |                  | Closed Won 100 Kelvin Leow    |
|                                                | 11/11/2011 03:04:28 PM Momma Corporation : CRM Solutic big momma 10 |                 | Momma Corporation                          | 10,000.00  | 11/25/2011                                | 7 Day(s) 5 Hour(s)        |                  | Prospecting 10 Kelvin Leow    |
| 11/09/2011 03:31:07 PM Claritas CRM            |                                                                     | Kelvin Leow     | Netster MSC Sdn Bhd                        | 50,000.00  | 11/16/2011                                | $-1$ Day(s) 18 Hour(s)    |                  | Closed Won 100 FTSB Mackenzie |
|                                                | 10/18/2011 04:34:01 PM Momma Corporation : Momma Op big momma 13    |                 | Momma Corporation                          | 600,000.00 | 10/31/2011                                | $-17$ Day(s) 18 Hour(s)   |                  | Negotiation/R 90 Kenix Yip    |
| 10/18/2011 04:05:29 PM Claritas CRM            |                                                                     |                 | Netster MSC Sdn Bhd                        | 500,000.00 | 11/29/2011                                | $11$ Day(s) 5 Hour(s)     |                  | Proposal/Quc 75 Kenix Yip     |
| 10/18/2011 03:55:54 PM Netster CRM             |                                                                     |                 | Netster MSC Sdn Bhd (Cyberiava) 100,001.00 |            | 11/29/2011                                | $11$ Day(s) $5$ Hour(s)   | Negotiation/R 90 |                               |
|                                                | 10/18/2011 03:54:10 PM Momma Corporation : Momma Op big momma 7     |                 | Momma Corporation                          | 99,999.00  | 10/24/2011                                | $-24$ Day(s) 18 Hour(s)   | Negotiation/R 90 |                               |
|                                                | 10/18/2011 03:51:30 PM Momma Corporation : Momma Op big momma 6     |                 | Momma Corporation                          | 100,000.00 | 10/31/2011                                | $-17$ Day(s) 18 Hour(s)   | Negotiation/R 90 |                               |
|                                                | 10/18/2011 03:31:08 PM Momma Corporation : Momma Op big momma 5     |                 | Momma Corporation                          | 100,000.00 | 10/31/2011                                | $-17$ Day(s) 18 Hour(s)   | Negotiation/R 90 |                               |
| 10/18/2011 03:26:39 PM aaa : Momma Opportunity |                                                                     | big momma 4     | Momma Corporation                          | 100,000.00 | 10/31/2011                                | $-17$ Day(s) 18 Hour(s)   | Prospecting 10   |                               |
| 10/18/2011 03:26:28 PM aaa : Momma Opportunity |                                                                     | big momma 4     | Momma Corporation                          | 100,000.00 | 10/31/2011                                | $-17$ Day(s) 18 Hour(s)   | Negotiation/R 90 |                               |
| 10/18/2011 02:23:06 PM opportunity AAA         |                                                                     | Big Momma 2     | Momma Corporation                          | 999.00     | 10/31/2011                                | $-17$ Dav(s) $18$ Hour(s) | Prospecting 10   |                               |
| 10/18/2011 02:21:31 PM opportunity AAA         |                                                                     | Big Momma 2     | Momma Corporation                          | 999.00     | 10/31/2011                                | $-17$ Dav(s) $18$ Hour(s) | Prospecting 10   |                               |
| 10/18/2011 02:20:51 PM Opportunity AAA         |                                                                     | Big Momma 2     | Momma Corporation                          | 999.00     | 10/31/2011                                | $-17$ Day(s) 18 Hour(s)   | Prospecting 10   |                               |
| □ 10/18/2011 02:20:30 PM Opportunity AAA       |                                                                     | Big Momma 2     | Momma Corporation                          | 999.00     | 10/31/2011                                | $-17$ Day(s) 18 Hour(s)   | Prospecting 10   |                               |

**Figure 2.62: Select Opportunity Popup**

## **Account – Contracts Subpanel**

This subpanel contains any Contract related to the **Account**.

### **Create New Contract**

To create a New Contract related to an Account, click at the Create New menu at **Contracts** subpanel.

Once Create New menu is clicked, a Contract Management window will pop up for user to create a New

Contract. Enter the details of the Contract and click  $\boxed{\text{Save}}$  button to create the New Contract.

*Note: Fields highlighted in RED are required/compulsory fields and must be filled in.* 

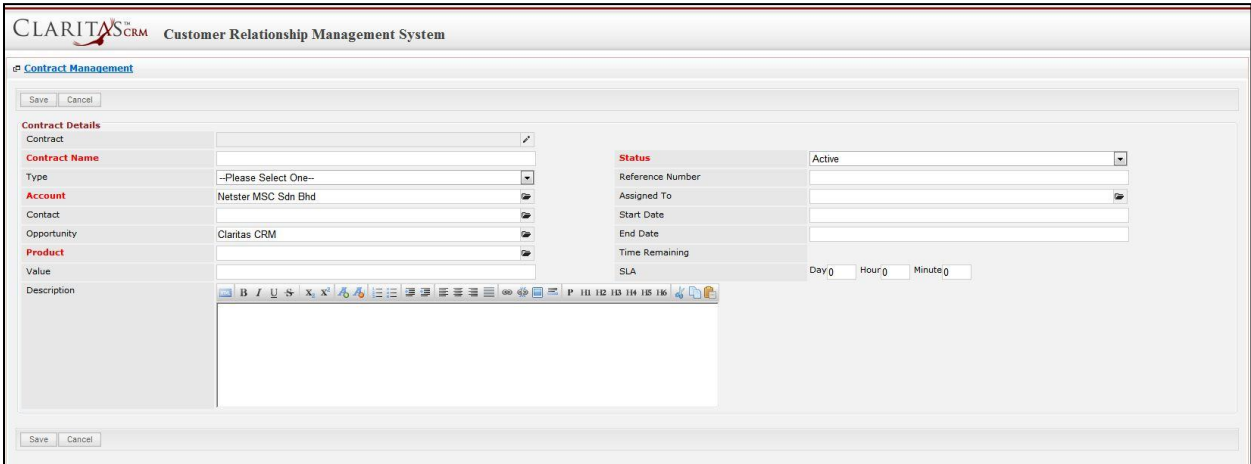

**Figure 2.63: New Contract Management Popup**

- Compulsory fields: **Contract Name**, **Account**, **Product** and **Status**.

- **Contract Name** field is the name of the Contract;
- **Account** field will auto populate the name of the related **Account** (if available).
- **Contact, Account** and **Product** field are to select or enter the related Contact, Account and Product to the Contract. These fields will only be enabled once the **Account** field is filled in. There are two ways of entering the **Product** field:
	- i. Type in the Product Name and wait for the **auto-complete** dropdown of the Product; if the name entered does not match any of the available products; the textbox will be auto-cleared. (Click at the Product name to select the product) **OR**

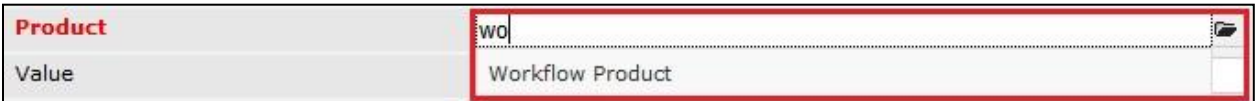

#### **Figure 2.64: Product Field Auto Complete Dropdown**

ii. Click at the button to open a new popup containing the list of all Products. (Click at the Product Name hyperlink to select the product)

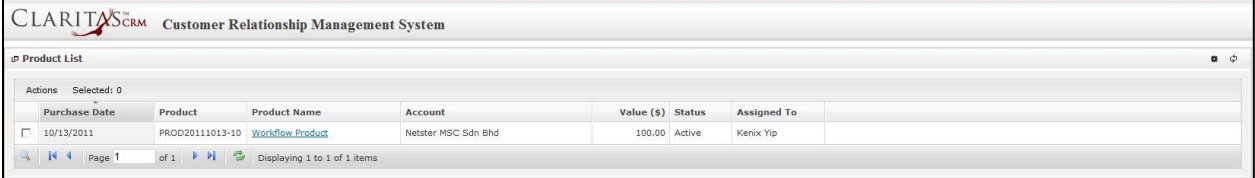

**Figure 2.65: Product Listing Popup**

- **Status** field is the status of the Contract; the options for Status are: **Active** and **Inactive**.

To **cancel creating New Contract**, click **button. A confirmation dialog showing "Are you sure** 

you want to close this window?" will prompt user to cancel creating New Contract and close the window.

 $Click  $\sqrt{\frac{OK}{CK}}$  button to **confirm**.$ 

Clicking **Cancel** button will **cancel** closing the window and user can proceed with creating the New Contract.

## **Select Contract**

To select a **Contract** to this **Account**, click at the select menu. Once select menu is clicked, a **Contract List** window will pop up for user to select a **Contract**. Click at the **Contract Name** hyperlink in **Contract Name** column to select the **Contract** that associate with this **Account**.

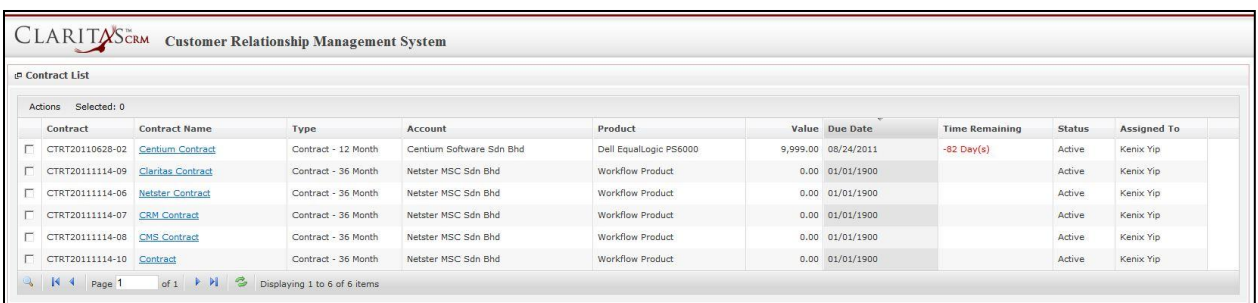

**Figure 2.66: Select Contract Popup**

## **Account – Cases Subpanel**

This subpanel contains any Cases related to the **Account**.

#### **Create New Case**

To create a New Case related to an Account, click at the Create New menu at Issue subpanel. Once

menu is clicked, a Case Management window will pop up for user to create a New Case.

Enter the details of the Case and click  $\mathbb{R}^{\text{Save}}$  button to create the New Case.

There are **three** main sections to be filled in to create a new Case: **Case Details**, **Customer Feedback** 

#### **Form**, and **Case Resolution.**

*Note: Fields highlighted in RED are required/compulsory fields and must be filled in.* 

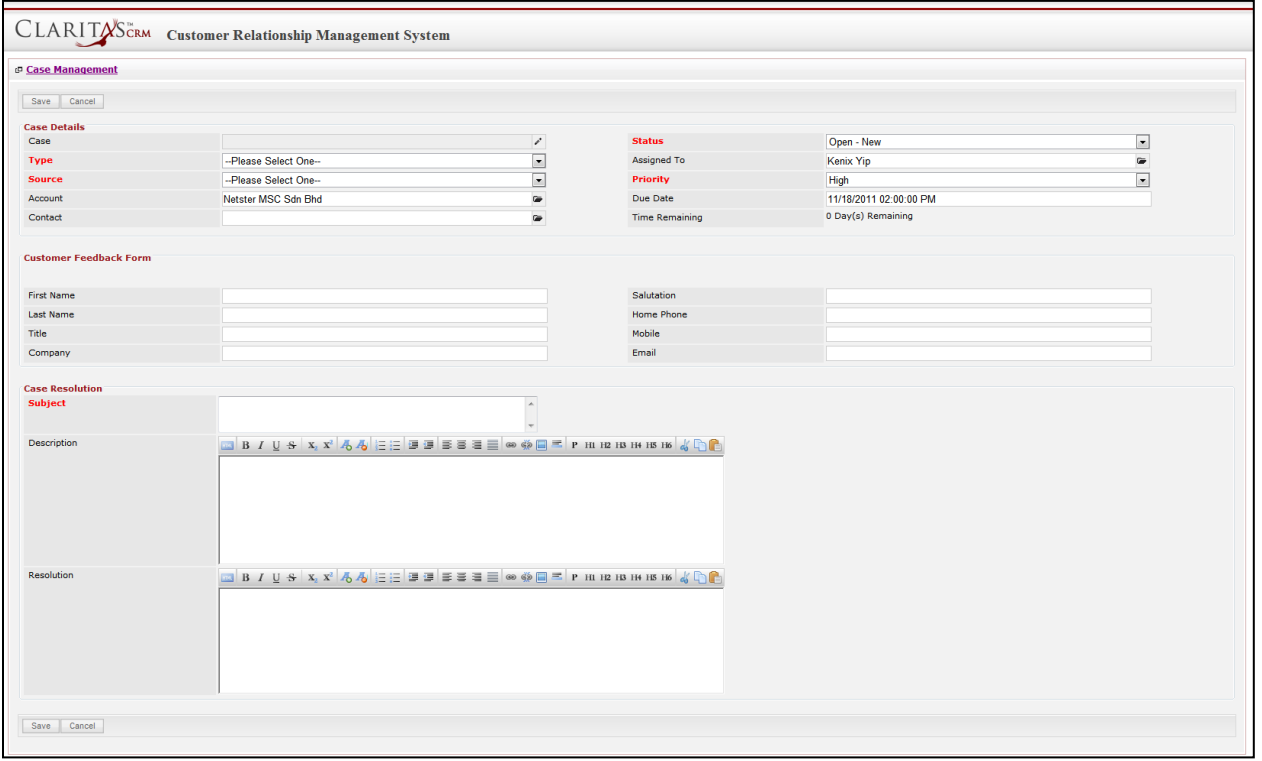

**Figure 2.67: New Issue Management Popup**

### 1) **Case Details**

- Compulsory fields: **Type**, **Source**, **Status**, and **Priority**.

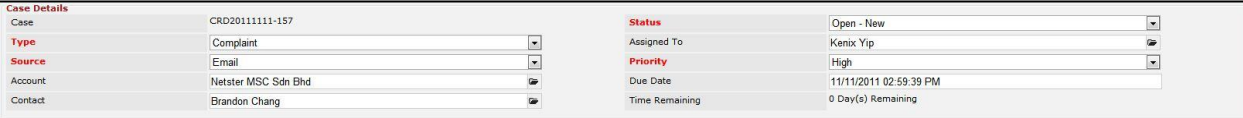

**Figure 2.68: Create Case - Case Details**

- **Type** field is the type of the case; Options will be **Comment**, **Complaint**, **Compliment**, **Enquiry**, **Suggestion**, **Support** or **Other**.
- **Source** field is the source of the case created; Options available are: **Call**, **Email**, **Fax**, **Letter**, **Walk In**, **Web** or **Other**.
- **Status** field is the status of the case created; Options available are: **Open – New**, **Open – Assigned**, **Closed**, **Closed – Rejected**, **Closed – Duplicate** or **Closed – KIV**.
- **Priority** field is the priority of the case created; Options available are: **High**, **Medium** or **Low**.
- **Due Date** field when clicked will populate a calendar for user to select the date and time for the Case. Click at the **Month** and **Year** dropdown to navigate to the selected date and drag the time bar **horizontally** to set the time. OR click at the menu to set the **current time** when the Case is created. Click at the <sup>Done</sup> menu to set the date and time.

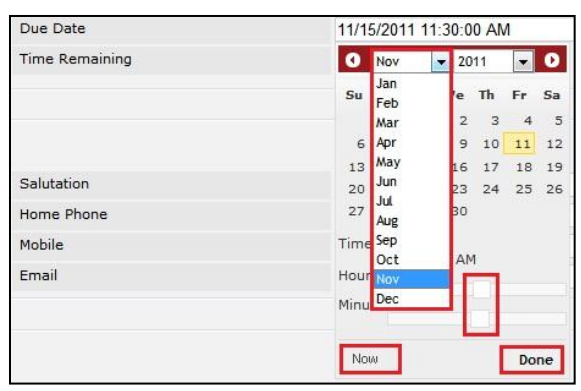

**Figure 2.69: Due Date Time**

- Once the Due Date is selected, **Time Remaining** field will auto-populate the remaining time (in day(s)) for the case.

### 2) **Customer Feedback Form**

For user to enter the related Customer Details

| <b>Customer Feedback Form</b> |                            |            |                       |  |
|-------------------------------|----------------------------|------------|-----------------------|--|
| First Name                    | Mohd                       | Salutation | Mr                    |  |
| Last Name                     | Razlan                     | Home Phone | +60378054186          |  |
| Title                         | Director                   | Mobile     | +60175564132          |  |
| Company                       | Razlan & Friend Associates | Email      | razlan@netstermsc.com |  |

**Figure 2.70: Create Case – Customer Feedback Form**

### 3) **Case Information**

- Compulsory fields: **Subject**.
- For user to enter the related Case Subject, Case Description and Resolution.

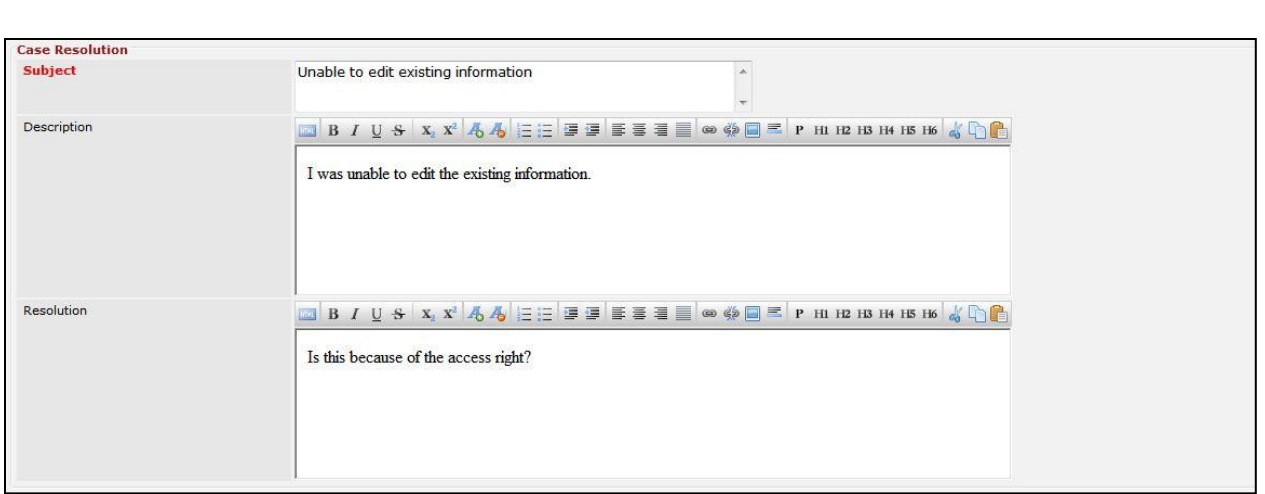

**Figure 2.71: Create Contact – Case Resolution**

To **cancel creating New Issue**, click **Cancel button. A confirmation dialog showing "Are you sure you** want to close this window?" will prompt user to cancel creating New Issue and close the window. Click **ok** button to **confirm**. Clicking **Cancel** button will **cancel** closing the window and user can proceed with creating the New

Issue.

## **Select Issue**

To select an **Issue** to this Case, click at the Select menu. Once Select menu is clicked, an Issue List window will pop up for user to select an **Issue**. Click at the **Issue Name** hyperlink in **Issue Name** column to select the **Issue** that associate with this **Case**.

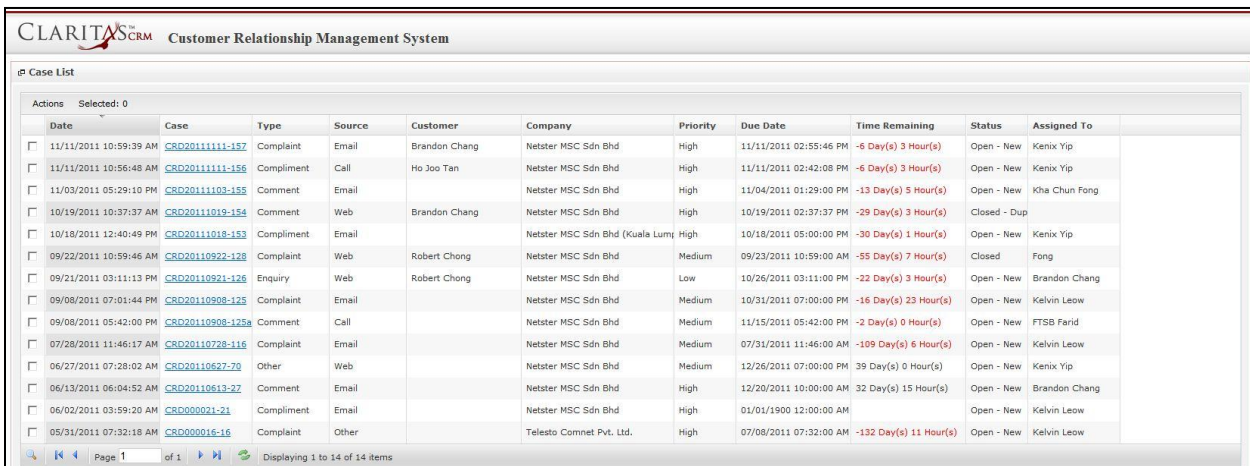

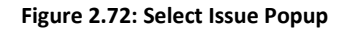

# **3 General – Contact**

This module is to **create and store Contact details**.

# **Contact Listing**

 $\overline{\phantom{a}}$ 

To view Contact Listing, click at the **General > Contact** menu at the Main Menu bar.

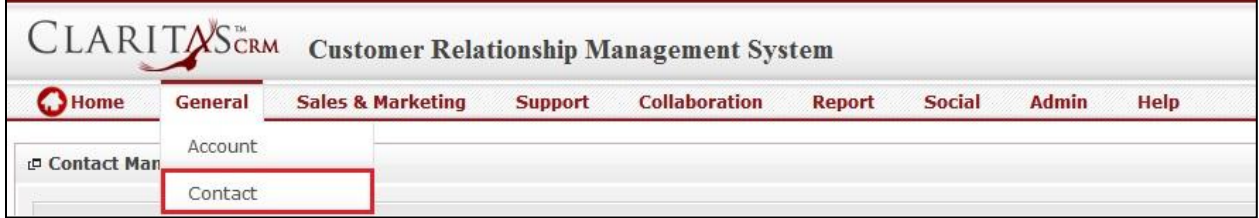

**Figure 3.1: Contact Menu in Main Menu**

Page will load the list of the Contact available in the system.

| Actions Create New Selected: 0 |                  |                    |                                 |                     |             |              |                        |                   |
|--------------------------------|------------------|--------------------|---------------------------------|---------------------|-------------|--------------|------------------------|-------------------|
| <b>First Name</b>              | <b>Last Name</b> | Title              | Company                         | <b>Branch</b>       | Phone       | Mobile       | Email                  | <b>Updated By</b> |
| <b>Brandon</b>                 | Chang            | CEO                | Netster MSC Sdn Bhd             |                     | +6078054185 | +60138809898 | bcchang@netstermsc.com | FTSB\scyip        |
| <b>C</b> Gan                   | Chin Kiat        | Software Developer | Netster MSC Sdn Bhd             |                     |             | 0123456879   | ckgan@netstermsc.com   | FTSB\scyip        |
| Robert                         | Chong            |                    | Netster MSC Sdn Bhd             |                     |             |              |                        | FTSB\scyip        |
| <b>C</b> Kelvin                | Leow             | COO                | Netster MSC Sdn Bhd             |                     | +6078054185 | +60187785567 | kleow@netstermsc.com   | FTSB\scyip        |
| <b>C</b> Ho Joo                | Tan              | Director           | Netster MSC Sdn Bhd             | Netster Head Office |             |              | hitan@netstermsc.com   | ftsb\kleow        |
| Sook Chian                     | Yip              | Software Tester    | Netster MSC Sdn Bhd (Cvberiava) |                     |             | +60169342765 |                        | FTSB\scvip        |

**Figure 3.2: Contact Listing**

To view the Contact Details, click at the Company Name hyperlink in Company column.

|   | Actions | <b>Create New</b> | Selected: 0           |                    |                                 |                     |             |
|---|---------|-------------------|-----------------------|--------------------|---------------------------------|---------------------|-------------|
|   |         | <b>First Name</b> | ×<br><b>Last Name</b> | Title              | Company                         | <b>Branch</b>       | Phone       |
| г | Ø       | Brandon           | Chang                 | CEO                | Netster MSC Sdn Bhd             |                     | +6078054185 |
| г | ø       | Gan               | Chin Kiat             | Software Developer | Netster MSC Sdn Bhd             |                     |             |
| г | a       | Robert            | Chong                 |                    | Netster MSC Sdn Bhd             |                     |             |
| г | ø       | <b>Kelvin</b>     | Leow                  | <b>COO</b>         | Netster MSC Sdn Bhd             |                     | +6078054185 |
| г | Ø       | Ho Joo            | Tan                   | Director           | Netster MSC Sdn Bhd             | Netster Head Office |             |
| П | Q       | Sook Chian        | Yip                   | Software Tester    | Netster MSC Sdn Bhd (Cyberjaya) |                     |             |

**Figure 3.3: First Name and Last Name Hyperlink**

After clicking the First Name and Last Name hyperlink, page will navigate to the **Contact Management Detail** page which displays all the details of the Contact.

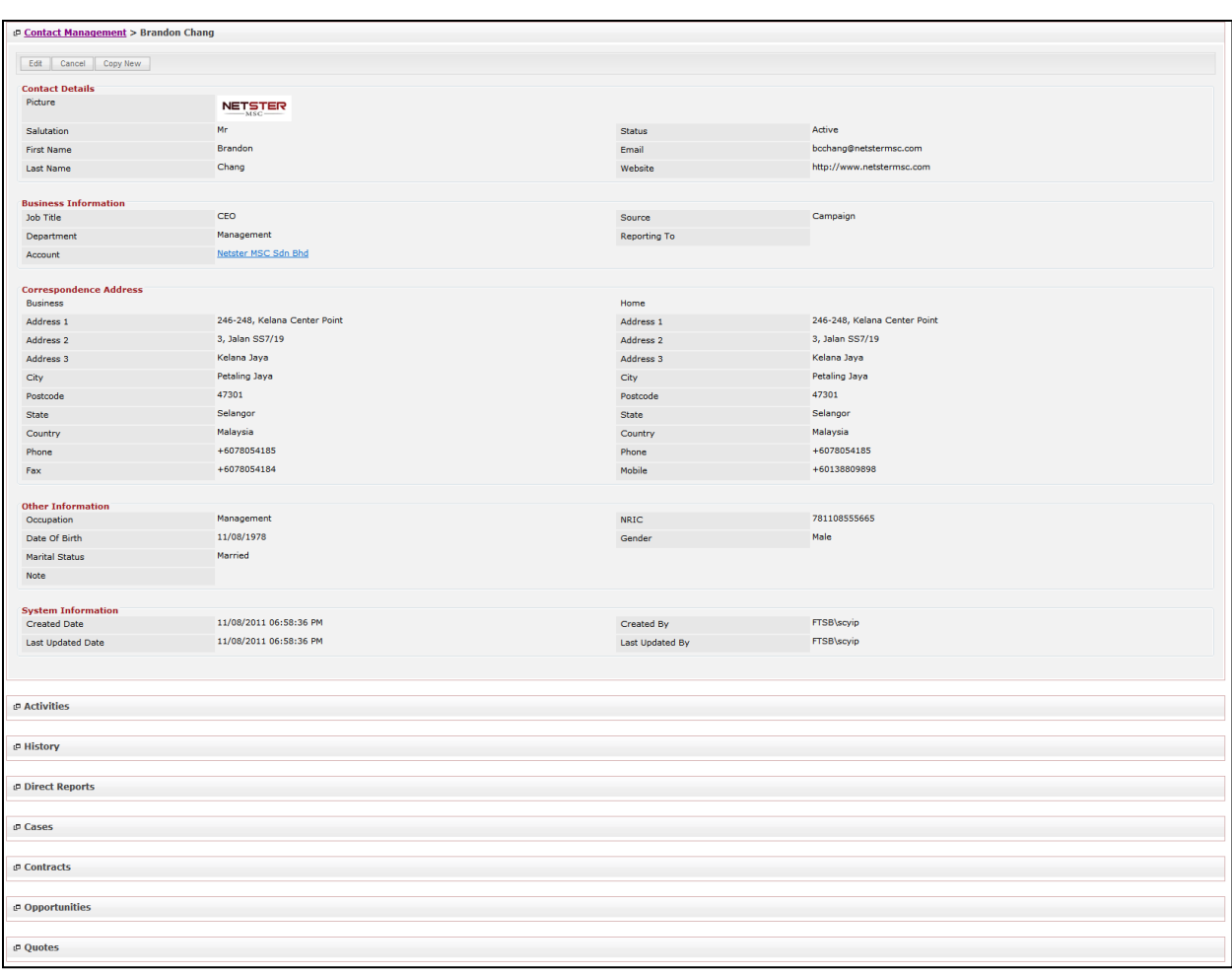

**Figure 3.4: Contact Management Detail Page**

To copy the entire record and save as a new record, click **Copy New** button at **Contact Maintenance** 

# **Detail** page.

To create a new Contact, click at Create New menu at the top of the Contact Listing.

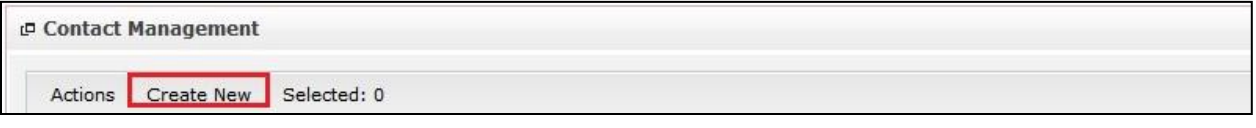

**Figure 3.5: Create New Contact Menu**

After clicking Create New menu, page will navigate to **Contact Management** page. Enter the relevant

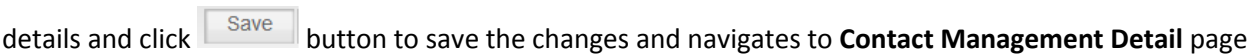

or click button to cancel creating and navigates back to the **Contact Listing** page.

*Related Topics: See "[Create New Contact](file:///C:/Users/scyip/Desktop/CRM%20Userguide%20Example.docx%23_Create_New_Meeting)"* 

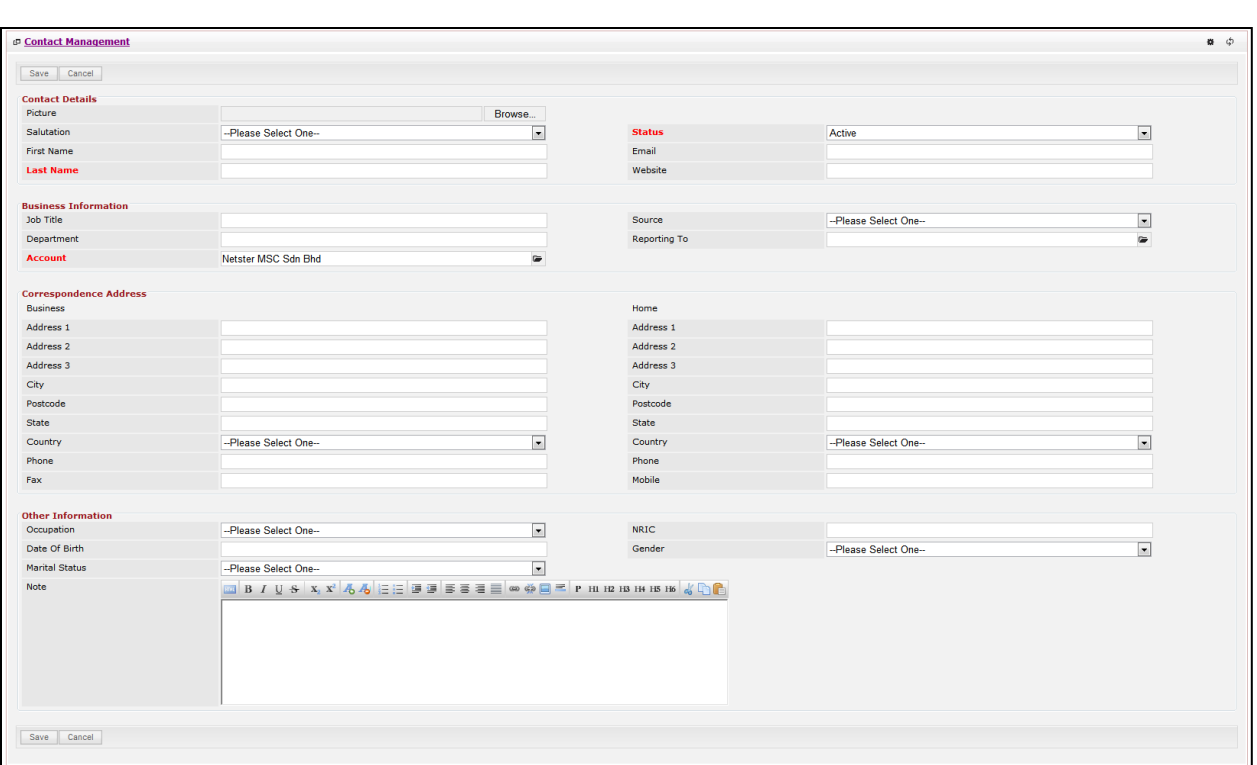

**Figure 3.6: Contact Management Create New Page**

To **delete** a Contact, select the record and click **Actions > Delete**.

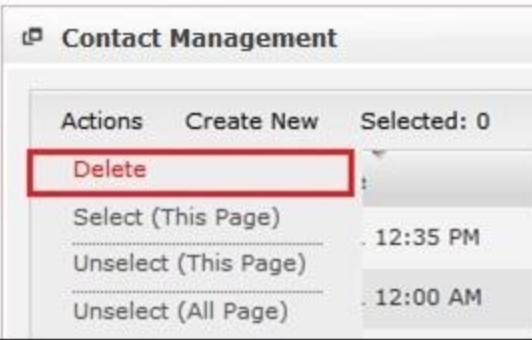

**Figure 3.7: Action > Delete Menu**

Message showing "**You have successful deleted 1 record(s).**" will be displayed to show that the deletion is successful.

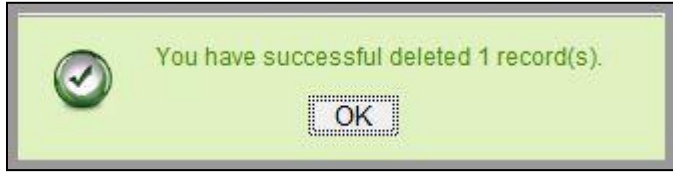

**Figure 3.8: Message Showing Contact Deleted Successfully**

Deleted Contact will **no longer** be displayed in Contact Listing.

**\* MAKE SURE** that the correct record is being deleted as all the deleted data will be erased from the database and **CANNOT** be recovered!

To select all records in the particular page, click **Actions > Select (This Page)**.

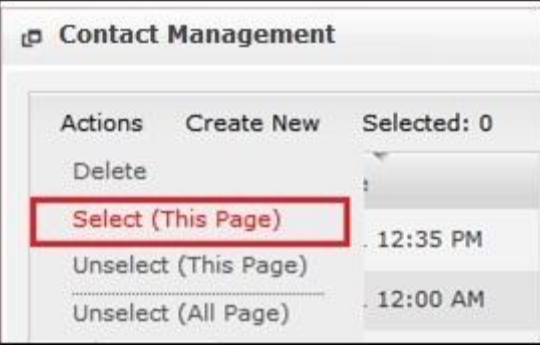

**Figure 3.9: Actions > Select (This Page) Menu**

To unselect all the selected records in the particular page, click **Actions > Unselect (This Page)**.

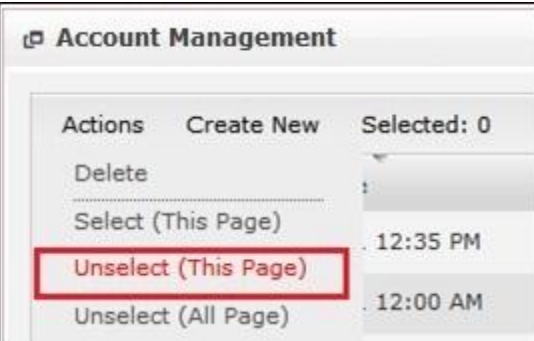

**Figure 3.10: Actions > Unselect (This Page) Menu**

To unselect all the selected records in all pages, click **Actions > Unselect (All Pages)**.

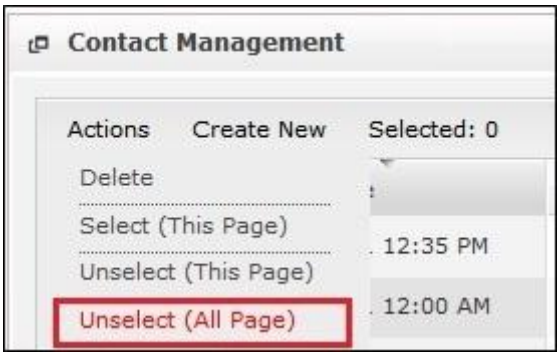

**Figure 3.11: Actions > Unselect (All Pages) Menu**

To go to the First Page of the listing, click at the First Page <sup>14</sup> button.

To go to the Previous Page of the listing, click at the **Previous Page** button.

To go to the Next Page of the listing, click at the **Next Page b** button.

To go to the Last Page of the listing, click at the **Last Page** button.

To refresh the listing page, click at the **Refresh button**.

To search for record/s, click at the **Search** button. An **Advance Search** section will expand at the bottom of the listing for user to select the search field and enter search value.

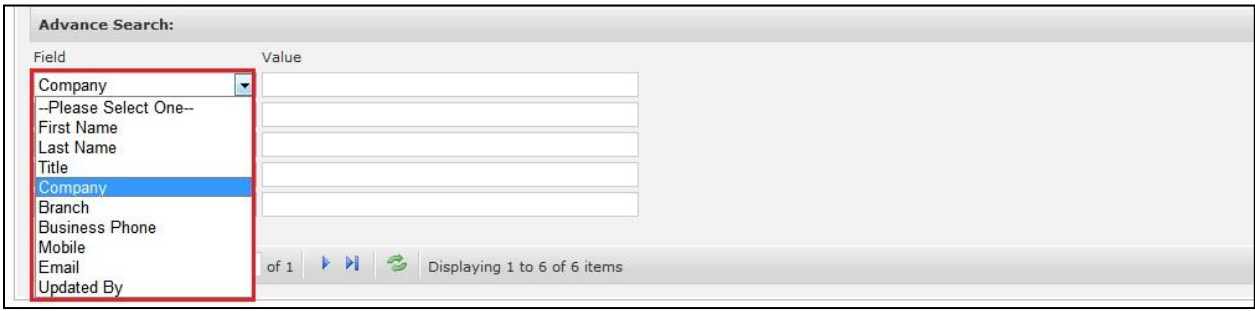

**Figure 3.12: Contact Advance Search**

To edit the details of the Contact, click at the **Edit Deta** button or click the **Edit** button in **Contact** 

**Management Detail** page. After clicking at the **Edit** button page will navigate to the **Contact** 

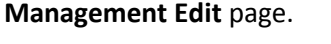

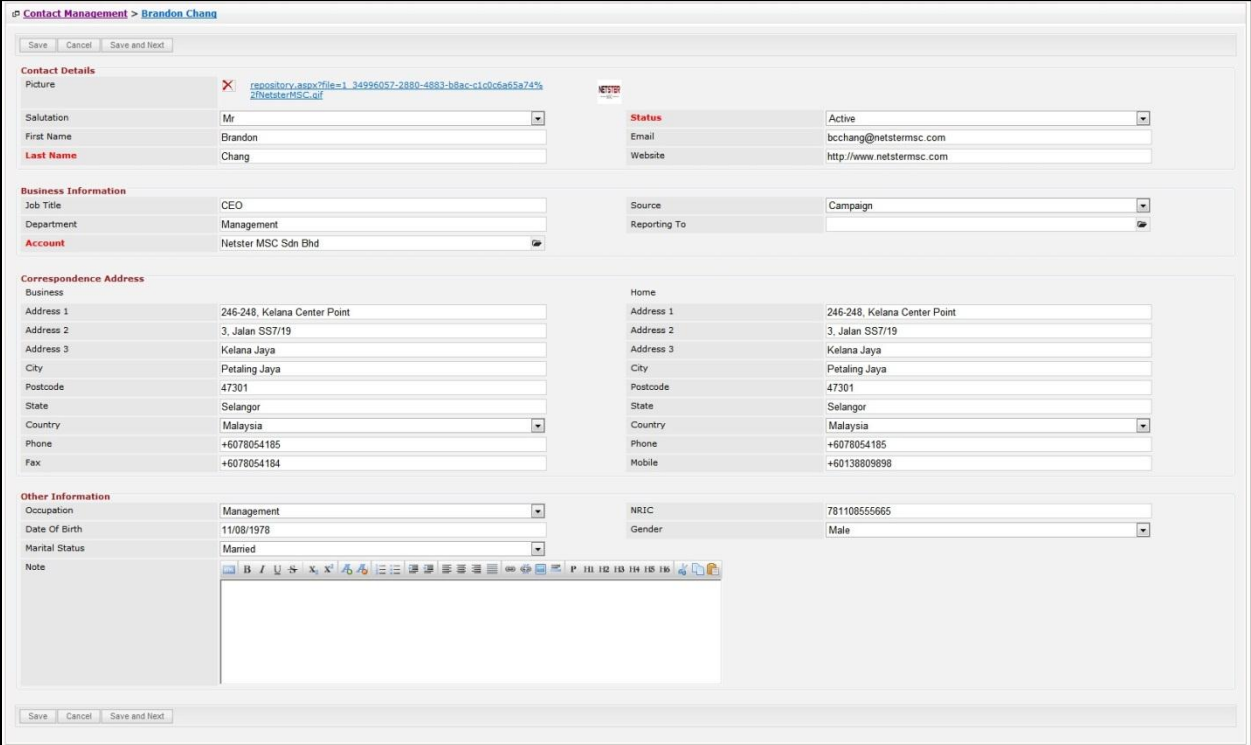

**Figure 3.13: Contact Management Edit Page**

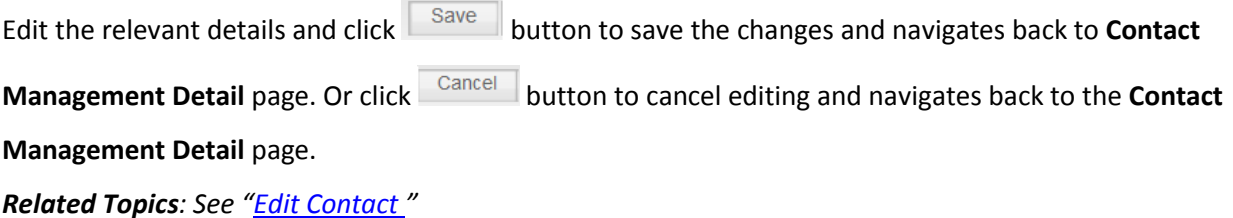

## **Create New Contact**

To create new Contact, click at the **General > Contact** menu at the Main Menu bar. Then click the

Create New menu at the top of the **Contact Listing**. After clicking Create New menu, page will navigate to

**Contact Management** page. Enter the relevant details and click **Save button to save the changes and** 

navigates to **Contact Management Detail** page.

There are **four** main sections to be filled in to create a new Contact: **Contact Profile**, **Business** 

**Information**, **Correspondence Address** and **Other Information**.

*Note: Fields highlighted in RED are required/compulsory fields and must be filled in.*

- 4) **Contact Details**
- Compulsory fields: **Last Name** and **Status**

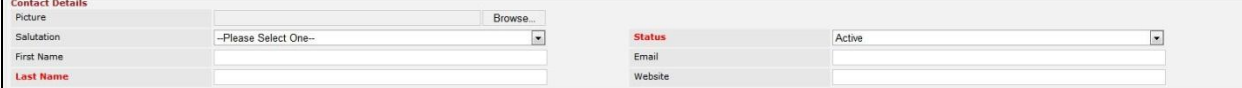

**Figure 3.14: Create Contact – Contact Details**

- Last Name field will be the last name of the user for identification.
- **Status** field defines if the status of the user is **Active** or **Inactive**.

#### 5) **Business Information**

- Compulsory fields: **Last Name** and **Status**
- For user to enter some **Business Information** of the user such as **Job Title**, **Department**, **Source** and **Reporting To**.

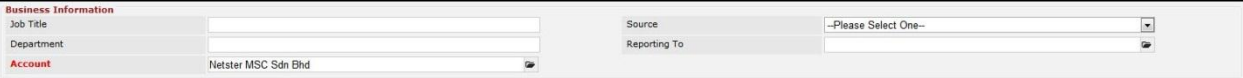

**Figure 3.15: Create Contact – Password**

#### 6) **Correspondence Address**

For user to enter some **Correspondence Address** of the user – Home Address and Business

### Address. (Optional)

| <b>Correspondence Address</b> |                      |                     |           |                       |   |
|-------------------------------|----------------------|---------------------|-----------|-----------------------|---|
| Business                      |                      |                     | Home      |                       |   |
| Address 1                     |                      |                     | Address 1 |                       |   |
| Address 2                     |                      |                     | Address 2 |                       |   |
| Address 3                     |                      |                     | Address 3 |                       |   |
| City                          |                      |                     | City      |                       |   |
| Postcode                      |                      |                     | Postcode  |                       |   |
| State                         |                      |                     | State     |                       |   |
| Country                       | --Please Select One- | $\vert \cdot \vert$ | Country   | --Please Select One-- | × |
| Phone                         |                      |                     | Phone     |                       |   |
| Fax                           |                      |                     | Mobile    |                       |   |
|                               |                      |                     |           |                       |   |

**Figure 3.16: Create Contact – Correspondence Address**

#### 7) **Other Information**

- For user to enter some **Other Information** of the user such as **Occupation**, **Date of Birth**, **Marital** 

**Status**, **NRIC**, **Gender** and **Note**. (Optional)

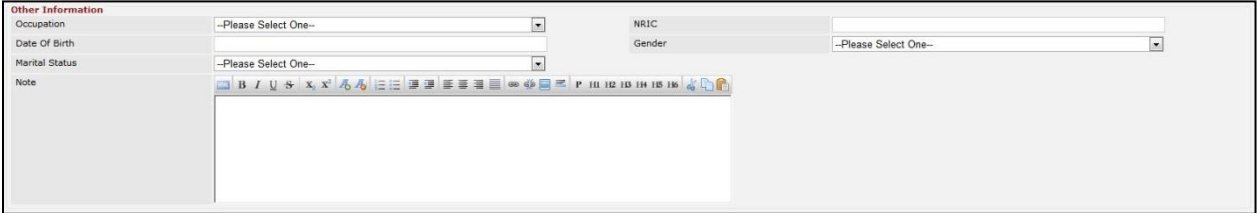

**Figure 3.17: Create Contact – Other Information**

To **cancel creating New Contact**, click **Cancel** button. Page will navigate back to **Contact Listing** page.

# **Edit Contact**

To edit Contact details, click at the **General > Contact** menu at the Main Menu bar. Click at the **Edit**

button in **Contact Listing** page or click at the Name hyperlink in **Contact Listing** page then click the

Save

**button in Contact Management Detail** page. After clicking the **Edit Dep** button or Edit Edit

button, page will navigate to **Contact Management Edit** page. Edit the relevant details and click

button to save the changes and navigates back to **Contact Management Detail** page or click

Save and Next button to save the changes and navigates to the **Contact Management Edit page** for

the next record.

There are **four** sections to be filled in to be edited: **Contact Profile**, **Business Information**,

**Correspondence Address** and **Other Information**.

*Note: Fields highlighted in RED are required/compulsory fields and must be filled in.*

- 1) **Contact Details**
- Compulsory fields: **Last Name** and **Status**

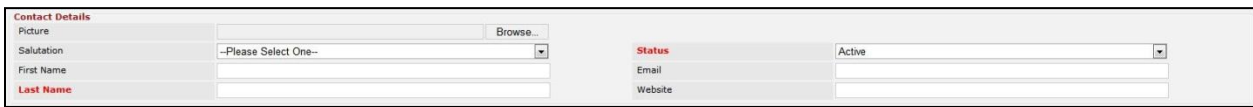

**Figure 3.18: Create Contact – Contact Details**

- Last Name field will be the last name of the user for identification.
- **Status** field defines if the status of the user is **Active** or **Inactive**.
- 2) **Business Information**
- Compulsory fields: **Last Name** and **Status**
- For user to enter some **Business Information** of the user such as **Job Title**, **Department**, **Source** and **Reporting To**.

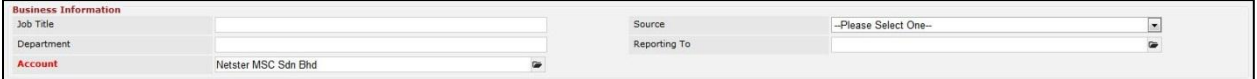

**Figure 3.19: Create Contact – Password**

#### 3) **Correspondence Address**

- For user to enter some **Correspondence Address** of the user – Home Address and Business

Address. (Optional)

| <b>Correspondence Address</b> |                                        |           |                      |  |
|-------------------------------|----------------------------------------|-----------|----------------------|--|
| Business                      |                                        | Home      |                      |  |
| Address 1                     |                                        | Address 1 |                      |  |
| Address 2                     |                                        | Address 2 |                      |  |
| Address 3                     |                                        | Address 3 |                      |  |
| City                          |                                        | City      |                      |  |
| Postcode                      |                                        | Postcode  |                      |  |
| State                         |                                        | State     |                      |  |
| Country                       | --Please Select One-<br>$\overline{ }$ | Country   | --Please Select One- |  |
| Phone                         |                                        | Phone     |                      |  |
| Fax                           |                                        | Mobile    |                      |  |
|                               |                                        |           |                      |  |

**Figure 3.20: Create Contact – Correspondence Address**

#### 4) **Other Information**

- For user to enter some **Other Information** of the user such as **Occupation**, **Date of Birth**, **Marital Status**, **NRIC**, **Gender** and **Note**. (Optional)

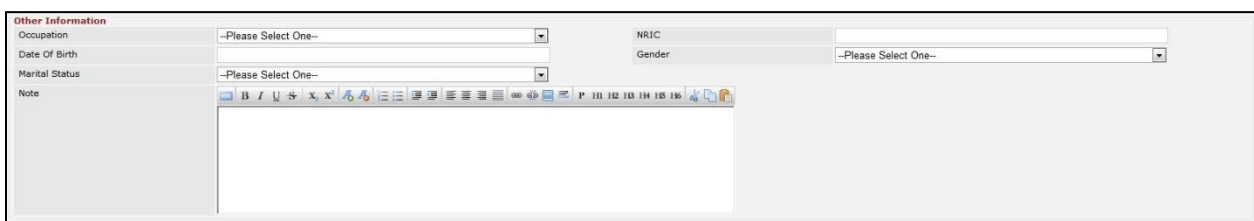

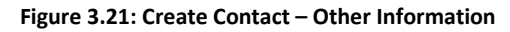

To **cancel editing New Contact**, click **Cancel button at Contact Management Detail** page. Page will navigate back to **Contact Listing** page.

## **Contact – Activities Subpanel**

This subpanel contains any activities related to the Contact. **Call**, **Meeting** and **Task** created will be displayed in this **Activities** subpanel.

# **Contact – Activities Subpanel (New Call)**

To create a New Call related to a Contact, click at the New Call menu at **Activities** subpanel. Once New Call menu is clicked, a Call Management window will pop up for user to create a New Call. Enter the details of the Call and click  $\sqrt{\frac{Save}{\text{Save}}}$  button to create the New Call. Or click  $\sqrt{\frac{Cance}{\text{Cance}}}$  menu to cancel

creating New Call.

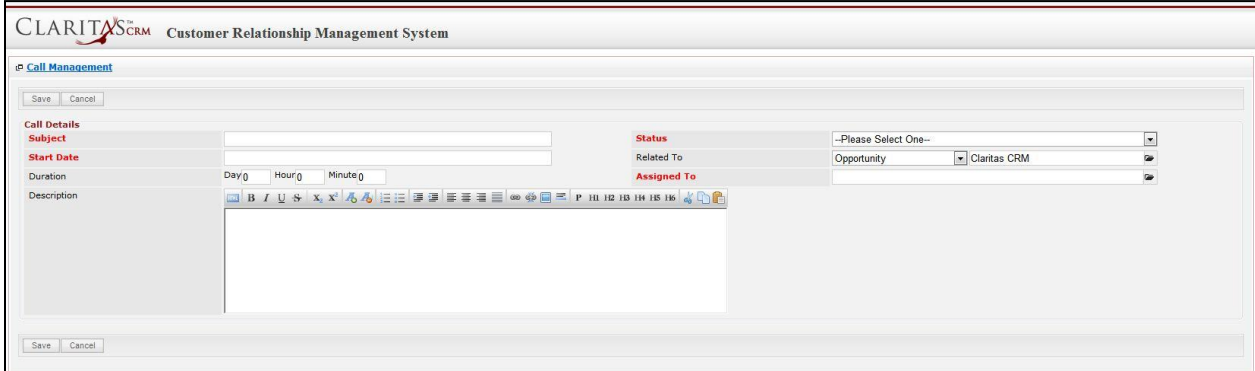

**Figure 3.22: New Call Management Popup**

- Compulsory fields: **Subject**, **Start Date**, **Status**, and **Assigned To**.
- **Related To** field will auto populate the name of the related **Contact**.
- **Start Date** field when clicked will populate a calendar for user to select the date and time for the Call. Click at the **Month** and **Year** dropdown to navigate to the selected date and drag the time bar **horizontally** to set the time. OR click at the menu to set the **current time** when the Call is created. Click at the Done menu to set the date and time.

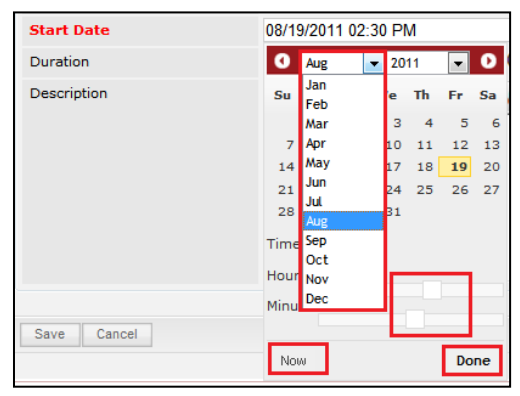

**Figure 3.23: Start Date Time**

- Assigned To field is to assign a User to in charge of the Call for the related Contact. There are two ways of entering the Assigned To field:
	- iii. Type in the First Name or Last Name of the User and wait for the **auto-complete** dropdown of the User, if the name entered does not match any of the available users; the textbox will be auto-cleared. (Click at the User name to select the user) **OR**

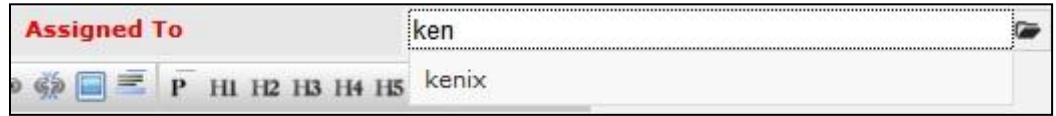

#### **Figure 3.24: Assigned To Field Auto Complete Dropdown**

iv. Click at the  $\blacksquare$  button to open a new popup containing the list of all Users. (Click at the user's First Name or Last Name hyperlink to select the user)

|                                              |                   | CLARITASCRM Customer Relationship Management System |               |        |            |                      |                     |  |
|----------------------------------------------|-------------------|-----------------------------------------------------|---------------|--------|------------|----------------------|---------------------|--|
| <b><i><u><b>@</b>UserList</u></i></b>        |                   |                                                     |               |        |            |                      |                     |  |
| $\overline{\phantom{a}}$<br><b>User Name</b> | <b>First Name</b> | <b>Last Name</b>                                    | Role          | Active | Mobile     | Email                | <b>Reporting To</b> |  |
| Admin                                        | System            | Admin                                               | Administrator | Active |            | admin@netstermsc.com | Blank               |  |
| farid                                        | Farid             | <b>Bin Faisal</b>                                   | Administrator | Active |            | scyip@netstermsc.com | Mohd Irwan Rizal    |  |
| irwan                                        | Mohd Irwan        | Rizal                                               |               | Active | 0122390079 | admin@netstermsc.com | System Admin        |  |
| razlan                                       | Mohd Razlan       | Bin Abdul Rahma Administrator                       |               | Active |            | admin@netstermsc.com | Mohd Irwan Rizal    |  |
| scyip                                        | Blank             | kenix                                               | User          | Active |            | scyip@netstermsc.com | Blank               |  |

**Figure 3.25: Assigned To Popup**

- After a New Call is created, the subpanel will auto-refresh and display the newly-created Call.

| <b>New Call</b> | New Meeting New Task |          |               |                    |        |
|-----------------|----------------------|----------|---------------|--------------------|--------|
| Module          | <b>SECT</b><br>Date  | Subject  | <b>Status</b> | <b>Assigned To</b> | Remove |
| Call<br>Ø.      | 08/19/2011 12:04 PM  | New Call | Planned       | kenix              | Remove |

**Figure 3.26: Activities Subpanel List New Call**

To **cancel creating New Call**, click **cancel** button. A confirmation dialog showing "Are you sure you

want to close this window?" will prompt user to cancel creating New Call and close the window. Click

**ok** button to **confirm**.

Clicking **Cancel** button will **cancel** closing the window and user can proceed with creating the New Call.

## **Contact – Activities Subpanel (New Meeting)**

To create a New Meeting related to an Contact, click at the **New Meeting** menu at **Activities** subpanel.

Once New Meeting menu is clicked, a Meeting Management window will pop up for user to create a New

Meeting. Enter the details of the Meeting and click  $\mathbb{R}^{\text{save}}$  button to create the New Meeting. Or click

Cancel menu to cancel creating New Meeting.
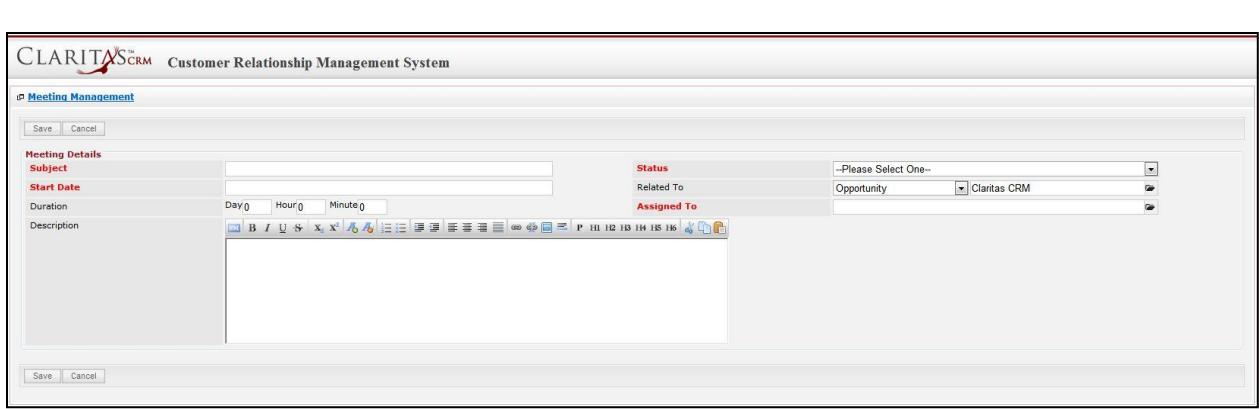

**Figure 3.27: New Meeting Management Popup**

- Compulsory fields: **Subject**, **Start Date**, **Status**, and **Assigned To**.
- **Related To** field will auto populate the name of the related **Contact**.
- **Start Date** field when clicked will populate a calendar for user to select the date and time for the Meeting. Click at the **Month** and **Year** dropdown to navigate to the selected date and drag the time bar **horizontally** to set the time. OR click at the Now menu to set the **current time** when the Meeting is created. Click at the <sup>Done</sup> menu to set the date and time.

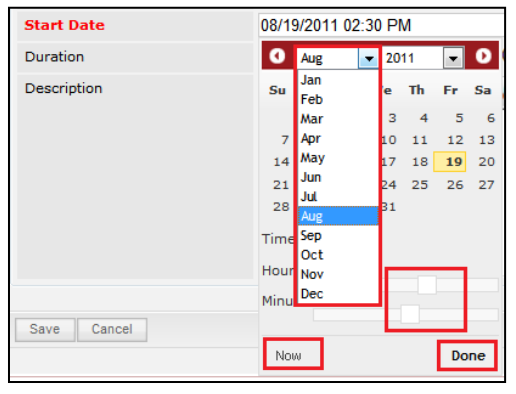

**Figure 3.28: Start Date Time**

- Assigned To field is to assign a User to in charge of the Meeting for the related Contact. There are two ways of entering the **Assigned To** field:
	- iii. Type in the First Name or Last Name of the User and wait for the **auto-complete** dropdown of the User, if the name entered does not match any of the available users; the textbox will be auto-cleared. (Click at the User name to select the user) **OR**

| <b>Assigned To</b>      | <b>I/CI</b> |  |
|-------------------------|-------------|--|
| HI H2 H3 H4 H5<br>H1 H2 | kenix       |  |

**Figure 3.29: Assigned To Field Auto Complete Dropdown**

iv. Click at the  $\blacksquare$  button to open a new popup containing the list of all Users. (Click at the user's First Name or Last Name hyperlink to select the user)

| <b><i>D</i></b> User List                    |                   |                               |               |        |            |                      |                     |  |
|----------------------------------------------|-------------------|-------------------------------|---------------|--------|------------|----------------------|---------------------|--|
| $\overline{\phantom{a}}$<br><b>User Name</b> | <b>First Name</b> | <b>Last Name</b>              | Role          | Active | Mobile     | Email                | <b>Reporting To</b> |  |
| Admin                                        | System            | Admin                         | Administrator | Active |            | admin@netstermsc.com | Blank               |  |
| farid                                        | Farid             | <b>Bin Faisal</b>             | Administrator | Active |            | scyip@netstermsc.com | Mohd Irwan Rizal    |  |
| irwan                                        | Mohd Irwan        | Rizal                         |               | Active | 0122390079 | admin@netstermsc.com | System Admin        |  |
| razlan                                       | Mohd Razlan       | Bin Abdul Rahma Administrator |               | Active |            | admin@netstermsc.com | Mohd Irwan Rizal    |  |
| scyip                                        | Blank             | kenix                         | User          | Active |            | scyip@netstermsc.com | Blank               |  |

**Figure 3.30: Assigned To Popup**

After a New Meeting is created, the subpanel will auto-refresh and display the newly-created

## Meeting.

| <b><i><u><b></b></u></i></b> Activities |                                          |                              |               |                    |        |  |
|-----------------------------------------|------------------------------------------|------------------------------|---------------|--------------------|--------|--|
| New Call                                | New Meeting New Task<br>Ser."            |                              |               |                    |        |  |
| Module                                  | Date                                     | Subject                      | <b>Status</b> | <b>Assigned To</b> | Remove |  |
| Meeting<br>ø                            | 08/19/2011 12:18 PM                      | <b>New Meeting</b>           | Not Held      | kenix              | Remove |  |
| all Call                                | 08/19/2011 12:04 PM                      | New Call                     | Planned       | kenix              | Remove |  |
| N<br>Page 1                             | of $1$ $\parallel$ $\parallel$ $\degree$ | Displaying 1 to 2 of 2 items |               |                    |        |  |

**Figure 3.31: Activities Subpanel List New Meeting**

To **cancel creating New Meeting**, click **Cancel button. A confirmation dialog showing "Are you sure** you want to close this window?" will prompt user to cancel creating New Meeting and close the window.  $Click  $\frac{OK}{S}$  button to **confirm**.$ 

Clicking **Cancel** button will **cancel** closing the window and user can proceed with creating the New Meeting.

# **Contact – Activities Subpanel (New Task)**

To create a New Task related to an Contact, click at the menu at **Activities** subpanel. Once

New Task menu is clicked, a Task Management window will pop up for user to create a New Task. Enter

the details of the Task and click  $\sqrt{\frac{Save}{\text{Save}}}$  button to create the New Task. Or click  $\sqrt{\frac{Caneel}{\text{Cancell}}}$  menu to

cancel creating New Task.

*Note: Fields highlighted in RED are required/compulsory fields and must be filled in.*

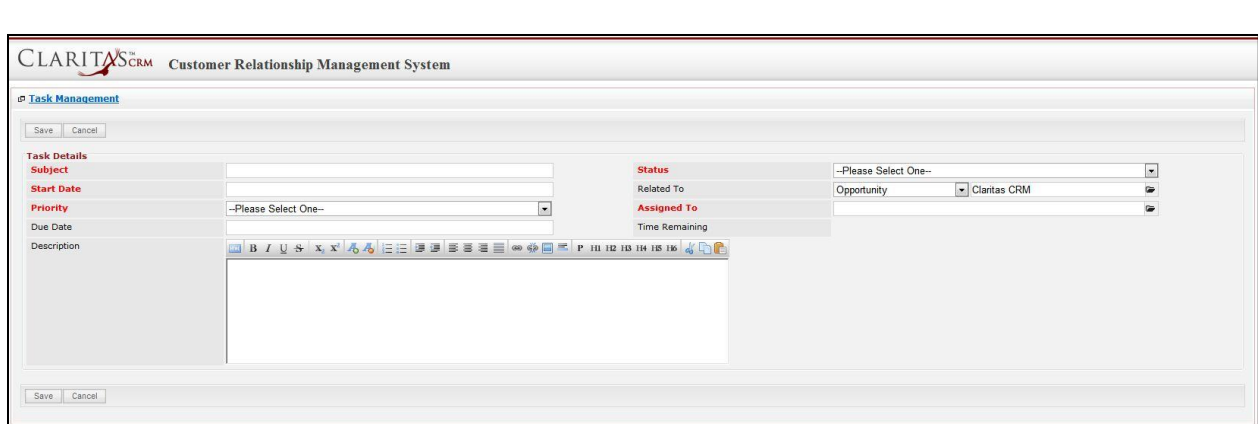

**Figure 3.32: New Task Management Popup**

- Compulsory fields: **Subject**, **Start Date**, **Priority**, **Status**, and **Assigned To**.
- **Related To** field will auto populate the name of the related **Contact**.
- **Start Date** field when clicked will populate a calendar for user to select the date and time for the Task. Click at the **Month** and **Year** dropdown to navigate to the selected date and drag the time bar **horizontally** to set the time. OR click at the menu to set the **current time** when the Task is created. Click at the Done menu to set the date and time.

| <b>Start Date</b> |                     | 08/19/2011 02:30 PM |      |    |      |           |
|-------------------|---------------------|---------------------|------|----|------|-----------|
| Duration          | O                   | Aug<br>٠            | 2011 |    |      | $\bullet$ |
| Description       | Su                  | Jan<br>Feb          | ίe   | Th | Fr   | <b>Sa</b> |
|                   |                     | Mar                 | 3    | 4  | 5    | 6         |
|                   | 7                   | Apr                 | 10   | 11 | 12   | 13        |
|                   | 14                  | May                 | 17   | 18 | 19   | 20        |
|                   | 21                  | Jun                 | 24   | 25 | 26   | 27        |
|                   | 28                  | Jul<br>Aug          | 31   |    |      |           |
|                   | Time <sup>Sep</sup> | Oct                 |      |    |      |           |
|                   | Hour Nov            |                     |      |    |      |           |
|                   | Minu                | Dec                 |      |    |      |           |
| Cancel<br>Save    |                     |                     |      |    |      |           |
|                   | Now                 |                     |      |    | Done |           |

**Figure 3.33: Start Date Time**

- **Priority** field once selected will auto-populate the **Due Date** field and **Time Remaining** accordingly.
- There are five **Statuses** available for Task- **Not Started**, **In Progress**, **Completed**, **Pending Input**, and **Deferred.**
- **Assigned To** field is to assign a User to in charge of the Task for the related Contact. There are two ways of entering the Assigned To field:
	- iii. Type in the First Name or Last Name of the User and wait for the **auto-complete** dropdown of the User, if the name entered does not match any of the available

users; the textbox will be auto-cleared. (Click at the User name to select the user)

**OR**

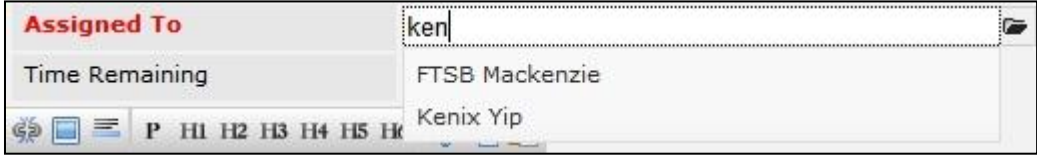

#### **Figure 3.34: Assigned To Field Auto Complete Dropdown**

iv. Click at the  $\blacksquare$  button to open a new popup containing the list of all Users. (Click at the user's First Name or Last Name hyperlink to select the user)

| <b><i><u><b>@ User List</b></u></i></b> |                   |                               |               |        |            |                      |                     |  |
|-----------------------------------------|-------------------|-------------------------------|---------------|--------|------------|----------------------|---------------------|--|
| $\mathcal{N}$                           |                   |                               |               |        |            |                      |                     |  |
| <b>User Name</b>                        | <b>First Name</b> | <b>Last Name</b>              | Role          | Active | Mobile     | Email                | <b>Reporting To</b> |  |
| Admin                                   | System            | Admin                         | Administrator | Active |            | admin@netstermsc.com | Blank               |  |
| farid                                   | Farid             | <b>Bin Faisal</b>             | Administrator | Active |            | scyip@netstermsc.com | Mohd Irwan Rizal    |  |
| irwan                                   | Mohd Irwan        | Rizal                         |               | Active | 0122390079 | admin@netstermsc.com | System Admin        |  |
| razlan                                  | Mohd Razlan       | Bin Abdul Rahma Administrator |               | Active |            | admin@netstermsc.com | Mohd Irwan Rizal    |  |
| scyip                                   | Blank             | kenix                         | User          | Active |            | scyip@netstermsc.com | Blank               |  |

**Figure 3.35: Assigned To Popup**

After a New Task is created, the subpanel will auto-refresh and display the newly-created Task.

| New Call | New Meeting | New Task            |                    |               |                    |        |
|----------|-------------|---------------------|--------------------|---------------|--------------------|--------|
|          | Module      | $\sim$<br>Date      | Subject            | <b>Status</b> | <b>Assigned To</b> | Remove |
| ø        | Task        | 08/19/2011 05:35 PM | New Task           | Not Held      | kenix              | Remove |
| 囜        | Meeting     | 08/19/2011 12:18 PM | <b>New Meeting</b> | Not Held      | kenix              | Remove |
| 囜        | Call        | 08/19/2011 12:04 PM | New Call           | Planned       | kenix              | Remove |

**Figure 3.36: Activities Subpanel List New Task**

To **cancel creating New Task**, click **button. A confirmation dialog showing "Are you sure you** 

want to close this window?" will prompt user to cancel creating New Task and close the window. Click

**button to confirm.** 

Clicking **Cancel** button will **cancel** closing the window and user can proceed with creating the New Task.

## **Contact – History Subpanel**

This subpanel contains any history or note related to the Contact.

## **Contact – History Subpanel (New Note)**

To create a New Note related to an Contact, click at the menu at **History** subpanel. Once

menu is clicked, a Note Management window will pop up for user to create a New Note.

Enter the details of the Note and click  $\Box$  save button to create the New Note.

*Note: Fields highlighted in RED are required/compulsory fields and must be filled in.*

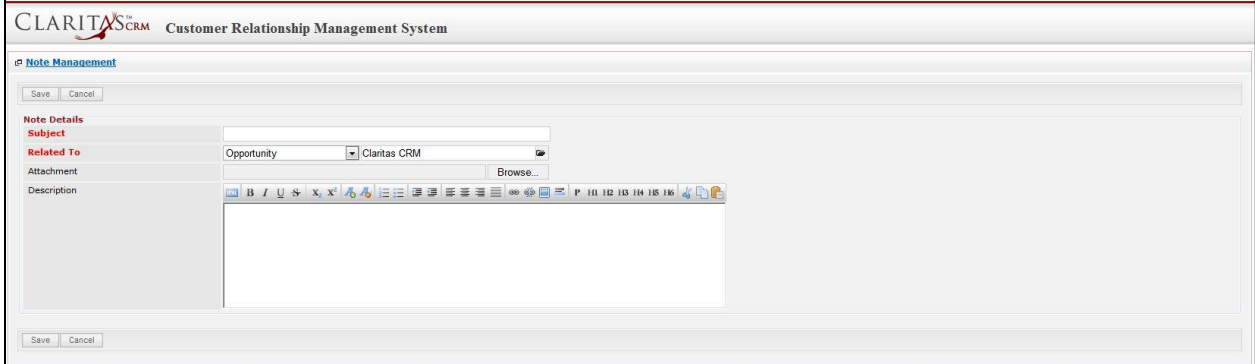

#### **Figure 3.37: New Note Management Popup**

- Compulsory fields: **Subject**, and **Related To**.
- **Related To** field will auto populate the name of the related **Contact**.

- **Attachment** field allow file extensions are as below (format that is not stated are not allowed to be uploaded):

- **Documents:** .doc, .docx, .xls, .xlsx, . rtf, .txt, .pdf, .ppt, .pptx
- Pictures: .jpg, .bmp, .png, .bmp, .gif
- **Audio:** .mp3, .wma
- **Video: .**3gp, .mp4, .rmvb, .avi, .flv
- **Archive:** .zip, .rar
- After a New Note is created, the subpanel will auto-refresh and display the newly-created Note.

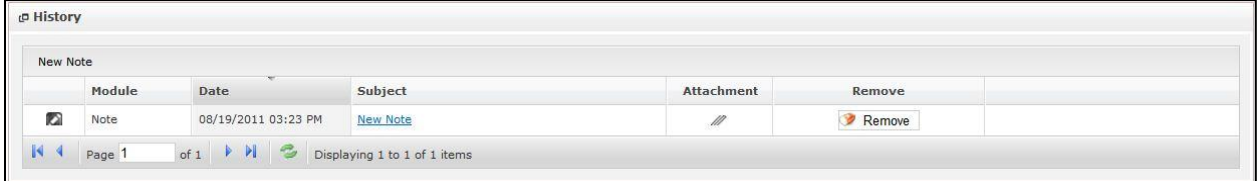

#### **Figure 3.38: History Subpanel List New Note**

To **cancel creating New Note**, click  $\begin{bmatrix} \text{Cancel} \\ \text{l} \end{bmatrix}$  button. A confirmation dialog showing "Are you sure you want to close this window?" will prompt user to cancel creating New Note and close the window. Click **ok** button to **confirm**.

Clicking **Cancel** button will **cancel** closing the window and user can proceed with creating the New Note.

## **Contact – Direct Reports Subpanel**

This subpanel contains User directly report to the **Contact**.

## **Create New Contact**

To create a New User directly report to this Contact, click at the Create New menu at Direct Reports List subpanel. Once Create New menu is clicked, a Contact Management window will pop up for user to create a New Contact. Enter the details of the Contact and click  $\sqrt{\frac{Save}{\text{matter}}}$  button to create the New Contact.

*Note: Fields highlighted in RED are required/compulsory fields and must be filled in.* 

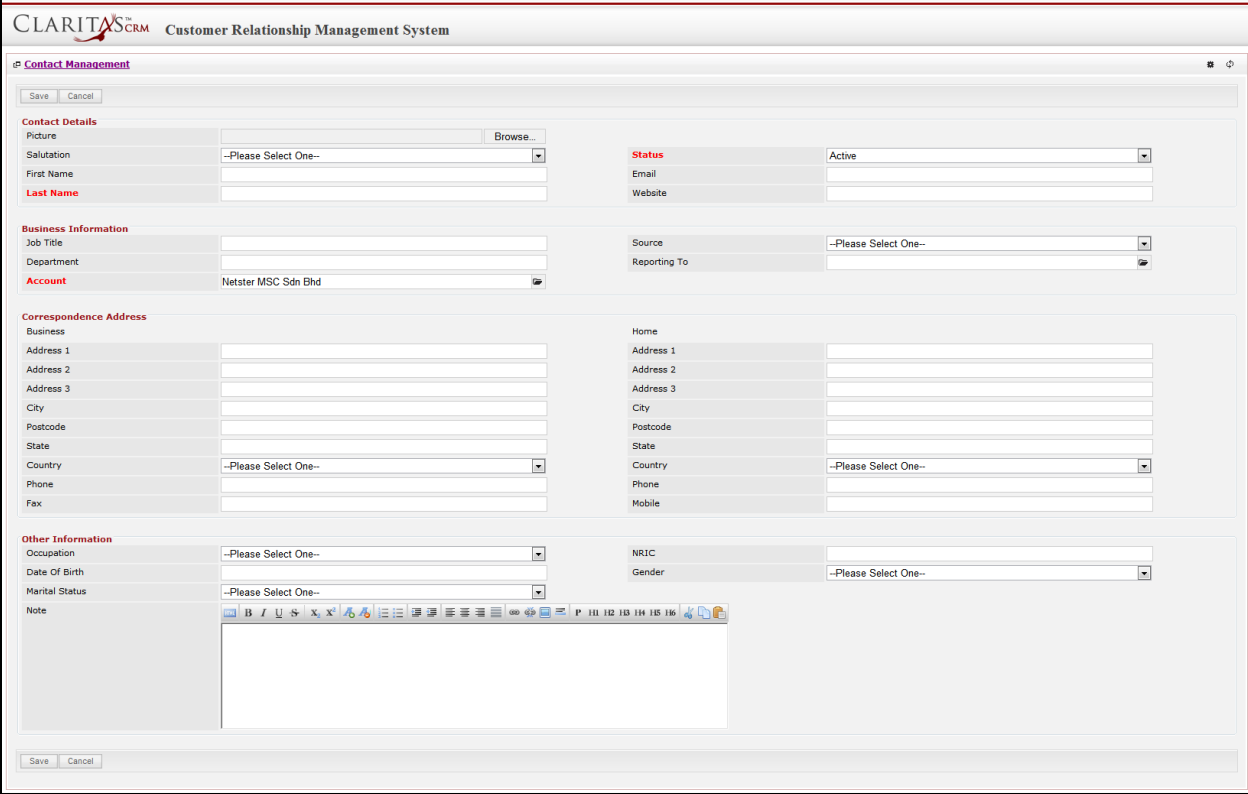

**Figure 3.39: New Contact Management Popup**

Compulsory fields: **Last Name**, **Status** and **Contact**.

There are **four** main sections to be filled in to create a new Contact: **Contact Profile**, **Business** 

#### **Information**, **Correspondence Address** and **Other Information**.

*Note: Fields highlighted in RED are required/compulsory fields and must be filled in.*

- 1) **Contact Details**
- Compulsory fields: **Last Name** and **Status**

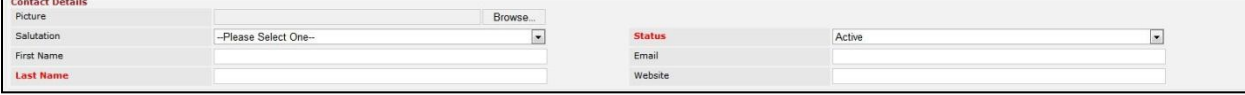

**Figure 3.40: Create Contact – Contact Details**

- Last Name field will be the last name of the user for identification.
- **Status** field defines if the status of the user is **Active** or **Inactive**.

### 2) **Business Information**

- Compulsory fields: **Last Name** and **Status**
- For user to enter some **Business Information** of the user such as **Job Title**, **Department**, **Source** and **Reporting To**.

| <b>Business Information</b> |                     |              |                      |  |
|-----------------------------|---------------------|--------------|----------------------|--|
| Job Title                   |                     | Source       | --Please Select One- |  |
| Department                  |                     | Reporting To |                      |  |
| Account                     | Netster MSC Sdn Bhd |              |                      |  |

**Figure 3.41: Create Contact – Business Information**

- **Account** field will auto populate the name of the related **Account**.

#### 3) **Correspondence Address**

For user to enter some **Correspondence Address** of the user – Home Address and Business

Address. (Optional)

| <b>Correspondence Address</b> |                     |    |           |                      |   |
|-------------------------------|---------------------|----|-----------|----------------------|---|
| <b>Business</b>               |                     |    | Home      |                      |   |
| Address 1                     |                     |    | Address 1 |                      |   |
| Address 2                     |                     |    | Address 2 |                      |   |
| Address 3                     |                     |    | Address 3 |                      |   |
| City                          |                     |    | City      |                      |   |
| Postcode                      |                     |    | Postcode  |                      |   |
| State                         |                     |    | State     |                      |   |
| Country                       | -Please Select One- | ۰H | Country   | --Please Select One- | - |
| Phone                         |                     |    | Phone     |                      |   |
| Fax                           |                     |    | Mobile    |                      |   |

**Figure 3.42: Create Contact – Correspondence Address**

#### 4) **Other Information**

- For user to enter some **Other Information** of the user such as **Occupation**, **Date of Birth**, **Marital Status**, **NRIC**, **Gender** and **Note**. (Optional)

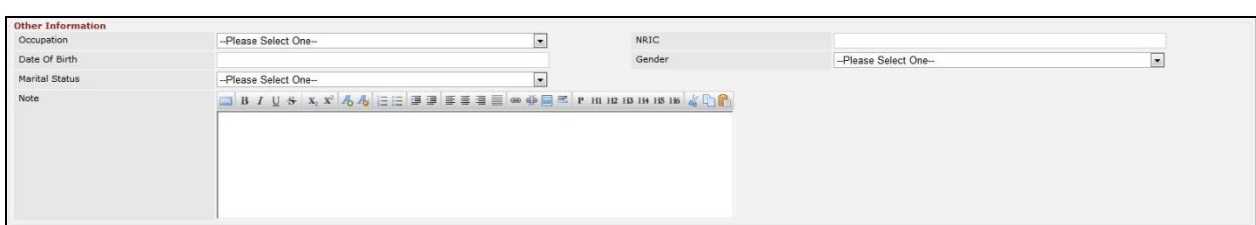

### **Figure 3.43: Create Contact – Other Information**

To **cancel creating New Contact**, click **CANCEL Button. A confirmation dialog showing "Are you sure you** want to close this window?" will prompt user to cancel creating New Contact and close the window.

Click button to **confirm**.

Clicking  $\Box$ <sup>Cancel</sup> button will **cancel** closing the window and user can proceed with creating the New Contact.

## **Select Contact**

To select a **Contact** to this **Contact**, click at the Select menu. Once Select menu is clicked, a User List window will pop up for user to select a **Contact**. Click at the **First Name** or **Last Name** hyperlink in **First Name** or **Last Name column** to select the **Contact** that associate with this **Contact**.

| <b>P</b> Contact List |                  |                    |                                 |                     |                   |              |                        |                   | $\alpha$ $\phi$ |
|-----------------------|------------------|--------------------|---------------------------------|---------------------|-------------------|--------------|------------------------|-------------------|-----------------|
| Actions Selected: 0   |                  |                    |                                 |                     |                   |              |                        |                   |                 |
| <b>First Name</b>     | <b>Last Name</b> | Title              | Company                         | Branch              | <b>Home Phone</b> | Mobile       | Email                  | <b>Updated By</b> |                 |
| <b>F</b> Sook Chian   | Yip.             | Software Tester    | Netster MSC Sdn Bhd (Cyberjaya) |                     |                   | +60169342765 |                        | FTSB\scyip        |                 |
| Kelvin                | Leow             | COO                | Netster MSC Sdn Bhd             |                     | +6078054186       | +60187785567 | kleow@netstermsc.com   | FTSB\scyip        |                 |
| Robert                | Chong            |                    | Netster MSC Sdn Bhd             |                     |                   |              |                        | FTSB\scyip        |                 |
| Gan                   | Chin Kiat        | Software Developer | Netster MSC Sdn Bhd             |                     | 0123456789        | 0123456879   | ckgan@netstermsc.com   | FTSB\scyip        |                 |
| Ho Joo                | Tan              | Director           | Netster MSC Sdn Bhd             | Netster Head Office |                   |              | hjtan@netstermsc.com   | ftsb\kleow        |                 |
| Brandon               | Chang            | CEO                | Netster MSC Sdn Bhd             |                     | +6078054185       | +60138809898 | bcchang@netstermsc.com | FTSB\scyip        |                 |

**Figure 3.44: Select User Popup**

## **Contact – Cases Subpanel**

This subpanel contains any Cases related to the **Contact**.

## **Create New Case**

To create a New Case related to an Contact, click at the Create New menu at **Issue** subpanel. Once

menu is clicked, a Case Management window will pop up for user to create a New Case.

Enter the details of the Case and click  $\Box$  save button to create the New Case.

There are **three** main sections to be filled in to create a new Case: **Case Details**, **Customer Feedback Form**, and **Case Resolution**.

*Note: Fields highlighted in RED are required/compulsory fields and must be filled in.* 

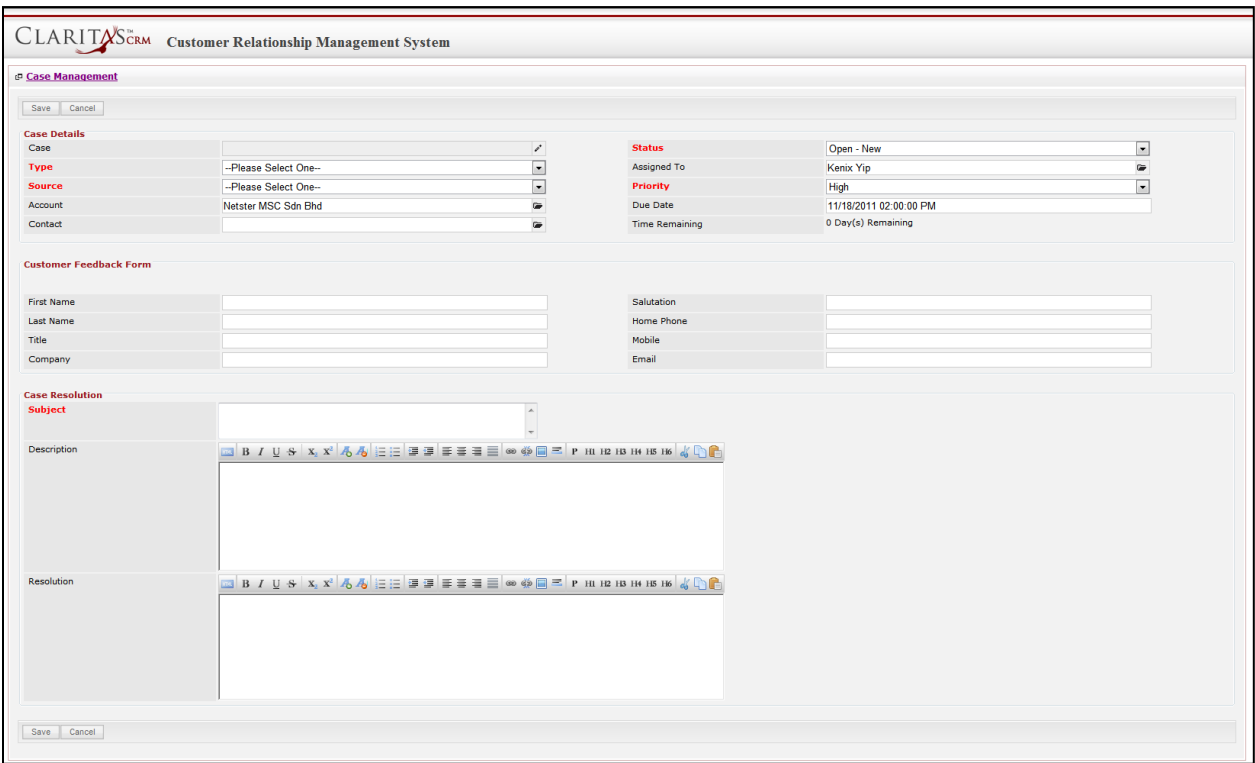

**Figure 3.45: New Issue Management Popup**

#### 4) **Case Details**

- Compulsory fields: **Type**, **Source**, **Status**, and **Priority**.

| <b>Case Details</b> |                      |                |                        |  |
|---------------------|----------------------|----------------|------------------------|--|
| Case                | CRD20111111-157      | <b>Status</b>  | Open - New             |  |
| Type                | Complaint            | Assigned To    | Kenix Yip              |  |
| Source              | Email                | Priority       | High                   |  |
| Account             | Netster MSC Sdn Bhd  | Due Date       | 11/11/2011 02:59:39 PM |  |
| Contact             | <b>Brandon Chang</b> | Time Remaining | 0 Day(s) Remaining     |  |

**Figure 3.46: Create Case - Case Details**

- **Type** field is the type of the case; Options will be **Comment**, **Complaint**, **Compliment**, **Enquiry**, **Suggestion**, **Support** or **Other**.

- **Source** field is the source of the case created; Options available are: **Call**, **Email**, **Fax**, **Letter**, **Walk In**, **Web** or **Other**.
- **Status** field is the status of the case created; Options available are: **Open – New**, **Open – Assigned**, **Closed**, **Closed – Rejected**, **Closed – Duplicate** or **Closed – KIV**.
- **Priority** field is the priority of the case created; Options available are: **High**, **Medium** or **Low**.
- **Due Date** field when clicked will populate a calendar for user to select the date and time for the Case. Click at the **Month** and **Year** dropdown to navigate to the selected date and drag the time bar **horizontally** to set the time. OR click at the menu to set the **current time** when the Case is created. Click at the Done menu to set the date and time.

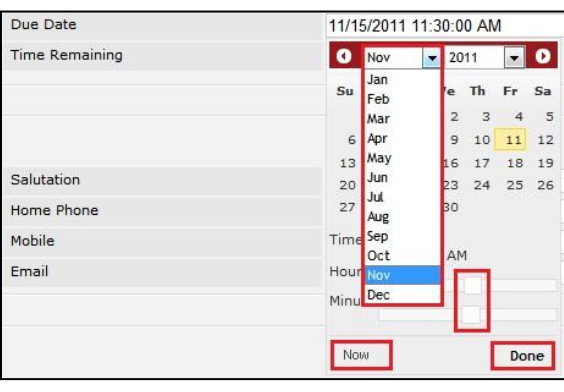

**Figure 3.47: Due Date Time**

- Once the Due Date is selected, **Time Remaining** field will auto-populate the remaining time (in day(s)) for the case.

## 5) **Customer Feedback Form**

For user to enter the related Customer Details

| <b>Customer Feedback Form</b>         |            |                       |  |
|---------------------------------------|------------|-----------------------|--|
| First Name<br>Mohd                    | Salutation | A.fr                  |  |
| Last Name<br>Razlan                   | Home Phone | +60378054186          |  |
| Title<br>Director                     | Mobile     | +60175564132          |  |
| Company<br>Razlan & Friend Associates | Email      | razlan@netstermsc.com |  |

**Figure 3.48: Create Case – Customer Feedback Form**

## 6) **Case Information**

- Compulsory fields: **Subject**.
- For user to enter the related Case Subject, Case Description and Resolution.

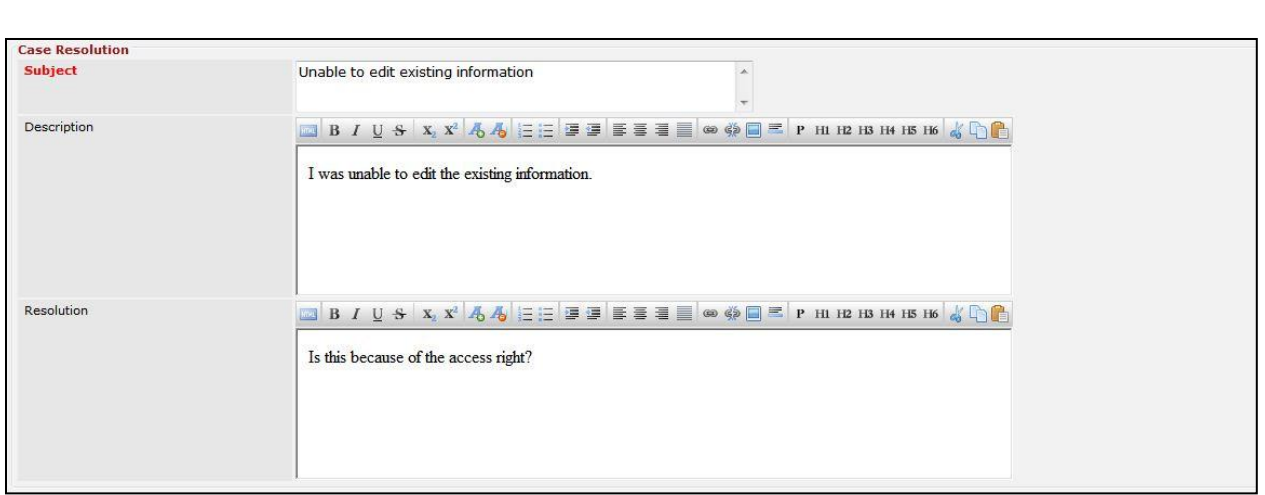

**Figure 3.49: Create Contact – Case Resolution**

To **cancel creating New Issue**, click **Cancel button. A confirmation dialog showing "Are you sure you** want to close this window?" will prompt user to cancel creating New Issue and close the window. Click **ok** button to **confirm**. Clicking **Cancel** button will **cancel** closing the window and user can proceed with creating the New

Issue.

## **Select Issue**

To select an **Issue** to this Case, click at the Select menu. Once Select menu is clicked, an Issue List window will pop up for user to select an **Issue**. Click at the **Issue Name** hyperlink in **Issue Name** column to select the **Issue** that associate with this **Case**.

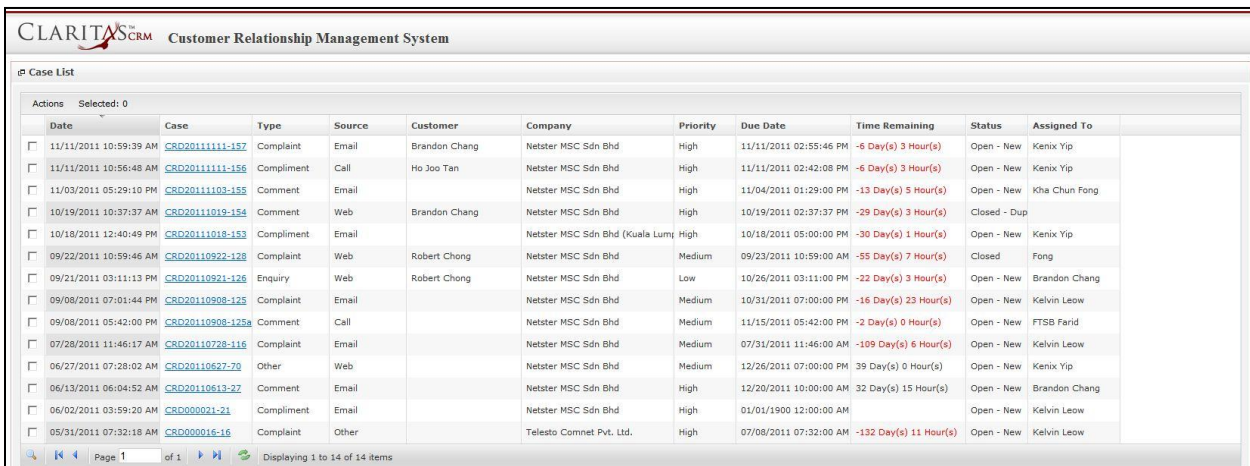

**Figure 3.50: Select Issue Popup**

Page **60** of **373**

## **Contact – Contracts Subpanel**

This subpanel contains any Contract related to the **Contact**.

## **Create New Contract**

To create a New Contract related to an Contact, click at the Create New menu at **Contracts** subpanel.

Once Create New menu is clicked, a Contract Management window will pop up for user to create a New

Contract. Enter the details of the Contract and click  $\Box$  save button to create the New Contract.

*Note: Fields highlighted in RED are required/compulsory fields and must be filled in.* 

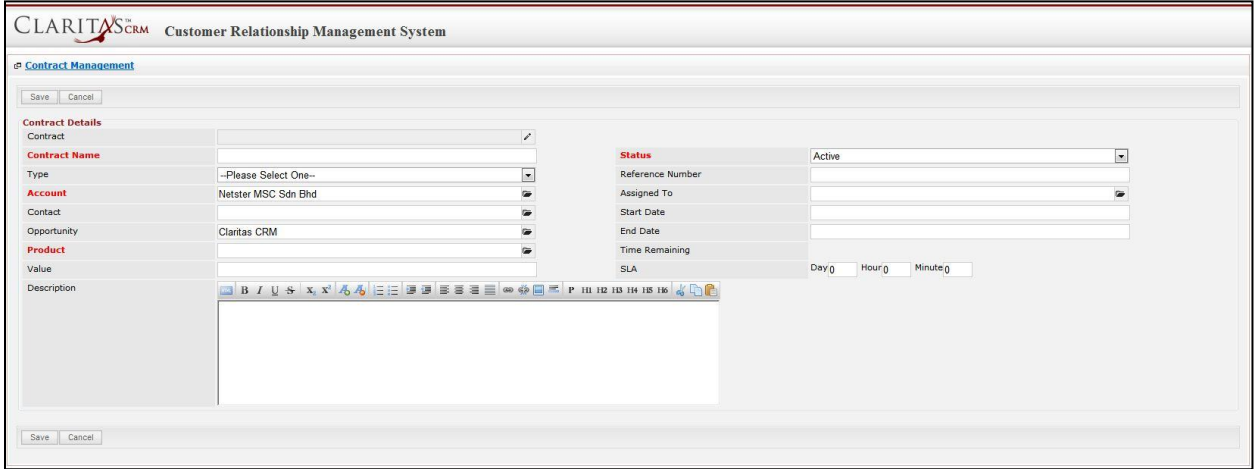

**Figure 3.51: New Contract Management Popup**

- Compulsory fields: **Contract Name**, **Contact**, **Product** and **Status**.
- **Contract Name** field is the name of the Contract;
- **Contact** field will auto populate the name of the related **Contact** (if available).
- **Contact, Contact** and **Product** field are to select or enter the related Contact, Contact and Product to the Contract. These fields will only be enabled once the **Contact** field is filled in. There are two ways of entering the **Product** field:
	- iii. Type in the Product Name and wait for the **auto-complete** dropdown of the Product; if the name entered does not match any of the available products; the textbox will be auto-cleared. (Click at the Product name to select the product) **OR**

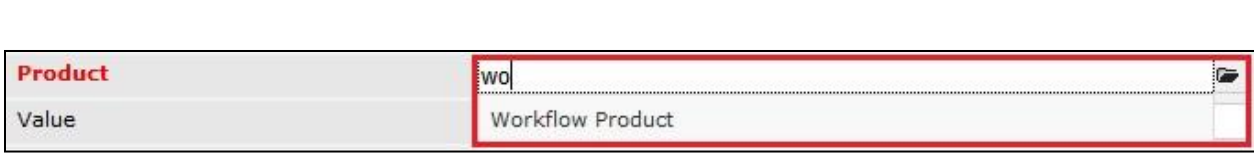

**Figure 3.52: Product Field Auto Complete Dropdown**

iv. Click at the  $\blacksquare$  button to open a new popup containing the list of all Products. (Click

at the Product Name hyperlink to select the product)

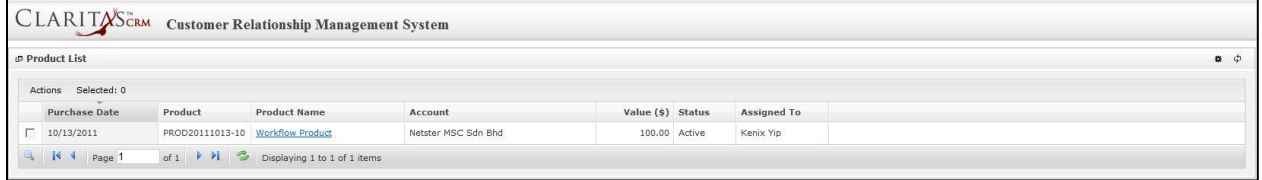

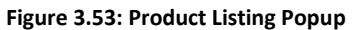

- **Status** field is the status of the Contract; the options for Status are: **Active** and **Inactive**.

To **cancel creating New Contract**, click **Cancel button. A confirmation dialog showing "Are you sure** 

you want to close this window?" will prompt user to cancel creating New Contract and close the window.

 $Click  $\sqrt{\frac{OK}{CK}}$  button to **confirm**.$ 

Clicking **Cancel** button will **cancel** closing the window and user can proceed with creating the New Contract.

## **Select Contract**

To select a **Contract** to this **Contact**, click at the Select menu. Once Select menu is clicked, a **Contract List** window will pop up for user to select a **Contract**. Click at the **Contract Name** hyperlink in **Contract Name** column to select the **Contract** that associate with this **Contact**.

| <b>P</b> Contract List       |                                  |                     |                          |                        |                     |                       |               |                    |
|------------------------------|----------------------------------|---------------------|--------------------------|------------------------|---------------------|-----------------------|---------------|--------------------|
| Actions Selected: 0          |                                  |                     |                          |                        |                     |                       |               |                    |
| Contract                     | <b>Contract Name</b>             | Type                | Account                  | Product                | Value Due Date      | <b>Time Remaining</b> | <b>Status</b> | <b>Assigned To</b> |
| CTRT20110628-02              | Centium Contract                 | Contract - 12 Month | Centium Software Sdn Bhd | Dell EqualLogic PS6000 | 9,999.00 08/24/2011 | $-82$ Day $(s)$       | Active        | Kenix Yip          |
| CTRT20111114-09              | <b>Claritas Contract</b>         | Contract - 36 Month | Netster MSC Sdn Bhd      | Workflow Product       | $0.00$ $01/01/1900$ |                       | Active        | Kenix Yip          |
|                              | CTRT20111114-06 Netster Contract | Contract - 36 Month | Netster MSC Sdn Bhd      | Workflow Product       | $0.00$ $01/01/1900$ |                       | Active        | Kenix Yip          |
| CTRT20111114-07              | <b>CRM</b> Contract              | Contract - 36 Month | Netster MSC Sdn Bhd      | Workflow Product       | $0.00$ $01/01/1900$ |                       | Active        | Kenix Yip          |
| CTRT20111114-08 CMS Contract |                                  | Contract - 36 Month | Netster MSC Sdn Bhd      | Workflow Product       | $0.00$ $01/01/1900$ |                       | Active        | Kenix Yip          |
| CTRT20111114-10 Contract     |                                  | Contract - 36 Month | Netster MSC Sdn Bhd      | Workflow Product       | $0.00$ $01/01/1900$ |                       | Active        | Kenix Yip          |

**Figure 3.54: Select Contract Popup**

# **Contact – Opportunities Subpanel**

This subpanel contains Opportunities related to the **Contact**.

## **Create New Opportunity**

To create a New Opportunity related to this Contact, click at the Create New menu at Opportunity List subpanel. Once Create New menu is clicked, an Opportunity Management window will pop up for user to create a New Opportunity. Enter the details of the Opportunity and click **button to create the** New Opportunity.

*Note: Fields highlighted in RED are required/compulsory fields and must be filled in.* 

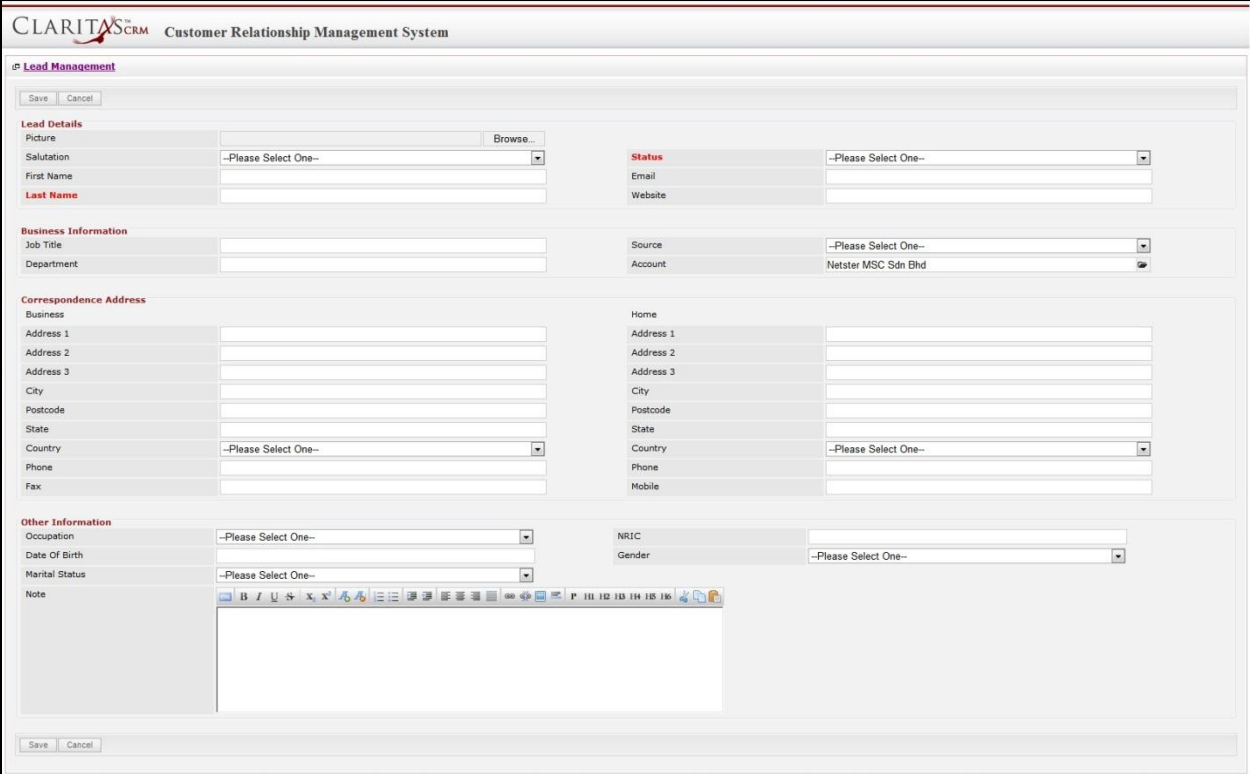

**Figure 3.55: New Opportunity Management Popup**

Compulsory fields: **Last Name** and **Status**.

There are **four** main sections to be filled in to create a new Opportunity: **Lead Profile**, **Business** 

**Information**, **Correspondence Address** and **Other Information**.

*Note: Fields highlighted in RED are required/compulsory fields and must be filled in.*

3) **Opportunity Details**

- Compulsory fields: **Opportunity Name**, **Contact**, **Sales Status**, **Probability**, **Amount** and

## **Expected Close Date**.

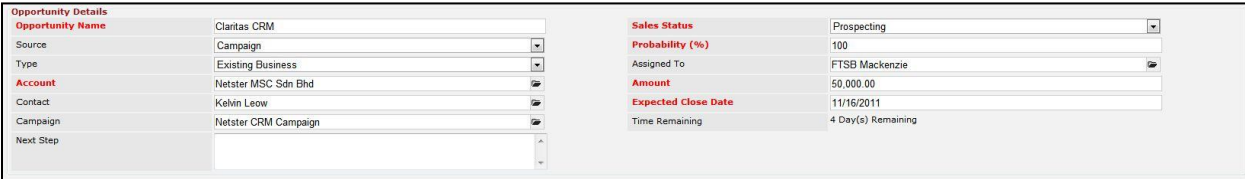

#### **Figure 3.56: Create Opportunity - Opportunity Details**

- **Opportunity Name** field will be the Opportunity Name for identification.
- Contact field is to assign the Opportunity to the related Contact. There are two ways of entering the **Contact** field:
	- iii. Type in the Company Name and wait for the **auto-complete** dropdown of the

Contact, if the name entered does not match any of the available accounts; the

textbox will be auto-cleared. (Click at the Company Name to select the account) **OR**

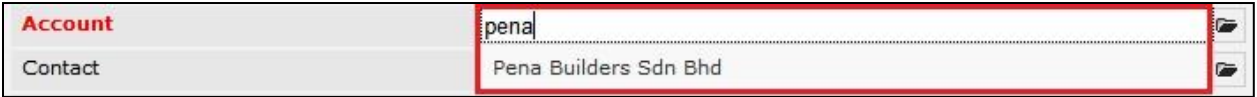

**Figure 3.57: Contact Field Auto Complete Dropdown**

iv. Click at the  $\blacksquare$  button to open a new popup containing the list of all Contacts. (Click

at the Company Name hyperlink to select the account)

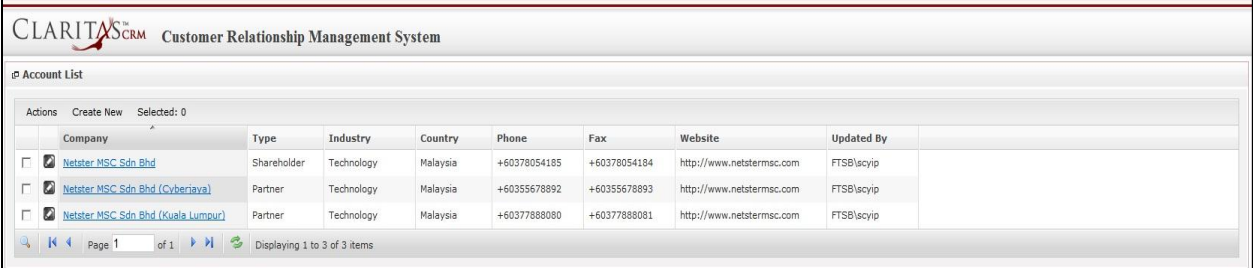

#### **Figure 3.58: Contact Popup**

- **Status** field is the status of the Campaign created; Options available are: **Prospecting**,

**Qualification**, **Value Proposition**, **Proposal/Quotation**, **Negotiation**, **Closed Won** or **Closed Lost**.

- Probability field is for user to enter the probability that the opportunity will be having.
- Amount field is for user to enter the amount that the opportunity will be having.
- **Expected Close Date** field when clicked will populate a calendar for user to select the date for the Opportunity. Click at the **Month** and **Year** dropdown to navigate to the selected date.

| $\bullet$ | Nov.                                   | 2011           |           |          | $\bullet$ |
|-----------|----------------------------------------|----------------|-----------|----------|-----------|
| Su        | Jan<br>Feb                             | le:            | <b>Th</b> | Fr Sa    |           |
|           | Mar                                    | $\overline{2}$ | 3         | 4        | 5         |
| 6         | Apr                                    | $\mathbf{Q}$   | 10        |          | 11 12     |
| 13        | May                                    | 16             |           | 17 18 19 |           |
| 20<br>27  | Jun<br><b>Jul</b><br>Aug<br>Sep<br>Oct | 23<br>30       | 24 25 26  |          |           |
|           | Nov.<br>Dec                            |                |           |          |           |

**Figure 3.59: Expected Close Date**

### 4) **Other Information**

a. For user to enter some description or additional information regarding the opportunity. (Optional)

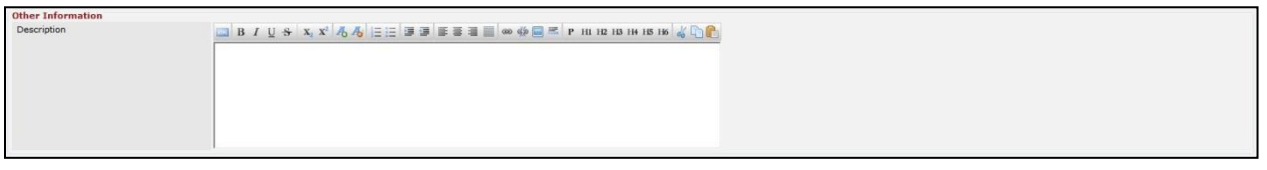

**Figure 3.60: Create Opportunity - Other Information**

To **cancel creating New Opportunity**, click button. A confirmation dialog showing "Are you sure you want to close this window?" will prompt user to cancel creating New Opportunity and close the window. Click  $\frac{0K}{10K}$  button to **confirm**.

Clicking **Cancel** button will **cancel** closing the window and user can proceed with creating the New Opportunity.

## **Select Opportunity**

To select an **Opportunity** to this **Acount**, click at the select menu. Once select menu is clicked, a Lead **List** window will pop up for user to select an **Contact**. Click at the Name hyperlink in **Name column** to select the **Opportunity** that associate with this **Contact**.

| <b>P</b> Opportunity List                                           |             |                                            |            |                                           |                           |                  |                               |
|---------------------------------------------------------------------|-------------|--------------------------------------------|------------|-------------------------------------------|---------------------------|------------------|-------------------------------|
| Actions Selected: 0                                                 |             |                                            |            |                                           |                           |                  |                               |
| Date<br>Name                                                        | Customer    | Company                                    | Amount     | <b>Expected Close Date Time Remaining</b> |                           | <b>Status</b>    | % Assigned To                 |
| 11/11/2011 03:04:45 PM Momma Corporation : CRM Solutic big momma 10 |             | AAA                                        | 10,000.00  | 11/25/2011                                | 7 Day(s) 5 Hour(s)        |                  | Closed Won 100 Kelvin Leow    |
| 11/11/2011 03:04:28 PM Momma Corporation : CRM Solutic big momma 10 |             | Momma Corporation                          | 10,000.00  | 11/25/2011                                | 7 Day(s) 5 Hour(s)        |                  | Prospecting 10 Kelvin Leow    |
| 11/09/2011 03:31:07 PM Claritas CRM                                 | Kelvin Leow | Netster MSC Sdn Bhd                        | 50,000.00  | 11/16/2011                                | $-1$ Day(s) 18 Hour(s)    |                  | Closed Won 100 FTSB Mackenzie |
| 10/18/2011 04:34:01 PM Momma Corporation : Momma Op big momma 13    |             | Momma Corporation                          | 600,000.00 | 10/31/2011                                | $-17$ Day(s) 18 Hour(s)   |                  | Negotiation/R 90 Kenix Yip    |
| 10/18/2011 04:05:29 PM Claritas CRM                                 |             | Netster MSC Sdn Bhd                        | 500,000.00 | 11/29/2011                                | $11$ Day(s) 5 Hour(s)     |                  | Proposal/Quc 75 Kenix Yip     |
| 10/18/2011 03:55:54 PM Netster CRM                                  |             | Netster MSC Sdn Bhd (Cyberiava) 100,001.00 |            | 11/29/2011                                | 11 Day(s) 5 Hour(s)       | Negotiation/R 90 |                               |
| 10/18/2011 03:54:10 PM Momma Corporation : Momma Op big momma 7     |             | Momma Corporation                          | 99,999.00  | 10/24/2011                                | $-24$ Dav(s) $18$ Hour(s) | Negotiation/R 90 |                               |
| 10/18/2011 03:51:30 PM Momma Corporation : Momma Op big momma 6     |             | Momma Corporation                          | 100,000.00 | 10/31/2011                                | $-17$ Day(s) 18 Hour(s)   | Negotiation/R 90 |                               |
| 10/18/2011 03:31:08 PM Momma Corporation : Momma Op big momma 5     |             | Momma Corporation                          | 100,000.00 | 10/31/2011                                | $-17$ Dav(s) 18 Hour(s)   | Negotiation/R 90 |                               |
| 10/18/2011 03:26:39 PM aaa : Momma Opportunity                      | big momma 4 | Momma Corporation                          | 100,000.00 | 10/31/2011                                | $-17$ Day(s) 18 Hour(s)   | Prospecting 10   |                               |
| 10/18/2011 03:26:28 PM aga : Momma Opportunity                      | big momma 4 | Momma Corporation                          | 100,000.00 | 10/31/2011                                | $-17$ Dav(s) $18$ Hour(s) | Negotiation/R 90 |                               |
| 10/18/2011 02:23:06 PM opportunity AAA                              | Big Momma 2 | Momma Corporation                          | 999.00     | 10/31/2011                                | $-17$ Dav(s) $18$ Hour(s) | Prospecting 10   |                               |
| 10/18/2011 02:21:31 PM opportunity AAA                              | Big Momma 2 | Momma Corporation                          | 999.00     | 10/31/2011                                | $-17$ Dav(s) $18$ Hour(s) | Prospecting 10   |                               |
| 10/18/2011 02:20:51 PM Opportunity AAA                              | Big Momma 2 | Momma Corporation                          | 999.00     | 10/31/2011                                | $-17$ Day(s) 18 Hour(s)   | Prospecting 10   |                               |
| 10/18/2011 02:20:30 PM Opportunity AAA                              | Big Momma 2 | Momma Corporation                          | 999.00     | 10/31/2011                                | $-17$ Day(s) 18 Hour(s)   | Prospecting 10   |                               |

**Figure 3.61: Select Opportunity Popup**

# **Contact – Quotes Subpanel**

This subpanel contains any Quote related to the **Contact**.

## **Create New Quote**

To create a New Quote related to an Contact, click at the Create New menu at **Quotes** subpanel. Once

menu is clicked, a Quote Management window will pop up for user to create a New Quote.

Enter the details of the Quote and click  $\boxed{\phantom{\text{Save}}}$  button to create the New Quote.

*Note: Fields highlighted in RED are required/compulsory fields and must be filled in.* 

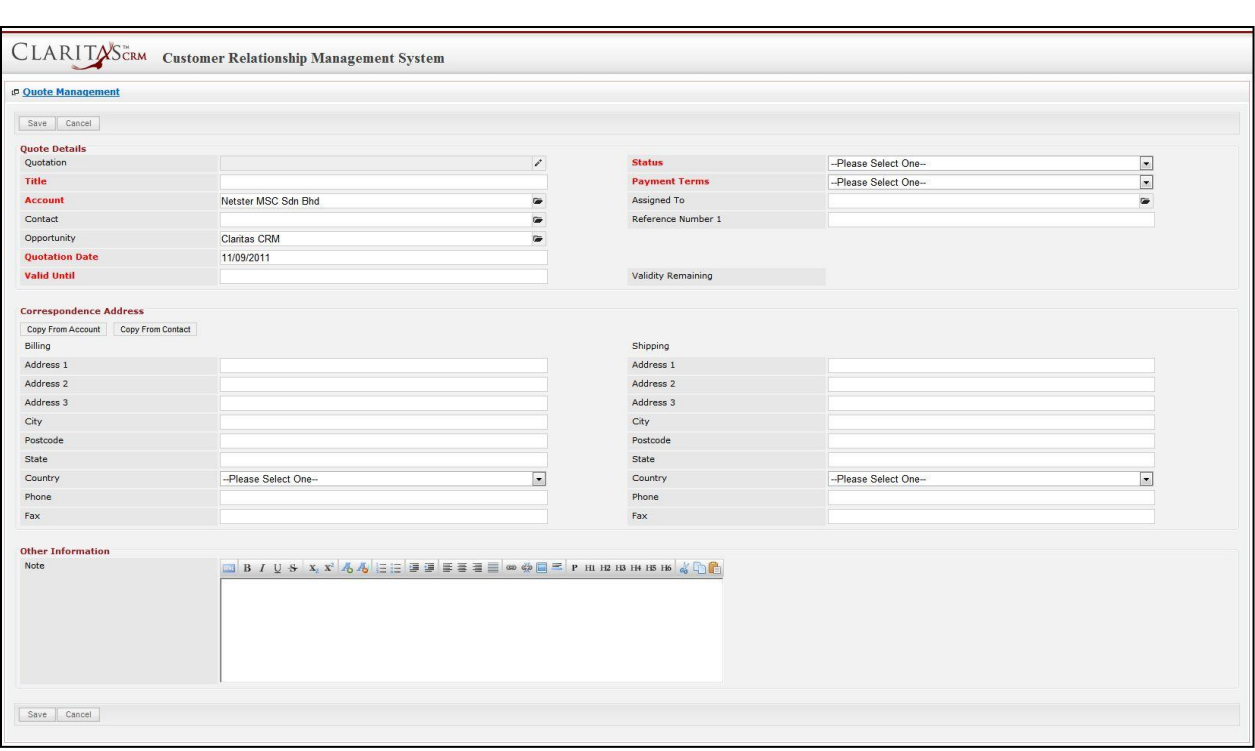

**Figure 3.62: New Quote Management Popup**

- Compulsory fields: **Title**, **Contact**, **Quotation Date**, **Valid Until**, **Status** and **Payment Terms**.
- Title field is the title of the Quote;
- **Contact** field will auto populate the name of the related **Contact** (if available).
- **Quotation Date** field when clicked will populate a calendar for user to select the date for the Quote. Click at the **Month** and **Year** dropdown to navigate to the selected date.

| $\bullet$ | Nov.                            | 2011           |             | $\mathbf{r}$ | $\bullet$ |
|-----------|---------------------------------|----------------|-------------|--------------|-----------|
| Su        | Jan<br>Feb                      | le.            | Th.         | Fr Sa        |           |
|           | Mar                             | $\overline{2}$ | 3           | 4            | 5         |
| 6         | Apr                             | $\mathbf{9}$   | 10          |              | 11 12     |
| 13        | May                             | 16             |             |              | 17 18 19  |
| 20        | Jun                             |                | 23 24 25 26 |              |           |
| 27        | <b>Jul</b><br>Aug<br>Sep<br>Oct | 30             |             |              |           |
|           | Nov.<br>Dec                     |                |             |              |           |

**Figure 3.63: Quotation Date**

- **Valid Until** field when clicked will populate a calendar for user to select the date where this Quote is Valid Until. Click at the **Month** and **Year** dropdown to navigate to the selected date.

| $\bullet$ | Nov.                                     | 2011           |     |             | $\bullet$ |
|-----------|------------------------------------------|----------------|-----|-------------|-----------|
| Su        | Jan.<br>Feb                              | le             | Th. | Fr Sa       |           |
|           | Mar                                      | $\overline{2}$ | 3   | 4           | 5         |
| 6         | Apr                                      | $\mathbf{Q}$   |     | 10 11 12    |           |
| 13        | May                                      | 16             |     | 17 18 19    |           |
| 20<br>27  | Jun<br>Jul.<br>Aug<br>Sep<br>Oct<br>Nov. | 30             |     | 23 24 25 26 |           |
|           | Dec                                      |                |     |             |           |

**Figure 3.64: Valid Until**

- **Status** field is the status of the Quote; the options for Status are: **Draft**, **Negotiation**, **Delivered**, **On Hold**, **Closed Won** and **Closed Lost**.
- **Payment Terms** field is the term for the payment; the options for Payment Terms are: **Cash on Delivery**, **Net 7 Days**, **Net 14 Days**, **Net 30 Days** and **Net 60 Days**.
- In **Correspondence Address** section, user can choose to copy the address from the related Contact by clicking the **Copy From Account** button or copy the address from the related Contact by clicking the **Copy From Contact** button. Otherwise, user can also choose to manually enter the Billing and Shipping address.
- After a New Quote is created, the subpanel will auto-refresh and display the newly-created Quote.

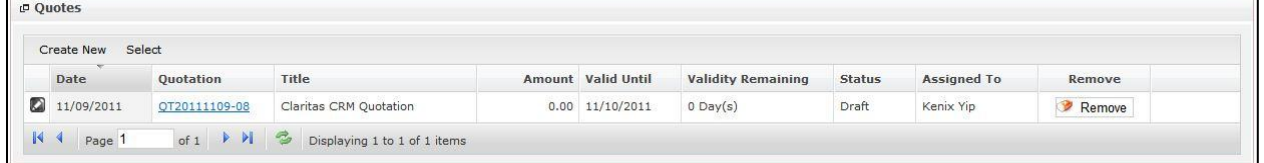

#### **Figure 3.65: Quotes Subpanel List New Quote**

To **cancel creating New Quote**, click **Cancel button. A confirmation dialog showing "Are you sure you sure you** want to close this window?" will prompt user to cancel creating New Quote and close the window. Click  $OK$ button to **confirm**.

Clicking **Cancel** button will **cancel** closing the window and user can proceed with creating the New Quote.

## **Select Quote**

To select a **Quote** to this **Contact**, click at the Select menu. Once Select menu is clicked, a **Quote List** window will pop up for user to select a **Quote**. Click at the **Quote** hyperlink in **Quote column** to select the **Quote** that associate with this **Contact**.

| <b>P Quote List</b> |                     |               |                                   |               |                     |                         |                           |               |                    |
|---------------------|---------------------|---------------|-----------------------------------|---------------|---------------------|-------------------------|---------------------------|---------------|--------------------|
|                     | Actions Selected: 0 |               |                                   |               |                     |                         |                           |               |                    |
|                     | Date                | Quotation     | Title                             | Customer      | Company             | Amount Valid Until      | <b>Validity Remaining</b> | <b>Status</b> | <b>Assigned To</b> |
|                     | $\Box$ 11/10/2011   | OT20111110-09 | <b>Quotation for Claritas CRM</b> | Kelvin Leow   | Netster MSC Sdn Bhd | 18,195.00 11/11/2011    | $-3$ Day(s)               | Draft         |                    |
|                     | 11/10/2011          | OT20111110-10 | Claritas CRM                      | Ho Joo Tan    | Netster MSC Sdn Bhd | $0.00$ $11/30/2011$     | $15$ Dav $(s)$            | Negotiation   | Kenix Yip          |
|                     | 11/09/2011          | OT20111109-08 | Claritas CRM Quotation            | Brandon Chang | Netster MSC Sdn Bhd | $0.00$ 11/10/2011       | $-4$ Day(s)               | <b>Draft</b>  | Kenix Yip          |
|                     | 10/13/2011          | OT20111012-07 | Claritas Quotation                | Kelvin Leow   | Netster MSC Sdn Bhd | $0.00$ $10/20/2011$     | $-25$ Day(s)              | Draft         |                    |
|                     | 08/30/2011          | OT20110721-02 | Quotation for eCommerce           | Ho Joo Tan    | Netster MSC Sdn Bhd | $(5,392.03)$ 08/31/2011 | $-75$ Day(s)              | Negotiation   |                    |
|                     | 08/11/2011          | QT20110811-05 | CRM Quotation                     | Brandon Chang | Netster MSC Sdn Bhd | 27,300.00 08/12/2011    | $-94$ Day(s)              | Delivered     | Kenix Yip          |

**Figure 3.66: Select Quote Popup**

# **4 Sales & Marketing - Campaign**

The Campaign module is for user to **create and store details of Campaign**.

# **Campaign Listing**

To view **Campaign** Listing, click at the **Sales & Marketing > Campaign** menu at the Main Menu bar.

| $.$ Home<br>General                  | <b>Sales &amp; Marketing</b> | <b>Collaboration</b><br>Support | <b>Report</b> | Help<br><b>Admin</b> |
|--------------------------------------|------------------------------|---------------------------------|---------------|----------------------|
| <b>Campaign Management</b>           | Campaign                     |                                 |               |                      |
|                                      | Lead                         |                                 |               |                      |
| Actions<br>Create New<br>$S\epsilon$ | Opportunity                  |                                 |               |                      |
| <b>Campaign Name</b>                 |                              | <b>End Date</b>                 | Category      | Type                 |
| Momma Campaign                       | Ouote                        | 10/31/2011                      | Email         | Email Based          |

**Figure 4.1: Campaign Menu in Main Menu**

Page will load the list of the **Campaign** available in the system.

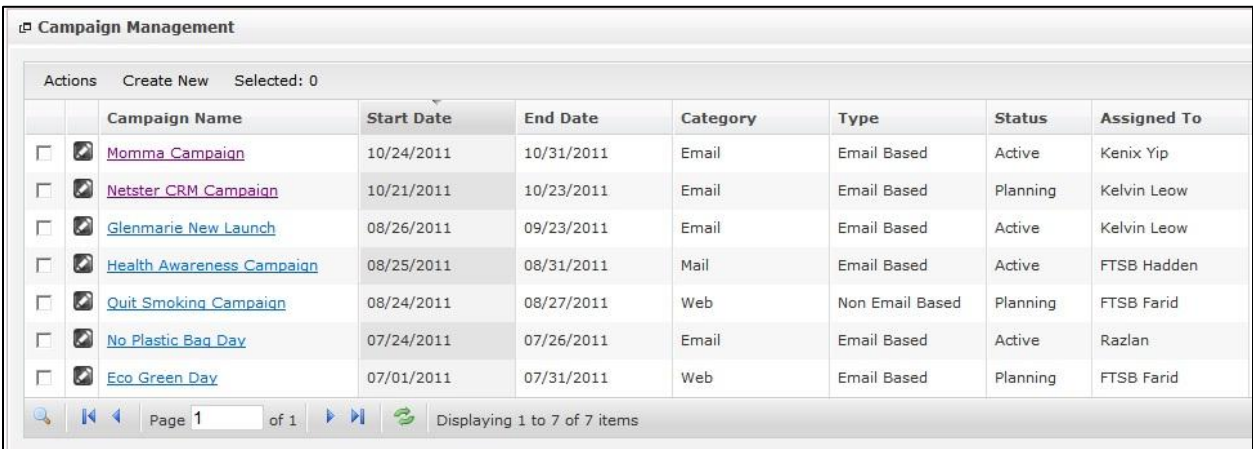

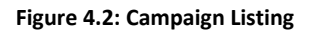

To view the Campaign Details, click at the Campaign Name hyperlink in Campaign Name column.

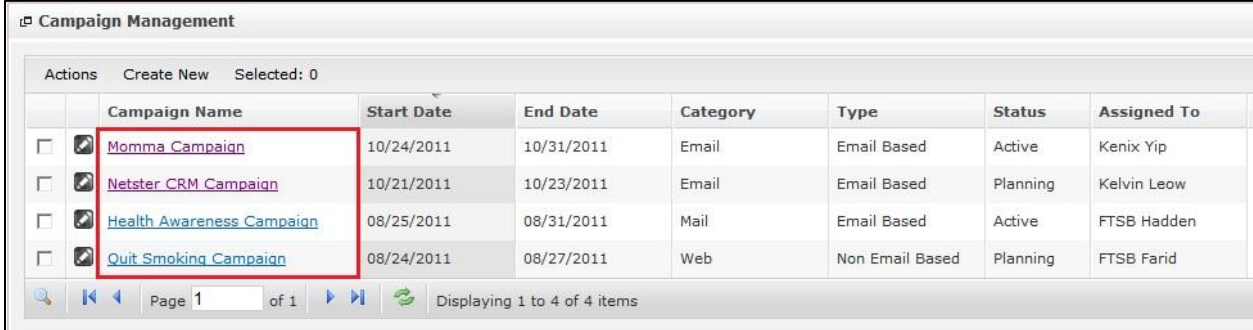

**Figure 4.3: Campaign Name Hyperlink**

Page **71** of **373**

After clicking the Campaign Name hyperlink, page will navigate to the **Campaign Management Detail** page which displays all the details of the Campaign include related **Targets**.

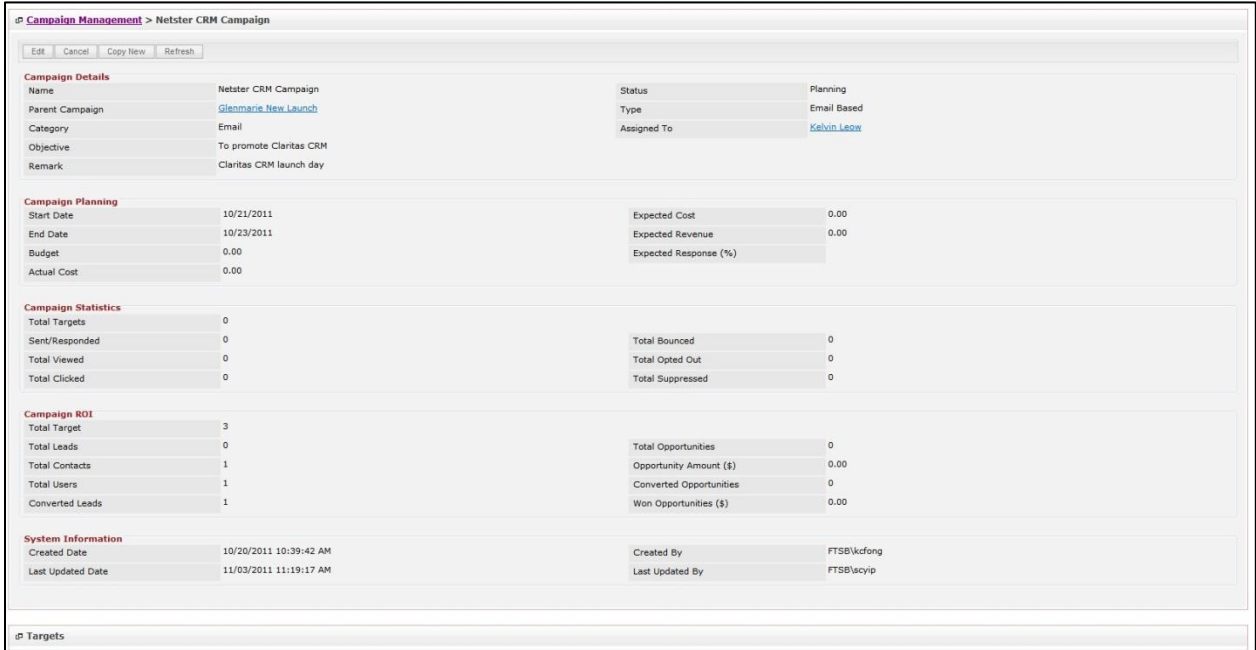

**Figure 4.4: Campaign Management Detail Page**

To copy the entire record and save as a new record, click button at **Campaign Management**

**Detail** page.

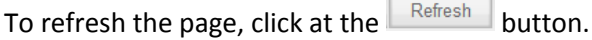

To create a new campaign, click at Create New menu at the top of the Campaign Listing.

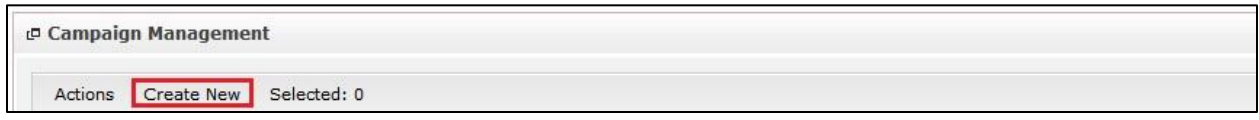

**Figure 4.5: Create New Campaign Menu**

After clicking menu, page will navigate to **Campaign Management** page. Enter the relevant

details and click button to save the changes and navigates to **Campaign Management Detail**

page or click button to cancel creating and navigates back to the **Campaign Listing** page.

*Related Topics: See "[Create New Campaign](#page-99-0)"* 

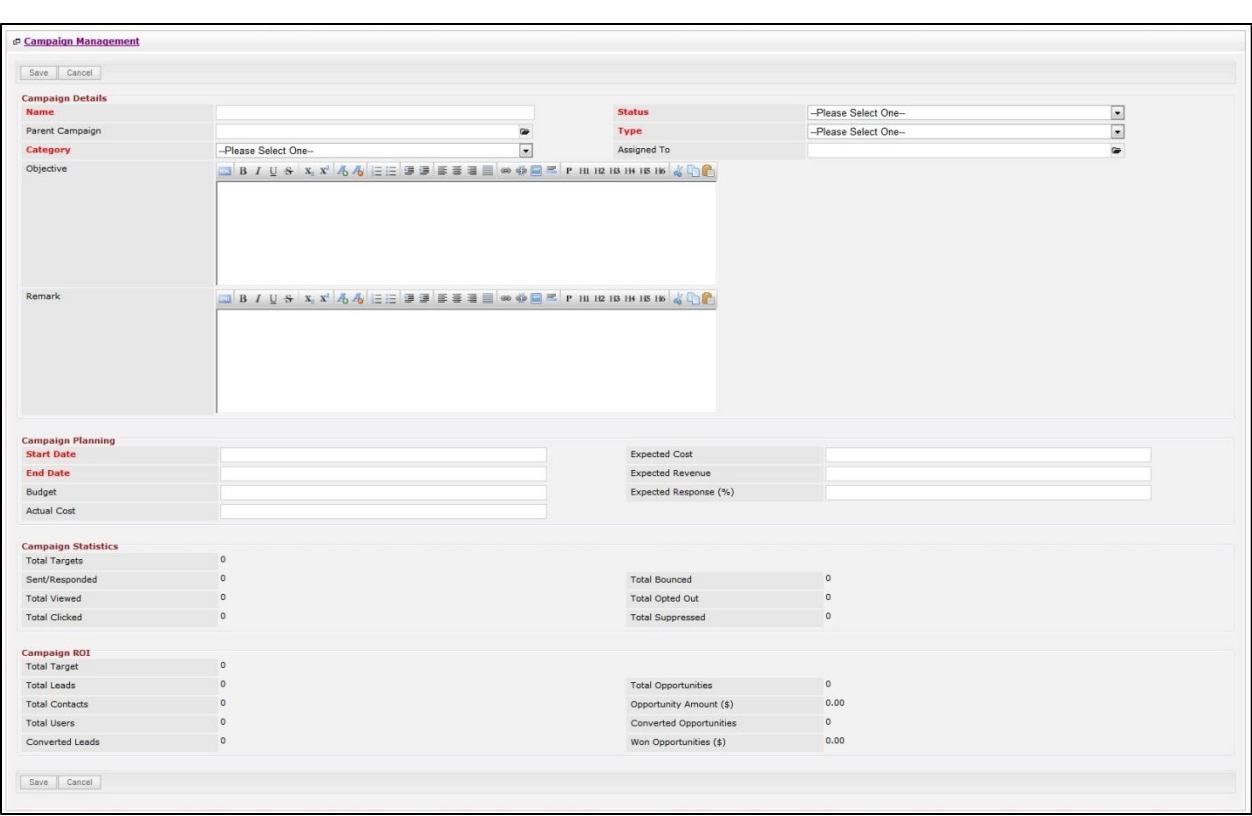

**Figure 4.6: Campaign Management Create New Page**

To **delete** a campaign, select the record and click **Actions > Delete**.

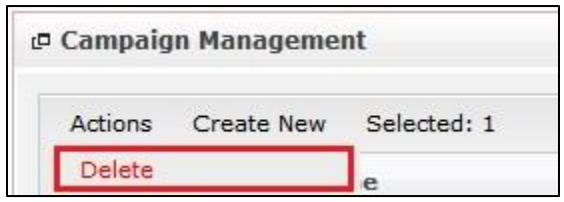

**Figure 4.7: Action > Delete Menu**

Message showing "**You have successful deleted 1 record(s).**" will be displayed to show that the deletion is successful.

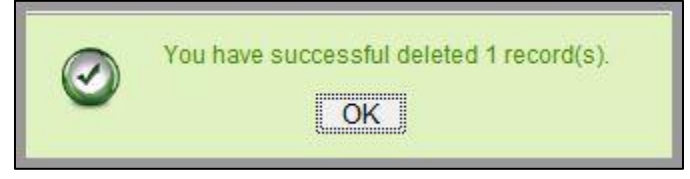

**Figure 4.8: Message Showing Campaign Deleted Successfully**

Deleted campaign will **no longer** be displayed in Campaign Listing.

**\* MAKE SURE** that the correct record is being deleted as all the deleted data will be erased from the

database and **CANNOT** be recovered!

To select all records in the particular page, click **Actions > Select (This Page)**.

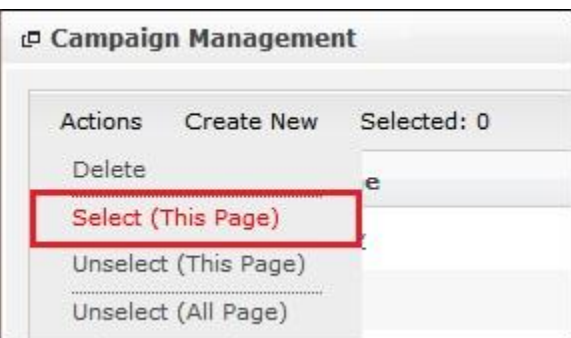

**Figure 4.9: Actions > Select (This Page) Menu**

To unselect all the selected records in the particular page, click **Actions > Unselect (This Page)**.

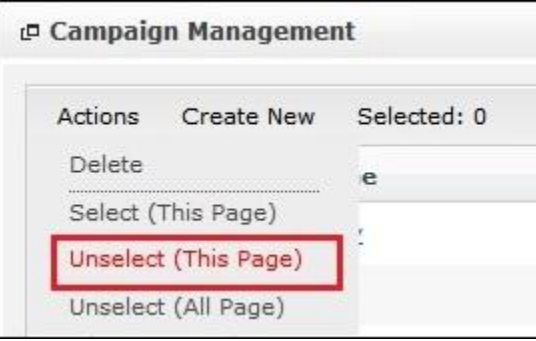

**Figure 4.10: Actions > Unselect (This Page) Menu**

To unselect all the selected records in all pages, click **Actions > Unselect (All Pages)**.

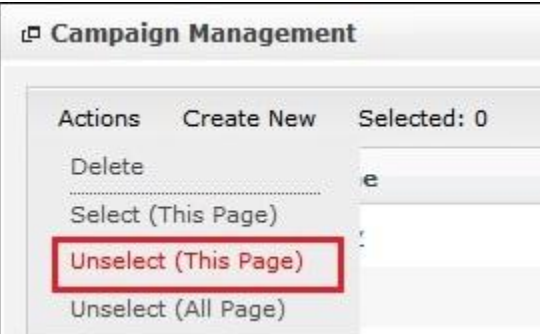

**Figure 4.11: Actions > Unselect (All Pages) Menu**

To go to the First Page of the listing, click at the **First Page** button.

To go to the Previous Page of the listing, click at the **Previous Page** button.

To go to the Next Page of the listing, click at the **Next Page b** button.

To go to the Last Page of the listing, click at the **Last Page** button.

To refresh the listing page, click at the **Refresh button**.

To search for record/s, click at the **Search** button. An **Advance Search** section will expand at the

bottom of the listing for user to select the search field and enter search value.

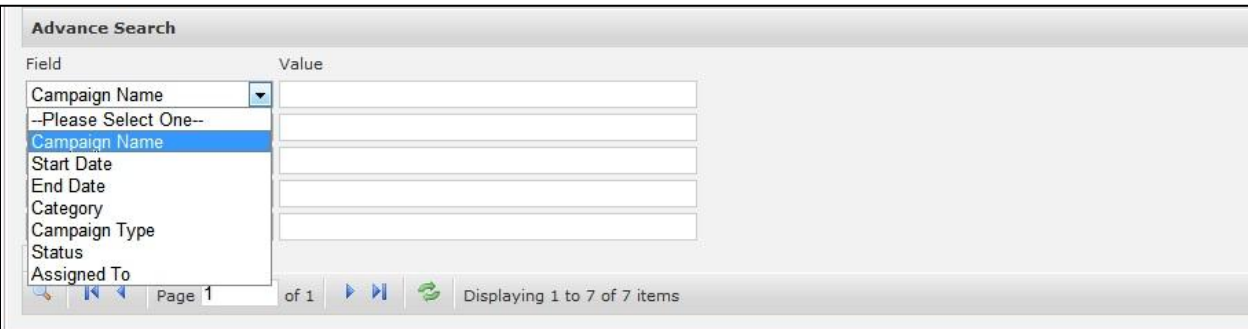

**Figure 4.12: Campaign Advance Search**

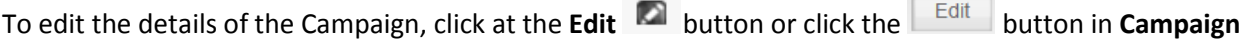

**Management Detail** page. After clicking at the **Edit** button page will navigate to the **Campaign**

**Management Edit** page.

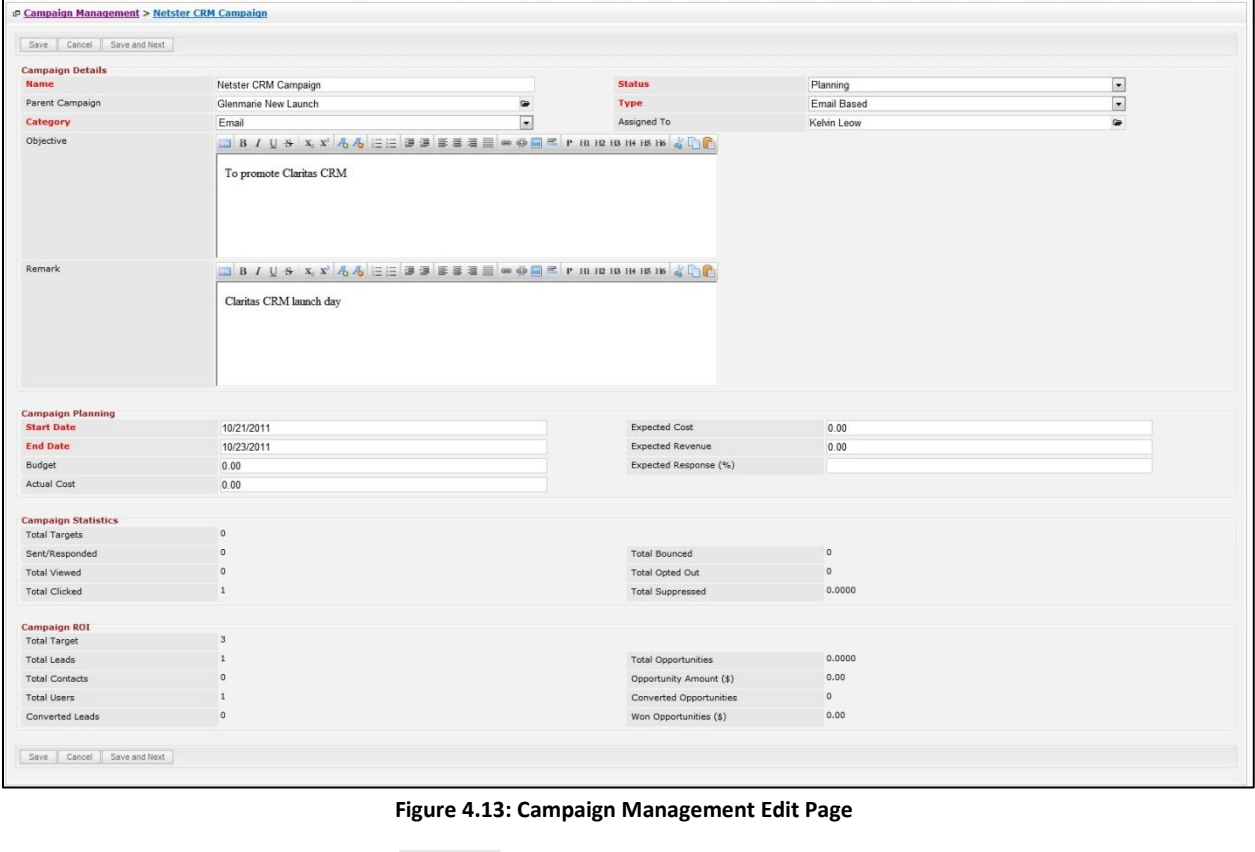

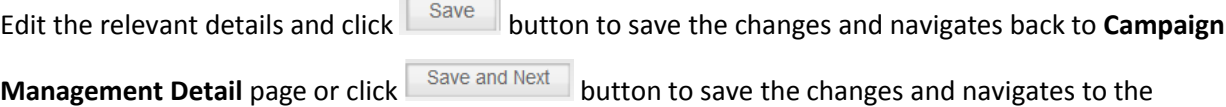

**Campaign Management Edit** page of the next Campaign. Or click **Cancel** button to cancel editing and navigates back to the **Campaign Management Detail** page. *Related Topics: See "[Edit Campaign](#page-102-0)"* 

## <span id="page-99-0"></span>**Create New Campaign**

To create new campaign, click at the **Sales & Marketing > Campaign** menu at the Main Menu bar. Then

click the menu at the top of the **Campaign Listing**. After clicking Create New menu, page will

navigate to **Campaign Management** page. Enter the relevant details and click **Save button to save** 

the changes and navigates to **Campaign Management Detail** page.

There are **two** main sections to be filled in to create a new Campaign: **Campaign Details** and **Campaign** 

## **Planning**.

*Note: Fields highlighted in RED are required/compulsory fields and must be filled in.*

- 1) **Campaign Details**
	- Compulsory fields: **Name**, **Category**, **Status**, **Type**

| <b>Campaign Details</b> |                                                                   |               |                    |                              |
|-------------------------|-------------------------------------------------------------------|---------------|--------------------|------------------------------|
| <b>Name</b>             | Netster CRM Campaign                                              | <b>Status</b> | Planning           | $\bullet$                    |
| Parent Campaign         |                                                                   | <b>Type</b>   | <b>Email Based</b> | $\vert \cdot \vert$          |
| Category                | Email<br>$\overline{\phantom{a}}$                                 | Assigned To   | Kelvin Leow        | $\qquad \qquad \blacksquare$ |
| Objective               | To promote Claritas CRM                                           |               |                    |                              |
| Remark                  | BIBIS XX AAEEEE = EEE @ OF PHRBHB 6 40<br>Claritas CRM launch day |               |                    |                              |

**Figure 4.14: Create Campaign - Campaign Details**

- Name field will be the Campaign Name for identification.
- **Category** field is the category of the Campaign created; Options available are: **Telesales**, **Mail**,
	- **Closed**, **Email**, **Print, Web, Radio, Television** or **Newsletter**.
- **Status** field is the status of the Campaign created; Options available are: **Planning**, **Active**, **Inactive**, **Complete**, **In Queue** or **Sending**.
- **Type** field is the type of the Campaign created; Options available are: **Email Based** or **Non Email Based**.

## 2) **Campaign Planning**

- Compulsory fields: **State Date** and **End Date**

| <b>Campaign Planning<br/>Start Date</b> | 10/21/2011 | <b>Expected Cost</b>    | 0.00 |
|-----------------------------------------|------------|-------------------------|------|
| <b>End Date</b>                         | 10/23/2011 | <b>Expected Revenue</b> | 0.00 |
| Budget                                  | 0.00       | Expected Response (%)   |      |
| Actual Cost                             | 0.00       |                         |      |

**Figure 4.15: Create Campaign – Campaign Planning**

- **Start Date** field when clicked will populate a calendar for user to select the date for the

Opportunity. Click at the **Month** and **Year** dropdown to navigate to the selected date.

| $\bullet$ | <b>Nov</b>               | 2011           |     |          | $\bullet$ |
|-----------|--------------------------|----------------|-----|----------|-----------|
| Su        | Jan<br>Feb               | le.            | Th. | Fr Sa    |           |
|           | Mar                      | $\overline{2}$ | 3   | 4        | 5         |
| 6         | Apr                      | $\mathbf{Q}$   | 10  | 11       | 12        |
| 13        | May                      | 16             |     | 17 18 19 |           |
| 20        | Jun                      | 23             |     | 24 25 26 |           |
| 27        | Jul<br>Aug<br>Sep<br>Oct | 30             |     |          |           |
|           | <b>Nov</b>               |                |     |          |           |
|           | Dec                      |                |     |          |           |

**Figure 4.16: Start Date**

- **End Date** field when clicked will populate a calendar for user to select the date for the Opportunity. Click at the **Month** and **Year** dropdown to navigate to the selected date.

| $\bullet$ | <b>Nov</b>               | 2011           |             |          | $\bullet$ |
|-----------|--------------------------|----------------|-------------|----------|-----------|
| Su        | Jan<br>Feb               | <b>Je</b>      | Th          | Fr Sa    |           |
|           | Mar                      | $\overline{2}$ | 3           | 4        | - 5       |
| 6         | Apr                      | $\mathbf{9}$   | 10          |          | 11 12     |
| 13        | May                      | 16             |             | 17 18 19 |           |
| 20        | Jun                      |                | 23 24 25 26 |          |           |
| 27        | Jul<br>Aug<br>Sep<br>Oct | 30             |             |          |           |
|           | Nov                      |                |             |          |           |
|           | Dec                      |                |             |          |           |

**Figure 4.17: End Date**

## 3) **Campaign Statistics (To be updated)**

All fields in this panel are non-editable. All the fields are auto-calculated based on the statistics.

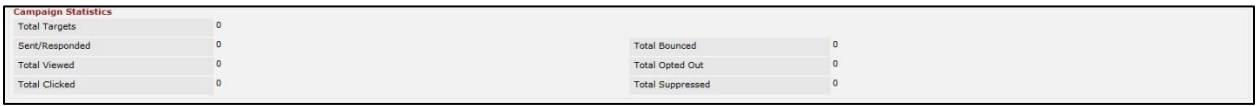

#### **Figure 4.18: Create Campaign – Campaign Statistics**

## 4) **Campaign ROI**

- All fields in this panel are non-editable.
- **Total Targets** indicates the total amount of targets of the campaign which includes Leads (Potential Customers), and Contact (Customers).
- Total Leads indicates the total amount of Leads (Potential Customers).
- **Total Contacts** indicates the total amount of Contacts (Customers).
- Total Users indicates the total amount of system users.
- **Converted Leads** indicates the number of Leads (Potential Customers) that are now Contacts (Customers)
- **Total Opportunities** indicates the total number of potential business/sales.
- **Opportunity Amount (\$)** indicates the amount of the opportunity.
- **Converted Opportunities** indicates opportunities that had its status changed after the deal is off.
- Won Opportunities indicates opportunities that are successfully dealt.

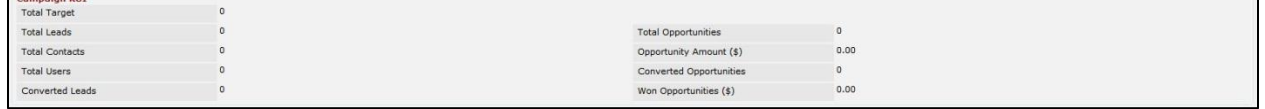

#### **Figure 4.19: Create Campaign – Campaign ROI**

To cancel creating New Campaign, click  $\overline{a}$ <sup>Cancel</sup> button and navigates back to the **Campaign Listing** 

page.

# <span id="page-102-0"></span>**Edit Campaign**

To edit campaign details, click at the **Sales & Marketing > Campaign** menu at the Main Menu bar. Click at the **Edit** button in **Campaign Listing** page or click at the Campaign Name hyperlink in **Campaign Listing** page then click the button in **Campaign Management Detail** page. After clicking the **Edit Example 1** button or **Edittion**, page will navigate to **Campaign Management Edit** page. Edit the relevant details and click button to save the changes and navigates back to **Campaign Management Detail** page or click **butter is save support of the changes** and navigates to the **Campaign Management Edit page** for the next record.

There are **two** main sections of Campaign to be edited: **Campaign Details** and **Campaign Planning**. *Note: Fields highlighted in RED are required/compulsory fields and must be filled in.*

## 1) **Campaign Details**

- Compulsory fields: **Name**, **Category**, **Status**, and **Type**

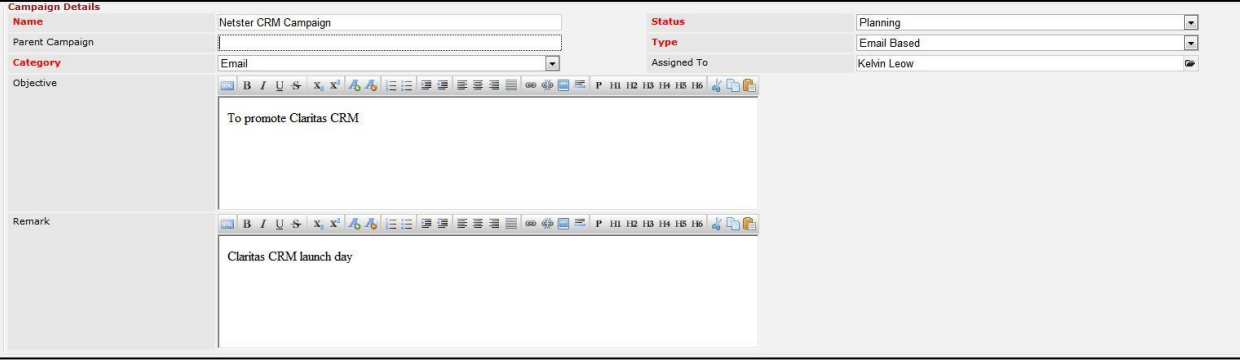

**Figure 4.20: Edit Campaign - Campaign Details**

- Name field will be the Campaign Name for identification.
- **Category** field is the category of the Campaign created; Options available are: **Telesales**, **Mail**, **Closed**, **Email**, **Print, Web, Radio, Television** or **Newsletter**.
- **Status** field is the status of the Campaign created; Options available are: **Planning**, **Active**, **Inactive**, **Complete**, **In Queue** or **Sending**.
- **Type** field is the type of the Campaign created; Options available are: **Email Based** or **Non Email Based**.

## 2) **Campaign Planning**

- Compulsory fields: **State Date** and **End Date**

| <b>Campaign Planning<br/>Start Date</b> | 10/21/2011 | <b>Expected Cost</b>    | 0.00 |
|-----------------------------------------|------------|-------------------------|------|
| <b>End Date</b>                         | 10/23/2011 | <b>Expected Revenue</b> | 0.00 |
| Budget                                  | 0.00       | Expected Response (%)   |      |
| Actual Cost                             | 0.00       |                         |      |

**Figure 4.21: Create Campaign – Campaign Planning**

- **Start Date** field when clicked will populate a calendar for user to select the date for the

Opportunity. Click at the **Month** and **Year** dropdown to navigate to the selected date.

| $\bullet$ | <b>Nov</b>               | 2011           |    |          | $\bullet$   |
|-----------|--------------------------|----------------|----|----------|-------------|
| Su        | Jan<br>Feb               | le.            |    | Th Fr Sa |             |
|           | Mar                      | $\overline{2}$ | 3  | 4        | 5           |
| 6         | Apr                      | $\mathbf{Q}$   | 10 | 11       | 12          |
| 13        | May                      | 16             | 17 |          | 18 19       |
| 20        | Jun                      |                |    |          | 23 24 25 26 |
| 27        | Jul<br>Aug<br>Sep<br>Oct | 30             |    |          |             |
|           | <b>Nov</b>               |                |    |          |             |
|           | Dec                      |                |    |          |             |

**Figure 4.22: Start Date**

- **End Date** field when clicked will populate a calendar for user to select the date for the Opportunity. Click at the **Month** and **Year** dropdown to navigate to the selected date.

| $\bullet$ | Nov.                     | 2011           |           |       | $\bullet$ |
|-----------|--------------------------|----------------|-----------|-------|-----------|
| Su        | Jan<br>Feb               | <b>Je</b>      | <b>Th</b> | Fr Sa |           |
|           | Mar                      | $\overline{2}$ | 3         | 4     | - 5       |
| 6         | Apr                      | $\mathbf{9}$   | 10        |       | 11 12     |
| 13        | May                      | 16             | 17        |       | 18 19     |
| 20        | Jun                      | 23             | 24 25 26  |       |           |
| 27        | Jul<br>Aug<br>Sep<br>Oct | 30             |           |       |           |
|           | Nov.                     |                |           |       |           |
|           | Dec                      |                |           |       |           |

**Figure 4.23: End Date**

To cancel editing Campaign, click **Cancel button and navigates back to the Campaign Management Detail** page.

# **Campaign – Targets Subpanel**

This subpanel contains any activities related to the campaign. **Lead**, **Contact** or **User** created will be displayed in this **Targets** subpanel.

## **Campaign – Targets Subpanel (Add Lead)**

To add Lead related to a Campaign, click at the menu at **Targets** subpanel. Once menu is clicked, a Lead Listing window will pop up for user to select the lead. Click at the Lead's First Name or Last Name hyperlink to add the lead to the campaign.

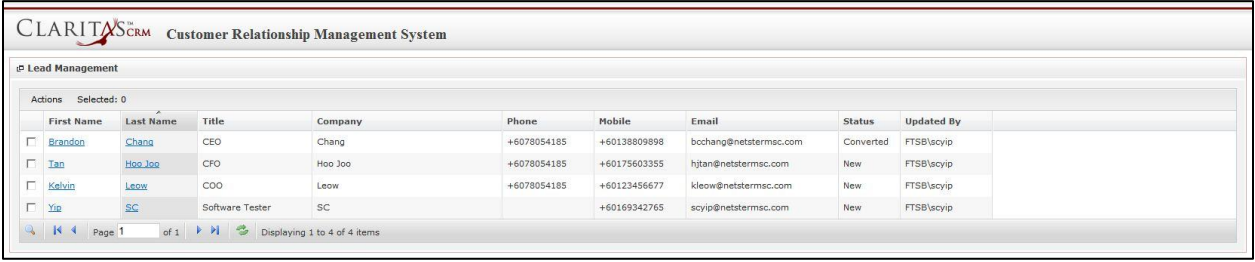

#### **Figure 4.24: Lead Listing Popup**

- After a Lead is added, the subpanel will auto-refresh and display the added Lead.

|   | Add Lead | Add Contact<br>Add User | Email<br>SMS      |                  |                         |            |                      |        |
|---|----------|-------------------------|-------------------|------------------|-------------------------|------------|----------------------|--------|
|   | Module   | <b>Lead Status</b>      | <b>First Name</b> | <b>Last Name</b> | Company                 | Mobile     | Email                | Remove |
| o | Lead     | New                     | Yip               | SC               | Netster MSC Sdn Bhd     |            | scyip@netstermsc.com | Remove |
| o | Contact  |                         | Sook Chian        | Yip              | Netster MSC Sdn Bhd (C) |            |                      | Remove |
| O | User     |                         | Kenix             | Yip              |                         | 0169342765 | scyip@netstermsc.com | Remove |

**Figure 4.25: Target Subpanel List Added Lead**

To **cancel adding Lead**, close the Lead Listing popup.

# **Campaign – Targets Subpanel (Add Contact)**

To add a Contact related to a Campaign, click at the menu at **Targets** subpanel. Once

Add Contact menu is clicked, a Contact Listing window will pop up for user to add Contact. Click at the

Contact's First Name or Last Name hyperlink to add the contact to the campaign.

| <b>P</b> Contact List        |                  |                    |                                 |               |                   |              |                        |                   |
|------------------------------|------------------|--------------------|---------------------------------|---------------|-------------------|--------------|------------------------|-------------------|
| Actions Selected: 0          |                  |                    |                                 |               |                   |              |                        |                   |
| <b>First Name</b>            | <b>Last Name</b> | Title              | Company                         | <b>Branch</b> | <b>Home Phone</b> | Mobile       | Email                  | <b>Updated By</b> |
| $\blacksquare$<br>Sook Chian | Yip              | Software Tester    | Netster MSC Sdn Bhd (Cyberjaya) |               |                   | +60169342765 |                        | FTSB\scyip        |
| Kelvin                       | Leow             | COO                | Netster MSC Sdn Bhd             |               | +6078054186       | +60187785567 | kleow@netstermsc.com   | FTSB\scyip        |
| Robert                       | Chong            |                    | Netster MSC Sdn Bhd             |               |                   |              |                        | FTSB\scyip        |
| Gan                          | Chin Kiat        | Software Developer | Netster MSC Sdn Bhd             |               | 0123456789        | 0123456879   | ckgan@netstermsc.com   | FTSB\scyip        |
| Brandon                      | Chang            | CEO                | Netster MSC Sdn Bhd             |               | +6078054185       | +60138809898 | bcchang@netstermsc.com | FTSB\scyip        |
| Aaron                        | Chong            |                    | Pena Builders Sdn Bhd           |               |                   |              | aaron@sogokl.com.my    | FTSB\scyip        |

**Figure 4.26: Contact Listing Popup**

- After a Contact is added, the subpanel will auto-refresh and display the added Contact.

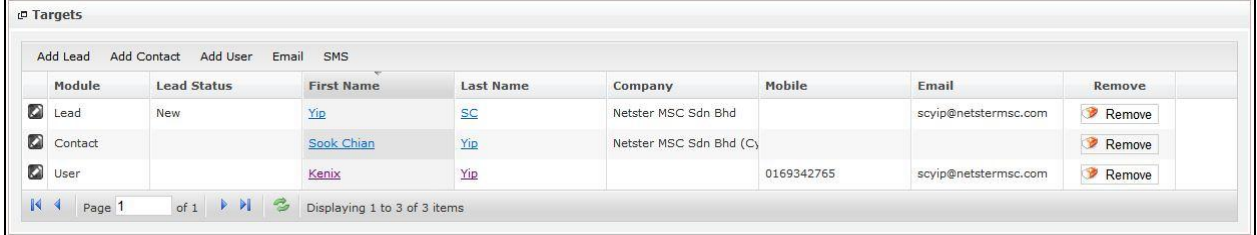

**Figure 4.27: Target Subpanel List Added Contact**

To **cancel adding Contact**, close the Contact Listing popup.

# **Campaign – Target Subpanel (Add User)**

To add User related to a Campaign, click at the add User menu at Target subpanel. Once add User menu is clicked, a User Listing window will pop up for user to select the user. Click at the User's First Name or Last Name hyperlink to add the user to the campaign.

| <b><i>P</i></b> User List |                   |                  |               |        |              |                        |                     |
|---------------------------|-------------------|------------------|---------------|--------|--------------|------------------------|---------------------|
| Selected: 0<br>Actions    |                   |                  |               |        |              |                        |                     |
| <b>User Name</b>          | <b>First Name</b> | <b>Last Name</b> | Role          | Active | Mobile       | Email                  | <b>Reporting To</b> |
| Admin                     | System            | Admin            | Administrator | Active | +60123335656 | admin@netstermsc.com   | System Technician   |
| bcchang                   | Brandon           | Chang            | Technician    | Active | +60124896229 | bcchang@netstermsc.com | System Admin        |
| ckgan                     | Chin Kiat         | Gan              | Administrator | Active | +60198802345 | ckgan@netstermsc.com   | Kok Kean Wong       |
| hjtan                     | Ho Joo            | Tan              | Administrator | Active | +60164420707 | hitan@netstermsc.com   | System Admin        |
| jamie                     | Jamie             | Pu               | Administrator | Active | +60124896229 | jamie@netstermsc.com   | Kelvin Leow         |
| kcfong                    | Kha Chun          | Fong             | Technician    | Active | +60175564321 | kcfong@netstermsc.com  | Kok Kean Wong       |
| kkwong                    | <b>Kok Kean</b>   | Wong             | Technician    | Active | +60183320987 | kkwong@netstermsc.com  | Kelvin Leow         |
| kleow                     | Kelvin            | Leow             | Administrator | Active | +60164185880 | kleow@netstermsc.com   | System Admin        |
| Technician                | System            | Technician       | Technician    | Active | +60152288765 | support@netstermsc.com |                     |
| viwoo                     | Yew Lun           | Woo              | Administrator | Active | +60141100990 | viwoo@netstermsc.com   | Kelvin Leow         |

**Figure 4.28: User Listing Popup**

- After a User is added, the subpanel will auto-refresh and display the added User.

| Add Lead         | Add Contact<br>Add User | Email SMS         |                  |                         |            |                      |        |
|------------------|-------------------------|-------------------|------------------|-------------------------|------------|----------------------|--------|
| Module           | <b>Lead Status</b>      | <b>First Name</b> | <b>Last Name</b> | Company                 | Mobile     | Email                | Remove |
| O<br>Lead        | New                     | Yip               | <b>SC</b>        | Netster MSC Sdn Bhd     |            | scyip@netstermsc.com | Remove |
| <b>C</b> Contact |                         | Sook Chian        | Yip              | Netster MSC Sdn Bhd (C) |            |                      | Remove |
| <b>D</b> User    |                         | Kenix             | Yip              |                         | 0169342765 | scyip@netstermsc.com | Remove |

**Figure 4.29: Target Subpanel List Added User**

To **cancel adding User**, close the User Listing popup.

# **Campaign – Target Subpanel (Email)**

To send email to the Lead, Contact and User of the Campaign, click at the Email button. A Compose Email window will pop up for user to compose the email.

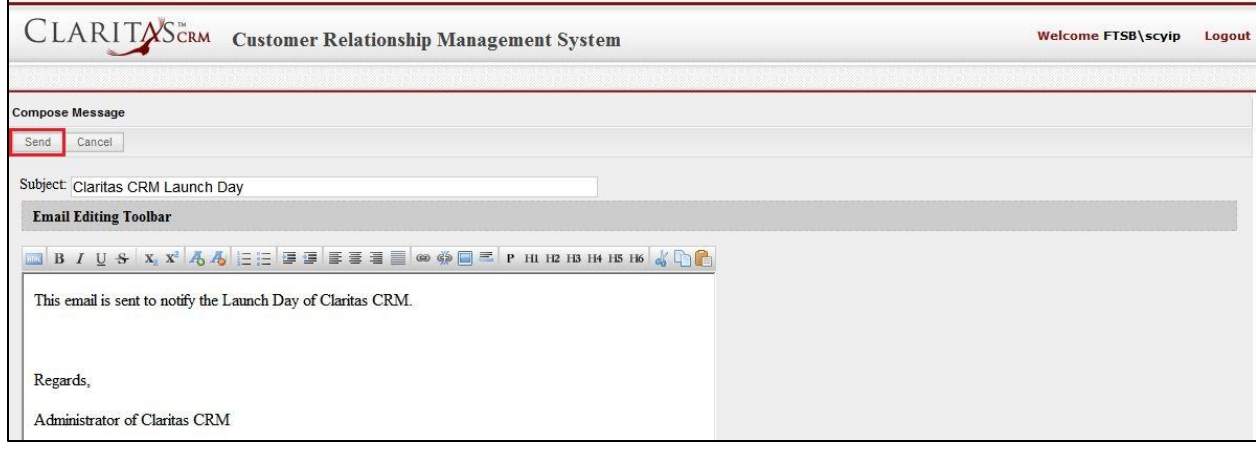

**Figure 4.30: Compose Message Popup**

Enter the Subject and Content of the email and click the  $\sqrt{\frac{1-\text{Send}}{2}}$  button.

Once the **Summan button is clicked, the Lead, Contact and User related to the Campaign will receive the** 

## email.

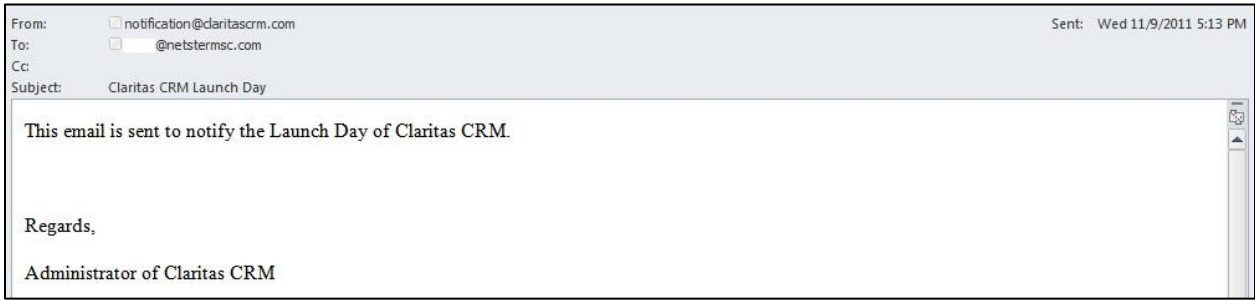

#### **Figure 4.31: Target's Received Email**
# **Campaign – Target Subpanel (SMS)**

To send SMS to the Lead, Contact and User of the Campaign, click at the SMS button. A Compose SMS window will pop up for user to compose the SMS.

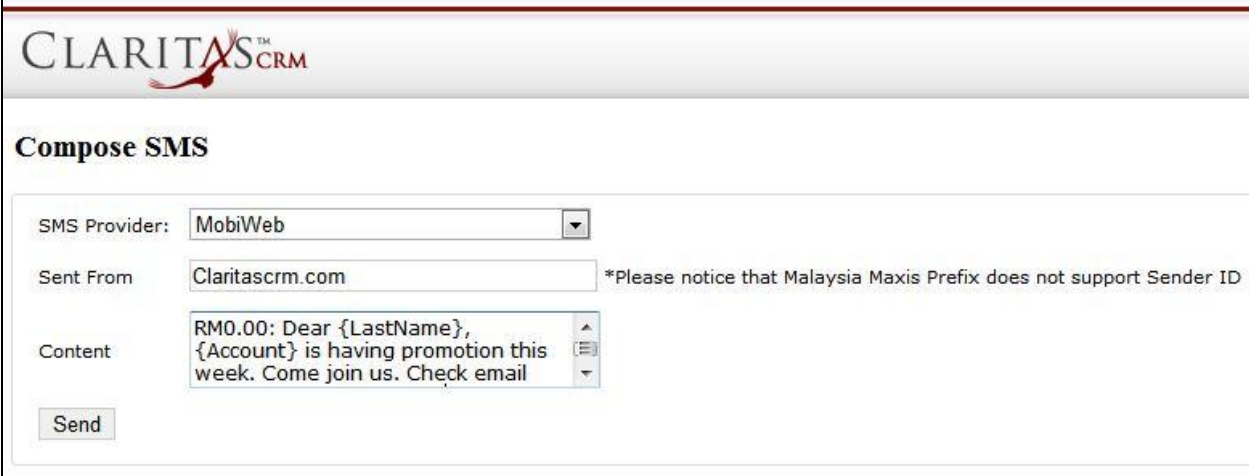

**Figure 4.32: Compose SMS Popup**

Select the SMS Provider, enter the Sent From and Content of the SMS and click the  $\sqrt{\frac{1}{S}}$  button.

Once the  $\sqrt{\frac{Send}{Send}}$  button is clicked, the Lead, Contact and User related to the Campaign will receive the

SMS.

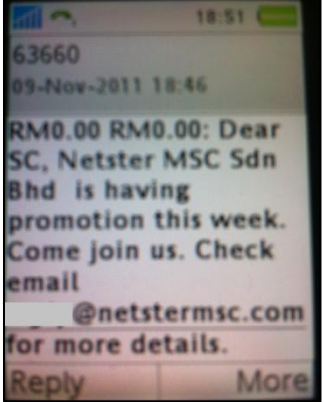

**Figure 4.33: Target's Received SMS**

# **5 Sales & Marketing - Lead**

The Lead module is for user to **create and store details of Lead**.

# **Lead Listing**

To view **Lead** Listing, click at the **Sales & Marketing > Lead** menu at the Main Menu bar.

| $\bigodot$ Home | General                  |              | <b>Sales &amp; Marketing</b> | <b>Support</b> | <b>Collaboration</b>       | <b>Report</b> | Help<br><b>Admin</b> |
|-----------------|--------------------------|--------------|------------------------------|----------------|----------------------------|---------------|----------------------|
|                 | <b>P Lead Management</b> |              | Campaign                     |                |                            |               |                      |
|                 |                          |              | Lead                         |                |                            |               |                      |
| Actions         | Create New               | $5\epsilon$  | Opportunity                  |                |                            |               |                      |
|                 | <b>First Name</b>        | L            |                              |                | Company                    |               | Phone                |
|                 | Hasim                    | $\mathsf{A}$ | Ouote                        | Director       | Asian Room Service Sdn Bhd |               |                      |

**Figure 5.1: Lead Menu in Main Menu**

Page will load the list of the **Lead** available in the system.

| Home<br>General          | <b>Sales &amp; Marketing</b> | Support         | <b>Collaboration</b><br><b>Report</b> | Admin<br>Social | Help         |                        |               |                   |  |
|--------------------------|------------------------------|-----------------|---------------------------------------|-----------------|--------------|------------------------|---------------|-------------------|--|
| <b>P Lead Management</b> |                              |                 |                                       |                 |              |                        |               |                   |  |
| Actions                  | Create New Selected: 0       |                 |                                       |                 |              |                        |               |                   |  |
| <b>First Name</b>        | <b>Last Name</b>             | Title           | Company                               | Phone           | Mobile       | Email                  | <b>Status</b> | <b>Updated By</b> |  |
| <b>Brandon</b>           | Chang                        | CEO             | Netster MSC Sdn Bhd                   | +6078054185     | +60138809898 | bcchang@netstermsc.com | Converted     | FTSB\scyip        |  |
| <b>D</b> Tan             | Hoo Joo                      | CFO             | Netster MSC Sdn Bhd                   | +6078054185     | +60175603355 | hjtan@netstermsc.com   | New           | FTSB\scyip        |  |
| <b>C</b> Kelvin          | Leow                         | COO             | Netster MSC Sdn Bhd                   | +6078054185     | +60123456677 | kleow@netstermsc.com   | New           | FTSB\scyip        |  |
| <b>C</b> Yip             | <b>SC</b>                    | Software Tester | Netster MSC Sdn Bhd                   |                 | +60169342765 | scyip@netstermsc.com   | New           | FTSB\scyip        |  |

**Figure 5.2: Lead Listing**

To view the Lead Details, click at the First Name or Last Name hyperlink in First Name or Last Name

column.

|   |         | <b>P</b> Lead Management |                                                     |                                   |                     |             |              |
|---|---------|--------------------------|-----------------------------------------------------|-----------------------------------|---------------------|-------------|--------------|
|   | Actions | <b>Create New</b>        | Selected: 0                                         |                                   |                     |             |              |
|   |         | <b>First Name</b>        | <b>Last Name</b>                                    | <b>Title</b>                      | Company             | Phone       | Mobile       |
| П | O       | <b>Brandon</b>           | Chang                                               | <b>CEO</b>                        | Netster MSC Sdn Bhd | +6078054185 | +60138809898 |
| П | O       | Tan                      | Hoo Joo                                             | <b>CFO</b>                        | Netster MSC Sdn Bhd | +6078054185 | +60175603355 |
| П | O       | Kelvin                   | Leow                                                | l coo                             | Netster MSC Sdn Bhd | +6078054185 | +60123456677 |
| П | Ø       | Yip                      | <u>SC</u>                                           | Software Tester                   | Netster MSC Sdn Bhd |             | +60169342765 |
|   | И       | ◀<br>Page 1              | $\blacktriangleright$ $\blacktriangleright$<br>of 1 | z<br>Displaying 1 to 4 of 4 items |                     |             |              |

**Figure 5.3: Lead First Name and Last Name Hyperlinks**

After clicking the First Name or Last Name hyperlink, page will navigate to the **Lead Management Detail** page which displays all the details of the Lead include related **Activities**, **History** and **Campaigns**.

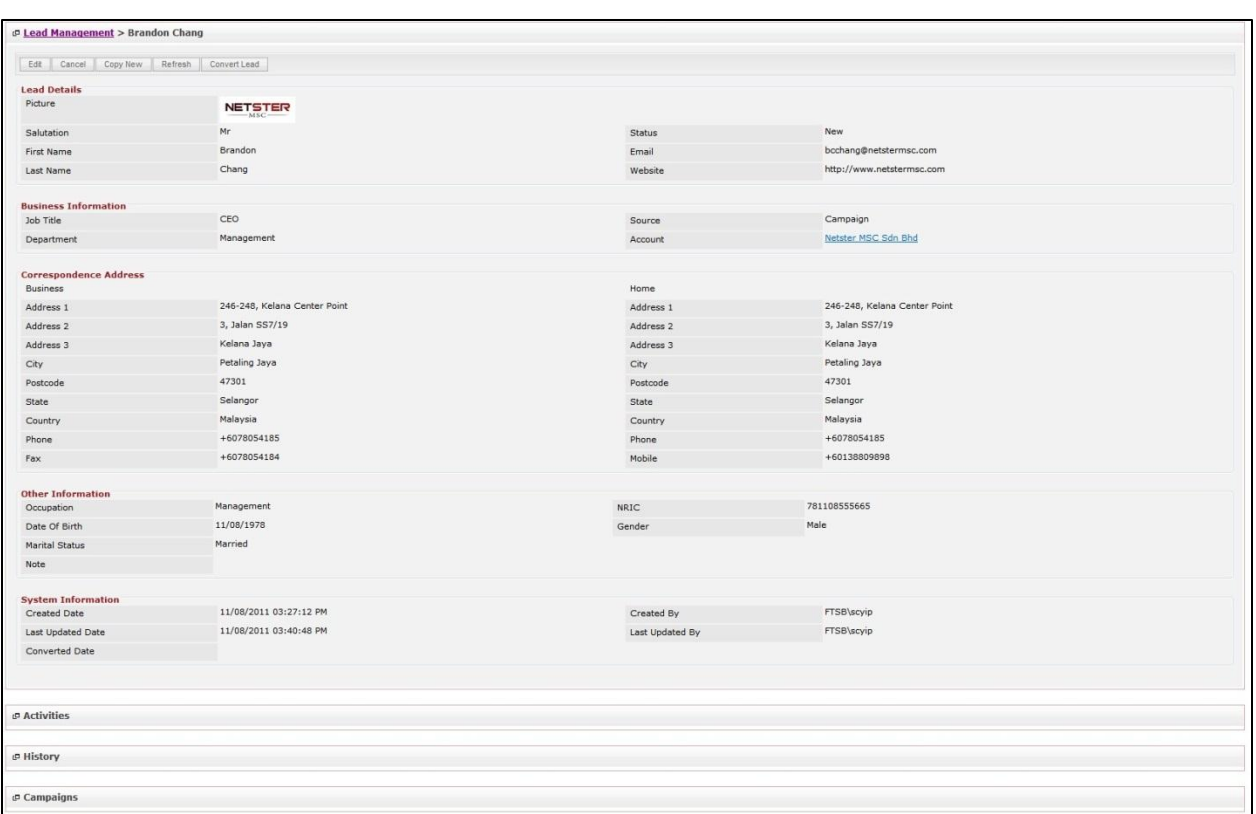

**Figure 5.4: Lead Management Detail Page**

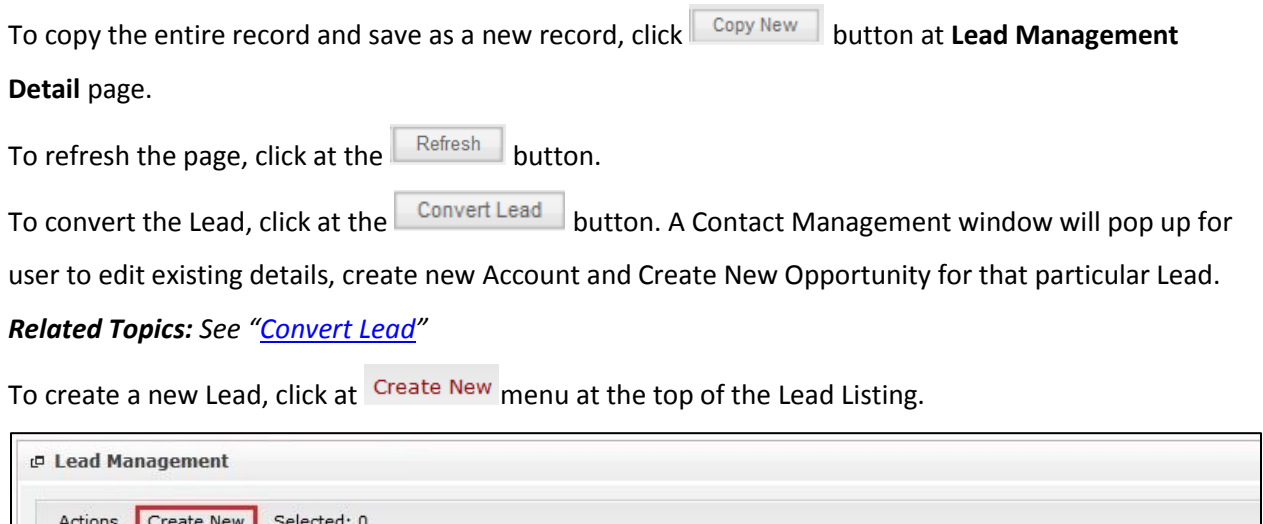

**Figure 5.5: Create New Lead Menu**

After clicking menu, page will navigate to **Lead Management** page. Enter the relevant details

and click **button to save the changes and navigates to Lead Management Detail** page or click

Cancel button to cancel creating and navigates back to the **Lead Listing** page.

*Related Topics: See "[Create New Lead](#page-114-0)"* 

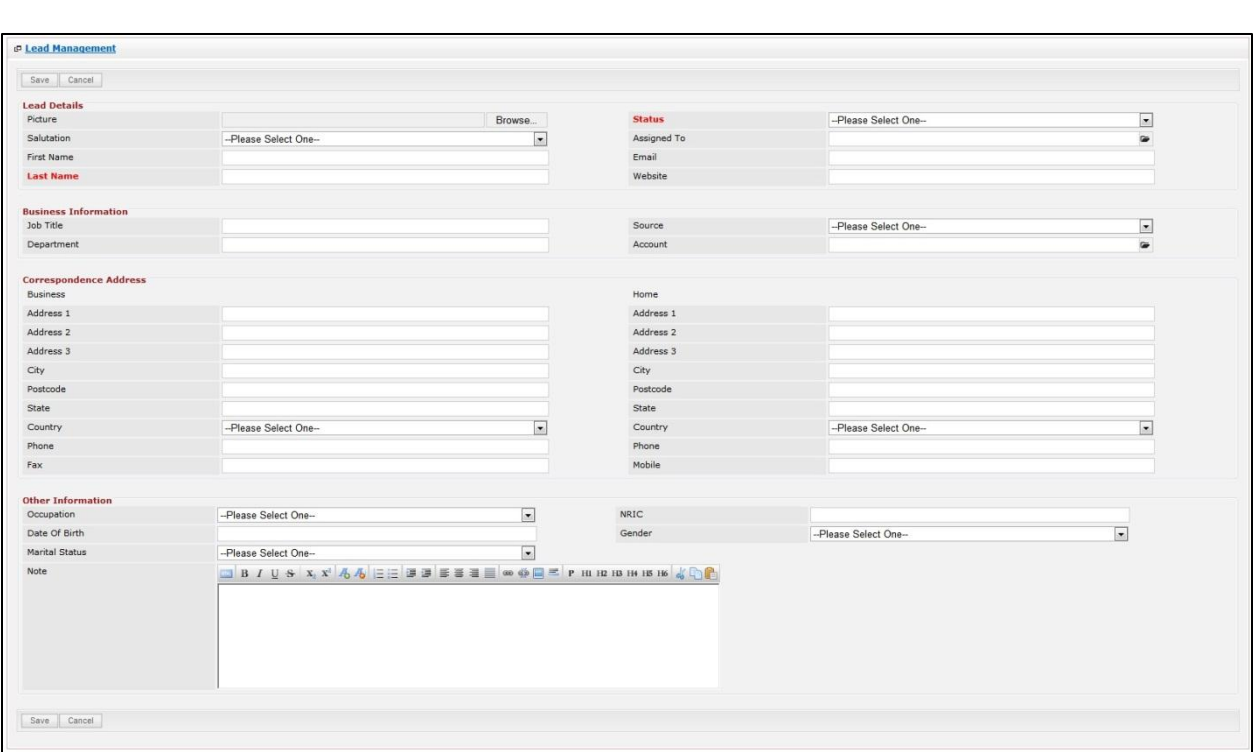

**Figure 5.6: Lead Management Create New Page**

To **delete** a lead, select the record and click **Actions > Delete**.

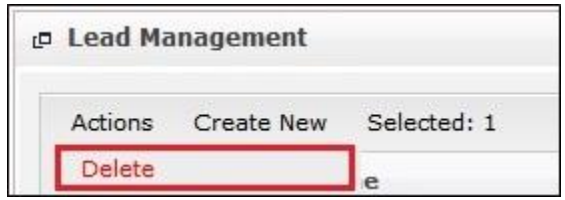

**Figure 5.7: Action > Delete Menu**

Message showing "**You have successful deleted 1 record(s).**" will be displayed to show that the deletion is successful.

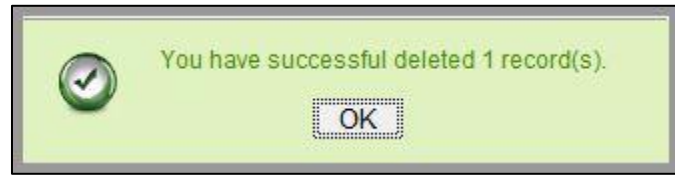

**Figure 5.8: Message Showing Lead Deleted Successfully**

Deleted lead will **no longer** be displayed in Lead Listing.

**\* MAKE SURE** that the correct record is being deleted as all the deleted data will be erased from the

database and **CANNOT** be recovered!

To select all records in the particular page, click **Actions > Select (This Page)**.

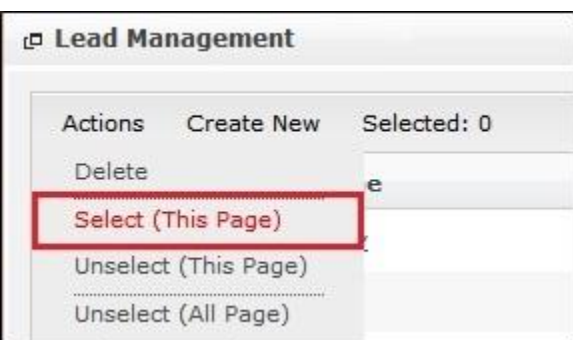

**Figure 5.9: Actions > Select (This Page) Menu**

To unselect all the selected records in the particular page, click **Actions > Unselect (This Page)**.

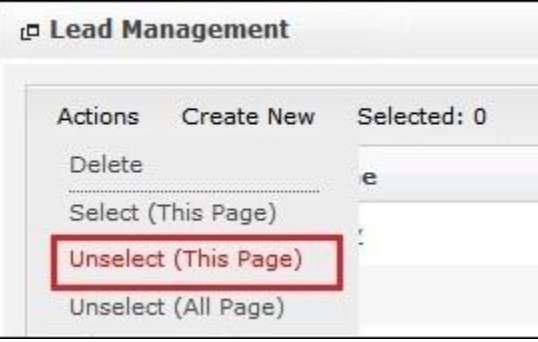

**Figure 5.10: Actions > Unselect (This Page) Menu**

To unselect all the selected records in all pages, click **Actions > Unselect (All Pages)**.

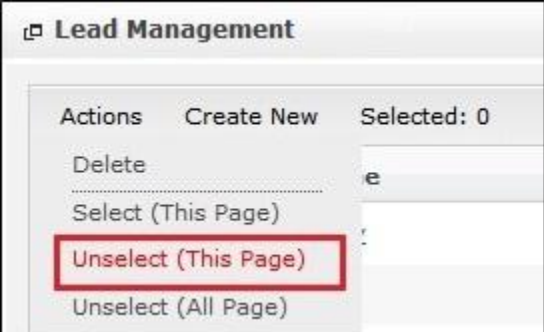

**Figure 5.11: Actions > Unselect (All Pages) Menu**

To go to the First Page of the listing, click at the **First Page** button.

To go to the Previous Page of the listing, click at the **Previous Page** button.

To go to the Next Page of the listing, click at the **Next Page b** button.

To go to the Last Page of the listing, click at the **Last Page** button.

To refresh the listing page, click at the **Refresh** button.

To search for record/s, click at the **Search** button. An **Advance Search** section will expand at the

bottom of the listing for user to select the search field and enter search value.

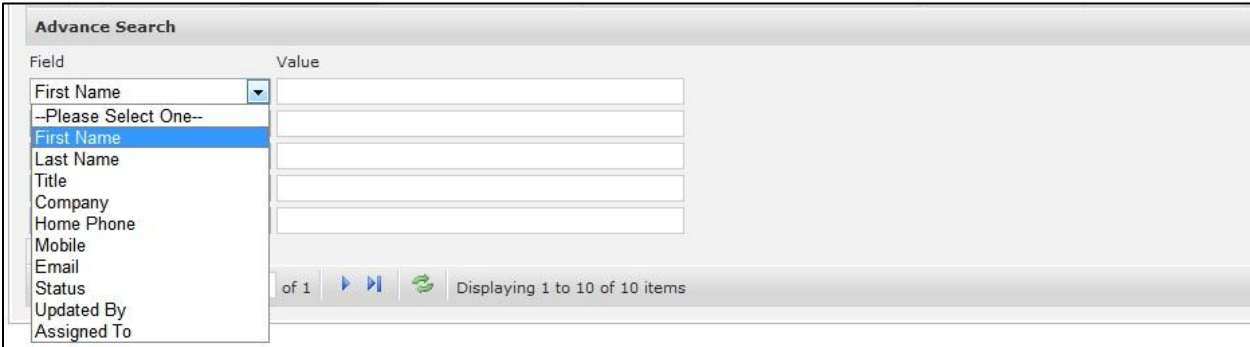

**Figure 5.12: Lead Advance Search**

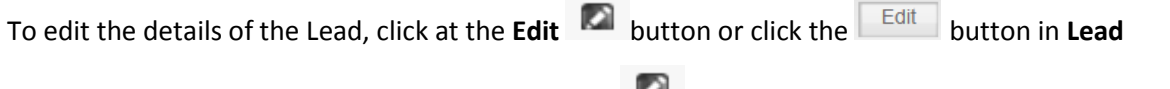

**Management Detail** page. After clicking at the **Edit Detail in a** button page will navigate to the Lead

### **Management Edit** page.

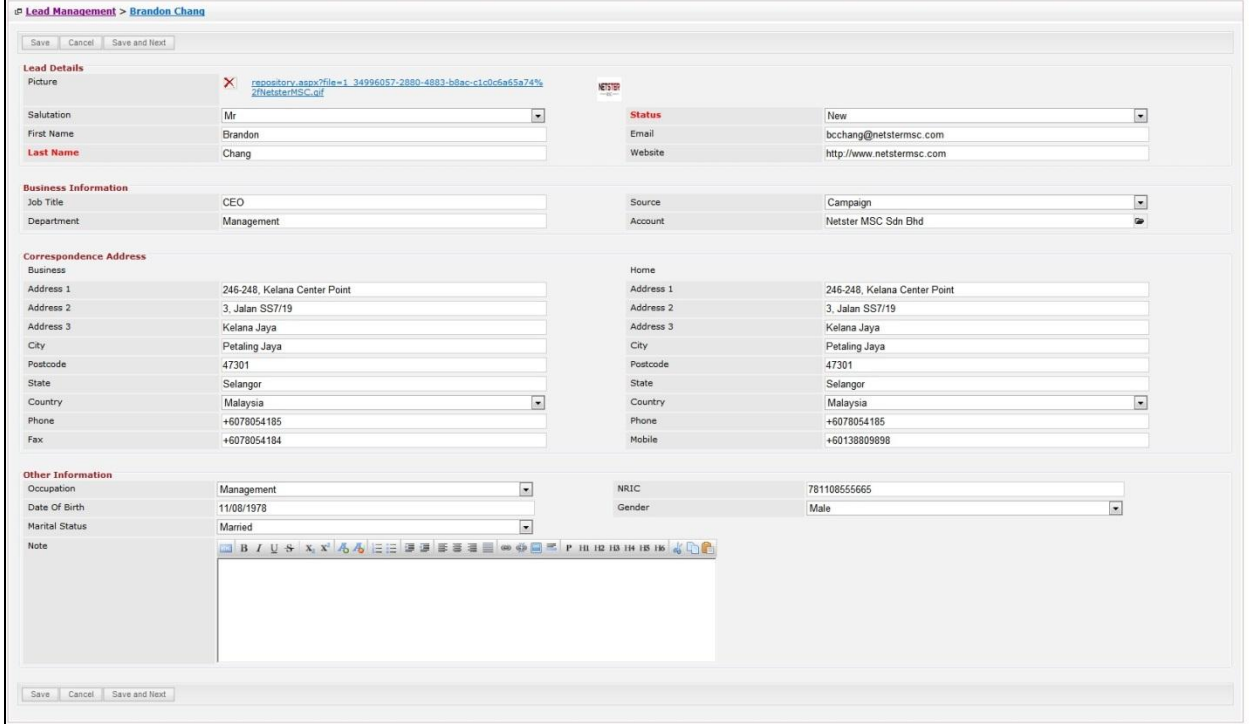

**Figure 5.13: Lead Management Edit Page**

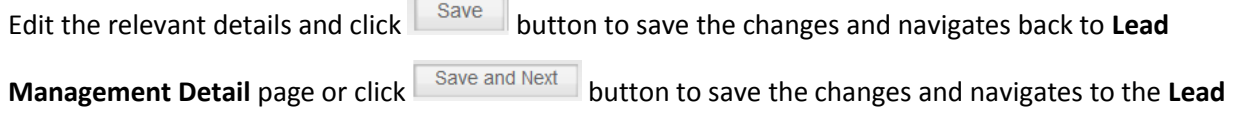

**Management Edit** page of the next Lead. Or click **button** to cancel editing and navigates back to the **Lead Management Detail** page. *Related Topics: See "[Edit Lead](#page-115-0)"* 

### <span id="page-114-0"></span>**Create New Lead**

To create new lead, click at the **Sales & Marketing > Lead** menu at the Main Menu bar. Then click the

menu at the top of the **Lead Listing**. After clicking Create New menu, page will navigate to

Lead Management page. Enter the relevant details and click **Save button to save the changes and** navigates to **Lead Management Detail** page.

There are **four** main sections to be filled in to create a new Lead: **Lead Details**, **Business Information**,

### **Correspondence Address** and **Other Information**.

*Note: Fields highlighted in RED are required/compulsory fields and must be filled in.*

#### 1) **Lead Details**

- Compulsory fields: **Last Name**, **Status**

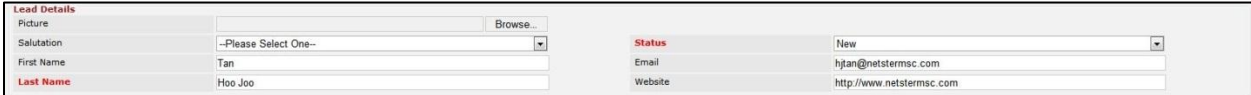

#### **Figure 5.14: Create Lead - Lead Details**

Picture: User is able to upload a Contact picture. Formats allowed for Picture

are: **.jpg**, **.png**, **.bmp** and **.gif**. System does not allow any other format that is not stated.

- **Last Name** field will be the Last Name of Lead for identification.
- **Status** field is the status of the Campaign created; Options available are: **New**, **Cold**, **Warm**, **Converted**, **Recycled** or **Dead**.

#### 2) **Business Information**

For user to enter the related Business Information of the Lead

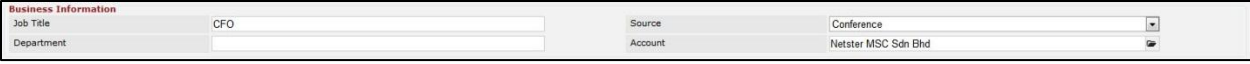

#### **Figure 5.15: Create Lead – Business Information**

### 3) **Correspondence Address**

| <b>Correspondence Address</b> |                                       |                |           |                                       |             |
|-------------------------------|---------------------------------------|----------------|-----------|---------------------------------------|-------------|
| Business                      |                                       |                | Home      |                                       |             |
| Address 1                     | 246-248. Block A. Kelana Center Point |                | Address 1 | 246-248. Block A. Kelana Center Point |             |
| Address 2                     | No. 3, Jalan SS7/19, Kelana Jaya      |                | Address 2 | No. 3, Jalan SS7/19, Kelana Jaya      |             |
| Address 3                     |                                       |                | Address 3 |                                       |             |
| City                          | Petaling Jaya                         |                | City      | Petaling Jaya                         |             |
| Postcode                      | 47301                                 |                | Postcode  | 47301                                 |             |
| State                         | Selangor                              |                | State     | Selangor                              |             |
| Country                       | Malaysia                              | $\overline{ }$ | Country   | Malaysia                              | <b>Sec.</b> |
| Phone                         | +6078054185                           |                | Phone     |                                       |             |
| Fax                           | +6078054184                           |                | Mobile    | +60175603355                          |             |

For user to enter the Correspondence Address of the Lead

**Figure 5.16: Create Lead – Correspondence Address**

#### 4) **Other Information**

For user to enter any related Other Information of the Lead.

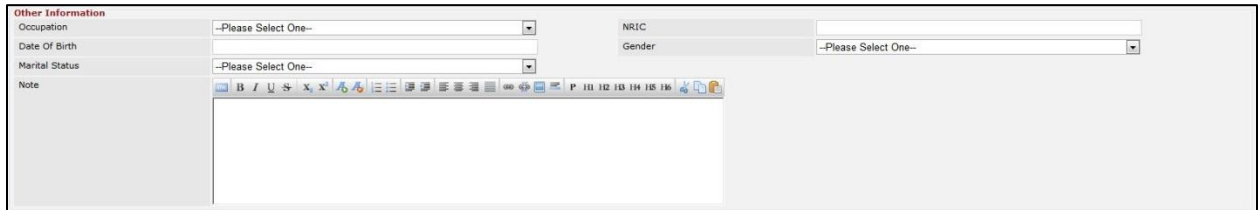

**Figure 5.17: Create Lead – Other Information**

To cancel creating New Lead, click  $\boxed{\text{cancel}}$  button and navigates back to the Lead Listing page.

### <span id="page-115-0"></span>**Edit Lead**

To edit lead details, click at the the **Sales & Marketing > Lead** menu at the Main Menu bar. Click at the

**Edit** button in **Lead Listing** page or click at the Lead Name hyperlink in **Lead Listing** page then click

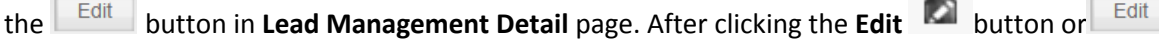

Save button, page will navigate to **Lead Management Edit** page. Edit the relevant details and click

button to save the changes and navigates back to **Lead Management Detail** page or click

Save and Next button to save the changes and navigates to the **Lead Management Edit page** for the next record.

There are **four** main sections to be edited: **Lead Details**, **Business Information**, **Correspondence Address** and **Other Information**.

#### 1) **Lead Details**

- Compulsory fields: **Last Name**, **Status**

| <b>Lead Details</b> |                      |        |               |                           |  |
|---------------------|----------------------|--------|---------------|---------------------------|--|
| Picture             |                      | Browse |               |                           |  |
| Salutation          | --Please Select One- |        | <b>Status</b> | New                       |  |
| First Name          | Tar                  |        | Email         | hitan@netstermsc.com      |  |
| <b>Last Name</b>    | Hoo Joo              |        | Website       | http://www.netstermsc.com |  |

**Figure 5.18: Edit Lead - Lead Details**

Picture: User is able to upload a Contact picture. Formats allowed for Picture

are: **.jpg**, **.png**, **.bmp** and **.gif**. System does not allow any other format that is not stated.

- Last Name field will be the Last Name of Lead for identification.
- **Status** field is the status of the Campaign created; Options available are: **New**, **Cold**, **Warm**, **Converted**, **Recycled** or **Dead**.

#### 2) **Business Information**

For user to enter the related Business Information of the Lead

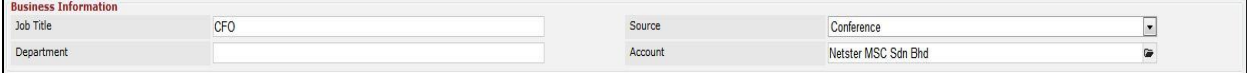

**Figure 5.19: Edit Lead – Business Information**

#### 3) **Correspondence Address**

For user to enter the Correspondence Address of the Lead

| <b>Correspondence Address</b> |                                       |               |                                       |
|-------------------------------|---------------------------------------|---------------|---------------------------------------|
| <b>Business</b>               |                                       | Home          |                                       |
| Address 1                     | 246-248, Block A, Kelana Center Point | Address 1     | 246-248, Block A, Kelana Center Point |
| Address 2                     | No. 3, Jalan SS7/19, Kelana Jaya      | Address 2     | No. 3, Jalan SS7/19, Kelana Jaya      |
| Address 3                     |                                       | Address 3     |                                       |
| City                          | Petaling Jaya                         | City          | Petaling Jaya                         |
| Postcode                      | 47301                                 | Postcode      | 47301                                 |
| State                         | Selangor                              | State         | Selangor                              |
| Country                       | Malaysia                              | Country<br>×. | Malaysia                              |
| Phone                         | +6078054185                           | Phone         |                                       |
| Fax                           | +6078054184                           | Mobile        | +60175603355                          |

**Figure 5.20: Create Lead – Correspondence Address**

#### 4) **Other Information**

For user to enter any related Other Information of the Lead.

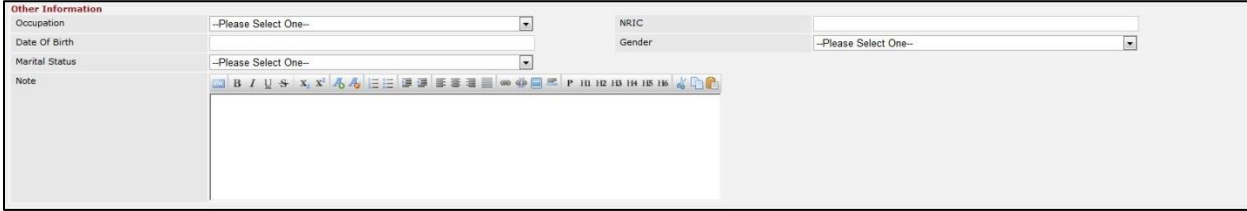

**Figure 5.21: Create Lead – Other Information**

To cancel editing Lead, click button and navigates back to the **Lead Listing** page.

## <span id="page-117-0"></span>**Convert Lead**

To convert Lead status, click at the **LE CONVET LEAD** button. A Contact Management window will pop up for user to edit existing details, create new Account and Create New Opportunity for that particular Lead.

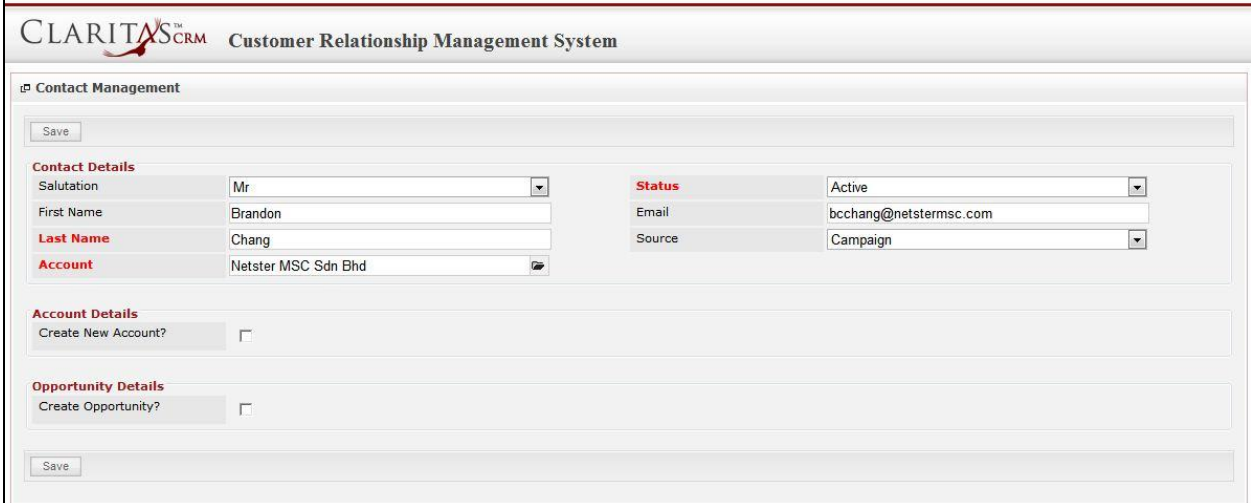

**Figure 5.22: Convert Lead - Contact Management Popup**

Edit the existing details of the Lead and click  $\frac{Save}{E}$  button to save the changes and close the Contact

Management popup window. Notice that the status of the Lead had changed.

| <b>C</b> Lead Management > Brandon Chang |                |               |                           | . . |
|------------------------------------------|----------------|---------------|---------------------------|-----|
| Edit   Cancel   Copy New   Refresh       |                |               |                           |     |
| <b>Lead Details</b>                      |                |               |                           |     |
| Picture                                  | <b>NETSTER</b> |               |                           |     |
| Salutation                               | Mr             | <b>Status</b> | Converted                 |     |
| First Name                               | Brandon        | Email         | bcchang@netstermsc.com    |     |
| Last Name                                | Chang          | Website       | http://www.netstermsc.com |     |

**Figure 5.23: Convert Lead - Status Changed to "Converted"**

To create New Account while converting the Lead, check  $\blacksquare$  the Create New Account? checkbox.

Account panel will expand, displaying fields for user to enter.

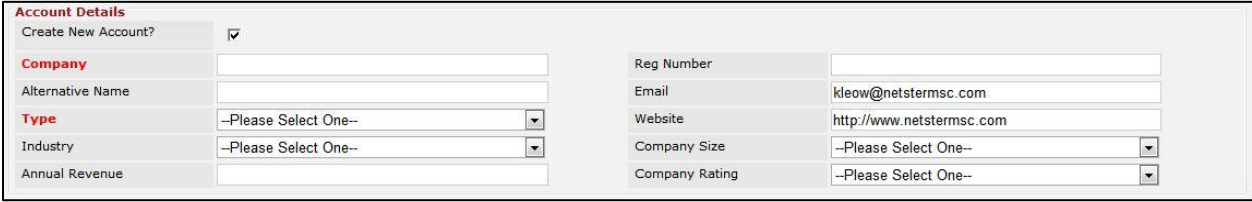

**Figure 5.24: Account Details Panel Expanded**

Enter the details and click  $\begin{bmatrix} \text{Save} \\ \text{bottom to save} \end{bmatrix}$  button to save the new Account details or continue entering the

details for Opportunity.

To create New Opportunity while converting the Lead, check Interportunity? checkbox.

Opportunity Details panel will expand, displaying fields for user to enter.

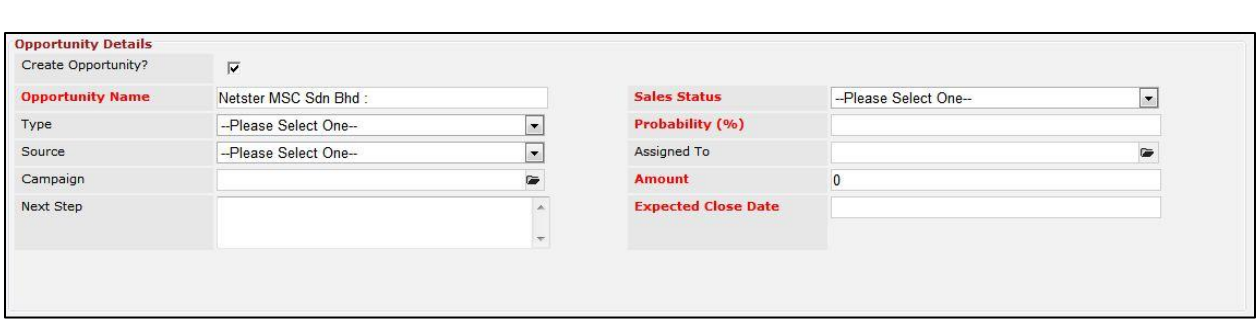

### **Figure 5.25: Opportunity Details Panel Expanded**

Enter the details and click  $\sqrt{\frac{Save}{\text{}}\}}$  button to save the new Opportunity details or continue entering the

details for Account.

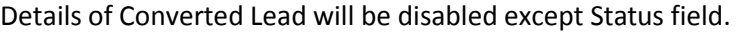

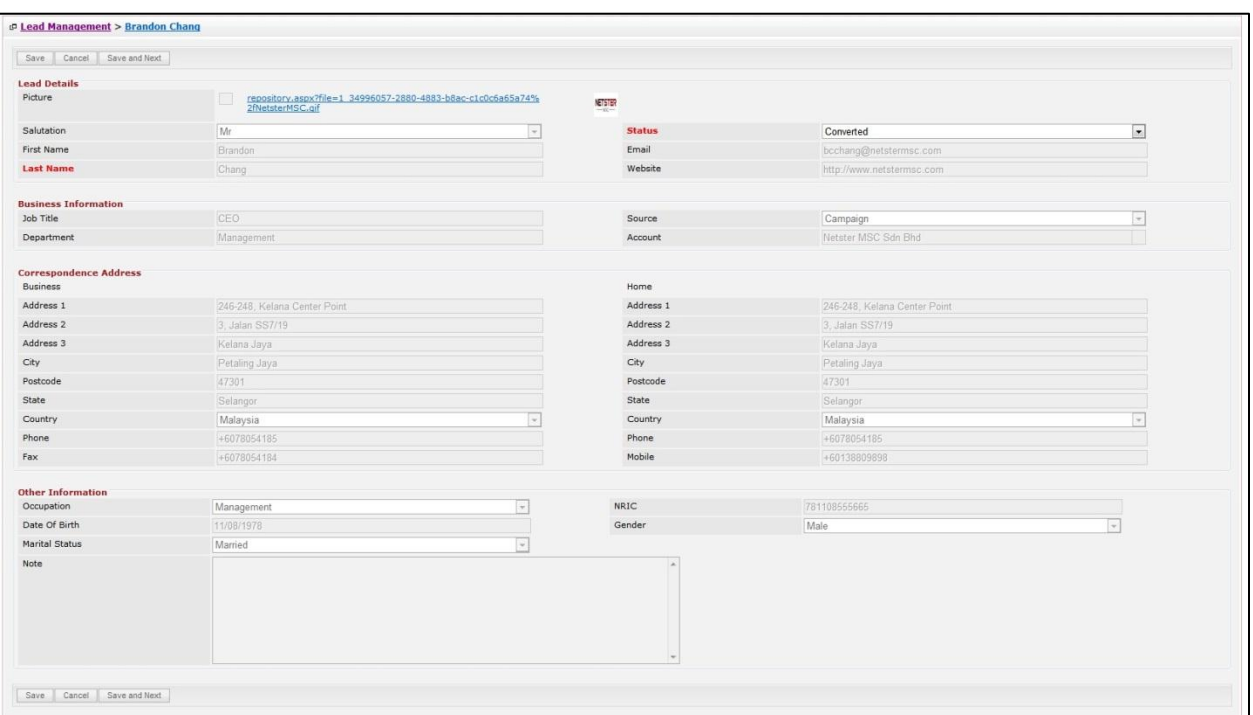

**Figure 5.26: Converted Lead Details Disabled**

# **Lead – Activities Subpanel**

 $\begin{tabular}{|c|c|c|c|} \hline \texttt{Save} & \texttt{Cancel} \\ \hline \end{tabular}$ 

This subpanel contains any activities related to the lead. **Call**, **Meeting** and **Task** created will be displayed in this **Activities** subpanel.

### **Lead – Activities Subpanel (New Call)**

To create a New Call related to a Lead, click at the New Call menu at Activities subpanel. Once New Call menu is clicked, a Call Management window will pop up for user to create a New Call. Enter the details of the Call and click  $\Box$  save button to create the New Call. Or click  $\Box$  menu to cancel creating New Call.

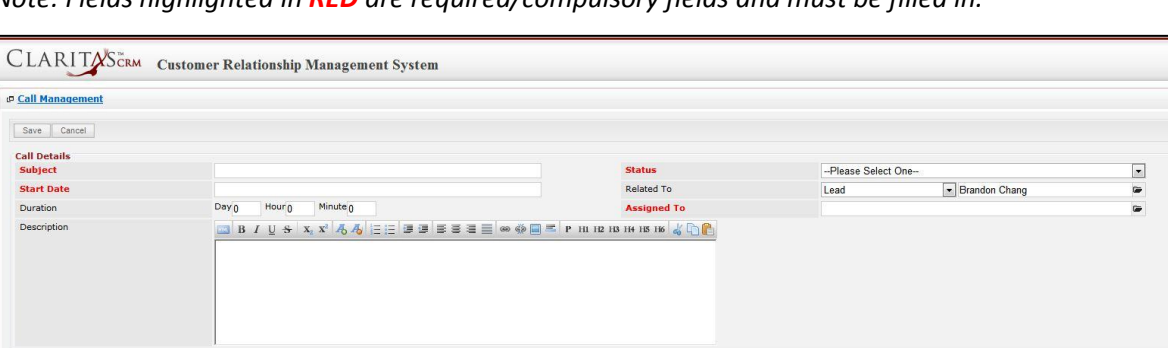

**Figure 5.27: New Call Management Popup**

- Compulsory fields: **Subject**, **Start Date**, **Status**, and **Assigned To**.
- **Related To** field will auto populate the name of the related **Lead**.
- **Start Date** field when clicked will populate a calendar for user to select the date and time for the Call. Click at the **Month** and **Year** dropdown to navigate to the selected date and drag the time bar **horizontally** to set the time. OR click at the menu to set the **current time** when the Call is created. Click at the Done menu to set the date and time.

| <b>Start Date</b> |                     | 08/19/2011 02:30 PM |                          |      |    |      |    |
|-------------------|---------------------|---------------------|--------------------------|------|----|------|----|
| Duration          | O                   | Aug                 | $\overline{\phantom{a}}$ | 2011 |    |      | o  |
| Description       | Su                  | Jan<br>Feb          |                          | Ιe   | Th | Fr   | Sa |
|                   |                     | Mar                 |                          | з    | 4  | 5    | 6  |
|                   | $\overline{7}$      | Apr                 |                          | 10   | 11 | 12   | 13 |
|                   | 14                  | May                 |                          | 17   | 18 | 19   | 20 |
|                   | 21                  | Jun                 |                          | 24   | 25 | 26   | 27 |
|                   | 28                  | Jul                 |                          | 31   |    |      |    |
|                   | Time <sup>Sep</sup> | Aug                 |                          |      |    |      |    |
|                   |                     | Oct                 |                          |      |    |      |    |
|                   | Hour Nov            |                     |                          |      |    |      |    |
|                   | Minu                | Dec                 |                          |      |    |      |    |
| Save<br>Cancel    |                     |                     |                          |      |    |      |    |
|                   | Now                 |                     |                          |      |    | Done |    |

**Figure 5.28: Start Date Time**

- Assigned To field is to assign a User to in charge of the Call for the related Lead. There are two ways of entering the Assigned To field:
	- i. Type in the First Name or Last Name of the User and wait for the **auto-complete** dropdown of the User, if the name entered does not match any of the available users; the textbox will be auto-cleared. (Click at the User name to select the user) **OR**

| <b>Assigned To</b>                                               |  |
|------------------------------------------------------------------|--|
| H2<br>the first control of the control of<br>the first products. |  |

**Figure 5.29: Assigned To Field Auto Complete Dropdown**

ii. Click at the  $\blacksquare$  button to open a new popup containing the list of all Users. (Click at the user's First Name or Last Name hyperlink to select the user)

| <b><i><u><b>@</b> User List</u></i></b> |                   |                   |               |        |            |                      |                     |  |
|-----------------------------------------|-------------------|-------------------|---------------|--------|------------|----------------------|---------------------|--|
| ×<br><b>User Name</b>                   | <b>First Name</b> | <b>Last Name</b>  | Role          | Active | Mobile     | Email                | <b>Reporting To</b> |  |
| Admin                                   | System            | Admin             | Administrator | Active |            | admin@netstermsc.com | Blank               |  |
| farid                                   | Farid             | <b>Bin Faisal</b> | Administrator | Active |            | scyip@netstermsc.com | Mohd Irwan Rizal    |  |
| irwan                                   | Mohd Irwan        | Rizal             |               | Active | 0122390079 | admin@netstermsc.com | System Admin        |  |
| razlan                                  | Mohd Razlan       | Bin Abdul Rahma   | Administrator | Active |            | admin@netstermsc.com | Mohd Irwan Rizal    |  |
| scyip                                   | Blank             | kenix             | User          | Active |            | scyip@netstermsc.com | Blank               |  |

**Figure 5.30: Assigned To Popup**

After a New Call is created, the subpanel will auto-refresh and display the newly-created Call.

|            | New Call New Meeting New Task |                 |               |                    |        |
|------------|-------------------------------|-----------------|---------------|--------------------|--------|
| Module     | <b>WHITE</b><br>Date          | Subject         | <b>Status</b> | <b>Assigned To</b> | Remove |
| Call<br>Ø. | 08/19/2011 12:04 PM           | <b>New Call</b> | Planned       | kenix              | Remove |

**Figure 5.31: Activities Subpanel List New Call**

To **cancel creating New Call**, click **button. A confirmation dialog showing "Are you sure you** want to close this window?" will prompt user to cancel creating New Call and close the window. Click **OK** button to **confirm**.

Clicking **Cancel** button will **cancel** closing the window and user can proceed with creating the New Call.

### **Lead – Activities Subpanel (New Meeting)**

To create a New Meeting related to a Lead, click at the New Meeting menu at **Activities** subpanel. Once New Meeting menu is clicked, a Meeting Management window will pop up for user to create a New Meeting. Enter the details of the Meeting and click  $\Box$  save button to create the New Meeting. Or click

Cancel menu to cancel creating New Meeting.

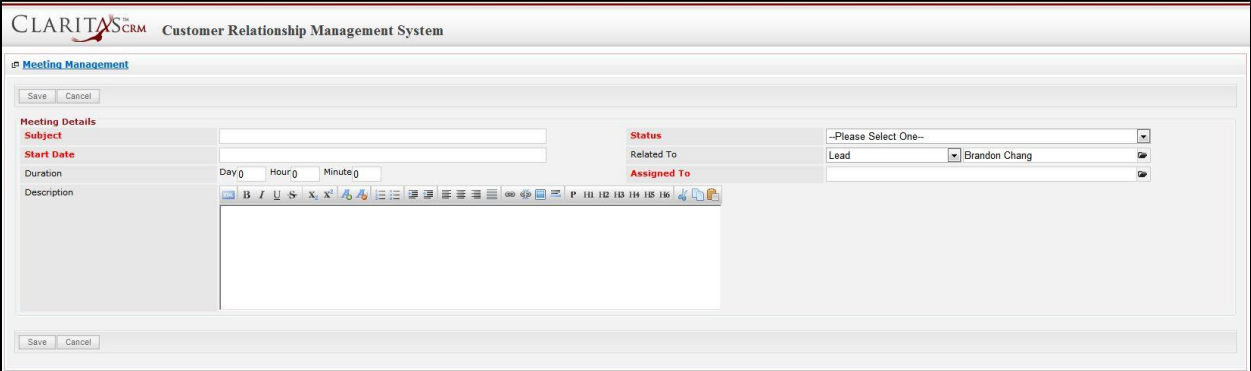

**Figure 5.32: New Meeting Management Popup**

- Compulsory fields: **Subject**, **Start Date**, **Status**, and **Assigned To**.
- **Related To** field will auto populate the name of the related **Lead**.
- **Start Date** field when clicked will populate a calendar for user to select the date and time for the Meeting. Click at the **Month** and **Year** dropdown to navigate to the selected date and drag the time bar **horizontally** to set the time. OR click at the Now menu to set the **current time** when the Meeting is created. Click at the Done menu to set the date and time.

| <b>Start Date</b> |                     | 08/19/2011 02:30 PM |                          |      |    |    |      |
|-------------------|---------------------|---------------------|--------------------------|------|----|----|------|
| Duration          | O                   | Aug                 | $\overline{\phantom{0}}$ | 2011 |    |    | O    |
| Description       | Su                  | Jan<br>Feb          |                          | Ιe   | Th | Fr | Sa   |
|                   |                     | Mar                 |                          | з    | 4  | 5  | 6    |
|                   | $\overline{7}$      | Apr                 |                          | 10   | 11 | 12 | 13   |
|                   | 14                  | May                 |                          | 17   | 18 | 19 | 20   |
|                   | 21                  | Jun                 |                          | 24   | 25 | 26 | 27   |
|                   | 28                  | Jul                 |                          | 31   |    |    |      |
|                   |                     | Aug                 |                          |      |    |    |      |
|                   | Time <sup>Sep</sup> |                     |                          |      |    |    |      |
|                   | Hour Nov            | Oct                 |                          |      |    |    |      |
|                   |                     |                     |                          |      |    |    |      |
|                   | Minu                | Dec                 |                          |      |    |    |      |
| Cancel<br>Save    |                     |                     |                          |      |    |    |      |
|                   | Now                 |                     |                          |      |    |    | Done |

**Figure 5.33: Start Date Time**

- Assigned To field is to assign a User to in charge of the Meeting for the related Lead. There are two ways of entering the **Assigned To** field:
	- v. Type in the First Name or Last Name of the User and wait for the **auto-complete** dropdown of the User, if the name entered does not match any of the available users; the textbox will be auto-cleared. (Click at the User name to select the user) **OR**

| <b>Assigned To</b>                                                        | <br>rei |  |
|---------------------------------------------------------------------------|---------|--|
| H2<br>Р<br>to this hot condition is a book of the state of the first of a | kenix   |  |

**Figure 5.34: Assigned To Field Auto Complete Dropdown**

vi. Click at the **button to open a new popup containing the list of all Users.** (Click at the user's First Name or Last Name hyperlink to select the user)

| <b><i><u><b>@</b>UserList</u></i></b> |                   |                               |               |        |            |                      |                     |  |
|---------------------------------------|-------------------|-------------------------------|---------------|--------|------------|----------------------|---------------------|--|
| ×<br><b>User Name</b>                 | <b>First Name</b> | <b>Last Name</b>              | Role          | Active | Mobile     | Email                | <b>Reporting To</b> |  |
| Admin                                 | System            | Admin                         | Administrator | Active |            | admin@netstermsc.com | Blank               |  |
| farid                                 | Farid             | <b>Bin Faisal</b>             | Administrator | Active |            | scyip@netstermsc.com | Mohd Irwan Rizal    |  |
| irwan                                 | Mohd Irwan        | Rizal                         |               | Active | 0122390079 | admin@netstermsc.com | System Admin        |  |
| razlan                                | Mohd Razlan       | Bin Abdul Rahma Administrator |               | Active |            | admin@netstermsc.com | Mohd Irwan Rizal    |  |
| scyip                                 | Blank             | kenix                         | User          | Active |            | scyip@netstermsc.com | Blank               |  |

**Figure 5.35: Assigned To Popup**

After a New Meeting is created, the subpanel will auto-refresh and display the newly-created Meeting.

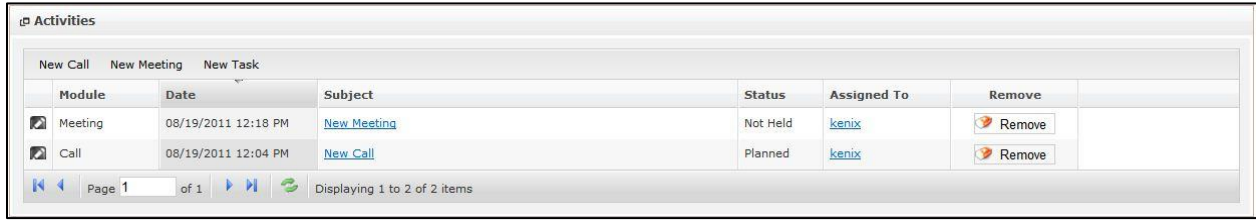

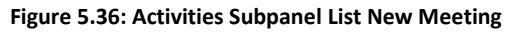

To **cancel creating New Meeting**, click **Cancel button. A confirmation dialog showing "Are you sure** 

you want to close this window?" will prompt user to cancel creating New Meeting and close the window.

 $Click$   $\frac{OK}{V}$  button to **confirm**.

Clicking **Cancel** button will **cancel** closing the window and user can proceed with creating the New Meeting.

### **Lead – Activities Subpanel (New Task)**

To create a New Task related to a Lead, click at the menu at **Activities** subpanel. Once

New Task menu is clicked, a Task Management window will pop up for user to create a New Task. Enter

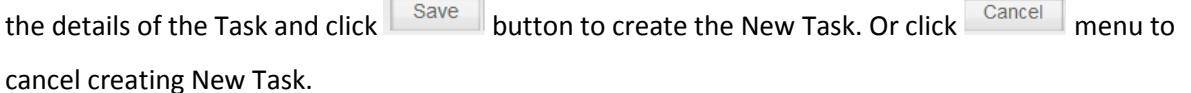

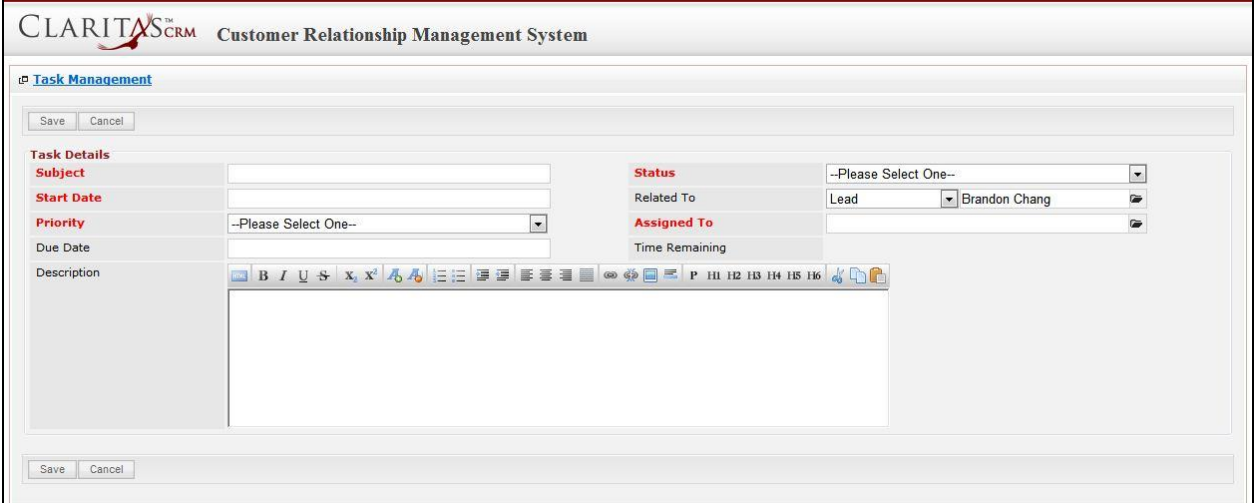

**Figure 5.37: New Task Management Popup**

- **Related To** field will auto populate the name of the related **Lead**.
- **Start Date** field when clicked will populate a calendar for user to select the date and time for the Task. Click at the **Month** and **Year** dropdown to navigate to the selected date and drag the time bar **horizontally** to set the time. OR click at the menu to set the **current time** when the Task is created. Click at the Done menu to set the date and time.

| <b>Start Date</b> | 08/19/2011 02:30 PM                               |
|-------------------|---------------------------------------------------|
| Duration          | O<br>2011<br>O<br>Aug<br>$\overline{\phantom{a}}$ |
| Description       | Jan<br>Su<br>Th<br>Fr<br>Sa<br>le<br>Feb          |
|                   | 5<br>6<br>з<br>4<br>Mar                           |
|                   | Apr<br>$\overline{7}$<br>10<br>11<br>12<br>13     |
|                   | May<br>14<br>17<br>18<br>19<br>20                 |
|                   | Jun<br>21<br>25<br>26<br>27<br>24                 |
|                   | Jul<br>28<br>31                                   |
|                   | Aug                                               |
|                   | Time <sup>Sep</sup><br>Oct                        |
|                   | Hour Nov                                          |
|                   | Dec                                               |
|                   | Minu                                              |
| Save<br>Cancel    |                                                   |
|                   | Now<br>Done                                       |

**Figure 5.38: Start Date Time**

- **Priority** field once selected will auto-populate the **Due Date** field and **Time Remaining** accordingly.
- There are five **Statuses** available for Task- **Not Started**, **In Progress**, **Completed**, **Pending Input**, and **Deferred.**
- Assigned To field is to assign a User to in charge of the Task for the related Lead. There are two ways of entering the Assigned To field:
	- i. Type in the First Name or Last Name of the User and wait for the **auto-complete** dropdown of the User, if the name entered does not match any of the available users; the textbox will be auto-cleared. (Click at the User name to select the user) **OR**

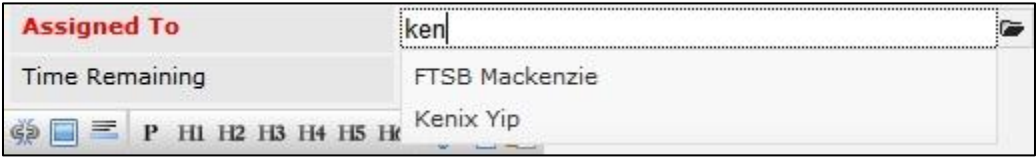

**Figure 5.39: Assigned To Field Auto Complete Dropdown**

ii. Click at the  $\blacksquare$  button to open a new popup containing the list of all Users. (Click at the user's First Name or Last Name hyperlink to select the user)

|                           | CLARITASCRM       | <b>Customer Relationship Management System</b> |               |        |            |                      |                     |  |
|---------------------------|-------------------|------------------------------------------------|---------------|--------|------------|----------------------|---------------------|--|
| <b><i>@</i></b> User List |                   |                                                |               |        |            |                      |                     |  |
| <b>User Name</b>          | <b>First Name</b> | <b>Last Name</b>                               | Role          | Active | Mobile     | Email                | <b>Reporting To</b> |  |
| Admin                     | System            | Admin                                          | Administrator | Active |            | admin@netstermsc.com | Blank               |  |
| farid                     | Farid             | <b>Bin Faisal</b>                              | Administrator | Active |            | scyip@netstermsc.com | Mohd Irwan Rizal    |  |
| irwan                     | Mohd Irwan        | Rizal                                          |               | Active | 0122390079 | admin@netstermsc.com | System Admin        |  |
| razlan                    | Mohd Razlan       | Bin Abdul Rahma                                | Administrator | Active |            | admin@netstermsc.com | Mohd Irwan Rizal    |  |
| scyip                     | Blank             | kenix                                          | User          | Active |            | scyip@netstermsc.com | Blank               |  |

**Figure 5.40: Assigned To Popup**

After a New Task is created, the subpanel will auto-refresh and display the newly-created Task.

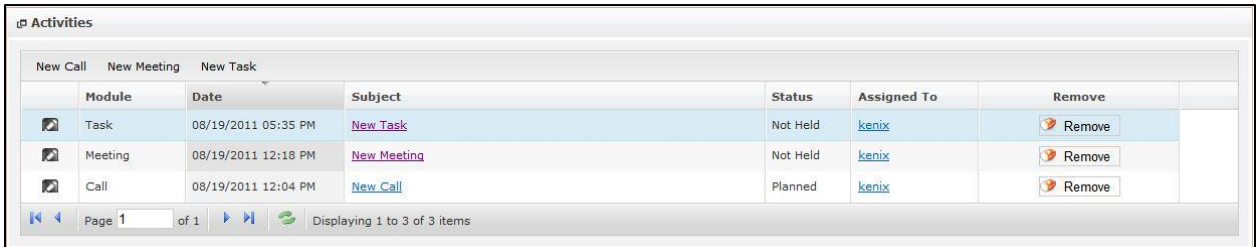

#### **Figure 5.41: Activities Subpanel List New Task**

To **cancel creating New Task**, click **button. A confirmation dialog showing "Are you sure you** 

want to close this window?" will prompt user to cancel creating New Task and close the window. Click

**EXECUTE:** button to **confirm**.

Clicking **Cancel** button will **cancel** closing the window and user can proceed with creating the New Task.

## **Lead – History Subpanel**

This subpanel contains any history or note related to the lead.

### **Lead – History Subpanel (New Note)**

To create a New Note related to a Lead, click at the menu at **History** subpanel. Once

New Note menu is clicked, a Note Management window will pop up for user to create a New Note.

Enter the details of the Note and click  $\mathbb{R}^{\text{Save}}$  button to create the New Note.

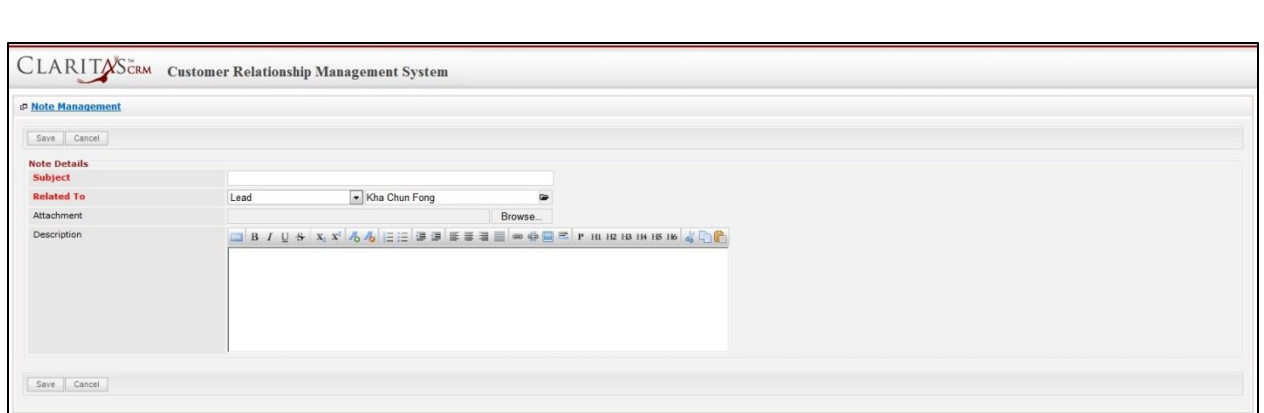

**Figure 5.42: New Note Management Popup**

- Compulsory fields: **Subject**, and **Related To**.
- **Related To** field will auto populate the name of the related **Lead**.
- **Attachment** field allow file extensions are as below (format that is not stated are not allowed to be uploaded):
	- **Documents:** .doc, .docx, .xls, .xlsx, . rtf, .txt, .pdf, .ppt, .pptx
	- **Pictures:** .jpg, .bmp, .png, .bmp, .gif
	- **Audio:** .mp3, .wma
	- **Video: .**3gp, .mp4, .rmvb, .avi, .flv
	- **Archive:** .zip, .rar
- After a New Note is created, the subpanel will auto-refresh and display the newly-created Note.

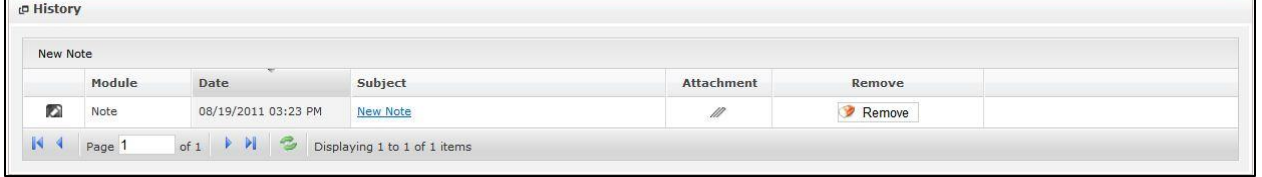

**Figure 5.43: History Subpanel List New Note**

To **cancel creating New Note**, click **Cancel** button. A confirmation dialog showing "Are you sure you want to close this window?" will prompt user to cancel creating New Note and close the window. Click

 $OK$ button to **confirm**.

Clicking **Cancel** button will **cancel** closing the window and user can proceed with creating the New Note.

### **Lead – Campaigns Subpanel**

This subpanel contains any campaign related to the lead.

The related campaign will only be displayed in this Campaign Subpanel if the lead is added to the Campaign in Campaign Management Detail page.

# **6 Sales & Marketing - Opportunity**

This module is to **create and store Opportunity details**.

# **Opportunity Listing**

 $\blacksquare$ 

To view Opportunity Listing, click at the **Sales & Marketing > Opportunity** menu at the Main Menu bar.

| <b>CLARITASCRM</b>              | <b>Customer Relationship Management System</b> |                |                      |               |               |              |              |
|---------------------------------|------------------------------------------------|----------------|----------------------|---------------|---------------|--------------|--------------|
| $\blacksquare$ Home<br>General  | <b>Sales &amp; Marketing</b>                   | <b>Support</b> | <b>Collaboration</b> | <b>Report</b> | <b>Social</b> | <b>Admin</b> | Help         |
| <b>P Opportunity Management</b> | Campaign                                       |                |                      |               |               |              |              |
|                                 | Lead                                           |                |                      |               |               |              |              |
| Create New<br>Actions<br>Sd     | Opportunity                                    |                |                      |               |               |              |              |
| Date                            |                                                |                | Customer             | Company       |               |              | Amount       |
| 08/26/2011 05:11:5              | Ouote                                          | arie Garden    | Nazri                | ABC Co Ltd    |               |              | 1,000,000.00 |

**Figure 6.1: Opportunity Menu in Main Menu**

Page will load the list of the Opportunity available in the system.

| Actions | Create New Selected: 0                |                                                              |              |                     |            |                            |                           |                            |               |
|---------|---------------------------------------|--------------------------------------------------------------|--------------|---------------------|------------|----------------------------|---------------------------|----------------------------|---------------|
|         | <b>Date</b>                           | Name                                                         | Customer     | Company             | Amount     | <b>Expected Close Date</b> | <b>Time Remaining</b>     | <b>Status</b>              | % Assigned To |
|         |                                       | 10/18/2011 04:34:01 PM Momma Corporation : Momma Opportunity | big momma 13 | Momma Corporation   | 600,000.00 | 10/31/2011                 | $-14$ Dav(s) $17$ Hour(s) | Negotiation/R 90 Kenix Yip |               |
|         | 2 10/18/2011 04:05:29 PM Claritas CRM |                                                              |              | Netster MSC Sdn Bhd | 500,000.00 | 11/29/2011                 | 14 Day(s) 6 Hour(s)       | Proposal/Ouc 75 Kenix Yip  |               |
|         | 08/11/2011 10:59:19 AM oversea        |                                                              |              | 00                  | 100.00     | 08/31/2011                 | $-75$ Dav(s) $17$ Hour(s) | Closed Won 100 Kenix Yip   |               |

**Figure 6.2: Opportunity Listing**

To view the Opportunity Details, click at the Name hyperlink in Name column.

|                                                                         | <b>P Opportunity Management</b>     |                                                                                  |                 |                     |               |  |  |  |  |
|-------------------------------------------------------------------------|-------------------------------------|----------------------------------------------------------------------------------|-----------------|---------------------|---------------|--|--|--|--|
| Selected: 0<br>Actions<br><b>Create New</b><br>$\overline{\phantom{a}}$ |                                     |                                                                                  |                 |                     |               |  |  |  |  |
|                                                                         | Date                                | <b>Name</b>                                                                      | <b>Customer</b> | Company             | <b>Amount</b> |  |  |  |  |
| ø                                                                       |                                     | 10/18/2011 04:34:01 PM Momma Corporation : Momma Opportunity                     | big momma 13    | Momma Corporation   | 600,000.00    |  |  |  |  |
| ø                                                                       | 10/18/2011 04:05:29 PM Claritas CRM |                                                                                  |                 | Netster MSC Sdn Bhd | 500,000.00    |  |  |  |  |
| ø                                                                       | 08/11/2011 10:59:19 AM oversea      |                                                                                  |                 | aa                  | 100.00        |  |  |  |  |
|                                                                         | $\mathbb{R}$ 4<br>Page 1            | of $1$ $\rightarrow$ $\rightarrow$ $\rightarrow$<br>Displaying 1 to 3 of 3 items |                 |                     |               |  |  |  |  |

**Figure 6.3: Name Hyperlink**

After clicking the Name hyperlink, page will navigate to the **Opportunity Management Detail** page which displays all the details of the Opportunity.

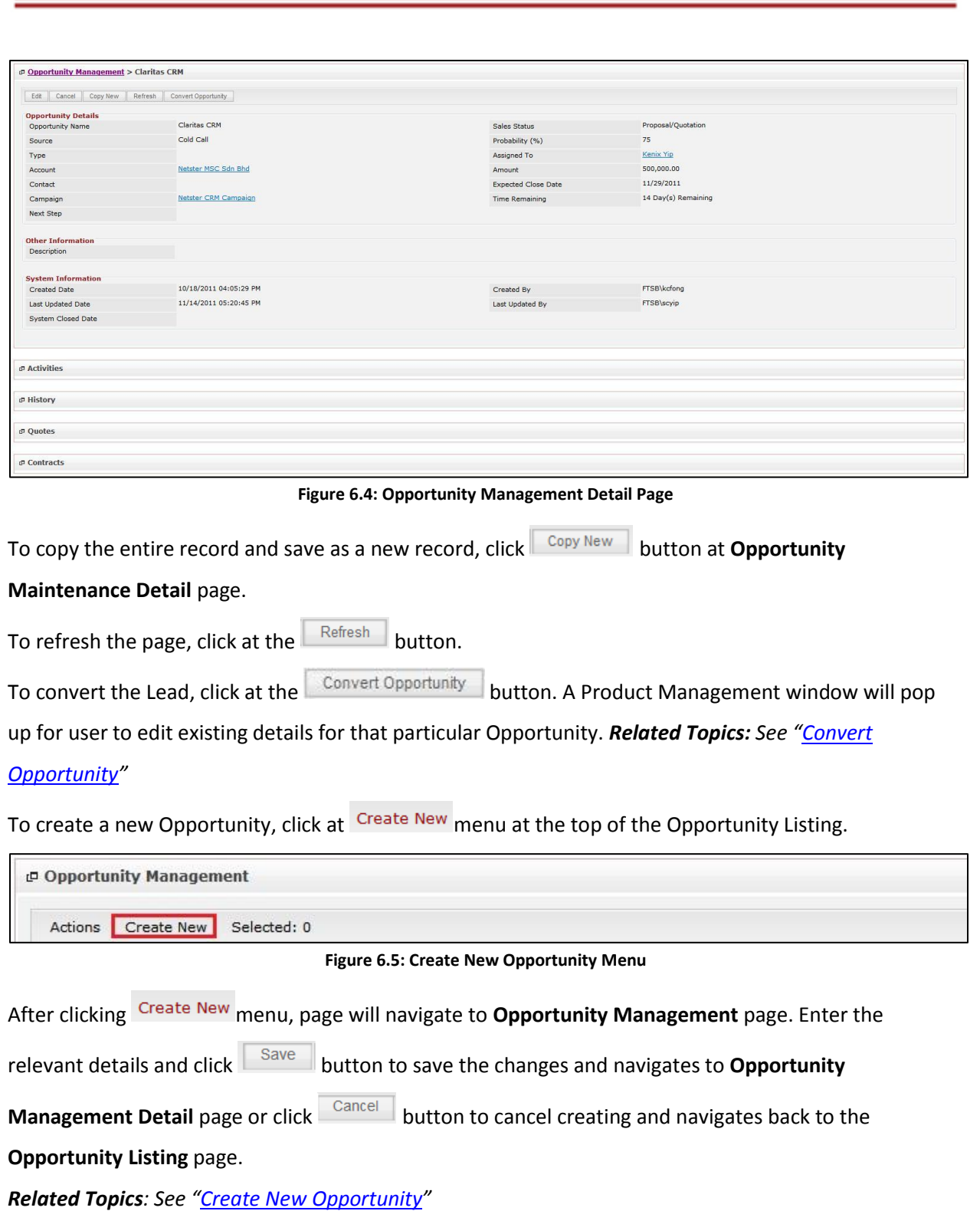

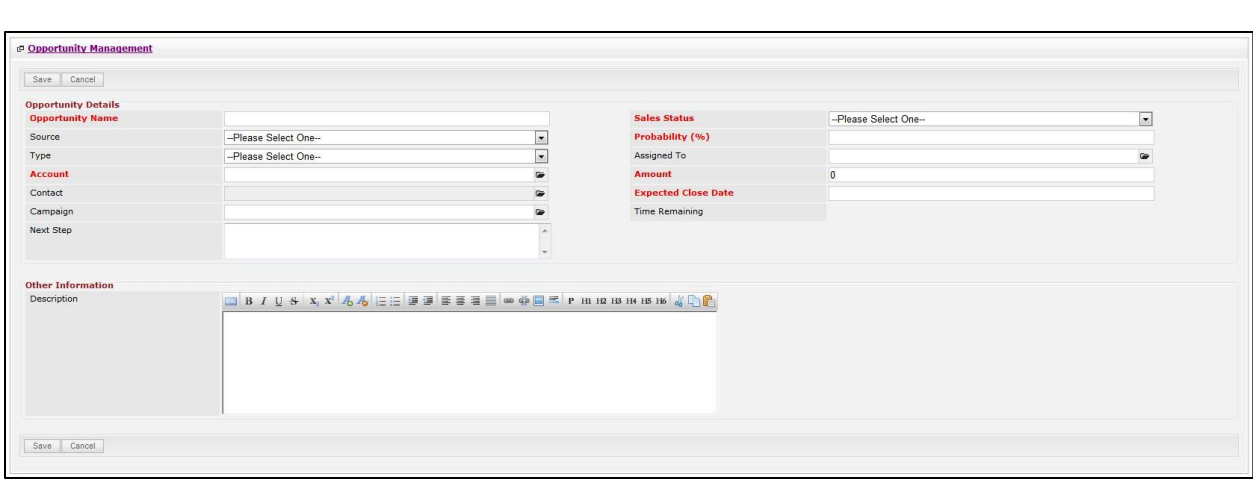

**Figure 6.6: Opportunity Management Create New Page**

To **delete** an opportunity, select the record and click **Actions > Delete**.

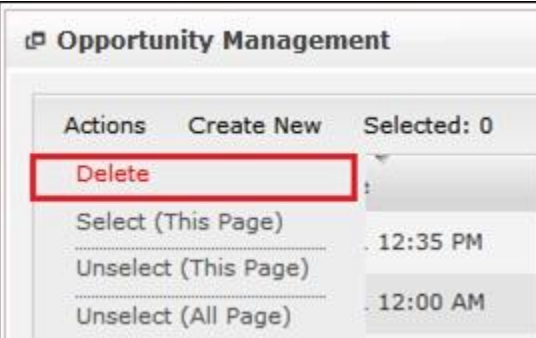

**Figure 6.7: Action > Delete Menu**

Message showing "**You have successful deleted 1 record(s).**" will be displayed to show that the deletion is successful.

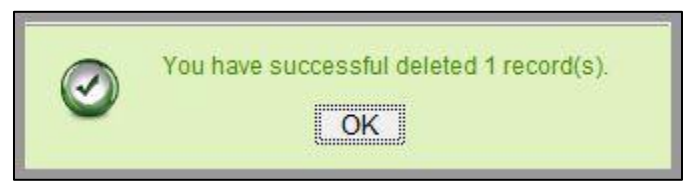

**Figure 6.8: Message Showing Opportunity Deleted Successfully**

Deleted opportunity will **no longer** be displayed in Opportunity Listing.

**\* MAKE SURE** that the correct record is being deleted as all the deleted data will be erased from the

database and **CANNOT** be recovered!

To select all records in the particular page, click **Actions > Select (This Page)**.

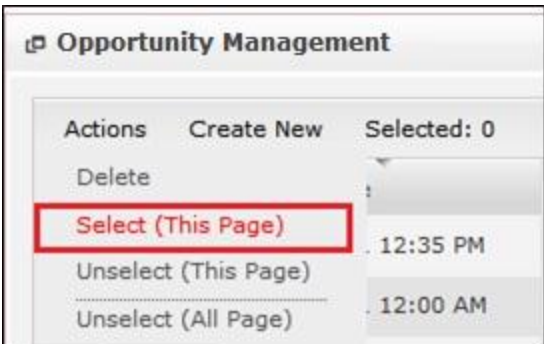

**Figure 6.9: Actions > Select (This Page) Menu**

To unselect all the selected records in the particular page, click **Actions > Unselect (This Page)**.

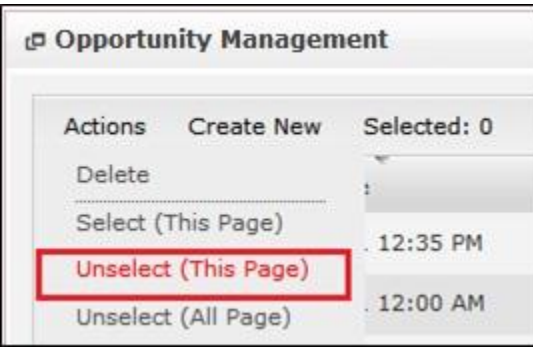

**Figure 6.10: Actions > Unselect (This Page) Menu**

To unselect all the selected records in all pages, click **Actions > Unselect (All Pages)**.

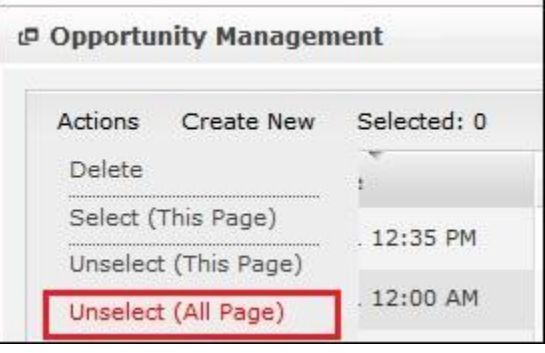

**Figure 6.11: Actions > Unselect (All Pages) Menu**

To go to the First Page of the listing, click at the **First Page** button.

To go to the Previous Page of the listing, click at the **Previous Page 4** button.

To go to the Next Page of the listing, click at the **Next Page D** button.

To go to the Last Page of the listing, click at the **Last Page** button.

To refresh the listing page, click at the **Refresh button**.

To search for record/s, click at the **Search** button. An **Advance Search** section will expand at the

bottom of the listing for user to select the search field and enter search value.

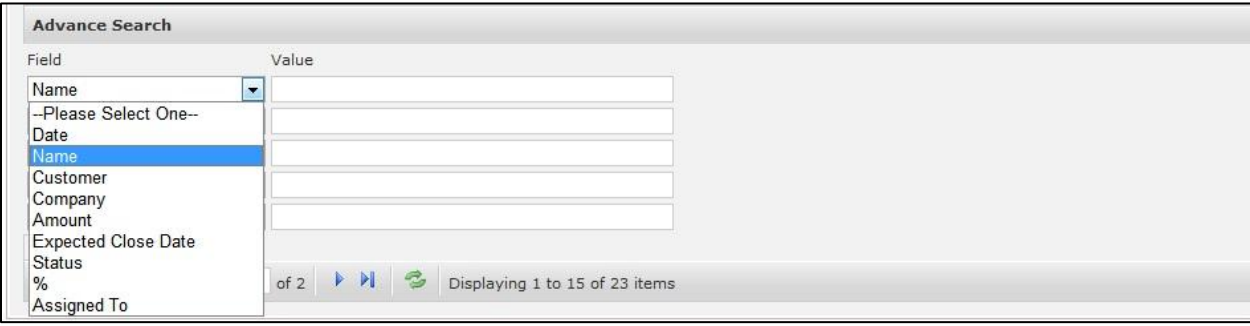

**Figure 6.12: Opportunity Advance Search**

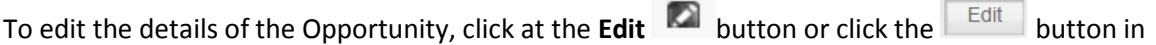

**Opportunity Management Detail** page. After clicking at the **Edit Departunity Management Detail** page. After clicking at the **Edit Detail in a** button page will navigate to the

### **Opportunity Management Edit** page.

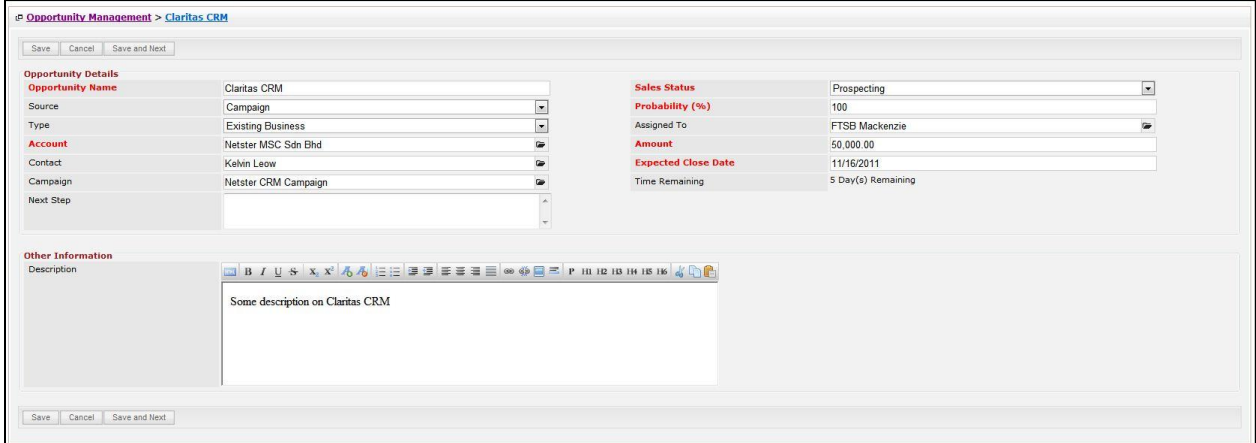

**Figure 6.13: Opportunity Management Edit Page**

Edit the relevant details and click  $\Box$  save  $\Box$  button to save the changes and navigates back to

**Opportunity Management Detail** page. Or click **button to cancel editing and navigates back to** 

the **Opportunity Management Detail** page.

*Related Topics: See "[Edit Opportunity](#page-135-0) "* 

# <span id="page-133-0"></span>**Create New Opportunity**

To create new opportunity, click at the **Sales & Marketing > Opportunity** menu at the Main Menu bar.

Then click the **Create New** menu at the top of the **Opportunity Listing**. After clicking Create New menu,

Save

page will navigate to **Opportunity Management** page. Enter the relevant details and click

button to save the changes and navigates to **Opportunity Management Detail** page.

There are **two** sections to be filled in to create a new Opportunity: **Opportunity Details** and **Other** 

### **Information**.

*Note: Fields highlighted in RED are required/compulsory fields and must be filled in.*

- 8) **Opportunity Details**
- Compulsory fields: **Opportunity Name**, **Account**, **Sales Status**, **Probability**, **Amount** and

### **Expected Close Date**.

| <b>Opportunity Details</b> |                          |           |                            |                       |  |
|----------------------------|--------------------------|-----------|----------------------------|-----------------------|--|
| <b>Opportunity Name</b>    | <b>Claritas CRM</b>      |           | <b>Sales Status</b>        | Prospecting           |  |
| Source                     | Campaign                 |           | Probability (%)            | 100                   |  |
| Type                       | <b>Existing Business</b> | ×         | Assigned To                | <b>FTSB Mackenzie</b> |  |
| <b>Account</b>             | Netster MSC Sdn Bhd      | ๛         | <b>Amount</b>              | 50,000.00             |  |
| Contact                    | Kelvin Leow              | <b>Co</b> | <b>Expected Close Date</b> | 11/16/2011            |  |
| Campaign                   | Netster CRM Campaign     | œ.        | Time Remaining             | 4 Day(s) Remaining    |  |
| Next Step                  |                          |           |                            |                       |  |
|                            |                          |           |                            |                       |  |
|                            |                          |           |                            |                       |  |

**Figure 6.14: Create Opportunity - Opportunity Details**

- **Opportunity Name** field will be the Opportunity Name for identification.
- **Account** field is to assign the Opportunity to the related Account. There are two ways of entering the **Account** field:
	- v. Type in the Company Name and wait for the **auto-complete** dropdown of the Account, if the name entered does not match any of the available accounts; the textbox will be auto-cleared. (Click at the Company Name to select the account) **OR**

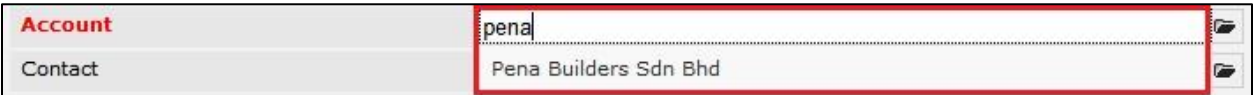

#### **Figure 6.15: Account Field Auto Complete Dropdown**

vi. Click at the  $\blacksquare$  button to open a new popup containing the list of all Accounts. (Click at the Company Name hyperlink to select the account)

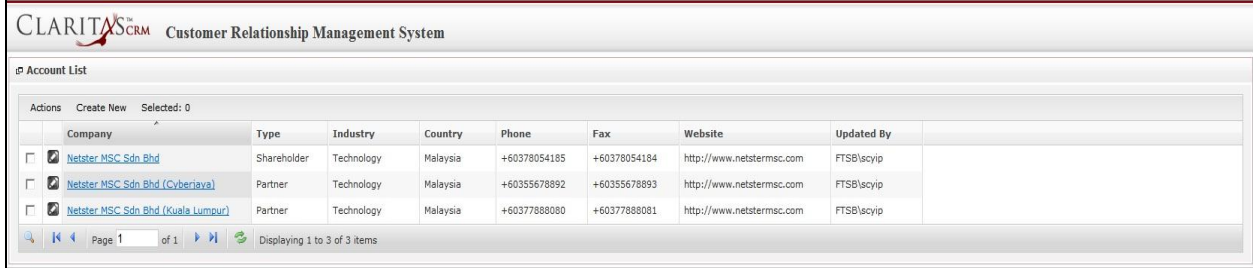

#### **Figure 6.16: Account Popup**

- **Status** field is the status of the Campaign created; Options available are: **Prospecting**,

**Qualification**, **Value Proposition**, **Proposal/Quotation**, **Negotiation**, **Closed Won** or **Closed Lost**.

- **Probability** field is for user to enter the probability that the opportunity will be having.
- Amount field is for user to enter the amount that the opportunity will be having.
- **Expected Close Date** field when clicked will populate a calendar for user to select the date for the Opportunity. Click at the **Month** and **Year** dropdown to navigate to the selected date.

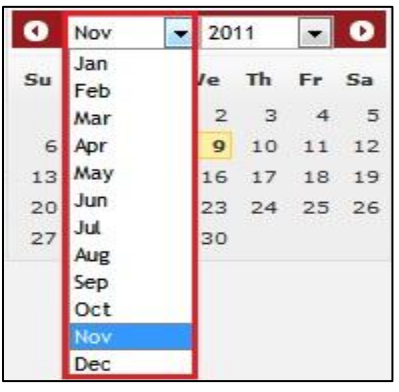

**Figure 6.17: Expected Close Date**

### 9) **Description**

For user to enter some description or additional information regarding the opportunity.

(Optional)

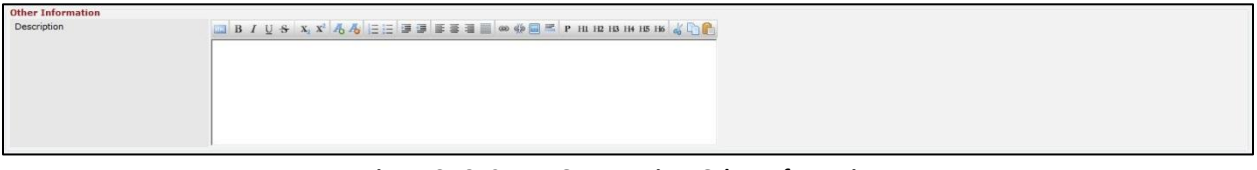

**Figure 6.18: Create Opportunity - Other Information**

To **cancel creating New Opportunity**, click  $\boxed{\text{Cancel}}$  button. Page will navigate back to **Opportunity Listing** page.

# <span id="page-135-0"></span>**Edit Opportunity**

To edit opportunity details, click at the **Sales & Marketing > Opportunity** menu at the Main Menu bar. Click at the **Edit** button in **Opportunity Listing** page or click at the Name hyperlink in **Opportunity Listing** page then click the **button in Opportunity Management Detail** page. After clicking the **Edit D** button or **button, page will navigate to Opportunity Management Edit** page. Edit the relevant details and click button to save the changes and navigates back to **Opportunity**

**Management Detail** page or click  $\Box$  Save and Next  $\Box$  button to save the changes and navigates to the

**Opportunity Management Edit page** for the next record.

There are **two** sections to be filled in to be edited: **Opportunity Details** and **Other Information**.

*Note: Fields highlighted in RED are required/compulsory fields and must be filled in.*

- 1) **Opportunity Details**
- Compulsory fields: **Opportunity Name**, **Account**, **Sales Status**, **Probability**, **Amount** and

### **Expected Close Date**.

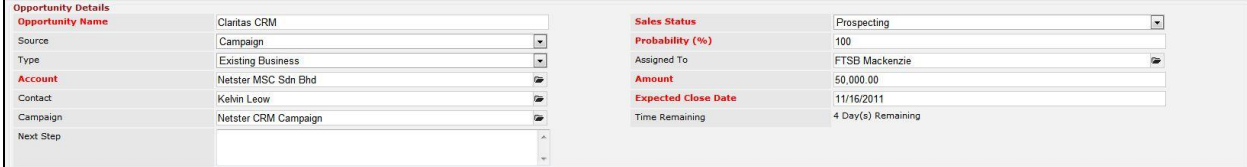

**Figure 6.19: Edit Opportunity - Opportunity Details**

- **Opportunity Name** field will be the Opportunity Name for identification.
- **Account** field is to assign the Opportunity to the related Account. There are two ways of entering the **Account** field:
	- i. Type in the Company Name and wait for the **auto-complete** dropdown of the Account, if the name entered does not match any of the available accounts; the textbox will be auto-cleared. (Click at the Company Name to select the account) **OR**

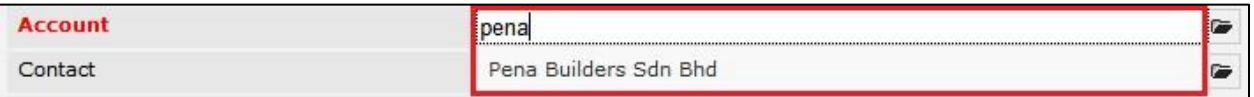

**Figure 6.20: Account Field Auto Complete Dropdown**

ii. Click at the  $\blacksquare$  button to open a new popup containing the list of all Accounts. (Click at the Company Name hyperlink to select the account)

| CLARITASCRM Customer Relationship Management System                                                          |             |            |          |              |              |                           |                   |  |
|----------------------------------------------------------------------------------------------------|-------------|------------|----------|--------------|--------------|---------------------------|-------------------|--|
| P Account List                                                                                               |             |            |          |              |              |                           |                   |  |
| Create New Selected: 0<br>Actions                                                                            |             |            |          |              |              |                           |                   |  |
| Company                                                                                                    | Type        | Industry   | Country  | Phone        | Fax          | Website                   | <b>Updated By</b> |  |
| Netster MSC Sdn Bhd                                                                                          | Shareholder | Technology | Malaysia | +60378054185 | +60378054184 | http://www.netstermsc.com | FTSB\scyip        |  |
| Netster MSC Sdn Bhd (Cyberjaya)                                                                              | Partner     | Technology | Malaysia | +60355678892 | +60355678893 | http://www.netstermsc.com | FTSB\scyip        |  |
| Netster MSC Sdn Bhd (Kuala Lumpur)                                                                           | Partner     | Technology | Malaysia | +60377888080 | +60377888081 | http://www.netstermsc.com | FTSB\scyip        |  |
| $\vert 4 \vert 4$<br>of $1$ $\rightarrow$ $\rightarrow$ $\rightarrow$ Displaying 1 to 3 of 3 items<br>Page 1 |             |            |          |              |              |                           |                   |  |

**Figure 6.21: Account Popup**

- **Status** field is the status of the Campaign created; Options available are: **Prospecting**,

**Qualification**, **Value Proposition**, **Proposal/Quotation**, **Negotiation**, **Closed Won** or **Closed Lost**.

Probability field is for user to enter the probability that the opportunity will be having.

- Amount field is for user to enter the amount that the opportunity will be having.
- **Expected Close Date** field when clicked will populate a calendar for user to select the date for the Opportunity. Click at the **Month** and **Year** dropdown to navigate to the selected date.

| $\bullet$ | Nov.                             | 2011           |           |       | I<br>$\bullet$ |
|-----------|----------------------------------|----------------|-----------|-------|----------------|
| Su        | Jan<br>Feb                       | <b>Je</b>      | <b>Th</b> | Fr Sa |                |
|           | Mar                              | $\overline{2}$ | 3         | 4     | 5              |
| 6         | Apr                              | $\mathbf{Q}$   | 10        | 11    | 12             |
| 13        | May                              | 16             |           |       | 17 18 19       |
| 20<br>27  | Jun<br>Jul.<br>Aug<br>Sep<br>Oct | 23<br>30       |           |       | 24 25 26       |
|           | <b>Nov</b><br>Dec                |                |           |       |                |

**Figure 6.22: Expected Close Date**

### 2) **Description**

- For user to enter some description or additional information regarding the opportunity.

(Optional)

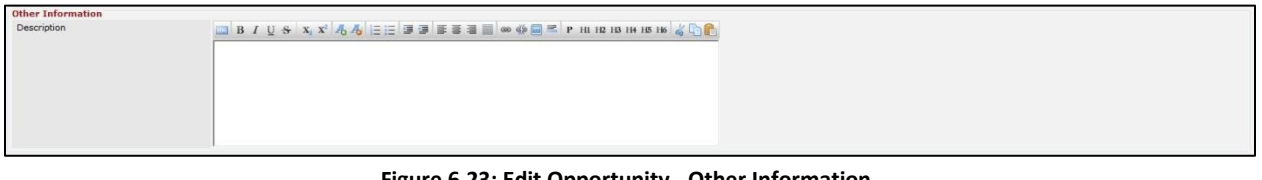

**Figure 6.23: Edit Opportunity - Other Information**

To **cancel editing New Opportunity**, click button at **Opportunity Management Detail** page. Page will navigate back to **Opportunity Listing** page.

# **Convert Opportunity**

To convert Opportunity status, click at the **Convert Opportunity** button. A Product Management window will pop up for user to edit existing details for that particular Opportunity.

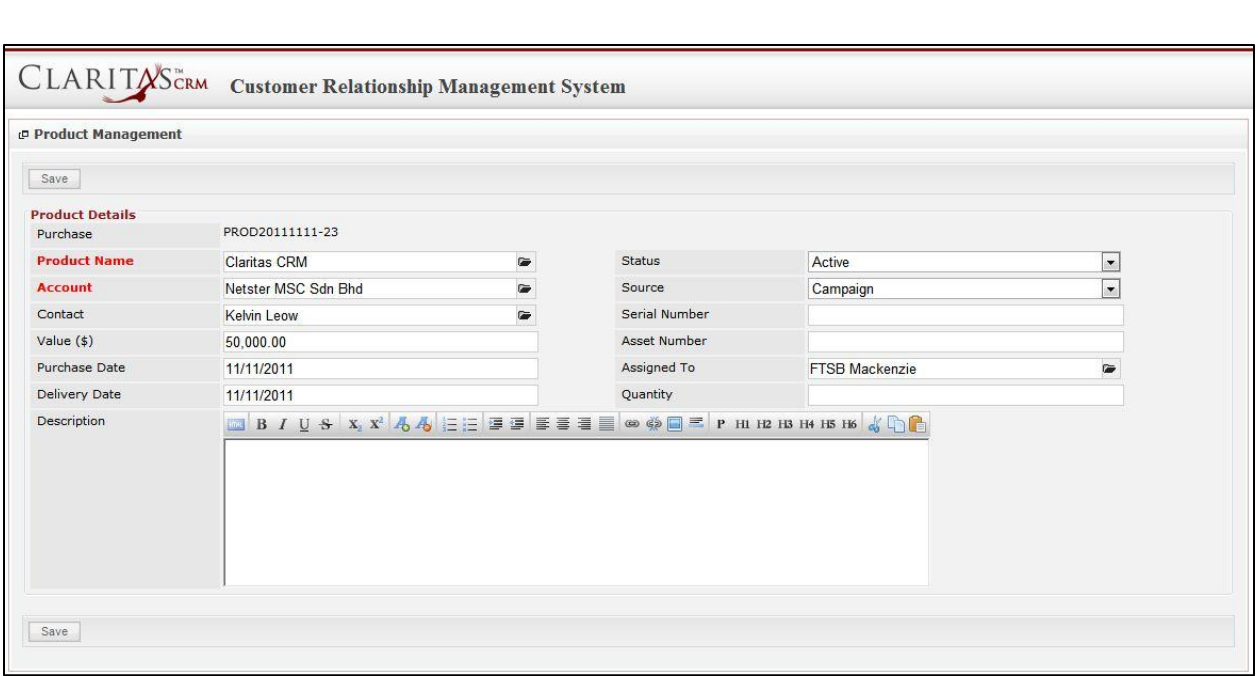

**Figure 6.24: Convert Lead - Contact Management Popup**

Edit the existing details of the Opportunity and click  $\Box$  save  $\Box$  button to save the changes and close the

Product Management popup window. Notice that the status of the Opportunity had changed.

| <b>Opportunity Details</b> |                          |                            |                    |
|----------------------------|--------------------------|----------------------------|--------------------|
| <b>Opportunity Name</b>    | Claritas CRM             | Sales Status               | Closed Won         |
| Source                     | Campaign                 | Probability (%)            | 100                |
| Type                       | <b>Existing Business</b> | Assigned To                | FTSB Mackenzie     |
| Account                    | Netster MSC Sdn Bhd      | Amount                     | 50,000.00          |
| Contact                    | <b>Kelvin Leow</b>       | <b>Expected Close Date</b> | 11/16/2011         |
| Campaign                   | Netster CRM Campaign     | Time Remaining             | 4 Day(s) Remaining |
| Next Step                  |                          |                            |                    |

**Figure 6.25: Convert Lead - Status Changed to "Closed Won"**

Details of Converted Opportunity will be disabled except Status field.

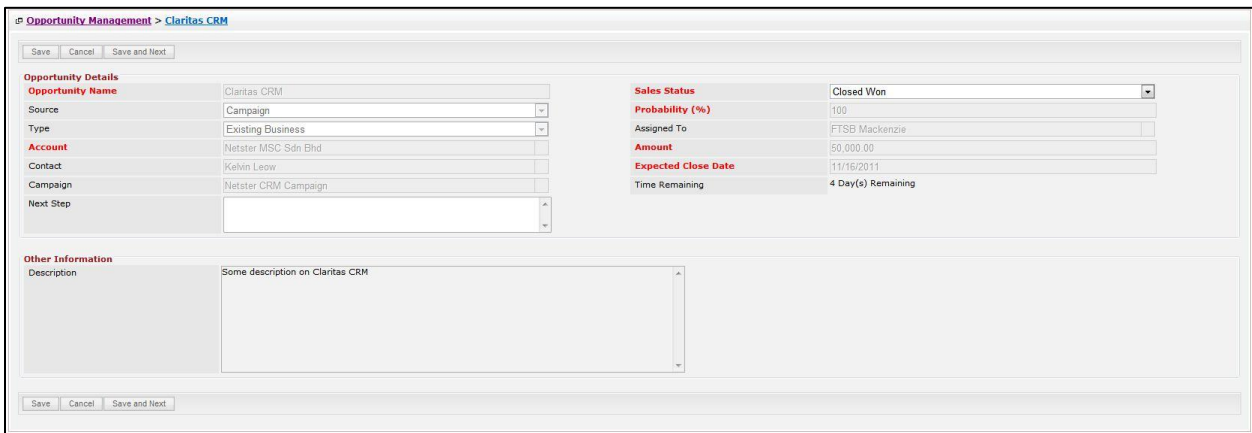

**Figure 6.26: Converted Opportunity Details Disabled**

# **Opportunity – Activities Subpanel**

This subpanel contains any activities related to the Opportunity. **Call**, **Meeting** and **Task** created will be displayed in this **Activities** subpanel.

## **Opportunity – Activities Subpanel (New Call)**

To create a New Call related to an Opportunity, click at the **New Call menu at Activities** subpanel. Once

menu is clicked, a Call Management window will pop up for user to create a New Call. Enter

the details of the Call and click  $\begin{array}{|c|c|c|}\n\hline\n\text{Save} & \text{button to create the New Call. Or click} & \text{Carcel} & \text{menu to cancel}\n\hline\n\end{array}$ creating New Call.

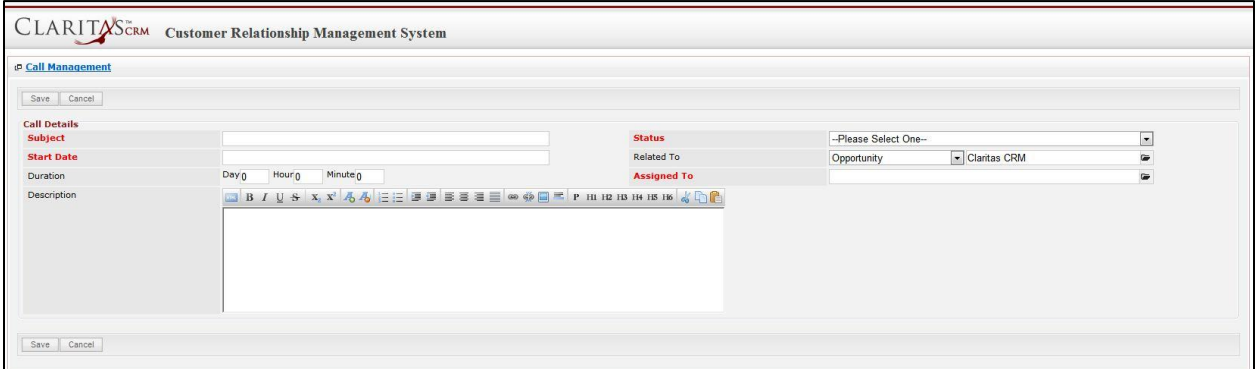

**Figure 6.27: New Call Management Popup**

- Compulsory fields: **Subject**, **Start Date**, **Status**, and **Assigned To**.
- **Related To** field will auto populate the name of the related **Opportunity**.
- **Start Date** field when clicked will populate a calendar for user to select the date and time for the Call. Click at the **Month** and **Year** dropdown to navigate to the selected date and drag the time bar **horizontally** to set the time. OR click at the menu to set the **current time** when the Call is created. Click at the Done menu to set the date and time.

| <b>Start Date</b> | 08/19/2011 02:30 PM |            |                          |      |    |      |    |
|-------------------|---------------------|------------|--------------------------|------|----|------|----|
| Duration          | O                   | Aug        | $\overline{\phantom{0}}$ | 2011 |    |      | o  |
| Description       | Su                  | Jan<br>Feb |                          | Ιe   | Th | Fr   | Sa |
|                   |                     | Mar        |                          | з    | 4  | 5    | 6  |
|                   | $\overline{7}$      | Apr        |                          | 10   | 11 | 12   | 13 |
|                   | 14                  | May        |                          | 17   | 18 | 19   | 20 |
|                   | 21                  | Jun        |                          | 24   | 25 | 26   | 27 |
|                   | 28                  | Jul        |                          | 31   |    |      |    |
|                   | Time <sup>Sep</sup> | Aug        |                          |      |    |      |    |
|                   |                     | Oct        |                          |      |    |      |    |
|                   | Hour Nov            |            |                          |      |    |      |    |
|                   | Minu                | Dec        |                          |      |    |      |    |
| Save<br>Cancel    |                     |            |                          |      |    |      |    |
|                   | Now                 |            |                          |      |    | Done |    |

**Figure 6.28: Start Date Time**

- Assigned To field is to assign a User to in charge of the Call for the related Opportunity. There are two ways of entering the Assigned To field:
	- v. Type in the First Name or Last Name of the User and wait for the **auto-complete** dropdown of the User, if the name entered does not match any of the available users; the textbox will be auto-cleared. (Click at the User name to select the user) **OR**

| <b>Assigned To</b>                                                           | <br>rve i |  |
|------------------------------------------------------------------------------|-----------|--|
| Р<br>H2<br>the first the product of the first and a<br>the first products of |           |  |

**Figure 6.29: Assigned To Field Auto Complete Dropdown**

vi. Click at the **button to open a new popup containing the list of all Users.** (Click at the user's First Name or Last Name hyperlink to select the user)

| <b><i><u><b>@</b> User List</u></i></b> |                   |                   |               |        |            |                      |                     |  |
|-----------------------------------------|-------------------|-------------------|---------------|--------|------------|----------------------|---------------------|--|
| ×<br><b>User Name</b>                   | <b>First Name</b> | <b>Last Name</b>  | Role          | Active | Mobile     | Email                | <b>Reporting To</b> |  |
| Admin                                   | System            | Admin             | Administrator | Active |            | admin@netstermsc.com | Blank               |  |
| farid                                   | Farid             | <b>Bin Faisal</b> | Administrator | Active |            | scyip@netstermsc.com | Mohd Irwan Rizal    |  |
| irwan                                   | Mohd Irwan        | Rizal             |               | Active | 0122390079 | admin@netstermsc.com | System Admin        |  |
| razlan                                  | Mohd Razlan       | Bin Abdul Rahma   | Administrator | Active |            | admin@netstermsc.com | Mohd Irwan Rizal    |  |
| scyip                                   | Blank             | kenix             | User          | Active |            | scyip@netstermsc.com | Blank               |  |

**Figure 6.30: Assigned To Popup**

After a New Call is created, the subpanel will auto-refresh and display the newly-created Call.

|            | New Call New Meeting New Task |          |               |                    |        |
|------------|-------------------------------|----------|---------------|--------------------|--------|
| Module     | <b>NOTE:</b><br>Date          | Subject  | <b>Status</b> | <b>Assigned To</b> | Remove |
| Call<br>Ø. | 08/19/2011 12:04 PM           | New Call | Planned       | kenix              | Remove |

**Figure 6.31: Activities Subpanel List New Call**

To **cancel creating New Call**, click **button. A confirmation dialog showing "Are you sure you** want to close this window?" will prompt user to cancel creating New Call and close the window. Click  $OK$ button to **confirm**.

Clicking **Cancel** button will **cancel** closing the window and user can proceed with creating the New Call.

### **Opportunity – Activities Subpanel (New Meeting)**

To create a New Meeting related to an Opportunity, click at the new Meeting menu at **Activities** subpanel. Once New Meeting menu is clicked, a Meeting Management window will pop up for user to create a New Meeting. Enter the details of the Meeting and click **Save button to create the New Meeting. Or click** 

Cancel menu to cancel creating New Meeting.

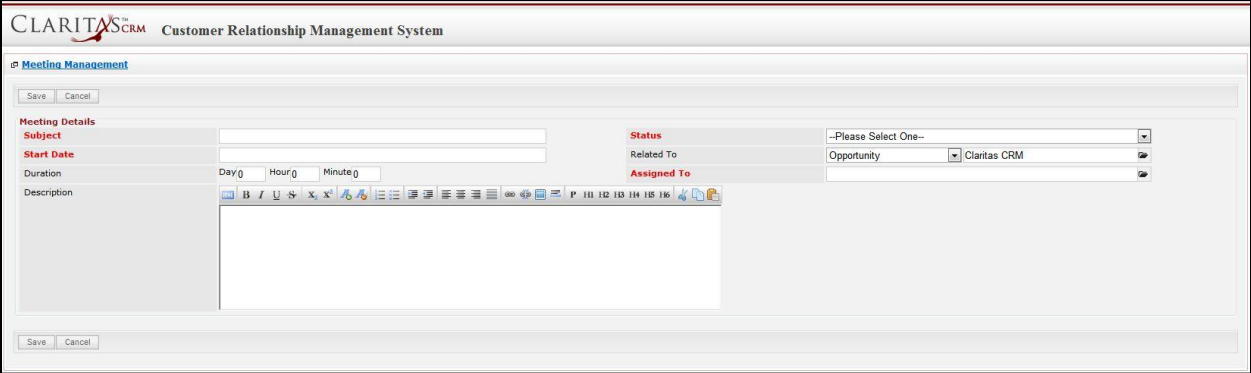

**Figure 6.32: New Meeting Management Popup**

- Compulsory fields: **Subject**, **Start Date**, **Status**, and **Assigned To**.
- **Related To** field will auto populate the name of the related **Opportunity**.
- **Start Date** field when clicked will populate a calendar for user to select the date and time for the Meeting. Click at the **Month** and **Year** dropdown to navigate to the selected date and drag the time bar **horizontally** to set the time. OR click at the Now menu to set the **current time** when the Meeting is created. Click at the Done menu to set the date and time.

| <b>Start Date</b> |                     | 08/19/2011 02:30 PM |                          |      |    |    |      |
|-------------------|---------------------|---------------------|--------------------------|------|----|----|------|
| Duration          | O                   | Aug                 | $\overline{\phantom{0}}$ | 2011 |    |    | o    |
| Description       | Su                  | Jan<br>Feb          |                          | Ιe   | Th | Fr | Sa   |
|                   |                     | Mar                 |                          | з    | 4  | 5  | 6    |
|                   | $\overline{7}$      | Apr                 |                          | 10   | 11 | 12 | 13   |
|                   | 14                  | May                 |                          | 17   | 18 | 19 | 20   |
|                   | 21                  | Jun                 |                          | 24   | 25 | 26 | 27   |
|                   | 28                  | Jul                 |                          | 31   |    |    |      |
|                   |                     | Aug                 |                          |      |    |    |      |
|                   | Time <sup>Sep</sup> | Oct                 |                          |      |    |    |      |
|                   | Hour Nov            |                     |                          |      |    |    |      |
|                   | Minu                | Dec                 |                          |      |    |    |      |
|                   |                     |                     |                          |      |    |    |      |
| Cancel<br>Save    |                     |                     |                          |      |    |    |      |
|                   | Now                 |                     |                          |      |    |    | Done |

**Figure 6.33: Start Date Time**

- Assigned To field is to assign a User to in charge of the Meeting for the related Opportunity. There are two ways of entering the **Assigned To** field:
	- vii. Type in the First Name or Last Name of the User and wait for the **auto-complete** dropdown of the User, if the name entered does not match any of the available users; the textbox will be auto-cleared. (Click at the User name to select the user) **OR**

| <b>Assigned To</b>                                                                           | nei   |  |
|----------------------------------------------------------------------------------------------|-------|--|
| H3 H4<br>Р<br>H2<br>the first that a straight at the first of a first<br>the first products. | kenix |  |

**Figure 6.34: Assigned To Field Auto Complete Dropdown**

viii. Click at the  $\blacksquare$  button to open a new popup containing the list of all Users. (Click at the user's First Name or Last Name hyperlink to select the user)

| <b><i><u><b>@</b>UserList</u></i></b> |                   |                   |               |        |            |                      |                     |  |
|---------------------------------------|-------------------|-------------------|---------------|--------|------------|----------------------|---------------------|--|
| ×<br><b>User Name</b>                 | <b>First Name</b> | <b>Last Name</b>  | Role          | Active | Mobile     | Email                | <b>Reporting To</b> |  |
| Admin                                 | System            | Admin             | Administrator | Active |            | admin@netstermsc.com | Blank               |  |
| farid                                 | Farid             | <b>Bin Faisal</b> | Administrator | Active |            | scyip@netstermsc.com | Mohd Irwan Rizal    |  |
| irwan                                 | Mohd Irwan        | Rizal             |               | Active | 0122390079 | admin@netstermsc.com | System Admin        |  |
| razlan                                | Mohd Razlan       | Bin Abdul Rahma   | Administrator | Active |            | admin@netstermsc.com | Mohd Irwan Rizal    |  |
| scyip                                 | Blank             | kenix             | User          | Active |            | scyip@netstermsc.com | Blank               |  |

**Figure 6.35: Assigned To Popup**

After a New Meeting is created, the subpanel will auto-refresh and display the newly-created Meeting.

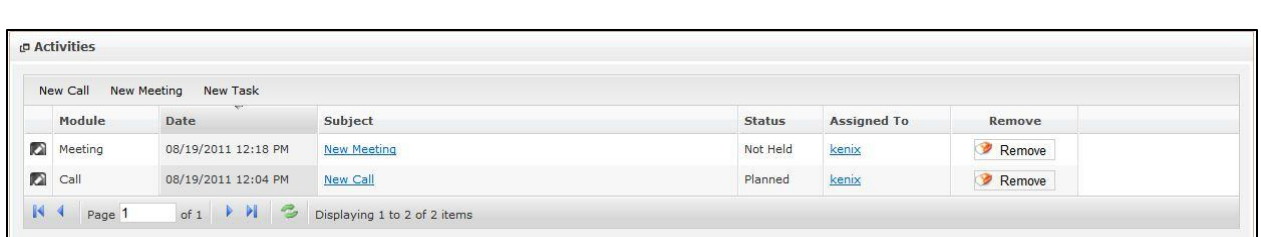

**Figure 6.36: Activities Subpanel List New Meeting**

To **cancel creating New Meeting**, click **button. A confirmation dialog showing "Are you sure** you want to close this window?" will prompt user to cancel creating New Meeting and close the window. Click <sup>OK</sup> button to **confirm**.

Clicking **Cancel** button will **cancel** closing the window and user can proceed with creating the New Meeting.

### **Opportunity – Activities Subpanel (New Task)**

To create a New Task related to an Opportunity, click at the new Task menu at **Activities** subpanel.

Once New Task menu is clicked, a Task Management window will pop up for user to create a New Task.

Enter the details of the Task and click  $\sqrt{1-\frac{Save}{S}}$  button to create the New Task. Or click  $\sqrt{1-\frac{Saneel}{S}}$  menu to cancel creating New Task.

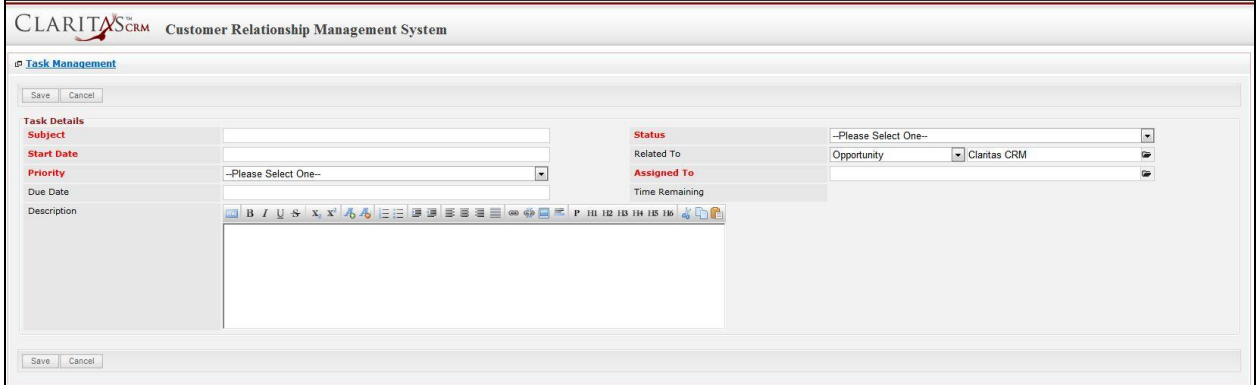

**Figure 6.37: New Task Management Popup**

- Compulsory fields: **Subject**, **Start Date**, **Priority**, **Status**, and **Assigned To**.
- **Related To** field will auto populate the name of the related **Opportunity**.
- **Start Date** field when clicked will populate a calendar for user to select the date and time for the Task. Click at the **Month** and **Year** dropdown to navigate to the selected date and drag the time
bar **horizontally** to set the time. OR click at the menu to set the **current time** when the Task is created. Click at the Done menu to set the date and time.

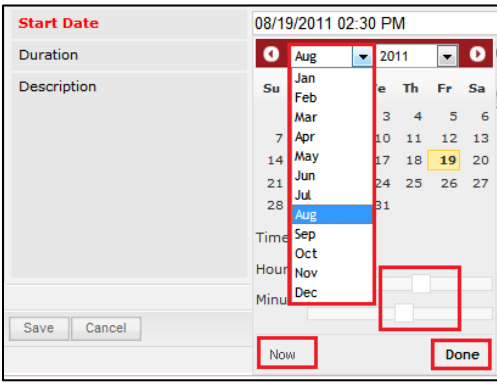

**Figure 6.38: Start Date Time**

- **Priority** field once selected will auto-populate the **Due Date** field and **Time Remaining** accordingly.
- There are five **Statuses** available for Task- **Not Started**, **In Progress**, **Completed**, **Pending Input**, and **Deferred.**
- Assigned To field is to assign a User to in charge of the Task for the related Opportunity. There are two ways of entering the Assigned To field:
	- v. Type in the First Name or Last Name of the User and wait for the **auto-complete** dropdown of the User, if the name entered does not match any of the available users; the textbox will be auto-cleared. (Click at the User name to select the user) **OR**

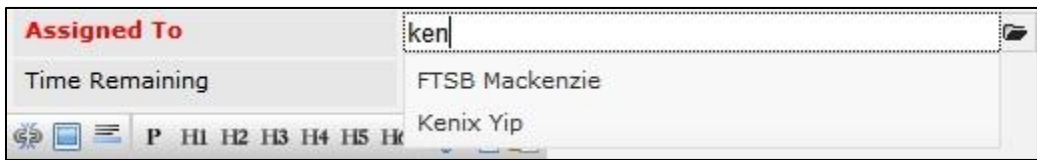

### **Figure 6.39: Assigned To Field Auto Complete Dropdown**

vi. Click at the  $\blacksquare$  button to open a new popup containing the list of all Users. (Click at the user's First Name or Last Name hyperlink to select the user)

|                                              | CLARITASCRM       | <b>Customer Relationship Management System</b> |               |        |            |                      |                     |  |
|----------------------------------------------|-------------------|------------------------------------------------|---------------|--------|------------|----------------------|---------------------|--|
| <b><i><u><b>@</b>UserList</u></i></b>        |                   |                                                |               |        |            |                      |                     |  |
| $\overline{\phantom{a}}$<br><b>User Name</b> | <b>First Name</b> | <b>Last Name</b>                               | Role          | Active | Mobile     | Email                | <b>Reporting To</b> |  |
| Admin                                        | System            | Admin                                          | Administrator | Active |            | admin@netstermsc.com | Blank               |  |
| farid                                        | Farid             | <b>Bin Faisal</b>                              | Administrator | Active |            | scyip@netstermsc.com | Mohd Irwan Rizal    |  |
| irwan                                        | Mohd Irwan        | Rizal                                          |               | Active | 0122390079 | admin@netstermsc.com | System Admin        |  |
| razlan                                       | Mohd Razlan       | Bin Abdul Rahma                                | Administrator | Active |            | admin@netstermsc.com | Mohd Irwan Rizal    |  |
| scyip                                        | Blank             | kenix                                          | User          | Active |            | scyip@netstermsc.com | Blank               |  |

**Figure 6.40: Assigned To Popup**

After a New Task is created, the subpanel will auto-refresh and display the newly-created Task.

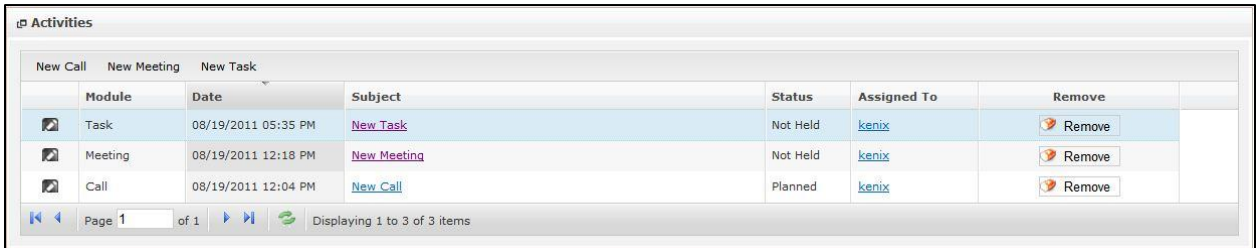

#### **Figure 6.41: Activities Subpanel List New Task**

To **cancel creating New Task**, click **button. A confirmation dialog showing "Are you sure you** 

want to close this window?" will prompt user to cancel creating New Task and close the window. Click

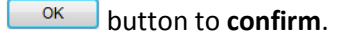

Clicking **Cancel** button will **cancel** closing the window and user can proceed with creating the New Task.

# **Opportunity – History Subpanel**

This subpanel contains any history or note related to the Opportunity.

### **Opportunity – History Subpanel (New Note)**

To create a New Note related to an Opportunity, click at the menu at **History** subpanel. Once

menu is clicked, a Note Management window will pop up for user to create a New Note.

Enter the details of the Note and click  $\boxed{\text{Save}}$  button to create the New Note.

*Note: Fields highlighted in RED are required/compulsory fields and must be filled in.*

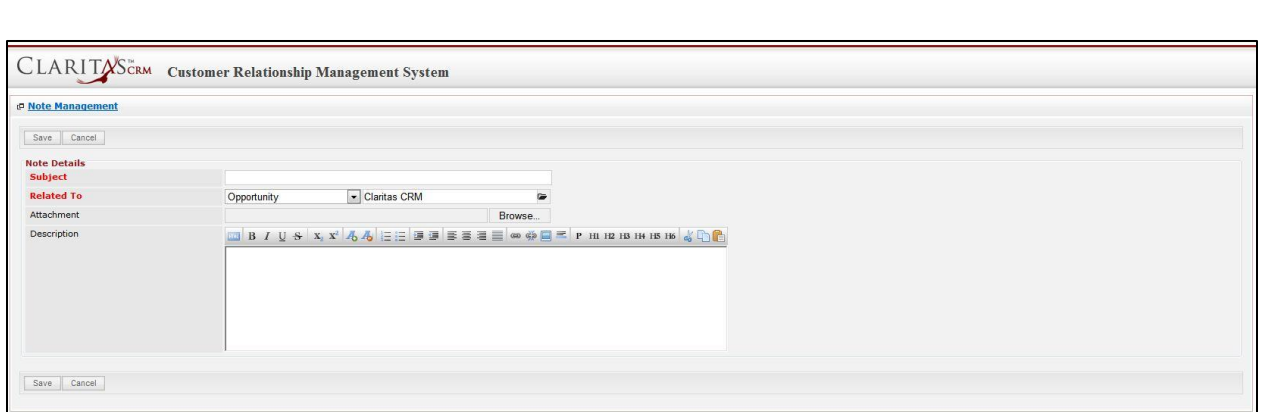

**Figure 6.42: New Note Management Popup**

- Compulsory fields: **Subject**, and **Related To**.
- **Related To** field will auto populate the name of the related **Opportunity**.
- **Attachment** field allow file extensions are as below (format that is not stated are not allowed to be uploaded):
	- **Documents:** .doc, .docx, .xls, .xlsx, . rtf, .txt, .pdf, .ppt, .pptx
	- **Pictures:** .jpg, .bmp, .png, .bmp, .gif
	- **Audio:** .mp3, .wma
	- **Video: .**3gp, .mp4, .rmvb, .avi, .flv
	- **Archive:** .zip, .rar
- After a New Note is created, the subpanel will auto-refresh and display the newly-created Note.

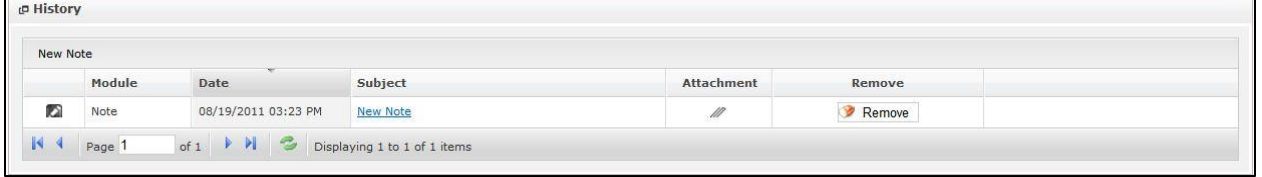

**Figure 6.43: History Subpanel List New Note**

To **cancel creating New Note**, click **Cancel** button. A confirmation dialog showing "Are you sure you

want to close this window?" will prompt user to cancel creating New Note and close the window. Click

 $OK$ button to **confirm**.

Clicking **Cancel** button will **cancel** closing the window and user can proceed with creating the New Note.

# **Opportunity – Quotes Subpanel**

This subpanel contains any Quote related to the **Opportunity**.

### **Create New Quote**

To create a New Quote related to a Opportunity, click at the Create New menu at **Quotes** subpanel.

Once Create New menu is clicked, a Quote Management window will pop up for user to create a New

Quote. Enter the details of the Quote and click  $\mathbb{R}^{\text{save}}$  button to create the New Quote.

*Note: Fields highlighted in RED are required/compulsory fields and must be filled in.* 

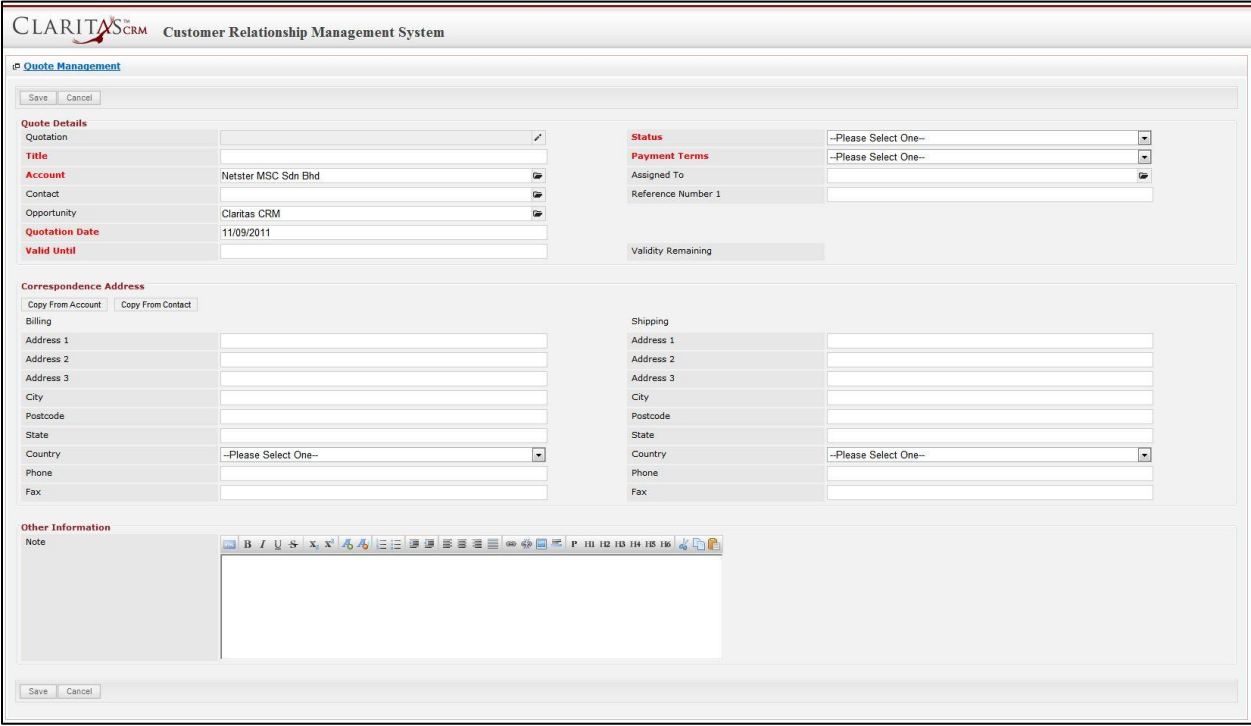

**Figure 6.44: New Quote Management Popup**

- Compulsory fields: **Title**, **Account**, **Quotation Date**, **Valid Until**, **Status** and **Payment Terms**.
- Title field is the title of the Quote;
- **Account** field will auto populate the name of the related **Account** (if available).
- **Opportunity** field will auto populate the name of the related **Opportunity** (if available).
- **Quotation Date** field when clicked will populate a calendar for user to select the date for the Quote. Click at the **Month** and **Year** dropdown to navigate to the selected date.

| $\bullet$ | Nov.                                    | 2011                    |           |       | $\bullet$ |
|-----------|-----------------------------------------|-------------------------|-----------|-------|-----------|
| Su        | Jan<br>Feb                              | le:                     | <b>Th</b> | Fr Sa |           |
|           | Mar                                     | $\overline{\mathbf{z}}$ | 3         | 4     | 5         |
| 6         | Apr                                     | $\mathbf{9}$            | 10        | 11    | 12        |
| 13        | May                                     | 16                      | 17        |       | 18 19     |
| 20<br>27  | Jun<br>Jul<br>Aug<br>Sep<br>Oct<br>Nov. | 23<br>30                | 24 25 26  |       |           |
|           | Dec                                     |                         |           |       |           |

**Figure 6.45: Quotation Date**

- **Valid Until** field when clicked will populate a calendar for user to select the date where this Quote is Valid Until. Click at the **Month** and **Year** dropdown to navigate to the selected date.

| $\bullet$ | <b>Nov</b>        | 2011                    |             |          | $\bullet$ |
|-----------|-------------------|-------------------------|-------------|----------|-----------|
| Su        | Jan<br>Feb        | le.                     |             | Th Fr Sa |           |
|           | Mar               | $\overline{\mathbf{c}}$ | 3           | 4        | 5         |
| 6         | Apr               | $\mathbf{9}$            | 10          |          | 11 12     |
| 13        | May               | 16                      |             | 17 18 19 |           |
| 20        | Jun               |                         | 23 24 25 26 |          |           |
| 27        | Jul<br>Aug<br>Sep | 30                      |             |          |           |
|           | Oct               |                         |             |          |           |
|           | Nov<br>Dec        |                         |             |          |           |

**Figure 6.46: Valid Until**

- **Status** field is the status of the Quote; the options for Status are: **Draft**, **Negotiation**, **Delivered**, **On Hold**, **Closed Won** and **Closed Lost**.
- **Payment Terms** field is the term for the payment; the options for Payment Terms are: **Cash on Delivery**, **Net 7 Days**, **Net 14 Days**, **Net 30 Days** and **Net 60 Days**.
- In **Correspondence Address** section, user can choose to copy the address from the related Account by clicking the **Copy From Account** button or copy the address from the related Contact by clicking the **Copy From Contact** button. Otherwise, user can also choose to manually enter the Billing and Shipping address.
- After a New Quote is created, the subpanel will auto-refresh and display the newly-created Quote.

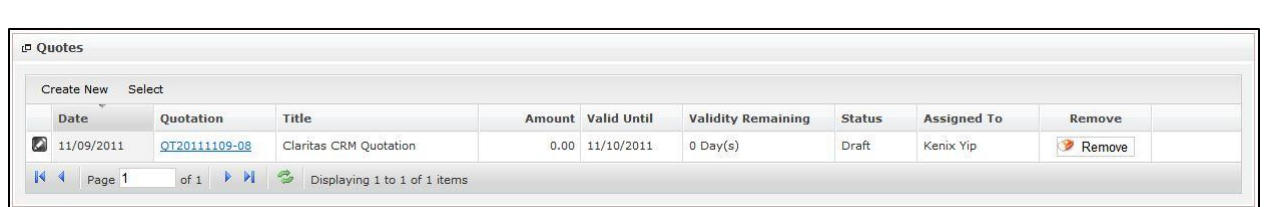

**Figure 6.47: Quotes Subpanel List New Quote**

To **cancel creating New Quote**, click **Cancel button. A confirmation dialog showing "Are you sure you** 

want to close this window?" will prompt user to cancel creating New Quote and close the window. Click

 $OK$ button to **confirm**.

Clicking **Cancel** button will **cancel** closing the window and user can proceed with creating the New Quote.

# **Select Quote**

To select a **Quote** to this **Opportunity**, click at the select menu. Once select menu is clicked, a **Quote List** window will pop up for user to select a **Quote**. Click at the **Quote** hyperlink in **Quote column** to select the **Quote** that associate with this **Opportunity**.

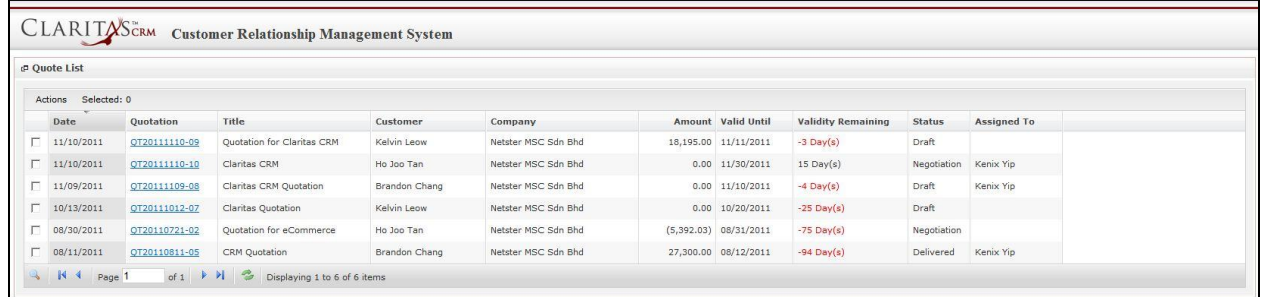

**Figure 6.48: Select Quote Popup**

# **Opportunity – Contracts Subpanel**

This subpanel contains any Contract related to the **Opportunity**.

### **Create New Contract**

To create a New Contract related to an Opportunity, click at the Create New menu at **Contracts** subpanel.

Once Create New menu is clicked, a Contract Management window will pop up for user to create a New

Contract. Enter the details of the Contract and click  $\sqrt{\frac{Save}{B}}$  button to create the New Contract.

*Note: Fields highlighted in RED are required/compulsory fields and must be filled in.* 

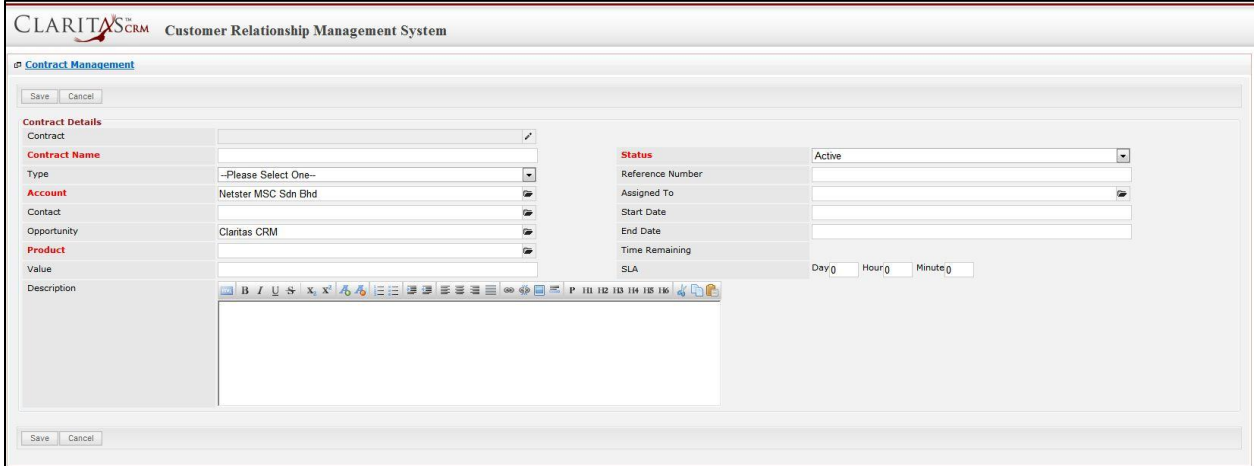

**Figure 6.49: New Contract Management Popup**

- Compulsory fields: **Contract Name**, **Account**, **Product** and **Status**.
- **Contract Name** field is the name of the Contract;
- **Account** field will auto populate the name of the related **Account** (if available).
- **Opportunity** field will auto populate the name of the related **Opportunity** (if available).
- **Contact, Opportunity** and **Product** field are to select or enter the related Contact, Opportunity and Product to the Contract. These fields will only be enabled once the **Account** field is filled in. There are two ways of entering the **Product** field:
	- v. Type in the Product Name and wait for the **auto-complete** dropdown of the Product; if the name entered does not match any of the available products; the textbox will be auto-cleared. (Click at the Product name to select the product) **OR**

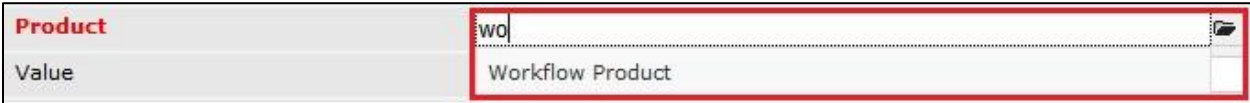

**Figure 6.50: Product Field Auto Complete Dropdown**

vi. Click at the  $\blacksquare$  button to open a new popup containing the list of all Products. (Click at the Product Name hyperlink to select the product)

| CLARITASCRM Customer Relationship Management System |                                  |                                                                               |                     |                   |               |             |                 |
|-----------------------------------------------------|----------------------------------|-------------------------------------------------------------------------------|---------------------|-------------------|---------------|-------------|-----------------|
| <b>Product List</b>                                 |                                  |                                                                               |                     |                   |               |             | $\alpha$ $\phi$ |
| Actions Selected: 0                                 |                                  |                                                                               |                     |                   |               |             |                 |
| <b>Purchase Date</b>                                | Product                          | <b>Product Name</b>                                                           | Account             | Value (\$) Status |               | Assigned To |                 |
| $\Box$ 10/13/2011                                   | PROD20111013-10 Workflow Product |                                                                               | Netster MSC Sdn Bhd |                   | 100.00 Active | Kenix Yip   |                 |
| K 4 Page 1                                          |                                  | of $1$ $\rightarrow$ $\rightarrow$ $\rightarrow$ Displaying 1 to 1 of 1 items |                     |                   |               |             |                 |

**Figure 6.51: Product Listing Popup**

- **Status** field is the status of the Contract; the options for Status are: **Active** and **Inactive**.

To **cancel creating New Contract**, click **Cancel button. A confirmation dialog showing "Are you sure** you want to close this window?" will prompt user to cancel creating New Contract and close the window.  $Click  $\frac{OK}{S}$  button to **confirm**.$ 

Clicking **Cancel** button will **cancel** closing the window and user can proceed with creating the New Contract.

# **Select Contract**

To select a **Contract** to this **Opportunity**, click at the select menu. Once select menu is clicked, a **Contract List** window will pop up for user to select a **Contract**. Click at the **Contract Name** hyperlink in **Contract Name** column to select the **Contract** that associate with this **Opportunity**.

| <b>P</b> Contract List           |                          |                     |                          |                        |                     |                       |               |                    |
|----------------------------------|--------------------------|---------------------|--------------------------|------------------------|---------------------|-----------------------|---------------|--------------------|
| Actions Selected: 0              |                          |                     |                          |                        |                     |                       |               |                    |
| Contract                         | <b>Contract Name</b>     | Type                | Account                  | Product                | Value Due Date      | <b>Time Remaining</b> | <b>Status</b> | <b>Assigned To</b> |
| CTRT20110628-02 Centium Contract |                          | Contract - 12 Month | Centium Software Sdn Bhd | Dell EqualLogic PS6000 | 9,999.00 08/24/2011 | $-82$ Day $(s)$       | Active        | Kenix Yip          |
| CTRT20111114-09                  | <b>Claritas Contract</b> | Contract - 36 Month | Netster MSC Sdn Bhd      | Workflow Product       | $0.00$ $01/01/1900$ |                       | Active        | Kenix Yip          |
| CTRT20111114-06 Netster Contract |                          | Contract - 36 Month | Netster MSC Sdn Bhd      | Workflow Product       | 0.00 01/01/1900     |                       | Active        | Kenix Yip          |
| CTRT20111114-07 CRM Contract     |                          | Contract - 36 Month | Netster MSC Sdn Bhd      | Workflow Product       | $0.00$ $01/01/1900$ |                       | Active        | Kenix Yip          |
| CTRT20111114-08 CMS Contract     |                          | Contract - 36 Month | Netster MSC Sdn Bhd      | Workflow Product       | 0.00 01/01/1900     |                       | Active        | Kenix Yip          |
| CTRT20111114-10 Contract         |                          | Contract - 36 Month | Netster MSC Sdn Bhd      | Workflow Product       | 0.00 01/01/1900     |                       | Active        | Kenix Yip          |

**Figure 6.52: Select Contract Popup**

# **7 Sales & Marketing – Quotes**

This module is to **create and store Quote details**.

# **Quote Listing**

To view Quote Listing, click at the **Sales & Marketing > Quote** menu at the Main Menu bar.

| CLARITASCRM                               | <b>Customer Relationship Management System</b> |                    |                      |            |               |              |              |
|-------------------------------------------|------------------------------------------------|--------------------|----------------------|------------|---------------|--------------|--------------|
| $\bigcup$ Home<br>General                 | <b>Sales &amp; Marketing</b>                   | <b>Support</b>     | <b>Collaboration</b> | Report     | <b>Social</b> | <b>Admin</b> | <b>Help</b>  |
| <b>P Opportunity Management</b>           | Campaign                                       |                    |                      |            |               |              |              |
|                                           | Lead                                           |                    |                      |            |               |              |              |
| Create New<br>Actions<br>$S\epsilon$<br>w | Opportunity                                    |                    |                      |            |               |              |              |
| Date                                      |                                                |                    | Customer             | Company    |               |              | Amount       |
| ю<br>08/26/2011 05:11:5                   | Quote                                          | <b>Irie Garden</b> | Nazri                | ABC Co Ltd |               |              | 1,000,000.00 |

**Figure 7.1: Quote Menu in Main Menu**

Page will load the list of the Quotes available in the system.

| Create New Selected: 0<br>Actions |               |                            |               |                     |                         |                           |               |                    |
|-----------------------------------|---------------|----------------------------|---------------|---------------------|-------------------------|---------------------------|---------------|--------------------|
| Date                              | Ouotation     | Title                      | Customer      | Company             | Amount Valid Until      | <b>Validity Remaining</b> | <b>Status</b> | <b>Assigned To</b> |
| 11/10/2011<br>п                   | QT20111110-09 | Quotation for Claritas CRM | Kelvin Leow   | Netster MSC Sdn Bhd | 18,195.00 11/11/2011    | $-3$ Day(s)               | Draft         |                    |
| 11/10/2011<br>D.                  | QT20111110-10 | Claritas CRM               | Ho Joo Tan    | Netster MSC Sdn Bhd | $0.00 \quad 11/30/2011$ | $15$ Day(s)               | Negotiation   | Kenix Yip          |
| 2 11/09/2011                      | QT20111109-08 | Claritas CRM Ouotation     | Brandon Chang | Netster MSC Sdn Bhd | $0.00$ $11/10/2011$     | $-4$ Day(s)               | <b>Draft</b>  | Kenix Yip          |
| 10/13/2011<br>$\blacksquare$      | OT20111012-07 | Claritas Ouotation         | Kelvin Leow   | Netster MSC Sdn Bhd | $0.00$ $10/20/2011$     | $-25$ Dav $(s)$           | Draft         |                    |
| 08/30/2011<br>п                   | OT20110721-02 | Ouotation for eCommerce    | Ho Joo Tan    | Netster MSC Sdn Bhd | $(5.392.03)$ 08/31/2011 | $-75$ Day(s)              | Negotiation   |                    |
| 08/11/2011<br>п                   | OT20110811-05 | CRM Ouotation              | Brandon Chang | Netster MSC Sdn Bhd | 27,300.00 08/12/2011    | $-94$ Day(s)              | Delivered     | Kenix Yip          |

**Figure 7.2: Quote Listing**

To view the Quote Details, click at the **Quotation** hyperlink in Quotation column.

|   | Actions | <b>Create New</b> | Selected: 0      |                            |               |                     |            |                           |
|---|---------|-------------------|------------------|----------------------------|---------------|---------------------|------------|---------------------------|
|   |         | Date              | <b>Quotation</b> | Title                      | Customer      | Company             |            | <b>Amount</b> Valid Until |
| г | ø       | 11/10/2011        | QT20111110-09    | Quotation for Claritas CRM | Kelvin Leow   | Netster MSC Sdn Bhd | 18,195.00  | 11/11/2011                |
| г | o       | 11/10/2011        | QT20111110-10    | Claritas CRM               | Ho Joo Tan    | Netster MSC Sdn Bhd |            | $0.00$ $11/30/2011$       |
| п | ø       | 11/09/2011        | QT20111109-08    | Claritas CRM Ouotation     | Brandon Chang | Netster MSC Sdn Bhd | 0.00       | 11/10/2011                |
|   | ø       | 10/13/2011        | QT20111012-07    | Claritas Quotation         | Kelvin Leow   | Netster MSC Sdn Bhd | 0.00       | 10/20/2011                |
| п | ø       | 08/30/2011        | QT20110721-02    | Quotation for eCommerce    | Ho Joo Tan    | Netster MSC Sdn Bhd | (5,392.03) | 08/31/2011                |
| г | o       | 08/11/2011        | QT20110811-05    | CRM Quotation              | Brandon Chang | Netster MSC Sdn Bhd | 27,300.00  | 08/12/2011                |

**Figure 7.3: Quotation Hyperlink**

After clicking the Quotation hyperlink, page will navigate to the **Quote Management Detail** page which displays all the details of the Quote.

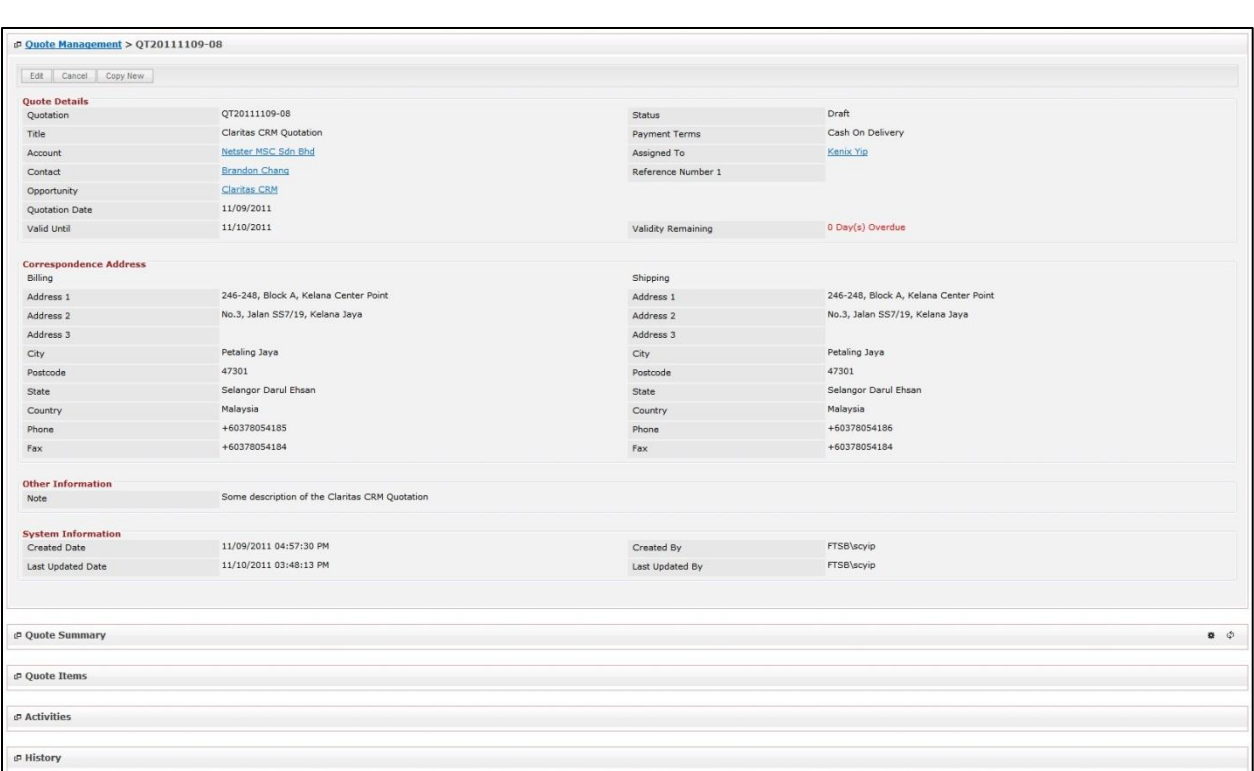

**Figure 7.4: Quote Management Detail Page**

To copy the entire record and save as a new record, click **Copy New** button at **Quote Maintenance Detail** page.

To create a new Quote, click at Create New menu at the top of the Quote Listing.

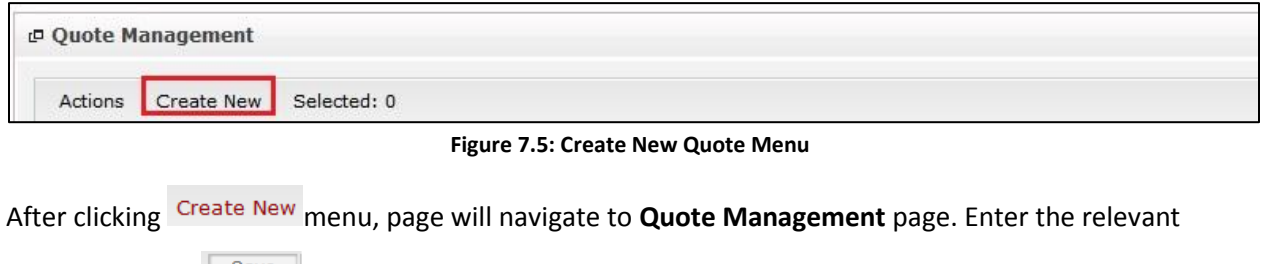

details and click button to save the changes and navigates to **Quote Management Detail** page

or click button to cancel creating and navigates back to the **Quote Listing** page.

*Related Topics: See "[Create New Quote](#page-133-0)"* 

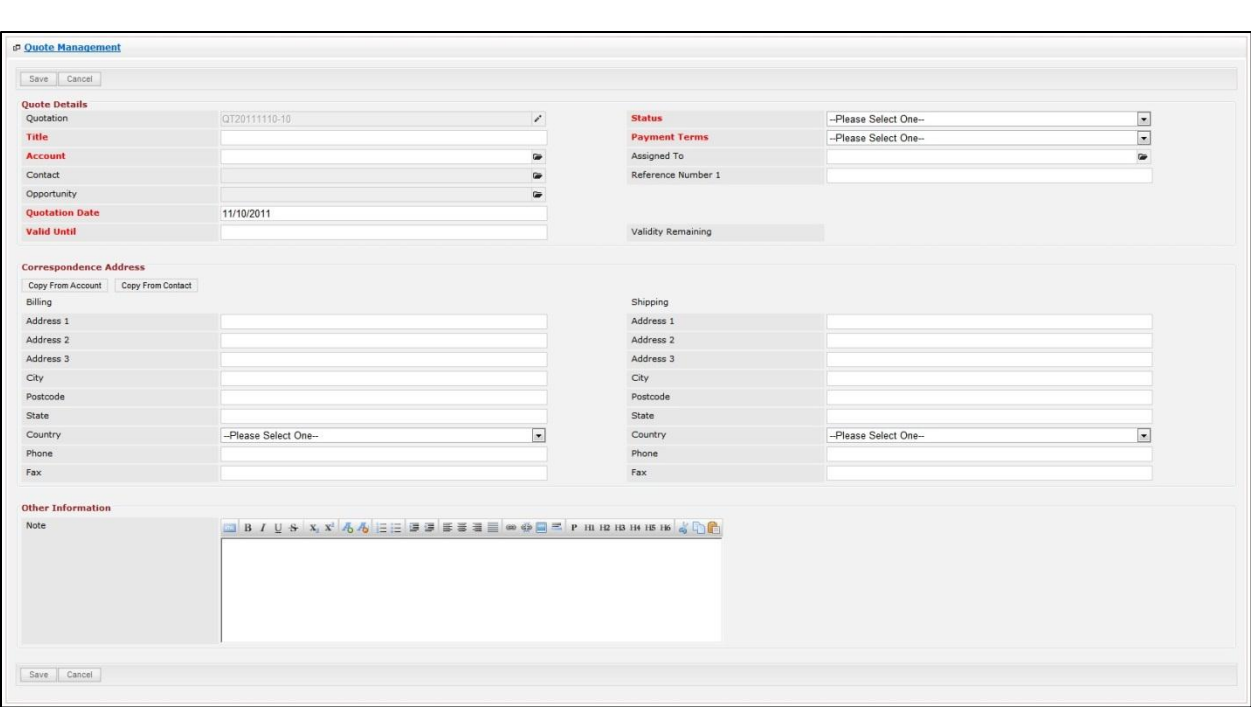

**Figure 7.6: Quote Management Create New Page**

To **delete** a quote, select the record and click **Actions > Delete**.

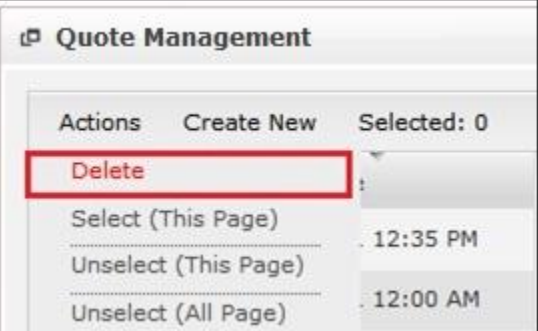

**Figure 7.7: Action > Delete Menu**

Message showing "**You have successful deleted 1 record(s).**" will be displayed to show that the deletion is successful.

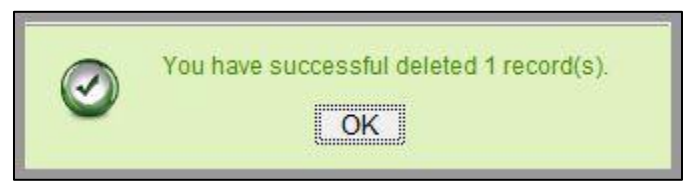

**Figure 7.8: Message Showing Quote Deleted Successfully**

Deleted quote will **no longer** be displayed in Quote Listing.

**\* MAKE SURE** that the correct record is being deleted as all the deleted data will be erased from the

database and **CANNOT** be recovered!

To select all records in the particular page, click **Actions > Select (This Page)**.

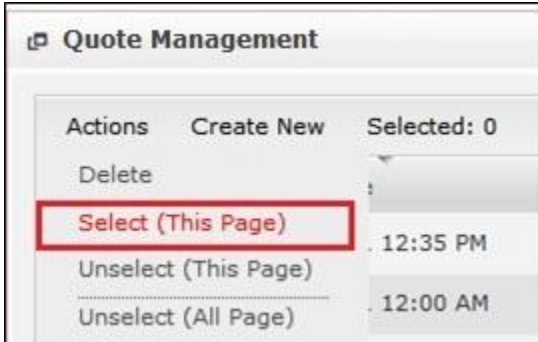

**Figure 7.9: Actions > Select (This Page) Menu**

To unselect all the selected records in the particular page, click **Actions > Unselect (This Page)**.

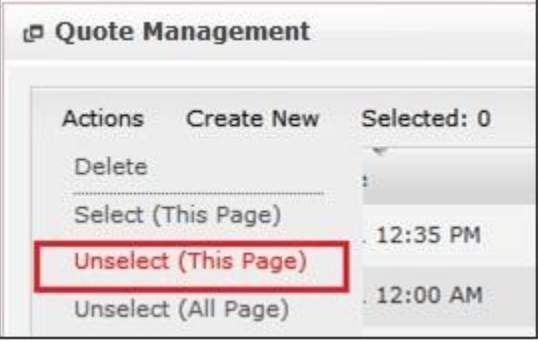

**Figure 7.10: Actions > Unselect (This Page) Menu**

To unselect all the selected records in all pages, click **Actions > Unselect (All Pages)**.

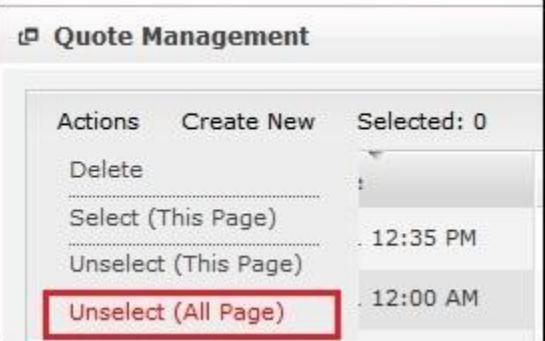

**Figure 7.11: Actions > Unselect (All Pages) Menu**

To go to the First Page of the listing, click at the **First Page** button.

To go to the Previous Page of the listing, click at the **Previous Page** button.

To go to the Next Page of the listing, click at the **Next Page b** button.

To go to the Last Page of the listing, click at the **Last Page** button.

To refresh the listing page, click at the **Refresh** button.

Page **132** of **373**

To search for record/s, click at the **Search** button. An **Advance Search** section will expand at the

bottom of the listing for user to select the search field and enter search value.

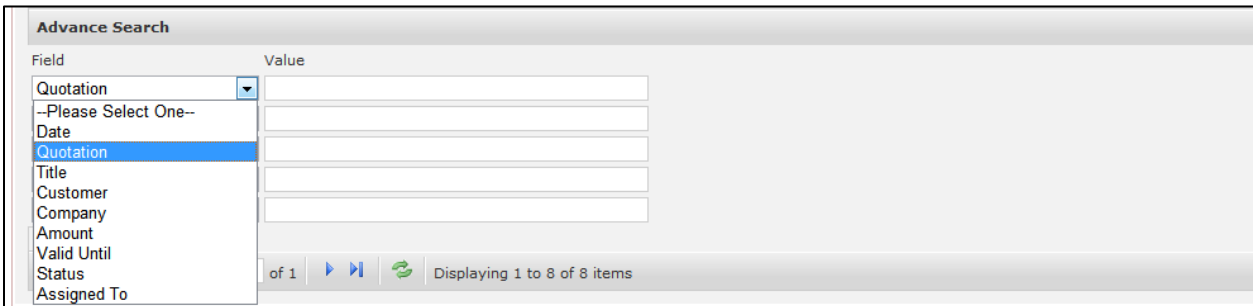

**Figure 7.12: Quote Advance Search**

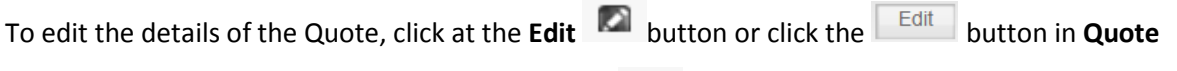

**Management Detail** page. After clicking at the **Edit Detail inavigate to the Quote** 

**Management Edit** page.

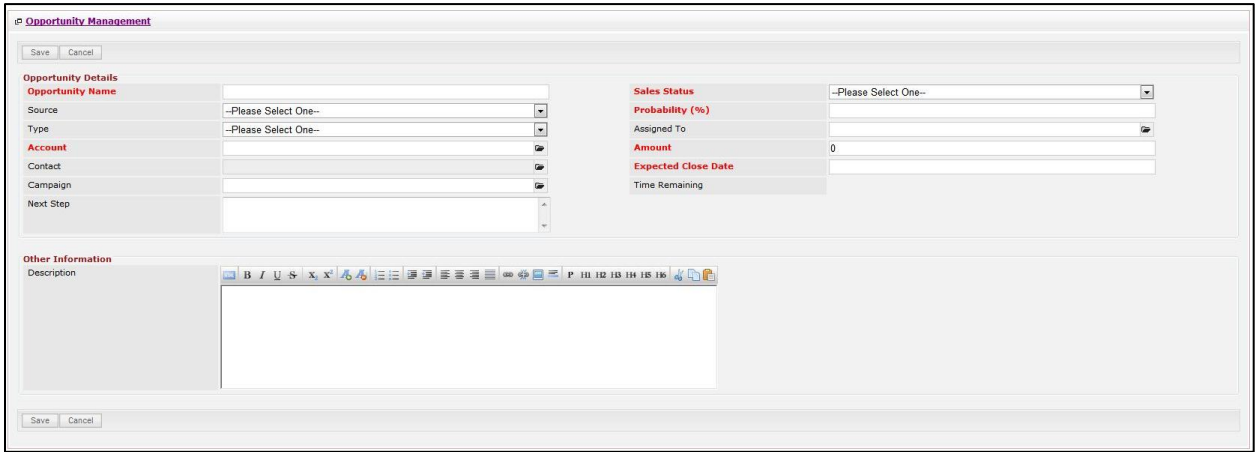

**Figure 7.13: Quote Management Edit Page**

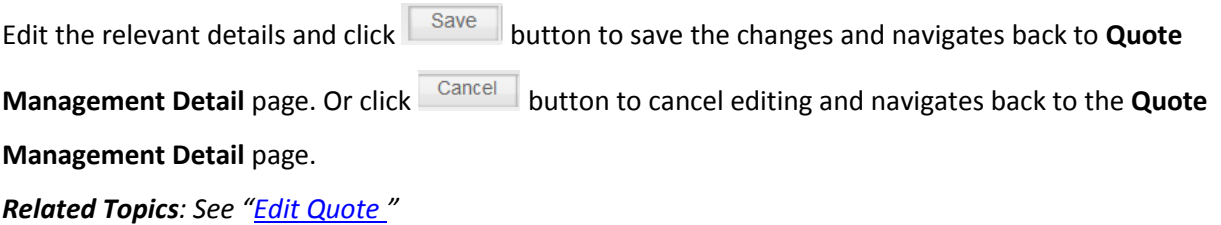

# **Create New Quote**

To create new Quote, click at the **Sales & Marketing > Quote** menu at the Main Menu bar. Then click

the Create New menu at the top of the **Quote Listing**. After clicking Create New menu, page will navigate

to **Quote Management** page. Enter the relevant details and click **Save button to save the changes** and navigates to **Quote Management Detail** page.

There are **three** sections to be filled in to create a new Quote: **Quote Details**, **Correspondence Address** and **Other Information**.

*Note: Fields highlighted in RED are required/compulsory fields and must be filled in.*

- 1) **Quote Details**
- Compulsory fields: **Title**, **Account**, **Quotation Date**, **Valid Until**, **Status** and **Payment Terms**.

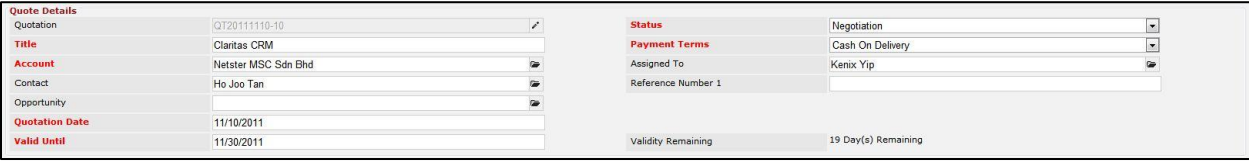

**Figure 7.14: Create Quote - Quote Details**

- **Quotation** field is an auto-generated running number and cannot be edited.
- **Title** field will be the Title of the Quote for identification.
- **Account** field is to associate the Quote to the related Account. There are two ways of entering the **Account** field:
	- i. Type in the Company Name and wait for the **auto-complete** dropdown of the Account, if the name entered does not match any of the available accounts; the

textbox will be auto-cleared. (Click at the Company Name to select the account) **OR**

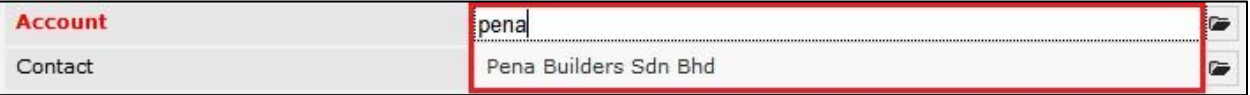

**Figure 7.15: Account Field Auto Complete Dropdown**

ii. Click at the  $\blacksquare$  button to open a new popup containing the list of all Accounts. (Click at the Company Name hyperlink to select the account)

| CLARITYSCRM Customer Relationship Management System |             |            |          |              |              |                           |                   |  |
|-----------------------------------------------------|-------------|------------|----------|--------------|--------------|---------------------------|-------------------|--|
| <b>P</b> Account List                               |             |            |          |              |              |                           |                   |  |
| Create New Selected: 0<br>Actions                   |             |            |          |              |              |                           |                   |  |
| Company                                             | Type        | Industry   | Country  | Phone        | Fax          | Website                   | <b>Updated By</b> |  |
| Netster MSC Sdn Bhd                                 | Shareholder | Technology | Malaysia | +60378054185 | +60378054184 | http://www.netstermsc.com | FTSB\scyip        |  |
| Netster MSC Sdn Bhd (Cyberjaya)                     | Partner     | Technology | Malaysia | +60355678892 | +60355678893 | http://www.netstermsc.com | FTSB\scyip        |  |
| Netster MSC Sdn Bhd (Kuala Lumpur)                  | Partner     | Technology | Malaysia | +60377888080 | +60377888081 | http://www.netstermsc.com | FTSB\scyip        |  |

**Figure 7.16: Account Popup**

- **Quotation Date** field when clicked will populate a calendar for user to select the date for the Quote. Click at the **Month** and **Year** dropdown to navigate to the selected date.

| $\bullet$ | Nov.                     | 2011           |             |          | $\bullet$ |
|-----------|--------------------------|----------------|-------------|----------|-----------|
| Su        | Jan.<br>Feb              | le.            | Th          | Fr Sa    |           |
|           | Mar                      | $\overline{2}$ | 3           | 4        | 5         |
| 6         | Apr                      | $\mathbf{9}$   |             | 10 11 12 |           |
| 13        | May                      | 16             | 17          |          | 18 19     |
| 20        | Jun                      |                | 23 24 25 26 |          |           |
| 27        | Jul<br>Aug<br>Sep<br>Oct | 30             |             |          |           |
|           | Nov                      |                |             |          |           |
|           | Dec                      |                |             |          |           |

**Figure 7.17: Quotation Date**

Valid Until field when clicked will populate a calendar for user to select the date where this Quote is Valid Until. Click at the **Month** and **Year** dropdown to navigate to the selected date.

| $\bullet$ | Nov.       | 2011         |    |                | $\bullet$ |
|-----------|------------|--------------|----|----------------|-----------|
| Su        | Jan<br>Feb | le.          |    | Th Fr Sa       |           |
|           | Mar        | $\mathbf{Z}$ | 3  | $\overline{4}$ | -5        |
| 6         | Apr        | $\mathbf{Q}$ | 10 | 11             | 12        |
| 13        | May        | 16           | 17 |                | 18 19     |
| 20        | Jun        | 23           |    | 24 25 26       |           |
| 27        | Jul<br>Aug | 30           |    |                |           |
|           | Sep        |              |    |                |           |
|           | Oct        |              |    |                |           |
|           | <b>Nov</b> |              |    |                |           |
|           | Dec        |              |    |                |           |

**Figure 7.18: Valid Until**

- **Status** field is the status of the Quote; the options for Status are: **Draft**, **Negotiation**, **Delivered**, **On Hold**, **Closed Won** and **Closed Lost**.
- Payment Terms field is the term for the payment; the options for Payment Terms are: Cash on **Delivery**, **Net 7 Days**, **Net 14 Days**, **Net 30 Days** and **Net 60 Days**.

- **Validity Remaining** field will auto-populate the validity remaining once the **Valid Until** field is entered/selected.

### 2) **Correspondence Address**

User can choose to copy the address from the related Account by clicking the Copy From Account

button or copy the address from the related Contact by clicking the Copy From Contact button. Otherwise, user can also choose to manually enter the Billing and Shipping address.

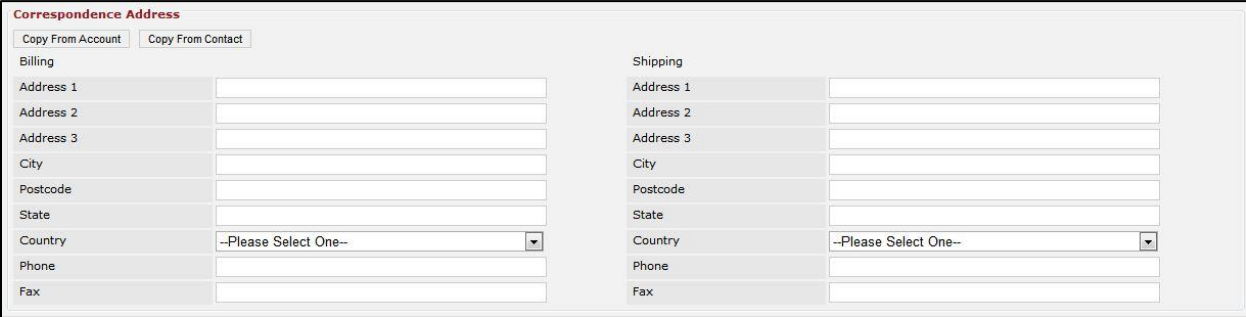

**Figure 7.19: Create Quote - Correspondence Address** 

### 3) **Other Information**

For user to enter some description or additional information regarding the Quote. (Optional)

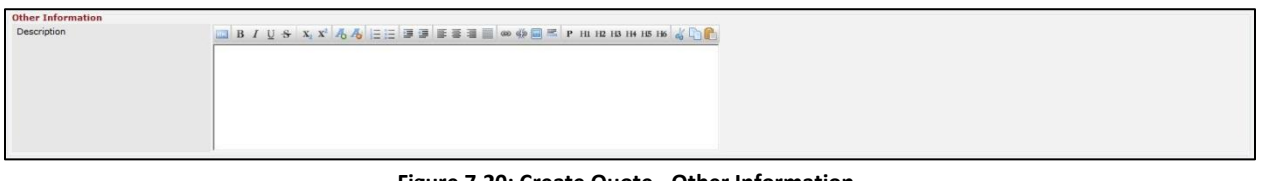

#### **Figure 7.20: Create Quote - Other Information**

To **cancel creating New Quote**, click  $\int$  Cancel button. Page will navigate back to **Quote Listing** page.

# **Edit Quote**

To edit Quote details, click at the **Sales & Marketing > Quote** menu at the Main Menu bar. Click at the

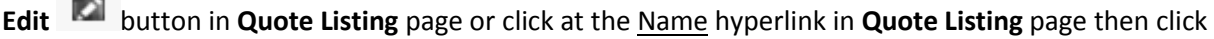

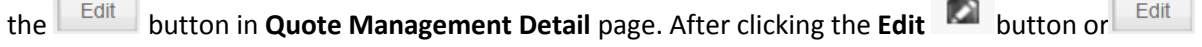

Save button, page will navigate to **Quote Management Edit** page. Edit the relevant details and click

button to save the changes and navigates back to **Quote Management Detail** page or click

Save and Next

button to save the changes and navigates to the **Quote Management Edit page** for the

next record.

There are **three** sections to be filled in to be edited: **Quote Details** and **Other Information**.

*Note: Fields highlighted in RED are required/compulsory fields and must be filled in.*

- 1) **Quote Details**
- Compulsory fields: **Title**, **Account**, **Quotation Date**, **Valid Until**, **Status** and **Payment Terms**.

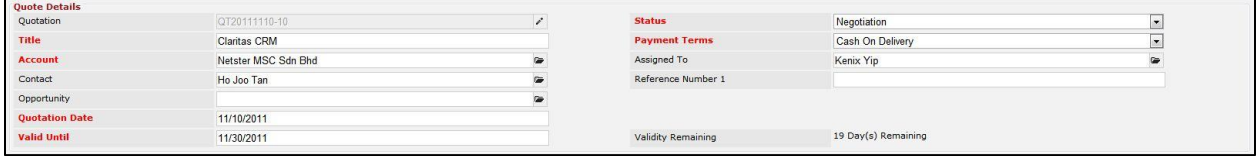

**Figure 7.21: Edit Quote - Quote Details**

- **Quotation** field is an auto-generated running number and cannot be edited.
- **Title** field will be the Title of the Quote for identification.
- **Account** field is to associate the Quote to the related Account. There are two ways of entering the **Account** field:
	- i. Type in the Company Name and wait for the **auto-complete** dropdown of the Account, if the name entered does not match any of the available accounts; the textbox will be auto-cleared. (Click at the Company Name to select the account) **OR**

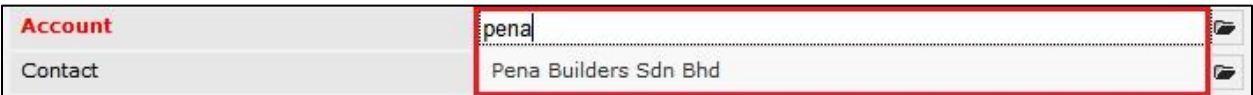

#### **Figure 7.22: Account Field Auto Complete Dropdown**

ii. Click at the  $\blacksquare$  button to open a new popup containing the list of all Accounts. (Click at the Company Name hyperlink to select the account)

| CLARITASCRM Customer Relationship Management System                                            |             |            |          |              |              |                           |                   |  |
|------------------------------------------------------------------------------------------------|-------------|------------|----------|--------------|--------------|---------------------------|-------------------|--|
| P Account List                                                                                 |             |            |          |              |              |                           |                   |  |
| Create New Selected: 0<br>Actions                                                              |             |            |          |              |              |                           |                   |  |
| Company                                                                                        | Type        | Industry   | Country  | Phone        | Fax          | Website                   | <b>Updated By</b> |  |
| Netster MSC Sdn Bhd                                                                            | Shareholder | Technology | Malaysia | +60378054185 | +60378054184 | http://www.netstermsc.com | FTSB\scyip        |  |
| o<br>Netster MSC Sdn Bhd (Cyberjaya)                                                           | Partner     | Technology | Malaysia | +60355678892 | +60355678893 | http://www.netstermsc.com | FTSB\scyip        |  |
| Netster MSC Sdn Bhd (Kuala Lumpur)                                                             | Partner     | Technology | Malaysia | +60377888080 | +60377888081 | http://www.netstermsc.com | FTSB\scyip        |  |
| of $1$ $\rightarrow$ $\rightarrow$ $\rightarrow$ Displaying 1 to 3 of 3 items<br> 44<br>Page 1 |             |            |          |              |              |                           |                   |  |

**Figure 7.23: Account Popup**

- **Quotation Date** field when clicked will populate a calendar for user to select the date for the Quote. Click at the **Month** and **Year** dropdown to navigate to the selected date.

| $\bullet$ | <b>Nov</b>                      | 2011           |          |          | o     |
|-----------|---------------------------------|----------------|----------|----------|-------|
| Su        | Jan<br>Feb                      | le.            | Th       | Fr Sa    |       |
|           | Mar                             | $\overline{2}$ | 3        | 4        | 5     |
| 6         | Apr                             | $\mathbf{Q}$   | 10       |          | 11 12 |
| 13        | May                             | 16             |          | 17 18 19 |       |
| 20        | Jun                             | 23             | 24 25 26 |          |       |
| 27        | <b>Jul</b><br>Aug<br>Sep<br>Oct | 30             |          |          |       |
|           | <b>Nov</b>                      |                |          |          |       |
|           | Dec                             |                |          |          |       |

**Figure 7.24: Quotation Date**

- **Valid Until** field when clicked will populate a calendar for user to select the date where this Quote is Valid Until. Click at the **Month** and **Year** dropdown to navigate to the selected date.

| $\bullet$ | Nov.                     | 2011           |    | $\overline{\phantom{0}}$ | $\bullet$ |
|-----------|--------------------------|----------------|----|--------------------------|-----------|
| Su        | Jan<br>Feb               | le.            | Th | Fr Sa                    |           |
|           | Mar                      | $\overline{2}$ | 3  | 4                        | -5        |
| 6         | Apr                      | $\mathbf{Q}$   | 10 |                          | 11 12     |
| 13        | May                      | 16             | 17 |                          | 18 19     |
| 20        | Jun                      | 23             |    | 24 25 26                 |           |
| 27        | <b>Jul</b><br>Aug<br>Sep | 30             |    |                          |           |
|           | Oct                      |                |    |                          |           |
|           | <b>Nov</b>               |                |    |                          |           |
|           | Dec                      |                |    |                          |           |

**Figure 7.25: Valid Until**

- **Status** field is the status of the Quote; the options for Status are: **Draft**, **Negotiation**, **Delivered**, **On Hold**, **Closed Won** and **Closed Lost**.
- **Payment Terms** field is the term for the payment; the options for Payment Terms are: **Cash on Delivery**, **Net 7 Days**, **Net 14 Days**, **Net 30 Days** and **Net 60 Days**.
- **Validity Remaining** field will auto-populate the validity remaining once the **Valid Until** field is entered/selected.

# 2) **Correspondence Address**

User can choose to copy the address from the related Account by clicking the Copy From Account

button or copy the address from the related Contact by clicking the **Copy From Contact** button. Otherwise, user can also choose to manually enter the Billing and Shipping address.

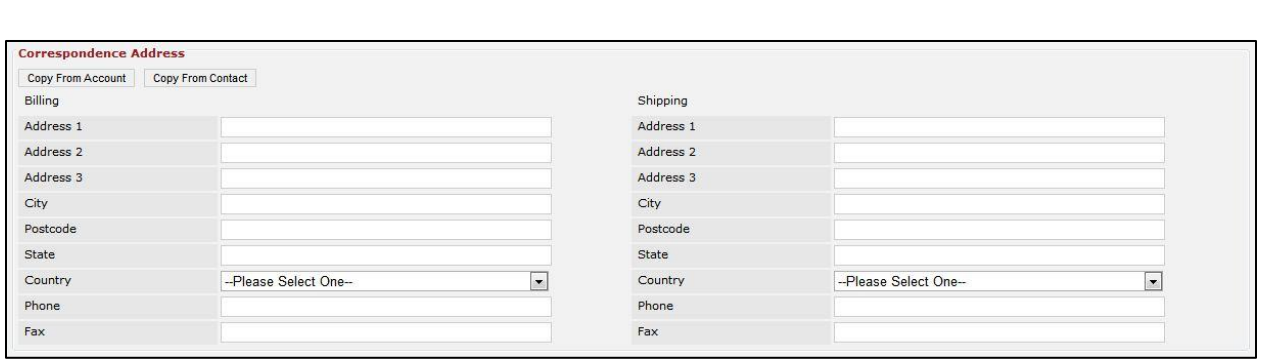

**Figure 7.26: Edit Quote - Correspondence Address** 

### 3) **Other Information**

For user to enter some description or additional information regarding the Quote. (Optional)

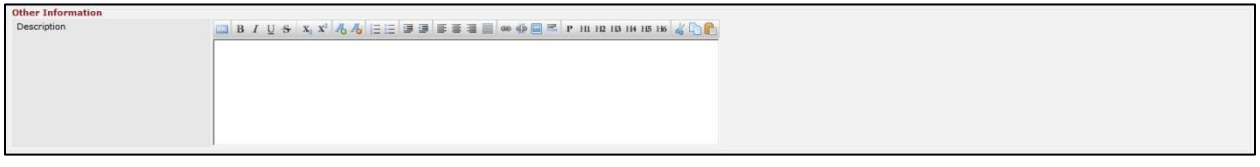

**Figure 7.27: Edit Quote - Quote Other Information**

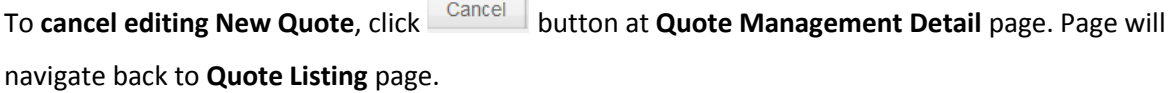

# **Quote – Quote Summary Subpanel**

This subpanel displays the **Quote Price**, **Quote Discount**, **Quote Tax** and **Quote Total** based on the details entered in **Quote Items** subpanel.

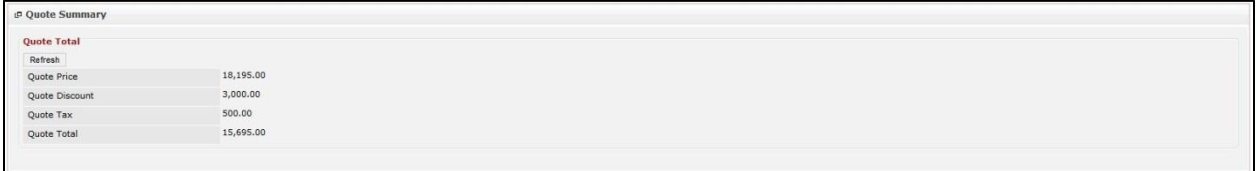

### **Figure 7.28: Quote Summary**

**Quote Price** and **Quote Total** fields are auto-calculated based on the **Quote Items**; **Quote Discount** is

the discount user would like to give to the quote whereas **Quote Tax** is the tax implemented on the

Quote total. These two fields (Quote Discount and Quote Tax) are editable.

To edit the Quote Discount and Quote Tax fields, click at the 0.00 (default value) of the fields and enter

the amount. Then, click the  $\sqrt{\frac{Save}{S}}$  button to save the data.

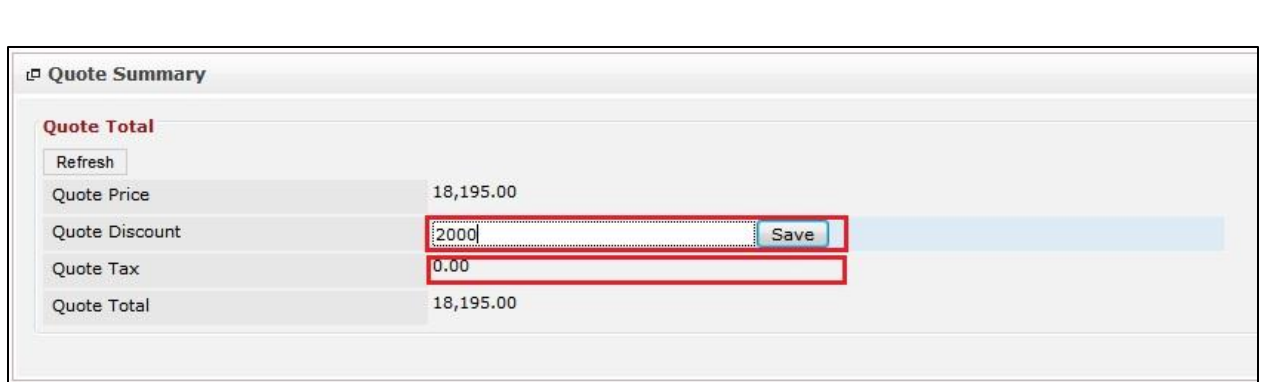

**Figure 7.29: Edit Quote Discount**

# **Quote – Quote Items**

This subpanel contains any items related to the Quote. **Quote Items** created will be displayed in this **Quote Items** subpanel.

To create a New Quote Item related to a Quote, click at the Create New menu at **Quote Items** subpanel.

Once Create New menu is clicked, a Quote Item Management window will pop up for user to create a

New Quote Item. Enter the details of the Quote Item and click **Save button to create the New Quote** Item.

*Note: Fields highlighted in RED are required/compulsory fields and must be filled in.* 

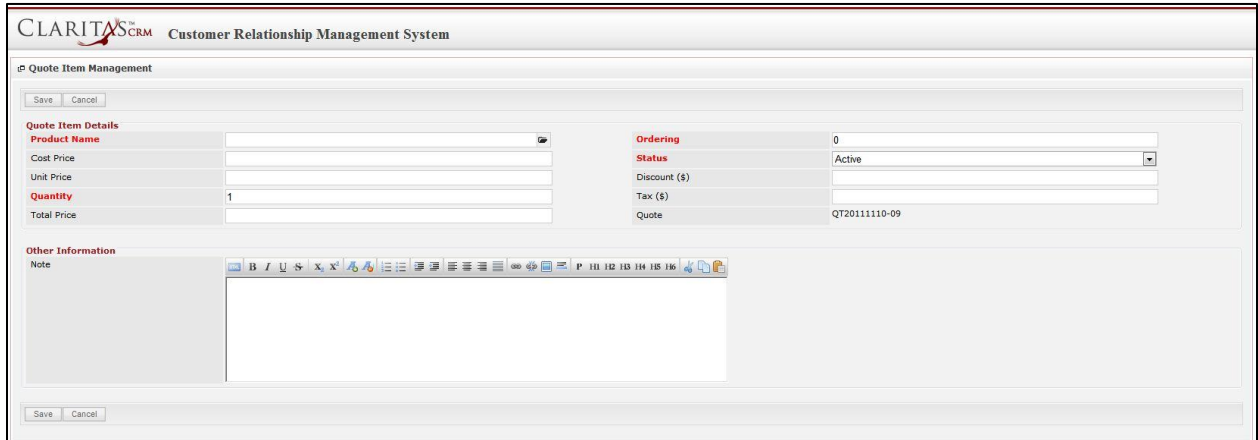

**Figure 7.30: New Quote Item Management Popup**

- Compulsory fields: **Product Name**, **Quantity**, **Ordering** and **Status**.
- Product Name field is to select or enter the related Product to the Quote. There are two ways of entering the **Product Name** field:

i. Type in the Product Name and wait for the **auto-complete** dropdown of the Product; if the name entered does not match any of the available products; the textbox will be auto-cleared. (Click at the Product name to select the product) **OR**

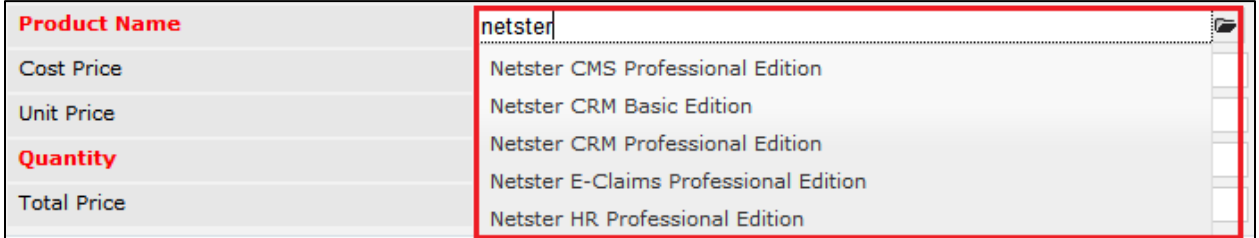

#### **Figure 7.31: Product Name Field Auto Complete Dropdown**

ii. Click at the  $\blacksquare$  button to open a new popup containing the list of all Products. (Click

at the Product Name hyperlink to select the product)

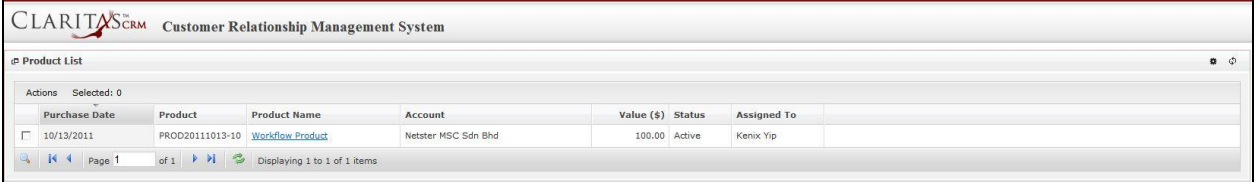

#### **Figure 7.32: Product Listing Popup**

- **Cost Price** field is the cost price of the product.
- Unit Price field is the selling price per unit of the product.
- Quantity field is the quantity of the product that the Quote Item is having.
- Ordering field is the number of order this Quote Item is having.
- **Status** field is the status of the Quote Item; the options for Status are: **Active** or **Inactive**.
- In **Other Information** section, user can enter some related information or details of the quote item.
- After a New Quote Item is created, the subpanel will auto-refresh and display the newly-created Quote Item.

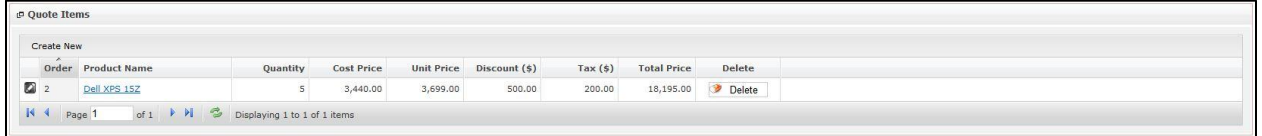

**Figure 7.33: Activities Subpanel List New Call**

To **cancel creating New Quote Item**, click **Cancel button. A confirmation dialog showing "Are you sure** you want to close this window?" will prompt user to cancel creating New Call and close the window.  $Click  $\frac{OK}{H}$  button to confirm.$ 

Clicking **Cancel** button will **cancel** closing the window and user can proceed with creating the New Quote Item.

### **Quote – Activities Subpanel**

This subpanel contains any activities related to the Quote. **Call**, **Meeting** and **Task** created will be displayed in this **Activities** subpanel.

### **Quote – Activities Subpanel (New Call)**

To create a New Call related to a Quote, click at the **New Call menu at Activities** subpanel. Once New Call menu is clicked, a Call Management window will pop up for user to create a New Call. Enter the details of the Call and click  $\sqrt{\frac{Save}{B}}$  button to create the New Call. Or click  $\sqrt{\frac{Caneel}{B}}$  menu to cancel creating New Call.

*Note: Fields highlighted in RED are required/compulsory fields and must be filled in.*

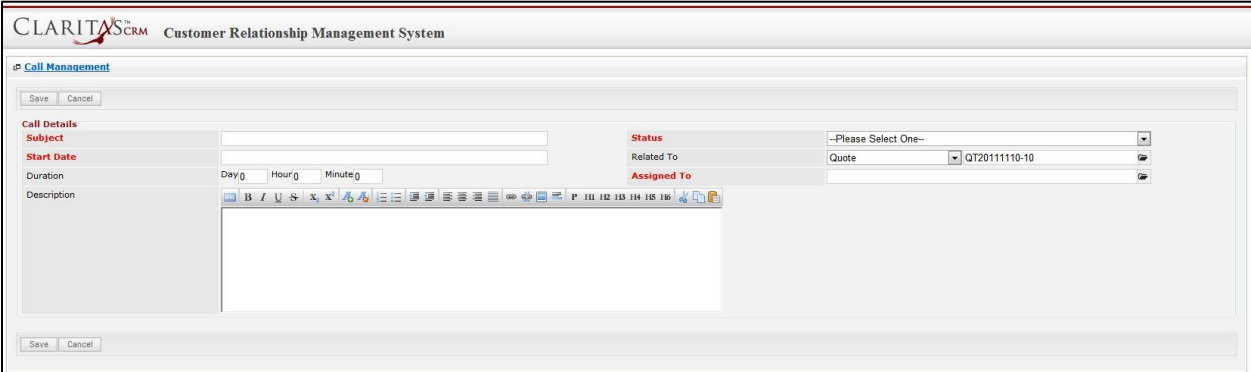

**Figure 7.34: New Call Management Popup**

- Compulsory fields: **Subject**, **Start Date**, **Status**, and **Assigned To**.
- **Related To** field will auto populate the name of the related **Quote**.
- **Start Date** field when clicked will populate a calendar for user to select the date and time for the Call. Click at the **Month** and **Year** dropdown to navigate to the selected date and drag the time bar **horizontally** to set the time. OR click at the menu to set the **current time** when the Call is created. Click at the Done menu to set the date and time.

| <b>Start Date</b> | 08/19/2011 02:30 PM                     |    |
|-------------------|-----------------------------------------|----|
| Duration          | O<br>2011<br>Aug<br>۰                   | o  |
| Description       | Jan<br>Su<br>Th<br>Fr<br>Ιe<br>Feb      | Sa |
|                   | 5<br>з<br>4<br>Mar                      | 6  |
|                   | Apr<br>$\overline{7}$<br>10<br>11<br>12 | 13 |
|                   | May<br>14<br>17<br>18<br>19             | 20 |
|                   | Jun<br>21<br>25<br>26<br>24             | 27 |
|                   | Jul<br>28<br>31                         |    |
|                   | Aug                                     |    |
|                   | Time <sup>Sep</sup><br>Oct              |    |
|                   | Hour Nov                                |    |
|                   | Dec                                     |    |
|                   | Minu                                    |    |
| Cancel<br>Save    |                                         |    |
|                   | Now<br>Done                             |    |

**Figure 7.35: Start Date Time**

- Assigned To field is to assign a User to in charge of the Call for the related Quote. There are two ways of entering the Assigned To field:
	- i. Type in the First Name or Last Name of the User and wait for the **auto-complete** dropdown of the User, if the name entered does not match any of the available users; the textbox will be auto-cleared. (Click at the User name to select the user) **OR**

| <b>Assigned To</b>                                                      |  |
|-------------------------------------------------------------------------|--|
| <b>CONTRACTOR</b><br>the form of the control of the control of the con- |  |

**Figure 7.36: Assigned To Field Auto Complete Dropdown**

ii. Click at the  $\blacksquare$  button to open a new popup containing the list of all Users. (Click at the user's First Name or Last Name hyperlink to select the user)

| <b><i><u><b>@</b>UserList</u></i></b> |                   |                               |               |        |            |                      |                     |  |
|---------------------------------------|-------------------|-------------------------------|---------------|--------|------------|----------------------|---------------------|--|
| <b>User Name</b>                      | <b>First Name</b> | <b>Last Name</b>              | Role          | Active | Mobile     | Email                | <b>Reporting To</b> |  |
| Admin                                 | System            | Admin                         | Administrator | Active |            | admin@netstermsc.com | Blank               |  |
| farid                                 | Farid             | <b>Bin Faisal</b>             | Administrator | Active |            | scyip@netstermsc.com | Mohd Irwan Rizal    |  |
| irwan                                 | Mohd Irwan        | Rizal                         |               | Active | 0122390079 | admin@netstermsc.com | System Admin        |  |
| razlan                                | Mohd Razlan       | Bin Abdul Rahma Administrator |               | Active |            | admin@netstermsc.com | Mohd Irwan Rizal    |  |
| scyip                                 | Blank             | kenix                         | User          | Active |            | scyip@netstermsc.com | Blank               |  |

**Figure 7.37: Assigned To Popup**

After a New Call is created, the subpanel will auto-refresh and display the newly-created Call.

|            | New Call New Meeting New Task |                 |               |                    |        |
|------------|-------------------------------|-----------------|---------------|--------------------|--------|
| Module     | <b>WHITE</b><br>Date          | Subject         | <b>Status</b> | <b>Assigned To</b> | Remove |
| Call<br>Ø. | 08/19/2011 12:04 PM           | <b>New Call</b> | Planned       | kenix              | Remove |

**Figure 7.38: Activities Subpanel List New Call**

To **cancel creating New Call**, click **button. A confirmation dialog showing "Are you sure you** want to close this window?" will prompt user to cancel creating New Call and close the window. Click **OK** button to **confirm**.

Clicking **Cancel** button will **cancel** closing the window and user can proceed with creating the New Call.

### **Quote – Activities Subpanel (New Meeting)**

To create a New Meeting related to a Quote, click at the menu at **Activities** subpanel. Once New Meeting menu is clicked, a Meeting Management window will pop up for user to create a New Meeting. Enter the details of the Meeting and click **Save button to create the New Meeting. Or click** 

Cancel menu to cancel creating New Meeting.

*Note: Fields highlighted in RED are required/compulsory fields and must be filled in.*

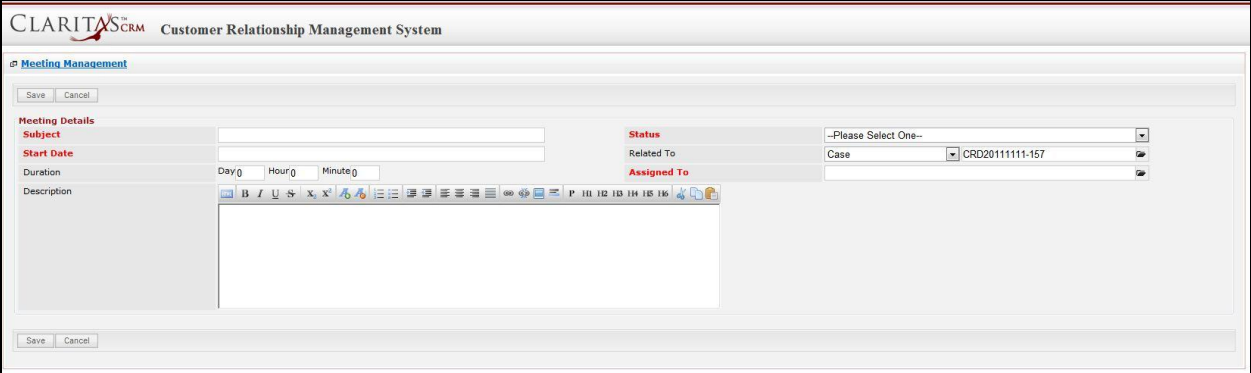

**Figure 7.39: New Meeting Management Popup**

- Compulsory fields: **Subject**, **Start Date**, **Status**, and **Assigned To**.
- **Related To** field will auto populate the name of the related **Quote**.
- **Start Date** field when clicked will populate a calendar for user to select the date and time for the Meeting. Click at the **Month** and **Year** dropdown to navigate to the selected date and drag the time bar **horizontally** to set the time. OR click at the Now menu to set the **current time** when the Meeting is created. Click at the Done menu to set the date and time.

| <b>Start Date</b> |                     | 08/19/2011 02:30 PM |                          |      |    |    |      |
|-------------------|---------------------|---------------------|--------------------------|------|----|----|------|
| Duration          | O                   | Aug                 | $\overline{\phantom{0}}$ | 2011 |    |    | O    |
| Description       | Su                  | Jan<br>Feb          |                          | Ιe   | Th | Fr | Sa   |
|                   |                     | Mar                 |                          | з    | 4  | 5  | 6    |
|                   | $\overline{7}$      | Apr                 |                          | 10   | 11 | 12 | 13   |
|                   | 14                  | May                 |                          | 17   | 18 | 19 | 20   |
|                   | 21                  | Jun                 |                          | 24   | 25 | 26 | 27   |
|                   | 28                  | Jul                 |                          | 31   |    |    |      |
|                   |                     | Aug                 |                          |      |    |    |      |
|                   | Time <sup>Sep</sup> |                     |                          |      |    |    |      |
|                   | Hour Nov            | Oct                 |                          |      |    |    |      |
|                   |                     |                     |                          |      |    |    |      |
|                   | Minu                | Dec                 |                          |      |    |    |      |
| Cancel<br>Save    |                     |                     |                          |      |    |    |      |
|                   | Now                 |                     |                          |      |    |    | Done |

**Figure 7.40: Start Date Time**

- Assigned To field is to assign a User to in charge of the Meeting for the related Quote. There are two ways of entering the **Assigned To** field:
	- i. Type in the First Name or Last Name of the User and wait for the **auto-complete** dropdown of the User, if the name entered does not match any of the available users; the textbox will be auto-cleared. (Click at the User name to select the user) **OR**

| <b>Assigned To</b>                                           | I/CI |  |
|--------------------------------------------------------------|------|--|
| <b>CONTRACTOR</b><br>the first of the control of the control |      |  |

**Figure 7.41: Assigned To Field Auto Complete Dropdown**

ii. Click at the **button to open a new popup containing the list of all Users.** (Click at the user's First Name or Last Name hyperlink to select the user)

| <b><i><u><b>@</b> User List</u></i></b> |                   |                   |               |        |            |                      |                     |  |
|-----------------------------------------|-------------------|-------------------|---------------|--------|------------|----------------------|---------------------|--|
| ×<br><b>User Name</b>                   | <b>First Name</b> | <b>Last Name</b>  | Role          | Active | Mobile     | Email                | <b>Reporting To</b> |  |
| Admin                                   | System            | Admin             | Administrator | Active |            | admin@netstermsc.com | Blank               |  |
| farid                                   | Farid             | <b>Bin Faisal</b> | Administrator | Active |            | scyip@netstermsc.com | Mohd Irwan Rizal    |  |
| irwan                                   | Mohd Irwan        | Rizal             |               | Active | 0122390079 | admin@netstermsc.com | System Admin        |  |
| razlan                                  | Mohd Razlan       | Bin Abdul Rahma   | Administrator | Active |            | admin@netstermsc.com | Mohd Irwan Rizal    |  |
| scyip                                   | Blank             | kenix             | User          | Active |            | scyip@netstermsc.com | Blank               |  |

**Figure 7.42: Assigned To Popup**

After a New Meeting is created, the subpanel will auto-refresh and display the newly-created Meeting.

| <b><i><u><b></b></u></i></b> Activities |                        |             |               |                    |        |
|-----------------------------------------|------------------------|-------------|---------------|--------------------|--------|
| New Call New Meeting                    | New Task<br><b>NOC</b> |             |               |                    |        |
| Module                                  | Date                   | Subject     | <b>Status</b> | <b>Assigned To</b> | Remove |
| ◙<br>Meeting                            | 08/19/2011 12:18 PM    | New Meeting | Not Held      | kenix              | Remove |
| o<br>Call                               | 08/19/2011 12:04 PM    | New Call    | Planned       | kenix              | Remove |

**Figure 7.43: Activities Subpanel List New Meeting**

To **cancel creating New Meeting**, click **button. A confirmation dialog showing "Are you sure** you want to close this window?" will prompt user to cancel creating New Meeting and close the window. Click  $\frac{CK}{K}$  button to **confirm**.

Clicking **Cancel** button will **cancel** closing the window and user can proceed with creating the New Meeting.

# **Quote – Activities Subpanel (New Task)**

To create a New Task related to a Quote, click at the menu at **Activities** subpanel. Once

New Task menu is clicked, a Task Management window will pop up for user to create a New Task. Enter

the details of the Task and click  $\frac{Save}{\sqrt{S}}$  button to create the New Task. Or click  $\frac{Cance}{\sqrt{S}}$  menu to

cancel creating New Task.

*Note: Fields highlighted in RED are required/compulsory fields and must be filled in.*

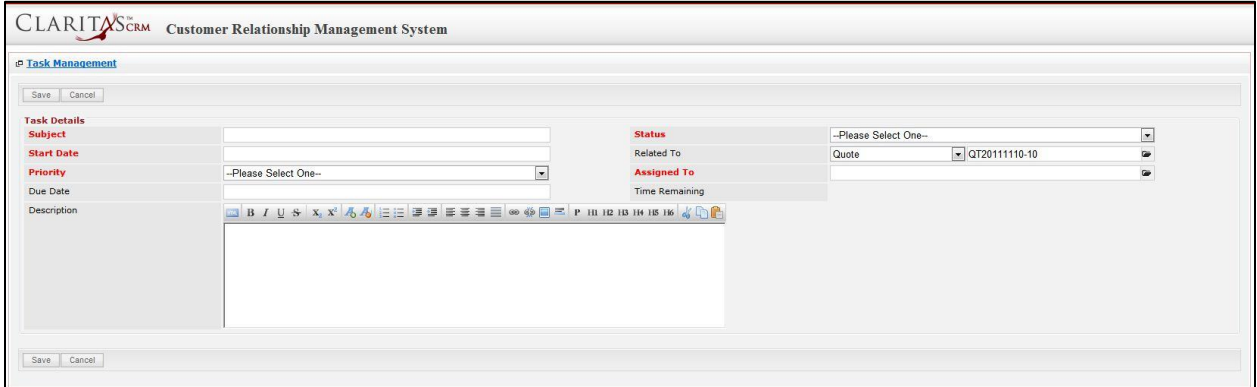

**Figure 7.44: New Task Management Popup**

- Compulsory fields: **Subject**, **Start Date**, **Priority**, **Status**, and **Assigned To**.
- **Related To** field will auto populate the name of the related **Quote**.
- **Start Date** field when clicked will populate a calendar for user to select the date and time for the Task. Click at the **Month** and **Year** dropdown to navigate to the selected date and drag the time

bar **horizontally** to set the time. OR click at the menu to set the **current time** when the Task is created. Click at the Done menu to set the date and time.

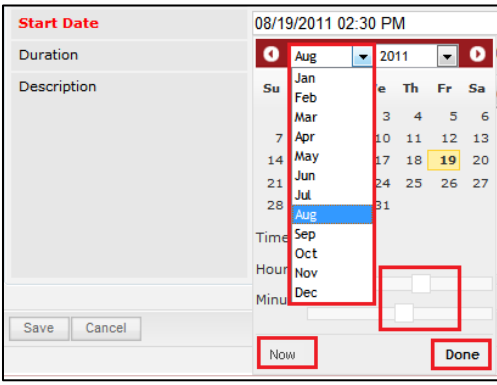

**Figure 7.45: Start Date Time**

- **Priority** field once selected will auto-populate the **Due Date** field and **Time Remaining** accordingly.
- There are five **Statuses** available for Task- **Not Started**, **In Progress**, **Completed**, **Pending Input**, and **Deferred.**
- **Assigned To** field is to assign a User to in charge of the Task for the related Quote. There are two ways of entering the Assigned To field:
	- i. Type in the First Name or Last Name of the User and wait for the **auto-complete** dropdown of the User, if the name entered does not match any of the available users; the textbox will be auto-cleared. (Click at the User name to select the user) **OR**

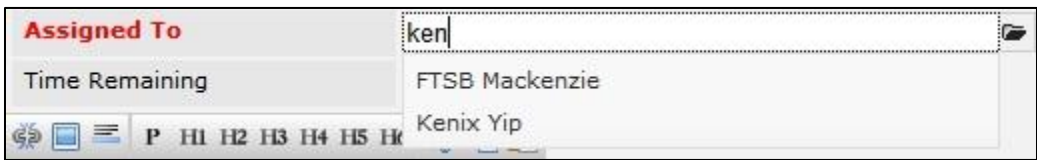

### **Figure 7.46: Assigned To Field Auto Complete Dropdown**

ii. Click at the  $\blacksquare$  button to open a new popup containing the list of all Users. (Click at the user's First Name or Last Name hyperlink to select the user)

|                                       | CLARITASCRM       | <b>Customer Relationship Management System</b> |               |        |            |                      |                     |  |
|---------------------------------------|-------------------|------------------------------------------------|---------------|--------|------------|----------------------|---------------------|--|
| <b><i><u><b>@</b>UserList</u></i></b> |                   |                                                |               |        |            |                      |                     |  |
| <b>User Name</b>                      | <b>First Name</b> | <b>Last Name</b>                               | Role          | Active | Mobile     | Email                | <b>Reporting To</b> |  |
| Admin                                 | System            | Admin                                          | Administrator | Active |            | admin@netstermsc.com | Blank               |  |
| farid                                 | Farid             | <b>Bin Faisal</b>                              | Administrator | Active |            | scyip@netstermsc.com | Mohd Irwan Rizal    |  |
| irwan                                 | Mohd Irwan        | Rizal                                          |               | Active | 0122390079 | admin@netstermsc.com | System Admin        |  |
| razlan                                | Mohd Razlan       | Bin Abdul Rahma                                | Administrator | Active |            | admin@netstermsc.com | Mohd Irwan Rizal    |  |
| scyip                                 | Blank             | kenix                                          | User          | Active |            | scyip@netstermsc.com | Blank               |  |

**Figure 7.47: Assigned To Popup**

After a New Task is created, the subpanel will auto-refresh and display the newly-created Task.

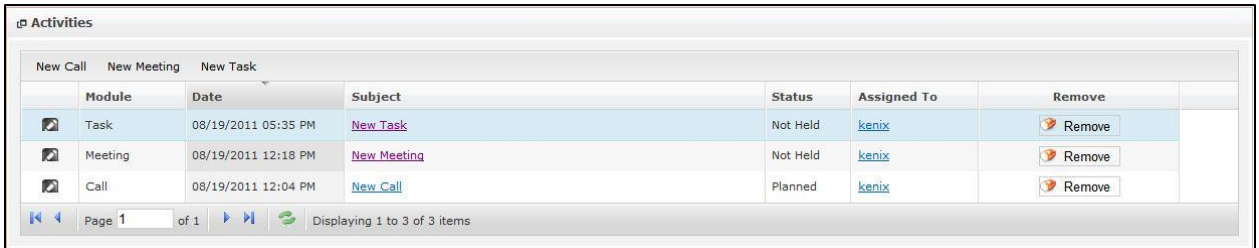

#### **Figure 7.48: Activities Subpanel List New Task**

To **cancel creating New Task**, click **button. A confirmation dialog showing "Are you sure you** 

want to close this window?" will prompt user to cancel creating New Task and close the window. Click

**EDEC** button to **confirm**.

Clicking **Cancel** button will **cancel** closing the window and user can proceed with creating the New Task.

### **Quote – History Subpanel**

This subpanel contains any history or note related to the Quote.

### **Quote – History Subpanel (New Note)**

To create a New Note related to a Quote, click at the menu at **History** subpanel. Once

menu is clicked, a Note Management window will pop up for user to create a New Note.

Enter the details of the Note and click  $\boxed{\text{Save}}$  button to create the New Note.

*Note: Fields highlighted in RED are required/compulsory fields and must be filled in.*

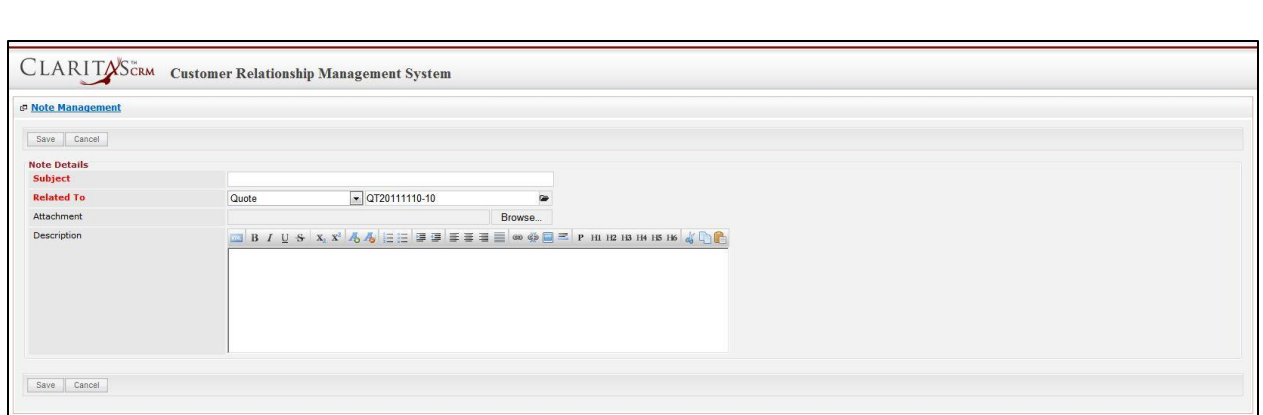

**Figure 7.49: New Note Management Popup**

- Compulsory fields: **Subject**, and **Related To**.
- **Related To** field will auto populate the name of the related **Quote**.
- **Attachment** field allow file extensions are as below (format that is not stated are not allowed to be uploaded):
	- **Documents:** .doc, .docx, .xls, .xlsx, . rtf, .txt, .pdf, .ppt, .pptx
	- **Pictures:** .jpg, .bmp, .png, .bmp, .gif
	- **Audio:** .mp3, .wma
	- **Video: .**3gp, .mp4, .rmvb, .avi, .flv
	- **Archive:** .zip, .rar
- After a New Note is created, the subpanel will auto-refresh and display the newly-created Note.

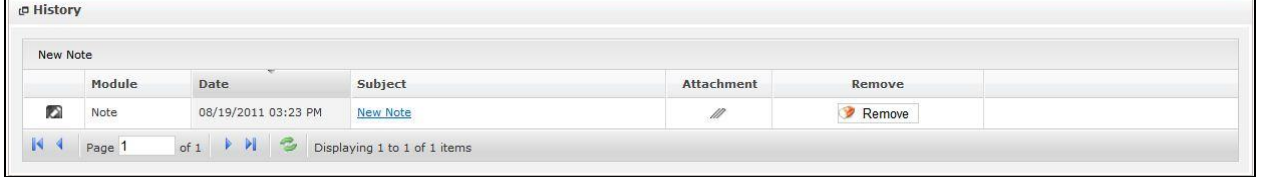

**Figure 7.50: History Subpanel List New Note**

To **cancel creating New Note**, click **Cancel** button. A confirmation dialog showing "Are you sure you

want to close this window?" will prompt user to cancel creating New Note and close the window. Click

 $OK$ button to **confirm**.

Clicking **Cancel** button will **cancel** closing the window and user can proceed with creating the New Note.

# **8 Support – Case**

This module is to **create and store Case details**.

# **Case Listing**

To view Case Listing, click at the **Support > Case** menu at the Main Menu bar.

|                          |                 | CLARITASCRM Customer Relationship Management System |                |                      |               |              |         |
|--------------------------|-----------------|-----------------------------------------------------|----------------|----------------------|---------------|--------------|---------|
| $.$ Home                 | General         | <b>Sales &amp; Marketing</b>                        | <b>Support</b> | <b>Collaboration</b> | <b>Report</b> | <b>Admin</b> | Help    |
| <b>P</b> Case Management |                 |                                                     | Case           |                      |               |              |         |
|                          |                 |                                                     | Issue          |                      |               |              |         |
| Actions                  | Create New<br>× | Selected: 0                                         | Knowledge Base |                      |               |              |         |
| Date                     |                 | Case                                                | $I$ $VU$       | <b>JUULLE</b>        | Customer      |              | Company |

**Figure 8.1: Case Menu in Main Menu**

Page will load the list of the Case available in the system.

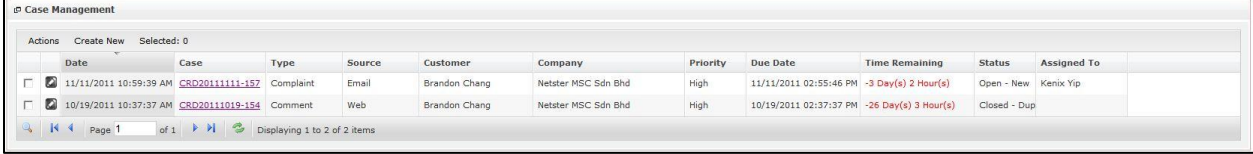

### **Figure 8.2: Case Listing**

To view the Case Details, click at the Case ID hyperlink in Case column.

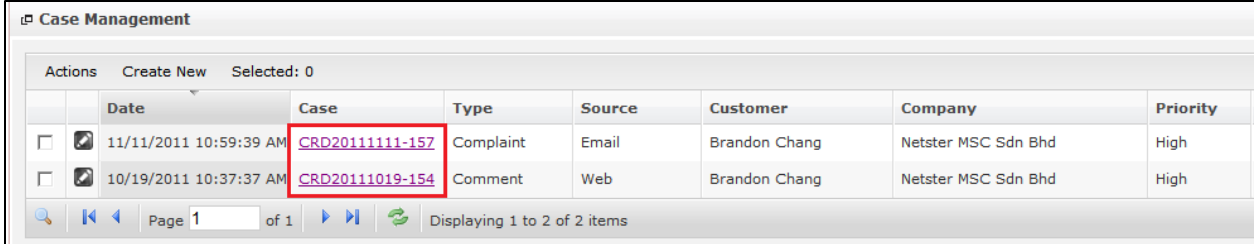

#### **Figure 8.3: Case ID Hyperlink**

After clicking the Case ID hyperlink, page will navigate to the **Case Management Detail** page which displays all the details of the Case include related **Activities**, **History** and **Issues**.

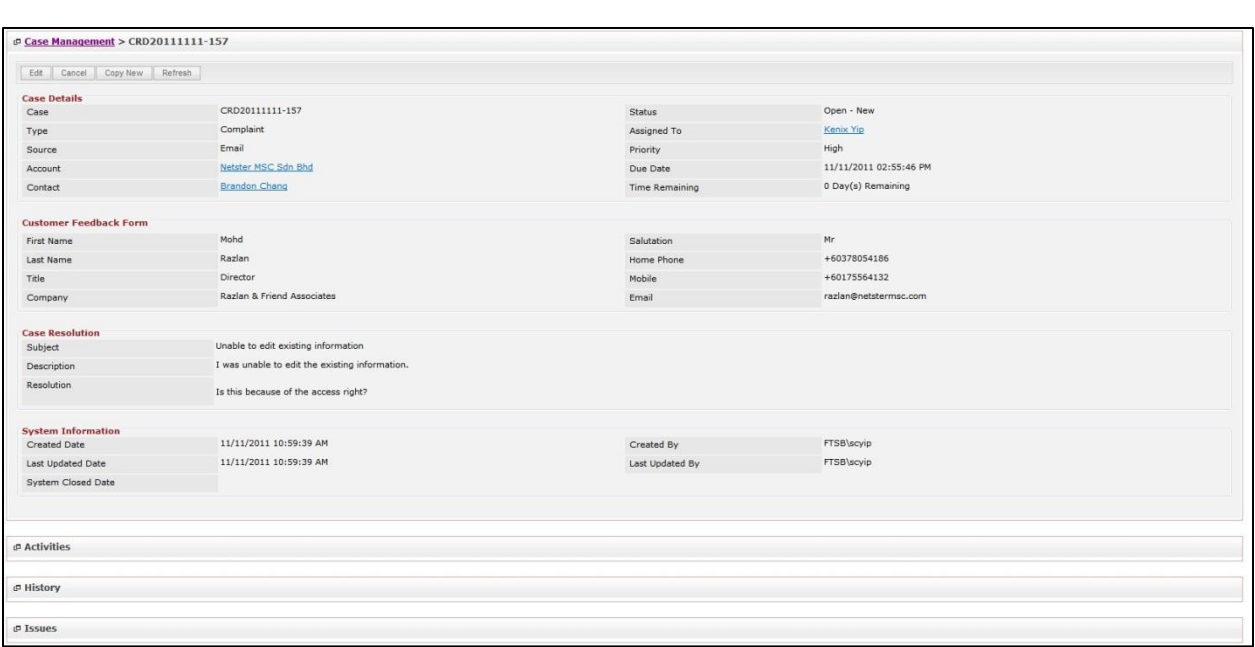

**Figure 8.4: Case Management Detail Page**

To copy the entire record and save as a new record, click **Copy New** button at Case Maintenance Detail page.

To create a new case, click at Create New menu at the top of the Case Listing.

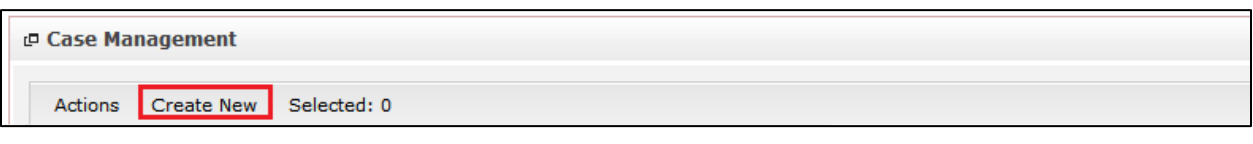

**Figure 8.5: Create New Case Menu**

After clicking Create New menu, page will navigate to **Case Management** page. Enter the relevant details

and click **button to save the changes and navigates to Case Management Detail** page or click

Cancel button to cancel creating and navigates back to the **Case Listing** page.

*Related Topics: See "[Create New Case](#page-178-0)"* 

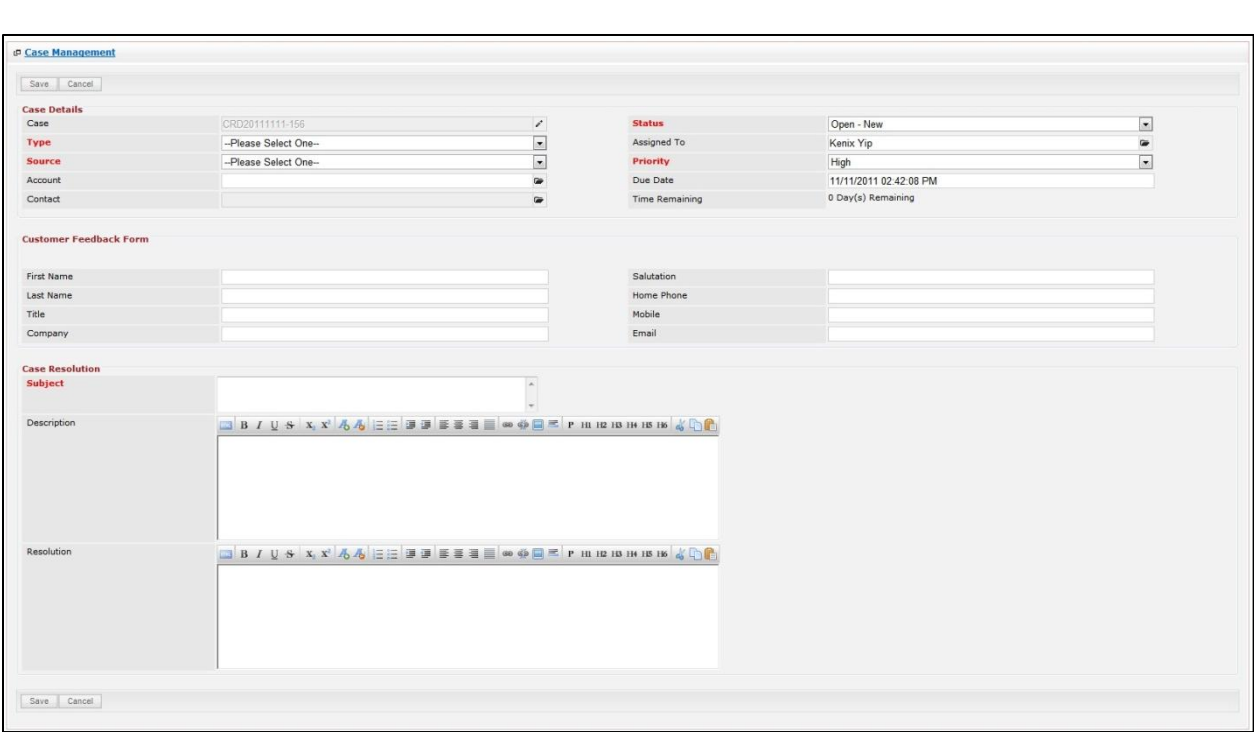

**Figure 8.6: Case Management Create New Page**

To **delete** a case, select the record and click **Actions > Delete**.

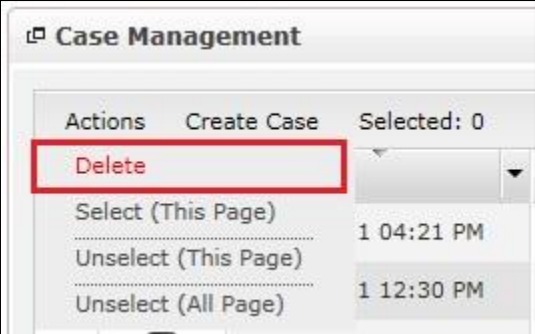

**Figure 8.7: Action > Delete Menu**

Message showing "**You have successful deleted 1 record(s).**" will be displayed to show that the deletion is successful.

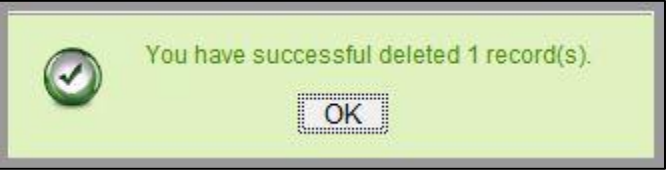

**Figure 8.8: Message Showing Case Deleted Successfully**

Deleted case will **no longer** be displayed in Case Listing.

**\* MAKE SURE** that the correct record is being deleted as all the deleted data will be erased from the

database and **CANNOT** be recovered!

To select all records in the particular page, click **Actions > Select (This Page)**.

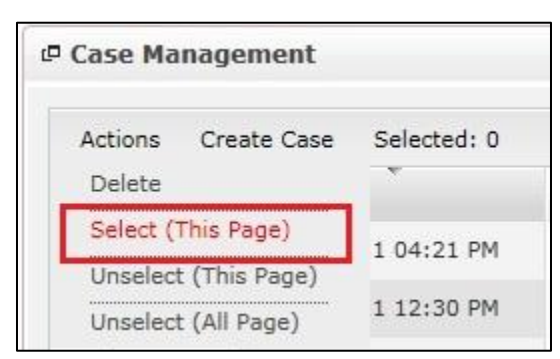

**Figure 8.9: Actions > Select (This Page) Menu**

To unselect all the selected records in the particular page, click **Actions > Unselect (This Page)**.

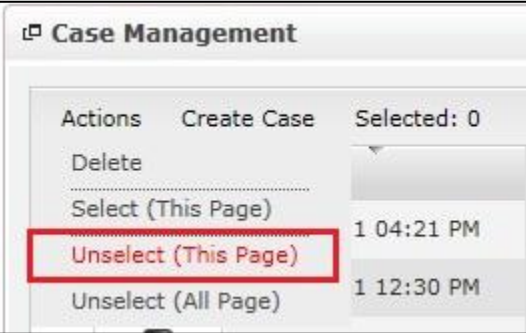

**Figure 8.10: Actions > Unselect (This Page) Menu**

To unselect all the selected records in all pages, click **Actions > Unselect (All Pages)**.

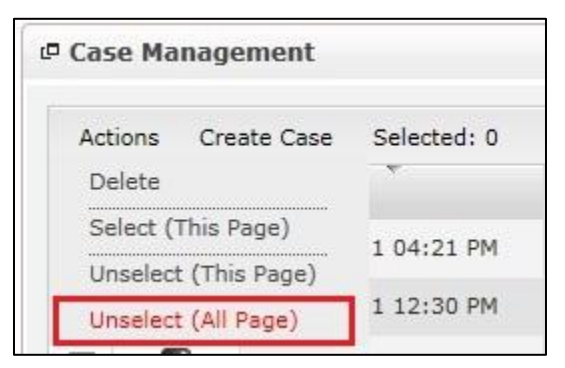

**Figure 8.11: Actions > Unselect (All Pages) Menu**

To go to the First Page of the listing, click at the **First Page** button.

To go to the Previous Page of the listing, click at the **Previous Page** button.

To go to the Next Page of the listing, click at the **Next Page** button.

To go to the Last Page of the listing, click at the **Last Page** button.

To refresh the listing page, click at the **Refresh** button.

Page **153** of **373**

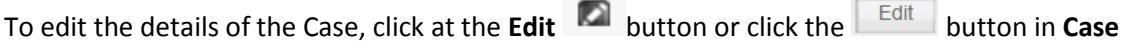

**Management Detail** page. After clicking at the **Edit** button page will navigate to the **Case** 

# **Management Edit** page.

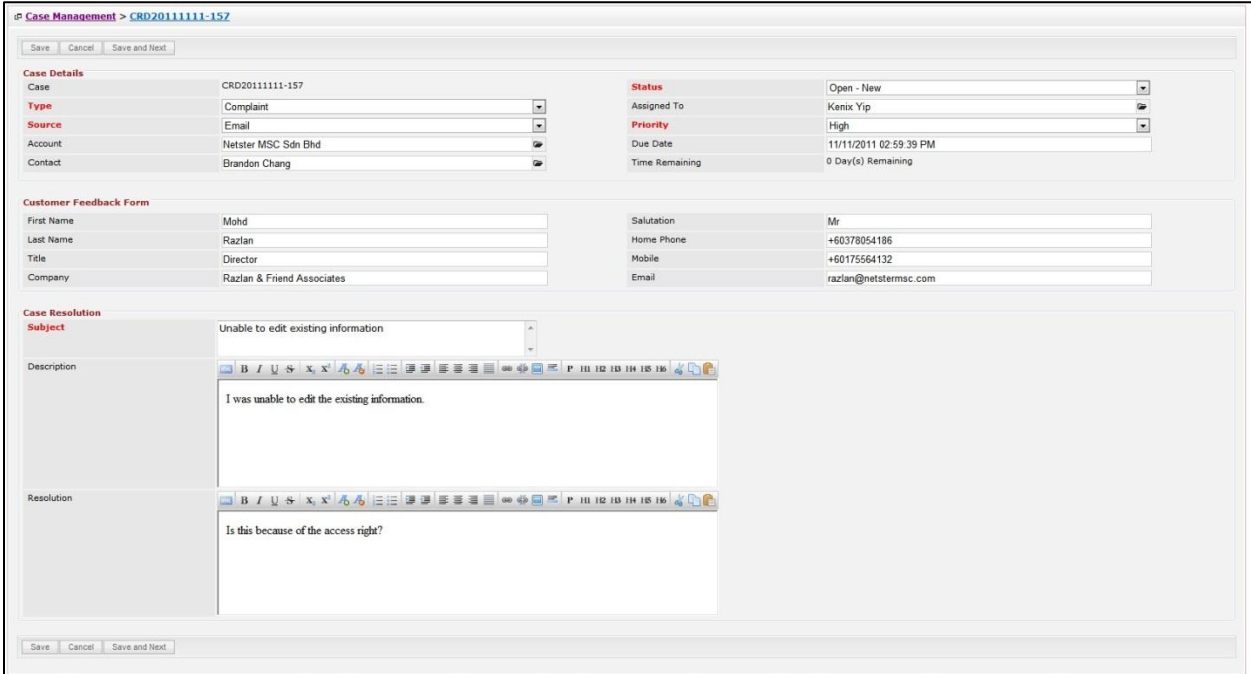

**Figure 8.12: Case Management Edit Page**

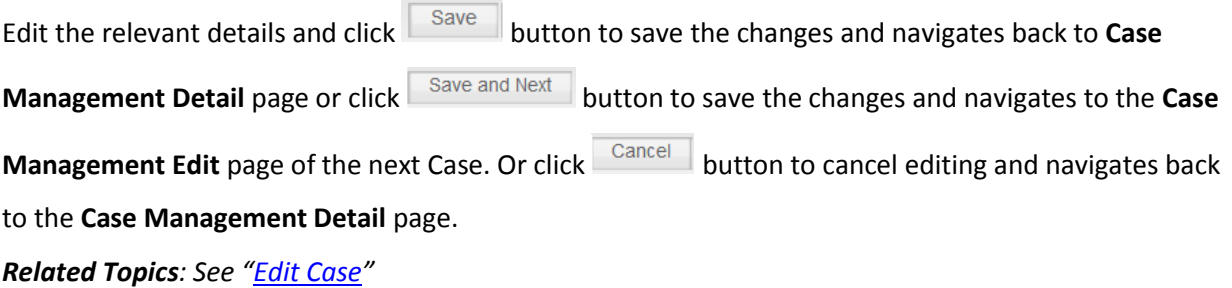

# <span id="page-178-0"></span>**Create New Case**

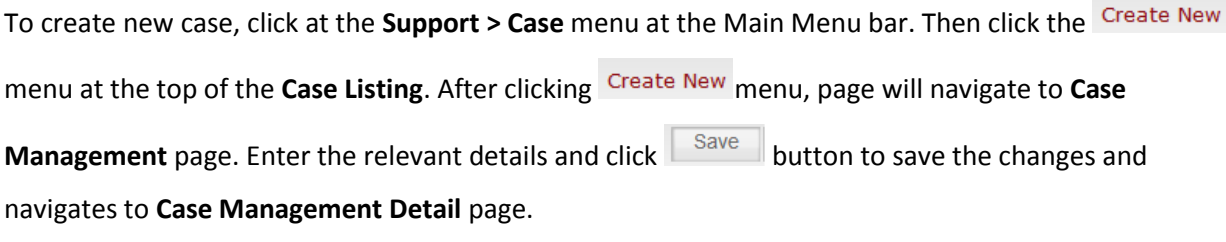

There are **three** main sections to be filled in to create a new Case: **Case Details**, **Customer Feedback Form**, and **Case Resolution.** 

*Note: Fields highlighted in RED are required/compulsory fields and must be filled in.*

- 7) **Case Details**
- Compulsory fields: **Type**, **Source**, **Status**, and **Priority**.

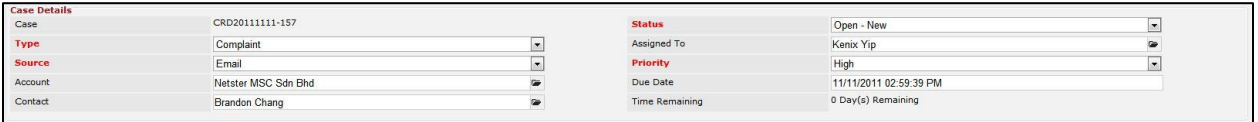

**Figure 8.13: Create Case - Case Details**

- **Type** field is the type of the case; Options will be **Comment**, **Complaint**, **Compliment**, **Enquiry**, **Suggestion**, **Support** or **Other**.
- **Source** field is the source of the case created; Options available are: **Call**, **Email**, **Fax**, **Letter**, **Walk In**, **Web** or **Other**.
- **Status** field is the status of the case created; Options available are: **Open – New**, **Open – Assigned**, **Closed**, **Closed – Rejected**, **Closed – Duplicate** or **Closed – KIV**.
- **Priority** field is the priority of the case created; Options available are: **High**, **Medium** or **Low**.
- **Due Date** field when clicked will populate a calendar for user to select the date and time for the Case. Click at the **Month** and **Year** dropdown to navigate to the selected date and drag the time bar **horizontally** to set the time. OR click at the menu to set the **current time** when the Case is created. Click at the Done menu to set the date and time.

| Due Date                 | 11/15/2011 11:30:00 AM                                                                                                    |
|--------------------------|----------------------------------------------------------------------------------------------------|
| <b>Time Remaining</b>    | ٧<br>Nov<br>o<br>O<br>2011                                                                                                    |
|                          | Jan<br>Su<br>Th<br>Fr Sa<br>le<br>Feb<br>$\overline{2}$<br>з<br>5<br>$\overline{4}$<br>Mar<br>$\frac{1}{9}$<br>10<br>6<br>Apr<br>11<br>12 |
| Salutation<br>Home Phone | May<br>6<br>13<br>17<br>18<br>19<br>h<br>Jun<br>20<br>23<br>24<br>25 26<br><b>Jul</b><br>27<br>30<br>Aug                                  |
| Mobile<br>Email          | Time <sup>Sep</sup><br>AM<br>Oct<br>Hour Nov                                                                                              |
|                          | Dec<br>Minu                                                                                                    |
|                          | Now<br>Done                                                                                                    |

**Figure 8.14: Due Date Time**

- Once the Due Date is selected, **Time Remaining** field will auto-populate the remaining time (in day(s)) for the case.

### 8) **Customer Feedback Form**

- For user to enter the related Customer Details

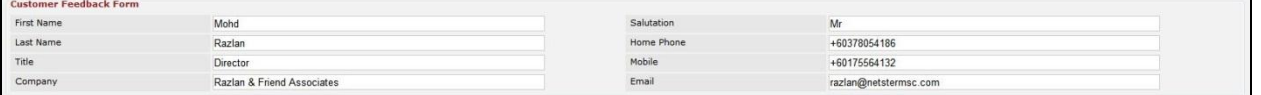

**Figure 8.15: Create Case – Customer Feedback Form**

### 9) **Case Information**

- Compulsory fields: **Subject**.
- For user to enter the related Case Subject, Case Description and Resolution.

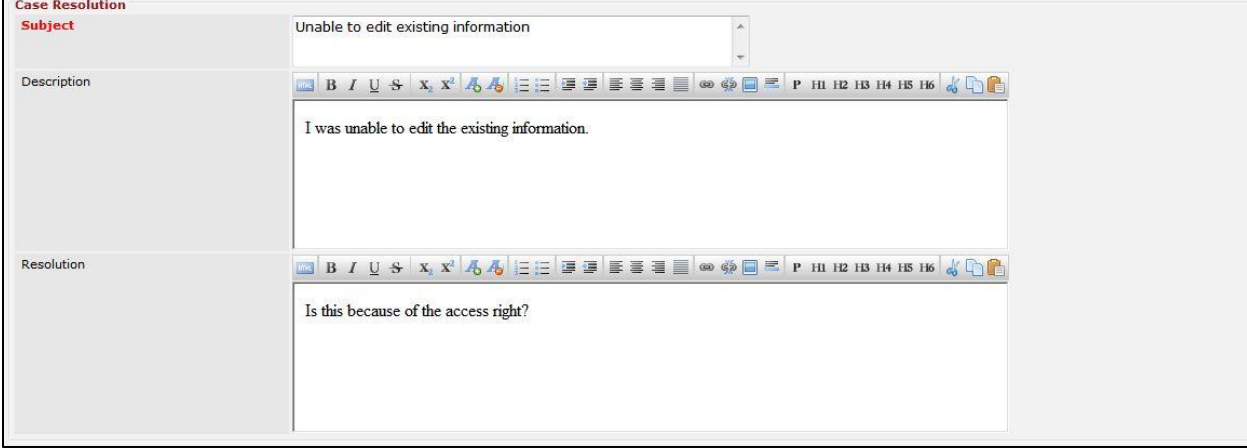

### **Figure 8.16: Create Contact – Case Resolution**

To cancel creating New Case, click **Cancel** button and navigates back to the **Case Listing** page.
## **Edit Case**

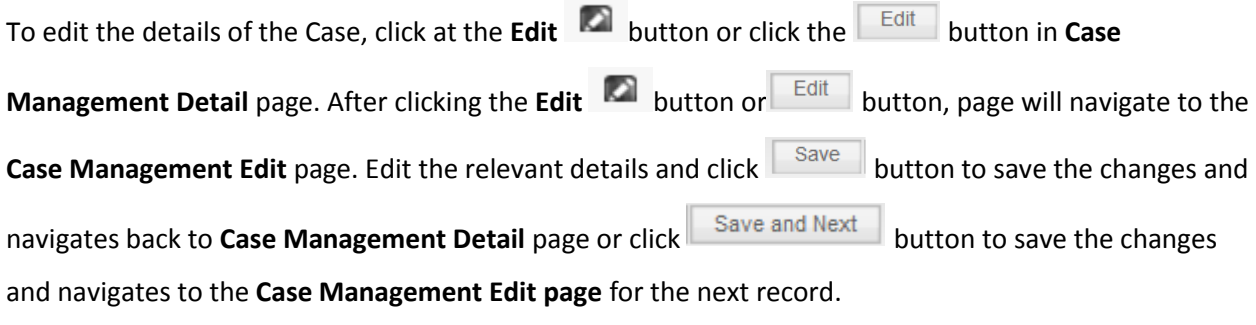

There are **three** main sections of Case to be edited: **Case Details**, **Customer Feedback Form**, and **Case Information.** 

*Note: Fields highlighted in RED are required/compulsory fields and must be filled in.*

- 1) **Case Details**
- Compulsory fields: **Type**, **Source**, **Status**, and **Priority**.

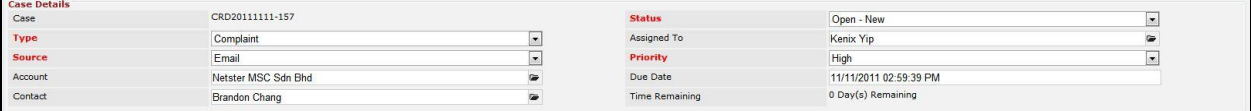

**Figure 8.17: Edit Case - Case Details**

- **Type** field is the type of the case; Options will be **Comment**, **Complaint**, **Compliment**, **Enquiry**, **Suggestion**, **Support** or **Other**.
- **Source** field is the source of the case created; Options available are: **Call**, **Email**, **Fax**, **Letter**, **Walk In**, **Web** or **Other**.
- **Status** field is the status of the case created; Options available are: **Open – New**, **Open – Assigned**, **Closed**, **Closed – Rejected**, **Closed – Duplicate** or **Closed – KIV**.
- **Priority** field is the priority of the case created; Options available are: **High**, **Medium** or **Low**.
- **Due Date** field when clicked will populate a calendar for user to select the date and time for the Case. Click at the **Month** and **Year** dropdown to navigate to the selected date and drag the time bar **horizontally** to set the time. OR click at the menu to set the **current time** when the Case is created. Click at the Done menu to set the date and time.

| Due Date                 |                                                    | 11/15/2011 11:30:00 AM          |                          |                           |               |                            |                |
|--------------------------|----------------------------------------------------|---------------------------------|--------------------------|---------------------------|---------------|----------------------------|----------------|
| Time Remaining           | O                                                  | Nov                             | $\overline{\phantom{0}}$ | 2011                      |               |                            | o              |
|                          | Su<br>6                                            | Jan<br>Feb<br>Mar<br>Apr        |                          | le<br>$\overline{2}$<br>ġ | Th<br>3<br>10 | Fr<br>$\overline{4}$<br>11 | Sa<br>5<br>12  |
| Salutation<br>Home Phone | 13<br>20<br>27                                     | May<br>Jun<br><b>Jul</b><br>Aug |                          | 16<br>23<br>30            | 17<br>24      |                            | 18 19<br>25 26 |
| Mobile<br>Email          | Time <sup>Sep</sup><br>Hour Nov<br>Minu <b>Dec</b> | Oct                             |                          | AM                        |               |                            |                |
|                          | Now                                                |                                 |                          |                           |               | Done                       |                |

**Figure 8.18: Due Date Time**

- Once the Due Date is selected, **Time Remaining** field will auto-populate the remaining time (in day(s)) for the case.

#### 2) **Customer Feedback Form**

- For user to enter the related Customer Details

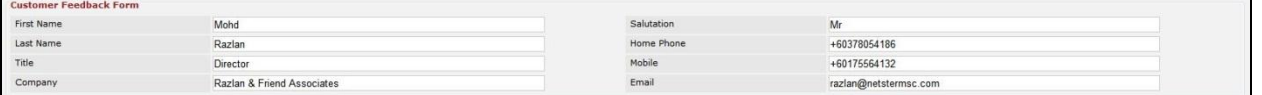

**Figure 8.19: Edit Case – Customer Feedback Form**

#### 3) **Case Information**

- Compulsory fields: **Subject**.
- For user to enter the related Case Subject, Case Description and Resolution.

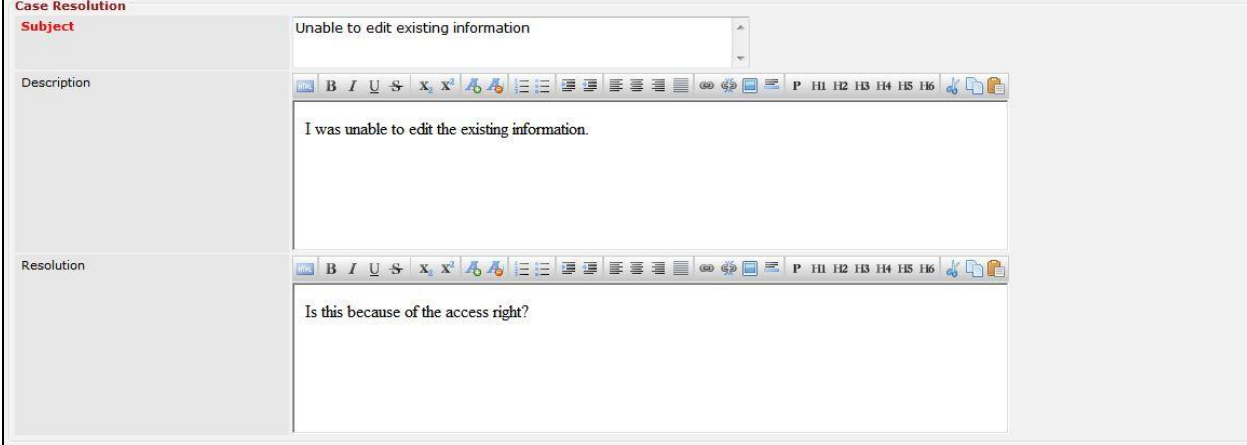

#### **Figure 8.20: Edit Case – Case Resolution**

To cancel editing Case, click **Cancel button and navigates back to the Case Management Detail** page.

### **Case – Activities Subpanel**

This subpanel contains any activities related to the contact. **Call**, **Meeting** or **Task** created will be displayed in this **Activities** subpanel.

### **Case – Activities Subpanel (New Call)**

To create a New Call related to a Case, click at the New Call menu at **Activities** subpanel. Once New Call menu is clicked, a Call Management window will pop up for user to create a New Call. Enter the details of the Call and click  $\Box$  save button to create the New Call.

*Note: Fields highlighted in RED are required/compulsory fields and must be filled in.*

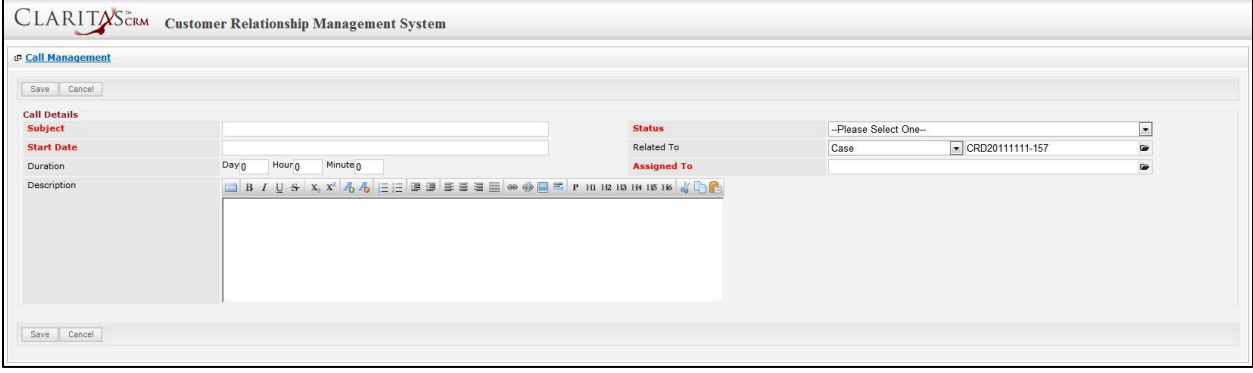

**Figure 8.21: New Call Management Popup**

- Compulsory fields: **Subject**, **Start Date**, **Status**, and **Assigned To**.
- **Related To** field will auto populate the name of the related **Case**.
- **Start Date** field when clicked will populate a calendar for user to select the date and time for the Call. Click at the **Month** and **Year** dropdown to navigate to the selected date and drag the time bar **horizontally** to set the time. OR click at the menu to set the **current time** when the Call is created. Click at the Done menu to set the date and time.

| <b>Start Date</b> |                     | 11/11/2011 12:30:00 PM |   |               |             |      |       |
|-------------------|---------------------|------------------------|---|---------------|-------------|------|-------|
| Duration          | Q                   | Nov                    | ٠ | 2011          |             |      | O     |
| Description       | S <sub>U</sub>      | Jan<br>Feb             |   | e             | <b>Th</b>   | Fr   | Sa    |
|                   |                     | Mar                    |   | $\frac{2}{9}$ | $\mathsf 3$ | 4    | 5     |
|                   | 6                   | Apr                    |   |               | 10          | 11   | 12    |
|                   | 13                  | May                    |   | 16            | 17          | 18   | 19    |
|                   | 20                  | Jun                    |   | 23            | 24          |      | 25 26 |
|                   | 27                  | Jul<br>Aug             |   | BО            |             |      |       |
|                   | Time <sup>Sep</sup> |                        |   |               |             |      |       |
|                   | Hour                | Oct<br>Nov             |   | PM            |             |      |       |
|                   | Minu <sup>Dec</sup> |                        |   |               |             |      |       |
| Save<br>Cancel    |                     |                        |   |               |             |      |       |
|                   | Now                 |                        |   |               |             | Done |       |

**Figure 8.22: Start Date Time**

Page **159** of **373**

- Assigned To field is to assign a User to in charge of the Call for the related Case. There are two ways of entering the Assigned To field:
	- i. Type in the First Name or Last Name of the User and wait for the **auto-complete** dropdown of the User, if the name entered does not match any of the available users; the textbox will be auto-cleared. (Click at the User name to select the user) **OR**

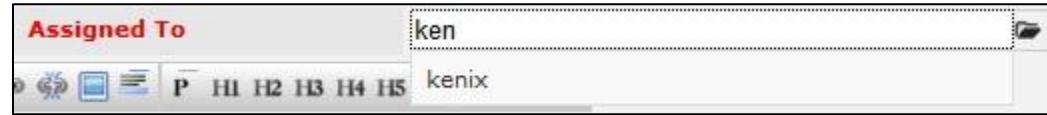

**Figure 8.23: Assigned To Field Auto Complete Dropdown**

ii. Click at the  $\blacksquare$  button to open a new popup containing the list of all Users. (Click at the user's First Name or Last Name hyperlink to select the user)

| <b><i><u><b>@</b>UserList</u></i></b> |                   |                               |               |        |            |                      |                     | 娄 |
|---------------------------------------|-------------------|-------------------------------|---------------|--------|------------|----------------------|---------------------|---|
|                                       |                   |                               |               |        |            |                      |                     |   |
| $\overline{A}$<br><b>User Name</b>    | <b>First Name</b> | <b>Last Name</b>              | Role          | Active | Mobile     | Email                | <b>Reporting To</b> |   |
| Admin                                 | System            | Admin                         | Administrator | Active |            | admin@netstermsc.com | Blank               |   |
| farid                                 | Farid             | <b>Bin Faisal</b>             | Administrator | Active |            | scyip@netstermsc.com | Mohd Irwan Rizal    |   |
| irwan                                 | Mohd Irwan        | Rizal                         |               | Active | 0122390079 | admin@netstermsc.com | System Admin        |   |
| razlan                                | Mohd Razlan       | Bin Abdul Rahma Administrator |               | Active |            | admin@netstermsc.com | Mohd Irwan Rizal    |   |
| scyip                                 | Blank             | kenix                         | User          | Active |            | scyip@netstermsc.com | Blank               |   |

**Figure 8.24: Assigned To Popup**

- After a New Call is created, the subpanel will auto-refresh and display the newly-created Call.

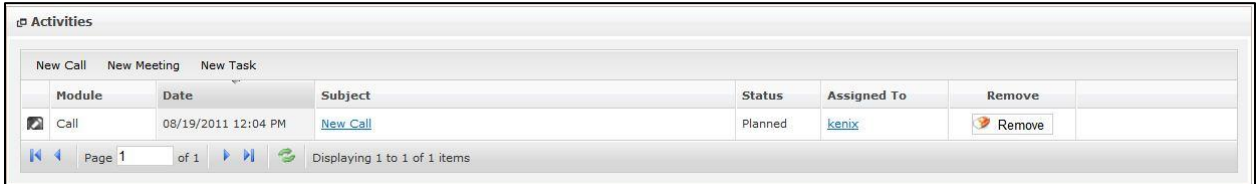

**Figure 8.25: Activities Subpanel List New Call**

To **cancel creating New Call**, click **Cancel** button. A confirmation dialog showing "Are you sure you

want to close this window?" will prompt user to cancel creating New Call and close the window. Click

 $OK$ button to **confirm**.

Clicking **Cancel** button will **cancel** closing the window and user can proceed with creating the New Call.

### **Case – Activities Subpanel (New Meeting)**

To create a New Meeting related to a Case, click at the New Meeting menu at **Activities** subpanel. Once

New Meeting menu is clicked, a Meeting Management window will pop up for user to create a New

Meeting. Enter the details of the Meeting and click  $\Box$  save button to create the New Meeting. *Note: Fields highlighted in RED are required/compulsory fields and must be filled in.*

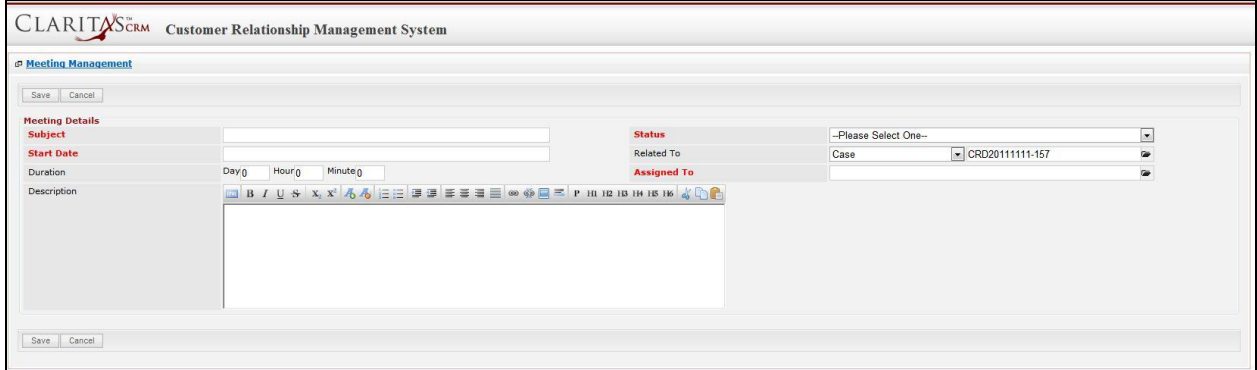

#### **Figure 8.26: New Meeting Management Popup**

- Compulsory fields: **Subject**, **Start Date**, **Status**, and **Assigned To**.
- **Related To** field will auto populate the name of the related **Case**.
- **Start Date** field when clicked will populate a calendar for user to select the date and time for the Meeting. Click at the **Month** and **Year** dropdown to navigate to the selected date and drag the time bar **horizontally** to set the time. OR click at the Mow menu to set the **current time** when the Meeting is created. Click at the Done menu to set the date and time.

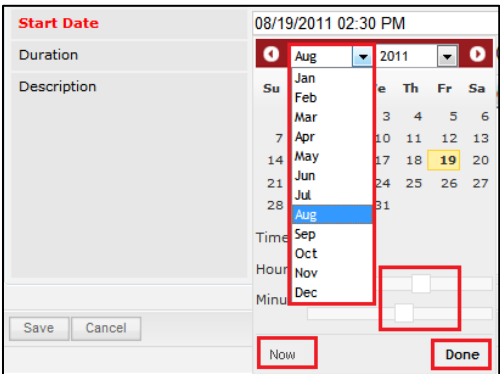

**Figure 8.27: Start Date Time**

- **Assigned To** field is to assign a User to in charge of the Meeting for the related **Case**. There are two ways of entering the **Assigned To** field:

i. Type in the First Name or Last Name of the User and wait for the **auto-complete** dropdown of the User, if the name entered does not match any of the available users; the textbox will be auto-cleared. (Click at the User name to select the user) **OR**

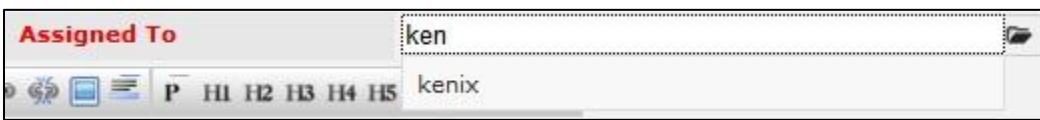

#### **Figure 8.28: Assigned To Field Auto Complete Dropdown**

ii. Click at the  $\blacksquare$  button to open a new popup containing the list of all Users. (Click at the user's First Name or Last Name hyperlink to select the user)

| <b><i><u><b>@</b> User List</u></i></b> |                   |                   |               |        |            |                      |                     |  |
|-----------------------------------------|-------------------|-------------------|---------------|--------|------------|----------------------|---------------------|--|
| $\mathcal{N}$                           |                   |                   |               |        |            |                      |                     |  |
| <b>User Name</b>                        | <b>First Name</b> | <b>Last Name</b>  | Role          | Active | Mobile     | Email                | <b>Reporting To</b> |  |
| Admin                                   | System            | Admin             | Administrator | Active |            | admin@netstermsc.com | Blank               |  |
| farid                                   | Farid             | <b>Bin Faisal</b> | Administrator | Active |            | scyip@netstermsc.com | Mohd Irwan Rizal    |  |
| irwan                                   | Mohd Irwan        | Rizal             |               | Active | 0122390079 | admin@netstermsc.com | System Admin        |  |
| razlan                                  | Mohd Razlan       | Bin Abdul Rahma   | Administrator | Active |            | admin@netstermsc.com | Mohd Irwan Rizal    |  |
| scyip                                   | Blank             | kenix             | User          | Active |            | scyip@netstermsc.com | Blank               |  |

**Figure 8.29: Assigned To Popup**

After a New Meeting is created, the subpanel will auto-refresh and display the newly-created

#### Meeting.

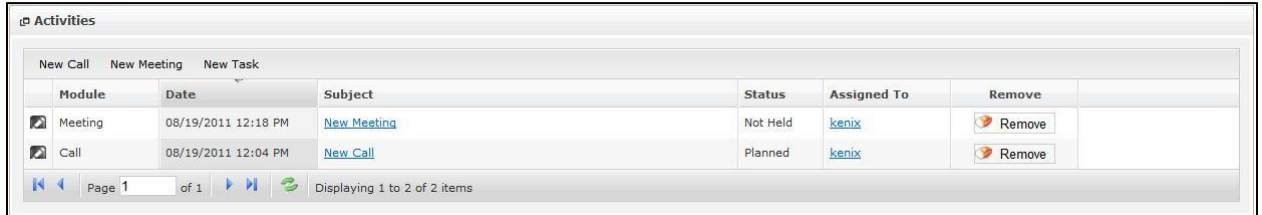

**Figure 8.30: Activities Subpanel List New Meeting**

To **cancel creating New Meeting**, click **Cancel button. A confirmation dialog showing "Are you sure** 

you want to close this window?" will prompt user to cancel creating New Meeting and close the window.

 $Click  $\sqrt{\frac{OK}{CK}}$  button to **confirm**.$ 

Clicking **Cancel** button will **cancel** closing the window and user can proceed with creating the New Meeting.

### **Case – Activities Subpanel (New Task)**

To create a New Task related to a Case, click at the menu at **Activities** subpanel. Once

menu is clicked, a Task Management window will pop up for user to create a New Task. Enter

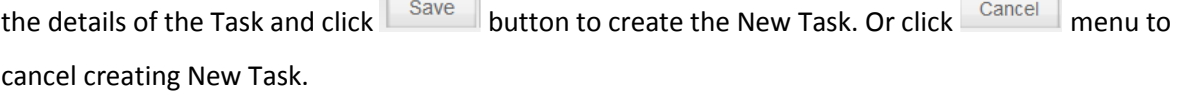

*Note: Fields highlighted in RED are required/compulsory fields and must be filled in.*

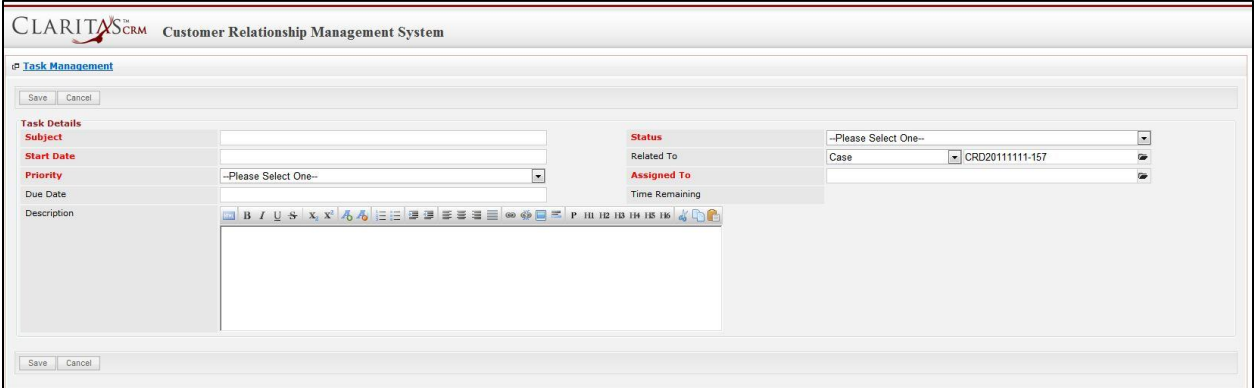

**Figure 8.31: New Task Management Popup**

- Compulsory fields: **Subject**, **Start Date**, **Priority**, **Status**, and **Assigned To**.
- **Related To** field will auto populate the name of the related **Case**.
- **Start Date** field when clicked will populate a calendar for user to select the date and time for the Task. Click at the **Month** and **Year** dropdown to navigate to the selected date and drag the time bar **horizontally** to set the time. OR click at the **Now** menu to set the **current time** when the Task is created. Click at the Done menu to set the date and time.

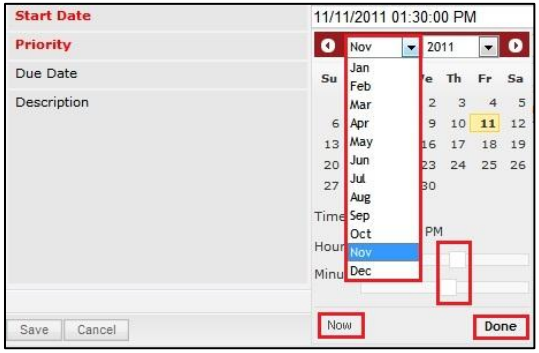

**Figure 8.32: Start Date Time**

- **Priority** field once selected will auto-populate the **Due Date** field and **Time Remaining** accordingly.

- There are five **Statuses** available for Task- **Not Started**, **In Progress**, **Completed**, **Pending Input**, and **Deferred.**
- Assigned To field is to assign a User to in charge of the Task for the related Case. There are two ways of entering the Assigned To field:
	- i. Type in the First Name or Last Name of the User and wait for the **auto-complete** dropdown of the User, if the name entered does not match any of the available users; the textbox will be auto-cleared. (Click at the User name to select the user) **OR**

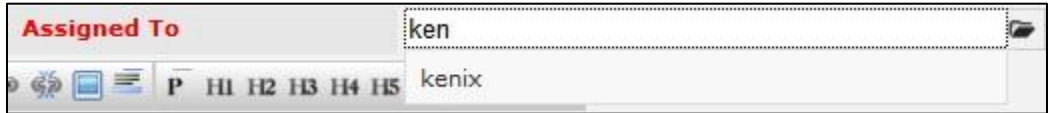

#### **Figure 8.33: Assigned To Field Auto Complete Dropdown**

ii. Click at the  $\blacksquare$  button to open a new popup containing the list of all Users. (Click at the user's First Name or Last Name hyperlink to select the user)

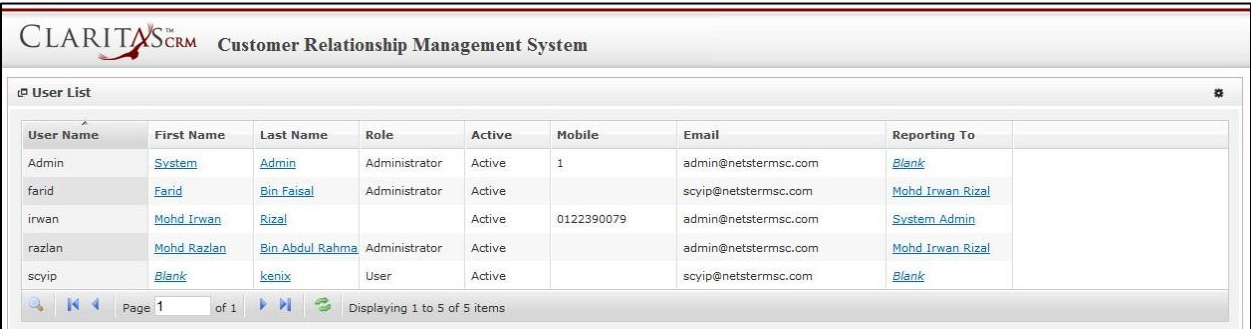

#### **Figure 8.34: Assigned To Popup**

After a New Task is created, the subpanel will auto-refresh and display the newly-created Task.

| <b>New Call</b> | New Meeting | New Task            |                    |               |                    |        |
|-----------------|-------------|---------------------|--------------------|---------------|--------------------|--------|
|                 | Module      | $\sim$<br>Date      | Subject            | <b>Status</b> | <b>Assigned To</b> | Remove |
| ◚               | Task        | 08/19/2011 05:35 PM | <b>New Task</b>    | Not Held      | kenix              | Remove |
| 囜               | Meeting     | 08/19/2011 12:18 PM | <b>New Meeting</b> | Not Held      | kenix              | Remove |
| 囜               | Call        | 08/19/2011 12:04 PM | New Call           | Planned       | kenix              | Remove |

**Figure 8.35: Activities Subpanel List New Task**

To **cancel creating New Task**, click **button. A confirmation dialog showing "Are you sure you** 

want to close this window?" will prompt user to cancel creating New Task and close the window. Click

 $OK$ button to **confirm**.

Clicking **Cancel** button will **cancel** closing the window and user can proceed with creating the New Task.

### **Case – History Subpanel**

This subpanel contains any history or note related to the Case.

### **Case – History Subpanel (New Note)**

To create a New Note related to a Case, click at the menu at **History** subpanel. Once

menu is clicked, a Note Management window will pop up for user to create a New Note.

Enter the details of the Note and click  $\overline{\phantom{a}}$  save  $\overline{\phantom{a}}$  button to create the New Note.

*Note: Fields highlighted in RED are required/compulsory fields and must be filled in.*

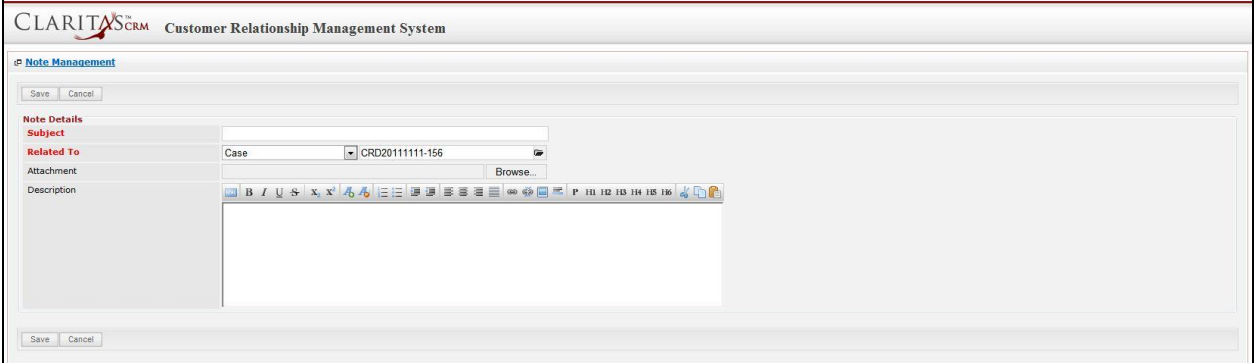

**Figure 8.36: New Note Management Popup**

- Compulsory fields: **Subject**, and **Related To**.
- **Related To** field will auto populate the name of the related **Case**.
- **Attachment** field allow file extensions are as below (format that is not stated are not allowed to be uploaded):
	- **Documents:** .doc, .docx, .xls, .xlsx, . rtf, .txt, .pdf, .ppt, .pptx
	- **Pictures:** .jpg, .bmp, .png, .bmp, .gif
	- **Audio:** .mp3, .wma
	- **Video: .**3gp, .mp4, .rmvb, .avi, .flv
	- **Archive:** .zip, .rar
- After a New Task is created, the subpanel will auto-refresh and display the newly-created Note.

| New Note |        |                       |          |                   |        |  |
|----------|--------|-----------------------|----------|-------------------|--------|--|
|          | Module | <b>Second</b><br>Date | Subject  | <b>Attachment</b> | Remove |  |
| 囜        | Note   | 08/19/2011 03:23 PM   | New Note | $\mathcal{M}$     | Remove |  |

**Figure 8.37: History Subpanel List New Task**

To **cancel creating New Note**, click **Cancel button. A confirmation dialog showing "Are you sure you** want to close this window?" will prompt user to cancel creating New Note and close the window. Click  $OK$ button to **confirm**.

Clicking **Cancel** button will **cancel** closing the window and user can proceed with creating the New Note.

### **Case – Issues Subpanel**

This subpanel contains any Issue related to the **Case**.

### **Create New Issue**

To create a New Issue related to a Case, click at the Create New menu at **Issue** subpanel. Once

menu is clicked, an Issue Management window will pop up for user to create a New Issue.

Enter the details of the Issue and click  $\sqrt{\frac{Save}{B}}$  button to create the New Issue.

*Note: Fields highlighted in RED are required/compulsory fields and must be filled in.* 

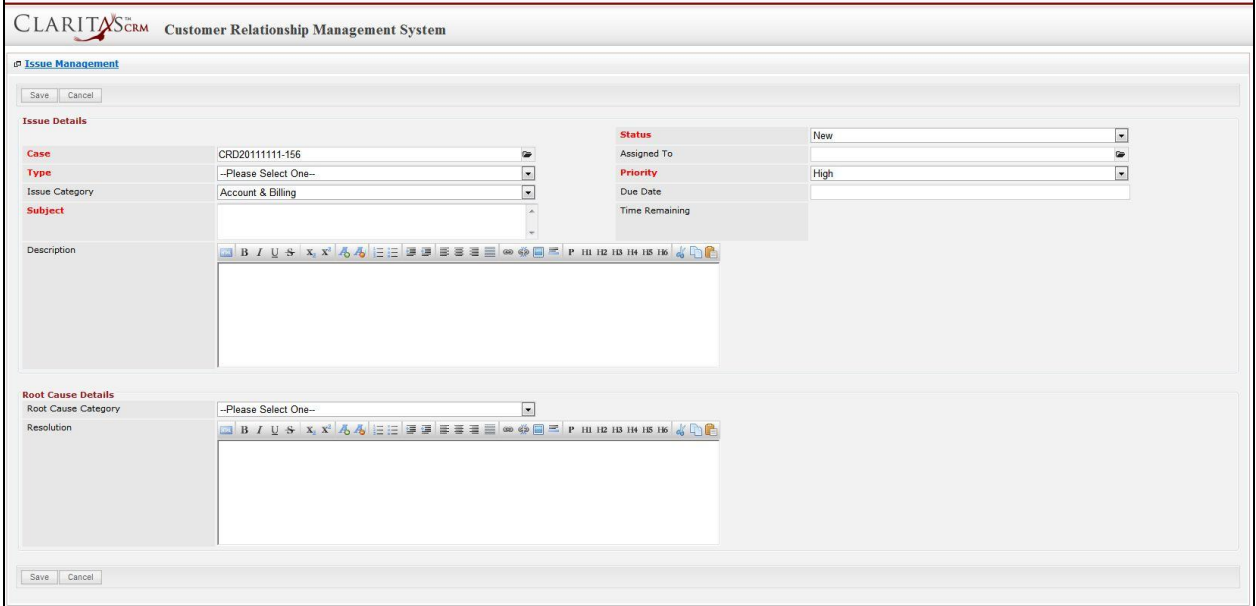

**Figure 8.38: New Issue Management Popup**

- Compulsory fields: **Case**, **Type**, **Subject**, **Status** and **Priority**.
- **Case** field will auto populate the name of the related **Case**.
- **Type** field is the type of the case; Options will be **Comment**, **Complaint**, **Compliment**, **Enquiry**, **Suggestion**, **Support** or **Other**.
- **Status** field is the status of the case created; Options available are: **New**, **Assigned**, **Closed**, **Pending Input**, **Closed – Reject** or **Closed – Duplicate**.
- **Priority** field is the priority of the case created; Options available are: **High**, **Medium** or **Low**.

To **cancel creating New Issue**, click **Cancel button. A confirmation dialog showing "Are you sure you** want to close this window?" will prompt user to cancel creating New Issue and close the window. Click

**EOK** button to **confirm**.

Clicking **Cancel** button will **cancel** closing the window and user can proceed with creating the New Issue.

#### **Select Issue**

To select an **Issue** to this Case, click at the Select menu. Once Select menu is clicked, an Issue List window will pop up for user to select an **Issue**. Click at the **Issue Name** hyperlink in **Issue Name** column to select the **Issue** that associate with this **Case**.

| <b>CLARITASCRM</b>                        | <b>Customer Relationship Management System</b> |                           |             |                                         |          |                                               |                       |                            |                          |
|-------------------------------------------|------------------------------------------------|---------------------------|-------------|-----------------------------------------|----------|-----------------------------------------------|-----------------------|----------------------------|--------------------------|
| <b><i>P</i></b> Issue List                |                                                |                           |             |                                         |          |                                               |                       |                            |                          |
| Selected: 0<br>Actions                    |                                                |                           |             |                                         |          |                                               |                       |                            |                          |
| Date                                      | Issue                                          | Case                      | <b>Type</b> | <b>Issue Category</b>                   | Priority | Due Date                                      | <b>Time Remaining</b> | <b>Status</b>              | <b>Assigned To</b>       |
| 09/22/2011 11:10:28 AM CRD20110922-128-25 |                                                | CRD20110922-128           | Complaint   | Technical & Support > System log Medium |          | 09/22/2011 03:10:00 PM -50 Day(s) 2 Hour(s)   |                       | Closed - Dup Fong          |                          |
| 09/21/2011 03:14:00 PM -01                |                                                |                           | Compliment  | Account & Billing                       | Low      | 09/22/2011 03:11:00 PM -50 Dav(s) 1 Hour(s)   |                       | Open - New FTSB Hadi       |                          |
| 08/11/2011 02:58:39 PM CRD20110811-118-22 |                                                | CRD20110811-118 Complaint |             | Pricing & Promotion > Out of stock High |          | 08/11/2011 04:56:00 PM -92 Day(s) 0 Hour(s)   |                       |                            | Open - New Kha Chun Fong |
| 06/29/2011 11:52:52 PM CRD20110727-114-01 |                                                | CRD20110727-114           | Comment     | Pricing & Promotion > Price plan High   |          | 07/01/2011 11:00:00 AM -133 Dav(s) 6 Hour(s)  |                       | Open - Assigi, Kelvin Leow |                          |
| 06/29/2011 04:47:19 PM CRD20110728-117-01 |                                                | CRD20110728-117 Other     |             | Account & Billing > Subscription        | High     | 06/30/2011 09:47:00 AM -134 Dav(s) 7 Hour(s)  |                       | Open - New Kelvin Leow     |                          |
| 06/28/2011 09:13:04 AM CRD000016-16-19    |                                                | CRD000016-16              | Comment     | Account & Billing > Bill charge         | High     | 06/29/2011 10:12:00 AM -135 Day(s) 6 Hour(s)  |                       |                            | Open - New Kha Chun Fong |
| 06/28/2011 09:04:55 AM CRD000016-16-18    |                                                | CRD000016-16              | Comment     | Account & Billing > Deposit             | High     | 06/29/2011 10:04:00 AM -135 Day(s) 7 Hour(s)  |                       |                            | Open - New Kha Chun Fong |
| 06/24/2011 12:06:46 PM CRD20110630-104-01 |                                                | CRD20110630-104           | Comment     | Account & Billing > E-Billing           | Low      | 06/03/2011 12:00:00 AM -161 Day(s) 17 Hour(s) |                       | Open - New Kelvin Leow     |                          |
| 06/23/2011 12:13:50 PM CRD000016-16-15    |                                                | CRD000016-16              | Comment     | Account & Billing > Deferment           | High     | 01/01/1900 12:00:00 AM                        |                       | Open - New Kelvin Leow     |                          |
| 06/17/2011 12:57:32 PM CRD000021-21-13    |                                                | CRD000021-21              | Enquiry     | Account & Billing > Payment             | High     | 06/18/2011 12:00:00 AM -146 Day(s) 17 Hour(s) |                       | Open - New Kelvin Leow     |                          |
| 06/14/2011 11:58:28 AM CRD20110613-27-05  |                                                | CRD20110613-27            | Complaint   | Account & Billing > Bill charge         | High     | 06/16/2011 01:00:00 PM -148 Day(s) 4 Hour(s)  |                       | Open - New Kelvin Leow     |                          |

**Figure 8.39: Select Issue Popup**

# **9 Support – Issue**

This module is to **create and store Issue details**.

## **Issue Listing**

To view Issue Listing, click at the **Support > Issue** menu at the Main Menu bar.

| CLARITASCRM                               | <b>Customer Relationship Management System</b> |                |                      |      |               |                       |      |
|-------------------------------------------|------------------------------------------------|----------------|----------------------|------|---------------|-----------------------|------|
| $.$ Home<br>General                       | <b>Sales &amp; Marketing</b>                   | <b>Support</b> | <b>Collaboration</b> |      | <b>Report</b> | <b>Admin</b>          | Help |
| <b>P Issue Management</b>                 |                                                |                |                      |      |               |                       |      |
|                                           |                                                | Issue          |                      |      |               |                       |      |
| Selected: 0<br>Create New<br>Actions<br>w |                                                | Knowledge Base |                      |      |               |                       |      |
| Date                                      | Issue                                          | LOSE           |                      | Type |               | <b>Issue Category</b> |      |

**Figure 9.1: Issue Menu in Main Menu**

Page will load the list of the Issue available in the system.

|         | <b><i>P Issue Management</i></b>          |        |                         |            |                                         |          |                                               |                       |                           |                          |
|---------|-------------------------------------------|--------|-------------------------|------------|-----------------------------------------|----------|-----------------------------------------------|-----------------------|---------------------------|--------------------------|
| Actions | Create New Selected: 0                    |        |                         |            |                                         |          |                                               |                       |                           |                          |
|         | <b>Date</b>                               | Issue. | Case                    | Type       | <b>Issue Category</b>                   | Priority | Due Date                                      | <b>Time Remaining</b> | <b>Status</b>             | <b>Assigned To</b>       |
|         | 09/22/2011 11:10:28 AM CRD20110922-128-25 |        | CRD20110922-128         | Complaint  | Technical & Support > System log Medium |          | 09/22/2011 03:10:00 PM -50 Day(s) 2 Hour(s)   |                       | Closed - Dup Fong         |                          |
|         | 01 09/21/2011 03:14:00 PM -01             |        |                         | Compliment | Account & Billing                       | Low      | 09/22/2011 03:11:00 PM -50 Dav(s) 2 Hour(s)   |                       | Open - New FTSB Hadi      |                          |
| o       | 08/11/2011 02:58:39 PM CRD20110811-118-22 |        | CRD20110811-118         | Complaint  | Pricing & Promotion > Out of stock High |          | 08/11/2011 04:56:00 PM -92 Day(s) 0 Hour(s)   |                       |                           | Open - New Kha Chun Fong |
|         | 06/29/2011 11:52:52 PM CRD20110727-114-01 |        | CRD20110727-114 Comment |            | Pricing & Promotion > Price plan High   |          | 07/01/2011 11:00:00 AM -133 Day(s) 6 Hour(s)  |                       | Open - Assigi Kelvin Leow |                          |
|         | 06/29/2011 04:47:19 PM CRD20110728-117-01 |        | CRD20110728-117         | Other      | Account & Billing > Subscription        | High     | 06/30/2011 09:47:00 AM -134 Day(s) 7 Hour(s)  |                       |                           | Open - New Kelvin Leow   |
| ø.      | 06/28/2011 09:13:04 AM CRD000016-16-19    |        | CRD000016-16            | Comment    | Account & Billing > Bill charge         | High     | 06/29/2011 10:12:00 AM -135 Day(s) 7 Hour(s)  |                       |                           | Open - New Kha Chun Fong |
|         | 06/28/2011 09:04:55 AM CRD000016-16-18    |        | CRD000016-16            | Comment    | Account & Billing > Deposit             | High     | 06/29/2011 10:04:00 AM -135 Dav(s) 7 Hour(s)  |                       |                           | Open - New Kha Chun Fong |
| Ø.      | 06/24/2011 12:06:46 PM CRD20110630-104-01 |        | CRD20110630-104         | Comment    | Account & Billing > E-Billing           | Low      | 06/03/2011 12:00:00 AM -161 Day(s) 17 Hour(s) |                       | Open - New Kelvin Leow    |                          |
|         | 06/23/2011 12:13:50 PM CRD000016-16-15    |        | CRD000016-16            | Comment    | Account & Billing > Deferment           | High     |                                               |                       |                           | Open - New Kelvin Leow   |
|         | 06/17/2011 12:57:32 PM CRD000021-21-13    |        | CRD000021-21            | Enquiry    | Account & Billing > Payment             | High     | 06/18/2011 12:00:00 AM -146 Dav(s) 17 Hour(s) |                       | Open - New Kelvin Leow    |                          |
|         | 06/14/2011 11:58:28 AM CRD20110613-27-05  |        | CRD20110613-27          | Complaint  | Account & Billing > Bill charge         | High     | 06/16/2011 01:00:00 PM -148 Day(s) 4 Hour(s)  |                       | Open - New Kelvin Leow    |                          |

**Figure 9.2: Issue Listing**

To view the Issue Details, click at the **Issue ID** hyperlink in Issue column.

|   | Actions | Selected: 0<br>Create New                 |                    |                 |            |                                         |          |                        |
|---|---------|-------------------------------------------|--------------------|-----------------|------------|-----------------------------------------|----------|------------------------|
|   |         | Date                                      | Issue              | Case            | Type       | <b>Issue Category</b>                   | Priority | <b>Due Date</b>        |
| г | ø       | 09/22/2011 11:10:28 AM CRD20110922-128-25 |                    | CRD20110922-128 | Complaint  | Technical & Support > System log Medium |          | 09/22/2011 03:10:00 PM |
| г | a       | 09/21/2011 03:14:00 PM -01                |                    |                 | Compliment | Account & Billing                       | Low      | 09/22/2011 03:11:00 PM |
| г | O       | 08/11/2011 02:58:39 PM                    | CRD20110811-118-22 | CRD20110811-118 | Complaint  | Pricing & Promotion > Out of stock High |          | 08/11/2011 04:56:00 PM |
| г | o       | 06/29/2011 11:52:52 PM                    | CRD20110727-114-01 | CRD20110727-114 | Comment    | Pricing & Promotion > Price plan        | High     | 07/01/2011 11:00:00 AM |
| г | ø       | 06/29/2011 04:47:19 PM CRD20110728-117-01 |                    | CRD20110728-117 | Other      | Account & Billing > Subscription        | High     | 06/30/2011 09:47:00 AM |
| г | o       | 06/28/2011 09:13:04 AM CRD000016-16-19    |                    | CRD000016-16    | Comment    | Account & Billing > Bill charge         | High     | 06/29/2011 10:12:00 AM |
| г | ø       | 06/28/2011 09:04:55 AM CRD000016-16-18    |                    | CRD000016-16    | Comment    | Account & Billing > Deposit             | High     | 06/29/2011 10:04:00 AM |
| г |         | 06/24/2011 12:06:46 PM                    | CRD20110630-104-01 | CRD20110630-104 | Comment    | Account & Billing > E-Billing           | Low      | 06/03/2011 12:00:00 AM |
| г | o       | 06/23/2011 12:13:50 PM CRD000016-16-15    |                    | CRD000016-16    | Comment    | Account & Billing > Deferment           | High     |                        |
| г | a       | 06/17/2011 12:57:32 PM                    | CRD000021-21-13    | CRD000021-21    | Enquiry    | Account & Billing > Payment             | High     | 06/18/2011 12:00:00 AM |
| г | o       | 06/14/2011 11:58:28 AM CRD20110613-27-05  |                    | CRD20110613-27  | Complaint  | Account & Billing > Bill charge         | High     | 06/16/2011 01:00:00 PM |

**Figure 9.3: Issue ID Hyperlink**

After clicking the Issue ID hyperlink, page will navigate to the **Issue Management Detail** page which displays all the details of the Issue include related **Activities**, **History** and **Knowledge Base**.

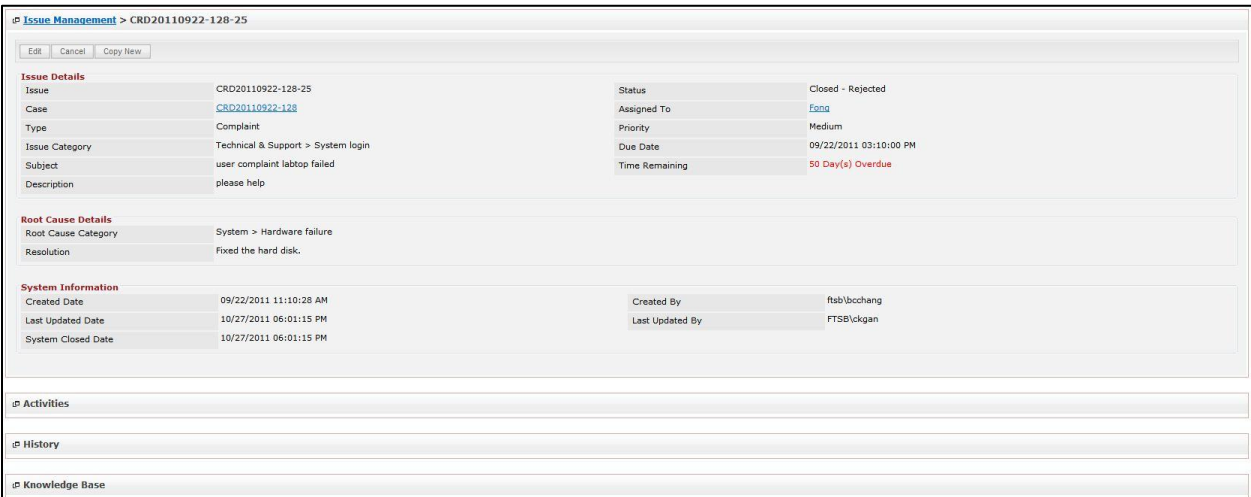

**Figure 9.4: Issue Management Detail Page**

To copy the entire record and save as a new record, click **Copy New** button at User Maintenance Detail

page.

To create a new Issue, click at Create New menu at the top of the Issue Listing.

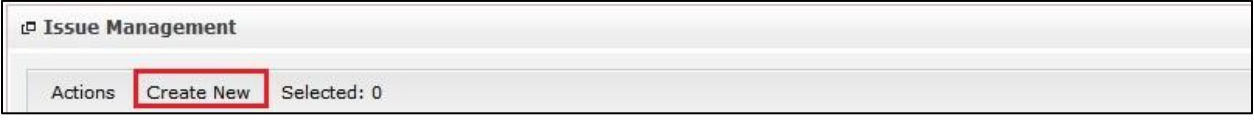

**Figure 9.5: Create New Issue Menu**

After clicking menu, page will navigate to **Issue Management** page. Enter the relevant details and click **Bave button to save the changes and navigates to Issue Management Detail** page or click Cancel button to cancel creating and navigates back to the **Issue Listing** page.

#### *Related Topics: See "[Create New Issue](#page-196-0)"*

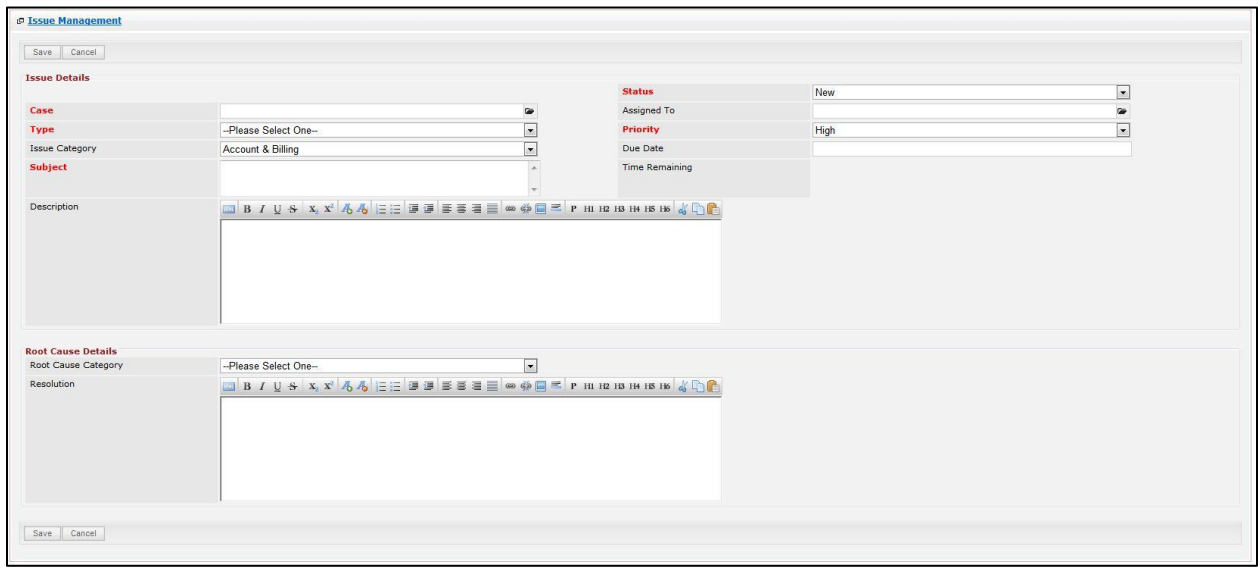

**Figure 9.6: Issue Management Create New Page**

To **delete** an Issue, select the record and click **Actions > Delete**.

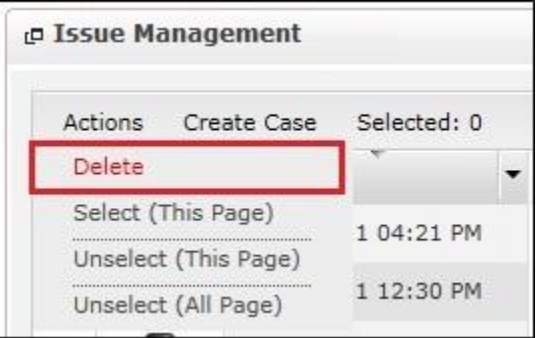

**Figure 9.7: Action > Delete Menu**

Message showing "**You have successful deleted 1 record(s).**" will be displayed to show that the deletion is successful.

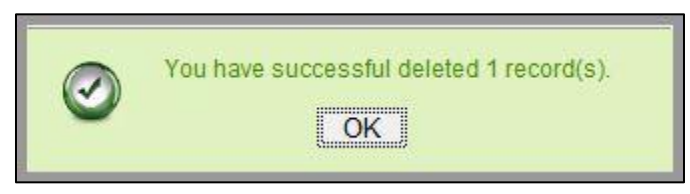

**Figure 9.8: Message Showing Issue Deleted Successfully**

Deleted Issue will **no longer** be displayed in Issue Listing.

Page **170** of **373**

**\* MAKE SURE** that the correct record is being deleted as all the deleted data will be erased from the database and **CANNOT** be recovered!

To select all records in the particular page, click **Actions > Select (This Page)**.

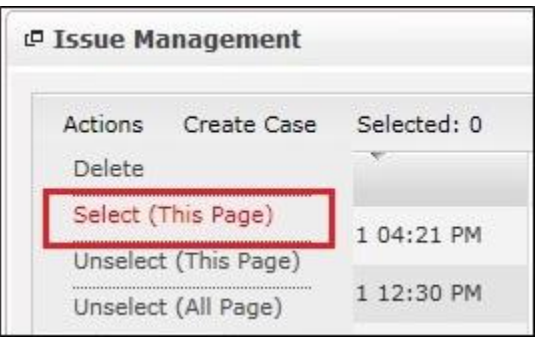

**Figure 9.9: Actions > Select (This Page) Menu**

To unselect all the selected records in the particular page, click **Actions > Unselect (This Page)**.

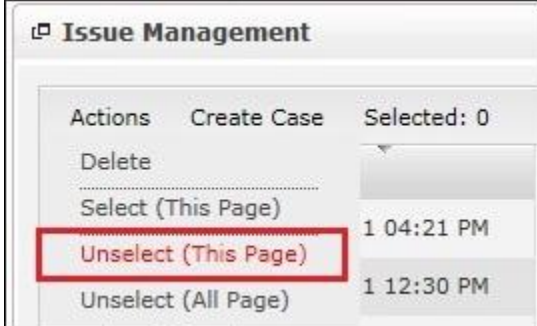

**Figure 9.10: Actions > Unselect (This Page) Menu**

To unselect all the selected records in all pages, click **Actions > Unselect (All Pages)**.

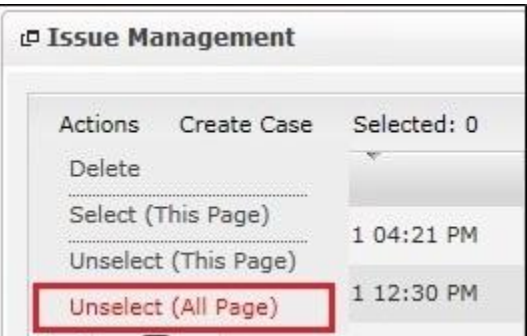

**Figure 9.11: Actions > Unselect (All Pages) Menu**

To go to the First Page of the listing, click at the **First Page** button. To go to the Previous Page of the listing, click at the **Previous Page** button. To go to the Next Page of the listing, click at the **Next Page b** button. To go to the Last Page of the listing, click at the **Last Page** button.

Page **171** of **373**

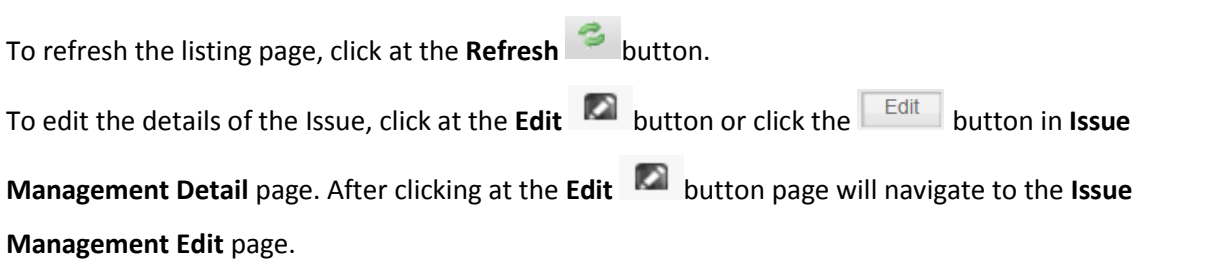

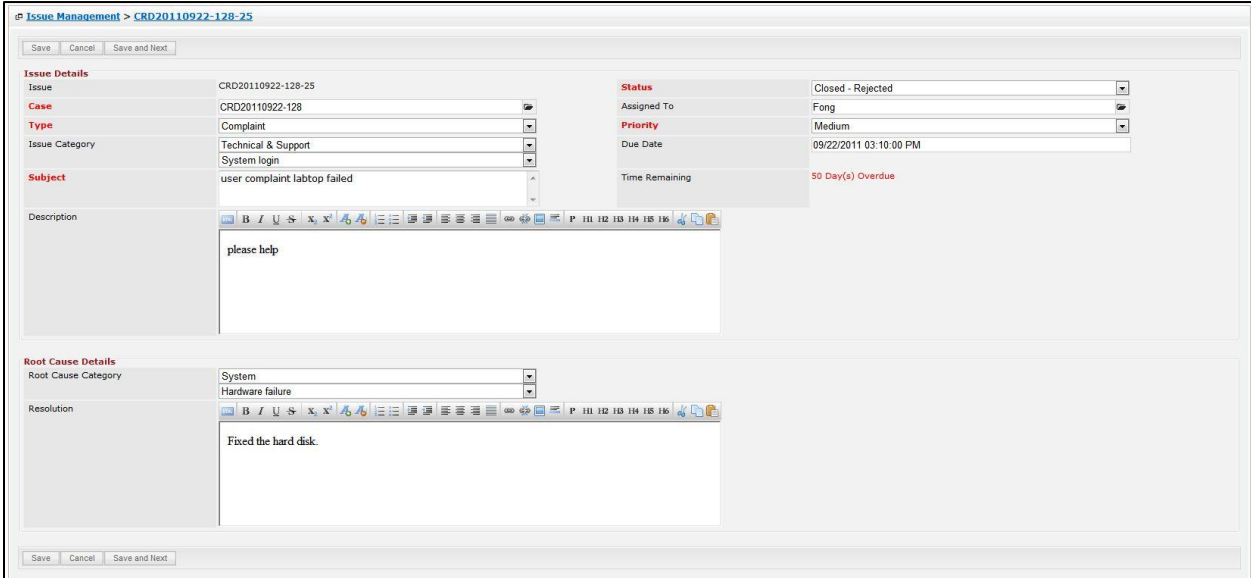

**Figure 9.12: Issue Management Edit Page**

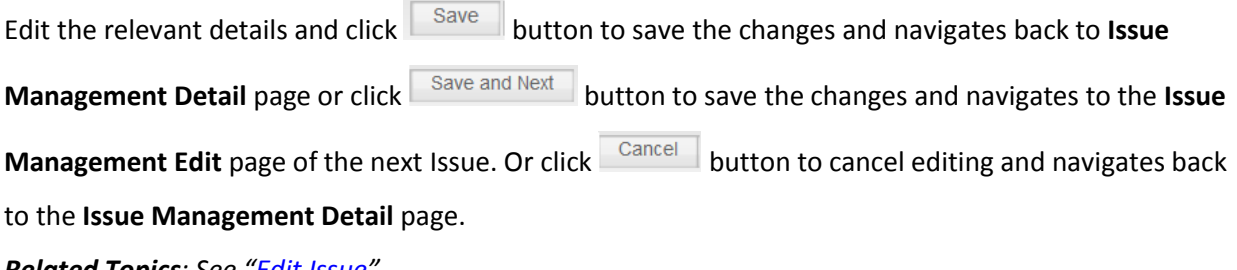

*Related Topics: See "[Edit Issue](#page-198-0)"* 

### <span id="page-196-0"></span>**Create New Issue**

To create new Issue, click at the **Support > Issue** menu at the Main Menu bar. Then click the menu at the top of the **Issue Listing**. After clicking Create New menu, page will navigate to **Issue Management** page. Enter the relevant details and click  $\left[\begin{array}{c} \text{Save} \\ \text{H} \end{array}\right]$  button to save the changes and navigates to **Issue Management Detail** page.

There are **two** main sections to be filled in to create a new Issue: **Issue Details** and **Root Cause Details.**  *Note: Fields highlighted in RED are required/compulsory fields and must be filled in.*

### 1) **Issue Details**

- Compulsory fields: **Case**, **Type**, **Subject**, **Status** and **Priority**.

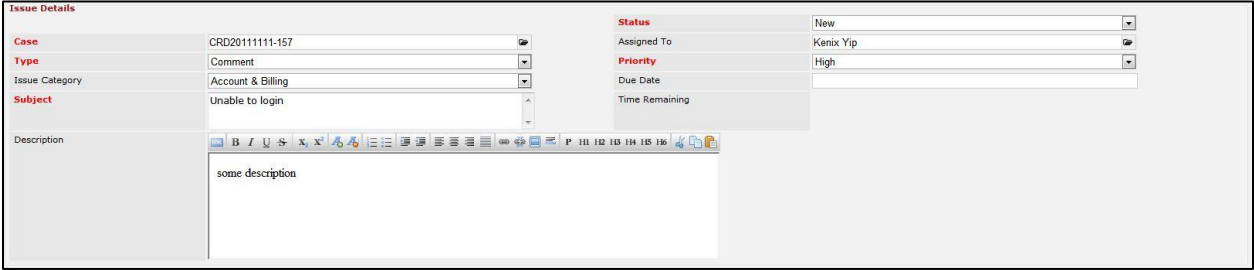

**Figure 9.13: Create Issue - Issue Details**

- **Case** field is to associate the issue to the related Case. There are two ways of entering the **Case** field:
	- i. Type in the Case ID and wait for the **auto-complete** dropdown of the Case, if the case id entered does not match any of the available cases; the textbox will be autocleared. (Click at the Case ID to select the Case) **OR**

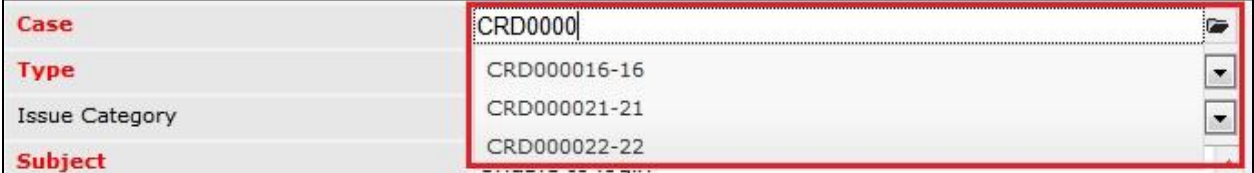

#### **Figure 9.14: Case Field Auto Complete Dropdown**

ii. Click at the  $\blacksquare$  button to open a new popup containing the list of all Cases. (Click at

the Case ID hyperlink to select the Case)

| <b><i>c</i></b> Case List                        |      |            |        |               |                                       |          |                                              |                       |                      |                          |
|--------------------------------------------------|------|------------|--------|---------------|---------------------------------------|----------|----------------------------------------------|-----------------------|----------------------|--------------------------|
| Actions Selected: 0                              |      |            |        |               |                                       |          |                                              |                       |                      |                          |
| <b>Date</b>                                      | Case | Type       | Source | Customer      | Company                               | Priority | Due Date                                     | <b>Time Remaining</b> | <b>Status</b>        | <b>Assigned To</b>       |
| 11/11/2011 10:59:39 AM CRD20111111-157           |      | Complaint  | Email  | Brandon Chang | Netster MSC Sdn Bhd                   | High     | 11/11/2011 02:55:46 PM -2 Day(s) 20 Hour(s)  |                       | Open - New           | Kenix Yip                |
| 11/11/2011 10:56:48 AM CRD20111111-156           |      | Compliment | Call   | Ho Joo Tan    | Netster MSC Sdn Bhd                   | High     | 11/11/2011 02:42:08 PM -2 Dav(s) 21 Hour(s)  |                       | Open - New Kenix Yip |                          |
| 11/03/2011 05:29:10 PM CRD20111103-155 Comment   |      |            | Email  |               | Netster MSC Sdn Bhd                   | High     | 11/04/2011 01:29:00 PM -9 Day(s) 22 Hour(s)  |                       |                      | Open - New Kha Chun Fong |
| 10/19/2011 10:37:37 AM CRD20111019-154 Comment   |      |            | Web    | Brandon Chang | Netster MSC Sdn Bhd                   | High     | 10/19/2011 02:37:37 PM -25 Day(s) 21 Hour(s) |                       | Closed - Dup         |                          |
| 10/18/2011 12:40:49 PM CRD20111018-153           |      | Compliment | Email  |               | Netster MSC Sdn Bhd (Kuala Lumr, High |          | 10/18/2011 05:00:00 PM -26 Dav(s) 18 Hour(s) |                       | Open - New Kenix Yip |                          |
| 10/18/2011 11:49:31 AM CRD20111018-152 Complaint |      |            | Web    |               |                                       | High     | 10/18/2011 03:49:31 PM -26 Day(s) 19 Hour(s) |                       | Open - New Kenix Yip |                          |
| 10/18/2011 11:44:19 AM CRD20111018-151           |      | Complaint  | Web    |               |                                       |          | 01/01/1900 12:00:00 AM                       |                       |                      |                          |
| 10/18/2011 11:42:44 AM CRD20111018-150 Complaint |      |            | Web    |               |                                       |          | 01/01/1900 12:00:00 AM                       |                       |                      |                          |
| 10/18/2011 11:36:14 AM CRD20111018-149 Complaint |      |            | Web    |               |                                       |          | 01/01/1900 12:00:00 AM                       |                       |                      |                          |
| 10/18/2011 11:31:53 AM CRD20111018-148 Complaint |      |            | Web    |               |                                       |          | 01/01/1900 12:00:00 AM                       |                       |                      |                          |
| 10/18/2011 11:27:32 AM CRD20111018-147           |      | Complaint  | Web    |               |                                       |          | 01/01/1900 12:00:00 AM                       |                       |                      |                          |
| 10/18/2011 11:25:42 AM CRD20111018-146 Complaint |      |            | Web    |               |                                       |          | 01/01/1900 12:00:00 AM                       |                       |                      |                          |
| 10/18/2011 11:23:18 AM CRD20111018-145           |      | Complaint  | Web    |               |                                       |          | 01/01/1900 12:00:00 AM                       |                       |                      |                          |
| 10/18/2011 11:22:56 AM CRD20111018-144 Complaint |      |            | Web    |               |                                       |          | 01/01/1900 12:00:00 AM                       |                       |                      |                          |
| 10/10/2011 09:44:18 PM CRD20111010-142           |      |            |        |               |                                       |          | 01/01/1900 12:00:00 AM                       |                       |                      |                          |

**Figure 9.15: Case Popup**

- **Type** field is the type of the Issue; Options will be **Comment**, **Complaint**, **Compliment**, **Enquiry**, **Suggestion**, **Support** or **Other**.
- Subject field is the subject name of the issue.
- **Status** field is the status of the Issue created; Options available are: **New**, **Assigned**, **Closed**, **Closed**, **Pending Input**, **Closed – Rejected** or **Closed – Duplicate**.
- **Priority** field is the priority of the Issue created; Options available are: **High**, **Medium** or **Low**.
- **Due Date** field when clicked will populate a calendar for user to select the date and time for the Issue. Click at the **Month** and **Year** dropdown to navigate to the selected date and drag the time bar **horizontally** to set the time. OR click at the menu to set the **current time** when the Issue is created. Click at the Done menu to set the date and time.

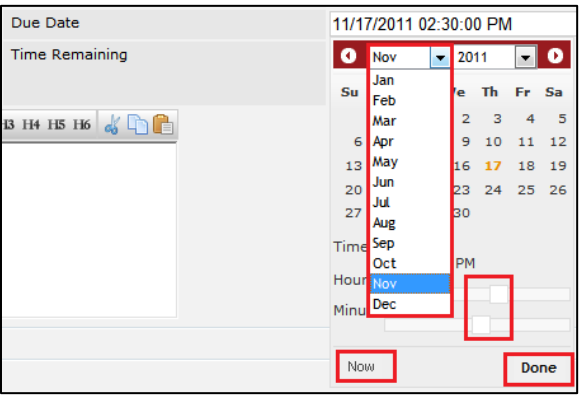

**Figure 9.16: Due Date Time**

- Once the Due Date is selected, **Time Remaining** field will auto-populate the remaining time (in day(s)) for the Issue.

#### 2) **Root Cause Details**

For user to enter the root cause details - Root Cause Category and Resolution.

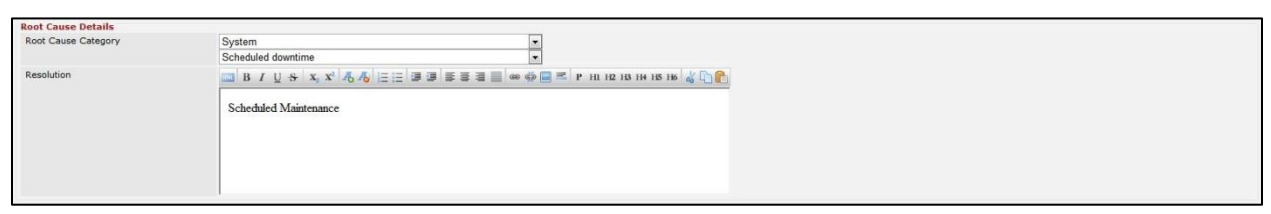

#### **Figure 9.17: Create Issue – Root Cause Details**

To cancel creating New Issue, click cancel button and navigates back to the **Issue Listing** page.

### <span id="page-198-0"></span>**Edit Issue**

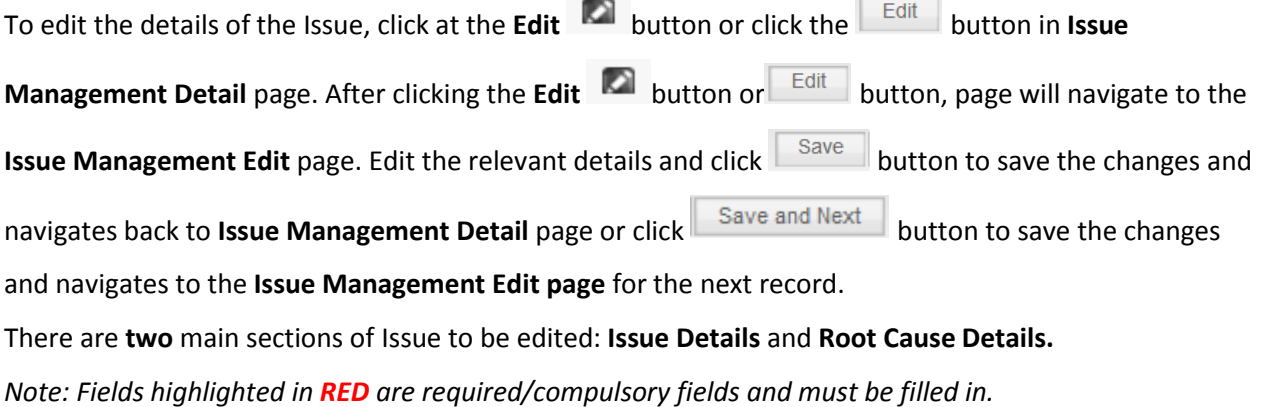

- 1) **Issue Details**
	- Compulsory fields: **Case**, **Type**, **Subject**, **Status** and **Priority**.

| <b>Issue Details</b> |                                                            |              |                |           |             |
|----------------------|------------------------------------------------------------|--------------|----------------|-----------|-------------|
|                      |                                                            |              | <b>Status</b>  | New       | l vil       |
| Case                 | CRD2011111-157                                             | $\bullet$    | Assigned To    | Kenix Yip | $\bullet$   |
| Type                 | Comment                                                    | liw.         | Priority       | High      | <b>INCO</b> |
| Issue Category       | Account & Billing                                          | $\mathbf{r}$ | Due Date       |           |             |
| Subject              | Unable to login                                            |              | Time Remaining |           |             |
|                      |                                                            |              |                |           |             |
| Description          | BIUS XX <sup>1</sup> 44 EEUISS EE ® @ E PHID BH IS IS 4 DR |              |                |           |             |
|                      |                                                            |              |                |           |             |
|                      | some description                                           |              |                |           |             |
|                      |                                                            |              |                |           |             |
|                      |                                                            |              |                |           |             |
|                      |                                                            |              |                |           |             |
|                      |                                                            |              |                |           |             |

**Figure 9.18: Edit Issue - Issue Details**

- **Case** field is to associate the issue to the related Case. There are two ways of entering the **Case** field:
	- i. Type in the Case ID and wait for the **auto-complete** dropdown of the Case, if the case id entered does not match any of the available cases; the textbox will be autocleared. (Click at the Case ID to select the Case) **OR**

| Case                  |              |
|-----------------------|--------------|
| <b>Type</b>           | CRD000016-16 |
| <b>Issue Category</b> | CRD000021-21 |
| Subject               | CRD000022-22 |

**Figure 9.19: Case Field Auto Complete Dropdown**

ii. Click at the  $\blacksquare$  button to open a new popup containing the list of all Cases. (Click at the Case ID hyperlink to select the Case)

| <b><i>c</i></b> Case List                         |      |           |        |               |                                      |          |                                              |                       |                      |                          |
|---------------------------------------------------|------|-----------|--------|---------------|--------------------------------------|----------|----------------------------------------------|-----------------------|----------------------|--------------------------|
| Actions Selected: 0                               |      |           |        |               |                                      |          |                                              |                       |                      |                          |
| <b>Date</b>                                       | Case | Type      | Source | Customer      | Company                              | Priority | Due Date                                     | <b>Time Remaining</b> | <b>Status</b>        | <b>Assigned To</b>       |
| 11/11/2011 10:59:39 AM CRD20111111-157            |      | Complaint | Email  | Brandon Chang | Netster MSC Sdn Bhd                  | High     | 11/11/2011 02:55:46 PM -2 Day(s) 20 Hour(s)  |                       | Open - New Kenix Yip |                          |
| 11/11/2011 10:56:48 AM CRD20111111-156 Compliment |      |           | Call   | Ho Joo Tan    | Netster MSC Sdn Bhd                  | High     | 11/11/2011 02:42:08 PM -2 Day(s) 21 Hour(s)  |                       | Open - New Kenix Yip |                          |
| 11/03/2011 05:29:10 PM CRD20111103-155 Comment    |      |           | Email  |               | Netster MSC Sdn Bhd                  | High     | 11/04/2011 01:29:00 PM -9 Dav(s) 22 Hour(s)  |                       |                      | Open - New Kha Chun Fong |
| 10/19/2011 10:37:37 AM CRD20111019-154 Comment    |      |           | Web    | Brandon Chang | Netster MSC Sdn Bhd                  | High     | 10/19/2011 02:37:37 PM -25 Day(s) 21 Hour(s) |                       | Closed - Dup         |                          |
| 10/18/2011 12:40:49 PM CRD20111018-153 Compliment |      |           | Email  |               | Netster MSC Sdn Bhd (Kuala Lumr High |          | 10/18/2011 05:00:00 PM -26 Day(s) 18 Hour(s) |                       | Open - New Kenix Yip |                          |
| 10/18/2011 11:49:31 AM CRD20111018-152 Complaint  |      |           | Web    |               |                                      | High     | 10/18/2011 03:49:31 PM -26 Dav(s) 19 Hour(s) |                       | Open - New Kenix Yip |                          |
| 10/18/2011 11:44:19 AM CRD20111018-151 Complaint  |      |           | Web    |               |                                      |          | 01/01/1900 12:00:00 AM                       |                       |                      |                          |
| 10/18/2011 11:42:44 AM CRD20111018-150 Complaint  |      |           | Web    |               |                                      |          | 01/01/1900 12:00:00 AM                       |                       |                      |                          |
| 10/18/2011 11:36:14 AM CRD20111018-149 Complaint  |      |           | Web    |               |                                      |          | 01/01/1900 12:00:00 AM                       |                       |                      |                          |
| 10/18/2011 11:31:53 AM CRD20111018-148 Complaint  |      |           | Web    |               |                                      |          | 01/01/1900 12:00:00 AM                       |                       |                      |                          |
| 10/18/2011 11:27:32 AM CRD20111018-147 Complaint  |      |           | Web    |               |                                      |          | 01/01/1900 12:00:00 AM                       |                       |                      |                          |
| 10/18/2011 11:25:42 AM CRD20111018-146 Complaint  |      |           | Web    |               |                                      |          | 01/01/1900 12:00:00 AM                       |                       |                      |                          |
| 10/18/2011 11:23:18 AM CRD20111018-145 Complaint  |      |           | Web    |               |                                      |          | 01/01/1900 12:00:00 AM                       |                       |                      |                          |
| 10/18/2011 11:22:56 AM CRD20111018-144 Complaint  |      |           | Web    |               |                                      |          | 01/01/1900 12:00:00 AM                       |                       |                      |                          |
| 10/10/2011 09:44:18 PM CRD20111010-142            |      |           |        |               |                                      |          | 01/01/1900 12:00:00 AM                       |                       |                      |                          |

**Figure 9.20: Case Popup**

- **Type** field is the type of the Issue; Options will be **Comment**, **Complaint**, **Compliment**, **Enquiry**, **Suggestion**, **Support** or **Other**.
- Subject field is the subject name of the issue.
- **Status** field is the status of the Issue created; Options available are: **New**, **Assigned**, **Closed**, **Closed**, **Pending Input**, **Closed – Rejected** or **Closed – Duplicate**.
- **Priority** field is the priority of the Issue created; Options available are: **High**, **Medium** or **Low**.
- **Due Date** field when clicked will populate a calendar for user to select the date and time for the Issue. Click at the **Month** and **Year** dropdown to navigate to the selected date and drag the time bar **horizontally** to set the time. OR click at the **Now** menu to set the **current time** when the Issue is created. Click at the Done menu to set the date and time.

| Due Date                                                                                                  |                     | 11/17/2011 02:30:00 PM |                |                |    |       |    |
|----------------------------------------------------------------------------------------------------|---------------------|------------------------|----------------|----------------|----|-------|----|
| <b>Time Remaining</b>                                                                                     | o                   | Nov                    | $\blacksquare$ | 2011           |    |       | 0  |
|                                                                                                    | S <sub>U</sub>      | Jan<br>Feb             |                | 'e             | Th | Fr Sa |    |
| $13$ H <sub>4</sub> H <sub>5</sub> H <sub>6</sub> $\left\lfloor \bigcap_{n \in \mathbb{N}} \right\rfloor$ |                     | Mar                    |                | $\overline{2}$ | з  | 4     | 5  |
|                                                                                                    | 6                   | Apr                    |                | 9              | 10 | 11    | 12 |
|                                                                                                    | 13                  | <b>May</b>             |                | 16             | 17 | 18    | 19 |
|                                                                                                    | 20                  | Jun                    |                | 23             | 24 | 25    | 26 |
|                                                                                                    | 27                  | Jul<br>Aug             |                | 30             |    |       |    |
|                                                                                                    | Time <sup>Sep</sup> |                        |                |                |    |       |    |
|                                                                                                    | Hour Nov            | Oct                    |                | <b>PM</b>      |    |       |    |
|                                                                                                    | Minu                | Dec                    |                |                |    |       |    |
|                                                                                                    | Now                 |                        |                |                |    | Done  |    |

**Figure 9.21: Due Date Time**

- Once the Due Date is selected, **Time Remaining** field will auto-populate the remaining time (in day(s)) for the Issue.

### 2) **Root Cause Details**

For user to enter the root cause details - Root Cause Category and Resolution.

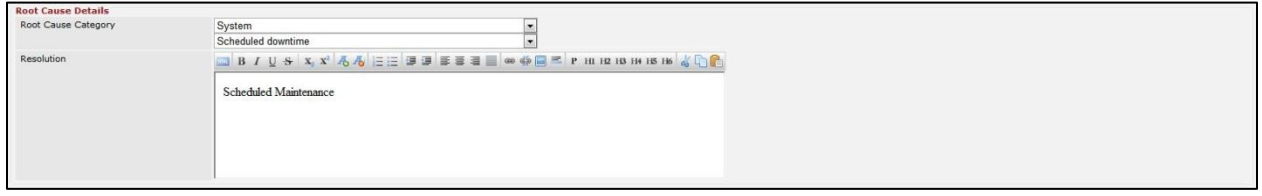

#### **Figure 9.22: Edit Issue – Root Cause Details**

To cancel editing Issue, click button and navigates back to the **Issue Management Detail** page.

# **Issue – Activities Subpanel**

This subpanel contains any activities related to the contact. **Call**, **Meeting** or **Task** created will be displayed in this **Activities** subpanel.

### **Issue – Activities Subpanel (New Call)**

To create a New Call related to an Issue, click at the **New Call menu at Activities** subpanel. Once

menu is clicked, a Call Management window will pop up for user to create a New Call. Enter

the details of the Call and click  $\Box$  save button to create the New Call.

*Note: Fields highlighted in RED are required/compulsory fields and must be filled in.*

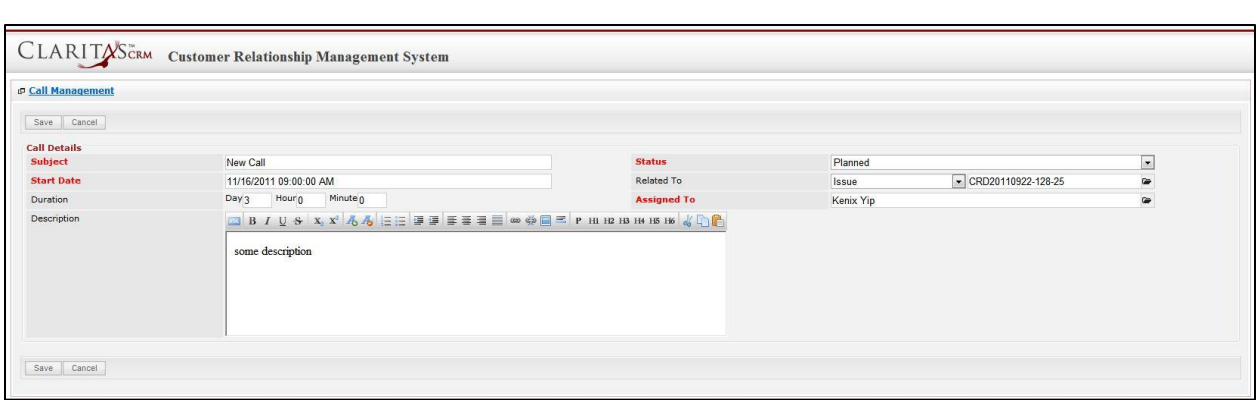

**Figure 9.23: New Call Management Popup**

- Compulsory fields: **Subject**, **Start Date**, **Status**, and **Assigned To**.
- **Related To** field will auto populate the name of the related **Issue**.
- **Start Date** field when clicked will populate a calendar for user to select the date and time for the Call. Click at the **Month** and **Year** dropdown to navigate to the selected date and drag the time bar **horizontally** to set the time. OR click at the menu to set the **current time** when the Call is created. Click at the Done menu to set the date and time.

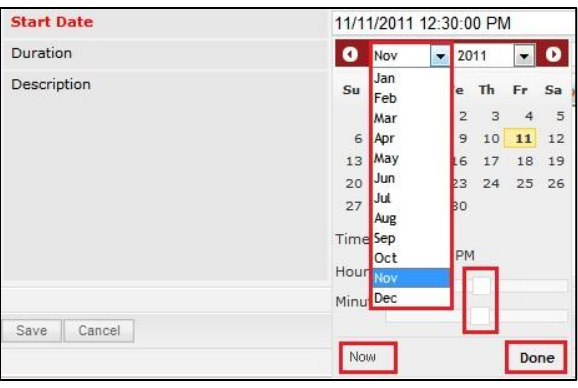

**Figure 9.24: Start Date Time**

- Assigned To field is to assign a User to in charge of the Call for the related Issue. There are two ways of entering the Assigned To field:
	- i. Type in the First Name or Last Name of the User and wait for the **auto-complete** dropdown of the User, if the name entered does not match any of the available users; the textbox will be auto-cleared. (Click at the User name to select the user) **OR**

| <b>Assigned To</b>           | <b>LCI</b> |
|------------------------------|------------|
| D<br><b>H3 H4</b><br>н<br>H2 | kenix      |

**Figure 9.25: Assigned To Field Auto Complete Dropdown**

ii. Click at the  $\blacksquare$  button to open a new popup containing the list of all Users. (Click at

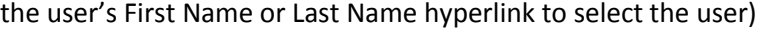

| <b><i><u><b>P</b></u></i></b> User List      |                   |                               |               |        |            |                      |                     |  |
|----------------------------------------------|-------------------|-------------------------------|---------------|--------|------------|----------------------|---------------------|--|
| $\overline{\phantom{a}}$<br><b>User Name</b> | <b>First Name</b> | <b>Last Name</b>              | Role          | Active | Mobile     | Email                | <b>Reporting To</b> |  |
| Admin                                        | System            | Admin                         | Administrator | Active |            | admin@netstermsc.com | Blank               |  |
| farid                                        | Farid             | <b>Bin Faisal</b>             | Administrator | Active |            | scyip@netstermsc.com | Mohd Irwan Rizal    |  |
| irwan                                        | Mohd Irwan        | Rizal                         |               | Active | 0122390079 | admin@netstermsc.com | System Admin        |  |
| razlan                                       | Mohd Razlan       | Bin Abdul Rahma Administrator |               | Active |            | admin@netstermsc.com | Mohd Irwan Rizal    |  |
| scyip                                        | Blank             | kenix                         | User          | Active |            | scyip@netstermsc.com | Blank               |  |

**Figure 9.26: Assigned To Popup**

- After a New Call is created, the subpanel will auto-refresh and display the newly-created Call.

|   |        | New Call New Meeting New Task |                 |               |                    |        |
|---|--------|-------------------------------|-----------------|---------------|--------------------|--------|
|   | Module | wer<br>Date                   | Subject         | <b>Status</b> | <b>Assigned To</b> | Remove |
| o | Call   | 08/19/2011 12:04 PM           | <b>New Call</b> | Planned       | kenix              | Remove |

**Figure 9.27: Activities Subpanel List New Call**

To **cancel creating New Call**, click **button. A confirmation dialog showing "Are you sure you** 

want to close this window?" will prompt user to cancel creating New Call and close the window. Click

**EDECO** button to **confirm**.

Clicking **Cancel** button will **cancel** closing the window and user can proceed with creating the New Call.

## **Issue – Activities Subpanel (New Meeting)**

To create a New Meeting related to an Issue, click at the New Meeting menu at **Activities** subpanel. Once New Meeting menu is clicked, a Meeting Management window will pop up for user to create a New Meeting. Enter the details of the Meeting and click  $\Box$  save  $\Box$  button to create the New Meeting. *Note: Fields highlighted in RED are required/compulsory fields and must be filled in.*

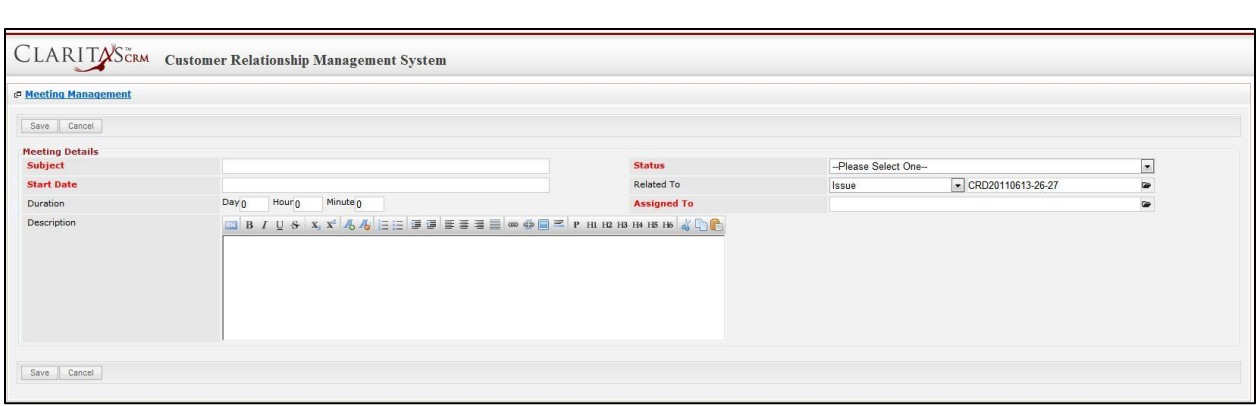

**Figure 9.28: New Meeting Management Popup**

- Compulsory fields: **Subject**, **Start Date**, **Status**, and **Assigned To**.
- **Related To** field will auto populate the name of the related **Issue**.
- **Start Date** field when clicked will populate a calendar for user to select the date and time for the Meeting. Click at the **Month** and **Year** dropdown to navigate to the selected date and drag the time bar **horizontally** to set the time. OR click at the Now menu to set the **current time** when the Meeting is created. Click at the Done menu to set the date and time.

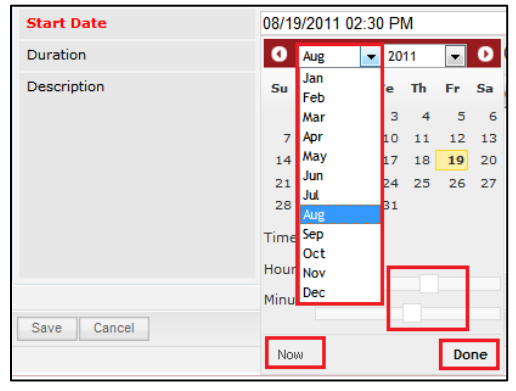

**Figure 9.29: Start Date Time**

- **Assigned To** field is to assign a User to in charge of the Meeting for the related **Issue**. There are two ways of entering the **Assigned To** field:
	- i. Type in the First Name or Last Name of the User and wait for the **auto-complete** dropdown of the User, if the name entered does not match any of the available users; the textbox will be auto-cleared. (Click at the User name to select the user) **OR**

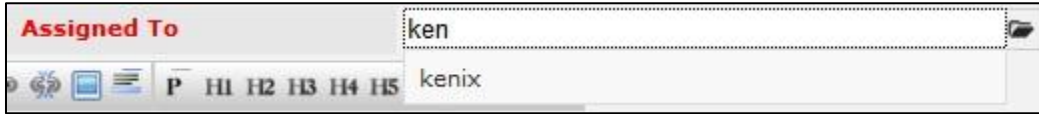

**Figure 9.30: Assigned To Field Auto Complete Dropdown**

ii. Click at the  $\blacksquare$  button to open a new popup containing the list of all Users. (Click at the user's First Name or Last Name hyperlink to select the user)

| <b><i><u><b>@</b>UserList</u></i></b>        |                   |                   |               |        |            |                      |                     |  |
|----------------------------------------------|-------------------|-------------------|---------------|--------|------------|----------------------|---------------------|--|
| $\overline{\phantom{a}}$<br><b>User Name</b> | <b>First Name</b> | <b>Last Name</b>  | Role          | Active | Mobile     | Email                | <b>Reporting To</b> |  |
| Admin                                        | System            | Admin             | Administrator | Active |            | admin@netstermsc.com | Blank               |  |
| farid                                        | Farid             | <b>Bin Faisal</b> | Administrator | Active |            | scyip@netstermsc.com | Mohd Irwan Rizal    |  |
| irwan                                        | Mohd Irwan        | Rizal             |               | Active | 0122390079 | admin@netstermsc.com | System Admin        |  |
| razlan                                       | Mohd Razlan       | Bin Abdul Rahma   | Administrator | Active |            | admin@netstermsc.com | Mohd Irwan Rizal    |  |
| scyip                                        | Blank             | kenix             | User          | Active |            | scyip@netstermsc.com | Blank               |  |

**Figure 9.31: Assigned To Popup**

After a New Meeting is created, the subpanel will auto-refresh and display the newly-created Meeting.

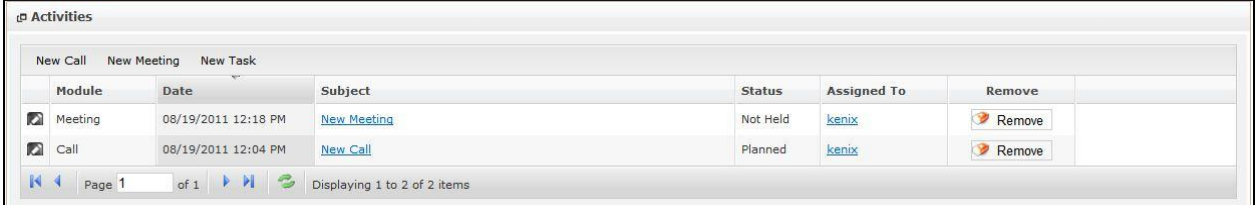

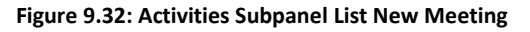

To **cancel creating New Meeting**, click **button. A confirmation dialog showing "Are you sure** you want to close this window?" will prompt user to cancel creating New Meeting and close the window.  $Click$   $\frac{OK}{V}$  button to **confirm**.

Clicking **Cancel** button will **cancel** closing the window and user can proceed with creating the New Meeting.

### **Issue – Activities Subpanel (New Task)**

To create a New Task related to an Issue, click at the menu at **Activities** subpanel. Once

menu is clicked, a Task Management window will pop up for user to create a New Task. Enter

the details of the Task and click  $\frac{Save}{\sqrt{S}}$  button to create the New Task. Or click  $\frac{Cance}{\sqrt{S}}$  menu to

cancel creating New Task.

*Note: Fields highlighted in RED are required/compulsory fields and must be filled in.*

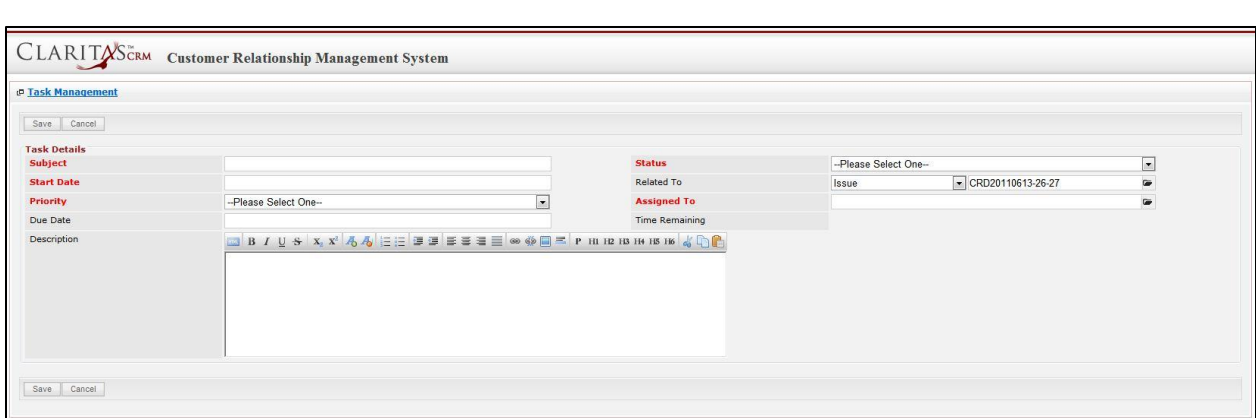

**Figure 9.33: New Task Management Popup**

- Compulsory fields: **Subject**, **Start Date**, **Priority**, **Status**, and **Assigned To**.
- **Related To** field will auto populate the name of the related **Issue**.
- **Start Date** field when clicked will populate a calendar for user to select the date and time for the Task. Click at the **Month** and **Year** dropdown to navigate to the selected date and drag the time bar **horizontally** to set the time. OR click at the menu to set the **current time** when the Task is created. Click at the Done menu to set the date and time.

| <b>Start Date</b> | 11/11/2011 01:30:00 PM                                     |
|-------------------|------------------------------------------------------------|
| <b>Priority</b>   | o<br>Nov<br>2011<br>O<br>٠                                 |
| Due Date          | Jan<br>Su<br>Th<br>Sa<br>Fr<br>e<br>Feb                    |
| Description       | 3<br>$\overline{\mathbf{c}}$<br>5<br>$\overline{4}$<br>Mar |
|                   | 9<br>10<br>$\epsilon$<br>11<br>Apr<br>12                   |
|                   | 16<br>May<br>17<br>13<br>18<br>19                          |
|                   | Jun<br>20<br>24<br>23<br>25 26                             |
|                   | <b>Jul</b><br>27<br>30<br>Aug                              |
|                   | Time <sup>Sep</sup>                                        |
|                   | PM<br>Oct<br>Hour Nov                                      |
|                   | Minu <b>Dec</b>                                            |
|                   | Now                                                        |
| Cancel<br>Save    | Done                                                       |

**Figure 9.34: Start Date Time**

- **Priority** field once selected will auto-populate the **Due Date** field and **Time Remaining** accordingly.
- There are five **Statuses** available for Task- **Not Started**, **In Progress**, **Completed**, **Pending Input**, and **Deferred.**
- **Assigned To** field is to assign a User to in charge of the Task for the related Issue. There are two ways of entering the Assigned To field:
	- i. Type in the First Name or Last Name of the User and wait for the **auto-complete** dropdown of the User, if the name entered does not match any of the available users; the textbox will be auto-cleared. (Click at the User name to select the user) **OR**

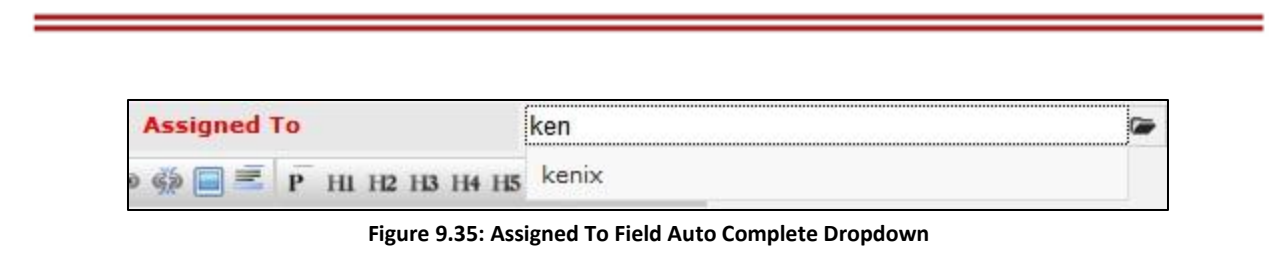

ii. Click at the  $\blacksquare$  button to open a new popup containing the list of all Users. (Click at

the user's First Name or Last Name hyperlink to select the user)

| <b><i>D</i></b> User List |                   |                               |               |        |            |                      |                     |  |
|---------------------------|-------------------|-------------------------------|---------------|--------|------------|----------------------|---------------------|--|
| x<br><b>User Name</b>     | <b>First Name</b> | <b>Last Name</b>              | Role          | Active | Mobile     | Email                | <b>Reporting To</b> |  |
| Admin                     | System            | Admin                         | Administrator | Active |            | admin@netstermsc.com | Blank               |  |
| farid                     | Farid             | <b>Bin Faisal</b>             | Administrator | Active |            | scyip@netstermsc.com | Mohd Irwan Rizal    |  |
| irwan                     | Mohd Irwan        | Rizal                         |               | Active | 0122390079 | admin@netstermsc.com | System Admin        |  |
| razlan                    | Mohd Razlan       | Bin Abdul Rahma Administrator |               | Active |            | admin@netstermsc.com | Mohd Irwan Rizal    |  |
| scyip                     | Blank             | kenix                         | User          | Active |            | scyip@netstermsc.com | Blank               |  |

**Figure 9.36: Assigned To Popup**

After a New Task is created, the subpanel will auto-refresh and display the newly-created Task.

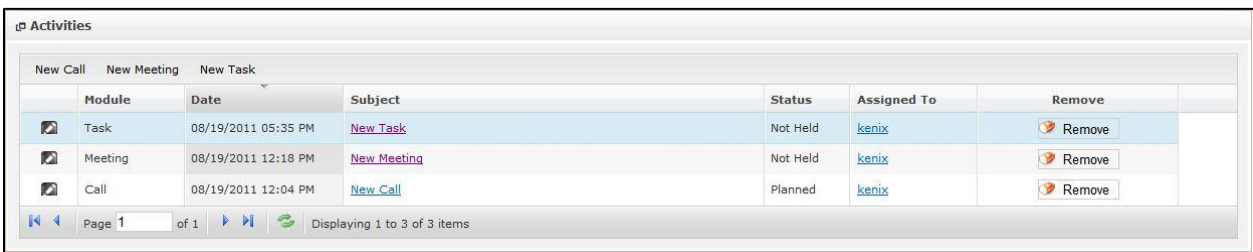

**Figure 9.37: Activities Subpanel List New Task**

To **cancel creating New Task**, click **Cancel button. A confirmation dialog showing "Are you sure you** 

want to close this window?" will prompt user to cancel creating New Task and close the window. Click

 $OK$ button to **confirm**.

Clicking **Cancel** button will **cancel** closing the window and user can proceed with creating the New Task.

### **Issue – History Subpanel**

This subpanel contains any history or note related to the Issue.

#### **Issue – History Subpanel (New Note)**

To create a New Note related to an Issue, click at the menu at **History** subpanel. Once

menu is clicked, a Note Management window will pop up for user to create a New Note.

Enter the details of the Note and click  $\overline{\phantom{a}}$  save  $\overline{\phantom{a}}$  button to create the New Note.

*Note: Fields highlighted in RED are required/compulsory fields and must be filled in.*

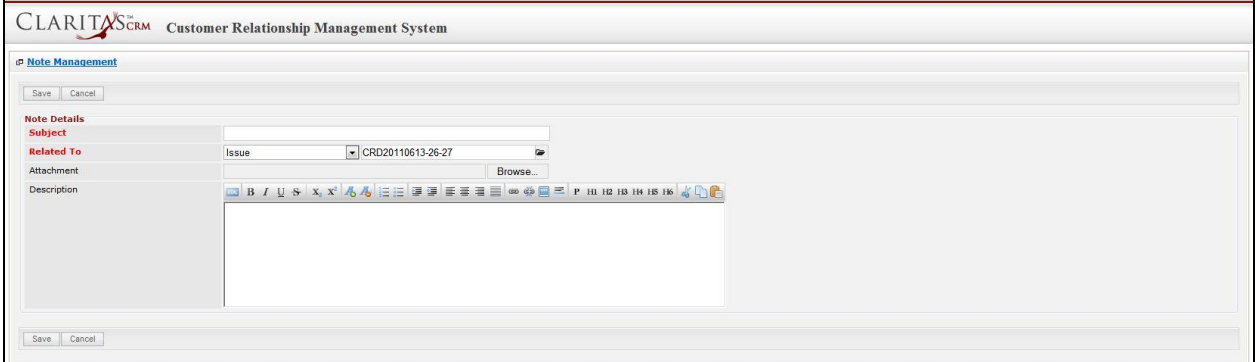

**Figure 9.38: New Note Management Popup**

- Compulsory fields: **Subject**, and **Related To**.
- **Related To** field will auto populate the name of the related **Issue**.
- **Attachment** field allow file extensions are as below (format that is not stated are not allowed to be uploaded):
	- **Documents:** .doc, .docx, .xls, .xlsx, . rtf, .txt, .pdf, .ppt, .pptx
	- **Pictures:** .jpg, .bmp, .png, .bmp, .gif
	- **Audio:** .mp3, .wma
	- **Video: .**3gp, .mp4, .rmvb, .avi, .flv
	- **Archive:** .zip, .rar
- After a New Task is created, the subpanel will auto-refresh and display the newly-created Note.

| New Note |        |                       |          |                   |        |  |
|----------|--------|-----------------------|----------|-------------------|--------|--|
|          | Module | <b>Second</b><br>Date | Subject  | <b>Attachment</b> | Remove |  |
| 囜        | Note   | 08/19/2011 03:23 PM   | New Note | $\mathcal{M}$     | Remove |  |

**Figure 9.39: History Subpanel List New Task**

To **cancel creating New Note**, click **Cancel button. A confirmation dialog showing "Are you sure you** want to close this window?" will prompt user to cancel creating New Note and close the window. Click  $OK$ button to **confirm**. Clicking **Cancel** button will **cancel** closing the window and user can proceed with creating the New Note.

### **Issue – Knowledge Base Subpanel**

This subpanel contains any Knowledge Base related to the Issue Category.

The related Knowledge Base will only be displayed in this Knowledge Base Subpanel if the Issue Category

matches the Knowledge Base.

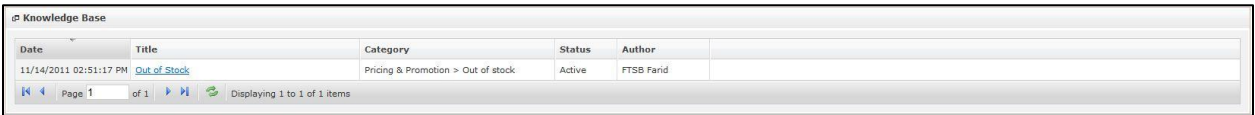

**Figure 9.40: Knowledge Base Subpanel**

# **10 Knowledge Base**

This module is to **create and store Knowledge Base details**.

# **Knowledge Base Listing**

To view Knowledge Base Listing, click at the **Support > Knowledge Base** menu at the Main Menu bar.

|                         | <b>CLARITASCRM</b>                     | <b>Customer Relationship Management System</b> |                |                      |               |              |               |
|-------------------------|----------------------------------------|------------------------------------------------|----------------|----------------------|---------------|--------------|---------------|
| Home                    | General                                | <b>Sales &amp; Marketing</b>                   | Support        | <b>Collaboration</b> | <b>Report</b> | <b>Admin</b> | Help          |
| <b>P Knowledge Base</b> |                                        |                                                | Case           |                      |               |              |               |
|                         |                                        |                                                | Issue          |                      |               |              |               |
| Actions                 | Create New<br>$\overline{\phantom{a}}$ | Selected: 0                                    | Knowledge Base |                      |               |              |               |
|                         | Date                                   | Title                                          |                |                      | Category      |              | <b>Status</b> |

**Figure 10.1: Knowledge Base Menu in Main Menu**

Page will load the list of the Knowledge Base available in the system.

| Create New Selected: 0<br>Actions                 |       |                                           |               |               |  |
|---------------------------------------------------|-------|-------------------------------------------|---------------|---------------|--|
| Date                                              | Title | Category                                  | <b>Status</b> | Author        |  |
| 11/14/2011 02:51:17 PM Out of Stock               |       | Pricing & Promotion > Out of stock Active |               | FTSB Farid    |  |
| 11/14/2011 02:50:32 PM Account not tally          |       | Account & Billing                         | Active        | FTSB Farid    |  |
| 11/14/2011 02:44:22 PM Unable to login<br>n       |       | Technical & Support > System dov Active   |               | Kenix Yip     |  |
| 06/28/2011 07:55:10 AM Bill missing               |       | Account & Billing > Bill charge           | Active        | Kenix Yip     |  |
| 06/02/2011 02:23:06 AM Duplicated bill            |       | Account & Billing > Waiver                | Active        | Gan Chin Kiat |  |
| 06/02/2011 02:22:46 AM Wrong pricing              |       | Pricing & Promotion > Price plan Active   |               | Kha Chun Fong |  |
| 06/02/2011 02:22:00 AM Voucher expired            |       | Pricing & Promotion > Voucher             | Active        | Gan Chin Kiat |  |
| 06/02/2011 02:20:37 AM Missing records            |       | Technical & Support > Data missir Active  |               | Gan Chin Kiat |  |
| 03/10/2011 11:20:43 AM Error message is displayed |       | Technical & Support > System dov Active   |               | Kelvin Leow   |  |

**Figure 10.2: Knowledge Base Listing**

To view the Knowledge Base Details, click at the Knowledge Base ID hyperlink in Knowledge Base column.

| Selected: 0<br>Actions<br>Create New |    |                                        |                                                   |                                           |               |               |
|--------------------------------------|----|----------------------------------------|---------------------------------------------------|-------------------------------------------|---------------|---------------|
|                                      |    | Date                                   | Title                                             | Category                                  | <b>Status</b> | Author        |
| г                                    | R. | 11/14/2011 02:51:17 PM                 | Out of Stock                                      | Pricing & Promotion > Out of stock Active |               | FTSB Farid    |
| г                                    | r. | 11/14/2011 02:50:32 PM                 | Account not tally                                 | Account & Billing                         | Active        | FTSB Farid    |
|                                      | r. | 11/14/2011 02:44:22 PM                 | Unable to login                                   | Technical & Support > System dov Active   |               | Kenix Yip     |
|                                      |    | 06/28/2011 07:55:10 AM Bill missing    |                                                   | Account & Billing > Bill charge           | Active        | Kenix Yip     |
| г                                    | o  | 06/02/2011 02:23:06 AM Duplicated bill |                                                   | Account & Billing > Waiver                | Active        | Gan Chin Kiat |
| г                                    | R) | 06/02/2011 02:22:46 AM Wrong pricing   |                                                   | Pricing & Promotion > Price plan          | Active        | Kha Chun Fong |
| г                                    | a  | 06/02/2011 02:22:00 AM Voucher expired |                                                   | Pricing & Promotion > Voucher             | Active        | Gan Chin Kiat |
| г                                    | r. | 06/02/2011 02:20:37 AM Missing records |                                                   | Technical & Support > Data missir Active  |               | Gan Chin Kiat |
| г                                    |    |                                        | 03/10/2011 11:20:43 AM Error message is displayed | Technical & Support > System dov Active   |               | Kelvin Leow   |

**Figure 10.3: Knowledge Base ID Hyperlink**

After clicking the Knowledge Base ID hyperlink, page will navigate to the **Knowledge Base Management Detail** page which displays all the details of the Knowledge Base include related **Activities** and **History**.

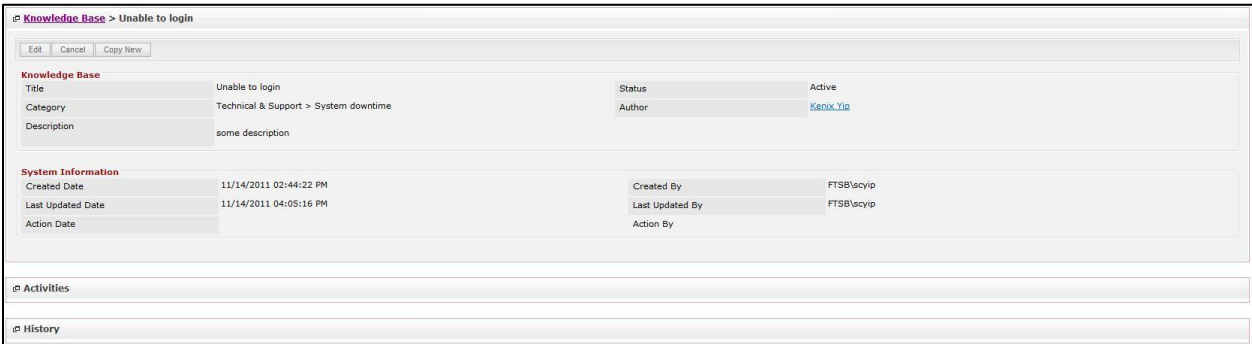

**Figure 10.4: Knowledge Base Management Detail Page**

To copy the entire record and save as a new record, click **Copy New** button at User Maintenance Detail page.

To create a new Knowledge Base, click at Create New menu at the top of the Knowledge Base Listing.

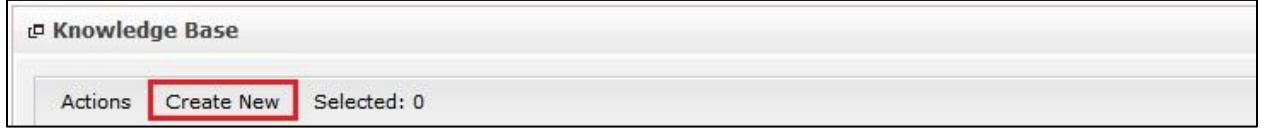

**Figure 10.5: Create New Knowledge Base Menu**

After clicking menu, page will navigate to **Knowledge Base Management** page. Enter the relevant details and click button to save the changes and navigates to **Knowledge Base**

**Management Detail** page or click **Cancel button to cancel creating and navigates back to the** 

**Knowledge Base Listing** page.

*Related Topics: See "[Create New Knowledge Base](#page-214-0)"* 

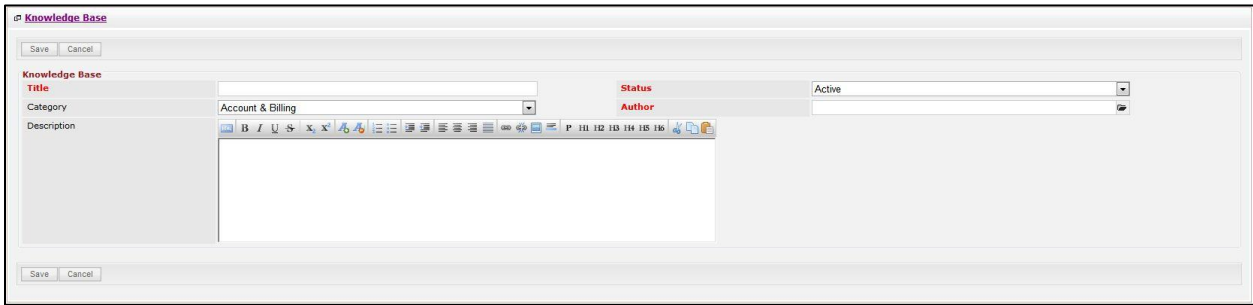

**Figure 10.6: Knowledge Base Management Create New Page**

To **delete** a Knowledge Base, select the record and click **Actions > Delete**.

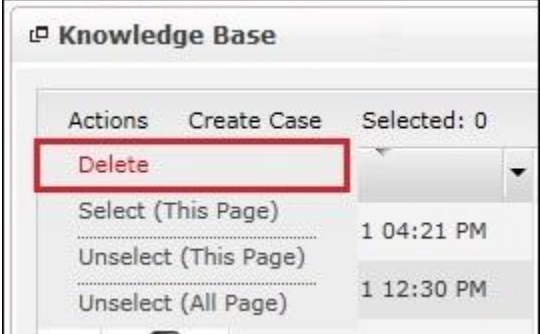

**Figure 10.7: Action > Delete Menu**

Message showing "**You have successful deleted 1 record(s).**" will be displayed to show that the deletion is successful.

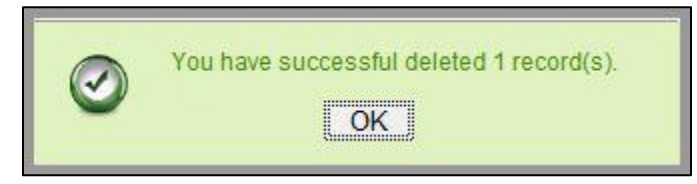

**Figure 10.8: Message Showing Knowledge Base Deleted Successfully**

Deleted Knowledge Base will **no longer** be displayed in Knowledge Base Listing.

**\* MAKE SURE** that the correct record is being deleted as all the deleted data will be erased from the

database and **CANNOT** be recovered!

To select all records in the particular page, click **Actions > Select (This Page)**.

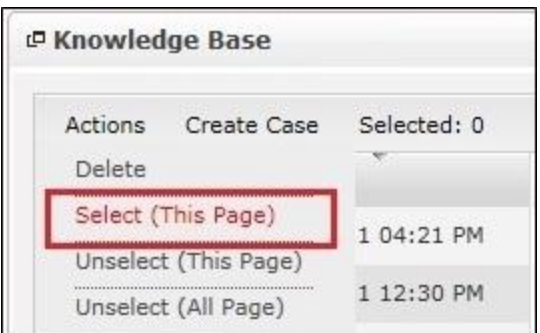

**Figure 10.9: Actions > Select (This Page) Menu**

To unselect all the selected records in the particular page, click **Actions > Unselect (This Page)**.

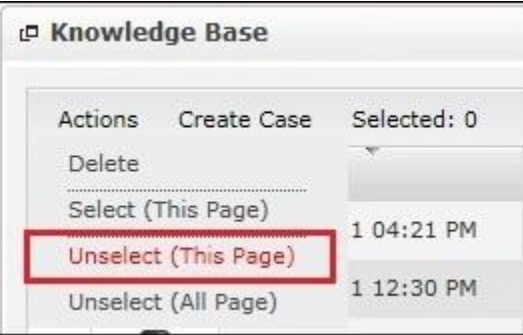

**Figure 10.10: Actions > Unselect (This Page) Menu**

To unselect all the selected records in all pages, click **Actions > Unselect (All Pages)**.

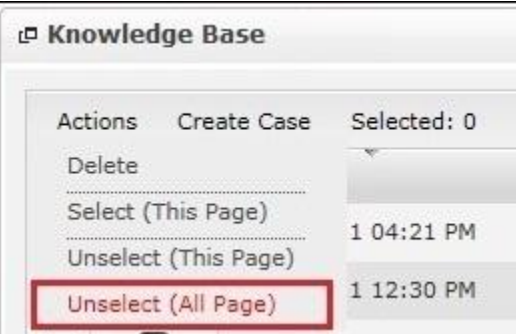

**Figure 10.11: Actions > Unselect (All Pages) Menu**

To go to the First Page of the listing, click at the **First Page** button.

To go to the Previous Page of the listing, click at the **Previous Page 4** button.

To go to the Next Page of the listing, click at the **Next Page D** button.

To go to the Last Page of the listing, click at the **Last Page** button.

To refresh the listing page, click at the **Refresh button**.

To edit the details of the Knowledge Base, click at the **Edit Detail button or click the**  $\sqrt{\frac{\text{Edit}}{\text{Button in}}}$  button in

**Knowledge Base Management Detail** page. After clicking at the **Edit** button page will navigate to the **Knowledge Base Management Edit** page.

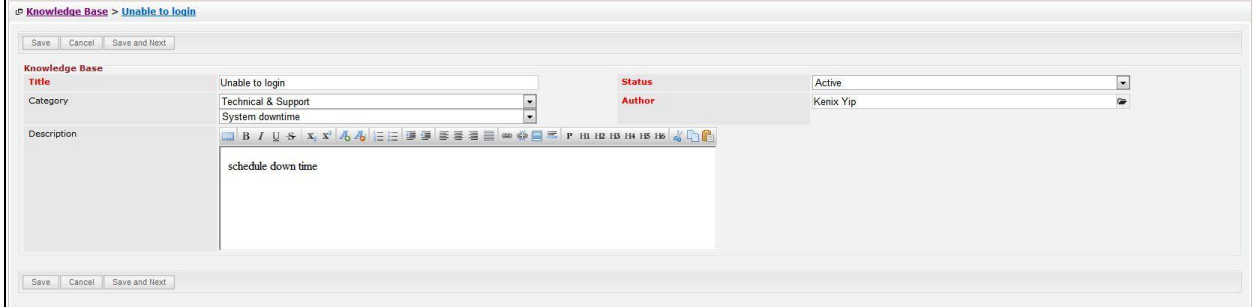

**Figure 10.12: Knowledge Base Management Edit Page**

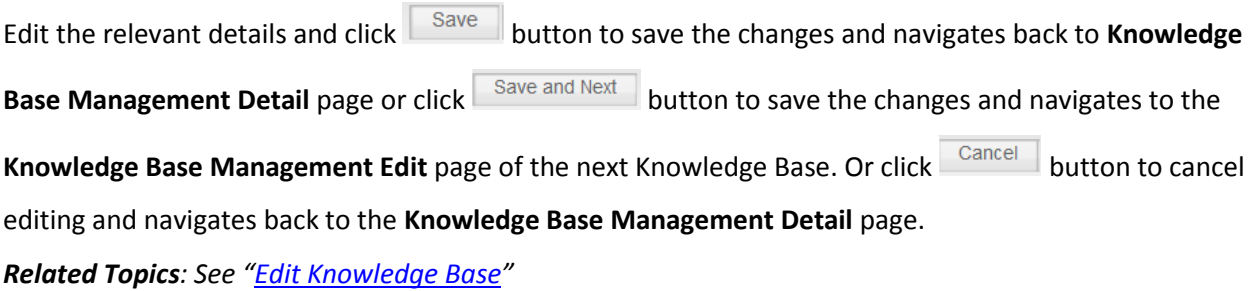

## <span id="page-214-0"></span>**Create New Knowledge Base**

To create new Knowledge Base, click at the **Support > Knowledge Base** menu at the Main Menu bar. Then click the **Create New** menu at the top of the **Knowledge Base Listing**. After clicking Create New menu, page will navigate to **Knowledge Base Management** page. Enter the relevant details and click

Save button to save the changes and navigates to **Knowledge Base Management Detail** page. There is only **one** main section to be filled in to create a new Knowledge Base: **Knowledge Base.**  *Note: Fields highlighted in RED are required/compulsory fields and must be filled in.*

#### 1) **Knowledge Base**

- Compulsory fields: **Title**, **Status** and **Author**.

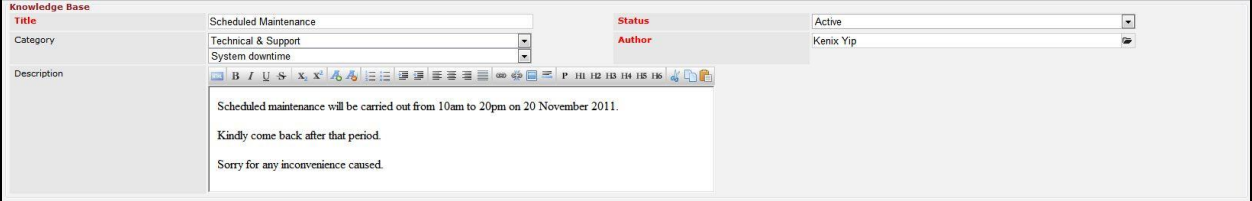

#### **Figure 10.13: Create Knowledge Base - Knowledge Base**

- Title field will be the Knowledge Base Title for identification.
- **Status** field is the status of the Knowledge Base created; Options available are: **Active** or **Inactive**.
- **Author** field is to associate the Knowledge Base to the related Author. There are two ways of entering the **Author** field:
	- i. Type in the Author (User) name and wait for the **auto-complete** dropdown of the User, if the name entered does not match any of the available users; the textbox will be auto-cleared. (Click at the User name to select the Author) **OR**

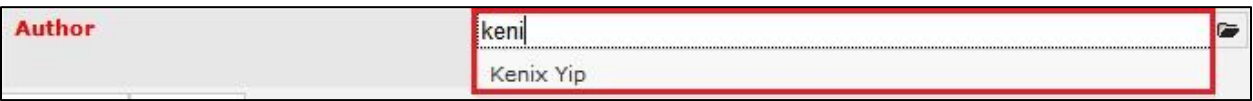

#### **Figure 10.14: Author Field Auto Complete Dropdown**

ii. Click at the  $\blacksquare$  button to open a new popup containing the list of all Users. (Click at the User hyperlink to select the Author)

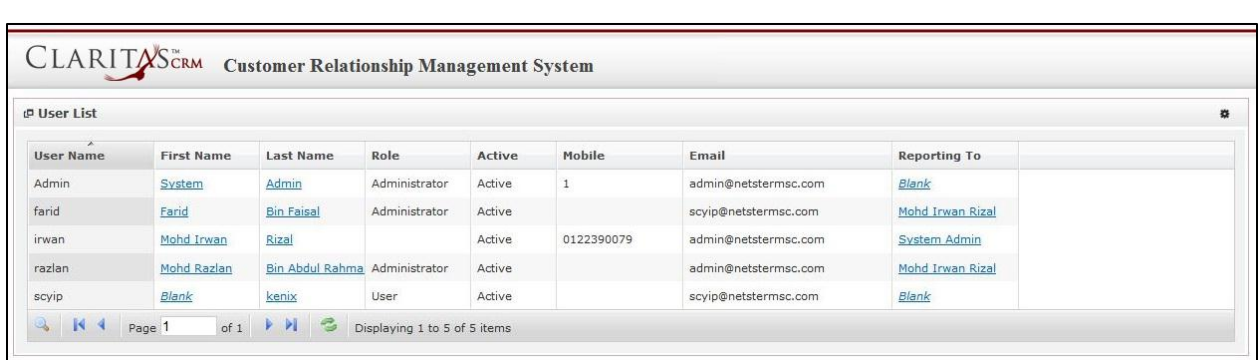

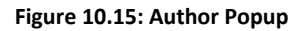

- **Type** field is the type of the Knowledge Base; Options will be **Comment**, **Complaint**, **Compliment**, **Enquiry**, **Suggestion**, **Support** or **Other**.
- **Subject** field is the subject name of the Knowledge Base.

To cancel creating New Knowledge Base, click **Cancel button and navigates back to the Knowledge Base Listing** page.

## <span id="page-215-0"></span>**Edit Knowledge Base**

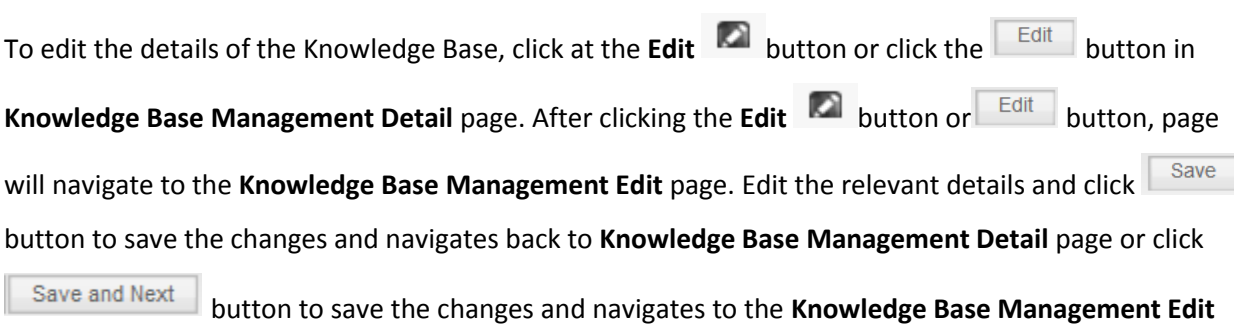

### **page** for the next record.

There is only **one** main section of Knowledge Base to be edited: **Knowledge Base.**  *Note: Fields highlighted in RED are required/compulsory fields and must be filled in.*

- 1) **Knowledge Base**
- Compulsory fields: **Title**, **Status** and **Author**.

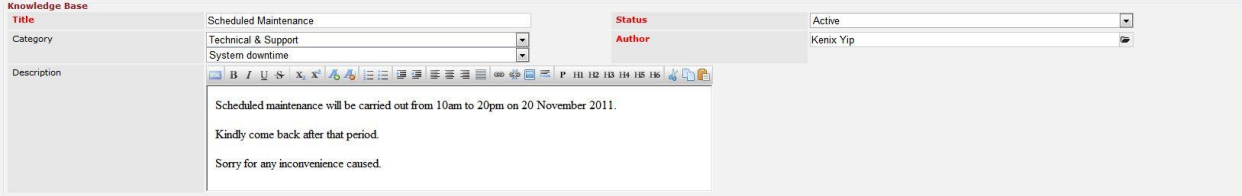

**Figure 10.16: Edit Knowledge Base - Knowledge Base**
- Title field will be the Knowledge Base Name for identification.
- **Status** field is the status of the Knowledge Base created; Options available are: **Active** or **Inactive**.
- **Author** field is to associate the Knowledge Base to the related Author. There are two ways of entering the **Author** field:
	- i. Type in the Author (User) name and wait for the **auto-complete** dropdown of the User, if the name entered does not match any of the available users; the textbox will be auto-cleared. (Click at the User name to select the Author) **OR**

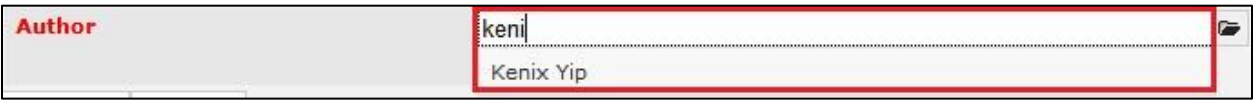

**Figure 10.17: Author Field Auto Complete Dropdown**

ii. Click at the  $\blacksquare$  button to open a new popup containing the list of all Users. (Click at the User hyperlink to select the Author)

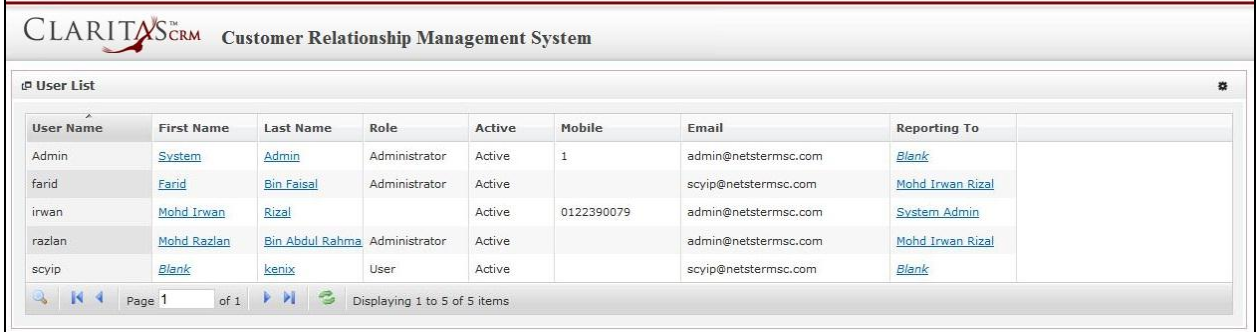

### **Figure 10.18: Author Popup**

To cancel editing Knowledge Base, click **Cancel button and navigates back to the Knowledge Base** 

**Management Detail** page.

# **Knowledge Base – Activities Subpanel**

This subpanel contains any activities related to the contact. **Call**, **Meeting** or **Task** created will be displayed in this **Activities** subpanel.

## **Knowledge Base – Activities Subpanel (New Call)**

To create a New Call related to a Knowledge Base, click at the **New Call menu at Activities** subpanel.

Once New Call menu is clicked, a Call Management window will pop up for user to create a New Call.

Enter the details of the Call and click  $\|\mathbf{s}^{\text{ave}}\|$  button to create the New Call.

*Note: Fields highlighted in RED are required/compulsory fields and must be filled in.*

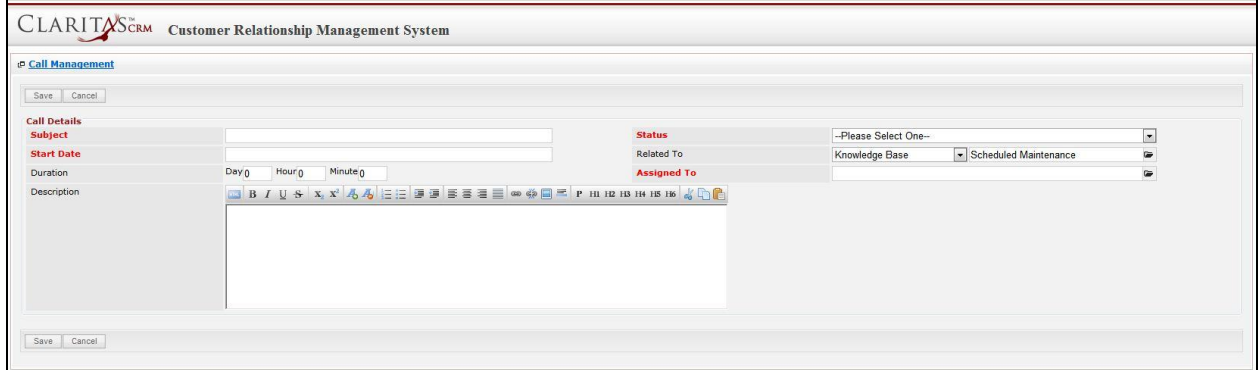

#### **Figure 10.19: New Call Management Popup**

- Compulsory fields: **Subject**, **Start Date**, **Status**, and **Assigned To**.
- **Related To** field will auto populate the name of the related **Knowledge Base**.
- **Start Date** field when clicked will populate a calendar for user to select the date and time for the Call. Click at the **Month** and **Year** dropdown to navigate to the selected date and drag the time bar **horizontally** to set the time. OR click at the menu to set the **current time** when the Call is created. Click at the Done menu to set the date and time.

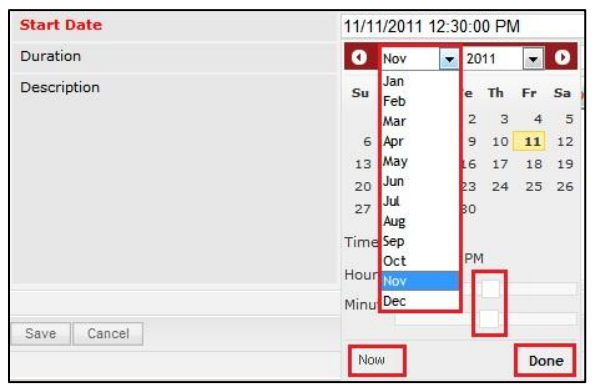

**Figure 10.20: Start Date Time**

- **Assigned To** field is to assign a User to in charge of the Call for the related Knowledge Base. There are two ways of entering the Assigned To field:
	- i. Type in the First Name or Last Name of the User and wait for the **auto-complete** dropdown of the User, if the name entered does not match any of the available

users; the textbox will be auto-cleared. (Click at the User name to select the user)

**OR**

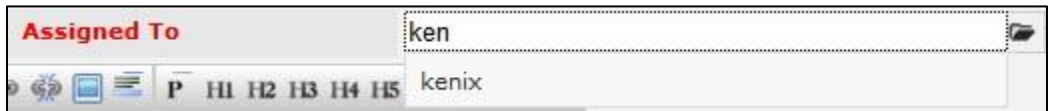

### **Figure 10.21: Assigned To Field Auto Complete Dropdown**

ii. Click at the **button to open a new popup containing the list of all Users.** (Click at the user's First Name or Last Name hyperlink to select the user)

| <b><i><u><b>@</b>UserList</u></i></b> |                   |                   |               |        |            |                      |                     |  |
|---------------------------------------|-------------------|-------------------|---------------|--------|------------|----------------------|---------------------|--|
| $\mathcal{N}$<br><b>User Name</b>     | <b>First Name</b> | <b>Last Name</b>  | Role          | Active | Mobile     | Email                | <b>Reporting To</b> |  |
| Admin                                 | System            | Admin             | Administrator | Active |            | admin@netstermsc.com | Blank               |  |
| farid                                 | Farid             | <b>Bin Faisal</b> | Administrator | Active |            | scyip@netstermsc.com | Mohd Irwan Rizal    |  |
| irwan                                 | Mohd Irwan        | Rizal             |               | Active | 0122390079 | admin@netstermsc.com | System Admin        |  |
| razlan                                | Mohd Razlan       | Bin Abdul Rahma   | Administrator | Active |            | admin@netstermsc.com | Mohd Irwan Rizal    |  |
| scyip                                 | Blank             | kenix             | User          | Active |            | scyip@netstermsc.com | Blank               |  |

**Figure 10.22: Assigned To Popup**

- After a New Call is created, the subpanel will auto-refresh and display the newly-created Call.

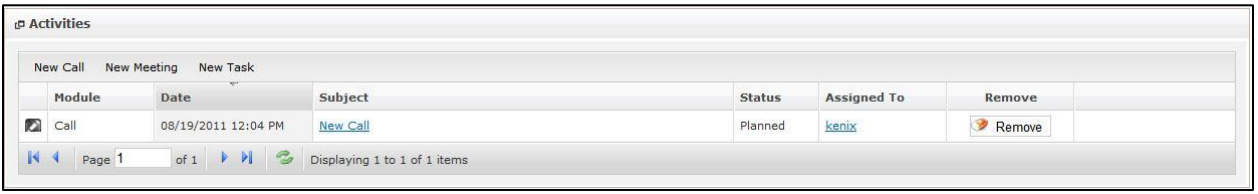

#### **Figure 10.23: Activities Subpanel List New Call**

To **cancel creating New Call**, click **Cancel button. A confirmation dialog showing "Are you sure you** 

want to close this window?" will prompt user to cancel creating New Call and close the window. Click

**EXECUTE:** button to **confirm**.

Clicking **Cancel** button will **cancel** closing the window and user can proceed with creating the New Call.

### **Knowledge Base – Activities Subpanel (New Meeting)**

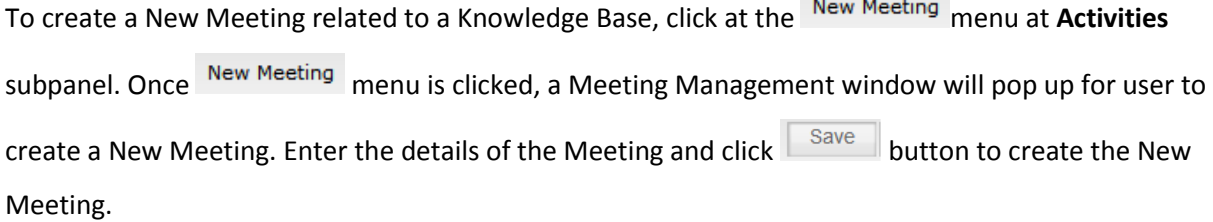

*Note: Fields highlighted in RED are required/compulsory fields and must be filled in.*

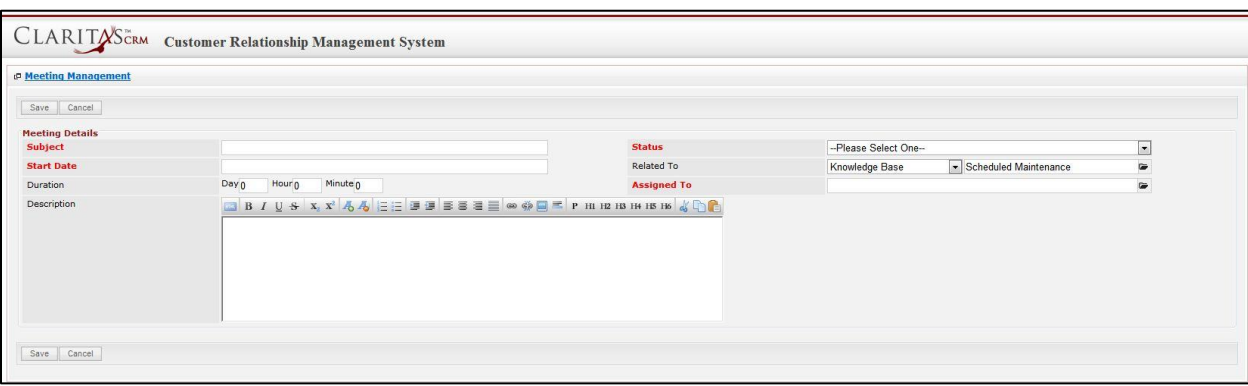

**Figure 10.24: New Meeting Management Popup**

- Compulsory fields: **Subject**, **Start Date**, **Status**, and **Assigned To**.
- **Related To** field will auto populate the name of the related **Knowledge Base**.
- **Start Date** field when clicked will populate a calendar for user to select the date and time for the Meeting. Click at the **Month** and **Year** dropdown to navigate to the selected date and drag the time bar **horizontally** to set the time. OR click at the Now menu to set the **current time** when the Meeting is created. Click at the Done menu to set the date and time.

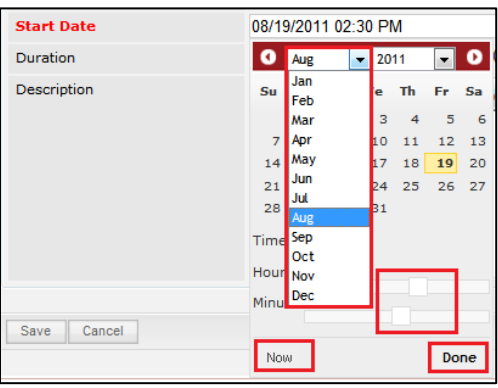

**Figure 10.25: Start Date Time**

- **Assigned To** field is to assign a User to in charge of the Meeting for the related **Knowledge Base**. There are two ways of entering the **Assigned To** field:

i. Type in the First Name or Last Name of the User and wait for the **auto-complete** dropdown of the User, if the name entered does not match any of the available users; the textbox will be auto-cleared. (Click at the User name to select the user) **OR**

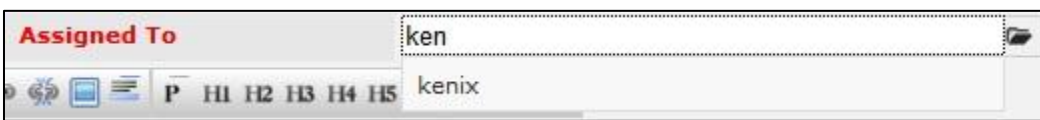

### **Figure 10.26: Assigned To Field Auto Complete Dropdown**

ii. Click at the  $\blacksquare$  button to open a new popup containing the list of all Users. (Click at the user's First Name or Last Name hyperlink to select the user)

| <b><i><u><b>@</b> User List</u></i></b> |                   |                   |               |        |            |                      |                     |  |
|-----------------------------------------|-------------------|-------------------|---------------|--------|------------|----------------------|---------------------|--|
| <b>User Name</b>                        | <b>First Name</b> | <b>Last Name</b>  | Role          | Active | Mobile     | Email                | <b>Reporting To</b> |  |
| Admin                                   | System            | Admin             | Administrator | Active |            | admin@netstermsc.com | Blank               |  |
| farid                                   | Farid             | <b>Bin Faisal</b> | Administrator | Active |            | scyip@netstermsc.com | Mohd Irwan Rizal    |  |
| irwan                                   | Mohd Irwan        | Rizal             |               | Active | 0122390079 | admin@netstermsc.com | System Admin        |  |
| razlan                                  | Mohd Razlan       | Bin Abdul Rahma   | Administrator | Active |            | admin@netstermsc.com | Mohd Irwan Rizal    |  |
| scyip                                   | Blank             | kenix             | User          | Active |            | scyip@netstermsc.com | Blank               |  |

**Figure 10.27: Assigned To Popup**

After a New Meeting is created, the subpanel will auto-refresh and display the newly-created

### Meeting.

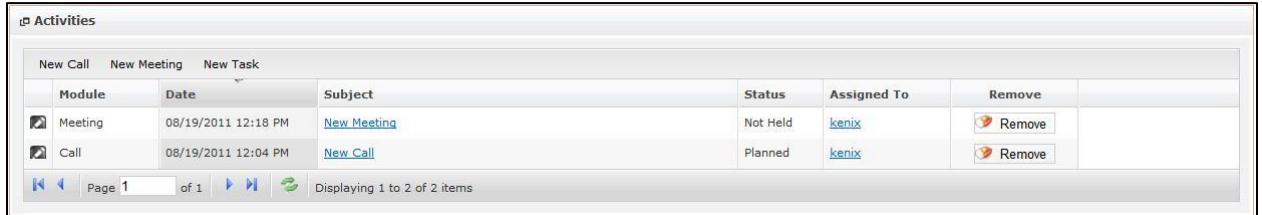

**Figure 10.28: Activities Subpanel List New Meeting**

To **cancel creating New Meeting**, click **Cancel button. A confirmation dialog showing "Are you sure** 

you want to close this window?" will prompt user to cancel creating New Meeting and close the window.

 $Click  $\sqrt{\frac{OK}{CK}}$  button to **confirm**.$ 

Clicking **Cancel** button will **cancel** closing the window and user can proceed with creating the New

Meeting.

## **Knowledge Base – Activities Subpanel (New Task)**

To create a New Task related to a Knowledge Base, click at the new Task menu at **Activities** subpanel.

Once New Task menu is clicked, a Task Management window will pop up for user to create a New Task.

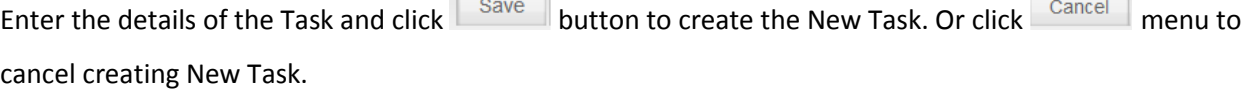

*Note: Fields highlighted in RED are required/compulsory fields and must be filled in.*

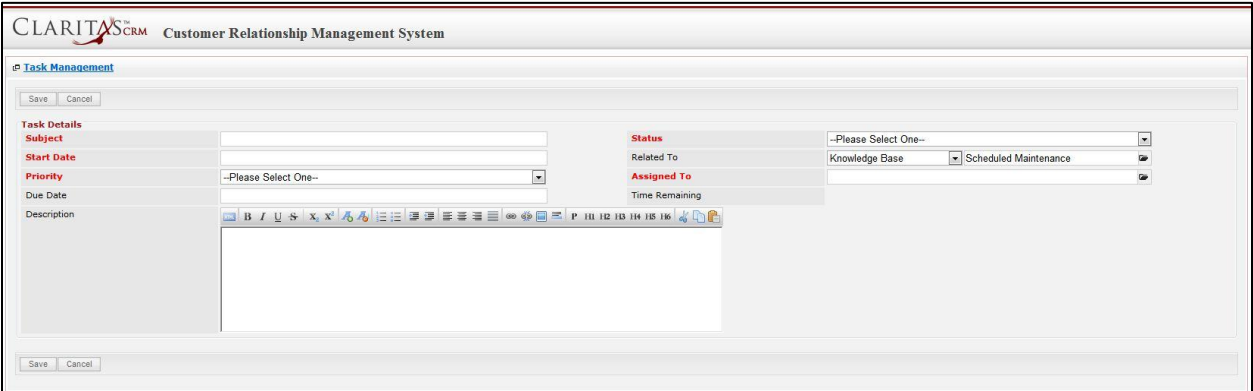

**Figure 10.29: New Task Management Popup**

- Compulsory fields: **Subject**, **Start Date**, **Priority**, **Status**, and **Assigned To**.
- **Related To** field will auto populate the name of the related **Knowledge Base**.
- **Start Date** field when clicked will populate a calendar for user to select the date and time for the Task. Click at the **Month** and **Year** dropdown to navigate to the selected date and drag the time bar **horizontally** to set the time. OR click at the **Now** menu to set the **current time** when the Task is created. Click at the Done menu to set the date and time.

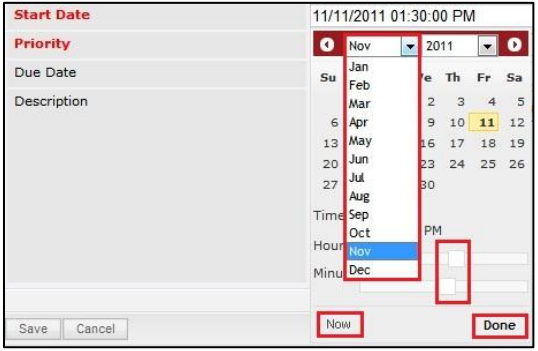

**Figure 10.30: Start Date Time**

- **Priority** field once selected will auto-populate the **Due Date** field and **Time Remaining** accordingly.

- There are five **Statuses** available for Task- **Not Started**, **In Progress**, **Completed**, **Pending Input**, and **Deferred.**
- **Assigned To** field is to assign a User to in charge of the Task for the related Knowledge Base. There are two ways of entering the Assigned To field:
	- i. Type in the First Name or Last Name of the User and wait for the **auto-complete** dropdown of the User, if the name entered does not match any of the available users; the textbox will be auto-cleared. (Click at the User name to select the user) **OR**

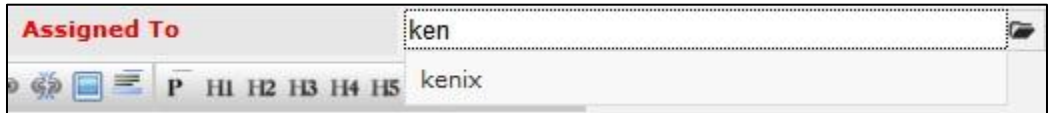

#### **Figure 10.31: Assigned To Field Auto Complete Dropdown**

ii. Click at the button to open a new popup containing the list of all Users. (Click at the user's First Name or Last Name hyperlink to select the user)

|                           |                   | CLARITASCRM Customer Relationship Management System |               |        |            |                      |                     |   |
|---------------------------|-------------------|-----------------------------------------------------|---------------|--------|------------|----------------------|---------------------|---|
| <b><i>C</i></b> User List |                   |                                                     |               |        |            |                      |                     | 娄 |
| x<br><b>User Name</b>     | <b>First Name</b> | <b>Last Name</b>                                    | Role          | Active | Mobile     | Email                | <b>Reporting To</b> |   |
| Admin                     | System            | Admin                                               | Administrator | Active |            | admin@netstermsc.com | Blank               |   |
| farid                     | Farid             | <b>Bin Faisal</b>                                   | Administrator | Active |            | scyip@netstermsc.com | Mohd Irwan Rizal    |   |
| irwan                     | Mohd Irwan        | Rizal                                               |               | Active | 0122390079 | admin@netstermsc.com | System Admin        |   |
| razlan                    | Mohd Razlan       | Bin Abdul Rahma Administrator                       |               | Active |            | admin@netstermsc.com | Mohd Irwan Rizal    |   |
| scyip                     | Blank             | kenix                                               | User          | Active |            | scyip@netstermsc.com | Blank               |   |

**Figure 10.32: Assigned To Popup**

After a New Task is created, the subpanel will auto-refresh and display the newly-created Task.

| <b>New Call</b> | New Meeting | New Task            |                    |               |                    |        |
|-----------------|-------------|---------------------|--------------------|---------------|--------------------|--------|
|                 | Module      | $\sim$<br>Date      | Subject            | <b>Status</b> | <b>Assigned To</b> | Remove |
| n               | Task        | 08/19/2011 05:35 PM | <b>New Task</b>    | Not Held      | kenix              | Remove |
| 囜               | Meeting     | 08/19/2011 12:18 PM | <b>New Meeting</b> | Not Held      | kenix              | Remove |
| 囜               | Call        | 08/19/2011 12:04 PM | New Call           | Planned       | kenix              | Remove |

**Figure 10.33: Activities Subpanel List New Task**

To **cancel creating New Task**, click **Cancel button. A confirmation dialog showing "Are you sure you** 

want to close this window?" will prompt user to cancel creating New Task and close the window. Click

 $OK$ button to **confirm**.

Clicking **Cancel** button will **cancel** closing the window and user can proceed with creating the New Task.

## **Knowledge Base – History Subpanel**

This subpanel contains any history or note related to the Knowledge Base.

## **Knowledge Base – History Subpanel (New Note)**

To create a New Note related to a Knowledge Base, click at the menu at **History** subpanel.

Once New Note menu is clicked, a Note Management window will pop up for user to create a New

Note. Enter the details of the Note and click save button to create the New Note.

*Note: Fields highlighted in RED are required/compulsory fields and must be filled in.*

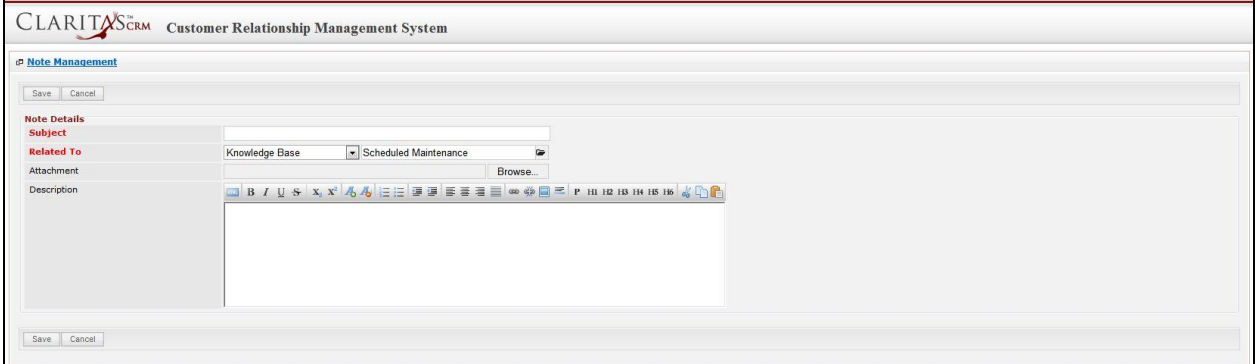

**Figure 10.34: New Note Management Popup**

- Compulsory fields: **Subject**, and **Related To**.
- **Related To** field will auto populate the name of the related **Knowledge Base**.
- **Attachment** field allow file extensions are as below (format that is not stated are not allowed to be uploaded):
	- **Documents:** .doc, .docx, .xls, .xlsx, . rtf, .txt, .pdf, .ppt, .pptx
	- Pictures: .jpg, .bmp, .png, .bmp, .gif
	- **Audio:** .mp3, .wma
	- **Video: .**3gp, .mp4, .rmvb, .avi, .flv
	- **Archive:** .zip, .rar
- After a New Task is created, the subpanel will auto-refresh and display the newly-created Note.

| New Note |        |                     |                 |                   |        |  |
|----------|--------|---------------------|-----------------|-------------------|--------|--|
|          | Module | Date                | Subject         | <b>Attachment</b> | Remove |  |
| 囜        | Note   | 08/19/2011 03:23 PM | <b>New Note</b> | $\mathcal{M}$     | Remove |  |

**Figure 10.35: History Subpanel List New Task**

To **cancel creating New Note**, click **Cancel** button. A confirmation dialog showing "Are you sure you

want to close this window?" will prompt user to cancel creating New Note and close the window. Click

**button to confirm.** 

Clicking **Cancel** button will **cancel** closing the window and user can proceed with creating the New Note.

# **11 Collaboration – Meeting**

This module is to **create and store Meeting details**.

# **Meeting Listing**

To view Meeting Listing, click at the **Collaboration > Meeting** menu at the Main Menu bar.

|                |                                     |                                                | CLARITASCRM Customer Relationship Management System |               |                               |                          |
|----------------|-------------------------------------|------------------------------------------------|-----------------------------------------------------|---------------|-------------------------------|--------------------------|
| <b>C.</b> Home | General                             | <b>Sales &amp; Marketing</b><br><b>Support</b> | <b>Collaboration</b>                                | <b>Report</b> | <b>Admin</b><br><b>Social</b> | Help                     |
|                | <b>P Meeting Management</b>         |                                                | Meeting                                             |               |                               |                          |
|                |                                     |                                                | Call                                                |               |                               |                          |
| Actions        | Selected: 0<br>Create New           |                                                | Task                                                |               |                               |                          |
|                | <b>Start Date</b>                   | Subject                                        |                                                     | <b>Status</b> | <b>Assigned To</b>            | <b>Related To</b>        |
| М              | 10/20/2011 12:00:00 AM a            |                                                | Note                                                | Planned       | Hadley                        | Gan Chin Kiat            |
| o              | 08/25/2011 12:00:00 AM Centium Task |                                                | Email                                               | Planned       | <b>Kelvin Leow</b>            | Centium Software Sdn Bhd |

**Figure 11.1: Meeting Menu in Main Menu**

Page will load the list of the Meeting available in the system.

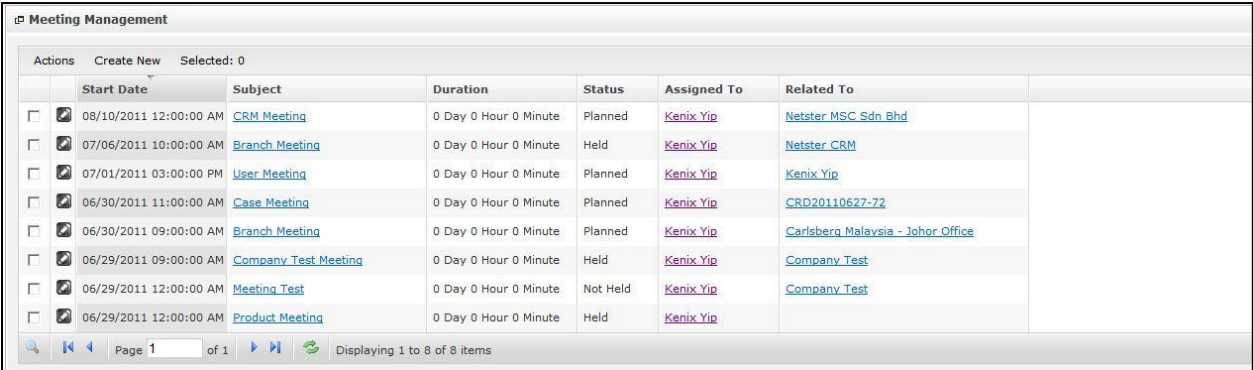

### **Figure 11.2: Meeting Listing**

To view the Meeting Details, click at the **Subject** hyperlink in Subject column.

|   | Actions | Selected: 0<br><b>Create New</b> |                        |                       |               |                    |                                   |
|---|---------|----------------------------------|------------------------|-----------------------|---------------|--------------------|-----------------------------------|
|   |         | <b>Start Date</b>                | Subject                | <b>Duration</b>       | <b>Status</b> | <b>Assigned To</b> | <b>Related To</b>                 |
| г | O       | 08/10/2011 12:00:00 AM           | <b>CRM</b> Meeting     | 0 Day 0 Hour 0 Minute | Planned       | Kenix Yip          | Netster MSC Sdn Bhd               |
| г | O       | 07/06/2011 10:00:00 AM           | <b>Branch Meeting</b>  | 0 Day 0 Hour 0 Minute | Held          | Kenix Yip          | <b>Netster CRM</b>                |
| г | o       | 07/01/2011 03:00:00 PM           | <b>User Meeting</b>    | 0 Day 0 Hour 0 Minute | Planned       | Kenix Yip          | Kenix Yip                         |
| г | ø       | 06/30/2011 11:00:00 AM           | Case Meeting           | 0 Day 0 Hour 0 Minute | Planned       | Kenix Yip          | CRD20110627-72                    |
| г | Ø       | 06/30/2011 09:00:00 AM           | <b>Branch Meeting</b>  | 0 Day 0 Hour 0 Minute | Planned       | Kenix Yip          | Carlsberg Malaysia - Johor Office |
| г | Ø       | 06/29/2011 09:00:00 AM           | Company Test Meeting   | 0 Day 0 Hour 0 Minute | Held          | Kenix Yip          | <b>Company Test</b>               |
| г | D       | 06/29/2011 12:00:00 AM           | <b>Meeting Test</b>    | 0 Day 0 Hour 0 Minute | Not Held      | Kenix Yip          | <b>Company Test</b>               |
| г | ø       | 06/29/2011 12:00:00 AM           | <b>Product Meeting</b> | 0 Day 0 Hour 0 Minute | Held          | Kenix Yip          |                                   |

**Figure 11.3: Subject Hyperlink**

After clicking the Subject hyperlink, page will navigate to the **Meeting Management Detail** page which displays all the details of the Meeting.

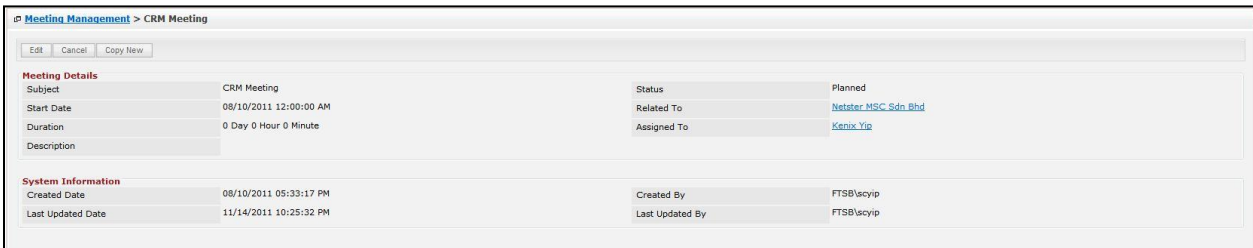

**Figure 11.4: Meeting Management Detail Page**

To copy the entire record and save as a new record, click **Copy New** button at **Meeting Maintenance** 

# **Detail** page.

To create a new meeting, click at Create New menu at the top of the Meeting Listing.

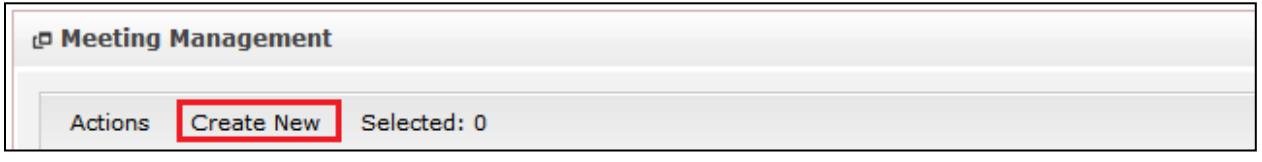

### **Figure 11.5: Create New Meeting Menu**

After clicking Create New menu, page will navigate to Meeting Management page. Enter the relevant details and click button to save the changes and navigates to **Meeting Management Detail** page or click **Cancel** button to cancel creating and navigates back to the **Meeting Listing** page.

# *Related Topics: See "[Create New Meeting](file:///C:/Users/scyip/Desktop/CRM%20Userguide%20Example.docx%23_Create_New_Meeting)"*

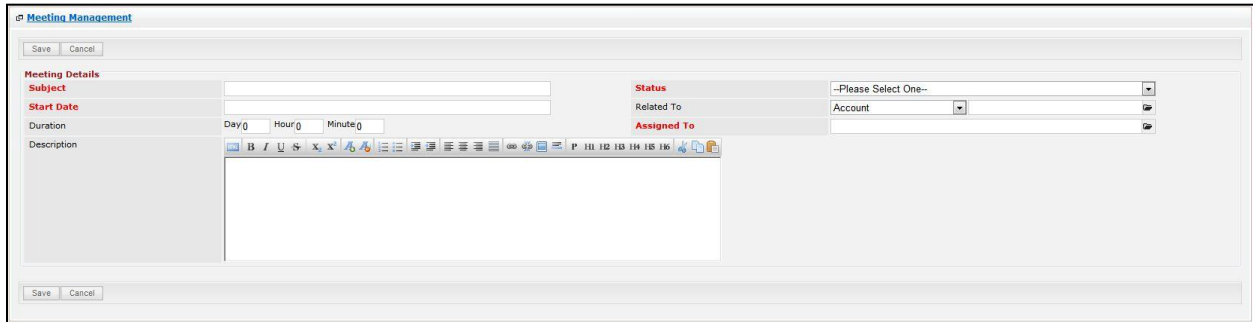

**Figure 11.6: Meeting Management Create New Page**

To **delete** a meeting, select the record and click **Actions > Delete**.

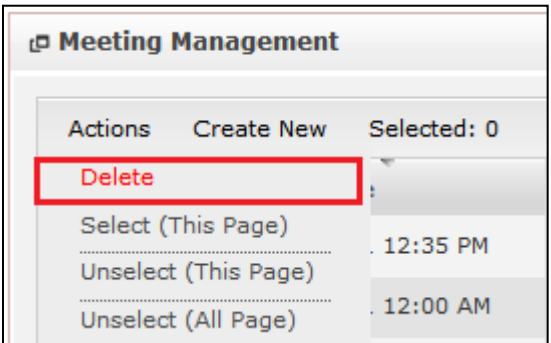

**Figure 11.7: Action > Delete Menu**

Message showing "**You have successful deleted 1 record(s).**" will be displayed to show that the deletion is successful.

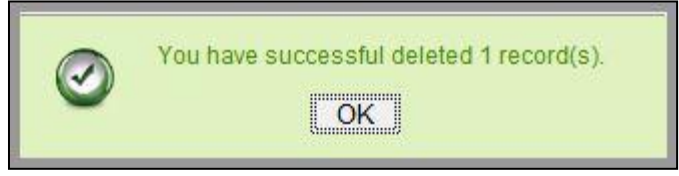

**Figure 11.8: Message Showing Meeting Deleted Successfully**

Deleted meeting will **no longer** be displayed in Meeting Listing.

**\* MAKE SURE** that the correct record is being deleted as all the deleted data will be erased from the

database and **CANNOT** be recovered!

To select all records in the particular page, click **Actions > Select (This Page)**.

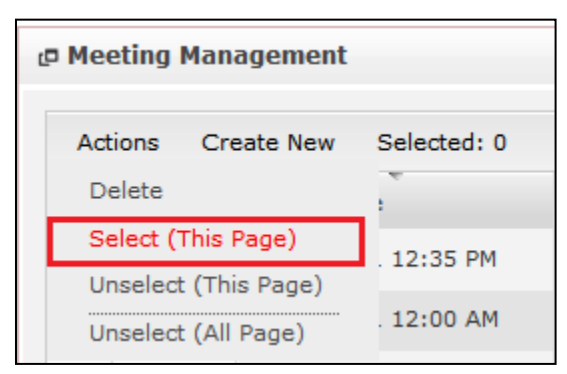

**Figure 11.9: Actions > Select (This Page) Menu**

To unselect all the selected records in the particular page, click **Actions > Unselect (This Page)**.

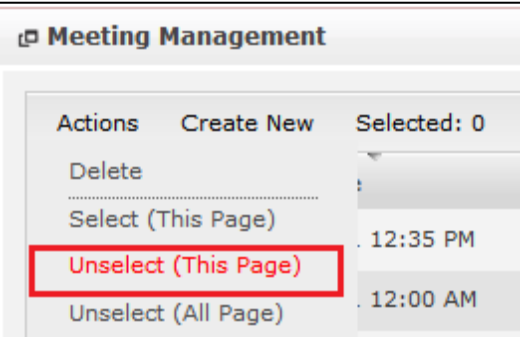

**Figure 11.10: Actions > Unselect (This Page) Menu**

To unselect all the selected records in all pages, click **Actions > Unselect (All Pages)**.

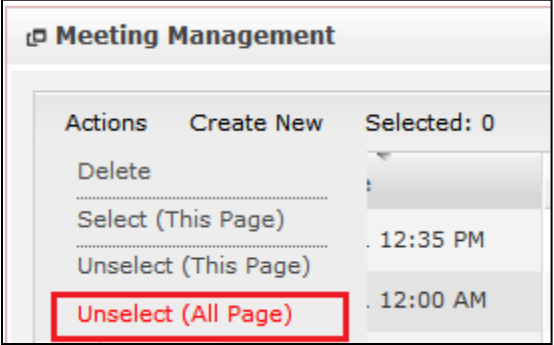

**Figure 11.11: Actions > Unselect (All Pages) Menu**

To go to the First Page of the listing, click at the **First Page** button.

To go to the Previous Page of the listing, click at the **Previous Page** button.

To go to the Next Page of the listing, click at the **Next Page** button.

To go to the Last Page of the listing, click at the **Last Page** button.

To refresh the listing page, click at the **Refresh** button.

To search for record/s, click at the **Search** button. An **Advance Search** section will expand at the bottom of the listing for user to select the search field and enter search value.

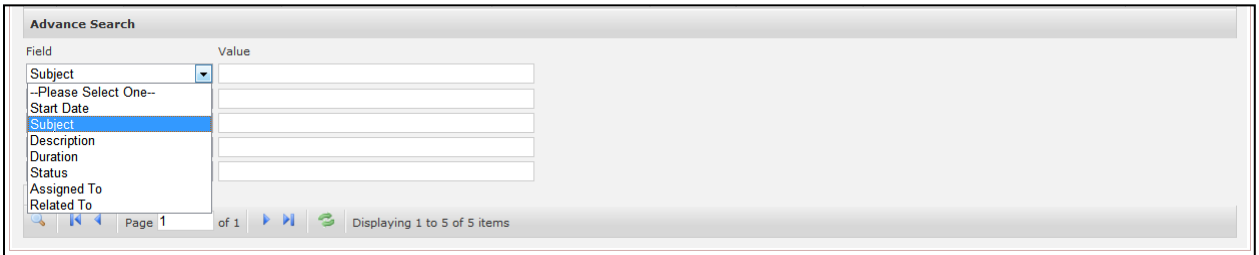

**Figure 11.12: Meeting Advance Search**

To edit the details of the Meeting, click at the **Edit Detail button or click the Edit button in Meeting Management Detail** page. After clicking at the **Edit** button page will navigate to the **Meeting Management Edit** page.

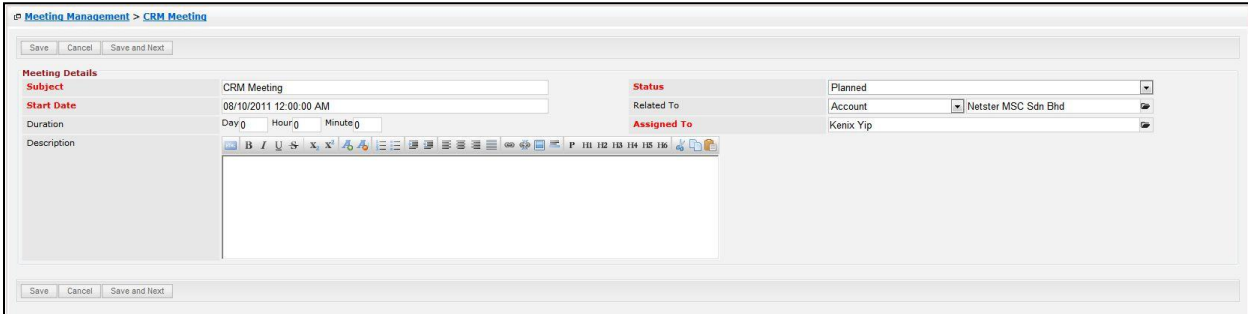

#### **Figure 11.13: Meeting Management Edit Page**

Edit the relevant details and click **button to save the changes and navigates back to Meeting Management Detail** page. Or click  $\frac{\text{cancel}}{\text{cancel}}$  button to cancel editing and navigates back to the **Meeting Management Detail** page. *Related Topics: See "[Edit Meeting](file:///C:/Users/scyip/Desktop/CRM%20Userguide%20Example.docx%23_Edit_Meeting)"* 

## **Create New Meeting**

To create new meeting, click at the **Collaboration > Meeting** menu at the Main Menu bar. Then click the

Create New menu at the top of the Meeting Listing. After clicking Create New menu, page will navigate to

**Meeting Management** page. Enter the relevant details and click **Bave button to save the changes** and navigates to **Meeting Management Detail** page.

There is only **one** main section to be filled in to create a new Meeting: **Meeting Details**.

*Note: Fields highlighted in RED are required/compulsory fields and must be filled in.*

- 10) **Meeting Details**
- Compulsory fields: **Subject**, **Start Date**, **Status** and **Assigned To**.

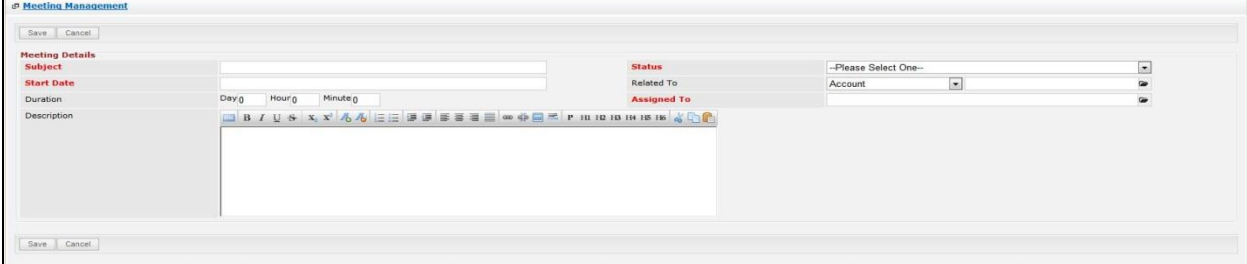

**Figure 11.14: Create New Meeting – Meeting Details**

- Subject field will be the Meeting Name for identification.
- **Start Date** field when clicked will populate a calendar for user to select the date and time for the Meeting. Click at the **Month** and **Year** dropdown to navigate to the selected date and drag the time bar **horizontally** to set the time. OR click at the Mow menu to set the **current time** when the Meeting is created. Click at the Done menu to set the date and time.

| <b>Start Date</b> | 08/19/2011 02:30 PM                                  |
|-------------------|------------------------------------------------------|
| Duration          | Q<br>2011<br>o<br>Aug<br>٠                           |
| Description       | Jan<br>S <sub>U</sub><br>Th<br>Fr<br>Sa<br>le<br>Feb |
|                   | 5<br>6<br>з<br>4<br>Mar                              |
|                   | Apr<br>$\overline{7}$<br>Łо<br>11<br>12<br>13        |
|                   | May<br>14<br>17<br>18<br>19<br>20                    |
|                   | Jun<br>21<br>25<br>26<br>27<br>24                    |
|                   | Jul<br>28<br>31                                      |
|                   | Aug                                                  |
|                   | Time <sup>Sep</sup><br>Oct                           |
|                   | Hour Nov                                             |
|                   | Dec                                                  |
|                   | Minu                                                 |
| Save<br>Cancel    |                                                      |
|                   | Now<br>Done                                          |

**Figure 11.15: Start Date Time**

- **Status** field is the status of the Campaign created; Options available are: **Planned**, **Held** or **Not Held**.
- Assigned To field is to assign a User to in charge of the Meeting for the related Contact. There are two ways of entering the **Assigned To** field:
	- vii. Type in the First Name or Last Name of the User and wait for the **auto-complete** dropdown of the User, if the name entered does not match any of the available users; the textbox will be auto-cleared. (Click at the User name to select the user) **OR**

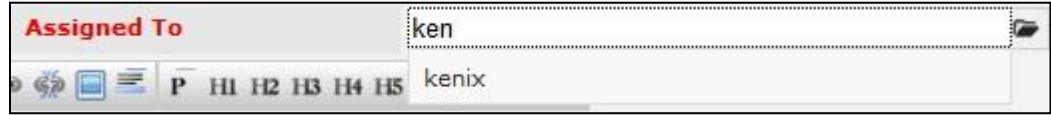

### **Figure 11.16: Assigned To Field Auto Complete Dropdown**

viii. Click at the **button to open a new popup containing the list of all Users.** (Click at the user's First Name or Last Name hyperlink to select the user)

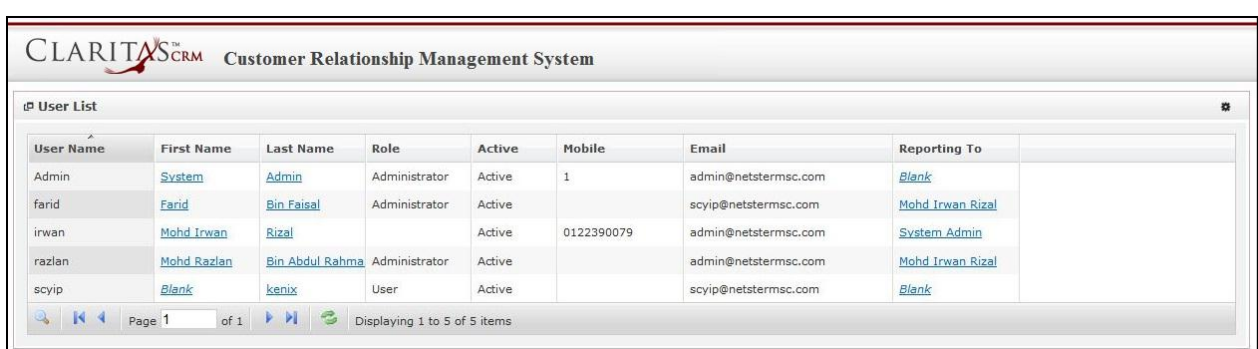

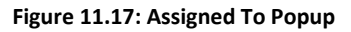

To **cancel creating New Meeting**, click  $\frac{ \text{Cancel}}{ \text{ } }$  button. Page will navigate back to **Meeting Listing** page.

# **Edit Meeting**

To edit meeting details, click at the **Collaboration > Meeting** menu at the Main Menu bar. Click at the

**Edit** button in **Meeting Listing** page or click at the Subject hyperlink in **Meeting Listing** page then

click the button in **Meeting Management Detail** page. After clicking the **Edit** button or

Edit button, page will navigate to **Meeting Management** page. Edit the relevant details and click

Save button to save the changes and navigates back to **Meeting Management Detail** page or click

Save and Next button to save the changes and navigates to the **Meeting Management Edit page** for

the next record.

There is only **one** main section of Meetings to be edited: **Meeting Details**.

*Note: Fields highlighted in RED are required/compulsory fields and must be filled in.*

- 1) **Meeting Details**
- Compulsory fields: **Subject**, **Start Date**, **Status** and **Assigned To**.

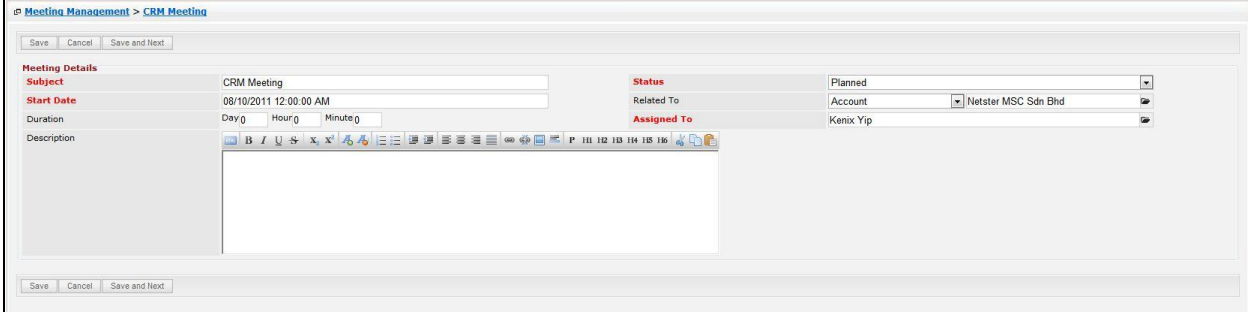

**Figure 11.18: Edit Meeting – Meeting Details**

Subject field will be the Meeting Name for identification.

Page **208** of **373**

- **Start Date** field when clicked will populate a calendar for user to select the date and time for the Meeting. Click at the **Month** and **Year** dropdown to navigate to the selected date and drag the time bar **horizontally** to set the time. OR click at the Now menu to set the **current time** when the Meeting is created. Click at the  $\frac{Done}{D}$  menu to set the date and time.

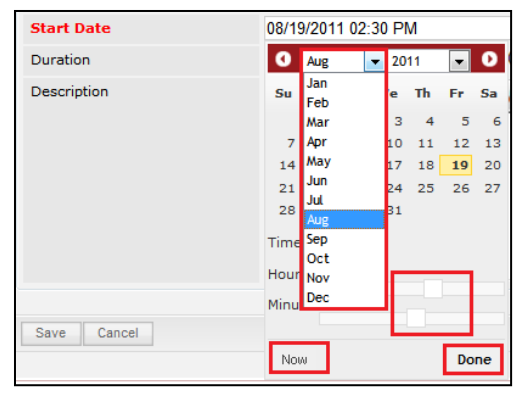

**Figure 11.19: Start Date Time**

- **Status** field is the status of the Campaign created; Options available are: **Planned**, **Held** or **Not Held**.
- Assigned To field is to assign a User to in charge of the Meeting for the related Contact. There are two ways of entering the **Assigned To** field:
	- i. Type in the First Name or Last Name of the User and wait for the **auto-complete** dropdown of the User, if the name entered does not match any of the available users; the textbox will be auto-cleared. (Click at the User name to select the user) **OR**

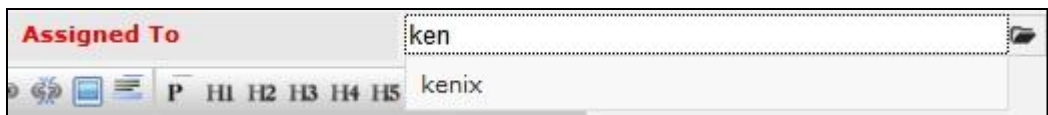

**Figure 11.20: Assigned To Field Auto Complete Dropdown**

ii. Click at the  $\blacksquare$  button to open a new popup containing the list of all Users. (Click at the user's First Name or Last Name hyperlink to select the user)

|                                       |                   |                               |               |        | <b>Customer Relationship Management System</b> |                      |                     |  |
|---------------------------------------|-------------------|-------------------------------|---------------|--------|------------------------------------------------|----------------------|---------------------|--|
| <b><i><u><b>@</b>UserList</u></i></b> |                   |                               |               |        |                                                |                      |                     |  |
| $\overline{A}$<br><b>User Name</b>    | <b>First Name</b> | <b>Last Name</b>              | Role          | Active | Mobile                                         | Email                | <b>Reporting To</b> |  |
| Admin                                 | System            | Admin                         | Administrator | Active |                                                | admin@netstermsc.com | Blank               |  |
| farid                                 | Farid             | <b>Bin Faisal</b>             | Administrator | Active |                                                | scyip@netstermsc.com | Mohd Irwan Rizal    |  |
| irwan                                 | Mohd Irwan        | Rizal                         |               | Active | 0122390079                                     | admin@netstermsc.com | <b>System Admin</b> |  |
| razlan                                | Mohd Razlan       | Bin Abdul Rahma Administrator |               | Active |                                                | admin@netstermsc.com | Mohd Irwan Rizal    |  |
| scyip                                 | Blank             | kenix                         | User          | Active |                                                | scyip@netstermsc.com | Blank               |  |

**Figure 11.21: Assigned To Popup**

To **cancel editing New Meeting**, click **Cancel** button at Meeting Management Detail page. Page will

navigate back to **Meeting Listing** page.

# **12 Collaboration – Call**

This module is to **create and store Call details**.

# **Call Listing**

To view Call Listing, click at the **Collaboration > Call** menu at the Main Menu bar.

| <b>C.</b> Home | General                             | <b>Sales &amp; Marketing</b><br>Support | <b>Collaboration</b> | <b>Report</b> | <b>Admin</b><br><b>Social</b> | <b>Help</b>              |
|----------------|-------------------------------------|-----------------------------------------|----------------------|---------------|-------------------------------|--------------------------|
|                | <b>P Meeting Management</b>         |                                         | Meeting              |               |                               |                          |
|                |                                     |                                         | Call                 |               |                               |                          |
| Actions        | Selected: 0<br>Create New           |                                         | Task                 |               |                               |                          |
|                | <b>Start Date</b>                   | Subject                                 |                      | <b>Status</b> | <b>Assigned To</b>            | <b>Related To</b>        |
| ø              | 10/20/2011 12:00:00 AM a            |                                         | Note                 | Planned       | Hadley                        | Gan Chin Kiat            |
| o              | 08/25/2011 12:00:00 AM Centium Task |                                         | Email                | Planned       | Kelvin Leow                   | Centium Software Sdn Bhd |

**Figure 12.1: Call Menu in Main Menu**

Page will load the list of the Call available in the system.

| Actions | Selected: 0<br>Create New            |         |                       |               |                      |                          |
|---------|--------------------------------------|---------|-----------------------|---------------|----------------------|--------------------------|
|         | <b>Start Date</b>                    | Subject | <b>Duration</b>       | <b>Status</b> | <b>Assigned To</b>   | <b>Related To</b>        |
| ø       | 08/30/2011 11:00:00 AM Centium Call2 |         | 0 Day 2 Hour 0 Minute | Held          | <b>Kelvin Leow</b>   |                          |
| a       | 08/24/2011 12:00:00 AM Centium Call5 |         | 0 Day 0 Hour 0 Minute | Held          | <b>Brandon Chang</b> | Centium Software Sdn Bhd |
| ø       | 08/12/2011 12:00:00 AM new call      |         | 0 Day 0 Hour 0 Minute | Planned       | Kenix Yip            | testingCRD20110811-118   |
| ø       | 08/03/2011 12:00:00 AM Centium Call  |         | 1 Day 0 Hour 0 Minute | Held          | <b>Kelvin Leow</b>   | Centium Software Sdn Bhd |
| ø       | 07/06/2011 11:00:00 AM Branch Call   |         | 0 Day 0 Hour 0 Minute | Planned       | Kenix Yip            | <b>Tester Branch</b>     |
| ø       | 07/01/2011 08:00:00 PM Account Call  |         | 0 Day 0 Hour 0 Minute | Planned       | Kenix Yip            | Company Test             |

**Figure 12.2: Call Listing**

To view the Call Details, click at the Subject hyperlink in Subject column.

|   | Actions | Selected: 0<br>Create New            |         |                       |               |                      |                          |
|---|---------|--------------------------------------|---------|-----------------------|---------------|----------------------|--------------------------|
|   |         | <b>Start Date</b>                    | Subject | Duration              | <b>Status</b> | <b>Assigned To</b>   | <b>Related To</b>        |
| г | a       | 08/30/2011 11:00:00 AM Centium Call2 |         | 0 Day 2 Hour 0 Minute | Held          | Kelvin Leow          |                          |
| г | O       | 08/24/2011 12:00:00 AM Centium Call5 |         | 0 Day 0 Hour 0 Minute | Held          | <b>Brandon Chang</b> | Centium Software Sdn Bhd |
| г | Ø       | 08/12/2011 12:00:00 AM new call      |         | 0 Day 0 Hour 0 Minute | Planned       | Kenix Yip            | testingCRD20110811-118   |
| г | o       | 08/03/2011 12:00:00 AM Centium Call  |         | 1 Day 0 Hour 0 Minute | Held          | <b>Kelvin Leow</b>   | Centium Software Sdn Bhd |
| г | O       | 07/06/2011 11:00:00 AM Branch Call   |         | 0 Day 0 Hour 0 Minute | Planned       | Kenix Yip            | <b>Tester Branch</b>     |
| г | a       | 07/01/2011 08:00:00 PM Account Call  |         | 0 Day 0 Hour 0 Minute | Planned       | Kenix Yip            | Company Test             |

**Figure 12.3: Subject Hyperlink**

After clicking the Subject hyperlink, page will navigate to the **Call Management Detail** page which displays all the details of the Call.

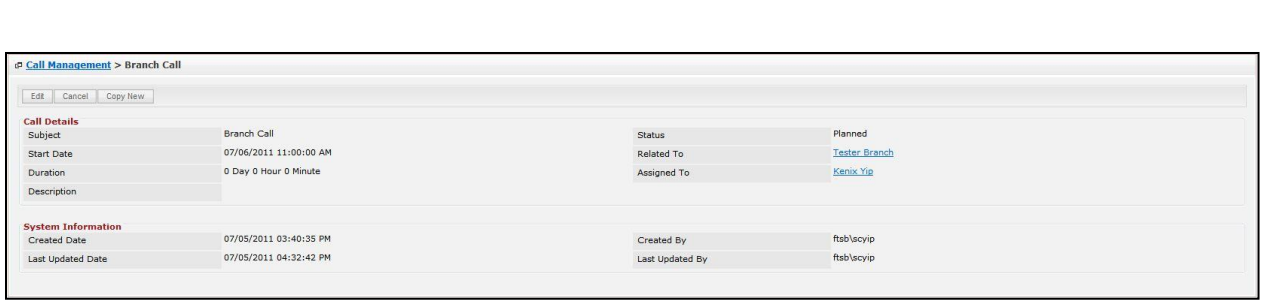

### **Figure 12.4: Call Management Detail Page**

To copy the entire record and save as a new record, click **Copy New** button at **Call Maintenance Detail** page.

To create a new call, click at Create New menu at the top of the Call Listing.

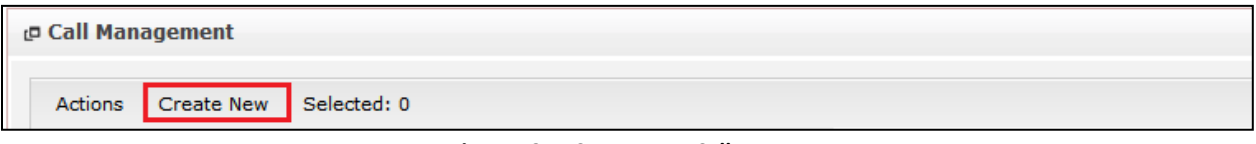

**Figure 12.5: Create New Call Menu**

After clicking Create New menu, page will navigate to **Call Management** page. Enter the relevant details

and click **Save button to save the changes and navigates to Call Management Detail** page or click

Cancel button to cancel creating and navigates back to the **Call Listing** page.

## *Related Topics: See "[Create New Call](file:///C:/Users/scyip/Desktop/CRM%20Userguide%20Example.docx%23_Create_New_Call)"*

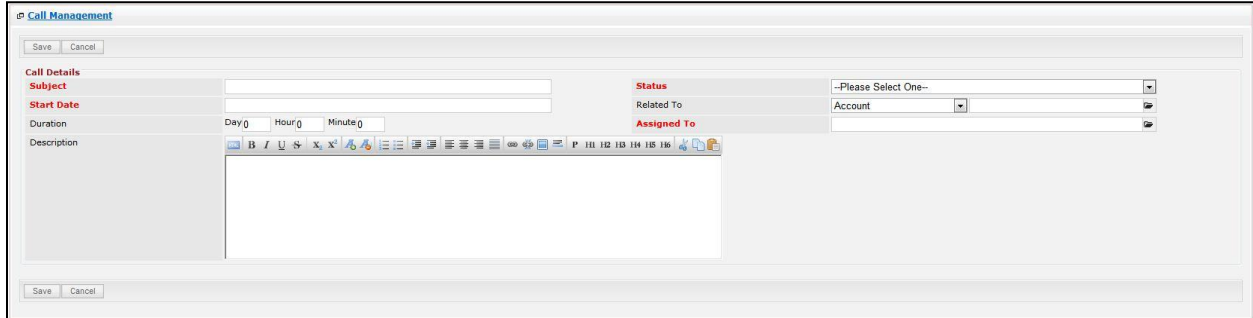

**Figure 12.6: Call Management Create New Page**

To **delete** a call, select the record and click **Actions > Delete**.

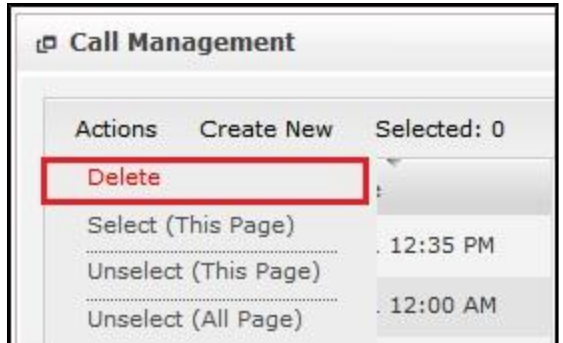

**Figure 12.7: Action > Delete Menu**

Message showing "**You have successful deleted 1 record(s).**" will be displayed to show that the deletion is successful.

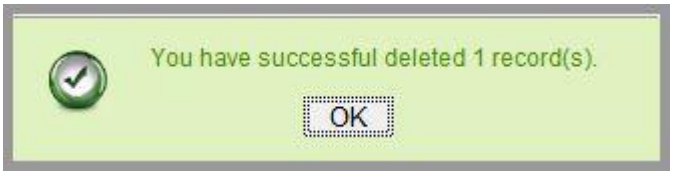

**Figure 12.8: Message Showing Call Deleted Successfully**

Deleted call will **no longer** be displayed in Call Listing.

**\* MAKE SURE** that the correct record is being deleted as all the deleted data will be erased from the

database and **CANNOT** be recovered!

To select all records in the particular page, click **Actions > Select (This Page)**.

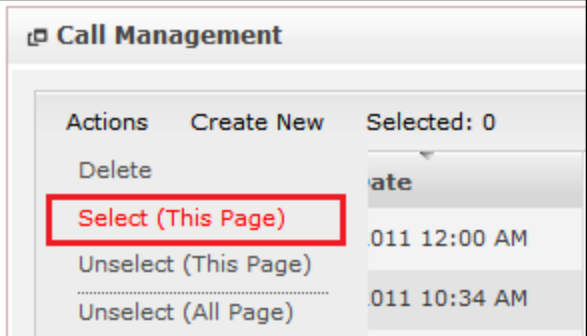

**Figure 12.9: Actions > Select (This Page) Menu**

To unselect all the selected records in the particular page, click **Actions > Unselect (This Page)**.

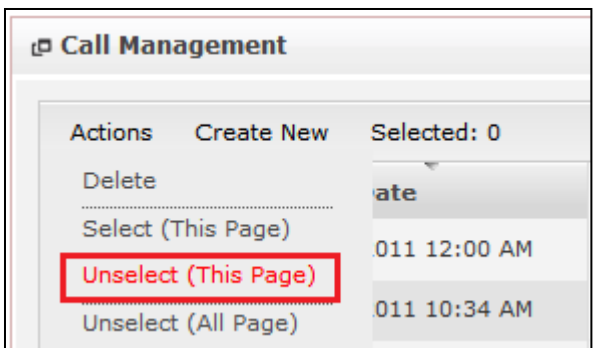

**Figure 12.10: Actions > Unselect (This Page) Menu**

To unselect all the selected records in all pages, click **Actions > Unselect (All Pages)**.

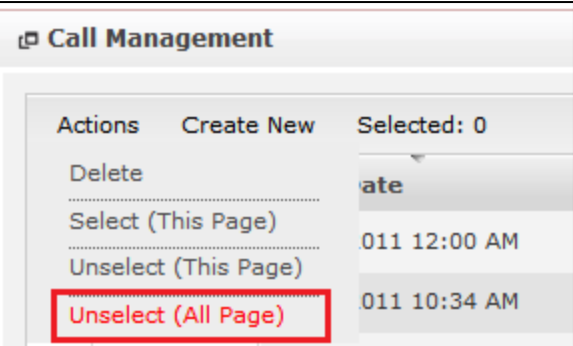

**Figure 12.11: Actions > Unselect (All Pages) Menu**

To go to the First Page of the listing, click at the **First Page** button.

To go to the Previous Page of the listing, click at the **Previous Page** button.

To go to the Next Page of the listing, click at the **Next Page** button.

To go to the Last Page of the listing, click at the **Last Page** button.

To refresh the listing page, click at the **Refresh button**.

To search for record/s, click at the **Search** button. An **Advance Search** section will expand at the bottom of the listing for user to select the search field and enter search value.

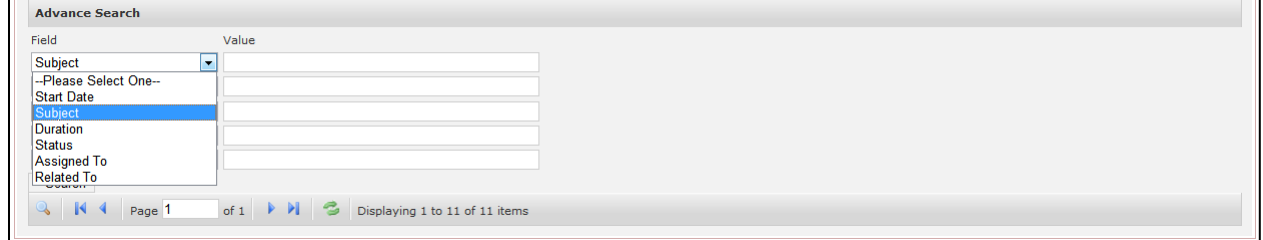

**Figure 12.12: Call Advance Search**

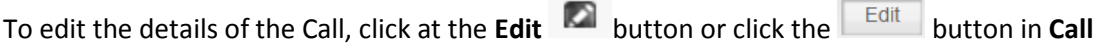

**Management Detail** page. After clicking at the **Edit** button page will navigate to the **Call** 

# **Management Edit** page.

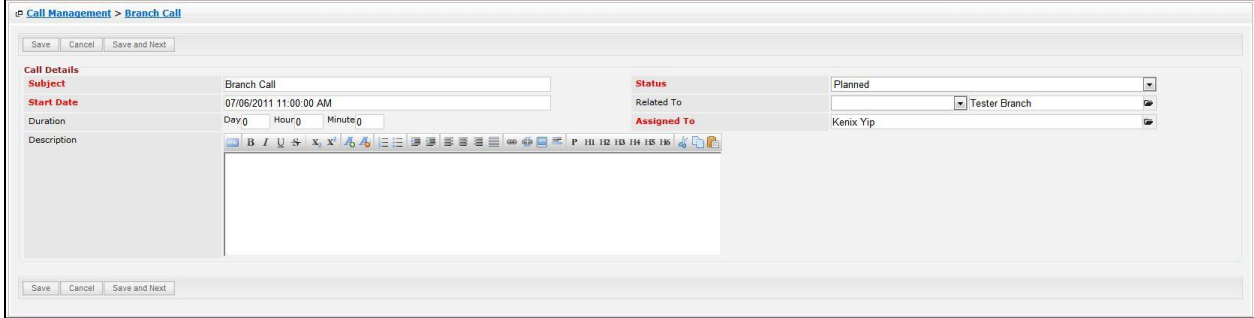

### **Figure 12.13: Call Management Edit Page**

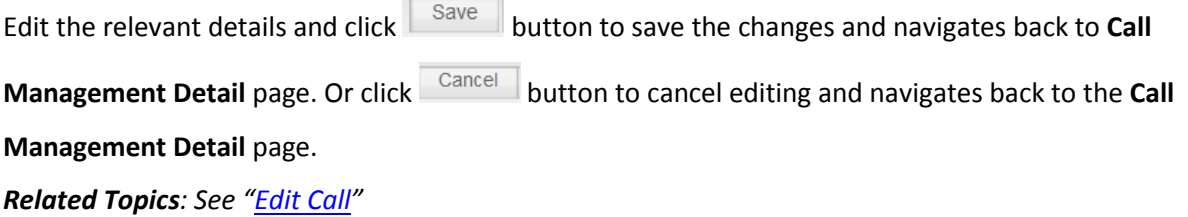

# **Create New Call**

To create new call, click at the **Collaboration > Call** menu at the Main Menu bar. Then click the

menu at the top of the **Call Listing**. After clicking menu, page will navigate to **Call** 

**Management** page. Enter the relevant details and click  $\sqrt{\frac{Save}{E}}$  button to save the changes and

navigates to **Call Management Detail** page.

There is only **one** main section to be filled in to create a new Call: **Call Details**. *Note: Fields highlighted in RED are required/compulsory fields and must be filled in.*

- 1) **Call Details**
- Compulsory fields: **Subject**, **Start Date**, **Status** and **Assigned To**.

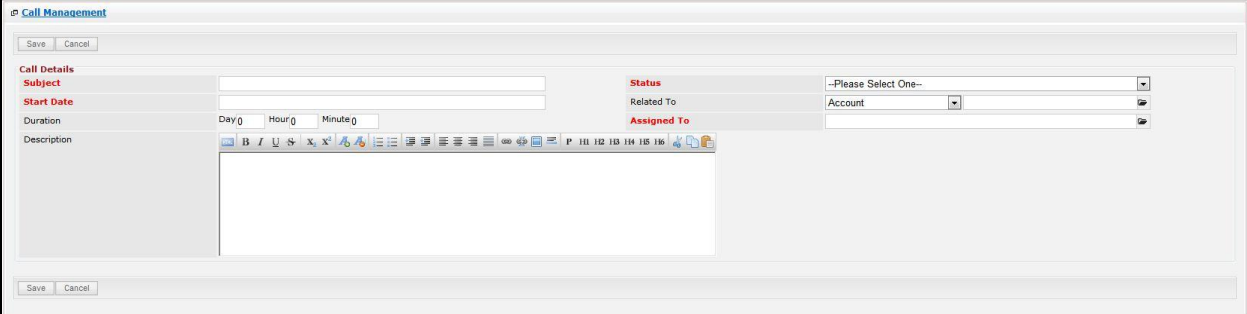

**Figure 12.14: Create New Call – Call Details**

- Subject field will be the Call Name for identification.
- **Start Date** field when clicked will populate a calendar for user to select the date and time for the Call. Click at the **Month** and **Year** dropdown to navigate to the selected date and drag the time bar **horizontally** to set the time. OR click at the menu to set the **current time** when the Call is created. Click at the Done menu to set the date and time.

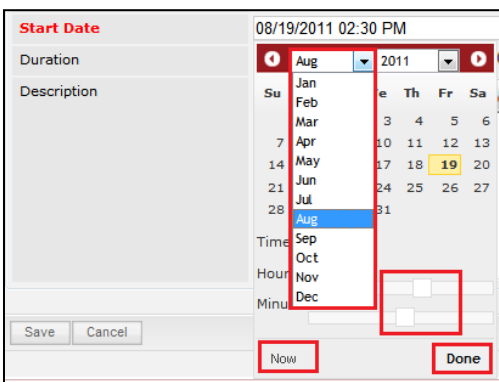

**Figure 12.15: Start Date Time**

- **Status** field is the status of the Campaign created; Options available are: **Planned**, **Held** or **Not Held**.

- Assigned To field is to assign a User to in charge of the Call for the related Contact. There are two ways of entering the **Assigned To** field:
	- i. Type in the First Name or Last Name of the User and wait for the **auto-complete** dropdown of the User, if the name entered does not match any of the available users; the textbox will be auto-cleared. (Click at the User name to select the user) **OR**

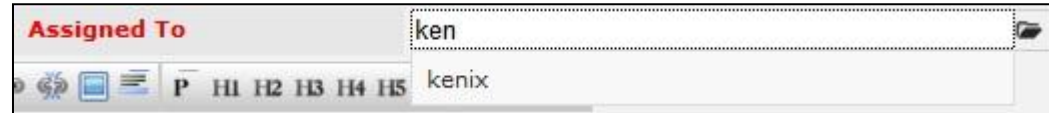

**Figure 12.16: Assigned To Field Auto Complete Dropdown**

ii. Click at the  $\blacksquare$  button to open a new popup containing the list of all Users. (Click at the user's First Name or Last Name hyperlink to select the user)

| <b><i><u><b>@</b>UserList</u></i></b> |                   |                               |               |        |            |                      |                     | 娄 |
|---------------------------------------|-------------------|-------------------------------|---------------|--------|------------|----------------------|---------------------|---|
| $\mathcal{L}$<br><b>User Name</b>     | <b>First Name</b> | <b>Last Name</b>              | Role          | Active | Mobile     | Email                | <b>Reporting To</b> |   |
| Admin                                 | System            | Admin                         | Administrator | Active |            | admin@netstermsc.com | Blank               |   |
| farid                                 | Farid             | <b>Bin Faisal</b>             | Administrator | Active |            | scyip@netstermsc.com | Mohd Irwan Rizal    |   |
| irwan                                 | Mohd Irwan        | Rizal                         |               | Active | 0122390079 | admin@netstermsc.com | System Admin        |   |
| razlan                                | Mohd Razlan       | Bin Abdul Rahma Administrator |               | Active |            | admin@netstermsc.com | Mohd Irwan Rizal    |   |
| scyip                                 | Blank             | kenix                         | User          | Active |            | scyip@netstermsc.com | Blank               |   |

**Figure 12.17: Assigned To Popup**

To **cancel creating New Call**, click **Cancel** button. Page will navigate back to **Call Listing** page.

## **Edit Call**

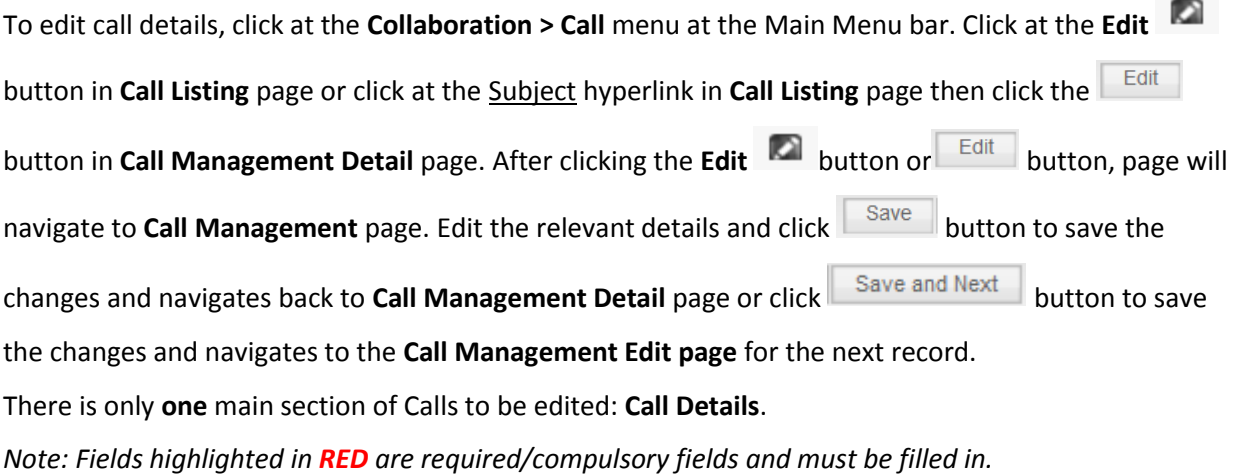

## 1) **Call Details**

- Compulsory fields: **Subject**, **Start Date**, **Status** and **Assigned To**.

| Save Cancel Save and Next      |                                                              |                    |               |                              |
|--------------------------------|--------------------------------------------------------------|--------------------|---------------|------------------------------|
| <b>Call Details</b><br>Subject | <b>Branch Call</b>                                           | <b>Status</b>      | Planned       | $\overline{\phantom{a}}$     |
| <b>Start Date</b>              | 07/06/2011 11:00:00 AM                                       | Related To         | Tester Branch | $\bullet$                    |
| Duration                       | Minute <sub>0</sub><br>Hour <sub>0</sub><br>Day <sub>0</sub> | <b>Assigned To</b> | Kenix Yip     | $\qquad \qquad \blacksquare$ |
|                                |                                                              |                    |               |                              |

**Figure 12.18: Edit Call – Call Details**

- Subject field will be the Call Name for identification.
- **Start Date** field when clicked will populate a calendar for user to select the date and time for the Call. Click at the **Month** and **Year** dropdown to navigate to the selected date and drag the time bar **horizontally** to set the time. OR click at the menu to set the **current time** when the Call is created. Click at the Done menu to set the date and time.

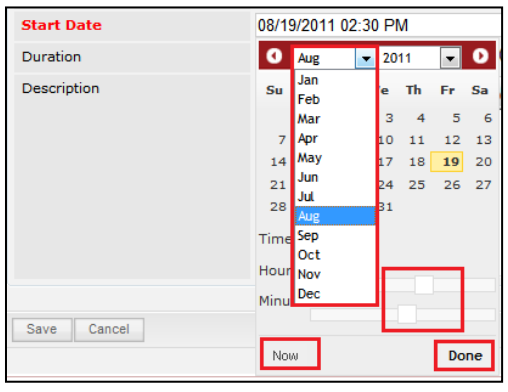

**Figure 12.19: Start Date Time**

- **Status** field is the status of the Campaign created; Options available are: **Planned**, **Held** or **Not Held**.
- Assigned To field is to assign a User to in charge of the Call for the related Contact. There are two ways of entering the **Assigned To** field:
	- i. Type in the First Name or Last Name of the User and wait for the **auto-complete** dropdown of the User, if the name entered does not match any of the available users; the textbox will be auto-cleared. (Click at the User name to select the user) **OR**

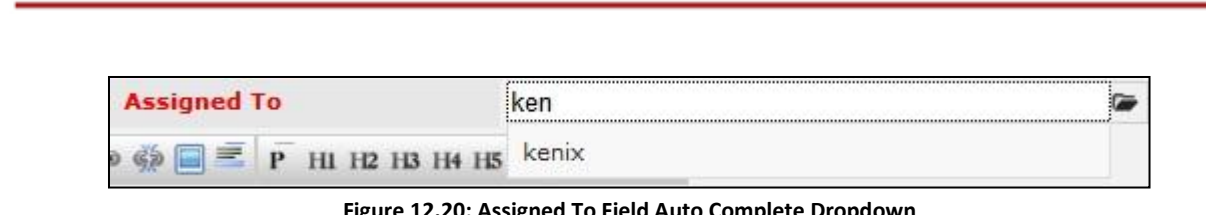

**Figure 12.20: Assigned To Field Auto Complete Dropdown**

ii. Click at the  $\blacksquare$  button to open a new popup containing the list of all Users. (Click at

the user's First Name or Last Name hyperlink to select the user)

| <b><i>C</i></b> User List |                   |                               |               |        |            |                      |                     |  |
|---------------------------|-------------------|-------------------------------|---------------|--------|------------|----------------------|---------------------|--|
| <b>User Name</b>          | <b>First Name</b> | <b>Last Name</b>              | Role          | Active | Mobile     | Email                | <b>Reporting To</b> |  |
| Admin                     | System            | Admin                         | Administrator | Active |            | admin@netstermsc.com | Blank               |  |
| farid                     | Farid             | <b>Bin Faisal</b>             | Administrator | Active |            | scyip@netstermsc.com | Mohd Irwan Rizal    |  |
| irwan                     | Mohd Irwan        | Rizal                         |               | Active | 0122390079 | admin@netstermsc.com | System Admin        |  |
| razlan                    | Mohd Razlan       | Bin Abdul Rahma Administrator |               | Active |            | admin@netstermsc.com | Mohd Irwan Rizal    |  |
| scyip                     | Blank             | kenix                         | User          | Active |            | scyip@netstermsc.com | Blank               |  |

**Figure 12.21: Assigned To Popup**

To **cancel editing New Call**, click **Cancel** button at **Call Management Detail** page. Page will navigate

back to **Call Listing** page.

# **13 Collaboration – Task**

This module is to **create and store Task details**.

# **Task Listing**

To view Task Listing, click at the **Collaboration > Task** menu at the Main Menu bar.

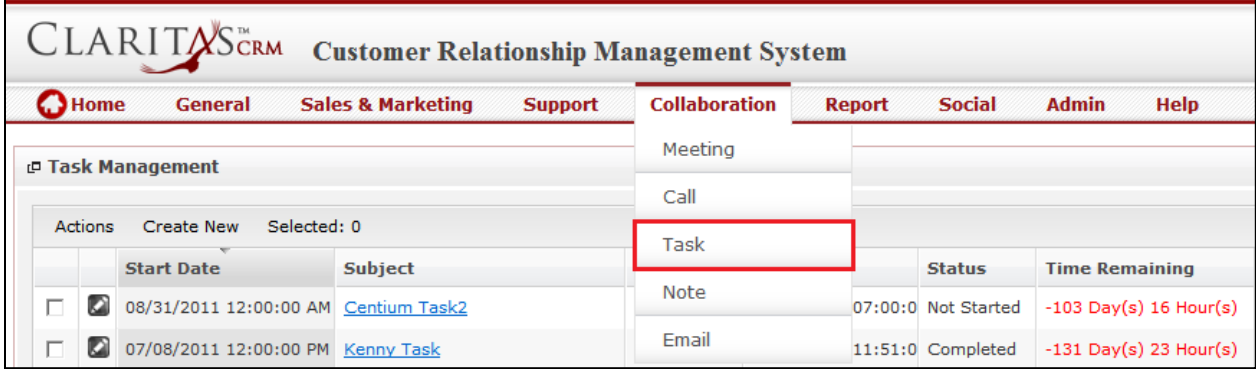

**Figure 13.1: Task Menu in Main Menu**

Page will load the list of the Task available in the system.

| Actions | Create New Selected: 0               |         |          |                                |               |                                                       |                    |                          |  |
|---------|--------------------------------------|---------|----------|--------------------------------|---------------|-------------------------------------------------------|--------------------|--------------------------|--|
|         | <b>Start Date</b>                    | Subject | Priority | Due Date                       | <b>Status</b> | <b>Time Remaining</b>                                 | <b>Assigned To</b> | <b>Related To</b>        |  |
|         | 08/31/2011 12:00:00 AM Centium Task2 |         | Medium   | 08/03/2011 07:00:0 Not Started |               | $-103$ Day(s) 17 Hour(s)                              | Kelvin Leow        | Centium Software Sdn Bhd |  |
|         | 07/08/2011 12:00:00 PM Kenny Task    |         | High     | 07/06/2011 11:51:0 Completed   |               | $-132$ Day(s) 0 Hour(s)                               | Kenix Yip          | Kenny Yip                |  |
|         | 07/08/2011 09:00:00 AM Contact Task  |         | High     | 07/06/2011 01:26:0 In Progress |               | $-131$ Day(s) 22 Hour(s)                              | Kenix Yip          | CRD20110627-70           |  |
|         | 07/07/2011 12:00:00 PM Branch Task   |         | High     |                                |               | 07/06/2011 10:49:0 In Progress -132 Day(s) 1 Hour(s)  | Kenix Yip          | <b>Tester Branch</b>     |  |
|         | 07/07/2011 12:00:00 PM Account Task  |         | Medium   | 07/06/2011 04:31:0 Not Started |               | $-131$ Day(s) 19 Hour(s)                              | Kenix Yip          | Company Test             |  |
|         | 07/01/2011 12:00:00 AM User task     |         | High     |                                | In Progress   |                                                       | Kenix Yip          | Kenix Yip                |  |
|         | 06/30/2011 02:00:00 PM Branch Task   |         | Medium   | 06/29/2011 12:00:0 Not Started |               | $-139$ Day(s) 12 Hour(s)                              | Kelvin Leow        | CRD20110630-101          |  |
|         | 06/30/2011 01:00:00 PM Case Task     |         | High     |                                |               | 07/29/2011 06:00:0 Not Started -108 Day(s) 18 Hour(s) | Kenix Yip          |                          |  |
|         | 06/30/2011 11:00:00 AM Product Task  |         | High     |                                | Not Started   |                                                       | Kenix Yip          |                          |  |
|         | 06/28/2011 12:00:00 AM Testing Task  |         | High     |                                | Not Started   |                                                       | Kenix Yip          | CRD20110627-71           |  |

**Figure 13.2: Task Listing**

To view the Task Details, click at the **Subject** hyperlink in Subject column.

|   | Actions | Selected: 0<br>Create New            |              |             |                                |               |                          |                    |                          |
|---|---------|--------------------------------------|--------------|-------------|--------------------------------|---------------|--------------------------|--------------------|--------------------------|
|   |         | <b>Start Date</b>                    | Subject      | Priority    | Due Date                       | <b>Status</b> | <b>Time Remaining</b>    | <b>Assigned To</b> | <b>Related To</b>        |
| г | K)      | 08/31/2011 12:00:00 AM Centium Task2 |              | Medium      | 08/03/2011 07:00:0 Not Started |               | $-103$ Dav(s) 17 Hour(s) | <b>Kelvin Leow</b> | Centium Software Sdn Bhd |
|   | K)      | 07/08/2011 12:00:00 PM Kenny Task    |              | High        | 07/06/2011 11:51:0 Completed   |               | $-132$ Day(s) 0 Hour(s)  | Kenix Yip          | Kenny Yip                |
| г | Q       | 07/08/2011 09:00:00 AM               | Contact Task | High        | 07/06/2011 01:26:0 In Progress |               | $-131$ Day(s) 22 Hour(s) | Kenix Yip          | CRD20110627-70           |
|   | R.      | 07/07/2011 12:00:00 PM Branch Task   |              | High        | 07/06/2011 10:49:0 In Progress |               | $-132$ Day(s) 1 Hour(s)  | Kenix Yip          | <b>Tester Branch</b>     |
| г | Ø       | 07/07/2011 12:00:00 PM Account Task  |              | Medium      | 07/06/2011 04:31:0 Not Started |               | $-131$ Day(s) 19 Hour(s) | Kenix Yip          | Company Test             |
|   | o       | 07/01/2011 12:00:00 AM User task     |              | High        |                                | In Progress   |                          | Kenix Yip          | Kenix Yip                |
| г | a       | 06/30/2011 02:00:00 PM Branch Task   |              | Medium      | 06/29/2011 12:00:0 Not Started |               | $-139$ Day(s) 12 Hour(s) | <b>Kelvin Leow</b> | CRD20110630-101          |
|   | o       | 06/30/2011 01:00:00 PM Case Task     |              | <b>High</b> | 07/29/2011 06:00:0 Not Started |               | $-108$ Day(s) 18 Hour(s) | Kenix Yip          |                          |
| г | Q       | 06/30/2011 11:00:00 AM Product Task  |              | High        |                                | Not Started   |                          | Kenix Yip          |                          |
|   | o       | 06/28/2011 12:00:00 AM Testing Task  |              | High        |                                | Not Started   |                          | Kenix Yip          | CRD20110627-71           |

**Figure 13.3: Subject Hyperlink**

After clicking the Subject hyperlink, page will navigate to the **Task Management Detail** page which displays all the details of the Task.

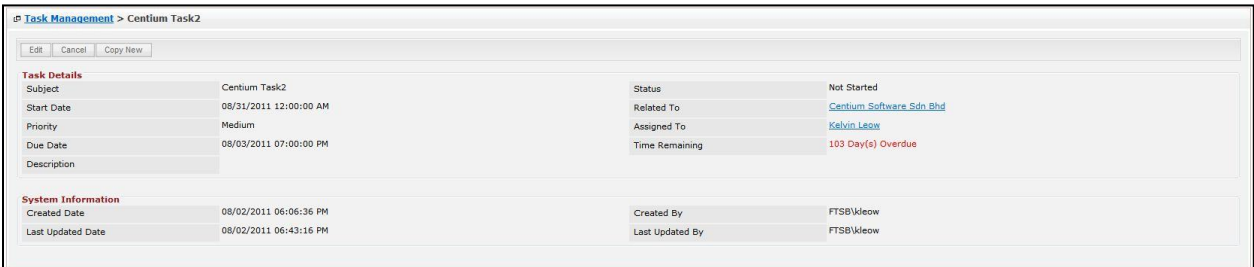

**Figure 13.4: Task Management Detail Page**

To copy the entire record and save as a new record, click <sup>copy New</sup> button at **Task Maintenance Detail** 

page.

To create a new task, click at Create New menu at the top of the Task Listing.

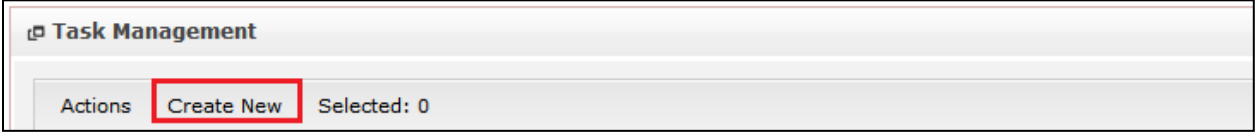

**Figure 13.5: Create New Task Menu**

After clicking Create New menu, page will navigate to Task Management page. Enter the relevant details

and click **button to save the changes and navigates to Task Management Detail** page or click

Cancel button to cancel creating and navigates back to the **Task Listing** page.

*Related Topics: See "[Create New Task](file:///C:/Users/scyip/Desktop/CRM%20Userguide%20Example.docx%23_Create_New_Task)"* 

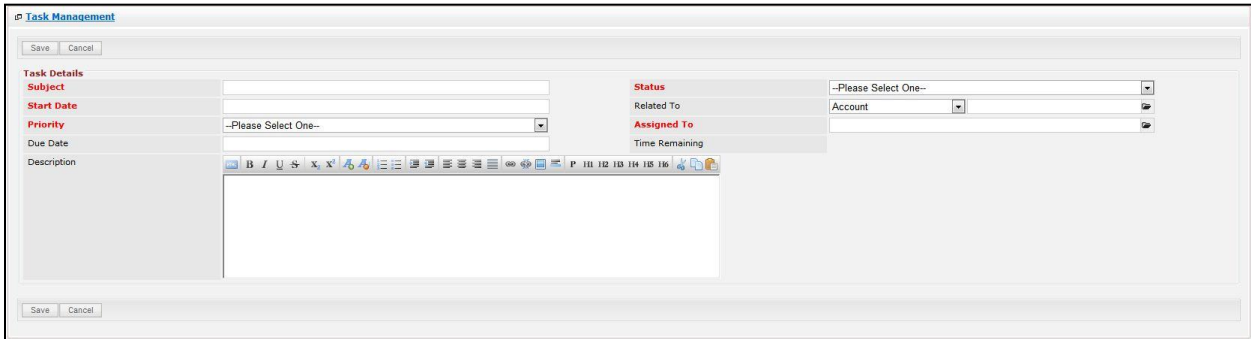

**Figure 13.6: Task Management Create New Page**

To **delete** a task, select the record and click **Actions > Delete**.

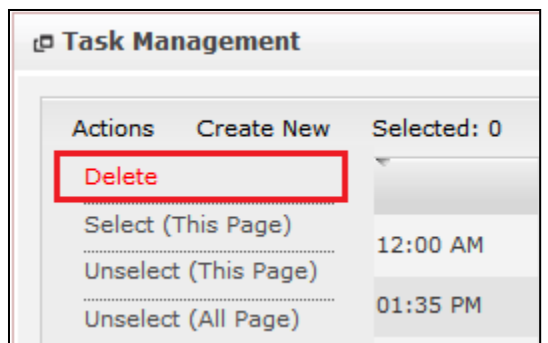

**Figure 13.7: Action > Delete Menu**

Message showing "**You have successful deleted 1 record(s).**" will be displayed to show that the deletion is successful.

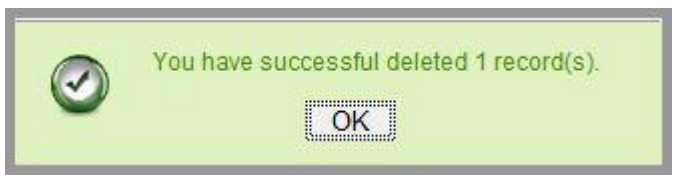

**Figure 13.8: Message Showing Task Deleted Successfully**

Deleted task will **no longer** be displayed in Task Listing.

**\* MAKE SURE** that the correct record is being deleted as all the deleted data will be erased from the

database and **CANNOT** be recovered!

To select all records in the particular page, click **Actions > Select (This Page)**.

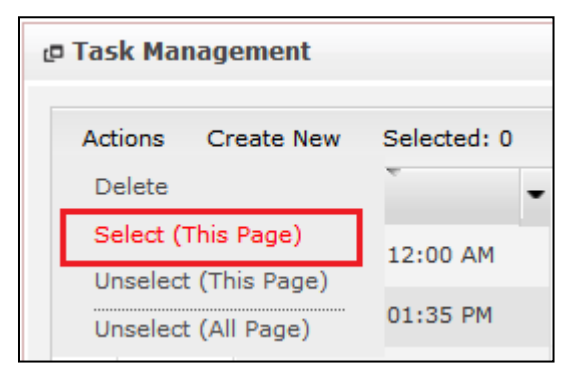

**Figure 13.9: Actions > Select (This Page) Menu**

To unselect all the selected records in the particular page, click **Actions > Unselect (This Page)**.

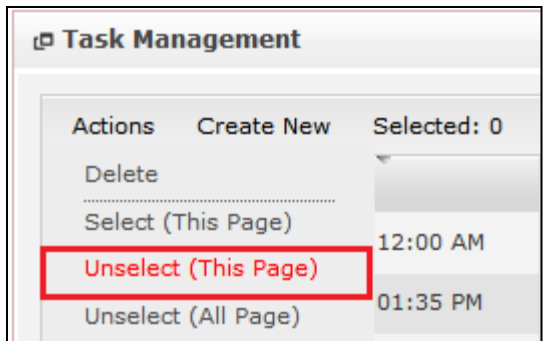

**Figure 13.10: Actions > Unselect (This Page) Menu**

To unselect all the selected records in all pages, click **Actions > Unselect (All Pages)**.

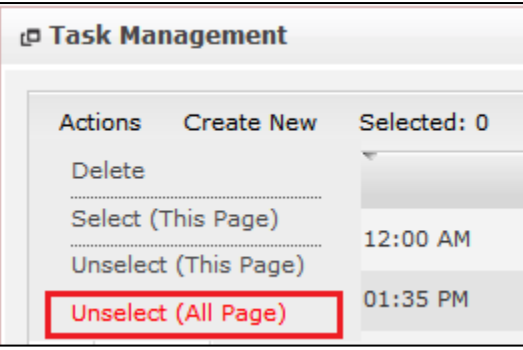

**Figure 13.11: Actions > Unselect (All Pages) Menu**

To go to the First Page of the listing, click at the **First Page** button.

To go to the Previous Page of the listing, click at the **Previous Page** button.

To go to the Next Page of the listing, click at the **Next Page** button.

To go to the Last Page of the listing, click at the **Last Page** button.

To refresh the listing page, click at the **Refresh button**.

To search for record/s, click at the **Search** button. An **Advance Search** section will expand at the bottom of the listing for user to select the search field and enter search value.

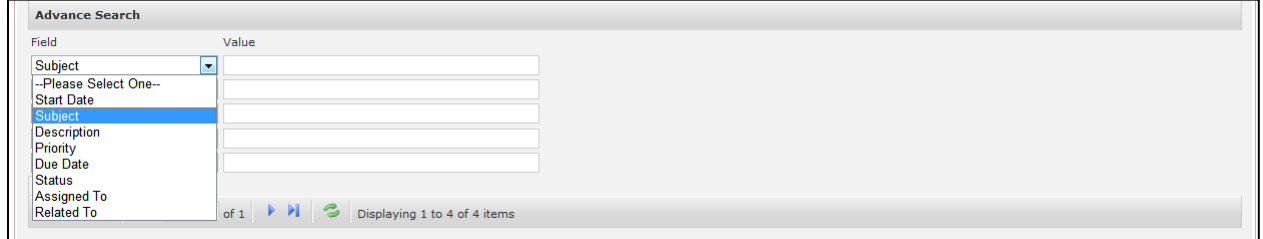

**Figure 13.12: Task Advance Search**

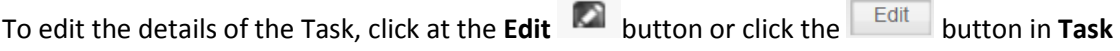

**Management Detail** page. After clicking at the **Edit** button page will navigate to the **Task** 

## **Management Edit** page.

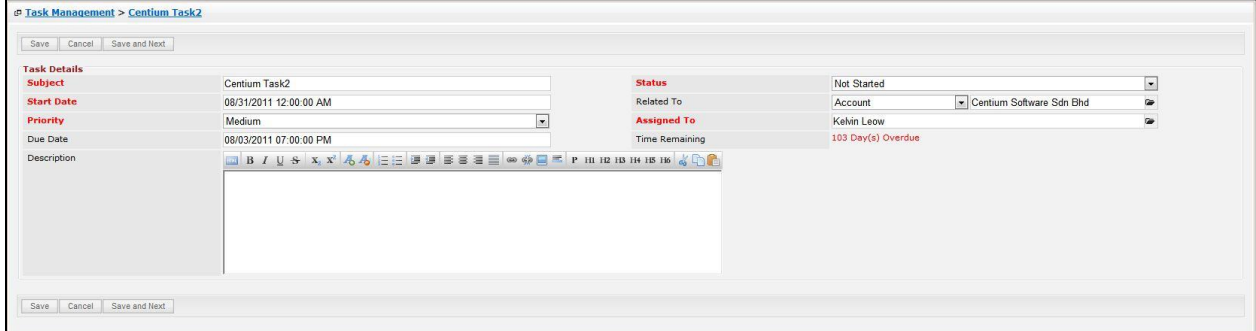

**Figure 13.13: Task Management Edit Page**

Edit the relevant details and click  $\Box$  <sup>Save</sup> button to save the changes and navigates back to **Task Management Detail** page. Or click **button to cancel editing and navigates back to the Task Management Detail** page. *Related Topics: See "[Edit Task](file:///C:/Users/scyip/Desktop/CRM%20Userguide%20Example.docx%23_Edit_Task)"* 

# **Create New Task**

To create new task, click at the **Collaboration > Task** menu at the Main Menu bar. Then click the

Create New menu at the top of the Task Listing. After clicking Create New menu, page will navigate to

**Task Management** page. Enter the relevant details and click  $\frac{Save}{\sqrt{S}}$  button to save the changes and navigates to **Task Management Detail** page.

There is only **one** main section to be filled in to create a new Task: **Task Details**.

*Note: Fields highlighted in RED are required/compulsory fields and must be filled in.*

## 1) **Task Details**

- Compulsory fields: **Subject**, **Start Date**, **Priority**, **Status** and **Assigned To**.

| <b>P Task Management</b> |                                                            |                |                       |                      |           |                              |
|--------------------------|------------------------------------------------------------|----------------|-----------------------|----------------------|-----------|------------------------------|
| Save Cancel              |                                                            |                |                       |                      |           |                              |
| <b>Task Details</b>      |                                                            |                |                       |                      |           |                              |
| Subject                  |                                                            |                | <b>Status</b>         | --Please Select One- |           | $\boxed{\bullet}$            |
| <b>Start Date</b>        |                                                            |                | Related To            | Account              | $\bullet$ | $\qquad \qquad \blacksquare$ |
| Priority                 | --Please Select One-                                       | $\overline{ }$ | <b>Assigned To</b>    |                      |           | $\bullet$                    |
| Due Date                 |                                                            |                | <b>Time Remaining</b> |                      |           |                              |
| Description              | <b>BIBISAYAAEEBBBBEE</b> . 0 0 F P H H B H H H H K K C C C |                |                       |                      |           |                              |
| Save Cancel              |                                                            |                |                       |                      |           |                              |

**Figure 13.14: Create Task – Task Details**

- Subject field will be the Task Name for identification.
- **Start Date** field when clicked will populate a calendar for user to select the date and time for the Task. Click at the **Month** and **Year** dropdown to navigate to the selected date and drag the time bar **horizontally** to set the time. OR click at the menu to set the **current time** when the Task is created. Click at the Done menu to set the date and time.

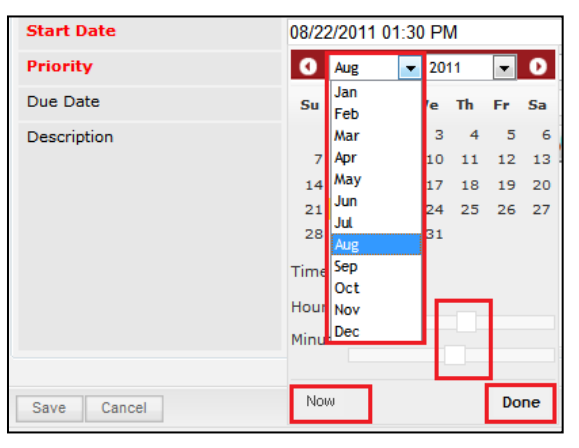

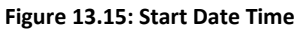

- **Priority** field once selected will auto-populate the **Due Date** field and **Time Remaining** accordingly. If the Priority is **High**, the task will be due the **same** day; if the Priority is **Medium**, the task will be due in **three** days; if the Priority is **Low**, the task will be due in **five** days;
- There are five **Statuses** available for Task- **Not Started**, **In Progress**, **Completed**, **Pending Input**, and **Deferred.**
- **Assigned To** field is to assign a User to in charge of the Task for the related Contact. There are two ways of entering the Assigned To field:

i. Type in the First Name or Last Name of the User and wait for the **auto-complete** dropdown of the User, if the name entered does not match any of the available users; the textbox will be auto-cleared. (Click at the User name to select the user) **OR**

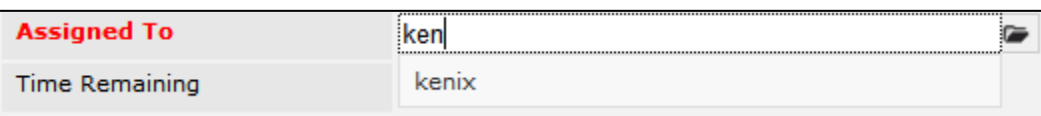

### **Figure 13.16: Assigned To Field Auto Complete Dropdown**

ii. Click at the  $\blacksquare$  button to open a new popup containing the list of all Users. (Click at the user's First Name or Last Name hyperlink to select the user)

| <b><i><u><b>P</b></u></i></b> User List |                   |                               |               |        |            |                      |                     |  |
|-----------------------------------------|-------------------|-------------------------------|---------------|--------|------------|----------------------|---------------------|--|
| x<br><b>User Name</b>                   | <b>First Name</b> | <b>Last Name</b>              | Role          | Active | Mobile     | Email                | <b>Reporting To</b> |  |
| Admin                                   | System            | Admin                         | Administrator | Active |            | admin@netstermsc.com | Blank               |  |
| farid                                   | Farid             | <b>Bin Faisal</b>             | Administrator | Active |            | scyip@netstermsc.com | Mohd Irwan Rizal    |  |
| irwan                                   | Mohd Irwan        | Rizal                         |               | Active | 0122390079 | admin@netstermsc.com | System Admin        |  |
| razlan                                  | Mohd Razlan       | Bin Abdul Rahma Administrator |               | Active |            | admin@netstermsc.com | Mohd Irwan Rizal    |  |
| scyip                                   | Blank             | kenix                         | User          | Active |            | scyip@netstermsc.com | Blank               |  |

**Figure 13.17: Assigned To Popup**

To **cancel creating New Task**, click **button. Page will navigate back to Task Listing** page.

# **Edit Task**

To edit task details, click at the **Collaboration > Task** menu at the Main Menu bar. Click at the **Edit** button in **Task Listing** page or click at the Subject hyperlink in **Task Listing** page then click the button in Task Management Detail page. After clicking the Edit **Detail button or Fall and State button**, page will navigate to Task Management page. Edit the relevant details and click **Bave button to save the** changes and navigates back to Task Management Detail page or click **Save and Next** button to save the changes and navigates to the **Task Management Edit page** for the next record. There is only **one** main section of Tasks to be edited: **Task Details**. *Note: Fields highlighted in RED are required/compulsory fields and must be filled in.*

## 1) **Task Details**

- Compulsory fields: **Subject**, **Start Date**, **Status** and **Assigned To**.

| Save Cancel Save and Next |                        |                |                       |                    |                          |                       |
|---------------------------|------------------------|----------------|-----------------------|--------------------|--------------------------|-----------------------|
| <b>Task Details</b>       |                        |                |                       |                    |                          |                       |
| Subject                   | Centium Task2          | <b>Status</b>  | Not Started           |                    | $\overline{\phantom{a}}$ |                       |
| <b>Start Date</b>         | 08/31/2011 12:00:00 AM |                | Related To            | Account            | Centium Software Sdn Bhd | $\bullet$             |
| Priority                  | Medium                 | $\overline{r}$ | <b>Assigned To</b>    | Kelvin Leow        |                          | $\qquad \qquad \cong$ |
| Due Date                  | 08/03/2011 07:00:00 PM |                | <b>Time Remaining</b> | 103 Day(s) Overdue |                          |                       |
|                           |                        |                |                       |                    |                          |                       |

**Figure 13.18: Edit Task – Task Details**

- Subject field will be the Task Name for identification.
- **Start Date** field when clicked will populate a calendar for user to select the date and time for the Task. Click at the **Month** and **Year** dropdown to navigate to the selected date and drag the time bar **horizontally** to set the time. OR click at the menu to set the **current time** when the Task is created. Click at the Done menu to set the date and time.

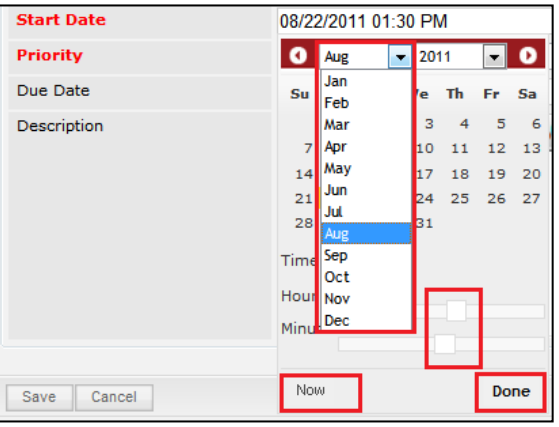

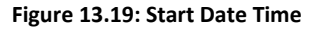

- **Priority** field once selected will auto-populate the **Due Date** field and **Time Remaining** accordingly. If the Priority is **High**, the task will be due the **same** day; if the Priority is **Medium**, the task will be due in **three** days; if the Priority is **Low**, the task will be due in **five** days;
- There are five **Statuses** available for Task- **Not Started**, **In Progress**, **Completed**, **Pending Input**, and **Deferred.**
- Assigned To field is to assign a User to in charge of the Task for the related Contact. There are two ways of entering the Assigned To field:

i. Type in the First Name or Last Name of the User and wait for the **auto-complete** dropdown of the User, if the name entered does not match any of the available users; the textbox will be auto-cleared. (Click at the User name to select the user) **OR**

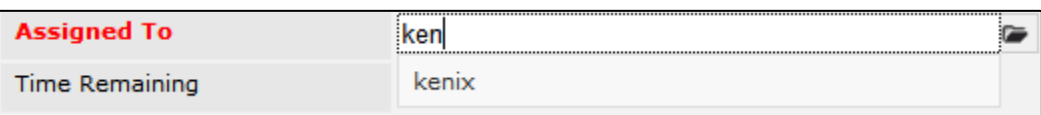

### **Figure 13.20: Assigned To Field Auto Complete Dropdown**

ii. Click at the  $\blacksquare$  button to open a new popup containing the list of all Users. (Click at the user's First Name or Last Name hyperlink to select the user)

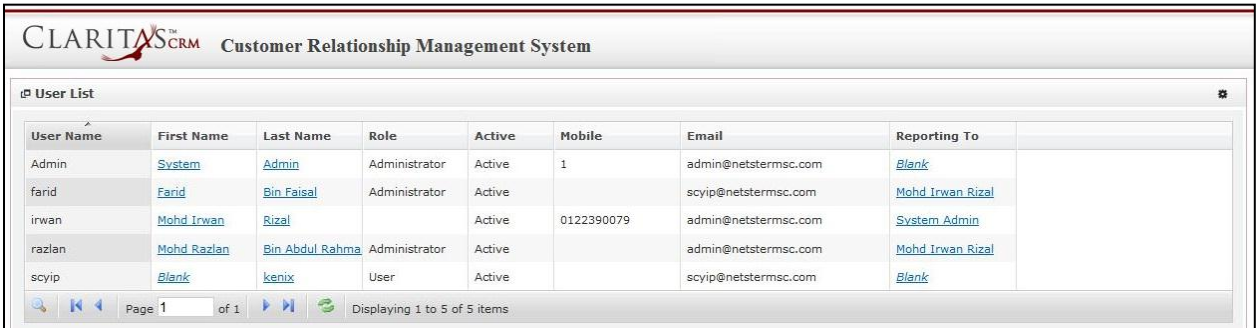

### **Figure 13.21: Assigned To Popup**

To **cancel editing New Task**, click **Cancel button. Page will navigate back to Task Listing** page.
# **14 Collaboration – Note**

This module is to **create and store Note details**.

## **Note Listing**

To view Note Listing, click at the **Collaboration > Note** menu at the Main Menu bar.

|                |                | CLARITASCRM Customer Relationship Management System          |                              |                |                      |             |                  |              |      |
|----------------|----------------|--------------------------------------------------------------|------------------------------|----------------|----------------------|-------------|------------------|--------------|------|
| <b>C.</b> Home |                | General                                                      | <b>Sales &amp; Marketing</b> | <b>Support</b> | <b>Collaboration</b> | Report      | <b>Social</b>    | <b>Admin</b> | Help |
|                |                | <b>P Note Management</b>                                     |                              |                | Meeting              |             |                  |              |      |
|                |                |                                                              |                              |                | Call                 |             |                  |              |      |
|                | <b>Actions</b> | Selected: 0<br><b>Create New</b><br>$\overline{\phantom{a}}$ |                              |                | Task                 |             |                  |              |      |
|                |                | <b>Date</b>                                                  | <b>Subject</b>               |                |                      | Τo          |                  |              |      |
|                | ø              | 08/11/2011 04:21:33 PM new note                              |                              |                | <b>Note</b>          | 10613-26-27 |                  |              |      |
|                | Ю              | 08/02/2011 06:21:54 PM Centium Note5                         |                              |                | Email                |             | Software Sdn Bhd |              |      |

**Figure 14.1: Note Menu in Main Menu**

Page will load the list of the Note available in the system.

|               | Actions Create New Selected: 0                |         |                                        |                                   |
|---------------|-----------------------------------------------|---------|----------------------------------------|-----------------------------------|
|               | Date                                          | Subject | Attachment Related To                  |                                   |
| п<br>a        | 08/11/2011 04:21:33 PM new note               |         |                                        | CRD20110613-26-27                 |
| R.            | 08/02/2011 06:21:54 PM Centium Note5          |         |                                        | Centium Software Sdn Bhd          |
| г<br>ы        | 08/02/2011 06:17:46 PM Centium Note2          |         |                                        | Centium Software Sdn Bhd          |
| K.            | 08/02/2011 06:16:01 PM Centium Note3          |         |                                        | Centium Software Sdn Bhd          |
| м             | 08/02/2011 06:15:19 PM Centium Note           |         |                                        | Centium Software Sdn Bhd          |
| o             | 08/02/2011 06:15:09 PM Centium Note           |         | $\mathscr{M}$                          | Centium Software Sdn Bhd          |
| K.            | 08/02/2011 06:14:49 PM Centium Note           |         | 10                                     | Centium Software Sdn Bhd          |
| R.            | 07/05/2011 06:02:52 PM some note              |         |                                        | CRD20110627-70                    |
| п<br>ю        | 07/05/2011 05:11:44 PM Kenny Note             |         |                                        | Kenny Yip                         |
| ы             | 07/04/2011 05:29:24 PM Account Note           |         | $\pmb{\mathscr{M}}\ \pmb{\mathscr{M}}$ | Company Test                      |
| <b>Kal</b>    | 06/30/2011 01:30:47 PM CRD20110630-101 Note   |         | $\mathscr{M}$                          | CRD20110630-101                   |
| <b>K</b><br>п | 06/26/2011 06:31:00 AM Carlsberg Account Note |         |                                        | Carlsberg Brewery Malaysia Berhad |
| m.            | 06/26/2011 06:30:55 AM Carlsberg Account Note |         |                                        | Carlsberg Brewery Malaysia Berhad |
| R.            | 06/26/2011 06:30:50 AM Carlsberg Account Note |         |                                        | Carlsberg Brewery Malaysia Berhad |
|               | 06/26/2011 06:30:45 AM Carlsberg Account Note |         | $\mathscr{M}$                          | Carlsberg Brewery Malaysia Berhad |

**Figure 14.2: Note Listing**

To view the Note Details, click at the Subject hyperlink in Subject column.

|   | Actions | Selected: 0<br><b>Create New</b><br><b>Date</b> | <b>Subject</b> | <b>Attachment</b> | <b>Related To</b>        |
|---|---------|-------------------------------------------------|----------------|-------------------|--------------------------|
|   | Ø       | 08/02/2011 06:21:54 PM                          | Centium Note5  |                   | Centium Software Sdn Bhd |
|   | D       | 08/02/2011 06:17:46 PM                          | Centium Note2  |                   | Centium Software Sdn Bhd |
|   | ø       | 08/02/2011 06:16:01 PM                          | Centium Note3  |                   | Centium Software Sdn Bhd |
|   | D       | 08/02/2011 06:15:19 PM                          | Centium Note   |                   | Centium Software Sdn Bhd |
| п | Ю       | 08/02/2011 06:15:09 PM                          | Centium Note   | ₩                 | Centium Software Sdn Bhd |
|   | ø       | 08/02/2011 06:14:49 PM Centium Note             |                | 11                | Centium Software Sdn Bhd |

**Figure 14.3: Subject Hyperlink**

After clicking the Subject hyperlink, page will navigate to the **Note Management Detail** page which displays all the details of the Note.

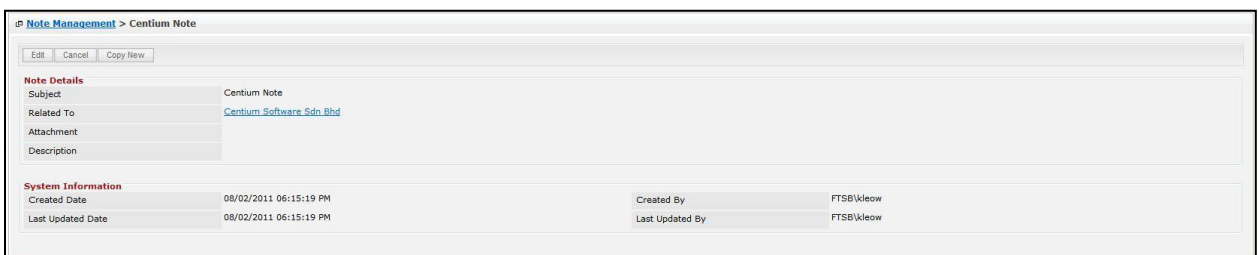

**Figure 14.4: Note Management Detail Page**

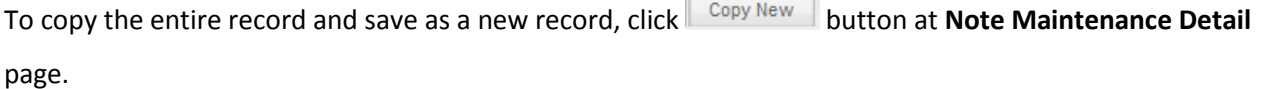

and the control of

To create a new note, click at Create New menu at the top of the Note Listing.

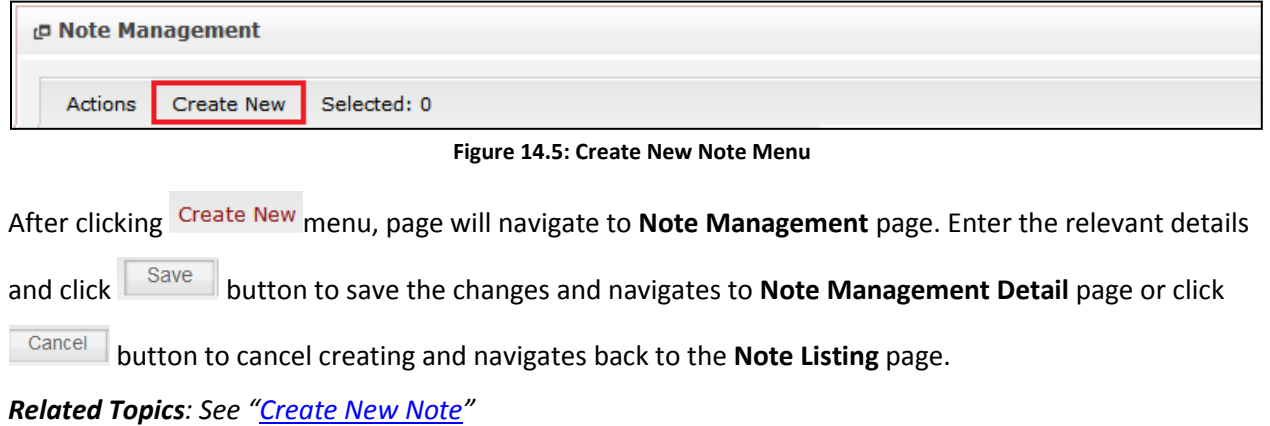

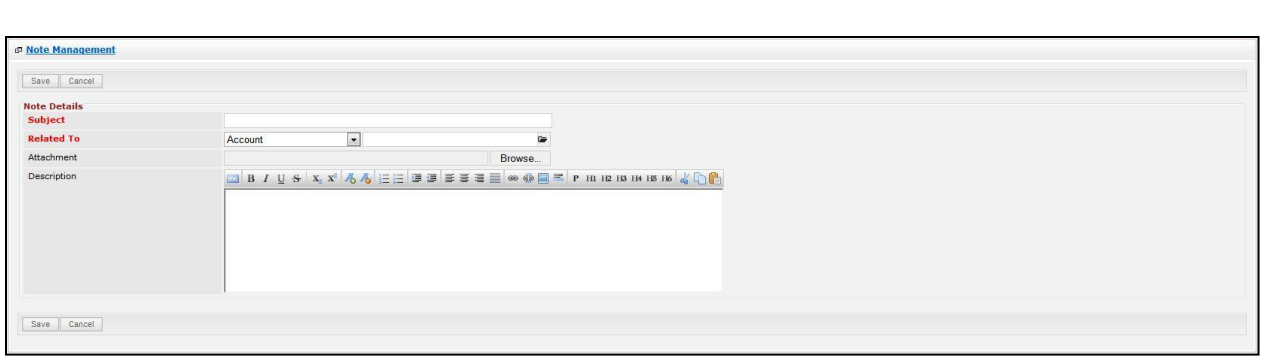

**Figure 14.6: Note Management Create New Page**

To **delete** a note, select the record and click **Actions > Delete**.

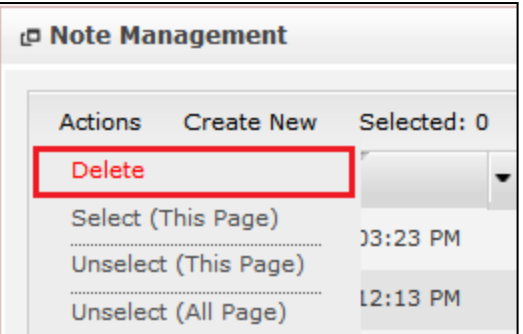

**Figure 14.7: Action > Delete Menu**

Message showing "**You have successful deleted 1 record(s).**" will be displayed to show that the deletion is successful.

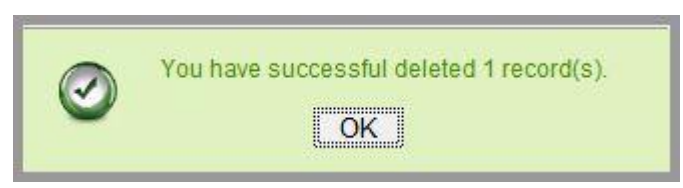

**Figure 14.8: Message Showing Note Deleted Successfully**

Deleted note will **no longer** be displayed in Note Listing.

**\* MAKE SURE** that the correct record is being deleted as all the deleted data will be erased from the

database and **CANNOT** be recovered!

To select all records in the particular page, click **Actions > Select (This Page)**.

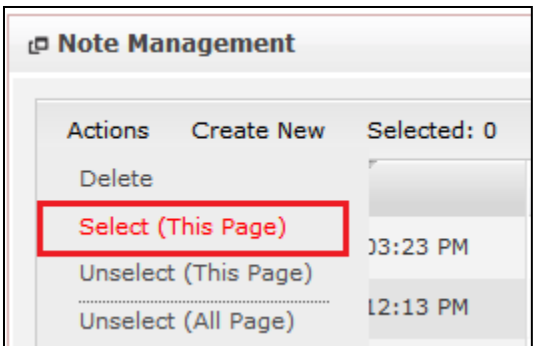

**Figure 14.9: Actions > Select (This Page) Menu**

To unselect all the selected records in the particular page, click **Actions > Unselect (This Page)**.

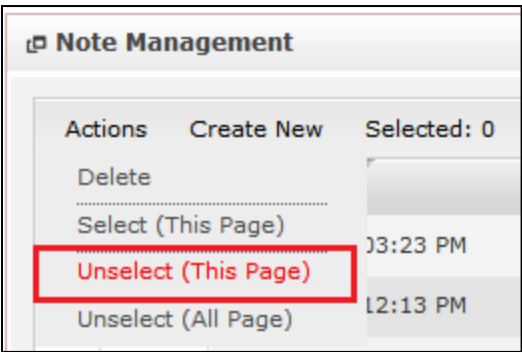

**Figure 14.10: Actions > Unselect (This Page) Menu**

To unselect all the selected records in all pages, click **Actions > Unselect (All Pages)**.

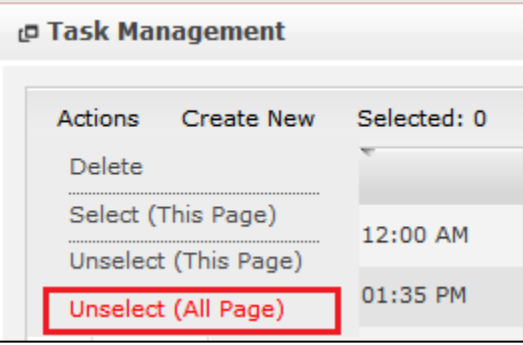

**Figure 14.11: Actions > Unselect (All Pages) Menu**

To go to the First Page of the listing, click at the **First Page** button.

To go to the Previous Page of the listing, click at the **Previous Page** button.

To go to the Next Page of the listing, click at the **Next Page b** button.

To go to the Last Page of the listing, click at the **Last Page** button.

To refresh the listing page, click at the **Refresh button**.

To search for record/s, click at the **Search** button. An **Advance Search** section will expand at the

bottom of the listing for user to select the search field and enter search value.

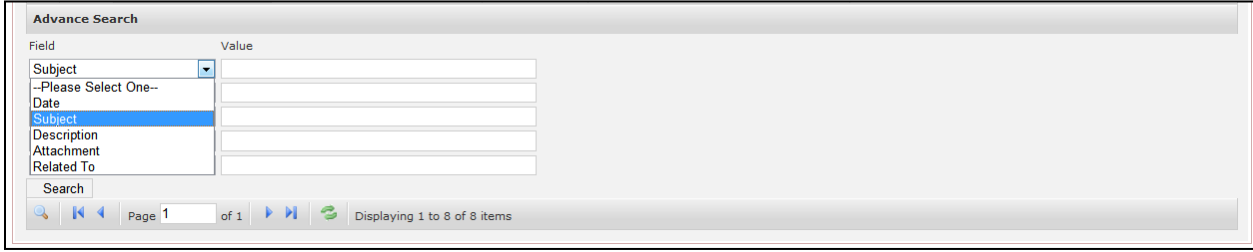

**Figure 14.12: Note Advance Search**

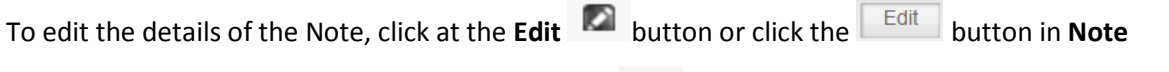

**Management Detail** page. After clicking at the **Edit Detail in a** button page will navigate to the **Note** 

#### **Management Edit** page.

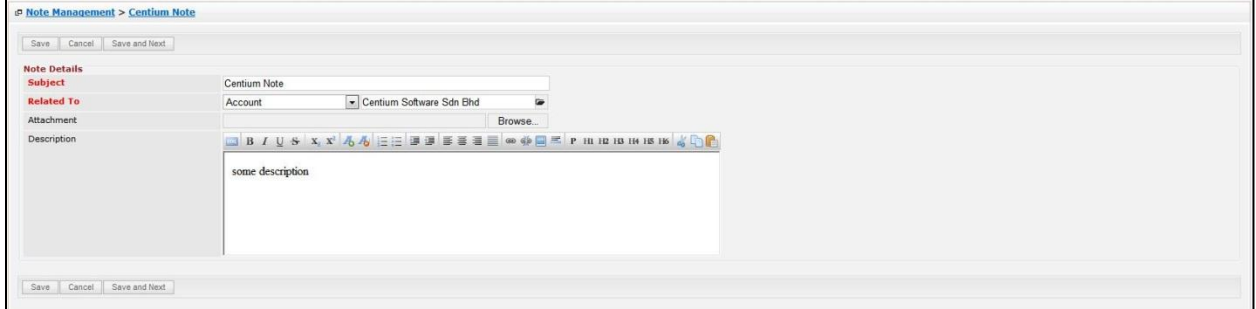

**Figure 14.13: Note Management Edit Page**

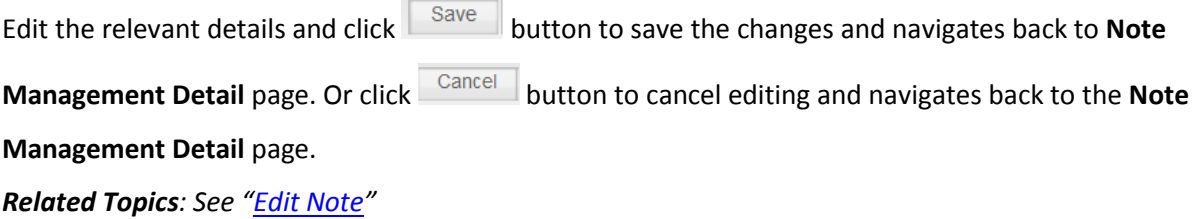

## **Create New Note**

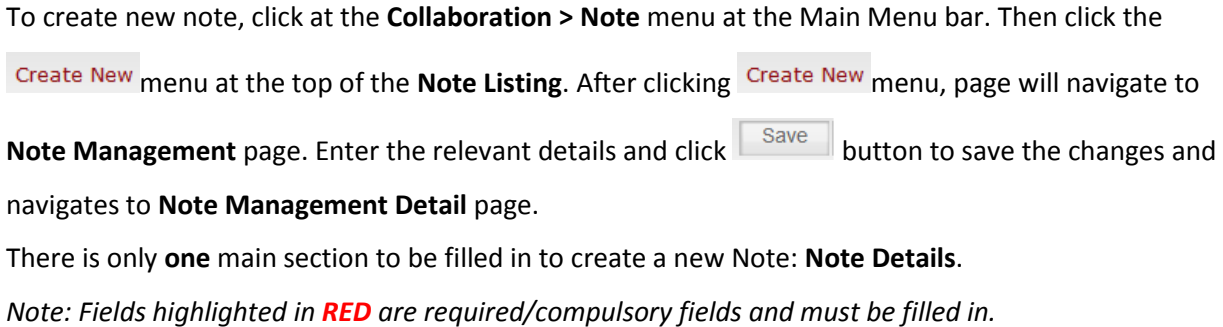

#### 1) **Note Details**

- Compulsory fields: **Subject** and **Related To**.

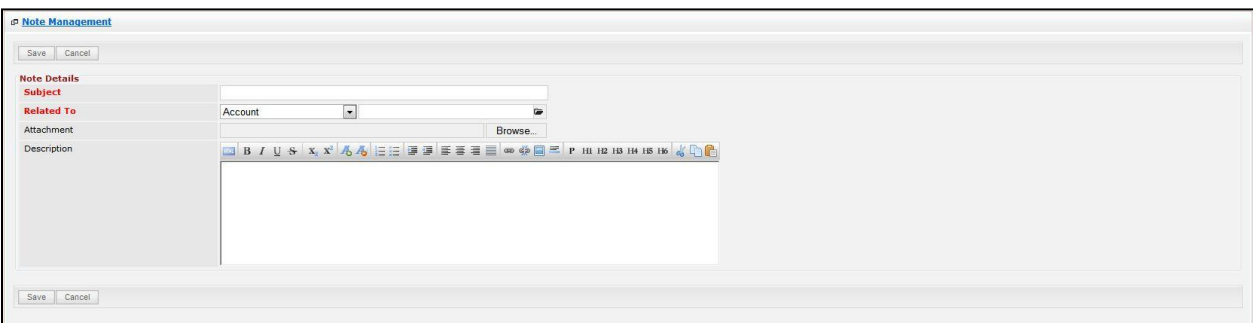

#### **Figure 14.14: Create Note – Note Details**

- Subject field will be the Meeting Name for identification.
- Related To field will auto populate the name of the related module.
- **Attachment** field allow file extensions are as below (format that is not stated are not allowed to be uploaded):
	- **Documents:** .doc, .docx, .xls, .xlsx, .rtf, .txt, .pdf, .ppt, .pptx
	- **Pictures:** .jpg, .bmp, .png, .bmp, .gif
	- **Audio:** .mp3, .wma
	- **Video: .**3gp, .mp4, .rmvb, .avi, .flv
	- **Archive:** .zip, .rar

To **cancel creating New Note**, click **Cancel** button. Page will navigate back to Note Listing page.

### **Edit Note**

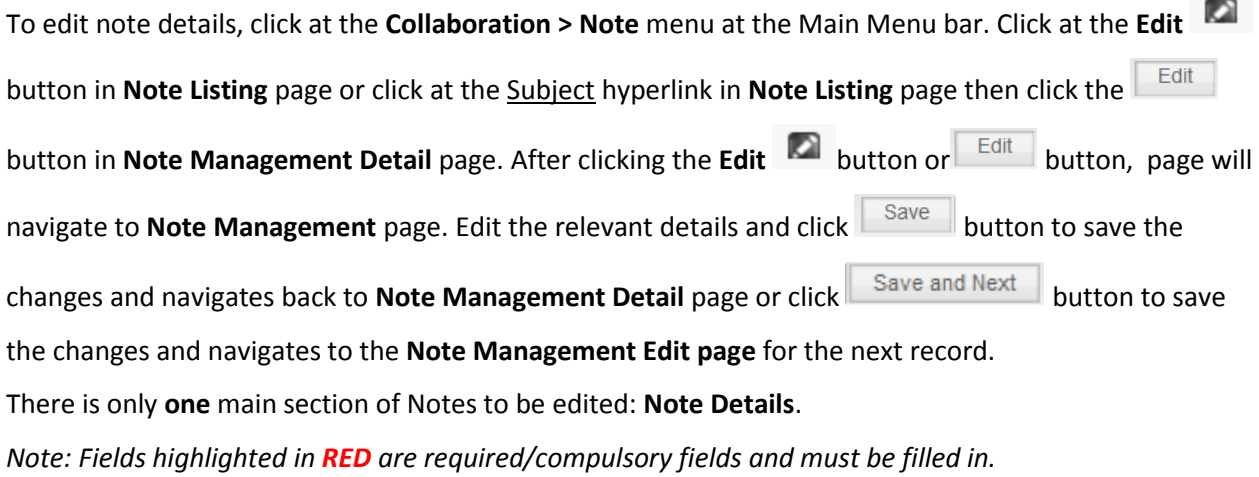

#### 1) **Note Details**

- Compulsory fields: **Subject** and **Related To**.

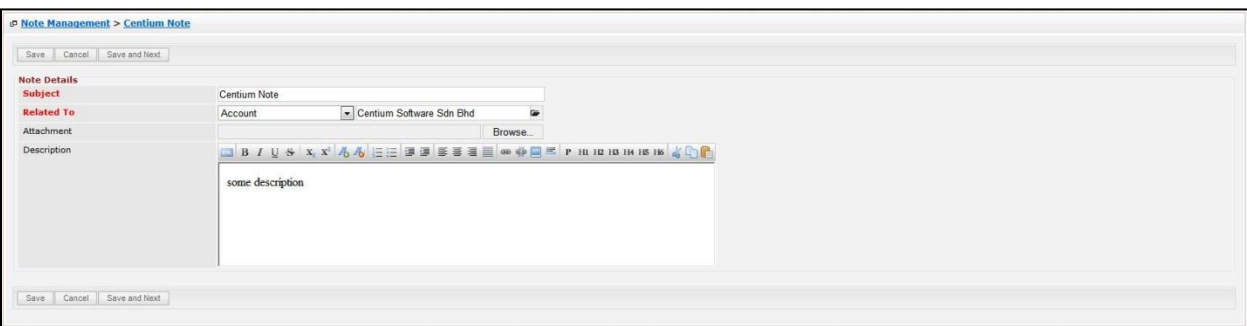

#### **Figure 14.15: Edit Note – Note Details**

- Subject field will be the Meeting Name for identification.
- Related To field will auto populate the name of the related module.
- **Attachment** field allow file extensions are as below (format that is not stated are not allowed to be uploaded):
	- **Documents:** .doc, .docx, .xls, .xlsx, . rtf, .txt, .pdf, .ppt, .pptx
	- **Pictures:** .jpg, .bmp, .png, .bmp, .gif
	- **Audio:** .mp3, .wma
	- **Video: .**3gp, .mp4, .rmvb, .avi, .flv
	- **Archive:** .zip, .rar

To **cancel editing New Note**, click **button. Page will navigate back to Note Listing** page.

# **15 Collaboration – Email**

This module is to **store emails**.

## **Email Listing**

To view Email Listing, click at the **Collaboration > Email** menu at the Main Menu bar.

| CLARITASCRM                                                | <b>Customer Relationship Management System</b>             |                      |                         |                   |                   |
|------------------------------------------------------------|------------------------------------------------------------|----------------------|-------------------------|-------------------|-------------------|
| <b>C.</b> Home<br>General                                  | <b>Sales &amp; Marketing</b><br><b>Support</b>             | <b>Collaboration</b> | <b>Social</b><br>Report | <b>Admin</b>      | Help              |
| <b>P Inbound Email Management</b>                          |                                                            | Meeting              |                         |                   |                   |
|                                                            |                                                            | Call                 |                         |                   |                   |
| Selected: 0<br>Actions                                     |                                                            | Task                 |                         |                   |                   |
| <b>Date</b>                                                | <b>Subject</b>                                             |                      |                         | <b>Attachment</b> | <b>Related To</b> |
| 11/14/2011 01:12:26 PM RE: [Case:CRD20111114-168]RE: Email |                                                            | <b>Note</b>          | ermsc.com               |                   | CRD20111114-168   |
|                                                            | 11/14/2011 01:01:10 PM RE: [Case:CRD20111114-167]Email tes | Email                | ermsc.com               |                   | CRD20111114-167   |

**Figure 15.1: Email Menu in Main Menu**

Page will load the list of the Email available in the system. This listing only displays all the Email sent by all the users or system through other module such as Campaign module. User cannot create a new email in this module itself.

| Selected: 0<br>Actions                       |                                                                                                    |                       |                   |                   |
|----------------------------------------------|----------------------------------------------------------------------------------------------------|-----------------------|-------------------|-------------------|
| Date                                         | Subject                                                                                               | <b>Email From</b>     | <b>Attachment</b> | <b>Related To</b> |
|                                              | 11/14/2011 01:12:26 PM RE: [Case:CRD20111114-168]RE: Email testing witl kcfong@netstermsc.com         |                       |                   | CRD20111114-168   |
|                                              | 11/14/2011 01:01:10 PM RE: [Case:CRD20111114-167]Email testing with rer kcfong@netstermsc.com         |                       |                   | CRD20111114-167   |
|                                              | 10/06/2011 07:56:05 PM RE; [Case:CRD20111006-04]Enquiry on FengShui 3 notification@claritascrm.com    |                       |                   | CRD20111006-139   |
|                                              | 10/06/2011 07:50:22 PM RE: [Case: CRD20111006-04] Enquiry on FengShui 3 notification@claritascrm.com  |                       |                   | CRD20111006-138   |
|                                              | 10/03/2011 04:29:18 PM RE:[Case:CRD20111003-130]Enquiry on ABC Prodi notification@claritascrm.com     |                       |                   | CRD20111003-130   |
| 09/21/2011 03:15:07 PM new case on complaint |                                                                                                    | kcfong@netstermsc.com |                   | CRD20110921-127   |
|                                              | 09/08/2011 07:19:38 PM RE: [Case:CRD20110908-125]Need Help with This   kleow@netstermsc.com           |                       |                   | CRD20110908-125   |
|                                              | 09/08/2011 07:15:03 PM RE: [Case: CRD20110908-125] Need Help with This P notification@claritascrm.com |                       | $\mathscr N$      | CRD20110908-125   |
|                                              | 09/02/2011 04:35:36 PM RE: [Case: CRD20110728-116] Enquiry on Your CRM notification@claritascrm.com   |                       |                   | CRD20110728-116   |
|                                              | 09/02/2011 04:34:33 PM RE:RE:[Case:CRD20110728-116]Enguiry on Your C notification@claritascrm.com     |                       |                   | CRD20110728-116   |
|                                              | 07/28/2011 11:47:44 AM RE: [Case: CRD20110728-116] Enquiry on Your CRM notification@claritascrm.com   |                       |                   | CRD20110728-116   |
|                                              | 07/27/2011 12:08:28 PM RE: [Case:CRD20110727-115]Test support@clarita: kleow@netstermsc.com           |                       |                   | CRD20110727-115   |
|                                              | 07/27/2011 12:07:13 PM RE:「Case:CRD20110727-1151Test support@claritas_notification@claritascrm.com    |                       |                   | CRD20110727-115   |
| 07/27/2011 11:50:04 AM mail log case test    |                                                                                                    | kcfong@netstermsc.com |                   | CRD20110727-114   |

**Figure 15.2: Email Listing**

To view the Email Details, click at the Subject hyperlink in Subject column.

| Selected: 0<br>Actions |                                                                          |                              |                   |                   |
|------------------------|--------------------------------------------------------------------------|------------------------------|-------------------|-------------------|
| Date                   | Subject                                                                  | <b>Email From</b>            | <b>Attachment</b> | <b>Related To</b> |
| г                      | 10/06/2011 07:56:05 PM RE: [Case: CRD20111006-04] Enquiry on FengShui 3  | notification@claritascrm.com |                   | CRD20111006-139   |
|                        | 10/06/2011 07:50:22 PM RE: [Case: CRD20111006-04] Enquiry on FengShui 3  | notification@claritascrm.com |                   | CRD20111006-138   |
| U.                     | 10/03/2011 04:29:18 PM RE: [Case: CRD20111003-130] Enquiry on ABC Prod   | notification@claritascrm.com |                   | CRD20111003-130   |
|                        | 09/08/2011 07:15:03 PM RE: [Case: CRD20110908-125] Need Help with This P | notification@claritascrm.com | $\mathscr{M}$     | CRD20110908-125   |
| г.                     | 09/02/2011 04:35:36 PM RE: [Case: CRD20110728-116] Enquiry on Your CRM   | notification@claritascrm.com |                   | CRD20110728-116   |
|                        | 09/02/2011 04:34:33 PM RE:RE: [Case: CRD20110728-116] Enquiry on Your C  | notification@claritascrm.com |                   | CRD20110728-116   |
| г                      | 07/28/2011 11:47:44 AM RE: [Case: CRD20110728-116] Enquiry on Your CRM   | notification@claritascrm.com |                   | CRD20110728-116   |
| п                      | 07/27/2011 12:07:13 PM RE: [Case: CRD20110727-115] Test support@claritas | notification@claritascrm.com |                   | CRD20110727-115   |

**Figure 15.3: Subject Hyperlink**

After clicking the Subject hyperlink, page will navigate to the **Email Management Detail** page which displays all the details of the Email.

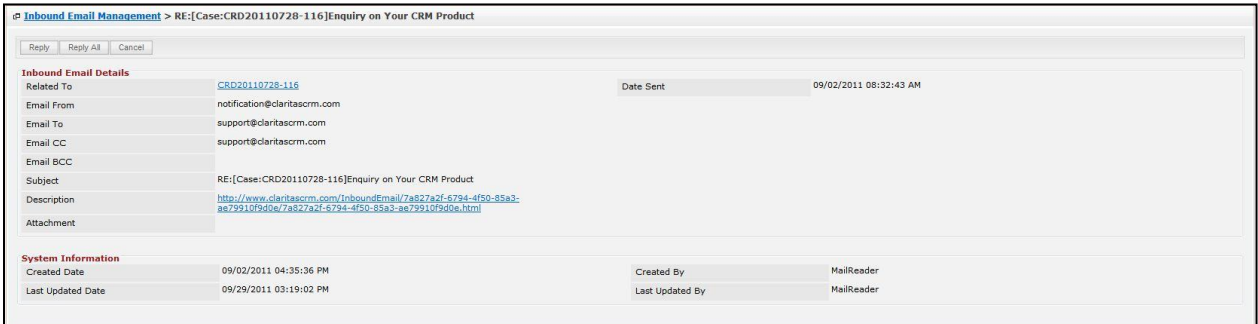

**Figure 15.4: Email Management Detail Page**

To **reply** the email to the **email sender**, click at the **Reply** button. A Compose Message window will

pop up for user to enter the content and reply to that email.

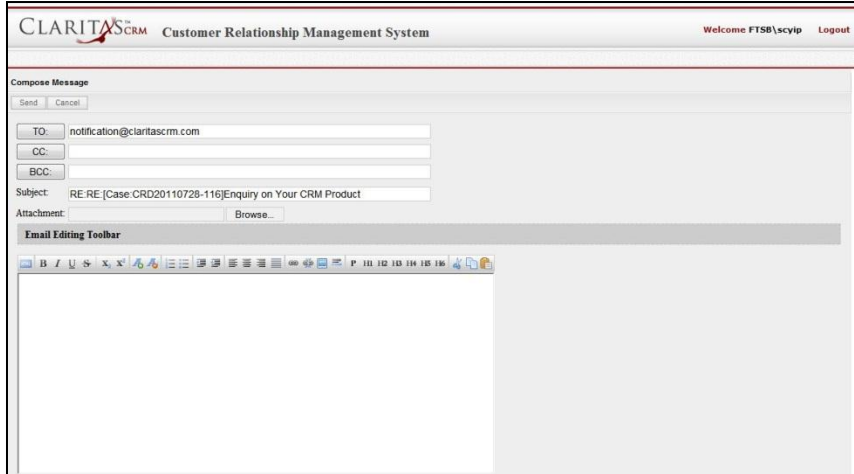

**Figure 15.5: Reply – Compose Message Popup**

To **reply** the email to all users (include sender and recipients), click at the **Reply All** button. A

Compose Message window will pop up for user to enter the content and reply to that email.

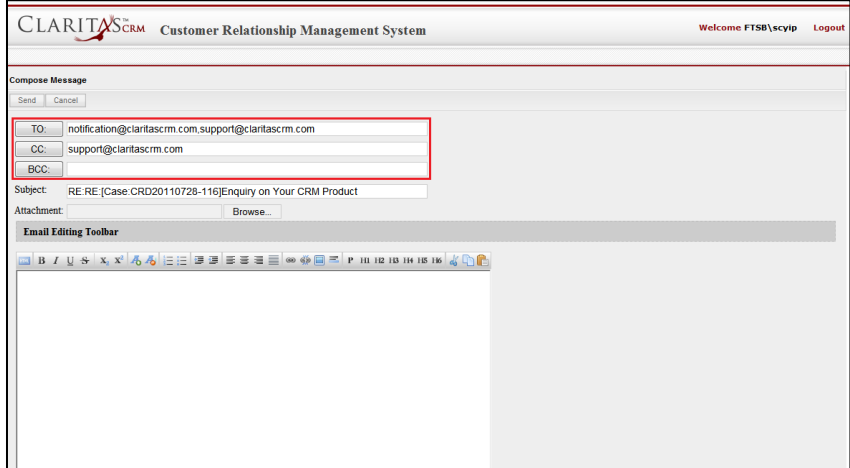

**Figure 15.6: Reply All – Compose Message Popup**

To **delete** an Email, select the record and click **Actions > Delete**.

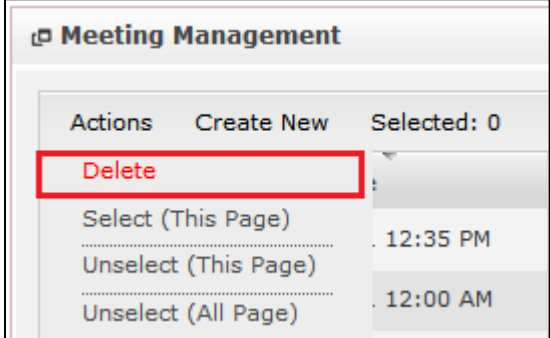

**Figure 15.7: Action > Delete Menu**

Message showing "**You have successful deleted 1 record(s).**" will be displayed to show that the deletion is successful.

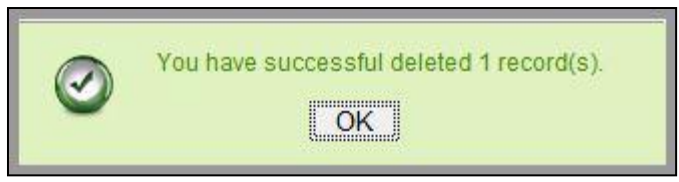

**Figure 15.8: Message Showing Email Deleted Successfully**

Deleted Email will **no longer** be displayed in Email Listing.

**\* MAKE SURE** that the correct record is being deleted as all the deleted data will be erased from the database and **CANNOT** be recovered!

To select all records in the particular page, click **Actions > Select (This Page)**.

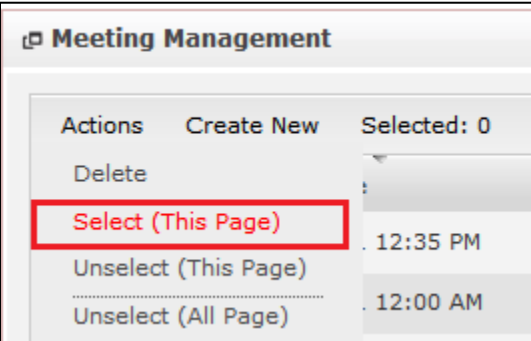

**Figure 15.9: Actions > Select (This Page) Menu**

To unselect all the selected records in the particular page, click **Actions > Unselect (This Page)**.

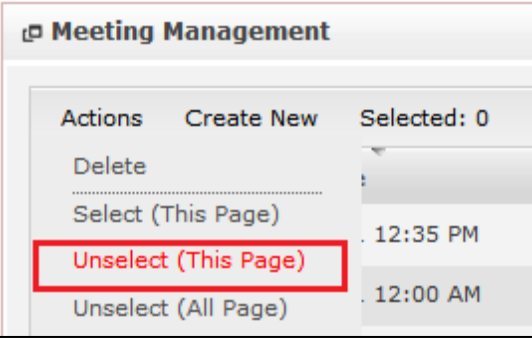

**Figure 15.10: Actions > Unselect (This Page) Menu**

To unselect all the selected records in all pages, click **Actions > Unselect (All Pages)**.

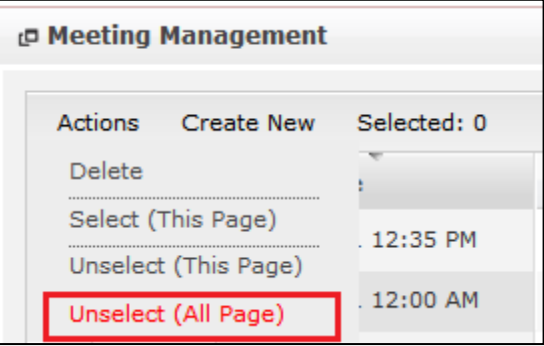

**Figure 15.11: Actions > Unselect (All Pages) Menu**

To go to the First Page of the listing, click at the **First Page** button. To go to the Previous Page of the listing, click at the **Previous Page** button. To go to the Next Page of the listing, click at the **Next Page b** button. To go to the Last Page of the listing, click at the **Last Page** button. To refresh the listing page, click at the **Refresh button**.

Page **239** of **373**

To search for record/s, click at the **Search** button. An **Advance Search** section will expand at the

bottom of the listing for user to select the search field and enter search value.

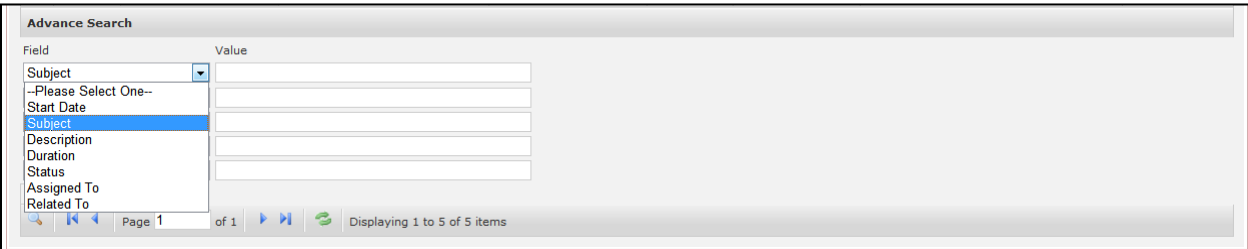

**Figure 15.12: Email Advance Search**

## **16 Report**

This module stores all relevant reports of the system.

## **Case Reports**

#### **Case Summary Report**

Click at **Report** menu at the Main Menu bar.

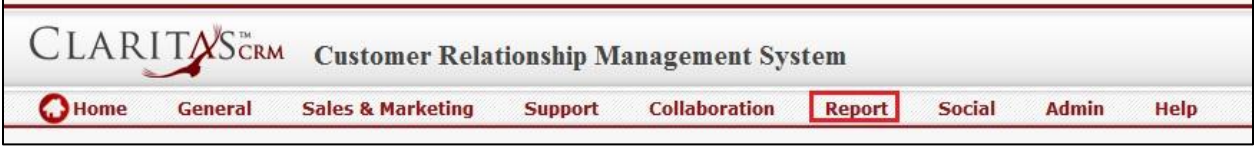

**Figure 16.1: Report Menu in Main Menu**

To view the **Case Summary Report**, click at the Case Report 01: Case Summary hyperlink, Case Summary

Report window will pop up.

The report shows the Case Summary Report based on Case Owner (default view).

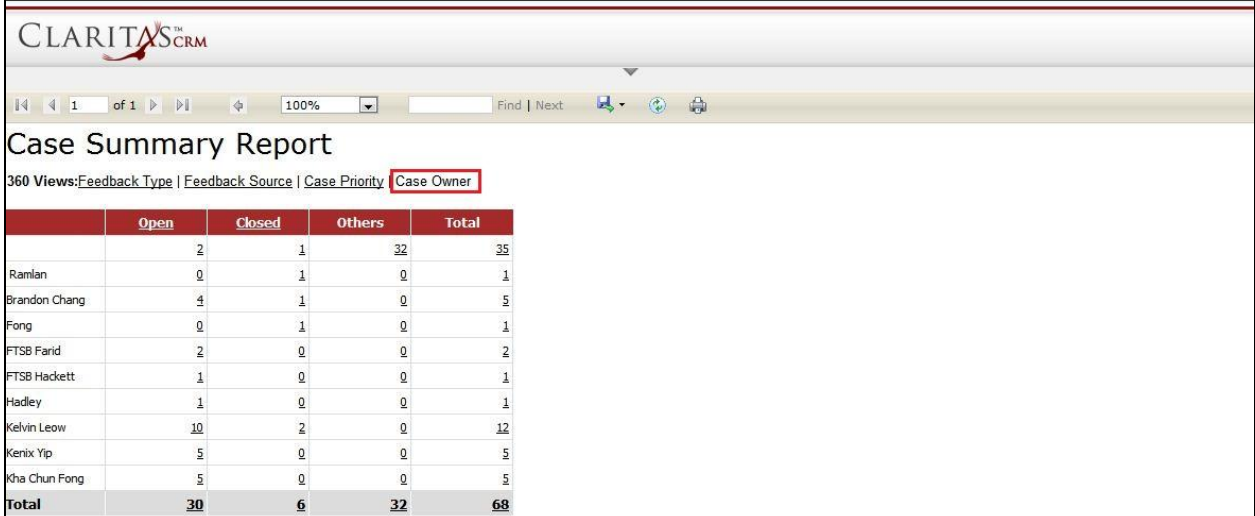

**Figure 16.2: Case Summary Report (Case Owner)**

To view Case Summary Report based on Feedback Type, click at the Feedback Type hyperlink.

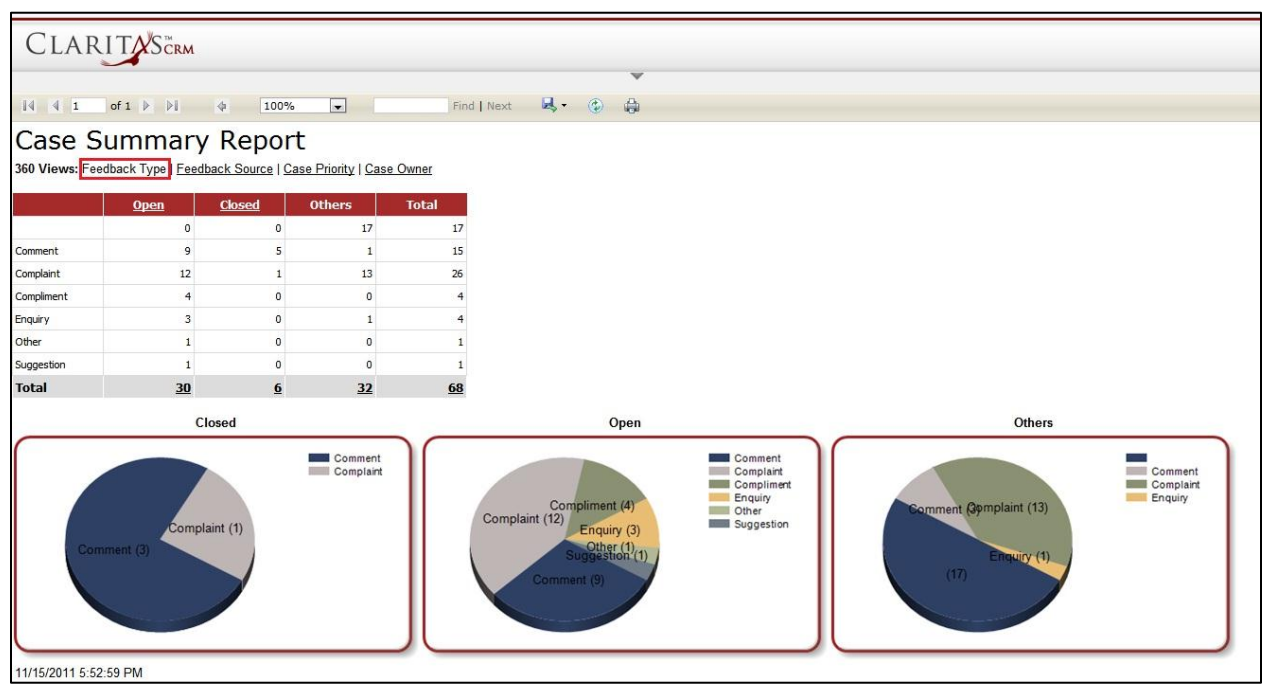

**Figure 16.3: Case Summary Report (Feedback Type)**

To view Case Summary Report based on Feedback Source, click at the Feedback Source hyperlink.

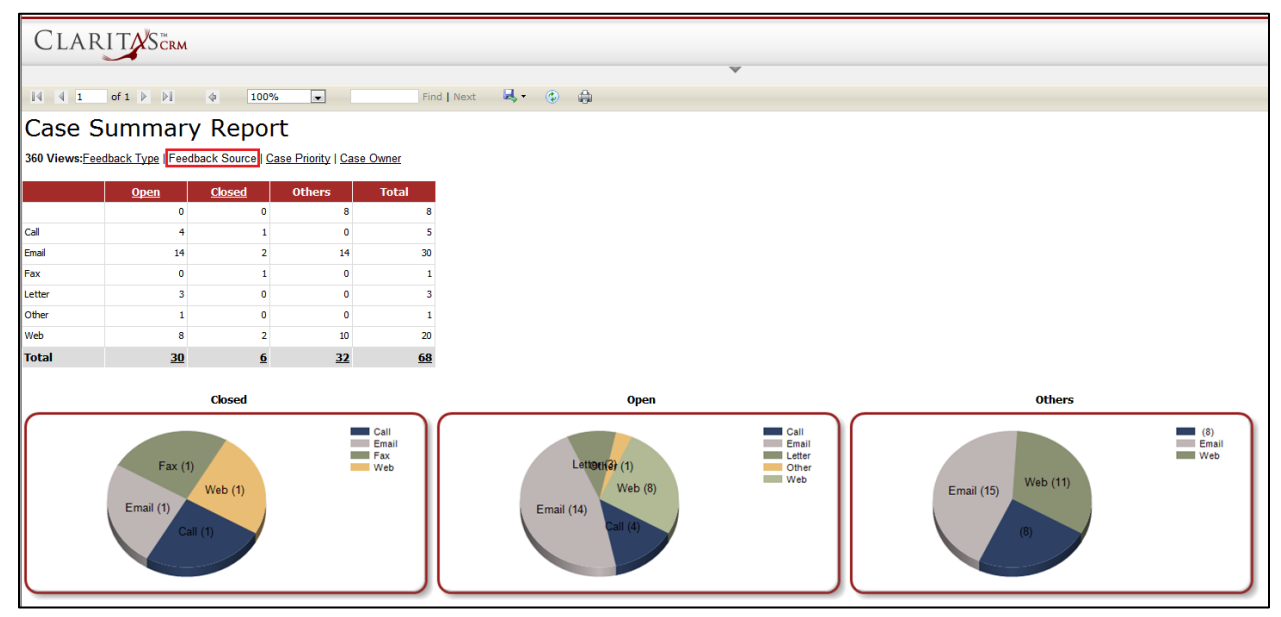

**Figure 16.4: Case Summary Report (Feedback Source)**

**CLARITASERM**  $B - 0 A$  $|4$  4 1 of 1  $\rangle$   $|1$  4 00%  $\overline{r}$ Find | Next **Case Summary Report** 860 Views: Feedback Type | Feedback Source Case Priority Case Owner .<br>Maria **Total**  $\overline{32}$ Closed **Others** High<br>Medium High<br>Low<br>Media  $\overline{H}$  (32)<br> $\overline{H}$  High

To view Case Summary Report based on Case Priority, click at the Case Priority hyperlink.

**Figure 16.5: Case Summary Report (Case Priority)**

User can also filter the record display by selecting the filters. Click at  $\blacksquare$  and select the Field, Filter and

Value. Then, click at the Refresh Report button. Page will refresh and display result based on the filter entered.

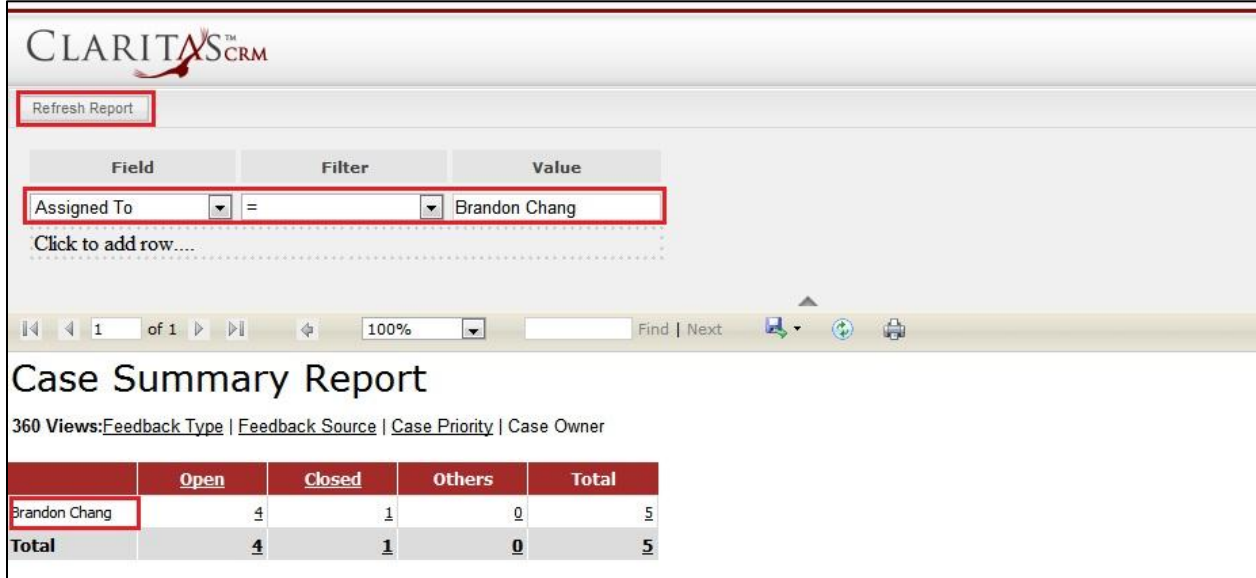

**Figure 16.6: Filtered Case Summary Report**

To go to the First Page of the report, click at the **First Page Image Icon** .

To go to the Previous Page of the report, click at the **Previous Page Image Icon** .

To go to the Next Page of the report, click at the **Next Page Image Icon** .

To go to the Last Page of the report, click at the Last Page Image Icon **DI**.

To find any keyword, type in the **keyword** (Example: **Case**) in the **Find textbox** and click **Find**.

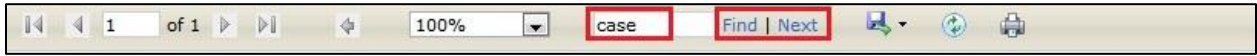

**Figure 16.7: Find Textbox in Case Summary Report**

To find next result of Case, click at the **Next** button.

To export the report to **Excel**, PDF or Word, click at the **Export Image Icon <b>A**<sub>2</sub> and select the format of report to be exported as.

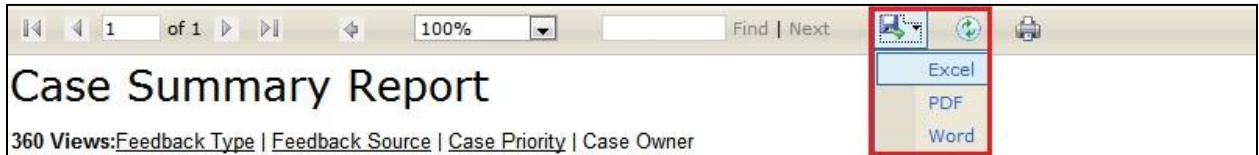

**Figure 16.8: Export Case Summary Report**

To refresh the report, click at the **Refresh Icon** . The page will refresh and report will reload.

To print the report, click at the **Print Icon** . A print window will pop up for user to check the setting before printing.

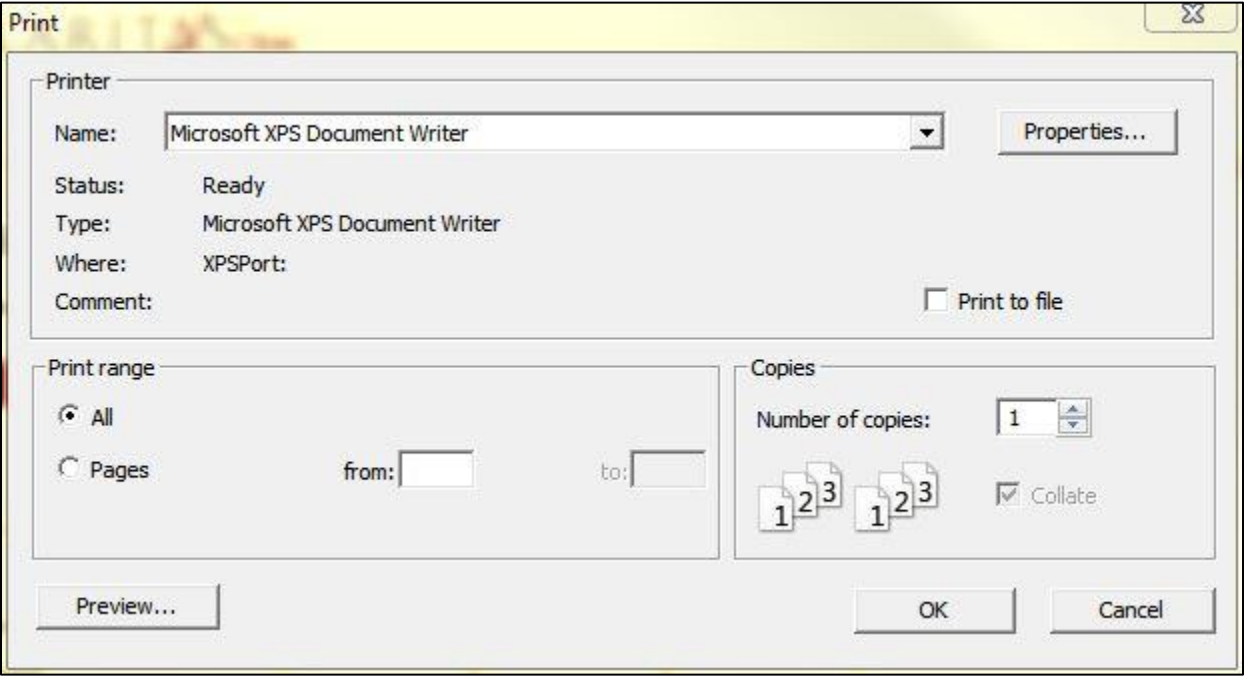

#### **Figure 16.9: Print Popup**

### **Case Trend**

Click at **Report** menu at the Main Menu bar.

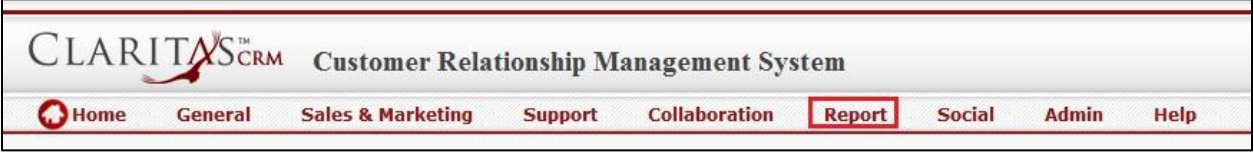

**Figure 16.10: Report Menu in Main Menu**

To view the **Case Trend**, click at the Case Report 02: Case Trend hyperlink, Case Trend Report window will pop up.

The report shows the Case Trend Report based on Case Owner (default view).

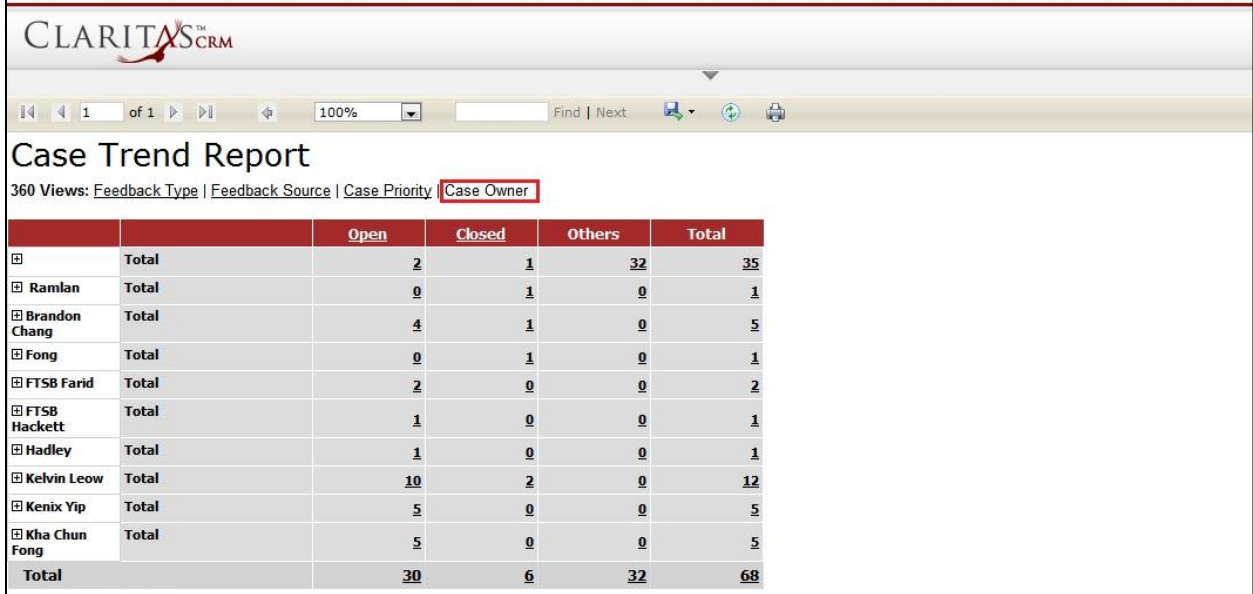

**Figure 16.11: Case Trend Report (Case Owner)**

To view Case Trend Report based on Feedback Type, click at the Feedback Type hyperlink.

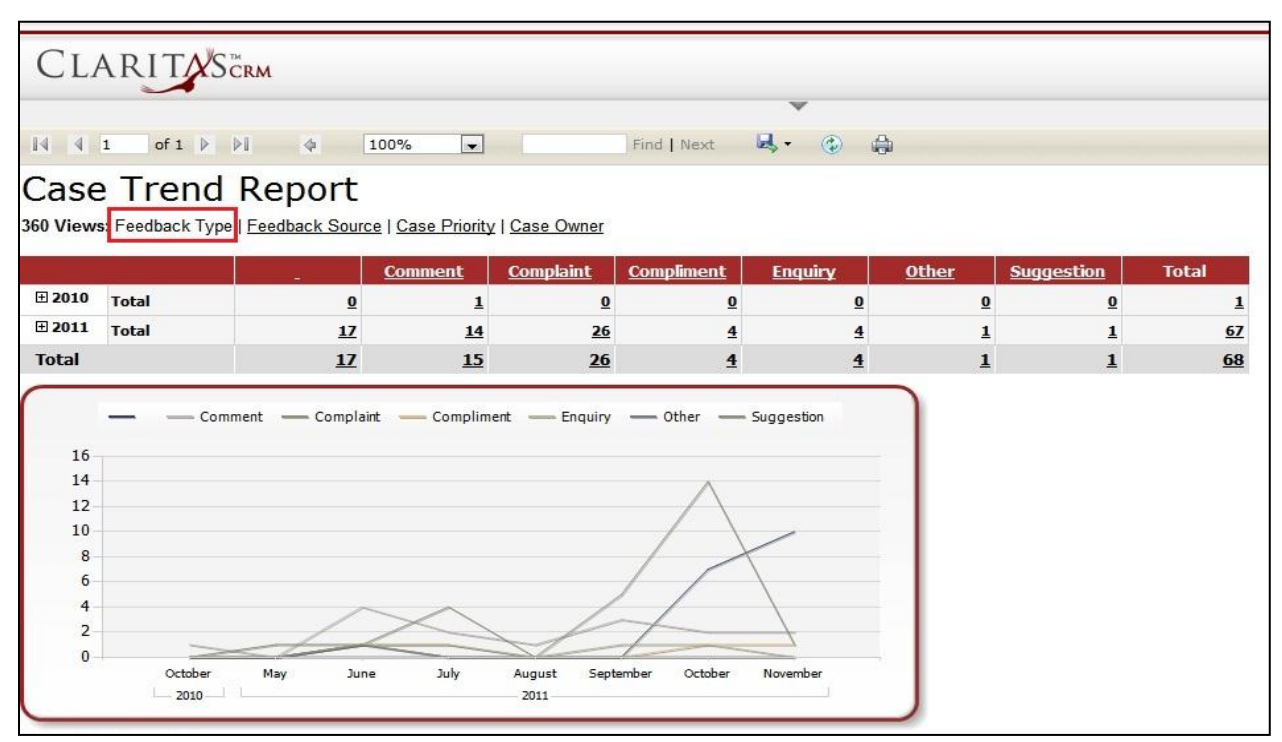

**Figure 16.12: Case Trend Report (Feedback Type)**

To view Case Trend Report based on Feedback Source, click at the Feedback Source hyperlink.

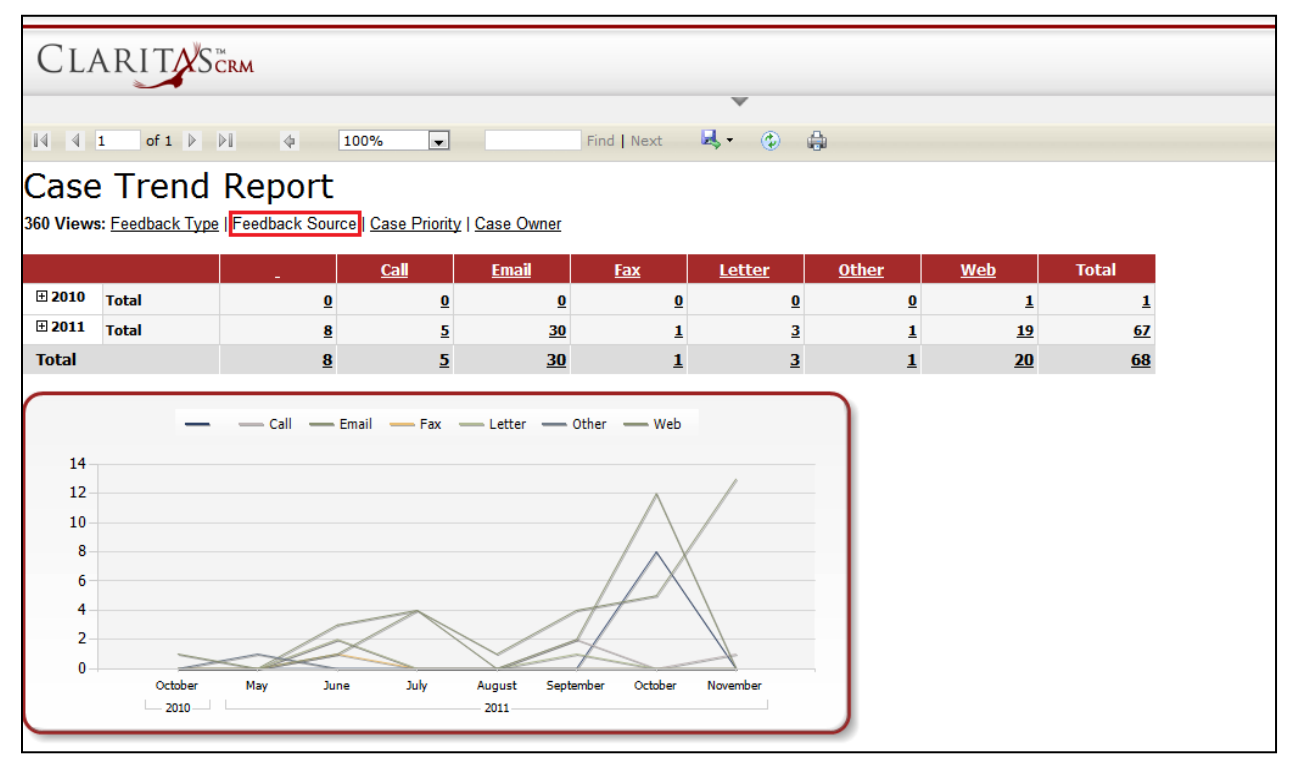

**Figure 16.13: Case Trend Report (Feedback Source)**

To view Case Trend Report based on Case Priority, click at the Case Priority hyperlink.

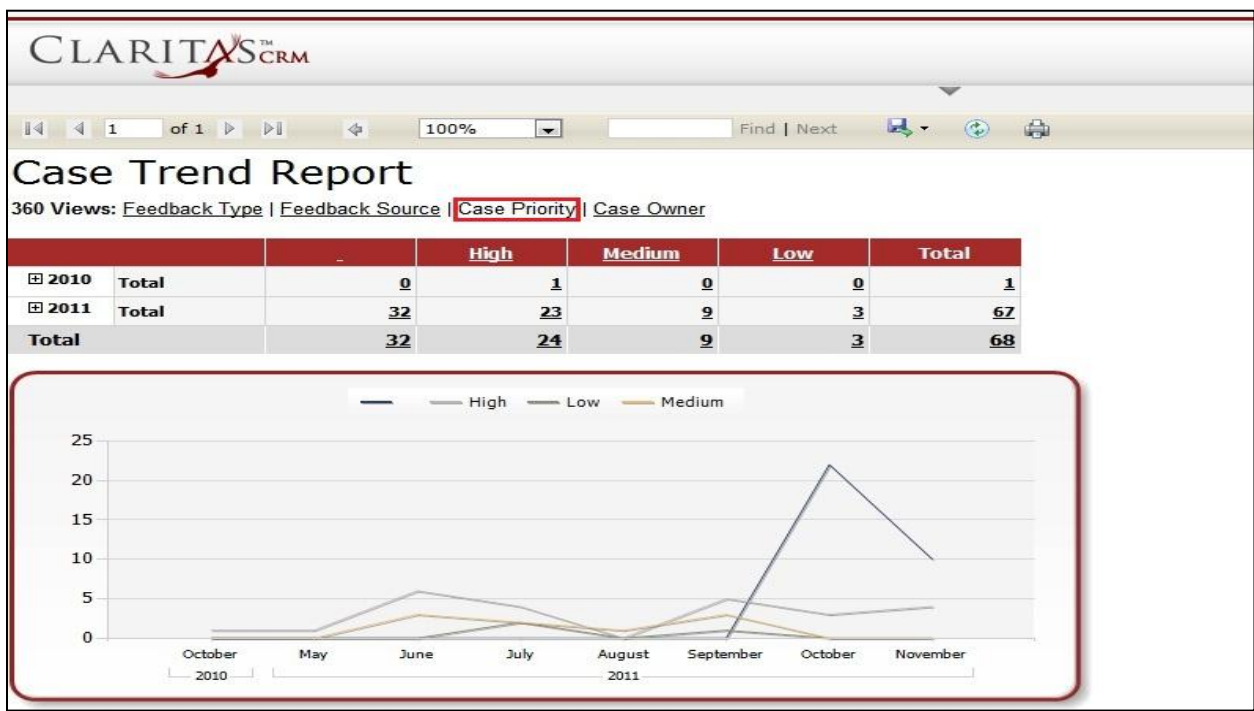

**Figure 16.14: Case Trend Report (Case Priority)**

User can also filter the record display by selecting the filters. Click at  $\blacktriangledown$  and select the Field, Filter and Value. Then, click at the Refresh Report button. Page will refresh and display result based on the filter entered.

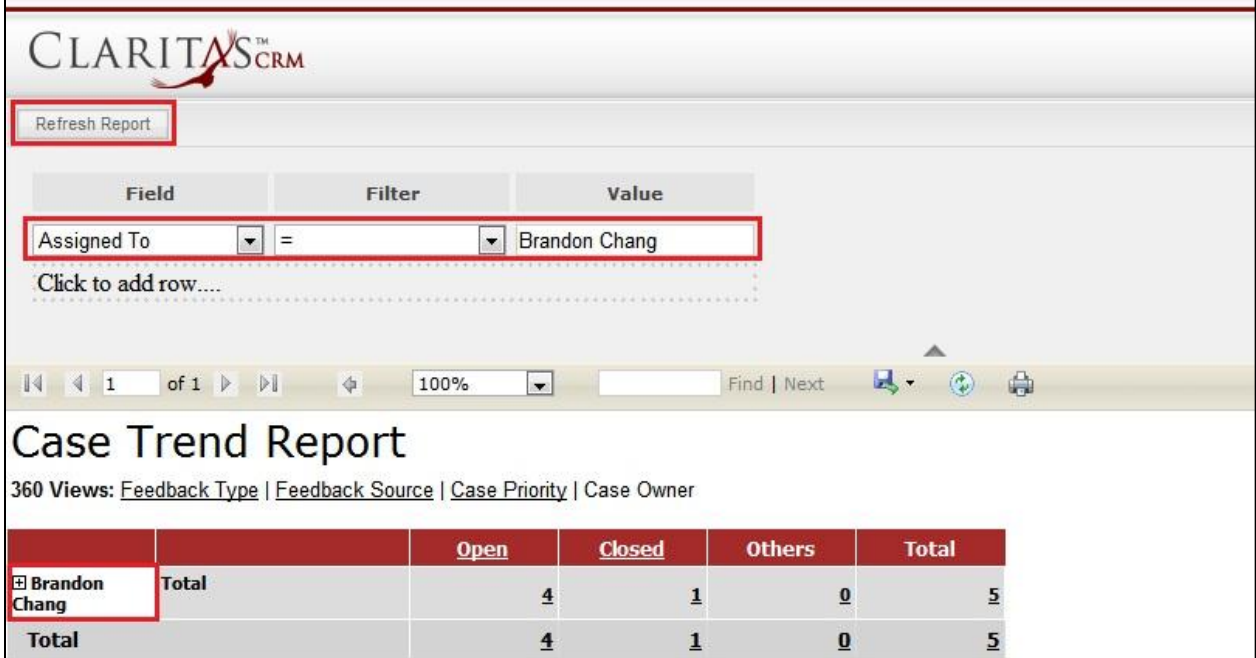

**Figure 16.15: Filtered Case Trend Report**

To go to the First Page of the report, click at the **First Page Image Icon** .

To go to the Previous Page of the report, click at the **Previous Page Image Icon** .

To go to the Next Page of the report, click at the **Next Page Image Icon** .

To go to the Last Page of the report, click at the **Last Page Image Icon** .

To find any keyword, type in the **keyword** (Example: **Case**) in the **Find textbox** and click **Find**.

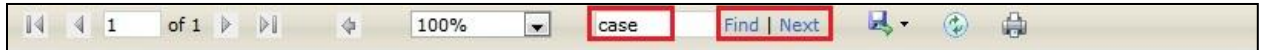

**Figure 16.16: Find Textbox in Case Trend Report**

To find next result of Case, click at the **Next** button.

To export the report to **Excel**, PDF or Word, click at the **Export Image Icon and select** the format of report to be exported as.

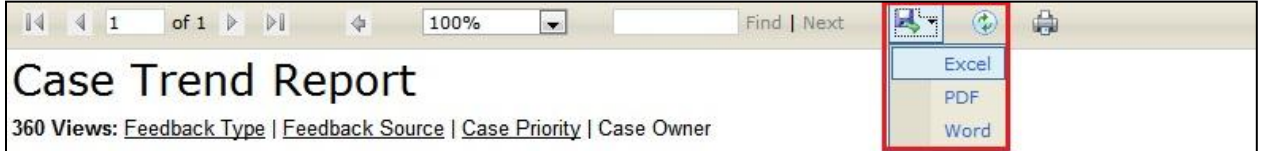

**Figure 16.17: Export Case Trend Report**

To refresh the report, click at the **Refresh Icon** . The page will refresh and report will reload.

To print the report, click at the **Print Icon** . A print window will pop up for user to check the setting before printing.

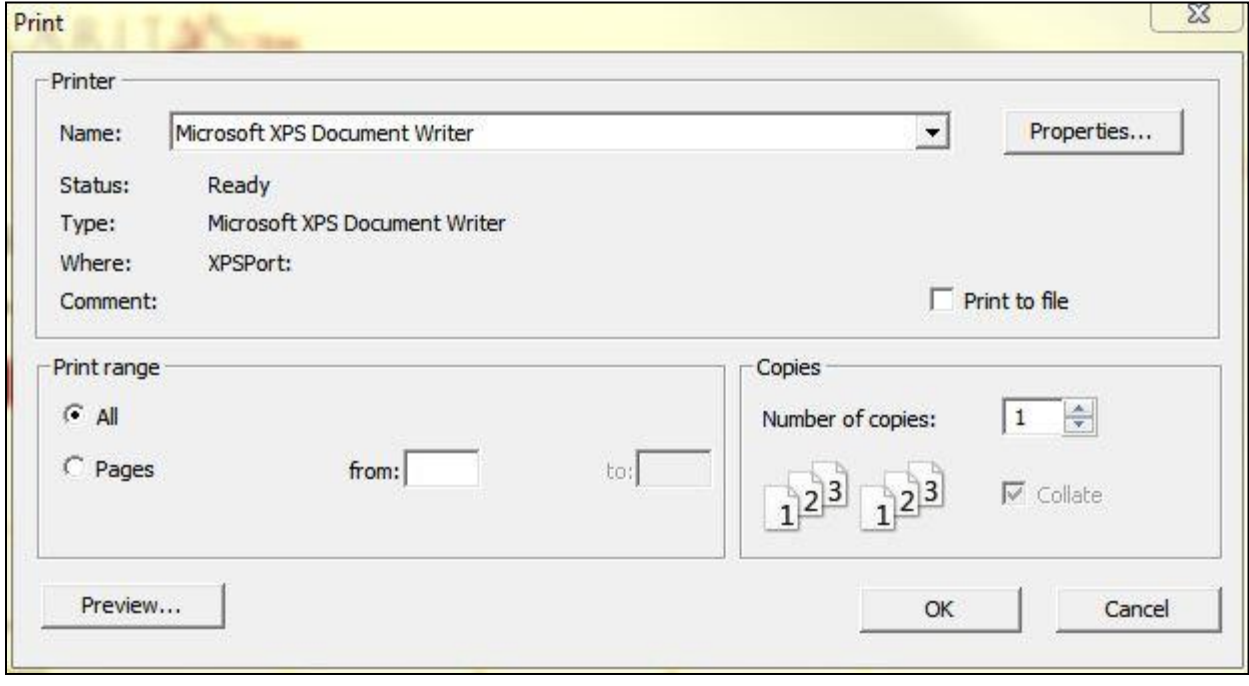

**Figure 16.18: Print Popup**

Page **248** of **373**

### **Case Aging Report**

Click at **Report** menu at the Main Menu bar.

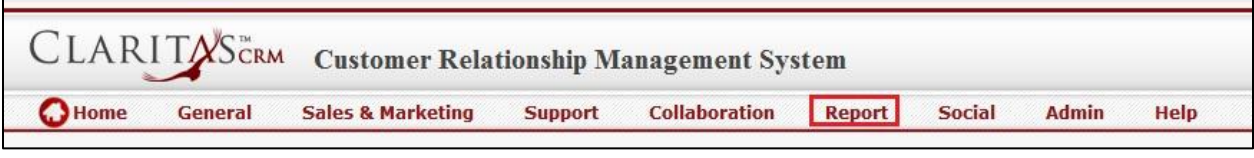

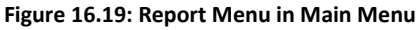

To view the **Case Aging Report**, click at the Case Report 03: Case Aging Summary hyperlink, Case Aging Report window will pop up.

The report shows the Case Aging Report based on Case Owner (default view).

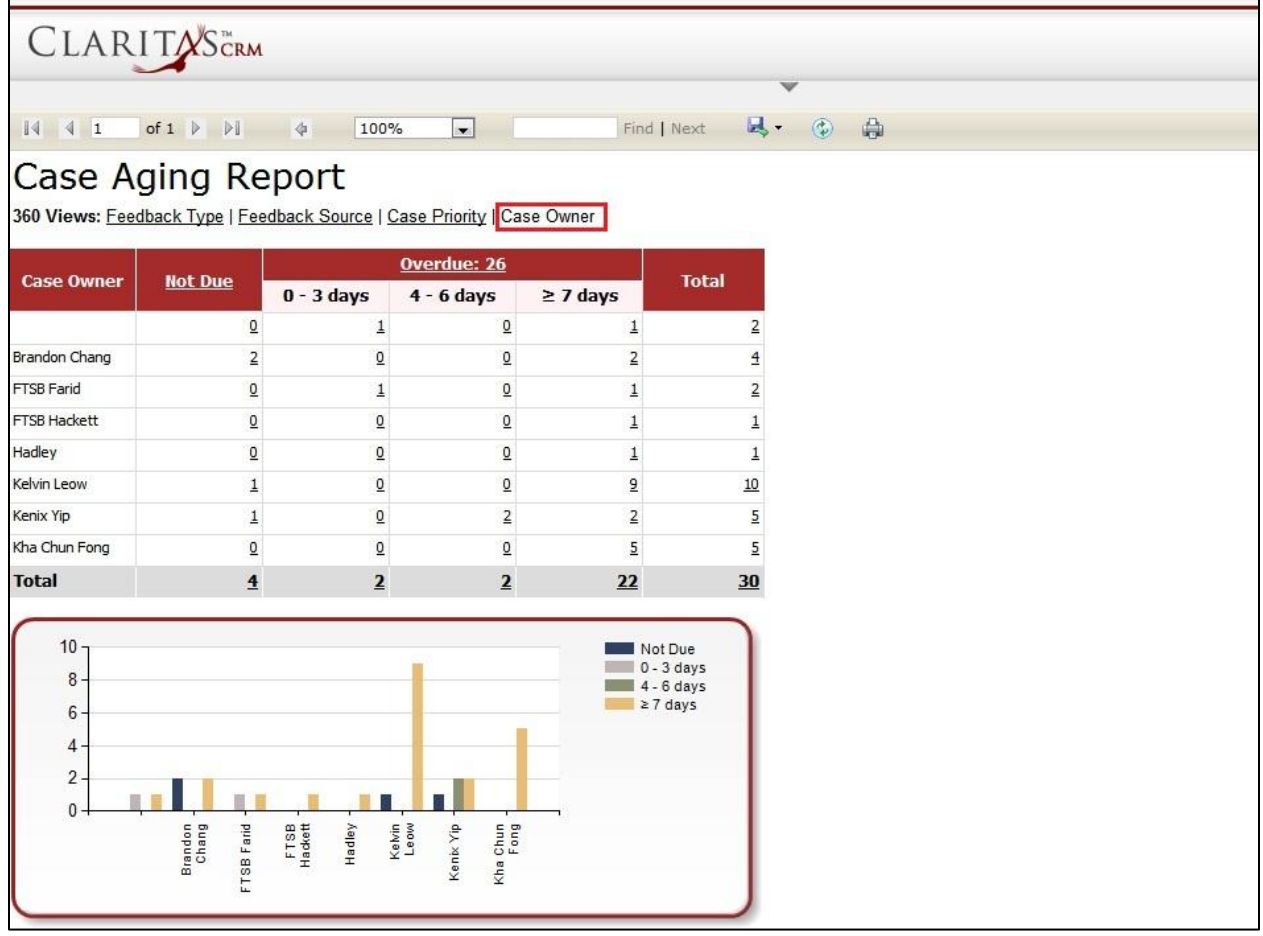

**Figure 16.20: Case Aging Report (Case Owner)**

To view Case Aging Report based on Feedback Type, click at the Feedback Type hyperlink.

|                   | Case Aging Report |                | 360 Views: Feedback Type   Feedback Source   Case Priority   Case Owner |                |                                         |
|-------------------|-------------------|----------------|-------------------------------------------------------------------------|----------------|-----------------------------------------|
| <b>Case Type</b>  | <b>Not Due</b>    |                | <b>Overdue: 26</b>                                                      |                | <b>Total</b>                            |
|                   |                   | $0 - 3$ days   | $4 - 6$ days                                                            | $\geq$ 7 days  |                                         |
| Comment           | $\mathbf 1$       | $\overline{2}$ | $\circ$                                                                 | 6              | $\mathsf{G}$                            |
| Complaint         | $\circ$           | $\circ$        | $\mathbf{1}$                                                            | 11             | 12                                      |
| Compliment        | $\mathbf{1}$      | $\circ$        | $\mathbf{1}$                                                            | $\overline{2}$ | $\overline{4}$                          |
| Enquiry           | $\circ$           | $\circ$        | $\circ$                                                                 | 3              | 3                                       |
| Other             | $\mathbf{1}$      | $\circ$        | $\circ$                                                                 | $\circ$        | $\mathbf{1}$                            |
| Suggestion        | $\mathbf 1$       | $\circ$        | $\circ$                                                                 | $\circ$        | $\mathbf 1$                             |
| <b>Total</b>      | $\overline{4}$    | $\overline{2}$ | $\overline{2}$                                                          | 22             | 30                                      |
| $12 -$<br>10<br>8 |                   |                |                                                                         | $\geq 7$ days  | Not Due<br>$0 - 3$ days<br>$4 - 6$ days |

**Figure 16.21: Case Aging Report (Feedback Type)**

To view Case Aging Report based on Feedback Source, click at the Feedback Type hyperlink.

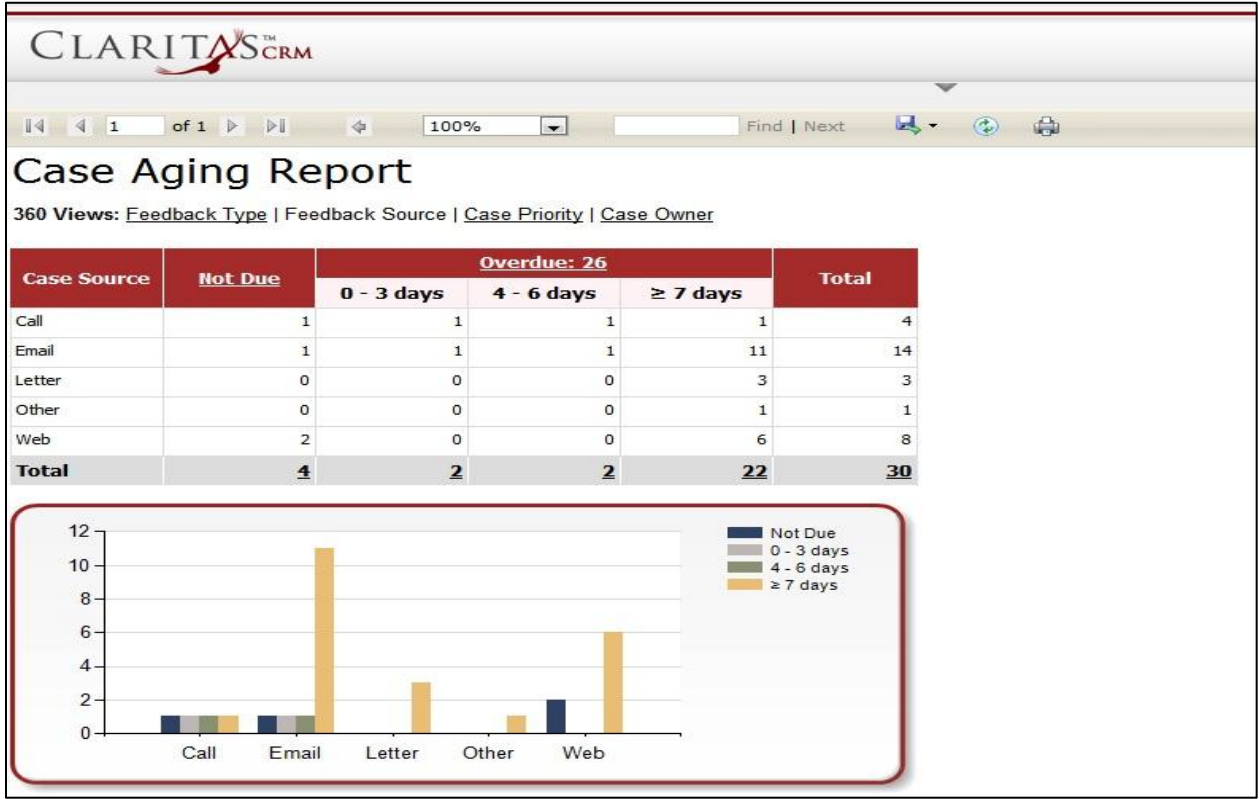

**Figure 16.22: Case Aging Report (Feedback Source)**

Page **250** of **373**

To view Case Aging Report based on Case Priority, click at the Feedback Type hyperlink.

| CLARITASCRM<br>$\begin{array}{ccc} \n\begin{array}{ccc} \n\end{array} & \n\begin{array}{ccc} \n\end{array} & \n\begin{array}{ccc} \n\end{array} & \n\end{array}$<br>Case Aging Report<br>360 Views: Feedback Type   Feedback Source   Case Priority   Case Owner | of $1 \quad \triangleright \quad \triangleright \parallel$ | 100%<br>$\Rightarrow$       | $\cdot$                        |                     | $\blacksquare$<br>Find   Next                            | $\bigoplus$<br>$\binom{n}{k}$ |
|----------------------------------------------------------------------------------------------------|------------------------------------------------------------|-----------------------------|--------------------------------|---------------------|----------------------------------------------------------|-------------------------------|
| <b>Case Priority</b>                                                                                                    | <b>Not Due</b>                                             |                             | Overdue: 26                    |                     | <b>Total</b>                                             |                               |
| High                                                                                                    | $\mathbbm{1}$                                              | $0 - 3$ days<br>$\mathbf 1$ | $4 - 6$ days<br>$\overline{2}$ | $\geq$ 7 days<br>16 | 20                                                       |                               |
| Medium                                                                                                    | 3                                                          | $\mathbf 1$                 | 0                              | 3                   | 7                                                        |                               |
| Low                                                                                                    | 0                                                          | $\mathbf 0$                 | $\mathbf 0$                    | 3                   | 3                                                        |                               |
| <b>Total</b>                                                                                                    | $\overline{4}$                                             | $\overline{2}$              | $\overline{2}$                 | 22                  | 30                                                       |                               |
| 20<br>15<br>10<br>5<br>0                                                                                                    | High                                                       | Low                         | Medium                         |                     | Not Due<br>$0 - 3$ days<br>$4 - 6$ days<br>$\geq 7$ days |                               |

**Figure 16.23: Case Aging Report (Case Priority)**

User can also filter the record display by selecting the filters. Click at and select the Field, Filter and Value. Then, click at the Refresh Report button. Page will refresh and display result based on the filter entered.

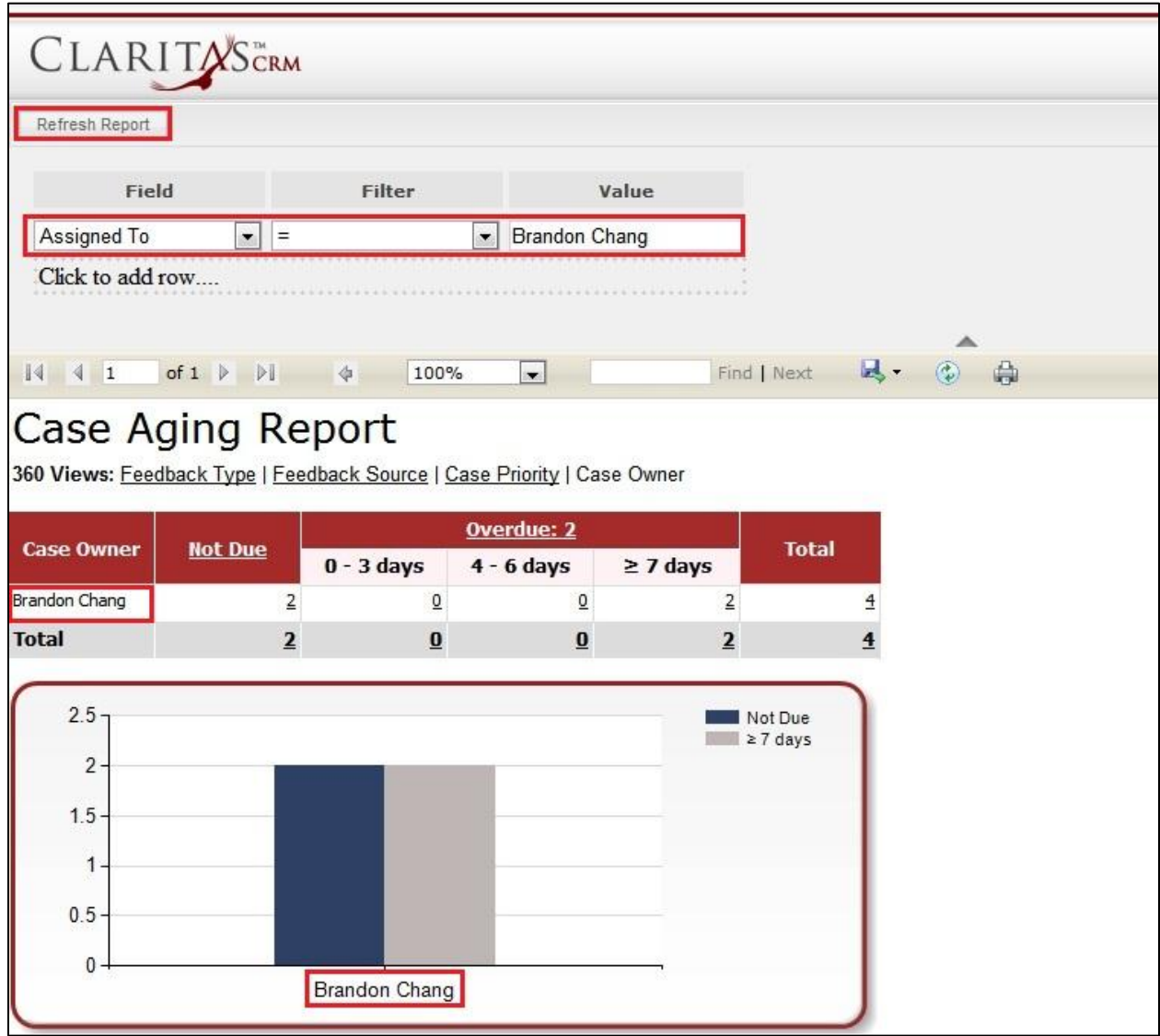

**Figure 16.24: Filtered Case Aging Report**

To go to the First Page of the report, click at the First Page Image Icon <sup>14</sup>. To go to the Previous Page of the report, click at the **Previous Page Image Icon** . To go to the Next Page of the report, click at the **Next Page Image Icon** . To go to the Last Page of the report, click at the **Last Page Image Icon** .

To find any keyword, type in the **keyword** (Example: **Case**) in the **Find textbox** and click **Find**.

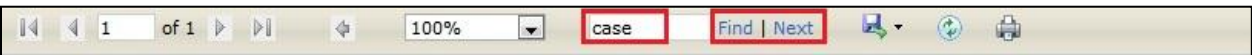

**Figure 16.25: Find Textbox in Case Aging**

To find next result of Case, click at the **Next** button.

To export the report to **Excel**, PDF or Word, click at the **Export Image Icon and select** the format of report to be exported as.

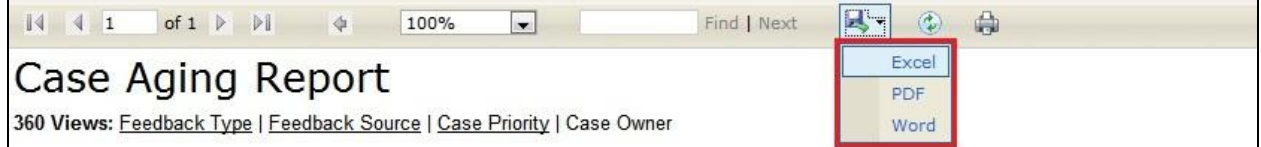

**Figure 16.26: Export Case Aging Report**

To refresh the report, click at the **Refresh Icon** . The page will refresh and report will reload.

To print the report, click at the **Print Icon** . A print window will pop up for user to check the setting before printing.

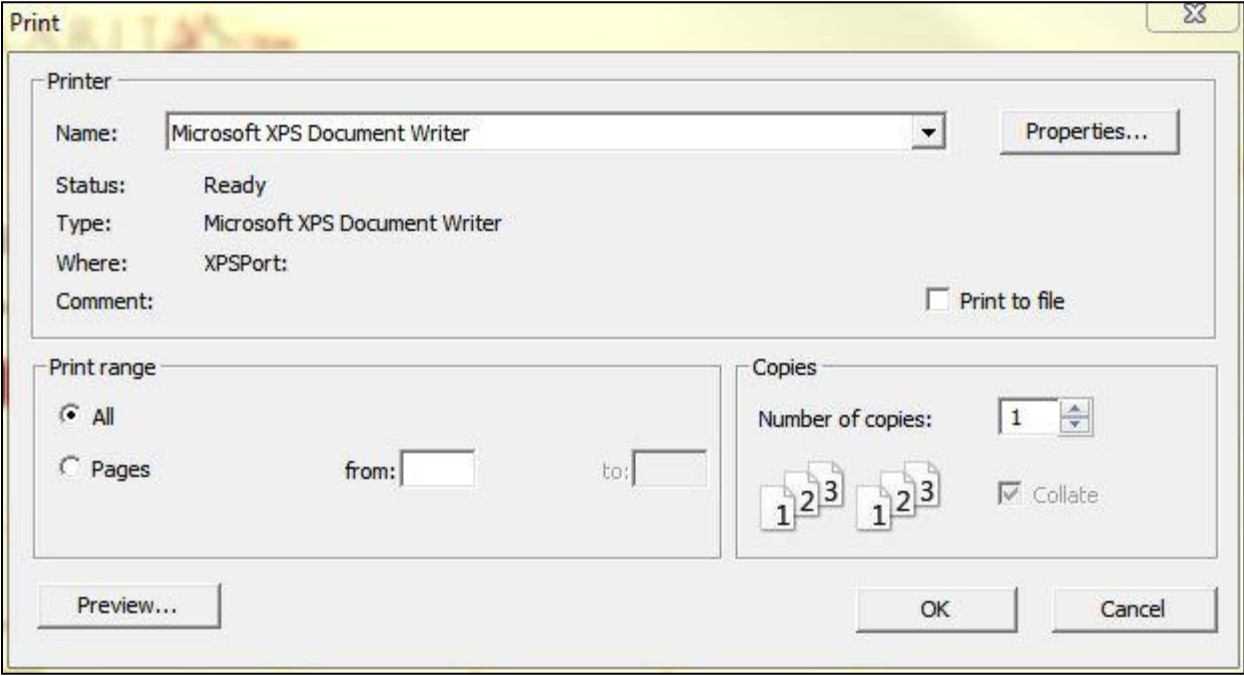

**Figure 16.27: Print Popup**

#### **Case Turnaround Time Report**

Click at **Report** menu at the Main Menu bar.

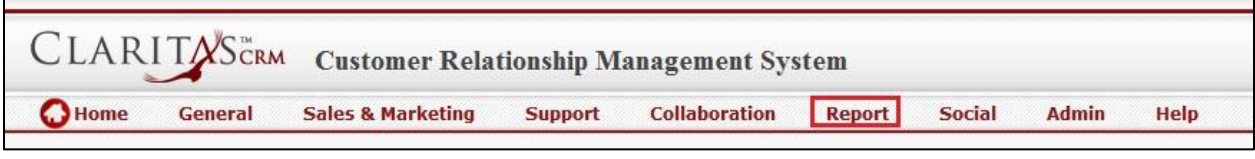

**Figure 16.28: Report Menu in Main Menu**

To view the **Case Turnaround Time Report**, click at the Case Report 04: Case Turnaround hyperlink, Case

Turnaround Time Report window will pop up.

The report shows the Case Turnaround Time Report based on Case Owner (default view).

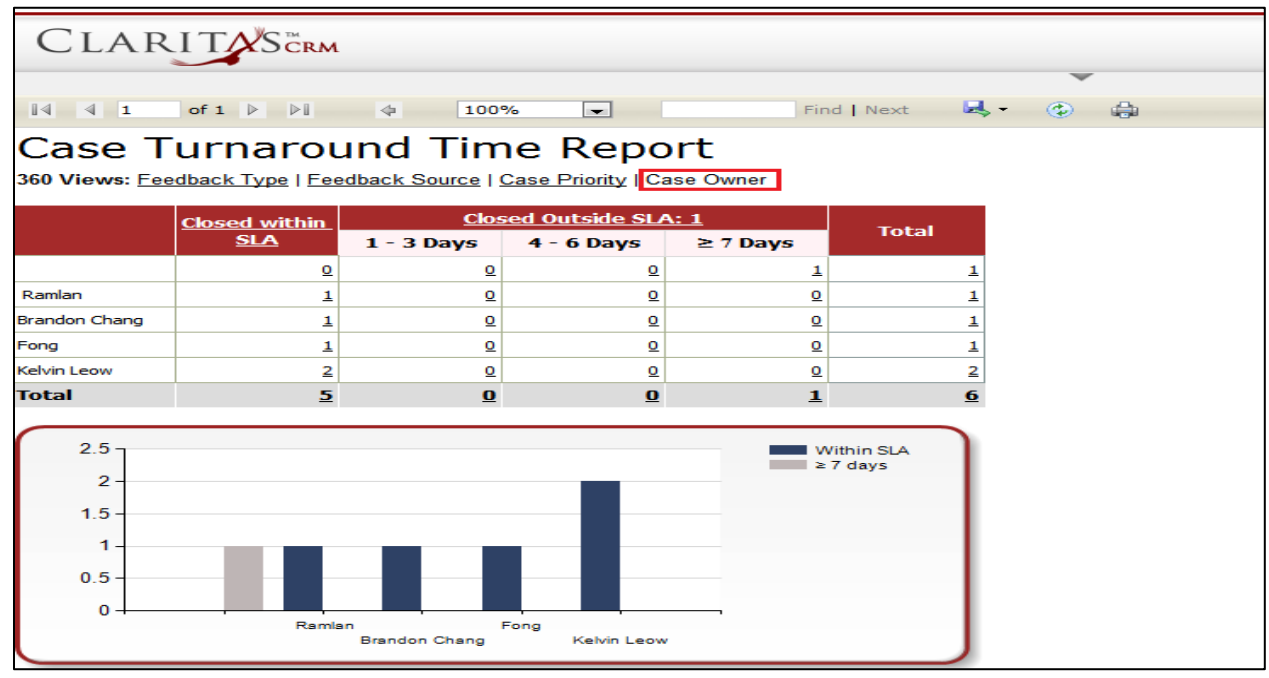

**Figure 16.29: Case Turnaround Time Report (Case Owner)**

To view Case Turnaround Time Report based on Feedback Type, click at the Feedback Type hyperlink.

**Figure 16.30: Case Turnaround Time Report (Feedback Type)**

To view Case Turnaround Time Report based on Feedback Source, click at the Feedback Source hyperlink.

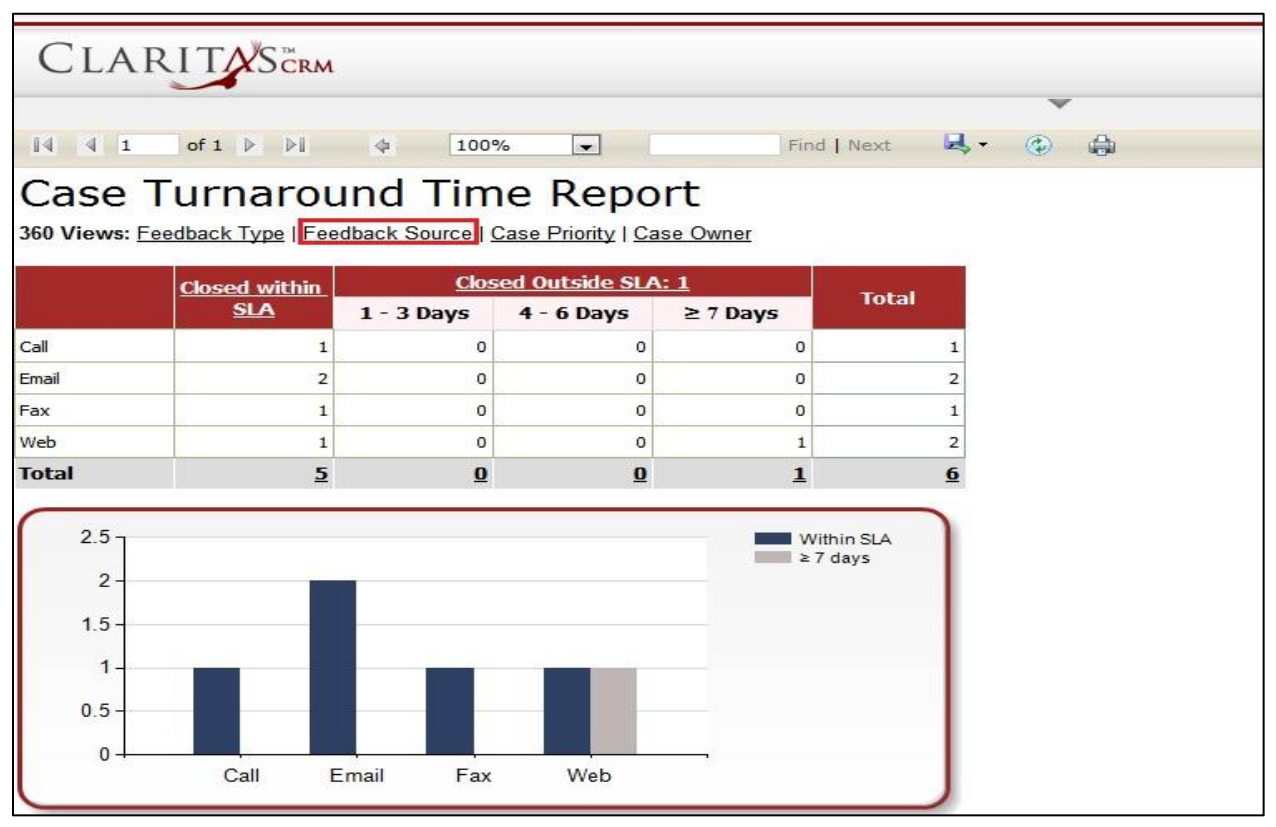

**Figure 16.31: Case Turnaround (Feedback Source)**

Page **255** of **373**

To view Case Turnaround Time Report based on Case Priority, click at the Case Priority hyperlink.

|                                                                      | of $1 \nightharpoonup$<br>>1                                                                           | 100%<br>$\frac{1}{2}$ | $\vert$                      |               | Find   Next                 | Ы.<br>$\circledcirc$ | ÷ |
|----------------------------------------------------------------------|----------------------------------------------------------------------------------------------------|-----------------------|------------------------------|---------------|-----------------------------|----------------------|---|
|                                                                      | Case Turnaround Time Report<br>360 Views: Feedback Type   Feedback Source   Case Priority   Case Owner |                       |                              |               |                             |                      |   |
|                                                                      | <b>Closed within</b>                                                                                   |                       | <b>Closed Outside SLA: 1</b> |               | <b>Total</b>                |                      |   |
|                                                                      | <b>SLA</b>                                                                                             | $1 - 3$ Days          | $4 - 6$ Days                 | $\geq 7$ Days |                             |                      |   |
| High                                                                 | 3                                                                                                    | $\circ$               | $\circ$                      | $\mathbf{1}$  | $\overline{4}$              |                      |   |
| Medium                                                               | $\overline{2}$                                                                                         | $\circ$               | $\circ$                      | $\circ$       | $\overline{2}$              |                      |   |
| <b>Total</b>                                                         | $\overline{2}$                                                                                         | $\bf{0}$              | $\bf{0}$                     | $\mathbf{1}$  | 6                           |                      |   |
| $3.5 -$<br>3<br>$2.5 -$<br>2<br>$1.5 -$<br>$1 -$<br>$0.5 -$<br>$0 -$ | High                                                                                                   |                       | Medium                       |               | Within SLA<br>$\geq 7$ days |                      |   |

**Figure 16.32: Case Turnaround (Case Priority)**

User can also filter the record display by selecting the filters. Click at  $\blacksquare$  and select the Field, Filter and

Value. Then, click at the **Refresh Report** button. Page will refresh and display result based on the filter entered.

|                      | CLARITASCRM                                                                  |                      |                                                  |               |                                                                   |
|----------------------|------------------------------------------------------------------------------|----------------------|--------------------------------------------------|---------------|-------------------------------------------------------------------|
| Refresh Report       |                                                                              |                      |                                                  |               |                                                                   |
|                      | Field                                                                        | Filter               |                                                  | Value         |                                                                   |
| Assigned To          | $\bullet$   =                                                                |                      | <b>Brandon Chang</b><br>$\overline{\phantom{0}}$ |               |                                                                   |
| Click to add row     |                                                                              |                      |                                                  |               | ∽                                                                 |
| $ 44 $ 4 1           | of $1 \quad \triangleright \quad \triangleright \mid \quad \rightsquigarrow$ | 100%                 | $\sim$                                           |               | $Find \,  $ Next $\blacksquare$ $\blacksquare$<br>d <sub>ra</sub> |
|                      | <b>Closed within</b><br><b>SLA</b>                                           | $1 - 3$ Days         | <b>Closed Outside SLA: 0</b><br>$4 - 6$ Days     | $\geq 7$ Days | <b>Total</b>                                                      |
| <b>Brandon Chang</b> | $\overline{1}$                                                               | $^{\circ}$           | $\Omega$                                         | $\Omega$      |                                                                   |
| <b>Total</b>         | $\mathbf{1}$                                                                 | $\bf{o}$             | $\mathbf{o}$                                     | $\bf{o}$      | $\mathbf{1}$                                                      |
| $1.2 -$              |                                                                              |                      |                                                  | Within SLA    |                                                                   |
| $1 -$                |                                                                              |                      |                                                  |               |                                                                   |
|                      |                                                                              |                      |                                                  |               |                                                                   |
| $0.8 -$              |                                                                              |                      |                                                  |               |                                                                   |
| $0.6 -$              |                                                                              |                      |                                                  |               |                                                                   |
| $0.4 -$              |                                                                              |                      |                                                  |               |                                                                   |
| $0.2 -$              |                                                                              |                      |                                                  |               |                                                                   |
| $\Omega$             |                                                                              | <b>Brandon Chang</b> |                                                  |               |                                                                   |

**Figure 16.33: Filtered Case Turnaround Time Report**

Page **256** of **373**

To go to the First Page of the report, click at the **First Page Image Icon** .

To go to the Previous Page of the report, click at the **Previous Page Image Icon** .

To go to the Next Page of the report, click at the **Next Page Image Icon** .

To go to the Last Page of the report, click at the **Last Page Image Icon** .

To find any keyword, type in the **keyword** (Example: **Case**) in the **Find textbox** and click **Find**.

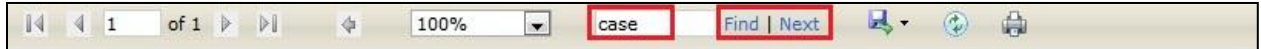

**Figure 16.34: Find Textbox in Case Turnaround**

To find next result of Case, click at the **Next** button.

To export the report to **Excel**, PDF or Word, click at the **Export Image Icon and select** the format of report to be exported as.

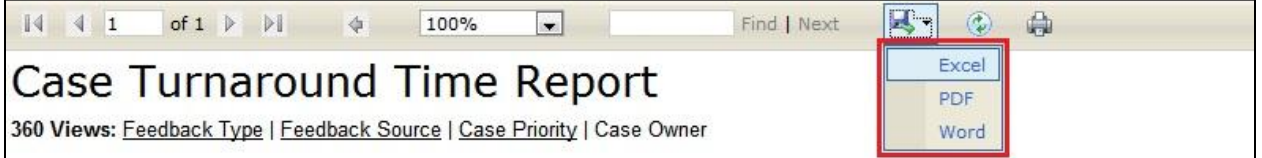

**Figure 16.35: Export Case Turnaround Time Report**

To refresh the report, click at the **Refresh Icon** . The page will refresh and report will reload.

To print the report, click at the **Print Icon** . A print window will pop up for user to check the setting before printing.

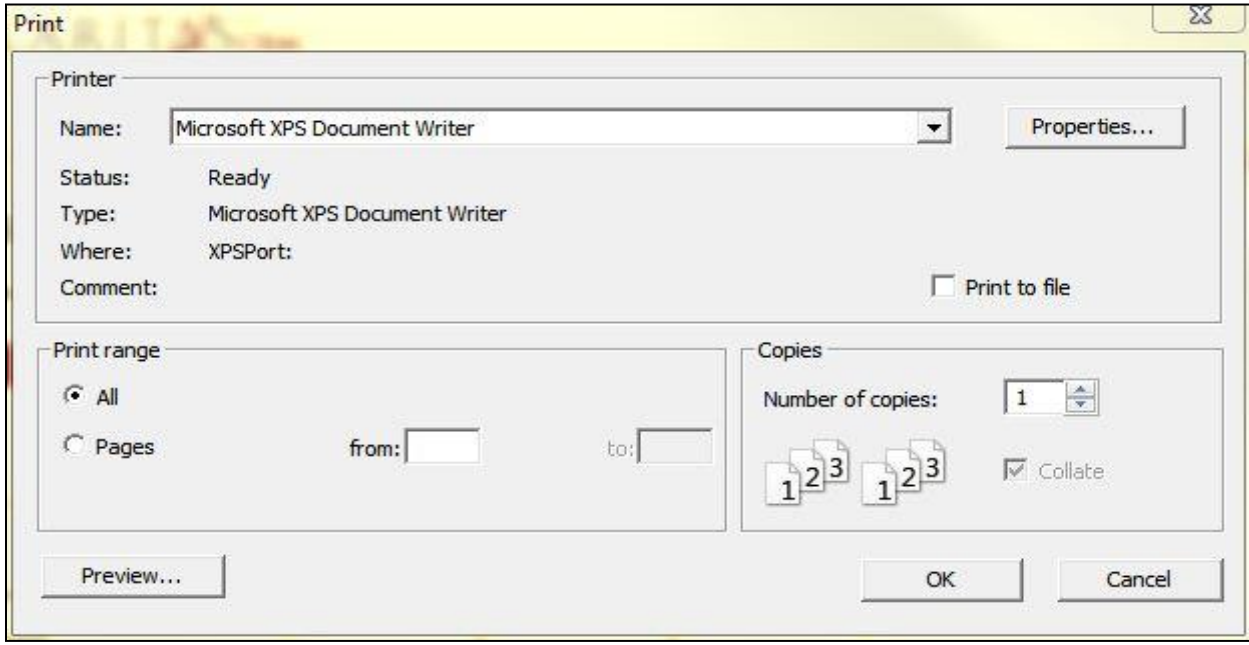

**Figure 16.36: Print Popup**

## **Case Aging Detail Report**

Click at **Report** menu at the Main Menu bar.

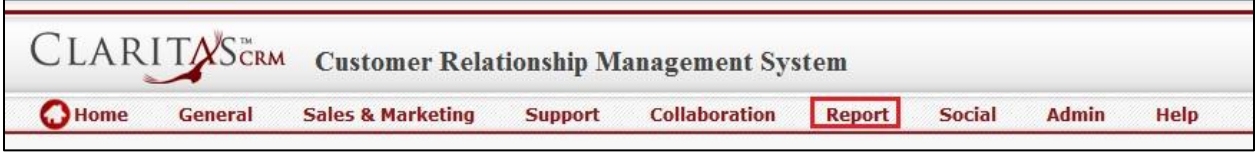

**Figure 16.37: Report Menu in Main Menu**

To view the **Case Aging Detail Report**, click at the Case Report 05: Case Turnaround hyperlink, Case

Aging Detail Report window will pop up.

The report shows the Case Aging Detail Report based on Outstanding Cases (default view).

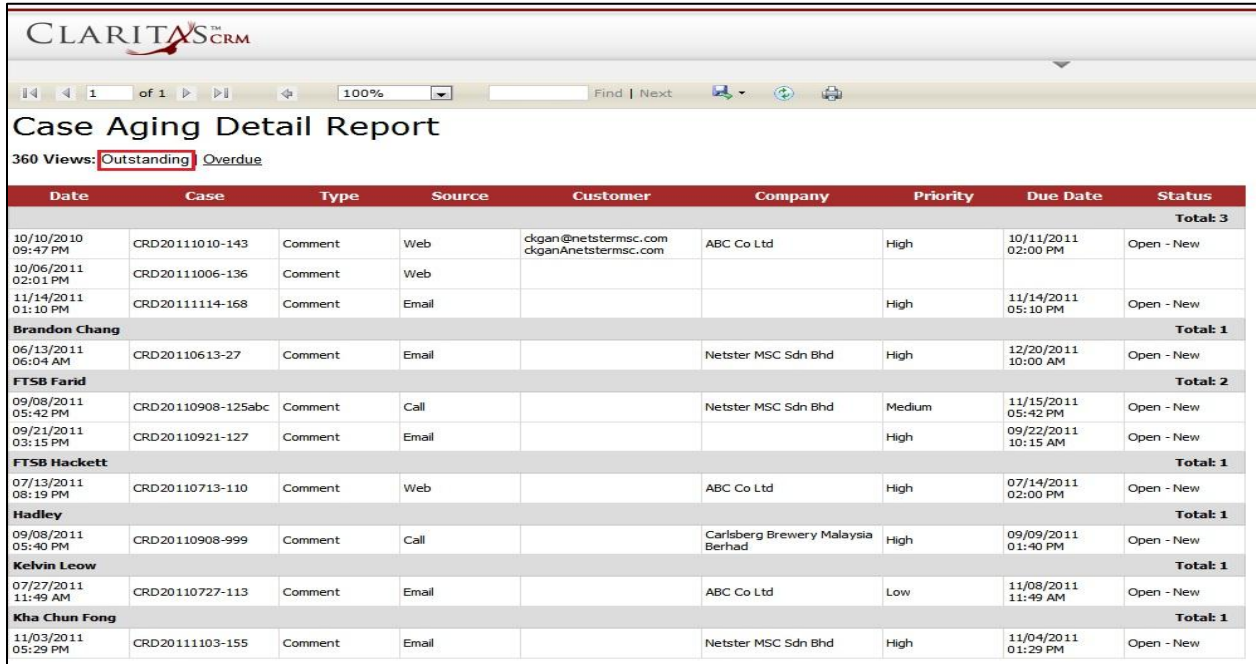

**Figure 16.38: Case Aging Detail Report (Outstanding Cases)**

To view Case Aging Detail Report based on Overdue Cases, click at the Overdue hyperlink.

| $\mathbb{I}$<br>$\mathcal{A}$<br>1 | CLARITASCRM<br>of $1 \nightharpoonup$<br>P1 | 100%<br>$\Rightarrow$ | $\bullet$     | Find   Next                                  | $\mathbb{R}$ -<br>$\odot$<br>÷       |                 | v                      |                 |
|------------------------------------|---------------------------------------------|-----------------------|---------------|----------------------------------------------|--------------------------------------|-----------------|------------------------|-----------------|
|                                    | Case Aging Detail Report                    |                       |               |                                              |                                      |                 |                        |                 |
|                                    | 360 Views: Outstanding   Overdue            |                       |               |                                              |                                      |                 |                        |                 |
| <b>Date</b>                        | Case                                        | <b>Type</b>           | <b>Source</b> | <b>Customer</b>                              | Company                              | <b>Priority</b> | <b>Due Date</b>        | <b>Status</b>   |
|                                    |                                             |                       |               |                                              |                                      |                 |                        | Total: 2        |
| 10/10/2010<br>09:47 PM             | CRD20111010-143                             | Comment               | Web           | ckgan@netstermsc.com<br>ckganAnetstermsc.com | ABC Co Ltd                           | High            | 10/11/2011<br>02:00 PM | Open - New      |
| 11/14/2011<br>01:10 PM             | CRD20111114-168                             | Comment               | Email         |                                              |                                      | High            | 11/14/2011<br>05:10 PM | Open - New      |
| <b>FTSB Farid</b>                  |                                             |                       |               |                                              |                                      |                 |                        | Total: 2        |
| 09/08/2011<br>05:42 PM             | CRD20110908-125abc                          | Comment               | Call          |                                              | Netster MSC Sdn Bhd                  | Medium          | 11/15/2011<br>05:42 PM | Open - New      |
| 09/21/2011<br>03:15 PM             | CRD20110921-127                             | Comment               | Email         |                                              |                                      | High            | 09/22/2011<br>10:15 AM | Open - New      |
| <b>FTSB Hackett</b>                |                                             |                       |               |                                              |                                      |                 |                        | <b>Total: 1</b> |
| 07/13/2011<br>08:19 PM             | CRD20110713-110                             | Comment               | Web           |                                              | ABC Co Ltd                           | High            | 07/14/2011<br>02:00 PM | Open - New      |
| <b>Hadley</b>                      |                                             |                       |               |                                              |                                      |                 |                        | <b>Total: 1</b> |
| 09/08/2011<br>05:40 PM             | CRD20110908-999                             | Comment               | Call          |                                              | Carlsberg Brewery Malaysia<br>Berhad | High            | 09/09/2011<br>01:40 PM | Open - New      |
| <b>Kelvin Leow</b>                 |                                             |                       |               |                                              |                                      |                 |                        | <b>Total: 1</b> |
| 07/27/2011<br>11:49 AM             | CRD20110727-113                             | Comment               | Email         |                                              | ABC Co Ltd                           | Low             | 11/08/2011<br>11:49 AM | Open - New      |
| <b>Kha Chun Fong</b>               |                                             |                       |               |                                              |                                      |                 |                        | Total: 1        |
| 11/03/2011<br>05:29 PM             | CRD20111103-155                             | Comment               | Email         |                                              | Netster MSC Sdn Bhd                  | High            | 11/04/2011<br>01:29 PM | Open - New      |

**Figure 16.39: Case Aging Detail Report (Overdue Cases)**

User can also filter the record display by selecting the filters. Click at  $\blacktriangledown$  and select the Field, Filter and

Value. Then, click at the Refresh Report button. Page will refresh and display result based on the filter entered.

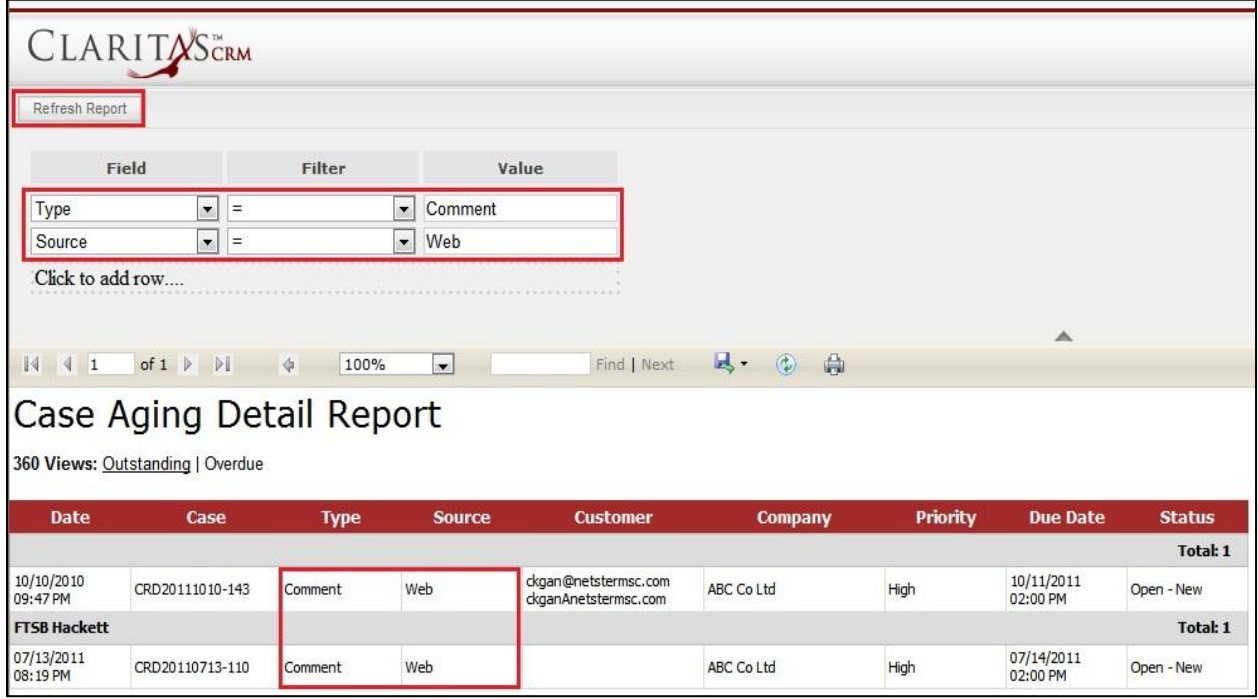

**Figure 16.40: Filtered Case Aging Detail Report**

To go to the First Page of the report, click at the **First Page Image Icon** .

To go to the Previous Page of the report, click at the **Previous Page Image Icon** .

To go to the Next Page of the report, click at the **Next Page Image Icon** .

To go to the Last Page of the report, click at the **Last Page Image Icon** .

To find any keyword, type in the **keyword** (Example: **Case**) in the **Find textbox** and click **Find**.

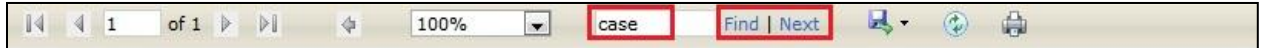

**Figure 16.41: Find Textbox in Case Turnaround**

To find next result of Case, click at the **Next** button.

To export the report to **Excel**, PDF or Word, click at the **Export Image Icon and select** the format of report to be exported as.

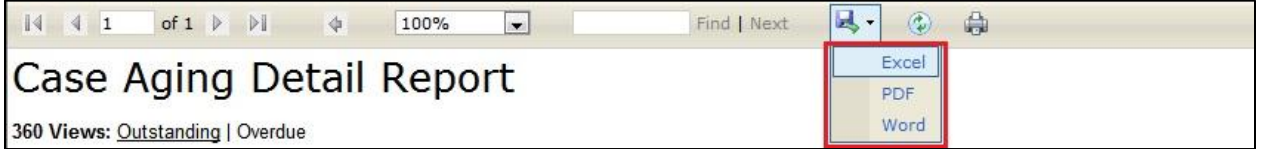

**Figure 16.42: Export Case Aging Detail Report**

To refresh the report, click at the **Refresh Icon** . The page will refresh and report will reload.

To print the report, click at the **Print Icon** . A print window will pop up for user to check the setting before printing.

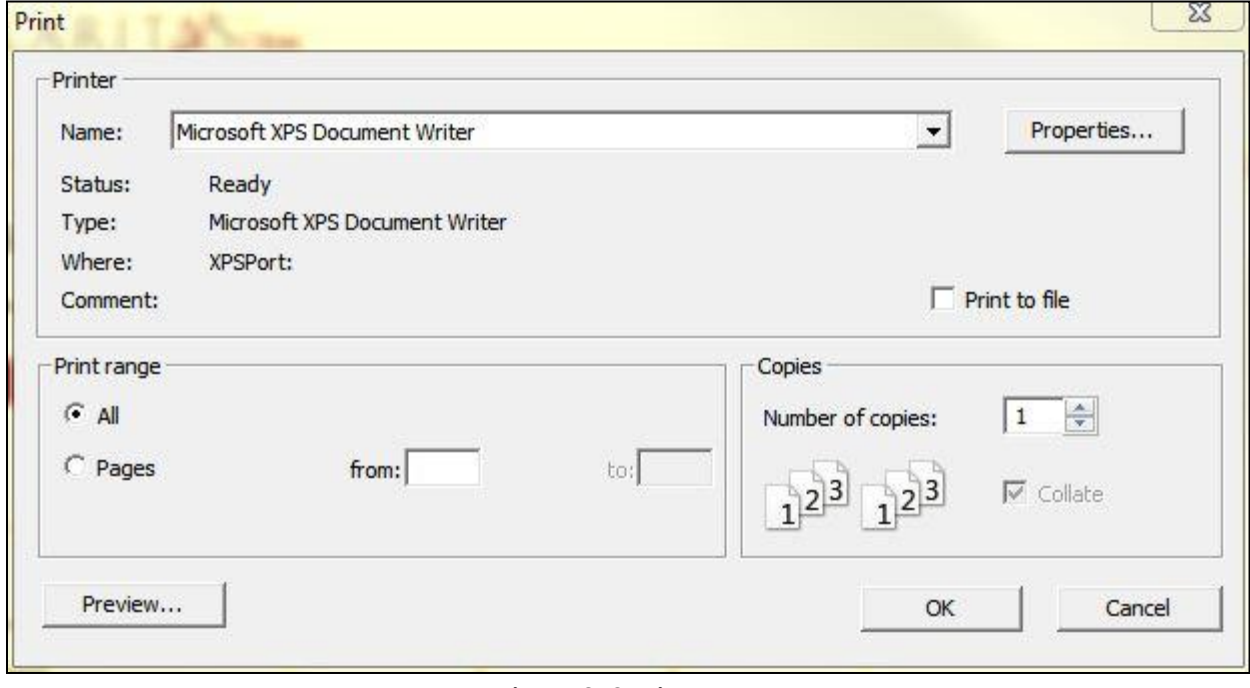

**Figure 16.43: Print Popup**

Page **260** of **373**

## **Contact Report**

### **Contact Summary Report**

Click at **Report** menu at the Main Menu bar.

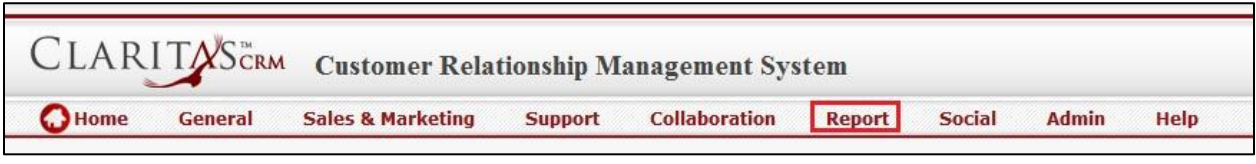

**Figure 16.44: Report Menu in Main Menu**

To view the **Contact Summary Report**, click at the Contact Report 01: Contact Summary hyperlink,

Contact Summary Report window will pop up.

The report shows the Contact Summary Report of all Contacts available.

| CLARITASCRM         |                                  |                                                                    |  |
|---------------------|----------------------------------|--------------------------------------------------------------------|--|
|                     |                                  | $\overline{\mathbf{v}}$                                            |  |
|                     | 100%<br>$\overline{\phantom{a}}$ | $\mathbb{R}$ -<br>Find   Next<br>$\left( \frac{1}{2} \right)$<br>中 |  |
|                     | <b>Contact Summary Report</b>    |                                                                    |  |
| <b>Account</b>      | <b>Branch</b>                    | <b>Total</b>                                                       |  |
| Netster MSC Sdn Bhd | <b>Total</b>                     | З                                                                  |  |
|                     |                                  | 3                                                                  |  |
| Netster MSC Sdn Bhd | <b>Total</b>                     | b                                                                  |  |
|                     |                                  |                                                                    |  |
|                     | Netster Head Office              |                                                                    |  |
| <b>Total</b>        |                                  | 5                                                                  |  |

**Figure 16.45: Contact Summary Report (Outstanding Cases)**

User can also filter the record display by selecting the filters. Click at and select the Field, Filter and Value. Then, click at the **Refiresh Report** button. Page will refresh and display result based on the filter entered.

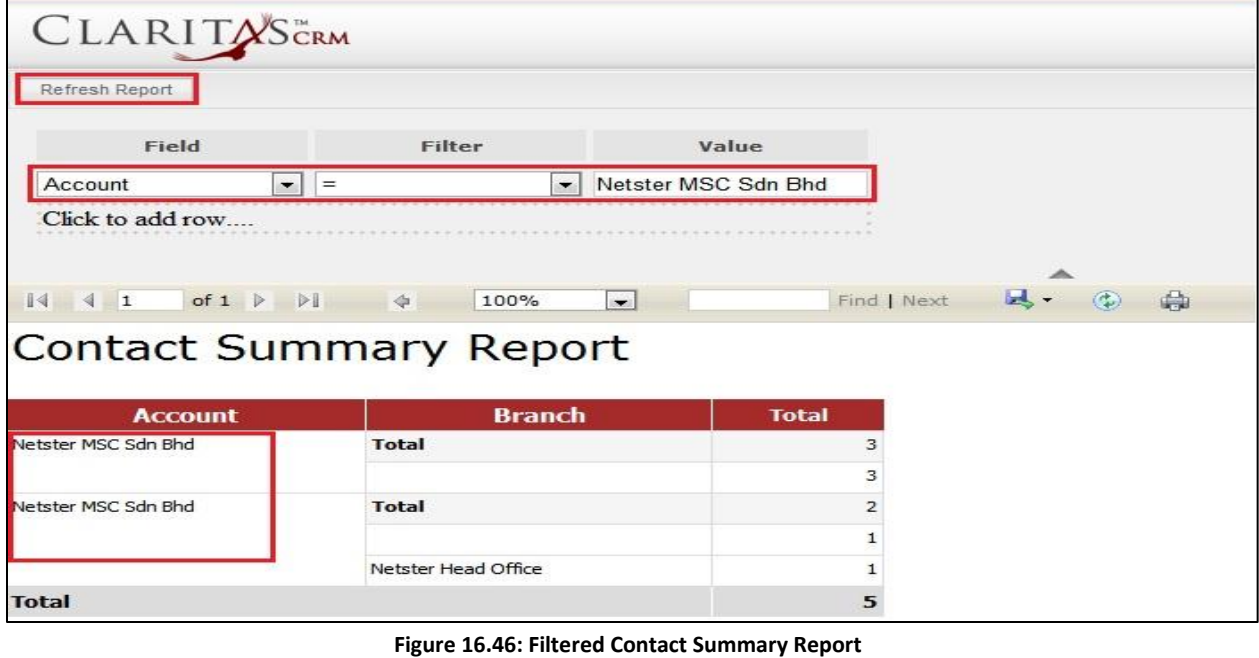

To go to the First Page of the report, click at the First Page Image Icon <sup>14</sup>.

To go to the Previous Page of the report, click at the **Previous Page Image Icon** .

To go to the Next Page of the report, click at the **Next Page Image Icon** .

To go to the Last Page of the report, click at the **Last Page Image Icon** .

To find any keyword, type in the **keyword** (Example: **Contact**) in the **Find textbox** and click **Find**.

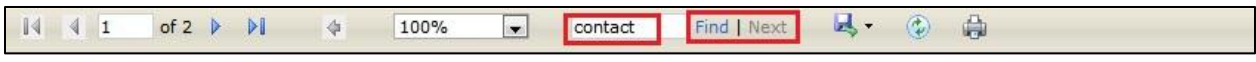

**Figure 16.47: Find Textbox in Contact Summary Report**

To find next result of Contact, click at the **Next** button.

To export the report to **Excel**, PDF or Word, click at the **Export Image Icon <b>A**<sub>2</sub> and select the format of report to be exported as.

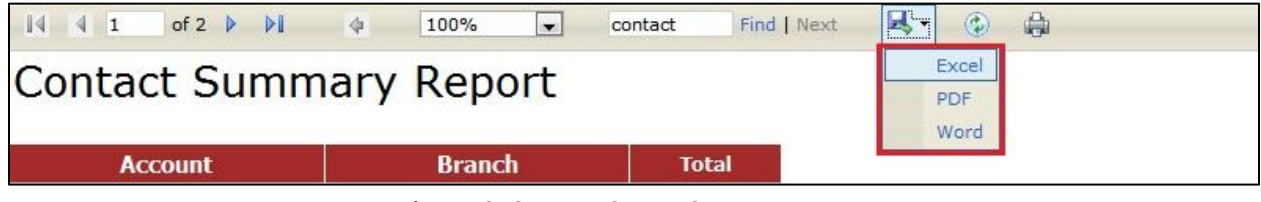

**Figure 16.48: Export Contact Summary Report**

To refresh the report, click at the **Refresh Icon b**. The page will refresh and report will reload.

To print the report, click at the **Print Icon** . A print window will pop up for user to check the setting before printing.

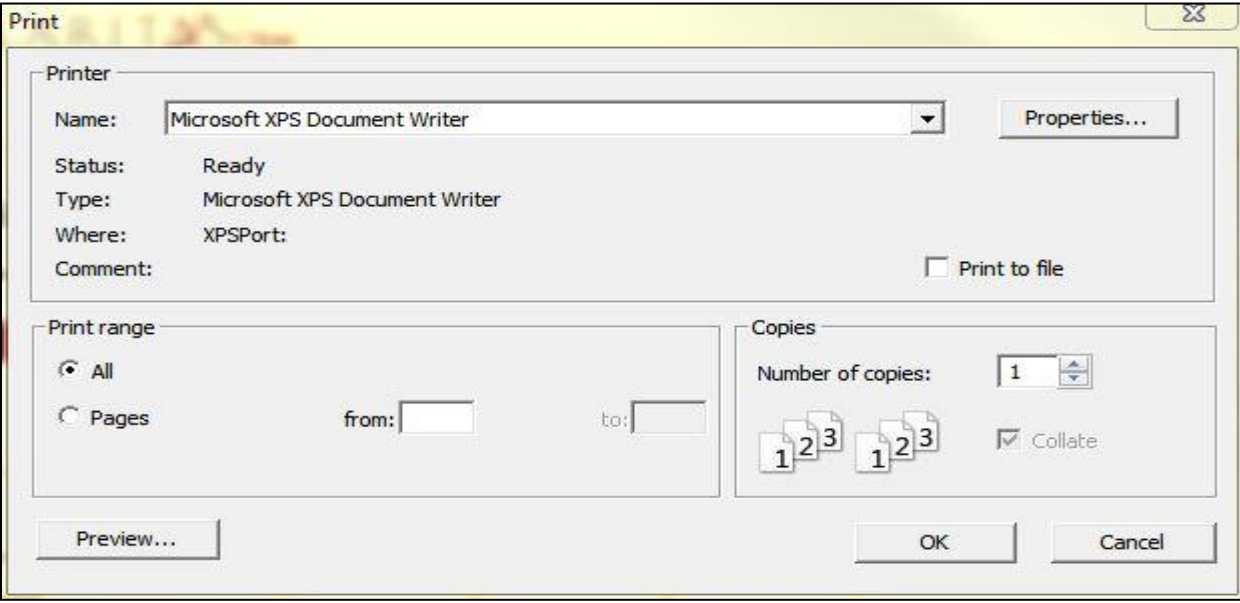

**Figure 16.49: Print Popup**

## **Issue Report**

#### **Issue Aging Detail Report**

Click at **Report** menu at the Main Menu bar.

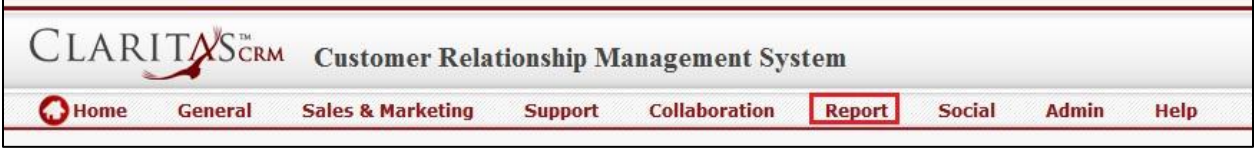

#### **Figure 16.50: Report Menu in Main Menu**

To view the **Issue Aging Detail Report**, click at the Issue Report 01: Issue Aging Detail hyperlink, Issue

Aging Detail Report window will pop up.

The report shows the Issue Aging Detail Report of all available Cases.

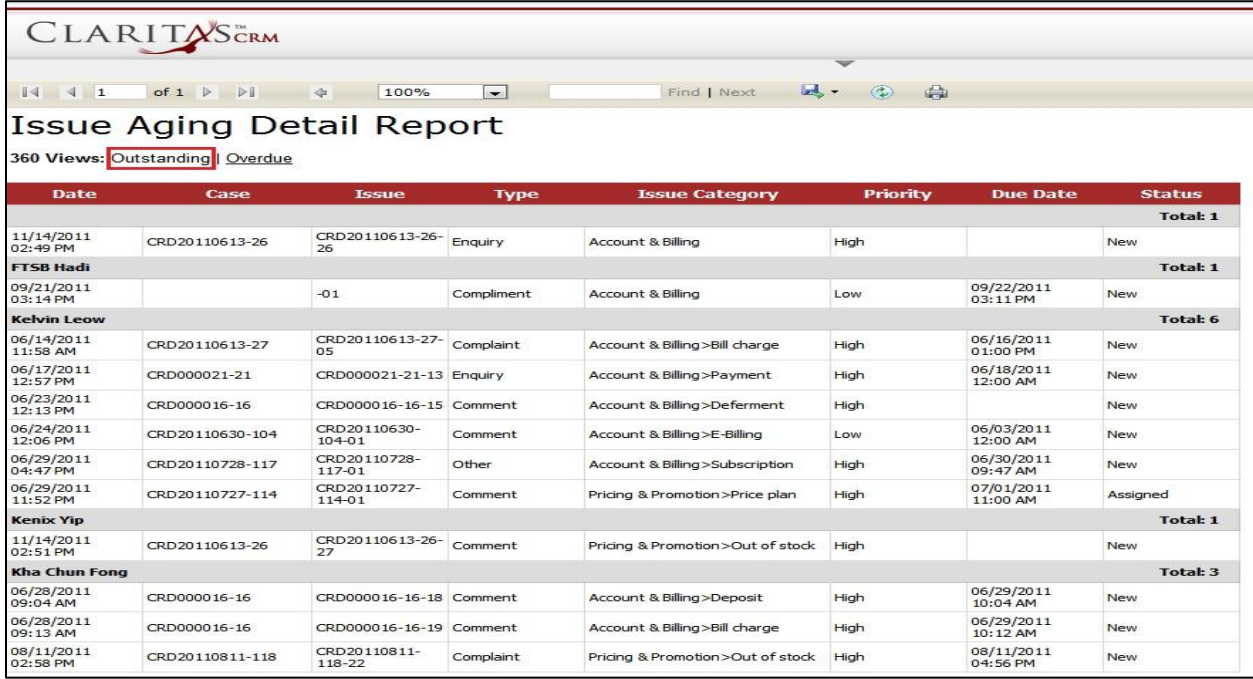

**Figure 16.51: Issue Aging Detail Report (Outstanding Cases)**
To view Issue Aging Detail Report based on Overdue Cases, click at the Overdue hyperlink.

|                                        | CLARITASCRM                                                   |                            |                          |                                  |                               |                          |               |
|----------------------------------------|---------------------------------------------------------------|----------------------------|--------------------------|----------------------------------|-------------------------------|--------------------------|---------------|
| $\vert$ 4<br>$\mathbb{I}$<br>$\vert$ 1 | of $1 \nightharpoonup$<br>$\triangleright$                    | 100%<br>中                  | $\overline{\phantom{a}}$ | <b>LA</b> -<br>Find   Next       | $\circledcirc$<br>$\bigoplus$ |                          |               |
|                                        | Issue Aging Detail Report<br>360 Views: Outstanding   Overdue |                            |                          |                                  |                               |                          |               |
| Date                                   | Case                                                          | <b>Tssue</b>               | <b>Type</b>              | <b>Issue Category</b>            | <b>Priority</b>               | <b>Due Date</b>          | <b>Status</b> |
| <b>FTSB Hadi</b>                       |                                                               |                            |                          |                                  |                               |                          | Total: 1      |
| 09/21/2011<br>03:14 PM                 |                                                               | $-01$                      | Compliment               | Account & Billing                | Low                           | 09/22/2011<br>03:11 PM   | New           |
| <b>Kelvin Leow</b>                     |                                                               |                            |                          |                                  |                               |                          | Total: 5      |
| 06/14/2011<br>11:58 AM                 | CRD20110613-27                                                | CRD20110613-27-<br>05      | Complaint                | Account & Billing>Bill charge    | High                          | 06/16/2011<br>$01:00$ PM | <b>New</b>    |
| 06/17/2011<br>12:57 PM                 | CRD000021-21                                                  | CRD000021-21-13 Enguiry    |                          | Account & Billing>Payment        | High                          | 06/18/2011<br>12:00 AM   | New           |
| 06/24/2011<br>12:06 PM                 | CRD20110630-104                                               | CRD20110630-<br>$104-01$   | Comment                  | Account & Billing >E-Billing     | Low                           | 06/03/2011<br>12:00 AM   | New           |
| 06/29/2011<br>04:47 PM                 | CRD20110728-117                                               | CRD20110728-<br>117-01     | Other                    | Account & Billing>Subscription   | High                          | 06/30/2011<br>09:47 AM   | New           |
| 06/29/2011<br>11:52 PM                 | CRD20110727-114                                               | CRD20110727-<br>$114 - 01$ | Comment                  | Pricing & Promotion>Price plan   | High                          | 07/01/2011<br>11:00 AM   | Assigned      |
| <b>Kha Chun Fong</b>                   |                                                               |                            |                          |                                  |                               |                          | Total: 3      |
| 06/28/2011<br>09:04 AM                 | CRD000016-16                                                  | CRD000016-16-18 Comment    |                          | Account & Billing>Deposit        | High                          | 06/29/2011<br>10:04 AM   | <b>New</b>    |
| 06/28/2011<br>09:13 AM                 | CRD000016-16                                                  | CRD000016-16-19 Comment    |                          | Account & Billing>Bill charge    | High                          | 06/29/2011<br>10:12 AM   | <b>New</b>    |
| 08/11/2011<br>02:58 PM                 | CRD20110811-118                                               | CRD20110811-<br>118-22     | Complaint                | Pricing & Promotion>Out of stock | High                          | 08/11/2011<br>04:56 PM   | New           |

**Figure 16.52: Issue Aging Detail Report (Overdue Cases)**

User can also filter the record display by selecting the filters. Click at  $\blacksquare$  and select the Field, Filter and

Value. Then, click at the **Refresh Report** button. Page will refresh and display result based on the filter entered.

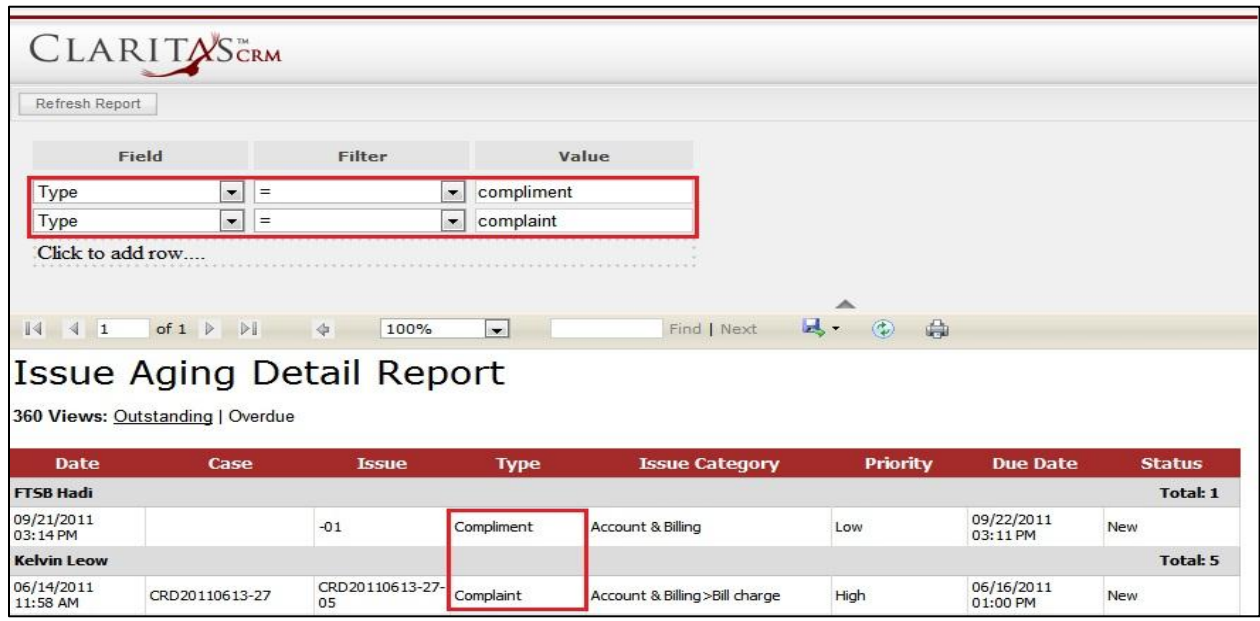

**Figure 16.53: Filtered Issue Aging Detail Report**

To go to the First Page of the report, click at the First Page Image Icon 14.

To go to the Previous Page of the report, click at the **Previous Page Image Icon** .

To go to the Next Page of the report, click at the **Next Page Image Icon** .

To go to the Last Page of the report, click at the Last Page Image Icon **DI**.

To find any keyword, type in the **keyword** (Example: **Comment**) in the **Find textbox** and click **Find**.

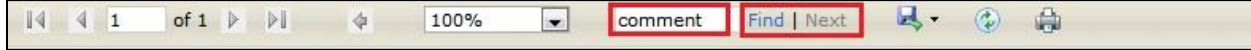

**Figure 16.54: Find Textbox in Case Turnaround**

To find next result of Comment, click at the **Next** button.

To export the report to **Excel**, **PDF** or **Word**, click at the **Export Image Icon** and select the format of report to be exported as.

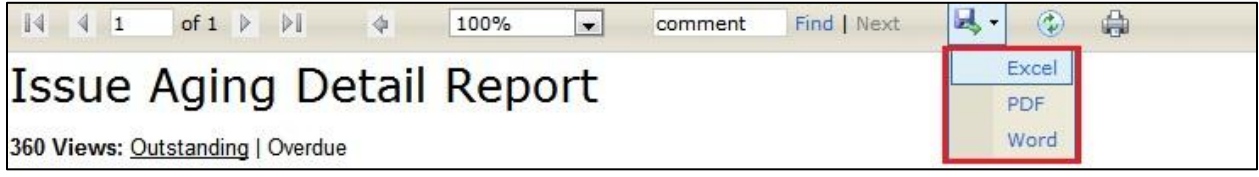

**Figure 16.55: Export Issue Aging Detail Report**

To refresh the report, click at the **Refresh Icon** . The page will refresh and report will reload.

To print the report, click at the **Print Icon** . A print window will pop up for user to check the setting before printing.

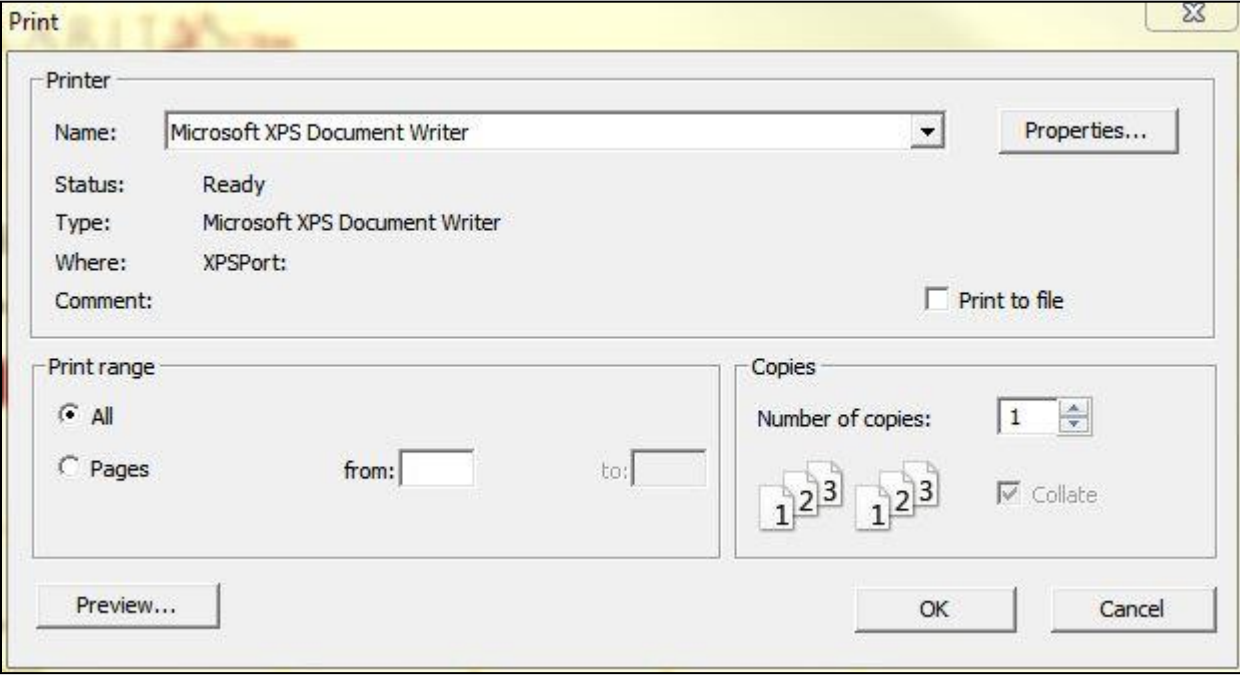

**Figure 16.56: Print Popup**

Page **267** of **373**

# **Lead Reports**

## **Lead Summary Report**

Click at **Report** menu at the Main Menu bar.

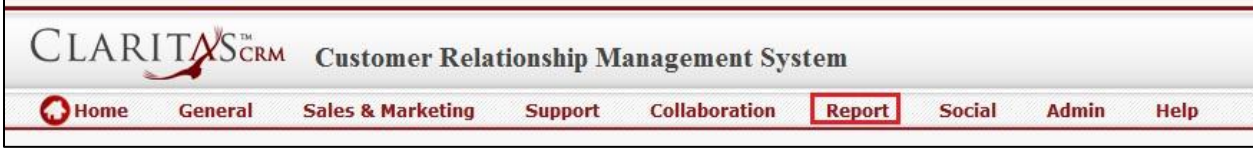

## **Figure 16.57: Report Menu in Main Menu**

To view the **Lead Summary Report**, click at the Lead Report 01: Lead Summary hyperlink, Lead Summary

Report window will pop up.

The report shows the Lead Summary Report of all Leads available.

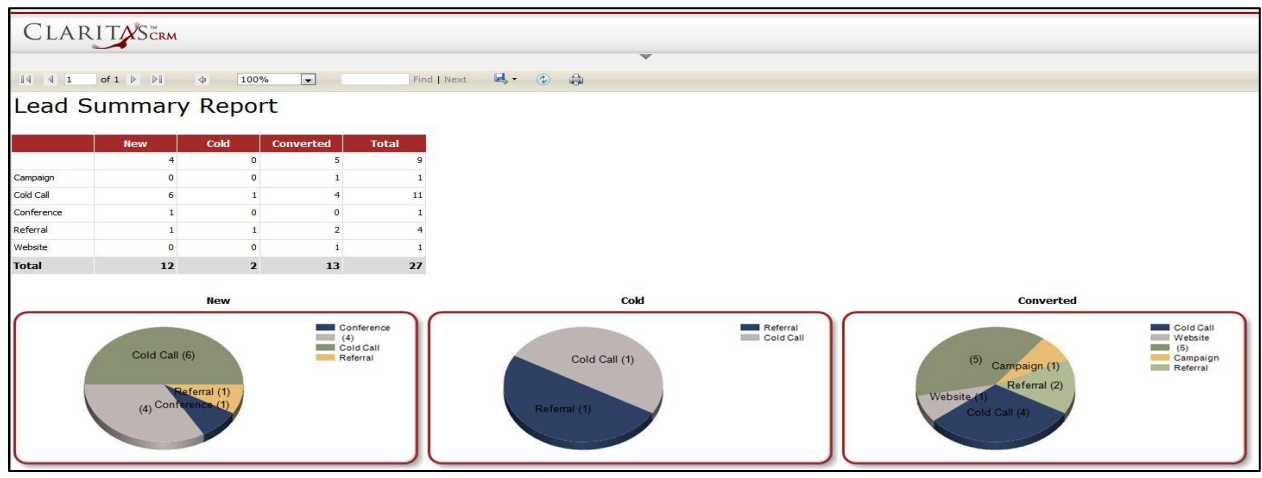

**Figure 16.58: Lead Summary Report** 

User can also filter the record display by selecting the filters. Click at and select the Field, Filter and Value. Then, click at the **Refresh Report** button. Page will refresh and display result based on the filter entered.

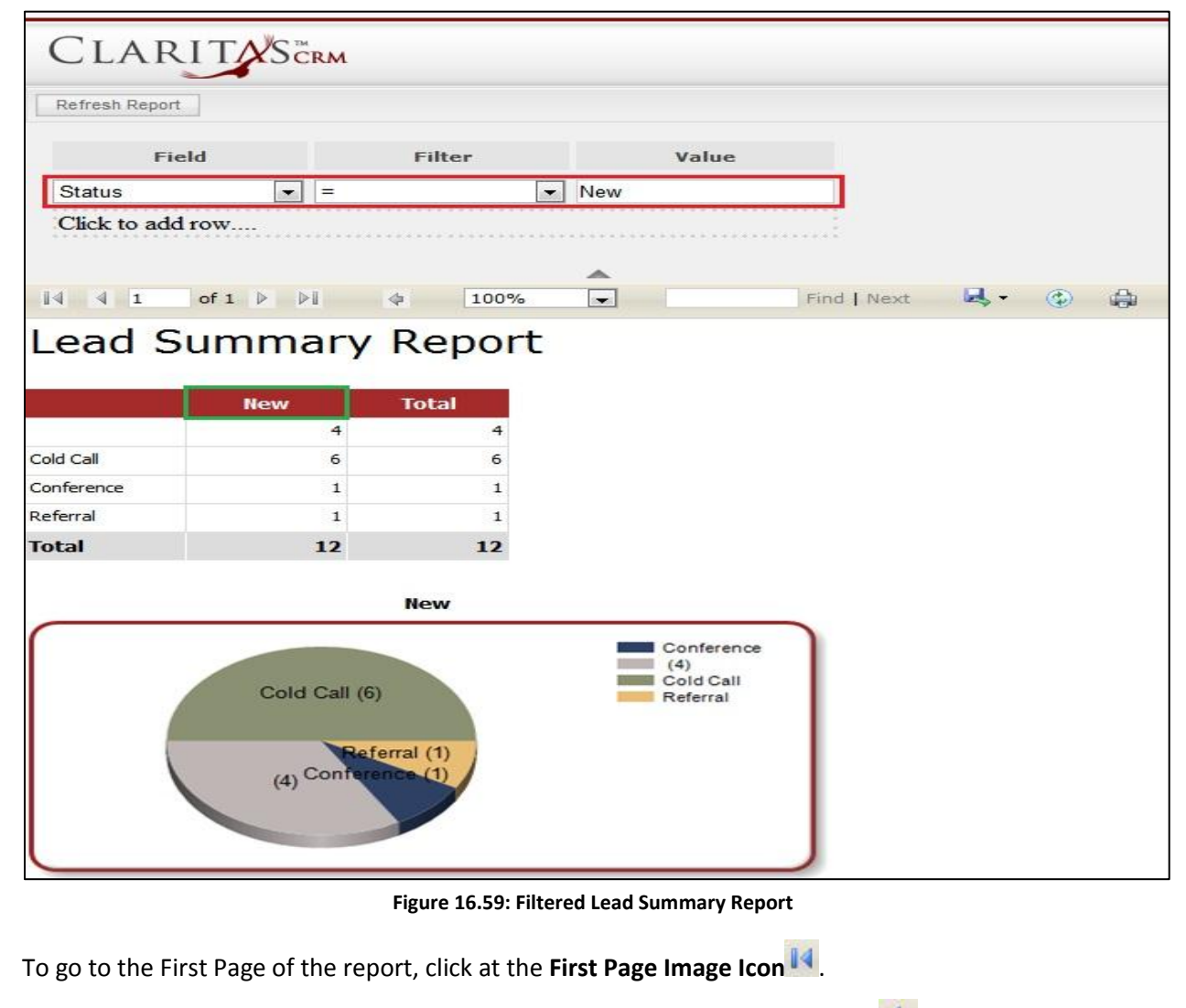

To go to the Previous Page of the report, click at the **Previous Page Image Icon** .

To go to the Next Page of the report, click at the **Next Page Image Icon** .

To go to the Last Page of the report, click at the **Last Page Image Icon** .

To find any keyword, type in the **keyword** (Example: **Lead**) in the **Find textbox** and click **Find**.

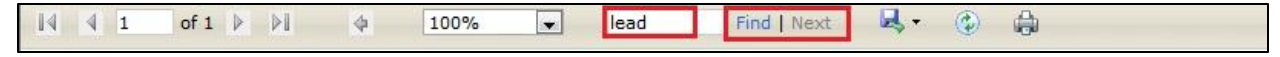

**Figure 16.60: Find Textbox in Lead Summary Report**

To find next result of Lead, click at the **Next** button.

To export the report to **Excel**, PDF or Word, click at the **Export Image Icon <b>A**<sub>2</sub> and select the format of report to be exported as.

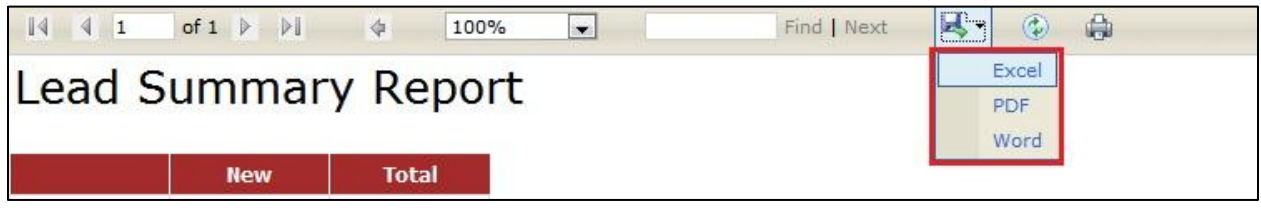

**Figure 16.61: Export Lead Summary Report**

To refresh the report, click at the **Refresh Icon** . The page will refresh and report will reload.

To print the report, click at the **Print Icon** . A print window will pop up for user to check the setting before printing.

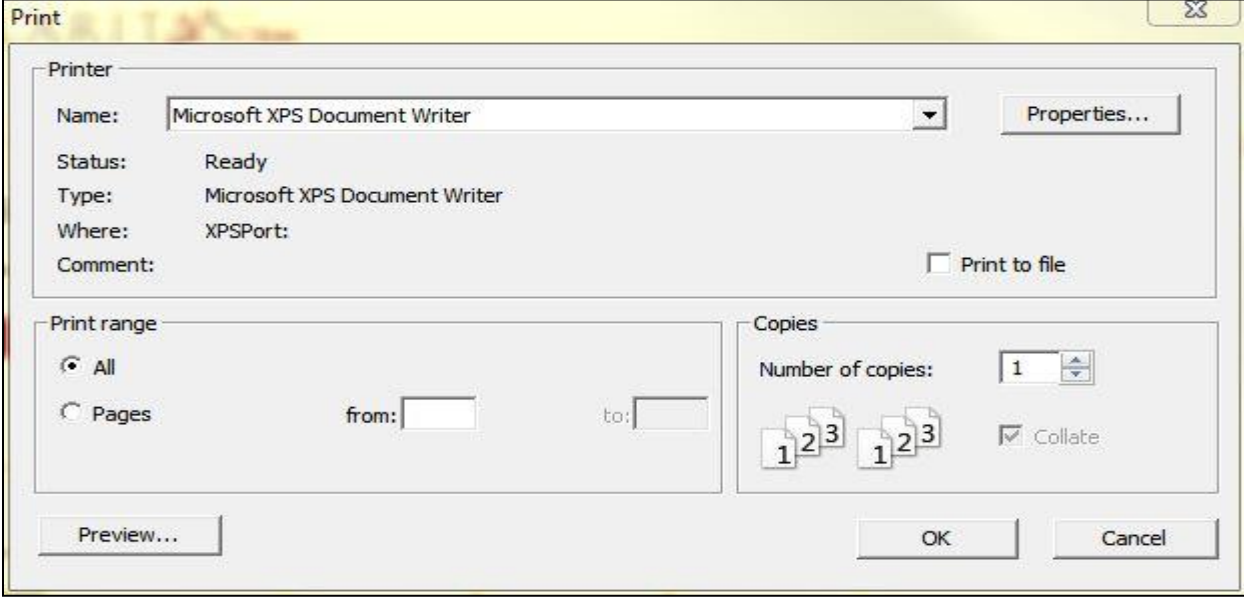

**Figure 16.62: Print Popup**

## **Lead Demographic Report**

Click at **Report** menu at the Main Menu bar.

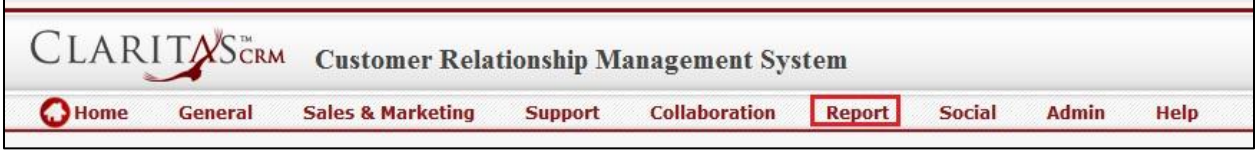

**Figure 16.63: Report Menu in Main Menu**

To view the **Lead Demographic Report**, click at the Lead Report 02: Lead Demographic hyperlink, Lead Demographic Report window will pop up.

The report shows the Lead Demographic Report of all Leads available.

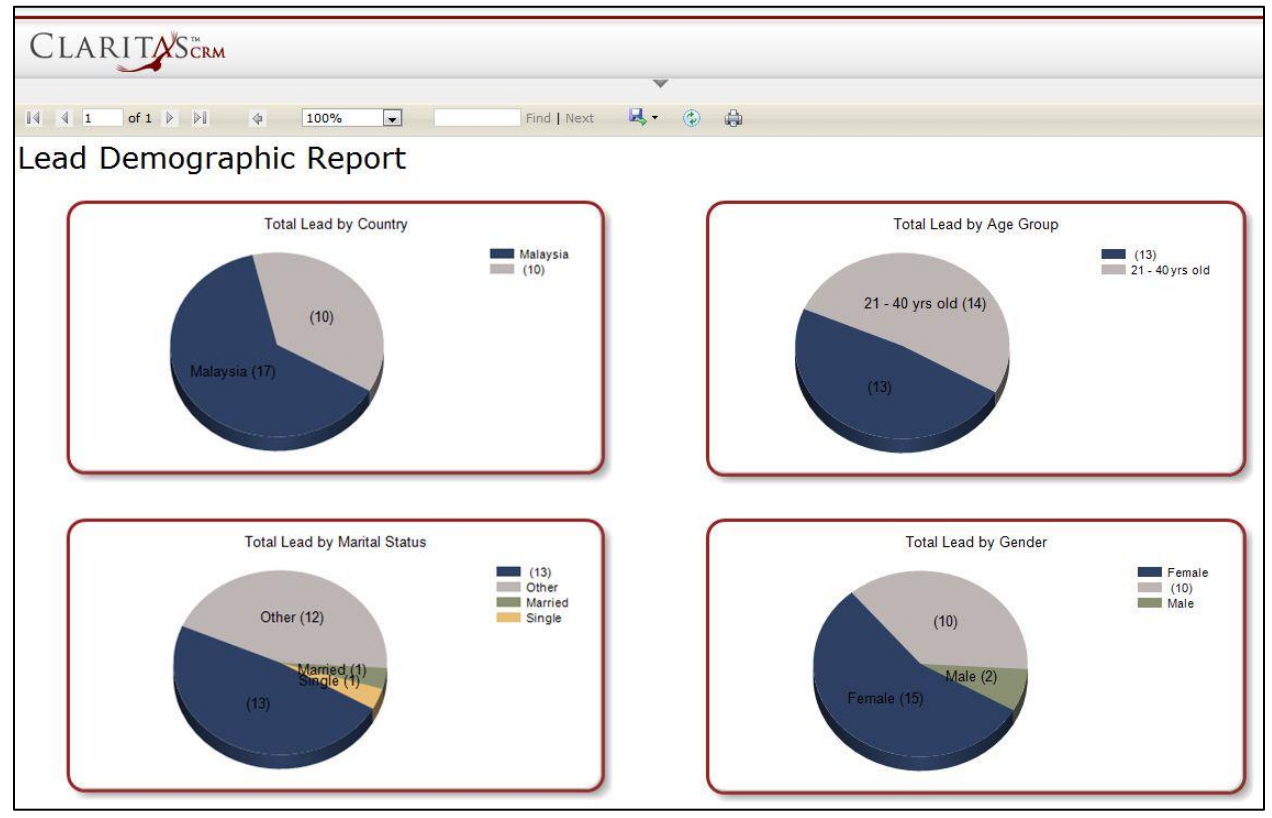

**Figure 16.64: Lead Demographic Report** 

User can also filter the record display by selecting the filters. Click at and select the Field, Filter and Value. Then, click at the **Refiresh Report** button. Page will refresh and display result based on the filter entered.

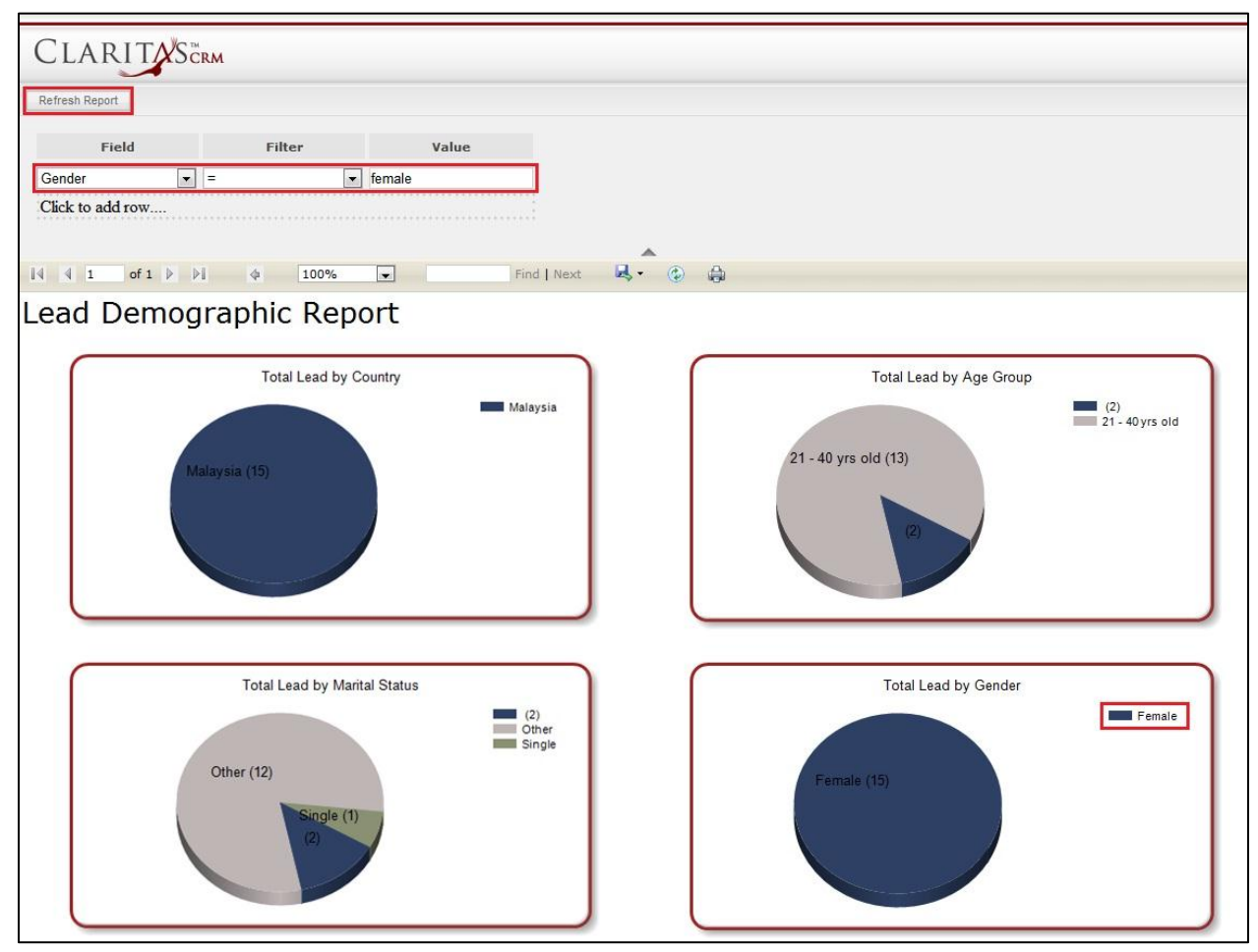

**Figure 16.65: Filtered Lead Demographic Report**

To go to the First Page of the report, click at the First Page Image Icon 14. To go to the Previous Page of the report, click at the **Previous Page Image Icon** . To go to the Next Page of the report, click at the **Next Page Image Icon** . To go to the Last Page of the report, click at the Last Page Image Icon **DI**.

To find any keyword, type in the **keyword** (Example: **Lead**) in the **Find textbox** and click **Find**.

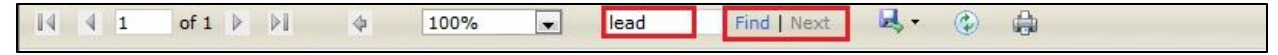

**Figure 16.66: Find Textbox in Lead Demographic Report**

To find next result of Lead, click at the **Next** button.

To export the report to **Excel, PDF** or **Word**, click at the **Export Image Icon <b>A**<sub>2</sub> and select the format of report to be exported as.

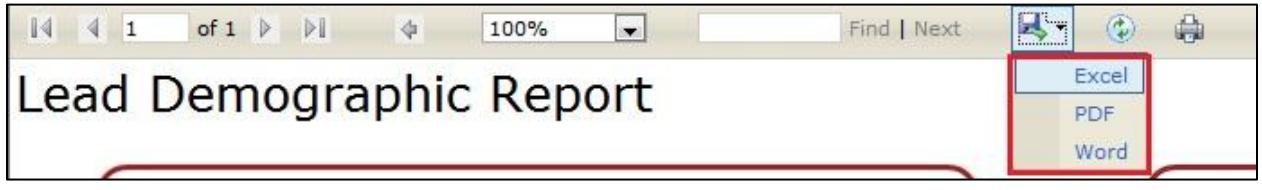

**Figure 16.67: Export Lead Demographic Report**

To refresh the report, click at the **Refresh Icon** . The page will refresh and report will reload.

To print the report, click at the **Print Icon** . A print window will pop up for user to check the setting before printing.

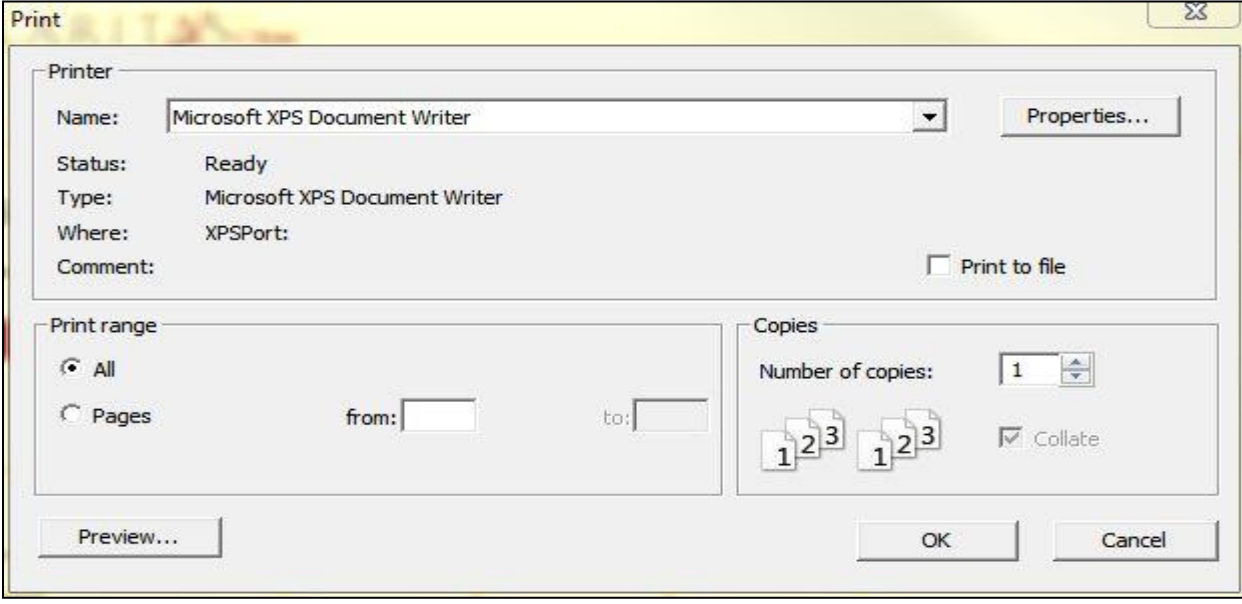

**Figure 16.68: Print Popup**

# **Opportunity Report**

## **Opportunity Summary**

Click at **Report** menu at the Main Menu bar.

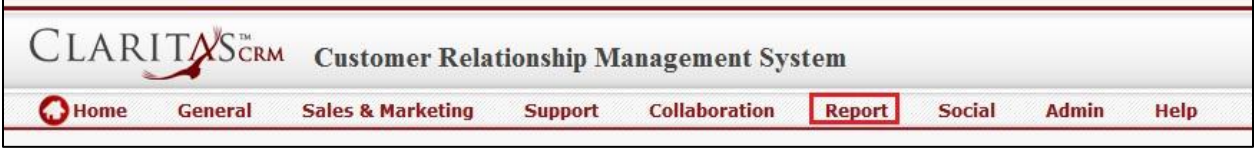

## **Figure 16.69: Report Menu in Main Menu**

To view the **Opportunity Summary Report**, click at the Opportunity Report 01: Opportunity Summary

hyperlink, Opportunity Summary Report window will pop up.

The report shows the Opportunity Summary Report of all Opportunities available based on Status

(default view).

| <b>CLARITASCRM</b>                                                                     |                           |              |                          |             |         |
|----------------------------------------------------------------------------------------|---------------------------|--------------|--------------------------|-------------|---------|
|                                                                                        |                           |              | v                        |             |         |
| $\mathbb{N}$<br>$\begin{array}{cc} \hline \end{array}$ 1                               | of $1 \nmid \mathbb{N}$ 4 | 100%         | $\overline{\phantom{a}}$ | Find   Next | ц.<br>۷ |
| <b>Opportunity Summary Report</b>                                                      |                           |              |                          |             |         |
| 360 Views: Status   Account   Source                                                   |                           |              |                          |             |         |
|                                                                                        |                           |              |                          |             |         |
|                                                                                        | Count                     | Value        |                          |             |         |
| Closed Lost                                                                            | $\mathbf{1}$              | 9,000.00     |                          |             |         |
|                                                                                        |                           |              |                          |             |         |
|                                                                                        | 6                         | 1,090,100.00 |                          |             |         |
|                                                                                        | 6                         | 1,100,000.00 |                          |             |         |
|                                                                                        | 1                         | 500,000.00   |                          |             |         |
|                                                                                        | 11                        | 1,175,895.00 |                          |             |         |
| Closed Won<br>Negotiation/Review<br>Proposal/Quotation<br>Prospecting<br>Qualification | $\mathbf{1}$              | 100,000.00   |                          |             |         |

**Figure 16.70: Opportunity Summary Report**

To view Opportunity Summary Report based on Account, click at the Account hyperlink.

| CLARITASCRM<br>$\begin{array}{ c c c c c }\n\hline\n\multicolumn{1}{ c }{4} & \multicolumn{1}{ c }{4} & \multicolumn{1}{ c }{1}\n\end{array}$<br>of $1 \nightharpoonup$ | $\mathbb{R}$<br>$\frac{1}{2}$                                      | 100%<br>$\overline{\phantom{a}}$ |                                                             | Find   Next  | <b>良</b> - | $\circledast$<br>d- |
|----------------------------------------------------------------------------------------------------|--------------------------------------------------------------------|----------------------------------|-------------------------------------------------------------|--------------|------------|---------------------|
| <b>Opportunity Summary Report</b><br>360 Views: Status   Account   Source                                                                                               |                                                                    |                                  |                                                             |              |            |                     |
|                                                                                                    | <b>Follow Up</b>                                                   | Won                              | Lost                                                        | <b>Total</b> |            |                     |
| Momma Corporation                                                                                                    | 5                                                                  | 0                                | $\circ$                                                     | 5            |            |                     |
| Momma Corporation                                                                                                    | $\mathbf{1}$                                                       | $\circ$                          | $\circ$                                                     | $\mathbf{1}$ |            |                     |
| Momma Corporation                                                                                                    | 6                                                                  | 0                                | $\Omega$                                                    | 6            |            |                     |
| <b>Total</b>                                                                                                    | 12                                                                 | $\bf{o}$                         | $\bf{o}$                                                    | 12           |            |                     |
| Momma Corporation (1)                                                                                                    | <b>Follow Up</b><br>Momma Corporation (6)<br>Momma Corporation (5) |                                  | Momma Corporation<br>Momma Corporation<br>Momma Corporation |              |            |                     |

**Figure 16.71: Opportunity Summary Report (Feedback Type)**

To view Opportunity Summary Report based on Source, click at the Source hyperlink.

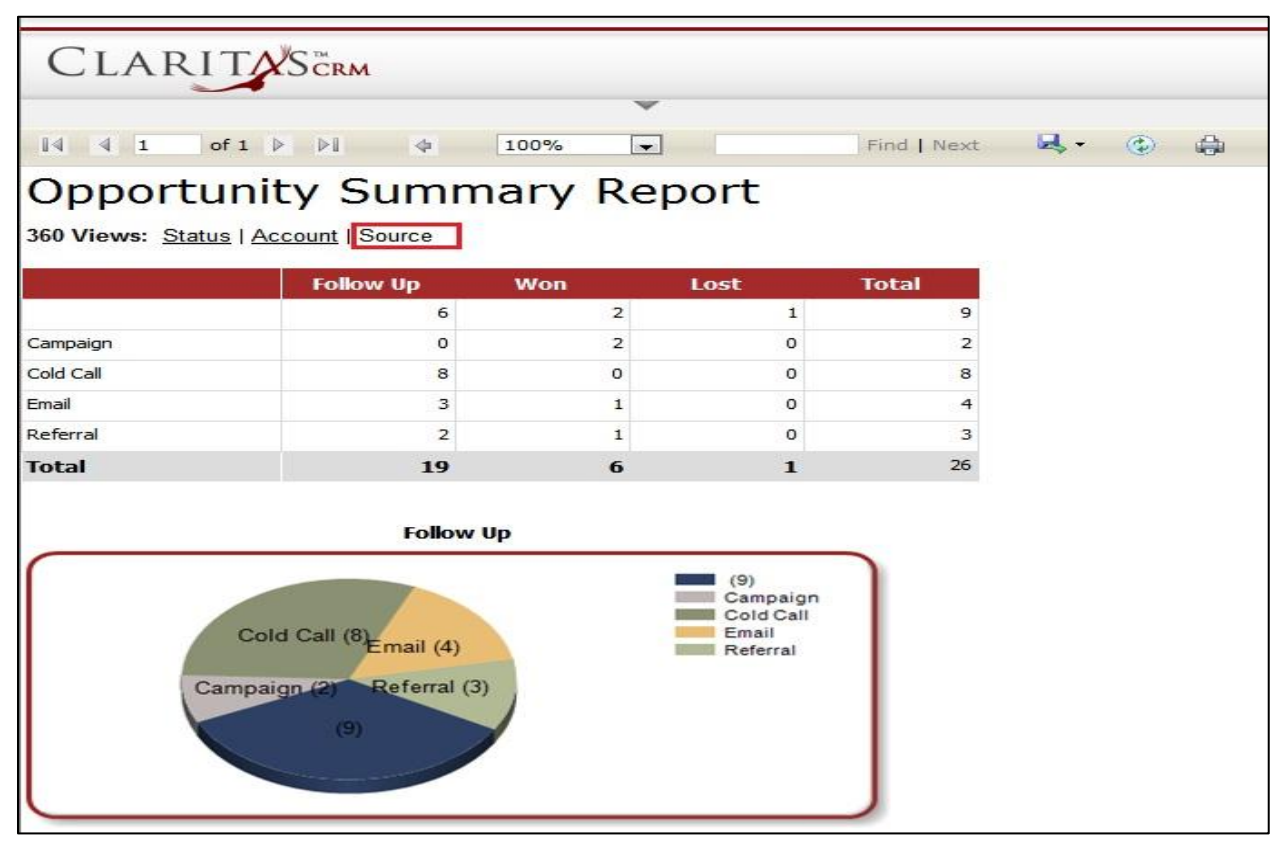

**Figure 16.72: Opportunity Summary Report (Account)**

User can also filter the record display by selecting the filters. Click at and select the Field, Filter and Value. Then, click at the **Refresh Report** button. Page will refresh and display result based on the filter entered.

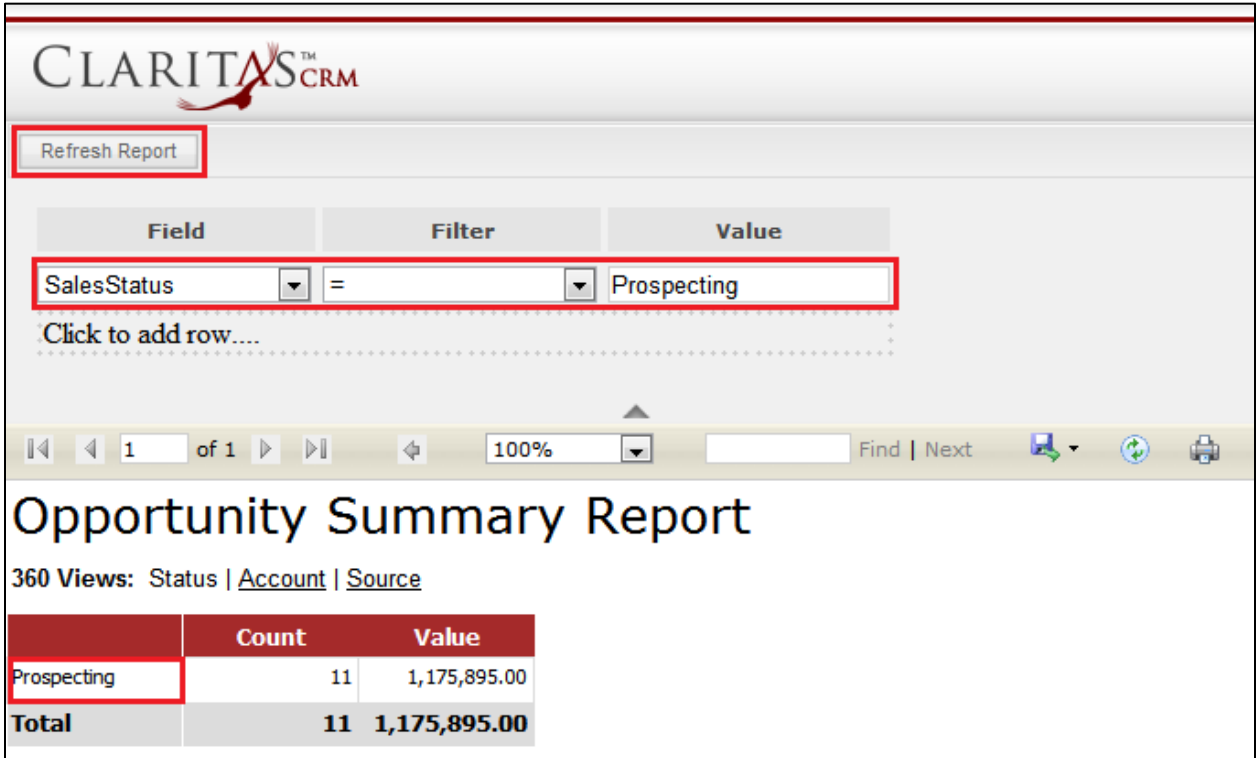

**Figure 16.73: Filtered Opportunity Summary Report**

To go to the First Page of the report, click at the **First Page Image Icon** .

To go to the Previous Page of the report, click at the **Previous Page Image Icon** .

To go to the Next Page of the report, click at the **Next Page Image Icon** .

To go to the Last Page of the report, click at the **Last Page Image Icon** .

To find any keyword, type in the **keyword** (Example: **Opportunity**) in the **Find textbox** and click **Find**.

u.  $\circledcirc$ 0  $\vert 4 \vert 1$ of  $1 \quad \triangleright \quad \triangleright \parallel$  $\ddot{\phi}$ 100%  $\overline{\phantom{a}}$ opportunity Find | Next

**Figure 16.74: Find Textbox in Opportunity Summary Report**

To find next result of Opportunity, click at the **Next** button.

To export the report to **Excel, PDF** or **Word**, click at the **Export Image Icon <b>A**<sub>2</sub> and select the format of report to be exported as.

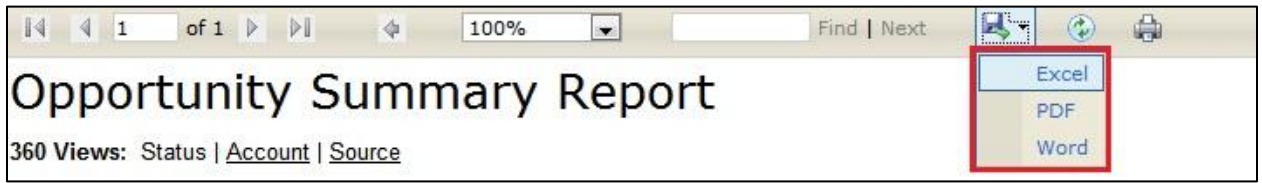

**Figure 16.75: Export Opportunity Summary Report**

To refresh the report, click at the **Refresh Icon** . The page will refresh and report will reload.

To print the report, click at the **Print Icon** . A print window will pop up for user to check the setting before printing.

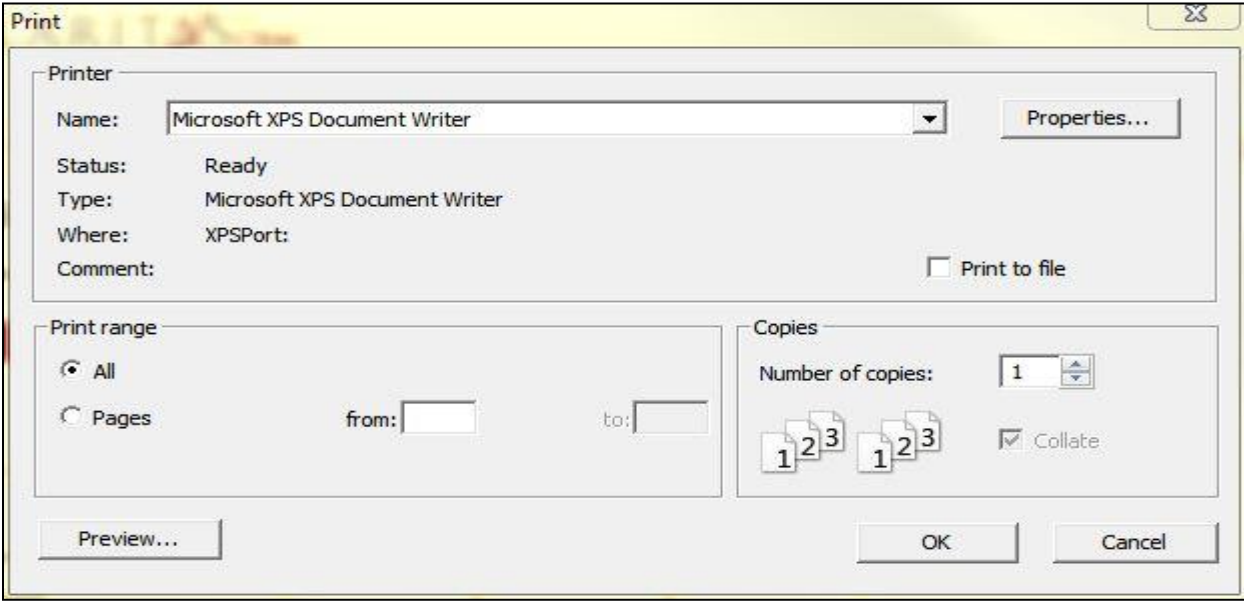

**Figure 16.76: Print Popup**

# **Report Listing**

To view Report Listing, click at the **Report** menu at the Main Menu bar.

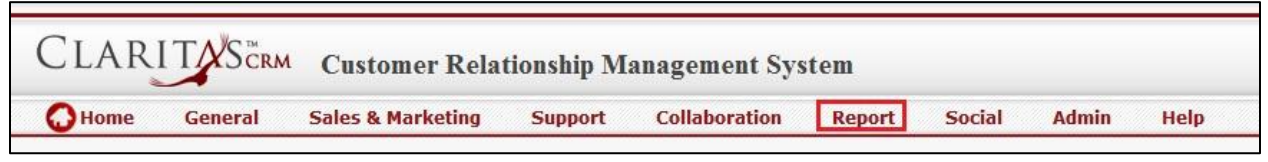

#### **Figure 16.77: Report Menu in Main Menu**

Page will load the list of the Reports available in the system.

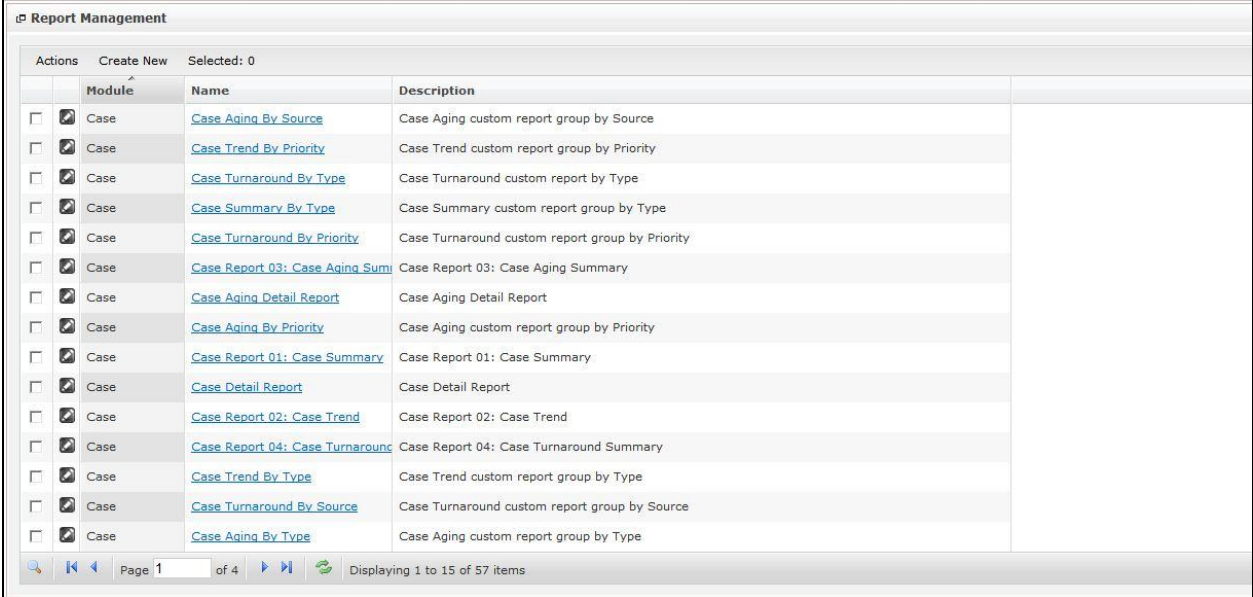

#### **Figure 16.78: Report Listing**

To view the Report Details, click at the Report Name hyperlink in Name column.

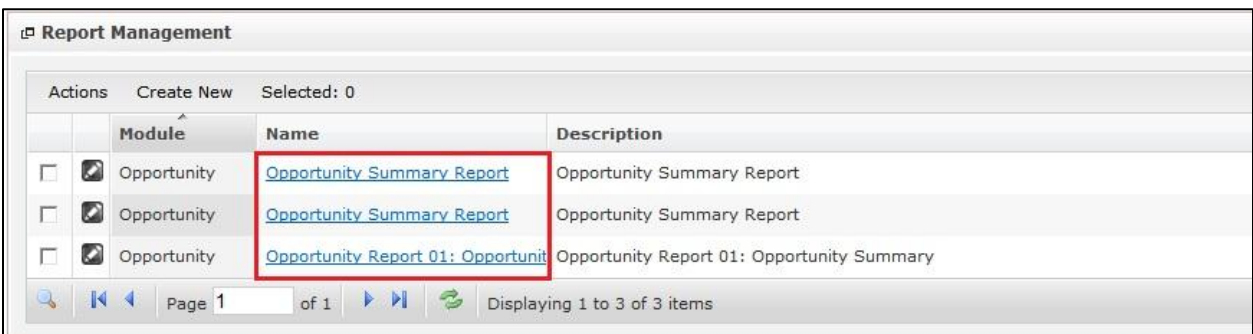

#### **Figure 16.79: Report Name Hyperlink**

After clicking the Report Name hyperlink, windows showing the report will popup.

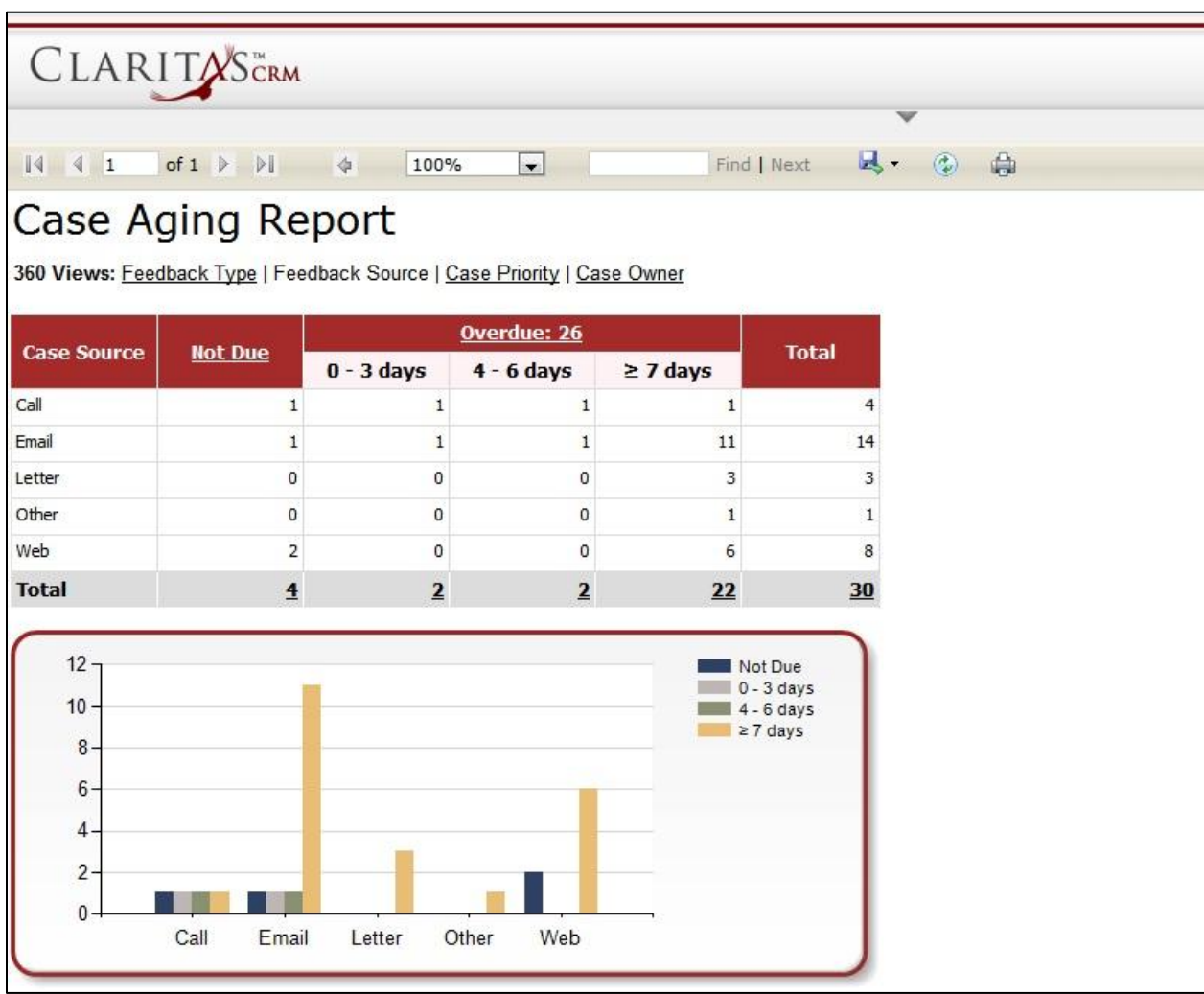

#### **Figure 16.80: Report Popup**

To go to the First Page of the listing, click at the First Page <sup>14</sup> button.

To go to the Previous Page of the listing, click at the **Previous Page** button.

To go to the Next Page of the listing, click at the **Next Page** button.

To go to the Last Page of the listing, click at the **Last Page** button.

To refresh the listing page, click at the **Refresh** button.

To search for record/s, click at the **Search** button. An **Advance Search** section will expand at the

bottom of the listing for user to select the search field and enter search value.

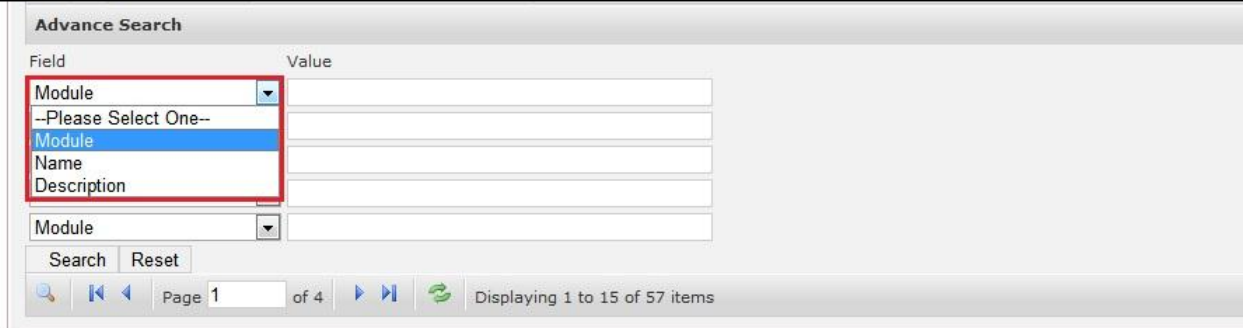

**Figure 16.81: Report Advance Search**

# **17 Admin – User**

This module is to **create and store User details**.

# **User Listing**

To view User Listing, click at the **Admin** menu at the Main Menu bar.

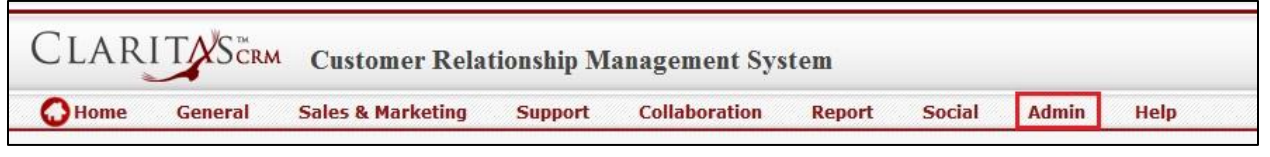

**Figure 17.1: Admin Menu in Main Menu**

Page will navigate to Admin Management Page. Click at the User Menu in Admin Management Page.

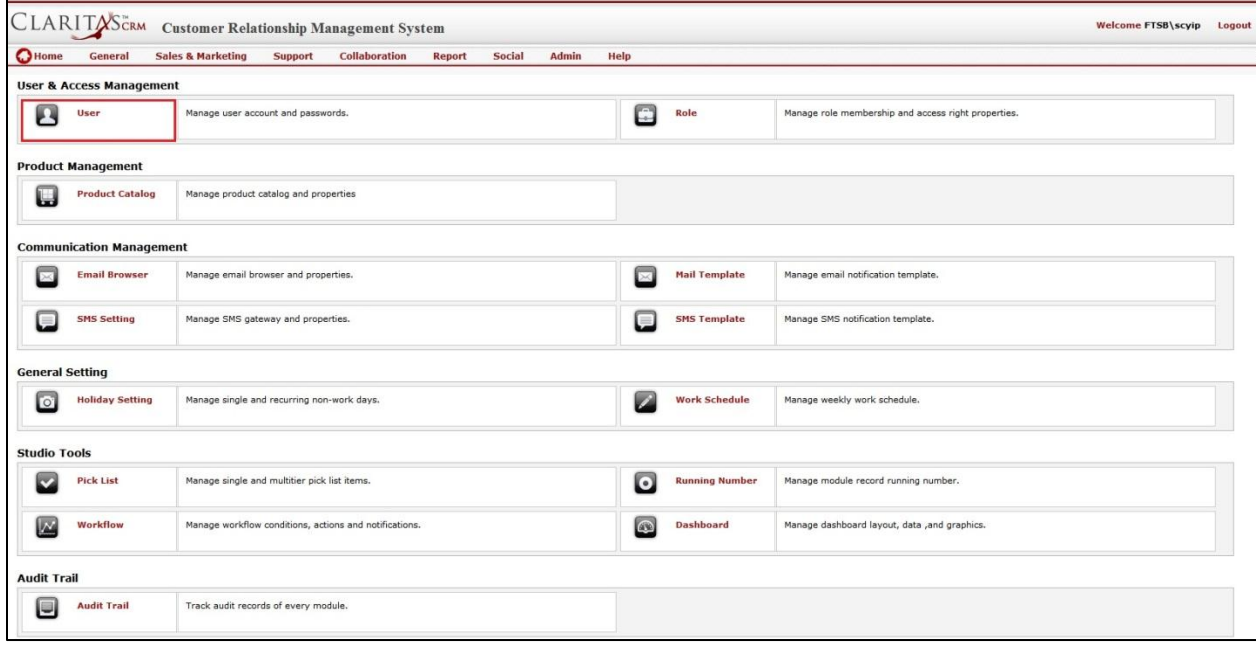

**Figure 17.2: User Menu in Admin Management Page**

Page will load the list of the User available in the system.

| Actions | <b>Create New</b>   | Selected: 0       |                  |                   |               |              |                        |                     |
|---------|---------------------|-------------------|------------------|-------------------|---------------|--------------|------------------------|---------------------|
|         | <b>User Name</b>    | <b>First Name</b> | <b>Last Name</b> | Role              | <b>Active</b> | Mobile       | Email                  | <b>Reporting To</b> |
|         | tsb\bcchang         | Brandon           | Chang            | TEST <sub>2</sub> | Active        | +60127796363 | bcchang@netstermsc.com |                     |
|         | FTSB\ckgan          | Gan               | Chin Kiat        | TEST <sub>2</sub> | Active        | +60169343377 | ckgan@netstermsc.com   | Yew Lun Woo         |
|         | o<br>ftsb\farid     | <b>FTSB</b>       | Farid            | TestTesting       | Active        | +60183372288 | farid@netstermsc.com   | Kelvin Leow         |
|         | <b>C</b> ftsb\kenix | SC                | Yip              | TestTesting       | Active        | 0199883553   | scvip@netstermsc.com   | Kenix Yip           |
|         | a<br>FTSB\test      | Farid             | Faisal           | TEST <sub>2</sub> | Active        | +60154498765 | farid@netstermsc.com   | Yew Lun Woo         |

**Figure 17.3: User Listing**

To view the User Details, click at the First Name or Last Name hyperlink in First Name or Last Name column.

|   | Actions | <b>Create New</b> | Selected: 0       |                  |                   |        |              |                        |                     |
|---|---------|-------------------|-------------------|------------------|-------------------|--------|--------------|------------------------|---------------------|
|   |         | <b>User Name</b>  | <b>First Name</b> | <b>Last Name</b> | Role              | Active | Mobile       | Email                  | <b>Reporting To</b> |
| г | O       | ftsb\bcchang      | Brandon           | Chang            | TEST <sub>2</sub> | Active | +60127796363 | bcchang@netstermsc.com |                     |
| г | o       | FTSB\ckgan        | Gan               | Chin Kiat        | TEST <sub>2</sub> | Active | +60169343377 | ckgan@netstermsc.com   | Yew Lun Woo         |
| г | G       | ftsb\farid        | <b>FTSB</b>       | Farid            | TestTesting       | Active | +60183372288 | farid@netstermsc.com   | Kelvin Leow         |
| г | a       | ftsb\kenix        | <b>SC</b>         | Yip              | TestTesting       | Active | 0199883553   | scyip@netstermsc.com   | Kenix Yip           |
| г | ø       | FTSB\test         | Farid             | Faisal           | TEST <sub>2</sub> | Active | +60154498765 | farid@netstermsc.com   | Yew Lun Woo         |

**Figure 17.4: First Name and Last Name Hyperlink**

After clicking the First Name or Last Name hyperlink, page will navigate to the **User Maintenance Detail** page which displays all the details of the User include related **Activities**, **History** and **User List**.

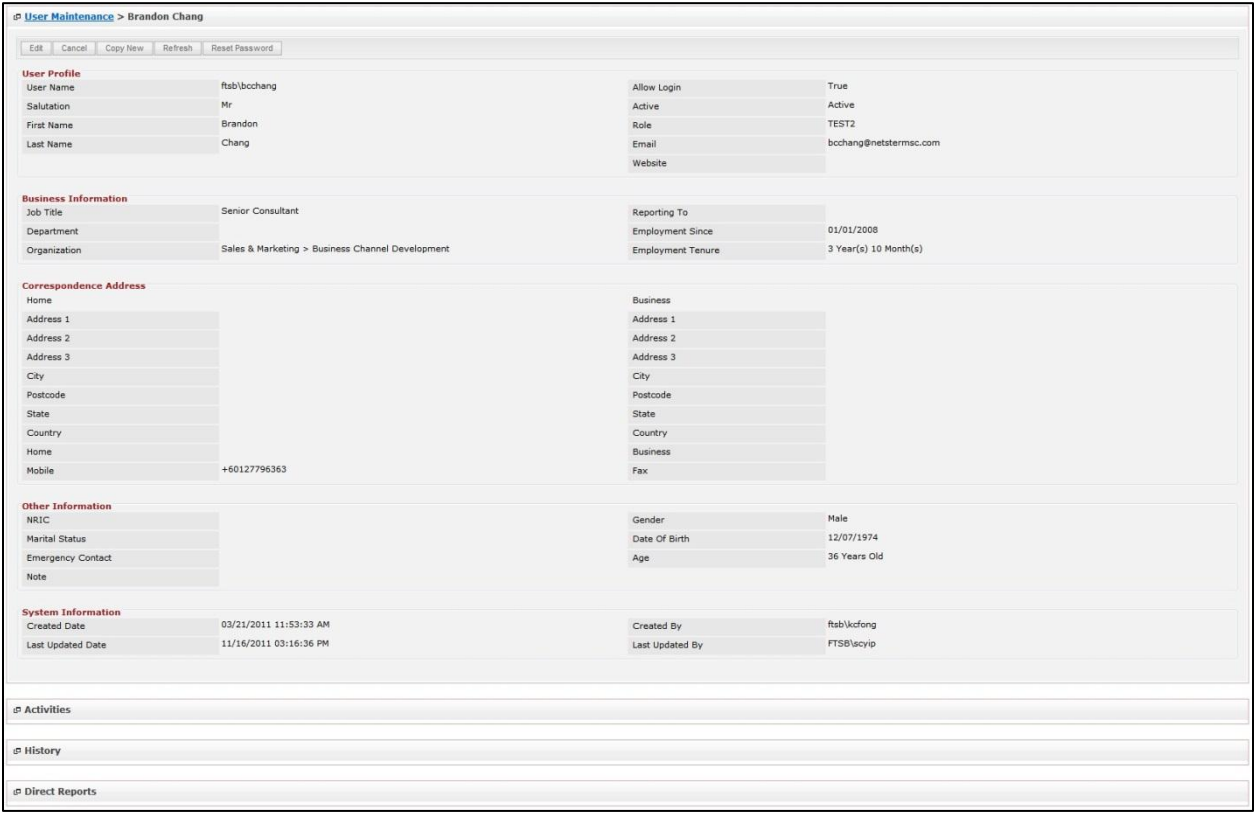

**Figure 17.5: User Maintenance Detail Page**

To copy the entire record and save as a new record, click **Copy New** button at User Maintenance Detail

page.

To reset user's password, click **Butter Password** button at User Maintenance Detail page. A message

showing "New password has been sent to [User\_Email]" will popup.

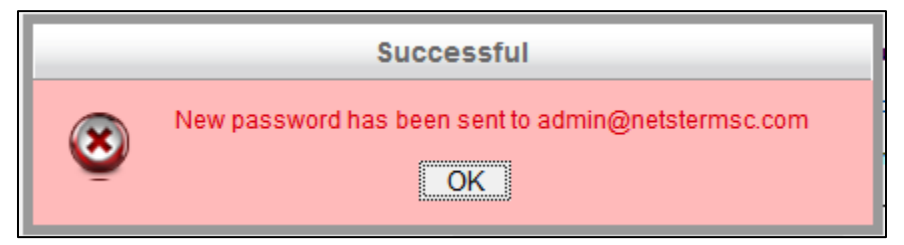

**Figure 17.6: Reset Password Popup**

To create a new user, click at Create New menu at the top of the User Listing.

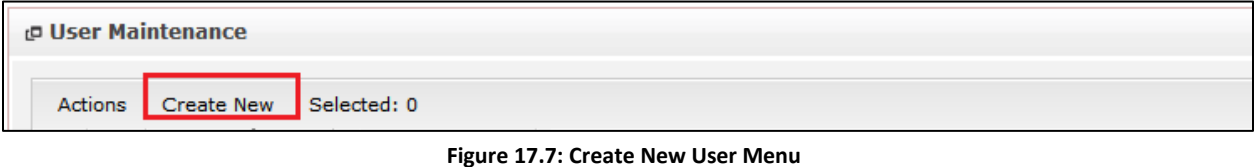

After clicking menu, page will navigate to **User Maintenance** page. Enter the relevant details

and click **button to save the changes and navigates to User Maintenance Detail** page or click

Cancel button to cancel creating and navigates back to the **User Listing** page.

*Related Topics: See "[Create New User](#page-311-0)"* 

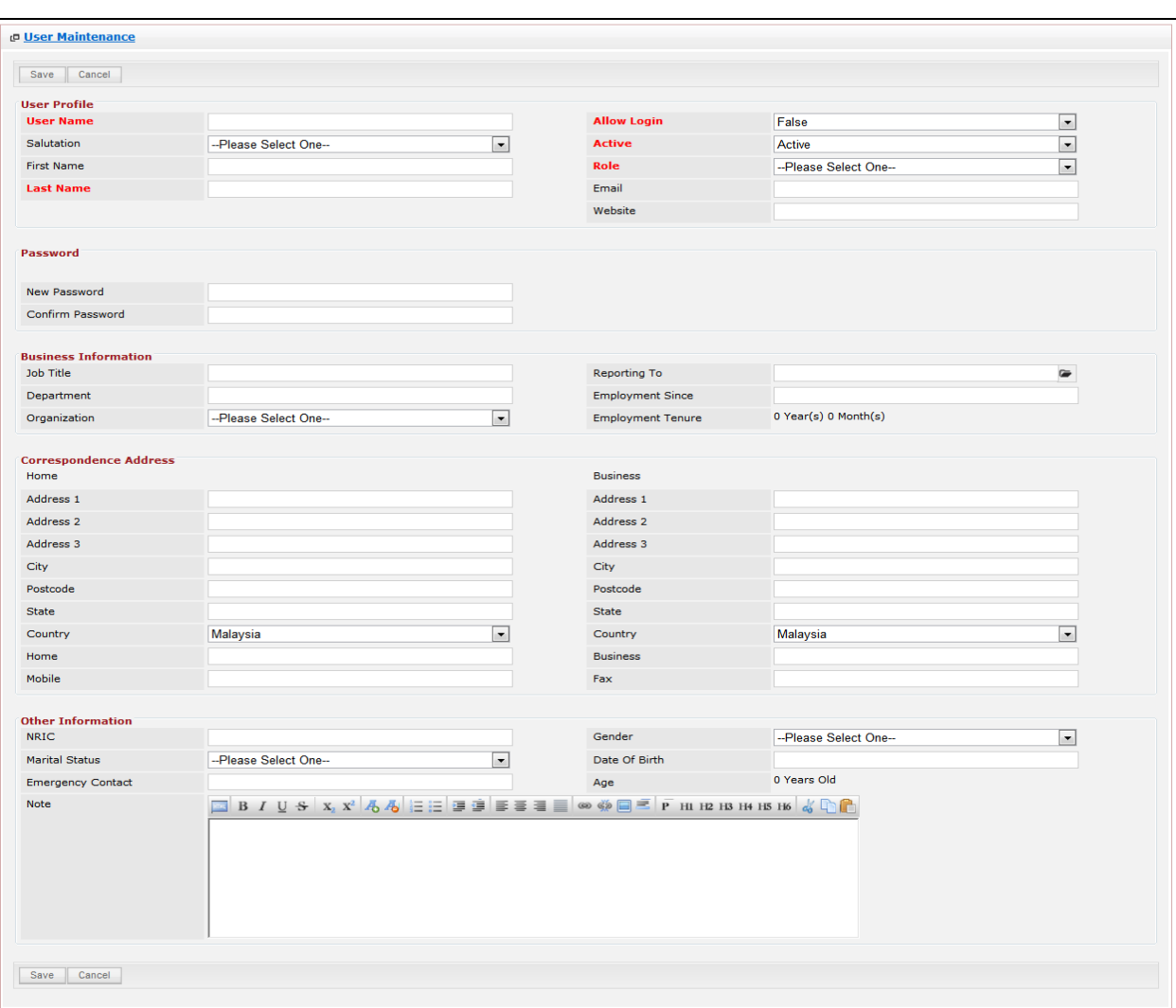

**Figure 17.8: User Maintenance Create New Page**

To **delete** a user, select the record and click **Actions > Delete**.

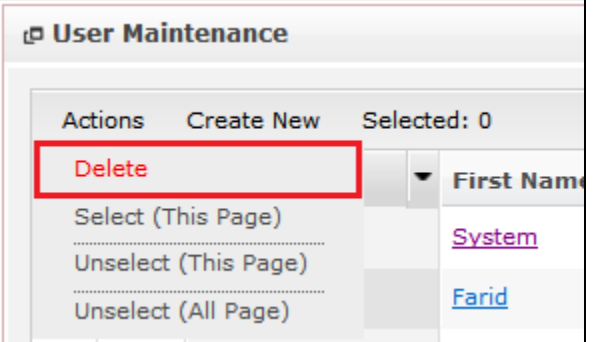

**Figure 17.9: Action > Delete Menu**

Message showing "**You have successful deleted 1 record(s).**" will be displayed to show that the deletion is successful.

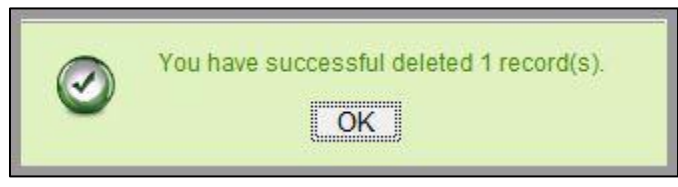

**Figure 17.10: Message Showing User Deleted Successfully**

Deleted user will **no longer** be displayed in User Listing.

**\* MAKE SURE** that the correct record is being deleted as all the deleted data will be erased from the

database and **CANNOT** be recovered!

To select all records in the particular page, click **Actions > Select (This Page)**.

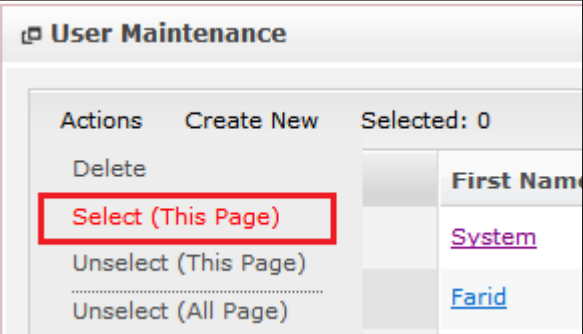

**Figure 17.11: Actions > Select (This Page) Menu**

To unselect all the selected records in the particular page, click **Actions > Unselect (This Page)**.

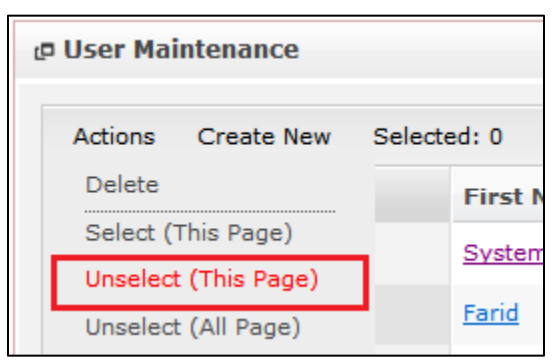

**Figure 17.12: Actions > Unselect (This Page) Menu**

To unselect all the selected records in all pages, click **Actions > Unselect (All Pages)**.

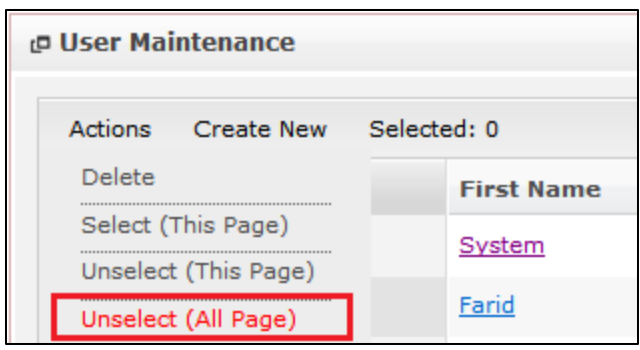

**Figure 17.13: Actions > Unselect (All Pages) Menu**

To go to the First Page of the listing, click at the First Page <sup>14</sup> button.

To go to the Previous Page of the listing, click at the **Previous Page** button.

To go to the Next Page of the listing, click at the **Next Page** button.

To go to the Last Page of the listing, click at the **Last Page** button.

To refresh the listing page, click at the **Refresh button**.

To search for record/s, click at the **Search** button. An **Advance Search** section will expand at the bottom of the listing for user to select the search field and enter search value.

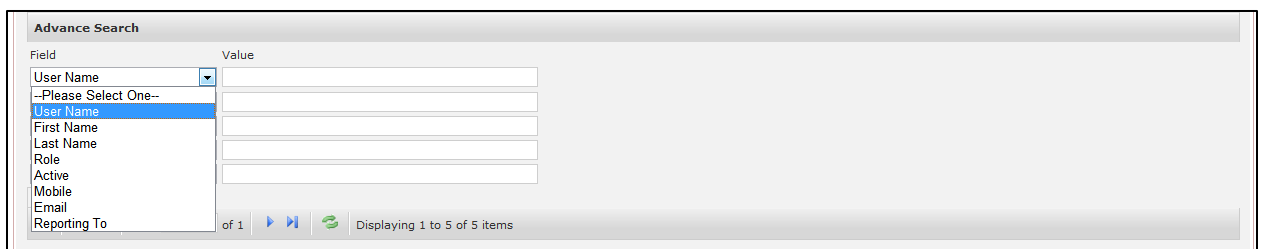

#### **Figure 17.14: User Advance Search**

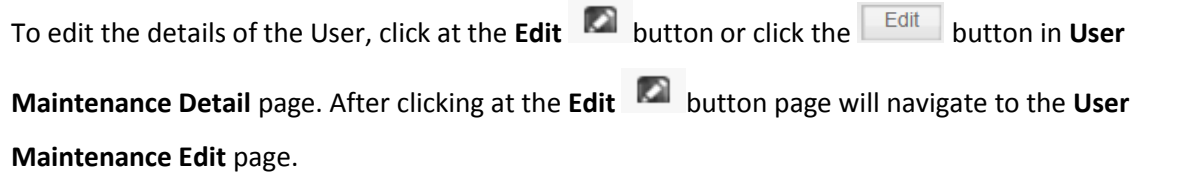

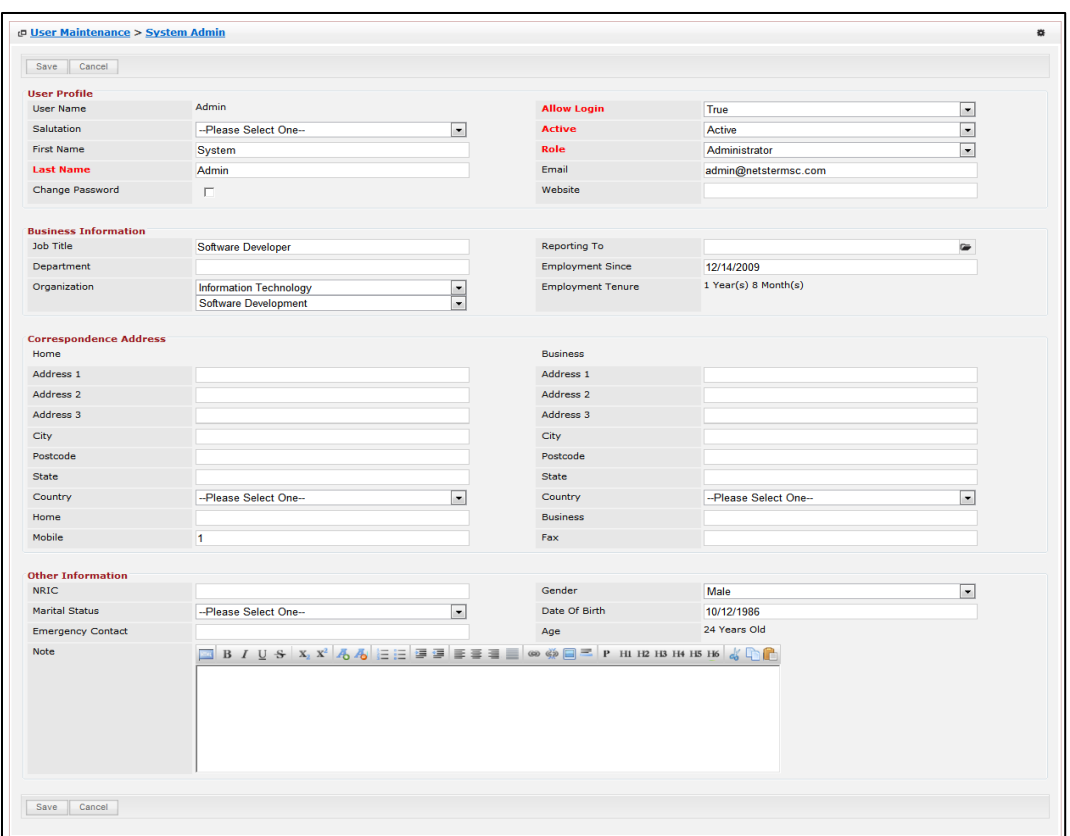

**Figure 17.15: User Maintenance Edit Page**

Edit the relevant details and click  $\Box$  save **button to save the changes and navigates back to User Maintenance Detail** page or click  $\Box$  save and Next  $\Box$  button to save the changes and navigates to the User **Maintenance Edit** page of the next User. Or click **Cancel** button to cancel editing and navigates back to the **User Maintenance Detail** page.

To change the user's password, check  $\blacksquare$  the Change Password checkbox, a Password section will appear for user to enter Old Password, New Password and Confirm Password.

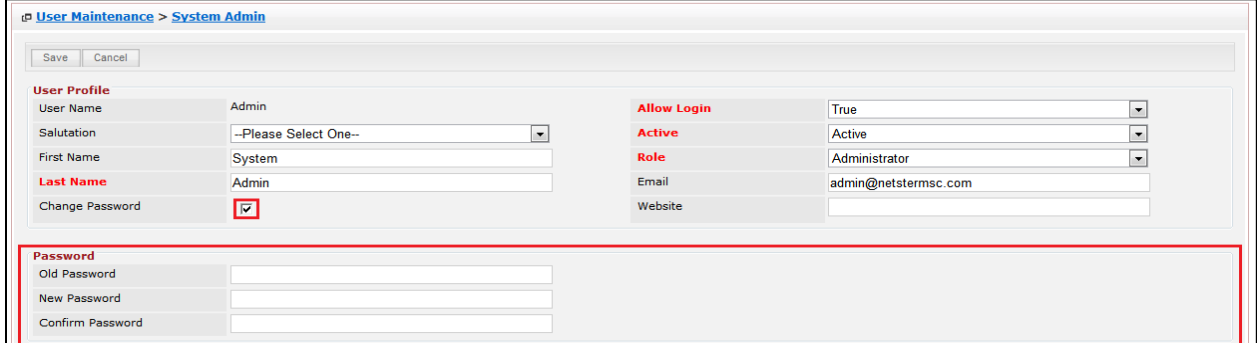

**Figure 17.16: User Change Password**

*Related Topics: See "[Edit User](#page-313-0)"* 

## <span id="page-311-0"></span>**Create New User**

To create new user, click at the **Admin** menu at the Main Menu bar. Page will navigate to Admin

Management Page. Click at the User Menu in Admin Management Page. Then click the Create New menu

at the top of the **User Listing**. After clicking Create New menu, page will navigate to **User Maintenance**

page. Enter the relevant details and click  $\Box$  save  $\Box$  button to save the changes and navigates to User **Maintenance Detail** page.

There are **five** main sections to be filled in to create a new User: **User Profile**, **Password**, **Business Information**, **Correspondence Address** and **Other Information**.

*Note: Fields highlighted in RED are required/compulsory fields and must be filled in.*

#### 1) **User Profile**

- Compulsory fields: **User Name**, **Allow Login**, **Active**, **Role**, and **Last Name**

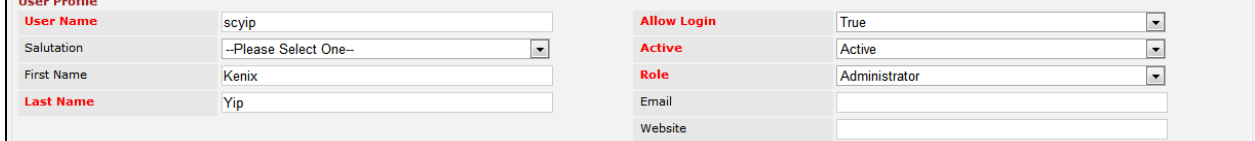

**Figure 17.17: Create User - User Profile**

- **User Name** is the ID that user used to login to the system. User Name must be unique. User will receive an error message showing "Invalid username. Please try another one."

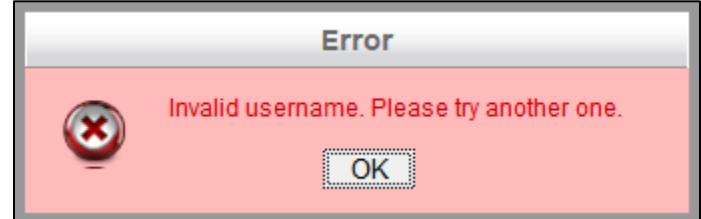

**Figure 17.18: Create User - User Details**

- Last Name field will be the last name of the user for identification.
- **Allow Login** field defines if the user is allowed to login to the system. If **Allow Login** is set to **True**, user will be **able** to login to the system. Meanwhile, if **Allow Login** is set to be **False**, user will **not be able** to login to the system.
- **Active** field defines if the status of the user is **Active** or **Inactive**.
- **Role** field defines the user role in the system. If the user **Role** is **Administrator** or **Developer**, then the user will have **full access** to the system whereas if the user **Role** is **Agent**, then the user will ONLY have **partial access** to the system.

#### 2) **Password**

This section is for user to enter the login password for the user to login. Both New Password and

Confirm Password field must match each other to be able to save the password. **Daccword** 

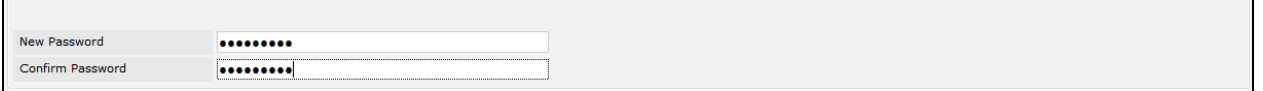

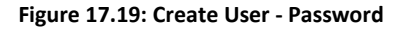

#### 3) **Business Information**

- For user to enter some **Business Information** of the user such as **Job Title**, **Department**,

**Organization**, **Reporting To** and **Employment Since**. (Optional)

- **Employment Tenure** field will be **auto-calculated** based on the **Employment Since** field.

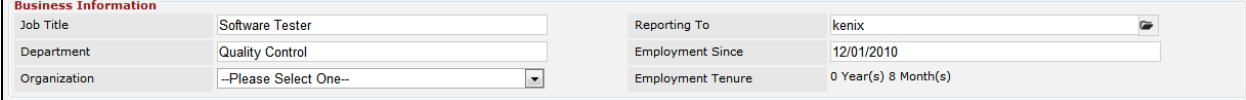

**Figure 17.20: Create User – Business Information**

#### 4) **Correspondence Address**

For user to enter some **Correspondence Address** of the user – Home Address and Business

Address. (Optional)

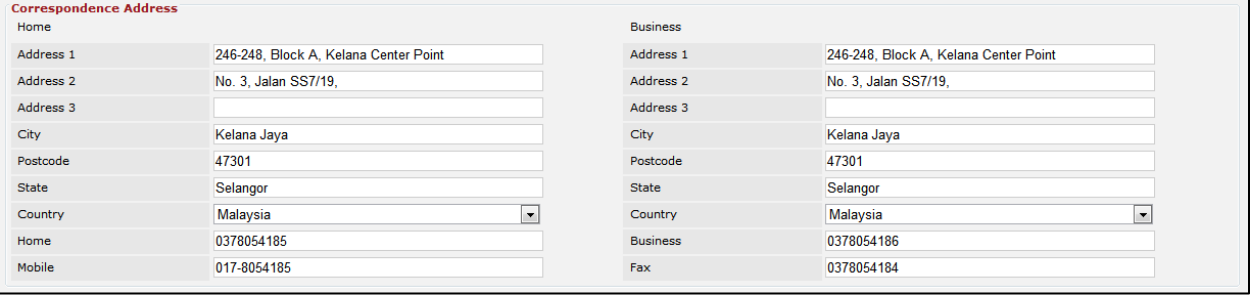

**Figure 17.21: Create User – Correspondence Address**

#### 5) **Other Information**

- For user to enter some **Other Information** of the user such as **NRIC**, **Marital Status**, **Emergency Contact**, **Gender**, **Date of Birth**, **Age** and **Note**. (Optional)
- **Age** field will be **auto-calculated** based on the **Date of Birth** field.

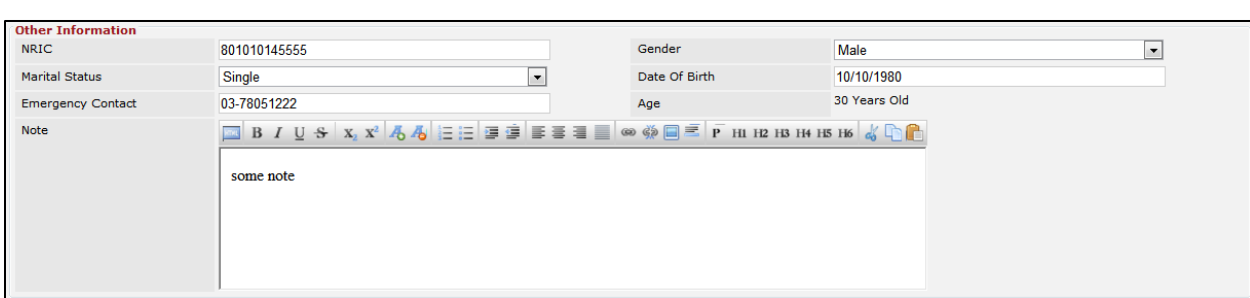

**Figure 17.22: Create User – Other Information**

To cancel creating New User, click **Cancel button and navigates back to the User Listing** page.

## <span id="page-313-0"></span>**Edit User**

To edit user, click at the **Admin** menu at the Main Menu bar. Page will navigate to Admin Management Page. Click at the User Menu in Admin Management Page. Then click at the **Edit Dutton in User** Listing page or click at the **First Name or Last Name** hyperlink in User Listing page then click the **Lacktube** button in **User Maintenance Edit** page. After clicking **Edit** button or **button** button, page will navigate to User Maintenance page. Edit the relevant details and click **Bave button to save the** changes and navigates back to User Maintenance Detail page or click **Save and Next** button to save the changes and navigates to the **User Management Edit page** for the next record. There are **four** main sections of User to be edited: **User Profile**, **Business Information**, **Correspondence Address** and **Other Information**.

*Note: Fields highlighted in RED are required/compulsory fields and must be filled in.*

- 1) **User Profile**
- Compulsory fields: **Allow Login**, **Active**, **Role**, and **Last Name**

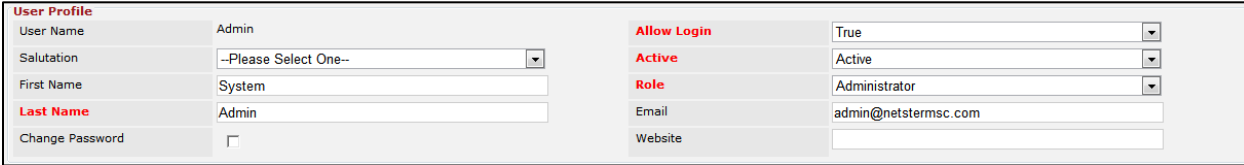

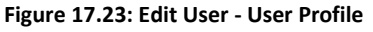

- **User Name** is not editable once created.
- Last Name field will be the last name of the user for identification.
- To change the user's password, check  $\blacksquare$  the Change Password checkbox, a Password section will appear for user to enter Old Password, New Password and Confirm Password.

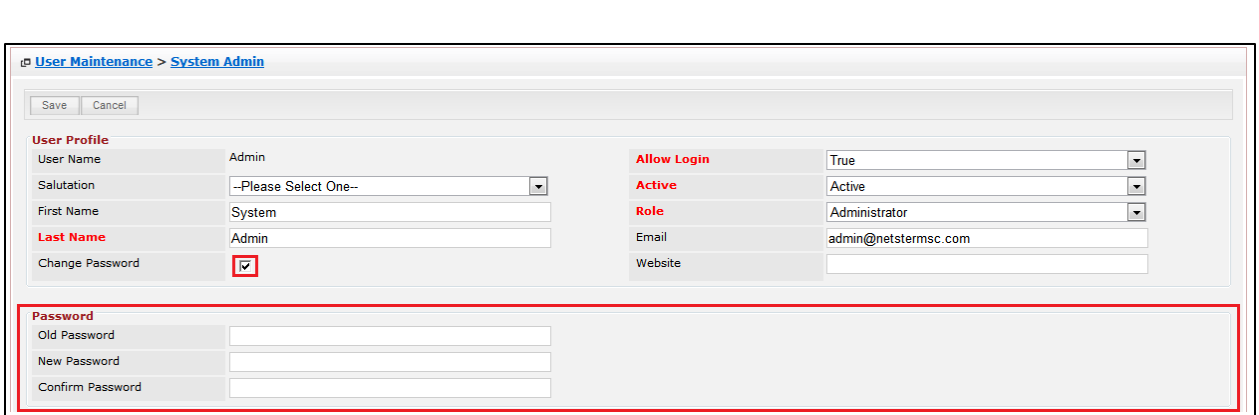

**Figure 17.24: User Change Password**

- **Allow Login** field defines if the user is allowed to login to the system. If **Allow Login** is set to **True**, user will be **able** to login to the system. Meanwhile, if **Allow Login** is set to be **False**, user will **not be able** to login to the system.
- **Active** field defines if the status of the user is **Active** or **Inactive**.
- **Role** field defines the user role in the system. If the user **Role** is **Administrator**, then the user will have **full access** to the system whereas if the user **Role** is **User**, then the user will ONLY have **partial access** to the system.
- 2) **Business Information**
- For user to enter some **Business Information** of the user such as **Job Title**, **Department**,

**Organization**, **Reporting To** and **Employment Since**. (Optional)

- **Employment Tenure** field will be **auto-calculated** based on the **Employment Since** field.

| <b>Business Information</b> |                        |                          |                      |  |
|-----------------------------|------------------------|--------------------------|----------------------|--|
| Job Title                   | <b>Software Tester</b> | Reporting To             | kenix                |  |
| Department                  | <b>Quality Control</b> | <b>Employment Since</b>  | 12/01/2010           |  |
| Organization                | --Please Select One--  | <b>Employment Tenure</b> | 0 Year(s) 8 Month(s) |  |

**Figure 17.25: Edit User – Business Information**

### 3) **Correspondence Address**

- For user to enter some **Correspondence Address** of the user – Home Address and Business

Address. (Optional)

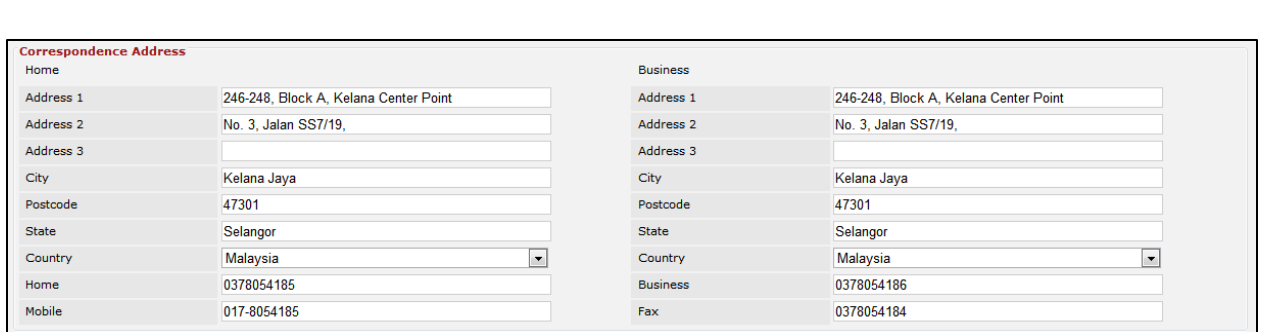

**Figure 17.26: Edit User – Correspondence Address**

- 4) **Other Information**
- For user to enter some **Other Information** of the user such as **NRIC**, **Marital Status**, **Emergency**

**Contact**, **Gender**, **Date of Birth**, **Age** and **Note**. (Optional)

- **Age** field will be **auto-calculated** based on the **Date of Birth** field.

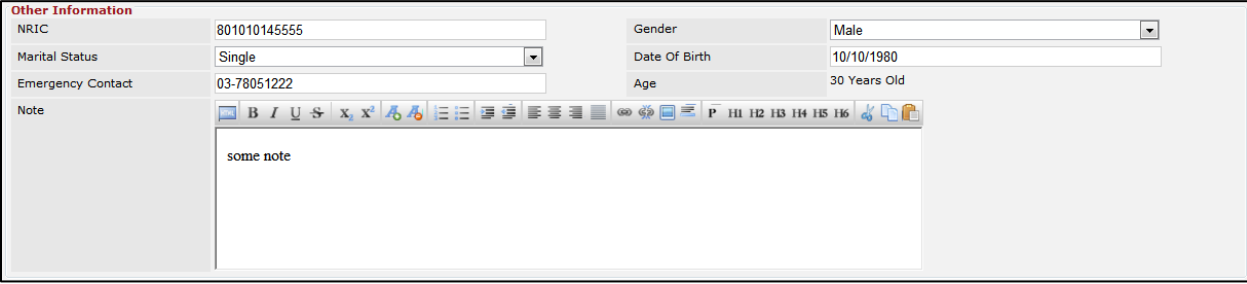

**Figure 17.27: Edit User – Other Information**

To cancel editing User, click **Cancel button and navigates back to the User Maintenance Detail** page.

### **User – Activities Subpanel**

This subpanel contains any activities related to the user. **Call**, **Meeting** or **Task** created will be displayed in this **Activities** subpanel.

### **User – Activities Subpanel (New Call)**

To create a New Call related to a User, click at the New Call menu at **Activities** subpanel. Once New Call menu is clicked, a Call Management window will pop up for user to create a New Call. Enter the details of the Call and click  $\Box$  save button to create the New Call. Or click  $\Box$  menu to cancel creating New Call.

*Note: Fields highlighted in RED are required/compulsory fields and must be filled in.*

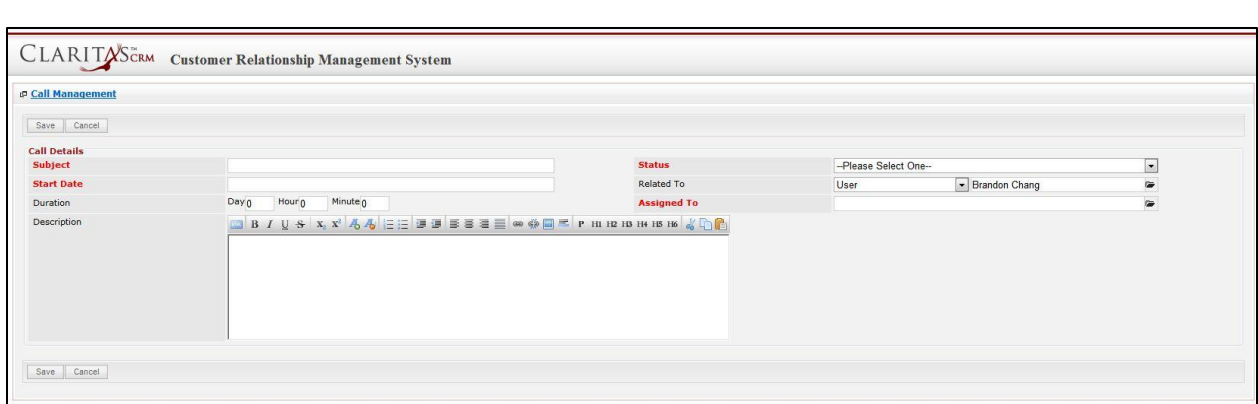

**Figure 17.28: New Call Management Popup**

- Compulsory fields: **Subject**, **Start Date**, **Status**, and **Assigned To**.
- **Related To** field will auto populate the name of the related **User**.
- **Start Date** field when clicked will populate a calendar for user to select the date and time for the Call. Click at the **Month** and **Year** dropdown to navigate to the selected date and drag the time bar **horizontally** to set the time. OR click at the menu to set the **current time** when the Call is created. Click at the Done menu to set the date and time.

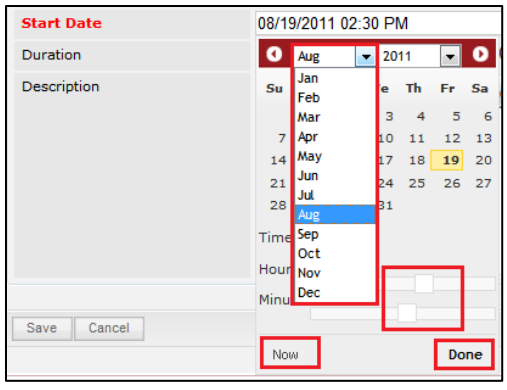

**Figure 17.29: Start Date Time**

- Assigned To field is to assign a User to in charge of the Call for the related User. There are two ways of entering the Assigned To field:
	- i. Type in the First Name or Last Name of the User and wait for the **auto-complete** dropdown of the User, if the name entered does not match any of the available users; the textbox will be auto-cleared. (Click at the User name to select the user) **OR**

| <b>Assigned To</b> | <b>I/CI</b> |
|--------------------|-------------|
| D<br>H2 H3 H4<br>н | kenix       |

**Figure 17.30: Assigned To Field Auto Complete Dropdown**

ii. Click at the  $\blacksquare$  button to open a new popup containing the list of all Users. (Click at

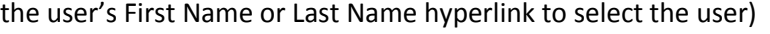

| <b><i><u><b>P</b></u></i></b> User List      |                   |                               |               |        |            |                      |                     |  |
|----------------------------------------------|-------------------|-------------------------------|---------------|--------|------------|----------------------|---------------------|--|
| $\overline{\phantom{a}}$<br><b>User Name</b> | <b>First Name</b> | <b>Last Name</b>              | Role          | Active | Mobile     | Email                | <b>Reporting To</b> |  |
| Admin                                        | System            | Admin                         | Administrator | Active |            | admin@netstermsc.com | Blank               |  |
| farid                                        | Farid             | <b>Bin Faisal</b>             | Administrator | Active |            | scyip@netstermsc.com | Mohd Irwan Rizal    |  |
| irwan                                        | Mohd Irwan        | Rizal                         |               | Active | 0122390079 | admin@netstermsc.com | System Admin        |  |
| razlan                                       | Mohd Razlan       | Bin Abdul Rahma Administrator |               | Active |            | admin@netstermsc.com | Mohd Irwan Rizal    |  |
| scyip                                        | Blank             | kenix                         | User          | Active |            | scyip@netstermsc.com | Blank               |  |

**Figure 17.31: Assigned To Popup**

- After a New Call is created, the subpanel will auto-refresh and display the newly-created Call.

|   |        | New Call New Meeting New Task |          |               |                    |        |
|---|--------|-------------------------------|----------|---------------|--------------------|--------|
|   | Module | <b>WALL</b><br>Date           | Subject  | <b>Status</b> | <b>Assigned To</b> | Remove |
| o | Call   | 08/19/2011 12:04 PM           | New Call | Planned       | kenix              | Remove |

**Figure 17.32: Activities Subpanel List New Call**

To **cancel creating New Call**, click **button. A confirmation dialog showing "Are you sure you** 

want to close this window?" will prompt user to cancel creating New Call and close the window. Click

**EXECUTE:** button to **confirm**.

Clicking **Cancel** button will **cancel** creating New Call and **navigate** to **Call Listing** page.

# **User – Activities Subpanel (New Meeting)**

To create a New Meeting related to a User, click at the New Meeting menu at **Activities** subpanel. Once New Meeting menu is clicked, a Meeting Management window will pop up for user to create a New

Meeting. Enter the details of the Meeting and click  $\mathbb{S}^{\text{ave}}$  button to create the New Meeting. Or click

Cancel menu to cancel creating New Meeting.

*Note: Fields highlighted in RED are required/compulsory fields and must be filled in.*

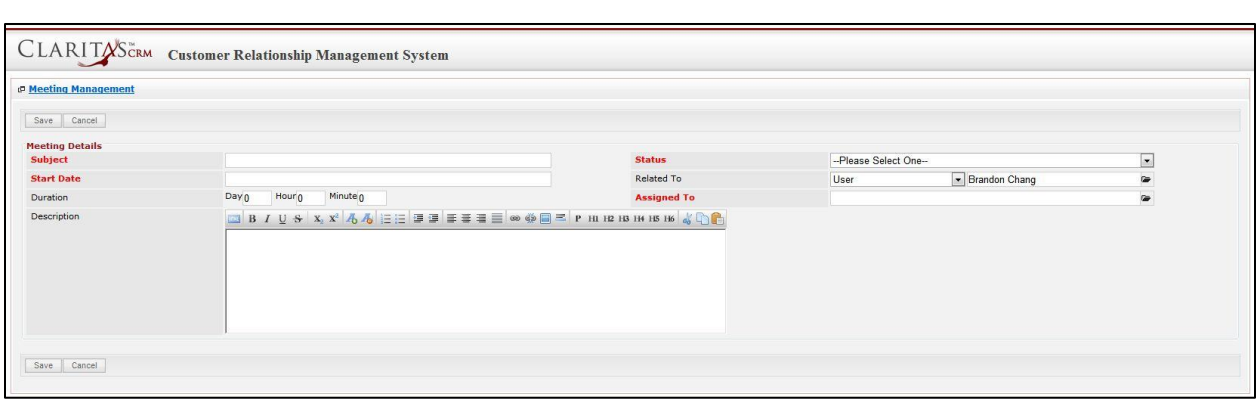

**Figure 17.33: New Meeting Management Popup**

- Compulsory fields: **Subject**, **Start Date**, **Status**, and **Assigned To**.
- **Related To** field will auto populate the name of the related **User**.
- **Start Date** field when clicked will populate a calendar for user to select the date and time for the Meeting. Click at the **Month** and **Year** dropdown to navigate to the selected date and drag the time bar **horizontally** to set the time. OR click at the Now menu to set the **current time** when the Meeting is created. Click at the Done menu to set the date and time.

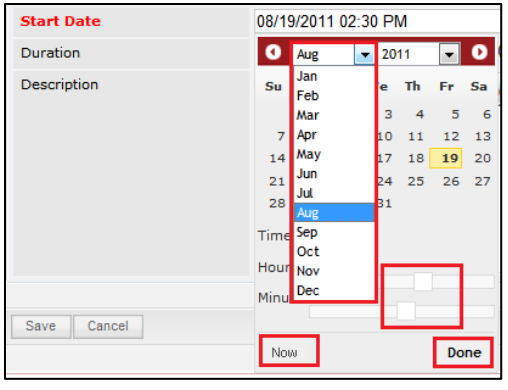

**Figure 17.34: Start Date Time**

- Assigned To field is to assign a User to in charge of the Meeting for the related User. There are two ways of entering the **Assigned To** field:
	- i. Type in the First Name or Last Name of the User and wait for the **auto-complete** dropdown of the User, if the name entered does not match any of the available users; the textbox will be auto-cleared. (Click at the User name to select the user) **OR**

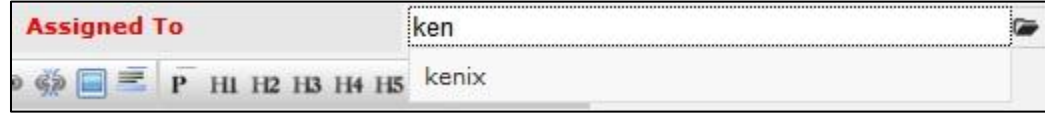

**Figure 17.35: Assigned To Field Auto Complete Dropdown**

ii. Click at the  $\blacksquare$  button to open a new popup containing the list of all Users. (Click at

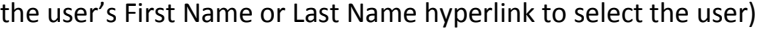

| <b><i><u><b>P</b></u></i></b> User List      |                   |                               |               |        |            |                      |                     |  |
|----------------------------------------------|-------------------|-------------------------------|---------------|--------|------------|----------------------|---------------------|--|
| $\overline{\phantom{a}}$<br><b>User Name</b> | <b>First Name</b> | <b>Last Name</b>              | Role          | Active | Mobile     | Email                | <b>Reporting To</b> |  |
| Admin                                        | System            | Admin                         | Administrator | Active |            | admin@netstermsc.com | Blank               |  |
| farid                                        | Farid             | <b>Bin Faisal</b>             | Administrator | Active |            | scyip@netstermsc.com | Mohd Irwan Rizal    |  |
| irwan                                        | Mohd Irwan        | Rizal                         |               | Active | 0122390079 | admin@netstermsc.com | System Admin        |  |
| razlan                                       | Mohd Razlan       | Bin Abdul Rahma Administrator |               | Active |            | admin@netstermsc.com | Mohd Irwan Rizal    |  |
| scyip                                        | Blank             | kenix                         | User          | Active |            | scyip@netstermsc.com | Blank               |  |

**Figure 17.36: Assigned To Popup**

After a New Meeting is created, the subpanel will auto-refresh and display the newly-created

### Meeting.

| New Call     | New Meeting New Task |                    |               |                    |        |
|--------------|----------------------|--------------------|---------------|--------------------|--------|
| Module       | <b>NOTE</b><br>Date  | Subject            | <b>Status</b> | <b>Assigned To</b> | Remove |
| Meeting<br>ø | 08/19/2011 12:18 PM  | <b>New Meeting</b> | Not Held      | kenix<br>.         | Remove |
| all Call     | 08/19/2011 12:04 PM  | New Call           | Planned       | kenix              | Remove |

**Figure 17.37: Activities Subpanel List New Meeting**

To **cancel creating New Meeting**, click **Cancel** button. A confirmation dialog showing "Are you sure you want to close this window?" will prompt user to cancel creating New Meeting and close the window.  $Click  $\frac{OK}{S}$  button to **confirm**.$ 

Clicking button will **cancel** creating New Meeting and **navigate** to **Meeting Listing** page.

# **User – Activities Subpanel (New Task)**

To create a New Task related to a User, click at the menu at **Activities** subpanel. Once

New Task | menu is clicked, a Task Management window will pop up for user to create a New Task. Enter

the details of the Task and click  $\sqrt{\frac{Save}{\text{Button to create the New Task. Or click}} \frac{Cance}{\text{Cance}}$  menu to cancel creating New Task.

*Note: Fields highlighted in RED are required/compulsory fields and must be filled in.*

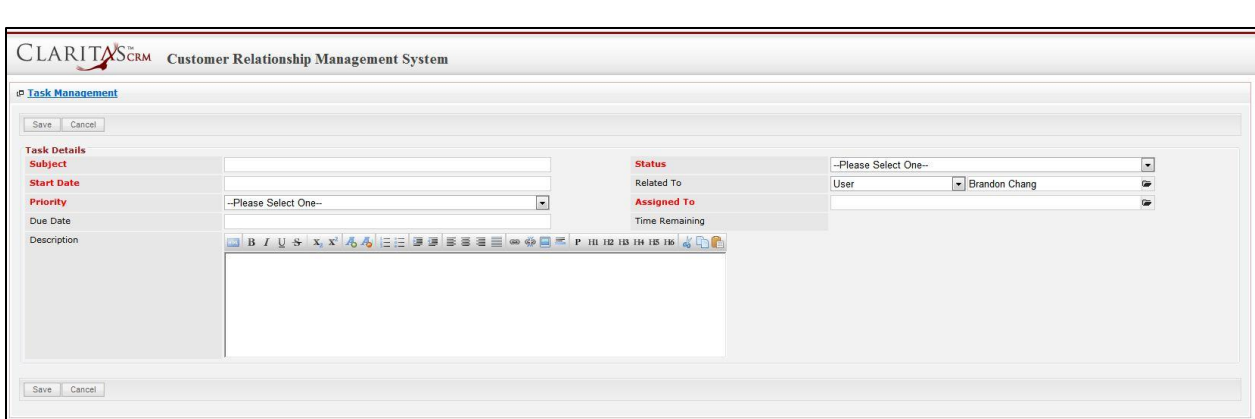

**Figure 17.38: New Task Management Popup**

- Compulsory fields: **Subject**, **Start Date**, **Priority**, **Status**, and **Assigned To**.
- **Related To** field will auto populate the name of the related **User**.
- **Start Date** field when clicked will populate a calendar for user to select the date and time for the Task. Click at the **Month** and **Year** dropdown to navigate to the selected date and drag the time bar **horizontally** to set the time. OR click at the menu to set the **current time** when the Task is created. Click at the Done menu to set the date and time.

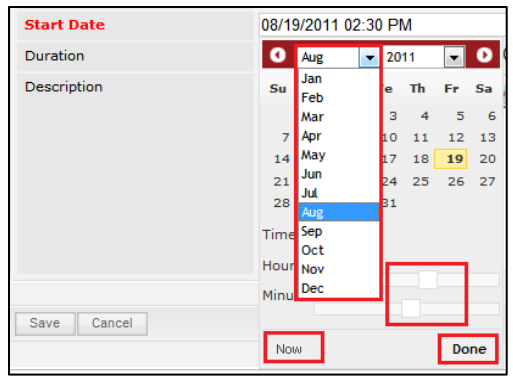

**Figure 17.39: Start Date Time**

- **Priority** field once selected will auto-populate the **Due Date** field and **Time Remaining** accordingly. If the Priority is **High**, the task will be due the **same** day; if the Priority is **Medium**, the task will be due in **three** days; if the Priority is **Low**, the task will be due in **five** days;
- There are five **Statuses** available for Task- **Not Started**, **In Progress**, **Completed**, **Pending Input**, and **Deferred.**
- Assigned To field is to assign a User to in charge of the Task for the related User. There are two ways of entering the Assigned To field:
	- i. Type in the First Name or Last Name of the User and wait for the **auto-complete** dropdown of the User, if the name entered does not match any of the available

users; the textbox will be auto-cleared. (Click at the User name to select the user)

**OR**

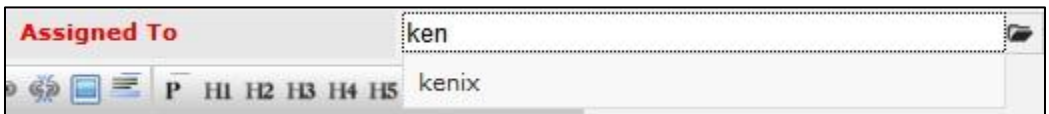

#### **Figure 17.40: Assigned To Field Auto Complete Dropdown**

ii. Click at the  $\blacksquare$  button to open a new popup containing the list of all Users. (Click at

the user's First Name or Last Name hyperlink to select the user)

| <b>CLARITASCRM</b>        |                   | <b>Customer Relationship Management System</b> |               |        |            |                      |                     |   |
|---------------------------|-------------------|------------------------------------------------|---------------|--------|------------|----------------------|---------------------|---|
| <b><i>D</i></b> User List |                   |                                                |               |        |            |                      |                     | 器 |
| <b>User Name</b>          | <b>First Name</b> | <b>Last Name</b>                               | Role          | Active | Mobile     | Email                | <b>Reporting To</b> |   |
| Admin                     | System            | Admin                                          | Administrator | Active |            | admin@netstermsc.com | Blank               |   |
| farid                     | Farid             | <b>Bin Faisal</b>                              | Administrator | Active |            | scyip@netstermsc.com | Mohd Irwan Rizal    |   |
| irwan                     | Mohd Irwan        | Rizal                                          |               | Active | 0122390079 | admin@netstermsc.com | System Admin        |   |
| razlan                    | Mohd Razlan       | Bin Abdul Rahma Administrator                  |               | Active |            | admin@netstermsc.com | Mohd Irwan Rizal    |   |
| scyip                     | Blank             | kenix                                          | User          | Active |            | scyip@netstermsc.com | Blank               |   |

**Figure 17.41: Assigned To Popup**

After a New Task is created, the subpanel will auto-refresh and display the newly-created Task.

| New Call       | New Meeting | New Task            |                    |               |                    |        |
|----------------|-------------|---------------------|--------------------|---------------|--------------------|--------|
|                | Module      | Det:<br>Date        | Subject            | <b>Status</b> | <b>Assigned To</b> | Remove |
| $\blacksquare$ | Task        | 08/19/2011 05:35 PM | <b>New Task</b>    | Not Held      | kenix              | Remove |
| ø              | Meeting     | 08/19/2011 12:18 PM | <b>New Meeting</b> | Not Held      | kenix              | Remove |
| ø              | Call        | 08/19/2011 12:04 PM | New Call           | Planned       | kenix              | Remove |

**Figure 17.42: Activities Subpanel List New Task**

To **cancel creating New Task**, click **Cancel button. A confirmation dialog showing "Are you sure you** 

want to close this window?" will prompt user to cancel creating New Task and close the window. Click

**button to confirm.** 

Clicking button will **cancel** creating New Task and **navigate** to **Task Listing** page.

## **User – History Subpanel**

This subpanel contains any history or note related to the user.

### **User – History Subpanel (New Note)**

To create a New Note related to a User, click at the menu at **History** subpanel. Once

New Note menu is clicked, a Note Management window will pop up for user to create a New Note.

Enter the details of the Note and click  $\overline{\phantom{a}}$  save  $\overline{\phantom{a}}$  button to create the New Note.

*Note: Fields highlighted in RED are required/compulsory fields and must be filled in.*

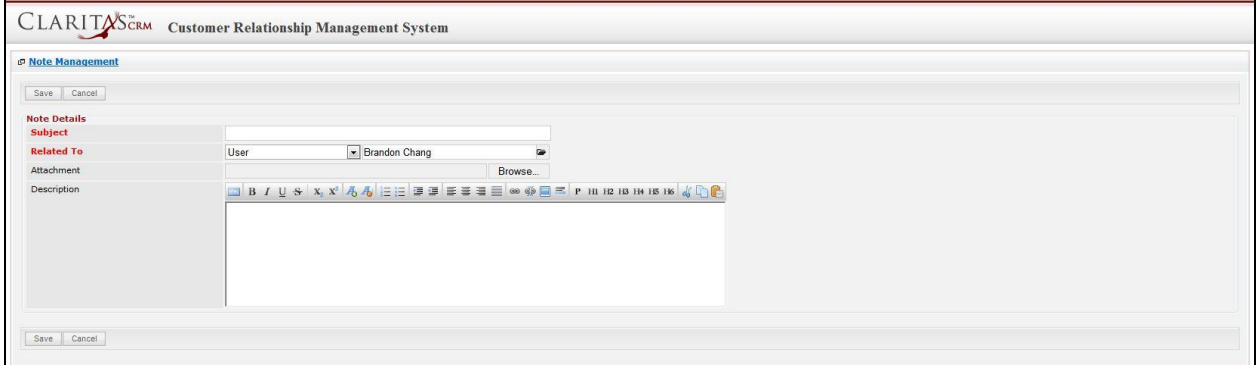

**Figure 17.43: New Note Management Popup**

Compulsory fields: **Subject**, and **Related To**.

- **Related To** field will auto populate the name of the related **User**.
- **Attachment** field allow file extensions are as below (format that is not stated are not allowed to be uploaded):
	- **Documents:** .doc, .docx, .xls, .xlsx, . rtf, .txt, .pdf, .ppt, .pptx
	- **Pictures:** .jpg, .bmp, .png, .bmp, .gif
	- **Audio:** .mp3, .wma
	- **Video: .**3gp, .mp4, .rmvb, .avi, .flv
	- **Archive:** .zip, .rar
- After a New Task is created, the subpanel will auto-refresh and display the newly-created Note.

| New Note |        |                     |                 |                                                                                                    |        |  |
|----------|--------|---------------------|-----------------|----------------------------------------------------------------------------------------------------|--------|--|
|          | Module | <b>Sect</b><br>Date | Subject         | <b>Attachment</b>                                                                                                    | Remove |  |
| 囜        | Note   | 08/19/2011 03:23 PM | <b>New Note</b> | $\mathcal{M}% =\mathcal{M}\text{, }\mathcal{M}\text{, and }\mathcal{M}\text{, and }\mathcal{$ | Remove |  |

**Figure 17.44: History Subpanel List New Task**

To **cancel creating New Note**, click **Cancel button. A confirmation dialog showing "Are you sure you** want to close this window?" will prompt user to cancel creating New Note and close the window. Click **EXECUTE:** button to **confirm**.

Clicking **Cancel** button will cancel creating New Note and navigate to Note Listing page.

# **User – Direct Report Subpanel**

This subpanel contains user directly reports to the **User**.

### **Create New User**

To create a New User directly reports to a User, click at the Create New menu at User List subpanel.

Once Create New menu is clicked, a User Management window will pop up for user to create a New User.

Enter the details of the User and click  $\boxed{\text{Save}}$  button to create the New User.

*Note: Fields highlighted in RED are required/compulsory fields and must be filled in.*
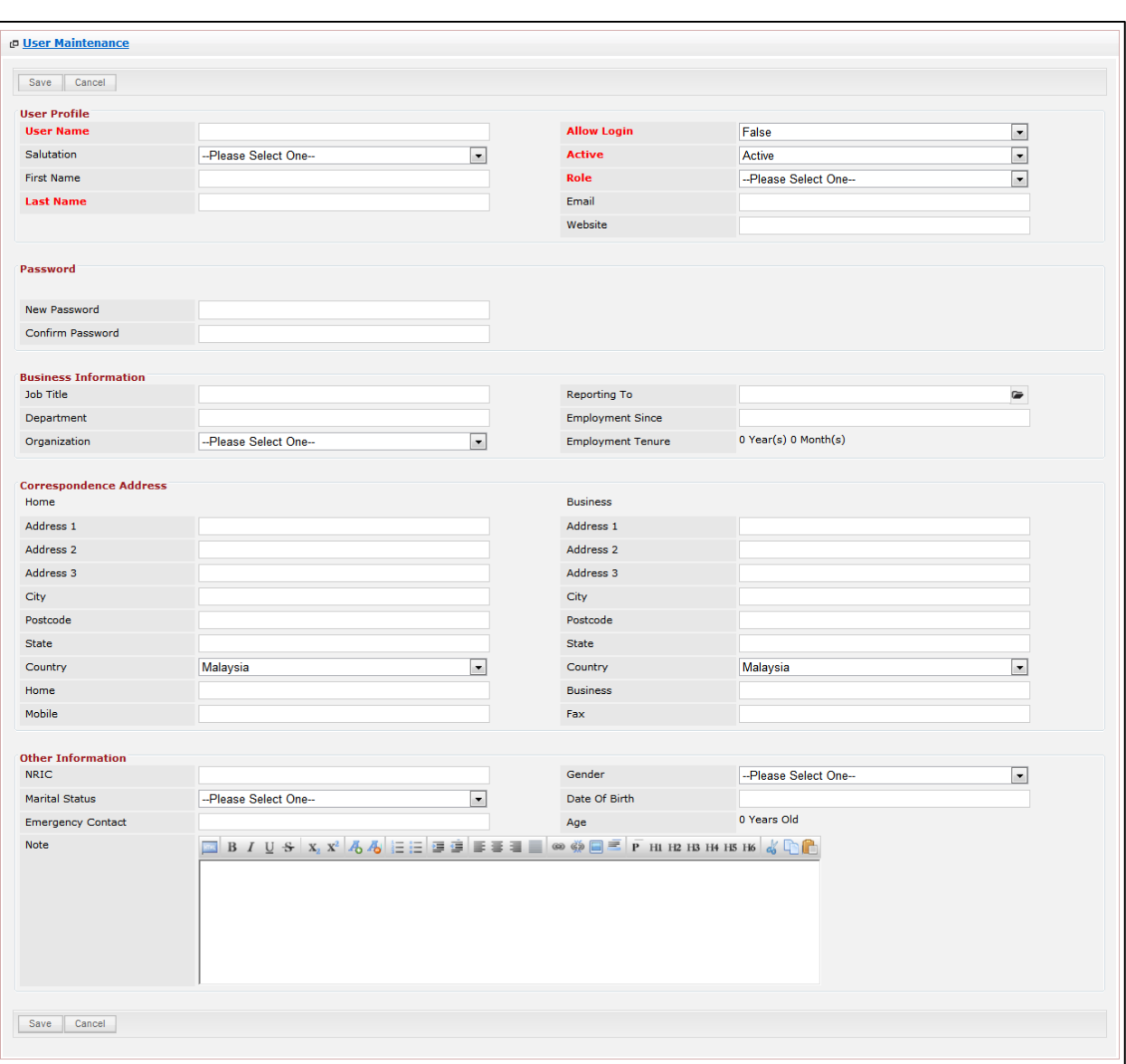

**Figure 17.45: New User Management Popup**

Compulsory fields: **User Name**, **Allow Login**, **Active**, **Role**, and **Last Name**

There are **five** main sections to be filled in to create a new User: **User Profile**, **Password**, **Business** 

**Information**, **Correspondence Address** and **Other Information**.

*Note: Fields highlighted in RED are required/compulsory fields and must be filled in.*

- 1) **User Profile**
- Compulsory fields: **User Name**, **Allow Login**, **Active**, **Role**, and **Last Name**

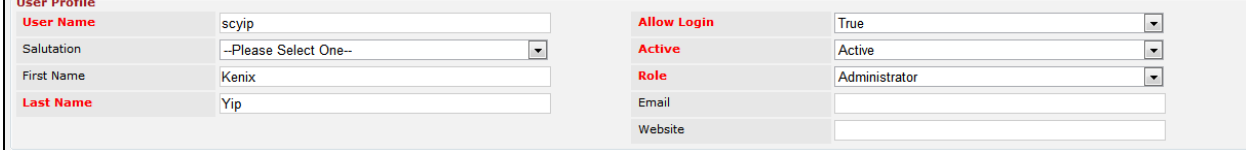

#### **Figure 17.46: Create User - User Profile**

- **User Name** is the ID that user used to login to the system. User Name must be unique. User will receive an error message showing "Invalid username. Please try another one."

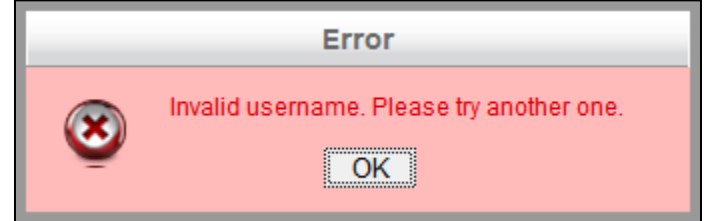

**Figure 17.47: Create User - User Details**

- **Allow Login** field defines if the user is allowed to login to the system. If **Allow Login** is set to **True**, user will be **able** to login to the system. Meanwhile, if **Allow Login** is set to be **False**, user will **not be able** to login to the system.
- **Active** field defines if the status of the user is **Active** or **Inactive**.
- **Role** field defines the user role in the system. If the user **Role** is **Administrator**, then the user will have **full access** to the system whereas if the user **Role** is **User**, then the user will ONLY have **partial access** to the system.
- Last Name field will be the last name of the user for identification.

### 2) **Password**

This section is for user to enter the login password for the user to login. Both New Password and Confirm Password field must match each other to be able to save the password.

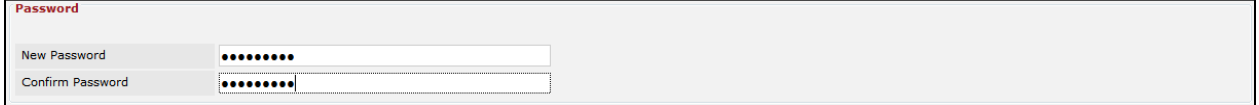

**Figure 17.48: Create User - Password**

- 3) **Business Information**
- For user to enter some **Business Information** of the user such as **Job Title**, **Department**,

**Organization**, **Reporting To** and **Employment Since**. (Optional)

- **Employment Tenure** field will be **auto-calculated** based on the **Employment Since** field.

| <b>Business Information</b> |                        |                          |                      |  |
|-----------------------------|------------------------|--------------------------|----------------------|--|
| Job Title                   | Software Tester        | Reporting To             | kenix                |  |
| Department                  | <b>Quality Control</b> | <b>Employment Since</b>  | 12/01/2010           |  |
| Organization                | --Please Select One--  | <b>Employment Tenure</b> | 0 Year(s) 8 Month(s) |  |

**Figure 17.49: Create User – Remarks**

### 4) **Correspondence Address**

For user to enter some **Correspondence Address** of the user – Home Address and Business

### Address. (Optional)

| <b>Correspondence Address</b><br>Home |                                       | <b>Business</b> |                                       |
|---------------------------------------|---------------------------------------|-----------------|---------------------------------------|
| Address 1                             | 246-248, Block A, Kelana Center Point | Address 1       | 246-248, Block A, Kelana Center Point |
| Address 2                             | No. 3, Jalan SS7/19,                  | Address 2       | No. 3, Jalan SS7/19,                  |
| Address 3                             |                                       | Address 3       |                                       |
| City                                  | Kelana Jaya                           | City            | Kelana Jaya                           |
| Postcode                              | 47301                                 | Postcode        | 47301                                 |
| <b>State</b>                          | Selangor                              | <b>State</b>    | Selangor                              |
| Country                               | Malaysia<br>$\blacktriangledown$      | Country         | Malaysia<br>$\mathbf{v}$              |
| Home                                  | 0378054185                            | <b>Business</b> | 0378054186                            |
| Mobile                                | 017-8054185                           | Fax             | 0378054184                            |

**Figure 17.50: Create User – Correspondence Address**

### 5) **Other Information**

- For user to enter some **Other Information** of the user such as **NRIC**, **Marital Status**, **Emergency Contact**, **Gender**, **Date of Birth**, **Age** and **Note**. (Optional)
- **Age** field will be **auto-calculated** based on the **Date of Birth** field.

| <b>Other Information</b> |                                                                                       |               |                      |  |
|--------------------------|---------------------------------------------------------------------------------------|---------------|----------------------|--|
| <b>NRIC</b>              | 801010145555                                                                          | Gender        | Male<br>$\mathbf{r}$ |  |
| <b>Marital Status</b>    | Single<br>$\mathbf{r}$                                                                | Date Of Birth | 10/10/1980           |  |
| <b>Emergency Contact</b> | 03-78051222                                                                           | Age           | 30 Years Old         |  |
| Note                     | <b>BIUSXX AAEEEEEEE EEE</b> @ $\phi$ <b>EF</b> P HIR B H H 5 H6 $\phi$ C<br>some note |               |                      |  |
|                          |                                                                                       |               |                      |  |

**Figure 17.51: Create User – Other Information**

To **cancel creating New User**, click **Cancel button. A confirmation dialog showing "Are you sure you** want to close this window?" will prompt user to cancel creating New User and close the window. Click

**button to confirm.** 

Clicking button will **cancel** creating New User and **navigate** to **User Listing** page.

## **Select User**

To select a User to this User, click at the select menu. Once select menu is clicked, a User List window will pop up for user to select a **User**. Click at the **First Name** or **Last Name** hyperlink in **First Name** or **Last Name column** to select the **User** that associate with this **User**.

|                                       | CLARITASCRM       | <b>Customer Relationship Management System</b> |               |        |                |                      |                     |   |
|---------------------------------------|-------------------|------------------------------------------------|---------------|--------|----------------|----------------------|---------------------|---|
| <b><i><u><b>@</b>UserList</u></i></b> |                   |                                                |               |        |                |                      |                     | 娄 |
| <b>User Name</b>                      | <b>First Name</b> | <b>Last Name</b>                               | Role          | Active | Mobile         | Email                | <b>Reporting To</b> |   |
| Admin                                 | System            | Admin                                          | Administrator | Active | $\overline{1}$ | admin@netstermsc.com | Blank               |   |
| farid                                 | Farid             | <b>Bin Faisal</b>                              | Administrator | Active |                | scyip@netstermsc.com | Mohd Irwan Rizal    |   |
| irwan                                 | Mohd Irwan        | Rizal                                          |               | Active | 0122390079     | admin@netstermsc.com | System Admin        |   |
| razlan                                | Mohd Razlan       | Bin Abdul Rahma Administrator                  |               | Active |                | admin@netstermsc.com | Mohd Irwan Rizal    |   |
| scyip                                 | Blank             | kenix                                          | User          | Active |                | scyip@netstermsc.com | Blank               |   |

**Figure 17.52: Select User Popup**

# **18 Admin – Role**

This module is to **create and store Role details**.

# **Role Listing**

To view Role Listing, click at the **Admin** menu at the Main Menu bar.

| <b>CLARITASCRM</b> Customer Relationship Management System |  |                                |  |                       |  |                          |  |  |  |  |
|------------------------------------------------------------|--|--------------------------------|--|-----------------------|--|--------------------------|--|--|--|--|
|                                                            |  | Home General Sales & Marketing |  | Support Collaboration |  | Report Social Admin Help |  |  |  |  |

**Figure 18.1: Admin Menu in Main Menu**

Page will navigate to Admin Management Page. Click at the Role Menu in Admin Management Page.

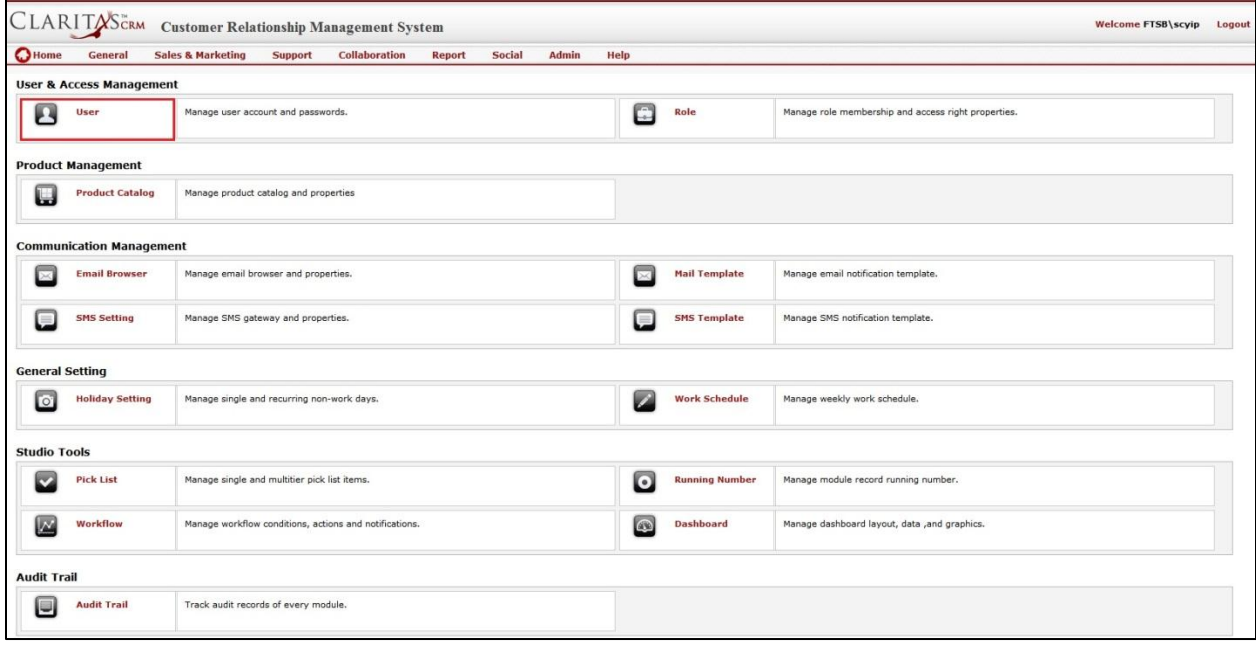

**Figure 18.2: Role Menu in Admin Management Page**

Page will load the list of the Role available in the system.

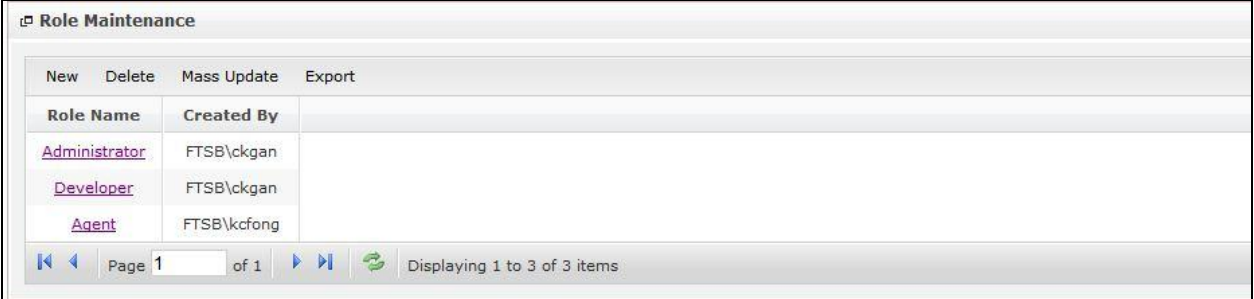

**Figure 18.3: Role Listing**

To view the Role Details, click at the Role Name hyperlink in Role Name column.

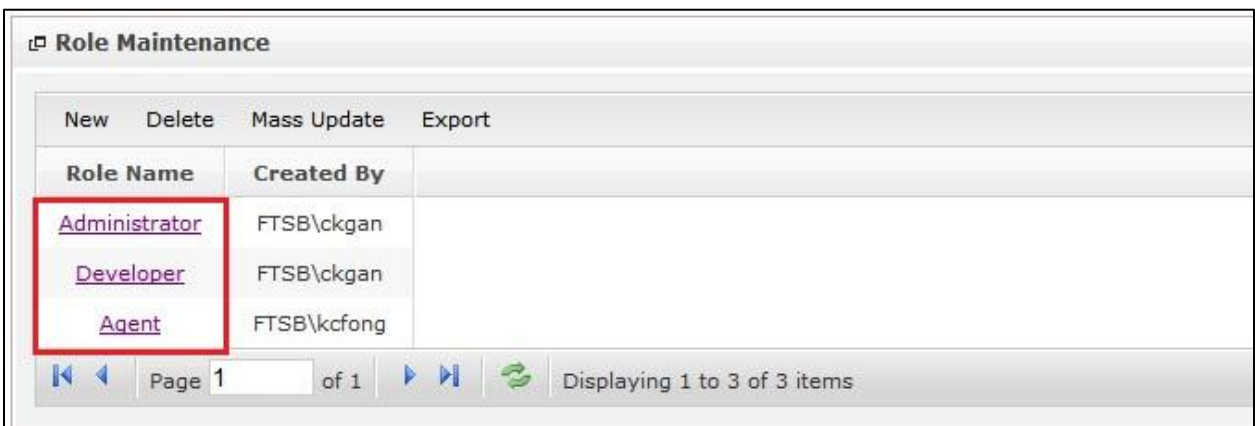

**Figure 18.4: Role Name Hyperlink**

After clicking the Role Name hyperlink, page will navigate to the **Role Maintenance Detail** page which displays all the details of the Role.

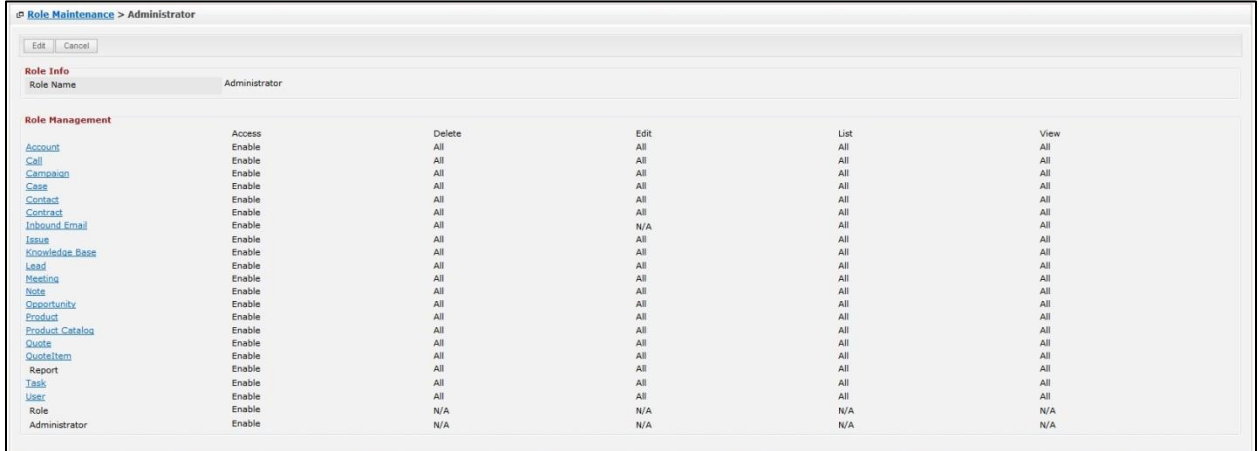

### **Figure 18.5: Role Maintenance Detail Page**

To create a new role, click at New menu at the top of the Role Listing.

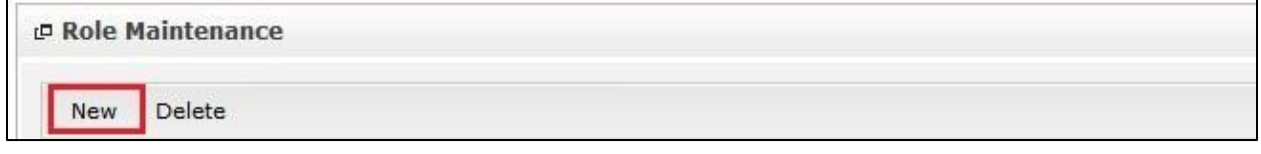

### **Figure 18.6: Create New Role Menu**

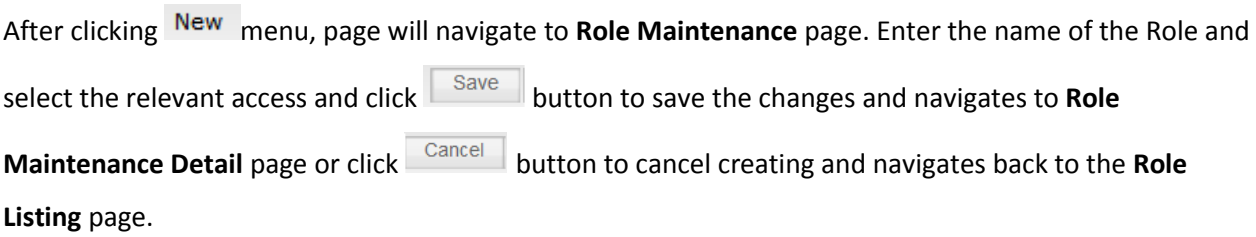

## *Related Topics: See "[Create New Role](#page-332-0)"*

| Save Cancel            |         |                          |         |                          |         |                          |                |                          |         |                          |
|------------------------|---------|--------------------------|---------|--------------------------|---------|--------------------------|----------------|--------------------------|---------|--------------------------|
| <b>Role Info</b>       |         |                          |         |                          |         |                          |                |                          |         |                          |
| Role Name              |         |                          |         |                          |         |                          |                |                          |         |                          |
| <b>Role Management</b> |         |                          |         |                          |         |                          |                |                          |         |                          |
|                        | Access  |                          | Delete  |                          | Edit    |                          | List           |                          | View    |                          |
| Account                | Disable | $\overline{\phantom{a}}$ | Disable | $\blacksquare$           | Disable | $\overline{\mathbf{z}}$  | Disable        | $\bullet$                | Disable | $\overline{\phantom{a}}$ |
| Call                   | Disable | $\overline{\phantom{0}}$ | Disable | $\overline{\phantom{a}}$ | Disable | $\vert x \vert$          | Disable        | $\overline{\phantom{0}}$ | Disable | $\overline{\phantom{a}}$ |
| Campaign               | Disable | $\blacksquare$           | Disable | $\blacksquare$           | Disable | $\overline{ }$           | Disable        | $\overline{\phantom{0}}$ | Disable | $\blacksquare$           |
| Case                   | Disable | $\overline{\phantom{0}}$ | Disable | $\overline{\cdot}$       | Disable | $\overline{a}$           | Disable        | $\overline{\phantom{0}}$ | Disable | $\overline{\phantom{0}}$ |
| Contact                | Disable | $\overline{\phantom{a}}$ | Disable | $\overline{\phantom{a}}$ | Disable | $\vert \cdot \vert$      | Disable        | $\bullet$                | Disable | $\overline{\phantom{a}}$ |
| Contract               | Disable | $\overline{\phantom{0}}$ | Disable | $\cdot$                  | Disable | 囩                        | Disable        | $\overline{\phantom{0}}$ | Disable | $\overline{\phantom{0}}$ |
| <b>Inbound Email</b>   | Disable | $\bullet$                | Disable | $\overline{\cdot}$       | N/A     |                          | Disable        | $\overline{\phantom{0}}$ | Disable | $\overline{\phantom{0}}$ |
| Issue                  | Disable | $\overline{\phantom{a}}$ | Disable | $\overline{\phantom{a}}$ | Disable | $\overline{ }$           | Disable        | $\overline{\phantom{0}}$ | Disable | $\cdot$                  |
| Knowledge Base         | Disable | $\bullet$                | Disable | $\overline{\phantom{a}}$ | Disable | $\overline{\phantom{a}}$ | Disable        | $\overline{\phantom{0}}$ | Disable | $\overline{\phantom{0}}$ |
| Lead                   | Disable | $\bullet$                | Disable | $\cdot$                  | Disable | $\overline{\phantom{a}}$ | <b>Disable</b> | $\bullet$                | Disable | $\cdot$                  |
| Meeting                | Disable | $\bullet$                | Disable | $\overline{\phantom{a}}$ | Disable | $\overline{.}$           | Disable        | $\overline{\phantom{0}}$ | Disable | $\overline{\phantom{0}}$ |
| Note                   | Disable | $\bullet$                | Disable | $\overline{\cdot}$       | Disable | $\vert$                  | Disable        | $\overline{\phantom{0}}$ | Disable | $\overline{\phantom{0}}$ |
| Opportunity            | Disable | $\overline{\phantom{a}}$ | Disable | $\cdot$                  | Disable | $\overline{.}$           | Disable        | $\bullet$                | Disable | $\overline{\phantom{a}}$ |
| Product                | Disable | $\cdot$                  | Disable | $\cdot$                  | Disable | $\vert$                  | Disable        | $\overline{\phantom{0}}$ | Disable | $\overline{\phantom{0}}$ |
| Product Catalog        | Disable | $_{\rm \bullet}$         | Disable | $\overline{\phantom{a}}$ | Disable | $\overline{.}$           | Disable        | $\overline{\phantom{0}}$ | Disable | $\overline{\phantom{0}}$ |
| Quote                  | Disable | $\cdot$                  | Disable | $\overline{\phantom{a}}$ | Disable | $\overline{ }$           | Disable        | $\overline{\phantom{0}}$ | Disable | $\overline{\phantom{0}}$ |
| QuoteItem              | Disable | $\overline{\phantom{0}}$ | Disable | $\overline{\phantom{0}}$ | Disable | $\Box$                   | Disable        | $\overline{\phantom{0}}$ | Disable | $\overline{\phantom{0}}$ |
| Report                 | Disable | $\overline{\phantom{0}}$ | Disable | $\cdot$                  | Disable | $\overline{\phantom{a}}$ | Disable        | $\overline{\phantom{a}}$ | Disable | $\overline{\phantom{0}}$ |
| Task                   | Disable | $\cdot$                  | Disable | $\overline{\cdot}$       | Disable | $\vert \bullet \vert$    | Disable        | $\overline{\phantom{0}}$ | Disable | $\overline{\cdot}$       |
| User                   | Disable | $\overline{\phantom{a}}$ | Disable | $\overline{\cdot}$       | Disable | $\Box$                   | Disable        | ╦                        | Disable | $\overline{\phantom{0}}$ |
| Role                   | Disable | $\blacksquare$           | N/A     |                          | N/A     |                          | N/A            |                          | N/A     |                          |
| Administrator          | Disable | $\overline{\phantom{0}}$ | N/A     |                          | N/A     |                          | N/A            |                          | N/A     |                          |

**Figure 18.7: Role Maintenance Create New Page**

To **delete** a role, select the record and click **Actions > Delete**.

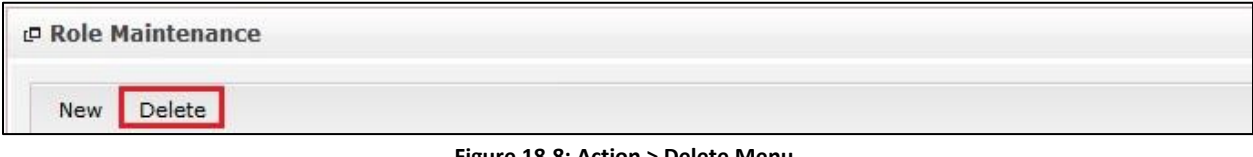

#### **Figure 18.8: Action > Delete Menu**

A confirmation message box will prompt for confirmation to delete the role. Click Yes button to

## **confirm**.

Clicking button will **cancel** deleting Role and **close** the confirmation message box.

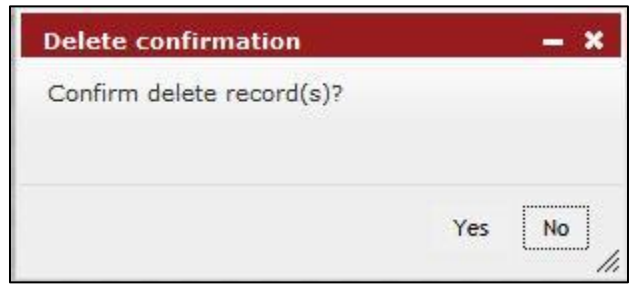

**Figure 18.9: Delete Confirmation Message Box**

Deleted role will **no longer** be displayed in Role Listing.

**\* MAKE SURE** that the correct record is being deleted as all the deleted data will be erased from the

database and **CANNOT** be recovered!

To go to the First Page of the listing, click at the **First Page** button.

To go to the Previous Page of the listing, click at the **Previous Page** button. To go to the Next Page of the listing, click at the **Next Page D** button. To go to the Last Page of the listing, click at the **Last Page** button. To refresh the listing page, click at the **Refresh** button. There are two ways to edit Role. First, click at the Role hyperlink, then click the **Full button in Role Maintenance Detail** page. After clicking at the **Edit** button page will navigate to the **Role Maintenance Edit** page.

| Role Info              |               |                          |        |                          |      |                          |      |                          |      |                          |
|------------------------|---------------|--------------------------|--------|--------------------------|------|--------------------------|------|--------------------------|------|--------------------------|
| Role Name              | Administrator |                          |        |                          |      |                          |      |                          |      |                          |
| <b>Role Management</b> |               |                          |        |                          |      |                          |      |                          |      |                          |
|                        | Access        |                          | Delete |                          | Edit |                          | List |                          | View |                          |
| Account                | Enable        | $\overline{\phantom{a}}$ | All    | $\blacksquare$           | All  | $\overline{\mathbf{z}}$  | All  | $\bullet$                | All  | $\bullet$                |
| Ca                     | Enable        | $\overline{\phantom{a}}$ | All    | $\blacksquare$           | All  | $\pmb{\cdot}$            | All  | $\overline{\phantom{a}}$ | All  | $\bullet$                |
| Campaign               | Enable        | $\overline{\phantom{0}}$ | All    | $\overline{\phantom{0}}$ | All  | $\overline{ }$           | All  | $\overline{\phantom{0}}$ | All  | $\blacktriangledown$     |
| Case                   | Enable        | x                        | All    | $\vert \cdot \vert$      | All  | $\overline{\mathbf{z}}$  | All  | $\overline{ }$           | All  | $\boxed{\mathbf{r}}$     |
| Contact                | Enable        | $\overline{\phantom{0}}$ | All    | $\overline{\phantom{a}}$ | All  | $\overline{\phantom{a}}$ | All  | $\overline{\phantom{0}}$ | All  | $\overline{\phantom{0}}$ |
| Contract               | Enable        | $\overline{\cdot}$       | All    | $\vert \bullet \vert$    | All  | $\overline{\phantom{a}}$ | All  | $\bullet$                | All  | $\overline{\phantom{a}}$ |
| <b>Inbound Email</b>   | Enable        | $\overline{\phantom{a}}$ | All    | $\overline{\phantom{a}}$ | N/A  |                          | All  | $\overline{\phantom{0}}$ | All  | $\overline{\phantom{a}}$ |
| Issue                  | Enable        | $\overline{\phantom{0}}$ | All    | $\overline{\cdot}$       | All  | $\bullet$                | All  | $\overline{\phantom{a}}$ | All  | $\overline{\phantom{a}}$ |
| <b>Knowledge Base</b>  | Enable        | $\blacksquare$           | All    | $\overline{.}$           | All  | $\overline{\phantom{a}}$ | All  | $\overline{\phantom{a}}$ | All  | $\overline{\phantom{a}}$ |
| Lead                   | Enable        | $\blacksquare$           | All    | $\overline{\phantom{a}}$ | All  | $\blacksquare$           | All  | $\bullet$                | All  | $\mathbf{x}_i$           |
| Meeting                | Enable        | $\overline{\phantom{0}}$ | All    | $\overline{\phantom{0}}$ | All  | $\overline{\phantom{a}}$ | All  | $\overline{\phantom{0}}$ | All  | $\overline{\phantom{a}}$ |
| Note                   | Enable        | $\overline{\mathbf{z}}$  | All    | œ.                       | All  | $\overline{\mathcal{R}}$ | All  | $\overline{ }$           | All  | $\overline{ }$           |
| Opportunity            | Enable        | $\overline{\phantom{0}}$ | All    | $\overline{\phantom{0}}$ | All  | $\overline{\phantom{a}}$ | All  | $\blacksquare$           | All  | $\overline{\phantom{a}}$ |
| Product                | Enable        | $\overline{\phantom{0}}$ | All    | $\overline{\phantom{0}}$ | All  | $\boxed{\bullet}$        | All  | $\overline{\phantom{0}}$ | All  | $\overline{\phantom{0}}$ |
| <b>Product Catalog</b> | Enable        | $\overline{\phantom{a}}$ | All    | $\blacksquare$           | All  | $\overline{\mathbf{z}}$  | All  | $\overline{\phantom{a}}$ | All  | $\vert \cdot \vert$      |
| Quote                  | Enable        | $\overline{\phantom{0}}$ | All    | $\overline{\phantom{0}}$ | All  | $\overline{\phantom{a}}$ | All  | $\overline{\phantom{0}}$ | All  | $\overline{\phantom{0}}$ |
| QuoteItem              | Enable        | $\overline{\phantom{a}}$ | All    | $\overline{\phantom{a}}$ | All  | $\blacksquare$           | All  | $\overline{\phantom{a}}$ | All  | $\overline{\phantom{a}}$ |
| Report                 | Enable        | $\overline{\phantom{0}}$ | All    | $\overline{\phantom{a}}$ | All  | $\boxed{\bullet}$        | All  | $\blacksquare$           | All  | $\bullet$                |
| Task                   | Enable        | $\overline{\phantom{0}}$ | All    | $\overline{\phantom{a}}$ | All  | $\vert \cdot \vert$      | All  | $\overline{\phantom{a}}$ | All  | $\overline{\phantom{a}}$ |
| User                   | Enable        | $\bullet$                | All    | $\overline{\phantom{0}}$ | All  | $\overline{\phantom{0}}$ | All  | $\overline{\phantom{a}}$ | All  | $\vert \cdot \vert$      |
| Role                   | Enable        | $\overline{\phantom{a}}$ | N/A    |                          | N/A  |                          | N/A  |                          | N/A  |                          |
| Administrator          | Enable        | $\overline{\phantom{0}}$ | N/A    |                          | N/A  |                          | N/A  |                          | N/A  |                          |

**Figure 18.10: Role Maintenance Edit Page**

Edit the relevant access and click  $\Box$  <sup>Save</sup> button to save the changes and navigates back to **Role** 

**Maintenance Detail** page. Or click **Cancel button to cancel editing and navigates back to the Role** 

**Maintenance Detail** page.

Second way to edit Role is to double-click at the access fields and edit the fields in **Role Maintenance**

## **Detail** page.

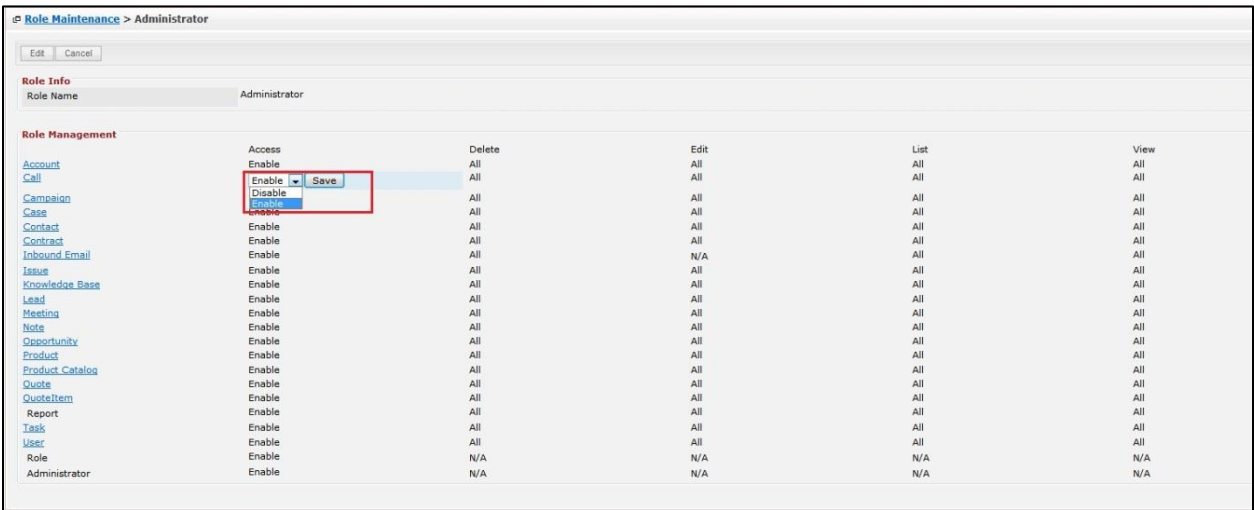

### **Figure 18.11: On-Click Edit Role**

Edit the relevant access and click  $\Box$  save  $\Box$  button to save the changes. *Related Topics: See "[Edit Role](#page-334-0)"* 

# <span id="page-332-0"></span>**Create New Role**

To create new user, click at the **Admin** menu at the Main Menu bar. Page will navigate to Admin

Management Page. Click at the User Menu in Admin Management Page. Then click the Create New menu

at the top of the **Role Listing**. After clicking Create New menu, page will navigate to **Role Maintenance** 

page. Enter the name of the Role and select the relevant access and click save button to save the

changes and navigates to **Role Maintenance Detail** page or click **Cancel** button to cancel creating and navigates back to the **Role Listing** page.

There are only **two** main sections to be filled in to create a new Role: **Role Info** and **Role Management**. *Note: Fields highlighted in RED are required/compulsory fields and must be filled in.*

- 1) **Role Info**
	- **Role Name** field is for user to enter the name of the role for identification.

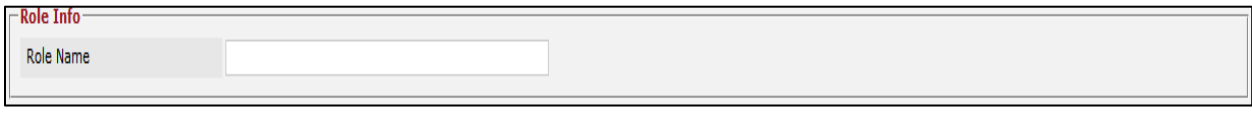

**Figure 18.12: Role Name Text Box**

- 2) **Role Management**
	- This section is for Administrator to management the **Access Right** of a user group **Module Level** and **Field Level**.
	- **Access** is the **Module Level Access Right**. There are **two** options for Module Level Access which are: **Disable** or **Enable**.
		- **Module Access Right** is "**Disable":**
			- If a **Module Access Right** is "**Disable"**, then all the users in the Role Group will **not be able** to access the module. i.e. If the **Module Access Right** for **Report** module is "**Disable**", then there will be **no Report menu** at the **Main Menu**.
		- **Module Access Right** is "**Enable**":
			- In contrary, if the **Module Access Right** is "**Enable**", then all the users in the Role Group will be **able** to access the module.
	- **Delete**, **Edit**, **List** and **View** are the **Field Access Right**. There are **four** options for Field Level Access which are: **Disable**, **Owner**, **Hierarchy** and **All**.
		- **Field Access Right** is "**Disable**":
			- If the **Field Access Right** is "**Disable**", then all the users in Role Group will **not be able** to access the field. i.e. If **Delete Field Access Right** is "**Disable**" then there will be **no Delete menu** at the **Actions Menu**, thus user will not be able to delete any record.
		- **Field Access Right** is "**Owner**":
			- **If the Field Access Right** is "Owner", then only the owner of the record (User that creates the record) in Role Group will **be able** to access the field. i.e. If **Delete Field Access Right** is "**Owner**" then only the owner of the record will have the **Delete menu** at the **Actions Menu**, thus only the owner of the record will be able to delete the record created by him/her.
		- **Field Access Right** is "**Hierarchy**":
			- If the **Field Access Right** is "**Hierarchy**", then only the owner or the superior of the owner of the record (User that creates the record or the superior of the owner that creates the record) in Role Group will **be able** to access the field. i.e. If **Delete Field Access Right** is "**Hierarchy**" then only the owner or the superior of the owner of the record will have the **Delete menu** at the

**Actions Menu**, thus only the owner or the superior of the owner of the record will be able to delete the record created by him/her. A user name scyip is reporting to another user name farid, then farid is the superior of scyip.

- **Field Access Right** is "**All**":
	- If the **Field Access Right** is "**All**", then all the users in Role Group will **be able** to access the field. i.e. If **Delete Field Access Right** is "**All**" then there will be **Delete menu** at the **Actions Menu**, thus all users will be able to delete any record.

To **cancel creating New Role**, click **Cancel button. Page will navigate back to Role Listing** page.

## <span id="page-334-0"></span>**Edit Role**

To edit role, click at the **Admin** menu at the Main Menu bar. Page will navigate to Admin Management Page. Click at the User Menu in Admin Management Page. Click at the Role Name hyperlink in **Role** Listing page. Click the  $\Box$  <sup>Edit</sup> button in **Role Maintenance Detail** page or double-click at the access fields and edit the fields in **Role Maintenance Detail** page. After clicking **button**, page will navigate to **Role Maintenance Edit** page. Edit the relevant details and click **Save button to save the** changes and navigates back to User Maintenance Detail page or click **Save and Next** button to save the changes and navigates to the **User Management Edit page** for the next record. There are **two** main sections to be edited: **Role Info** and **Role Management**.

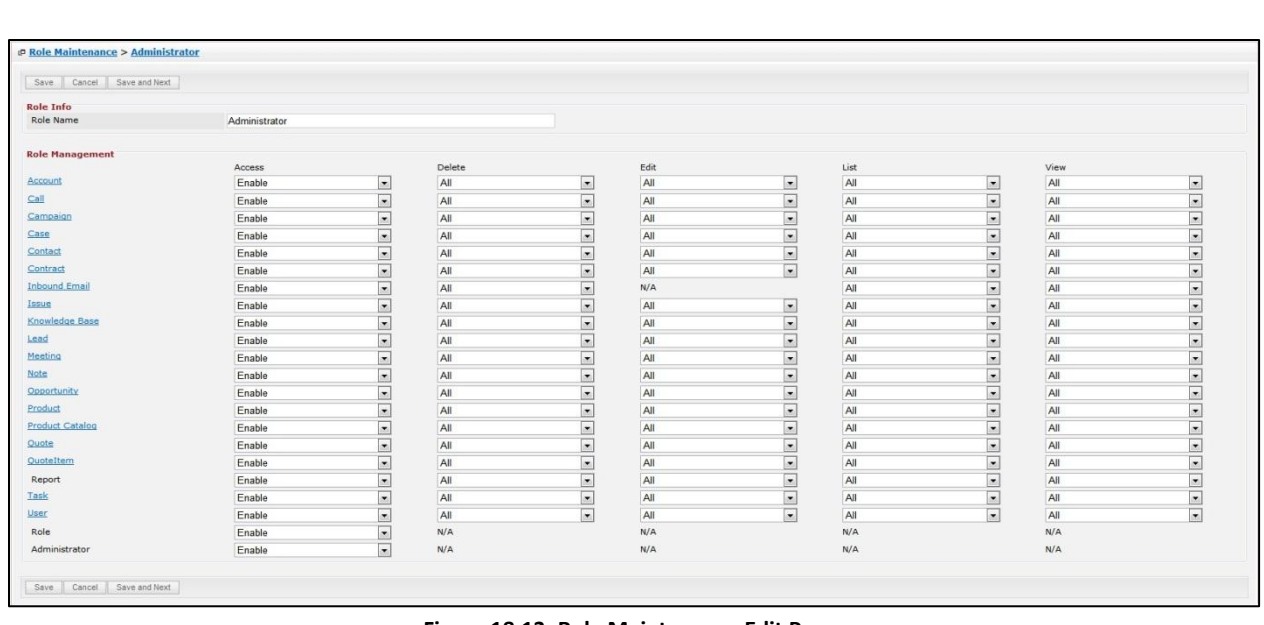

#### **Figure 18.13: Role Maintenance Edit Page**

Edit the relevant access and click  $\Box$  <sup>Save</sup> button to save the changes and navigates back to **Role** 

**Maintenance Detail** page.

- 1) **Role Info**
	- **Role Name** field is for user to enter the name of the role for identification.

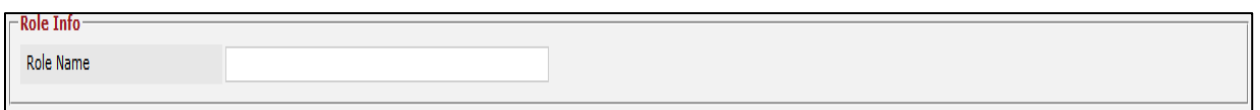

**Figure 18.14: On-Click Edit Role** 

### 2) **Role Management**

- This section is for Administrator to management the **Access Right** of a user group **Module Level** and **Field Level**.
- **Access** is the **Module Level Access Right**. There are **two** options for Module Level Access which are: **Disable** or **Enable**.
	- **Module Access Right** is "**Disable":**
		- If a **Module Access Right** is "**Disable"**, then all the users in the Role Group will **not be able** to access the module. i.e. If the **Module Access Right** for **Report** module is "**Disable**", then there will be **no Report menu** at the **Main Menu**.
	- **Module Access Right** is "**Enable**":
		- In contrary, if the **Module Access Right** is "**Enable**", then all the users in the Role Group will be **able** to access the module.
- **Delete**, **Edit**, **List** and **View** are the **Field Access Right**. There are **four** options for Field Level Access which are: **Disable**, **Owner**, **Hierarchy** and **All**.
	- **Field Access Right** is "**Disable**":
		- **If the Field Access Right is "Disable", then all the users in Role Group will not be able** to access the field. i.e. If **Delete Field Access Right** is "**Disable**" then there will be **no Delete menu** at the **Actions Menu**, thus user will not be able to delete any record.
	- **Field Access Right** is "**Owner**":
		- If the **Field Access Right** is "**Owner**", then only the owner of the record (User that creates the record) in Role Group will **be able** to access the field. i.e. If **Delete Field Access Right** is "**Owner**" then only the owner of the record will have the **Delete menu** at the **Actions Menu**, thus only the owner of the record will be able to delete the record created by him/her.
	- **Field Access Right** is "**Hierarchy**":
		- If the **Field Access Right** is "**Hierarchy**", then only the owner or the superior of the owner of the record (User that creates the record or the superior of the owner that creates the record) in Role Group will **be able** to access the field. i.e. If **Delete Field Access Right** is "**Hierarchy**" then only the owner or the superior of the owner of the record will have the **Delete menu** at the **Actions Menu**, thus only the owner or the superior of the owner of the record will be able to delete the record created by him/her. A user name scyip is reporting to another user name farid, then farid is the superior of scyip.
	- **Field Access Right** is "**All**":
		- If the **Field Access Right** is "**All**", then all the users in Role Group will **be able** to access the field. i.e. If **Delete Field Access Right** is "**All**" then there will be **Delete menu** at the **Actions Menu**, thus all users will be able to delete any record.

To cancel editing role, click **Cancel button and navigates back to the Role Maintenance Detail** page. Second way to edit Role is to double-click at the access fields and edit the fields in **Role Maintenance Detail** page.

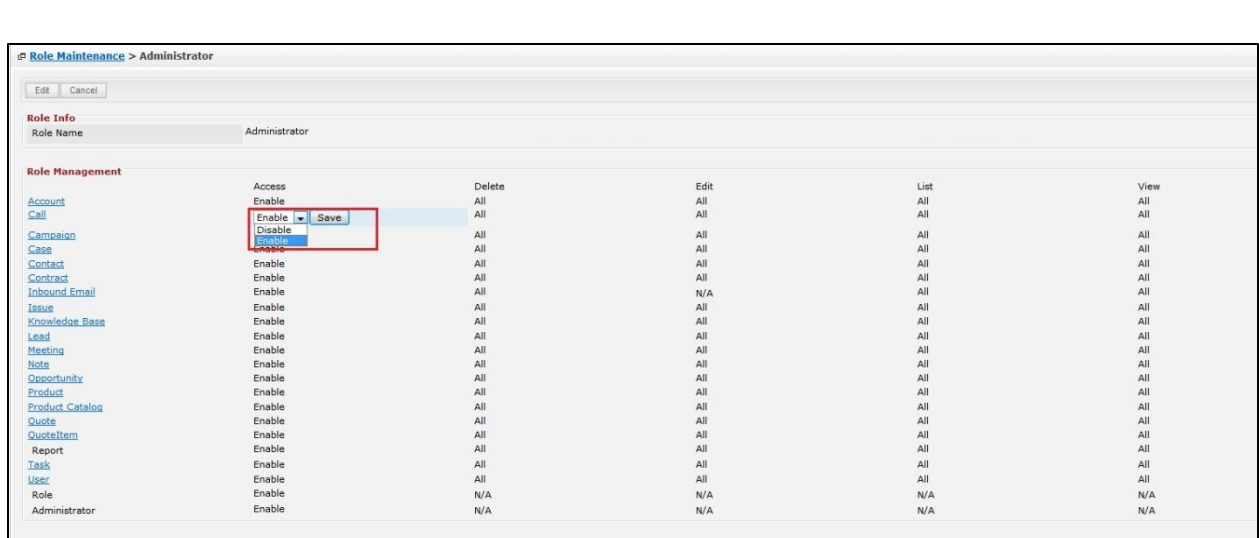

## **Figure 18.15: On-Click Edit Role**

To cancel editing role, click  $\boxed{\text{Cancel}}$  button and navigates back to the **Role Listing** page.

# **19 Admin – Product Catalog**

This module is to **create and store Product Catalog details**.

# **Product Catalog Listing**

To view Product Catalog Listing, click at the **Admin** menu at the Main Menu bar.

| CLARITASCRM Customer Relationship Management System |  |                                |  |                                                |  |  |  |  |  |  |
|-----------------------------------------------------|--|--------------------------------|--|------------------------------------------------|--|--|--|--|--|--|
|                                                     |  | Home General Sales & Marketing |  | Support Collaboration Report Social Admin Help |  |  |  |  |  |  |
|                                                     |  |                                |  |                                                |  |  |  |  |  |  |

**Figure 19.1: Admin Menu in Main Menu**

Page will navigate to Admin Management Page. Click at the User Menu in Admin Management Page.

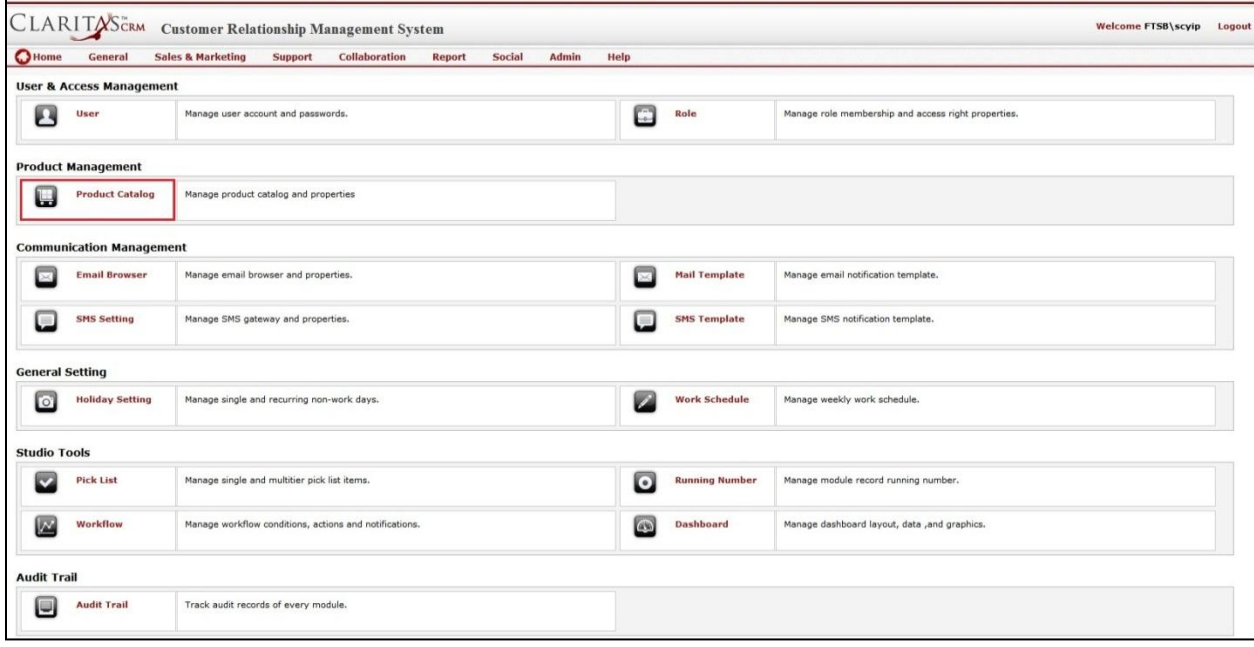

**Figure 19.2: Product Catalog Menu in Admin Management Page**

Page will load the list of the Product Catalog available in the system.

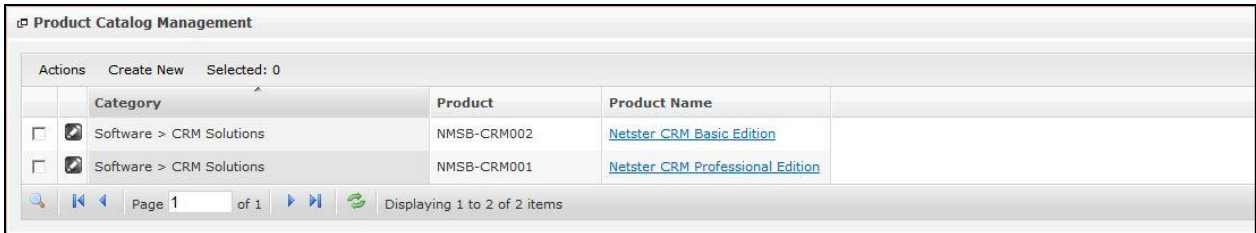

**Figure 19.3: Product Catalog Listing**

To view the Product Catalog Details, click at the Product Catalog ID hyperlink in Product Catalog column.

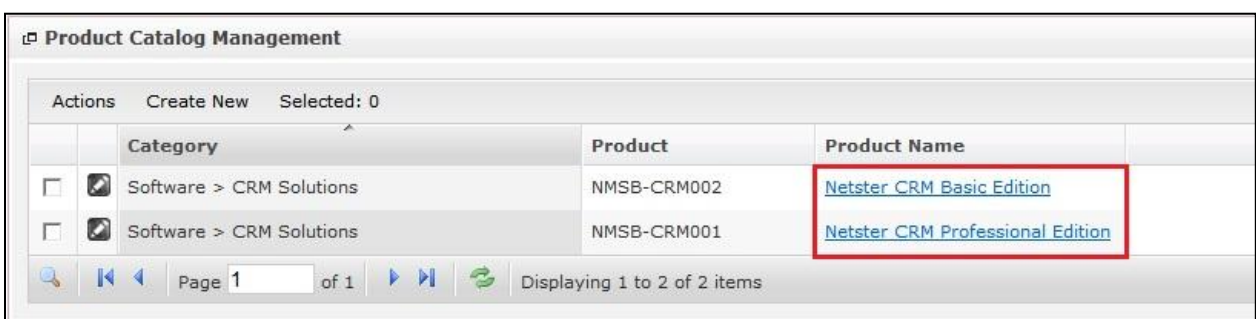

**Figure 19.4: Product Catalog ID Hyperlink**

After clicking the Product Catalog ID hyperlink, page will navigate to the **Product Catalog Management Detail** page which displays all the details of the Product Catalog include related **Activities**, **History** and **Knowledge Base**.

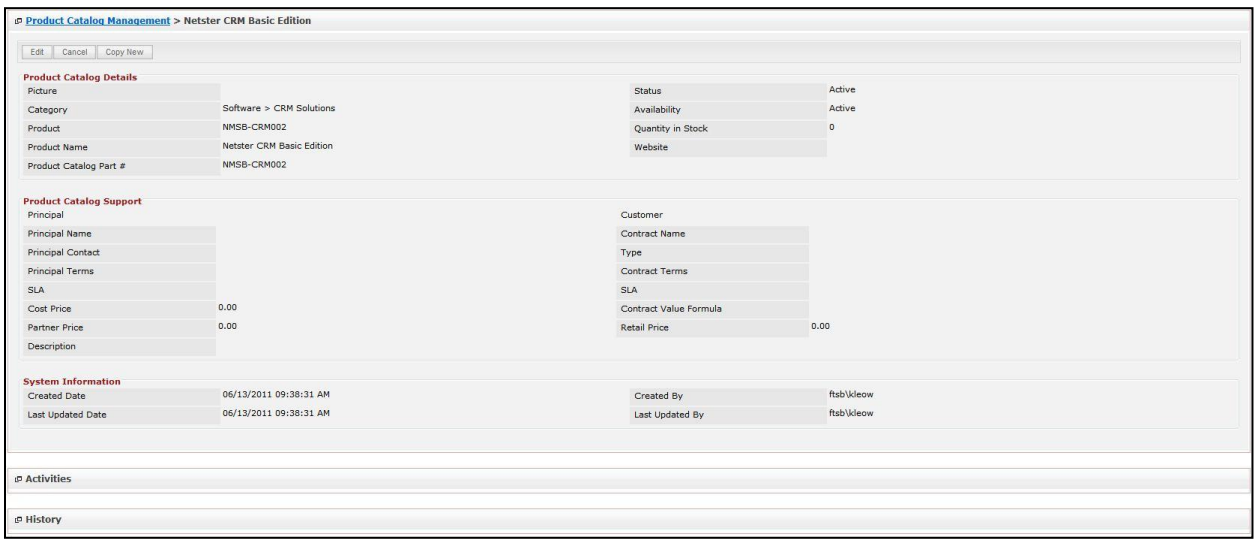

**Figure 19.5: Product Catalog Management Detail Page**

To copy the entire record and save as a new record, click **Copy New** button at User Maintenance Detail page.

To create a new Product Catalog, click at Create New menu at the top of the Product Catalog Listing.

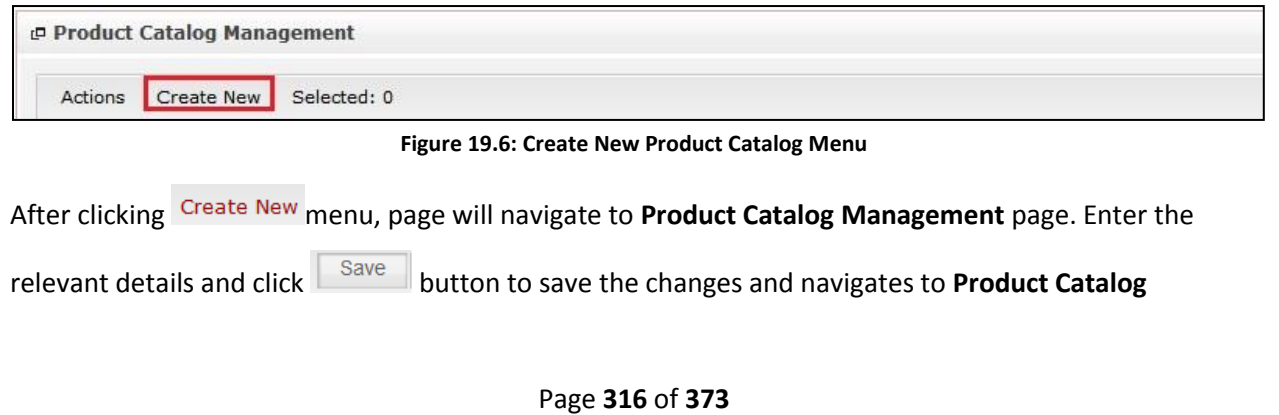

**Management Detail** page or click **Cancel button to cancel creating and navigates back to the Product** 

## **Catalog Listing** page.

*Related Topics: See "[Create New Product Catalog](file:///C:/Users/scyip/Desktop/CRM%20Userguide%20Example.docx%23_Create_New_Issue)"* 

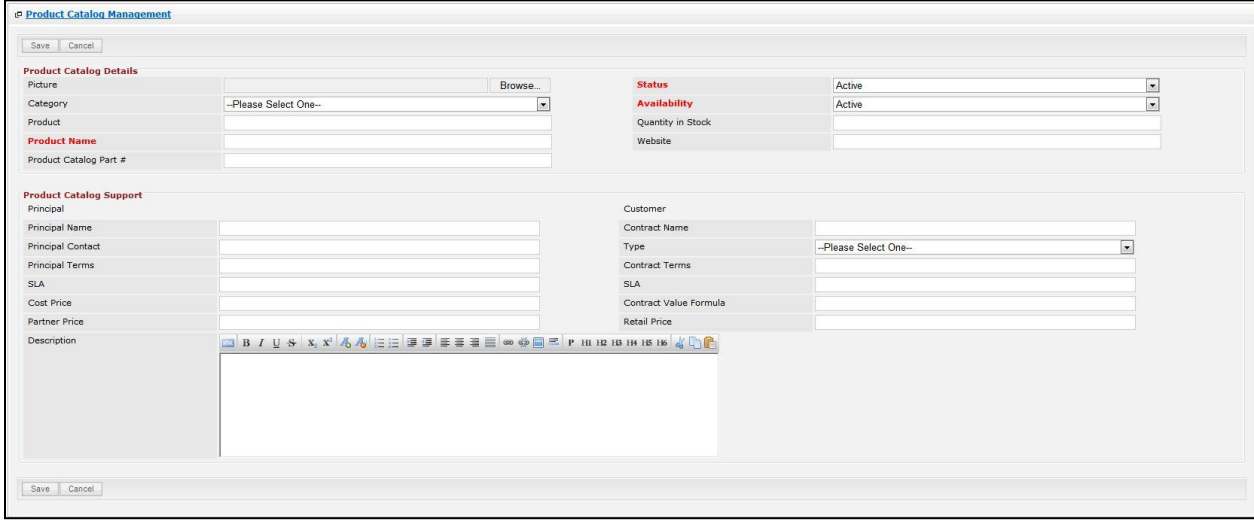

**Figure 19.7: Product Catalog Management Create New Page**

To **delete** a Product Catalog, select the record and click **Actions > Delete**.

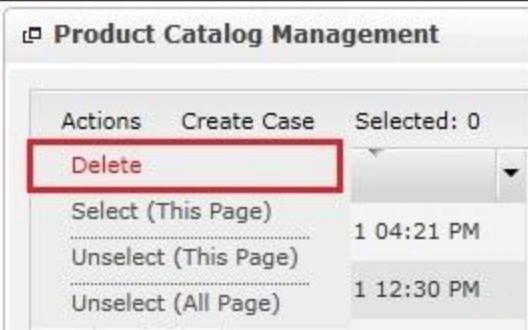

**Figure 19.8: Action > Delete Menu**

Message showing "**You have successful deleted 1 record(s).**" will be displayed to show that the deletion is successful.

![](_page_340_Picture_9.jpeg)

**Figure 19.9: Message Showing Product Catalog Deleted Successfully**

Deleted Product Catalog will **no longer** be displayed in Product Catalog Listing.

**\* MAKE SURE** that the correct record is being deleted as all the deleted data will be erased from the

database and **CANNOT** be recovered!

To select all records in the particular page, click **Actions > Select (This Page)**.

![](_page_341_Picture_1.jpeg)

**Figure 19.10: Actions > Select (This Page) Menu**

To unselect all the selected records in the particular page, click **Actions > Unselect (This Page)**.

![](_page_341_Picture_98.jpeg)

**Figure 19.11: Actions > Unselect (This Page) Menu**

To unselect all the selected records in all pages, click **Actions > Unselect (All Pages)**.

![](_page_341_Picture_7.jpeg)

**Figure 19.12: Actions > Unselect (All Pages) Menu**

To go to the First Page of the listing, click at the **First Page** button.

To go to the Previous Page of the listing, click at the **Previous Page** button.

To go to the Next Page of the listing, click at the **Next Page b** button.

To go to the Last Page of the listing, click at the **Last Page** button.

To refresh the listing page, click at the **Refresh** button.

To edit the details of the Product Catalog, click at the **Edit Detail button or click the <b>Full** button in

**Product Catalog Management Detail** page. After clicking at the **Edit Detail button page will navigate to** the **Product Catalog Management Edit** page.

![](_page_342_Picture_79.jpeg)

**Figure 19.13: Product Catalog Management Edit Page**

![](_page_342_Picture_80.jpeg)

*Related Topics: See "[Edit Product Catalog](file:///C:/Users/scyip/Desktop/CRM%20Userguide%20Example.docx%23_Edit_Issue)"* 

# **Create New Product Catalog**

To create new Product Catalog, click at the **Admin** menu at the Main Menu bar. Page will navigate to Admin Management Page. Click at the Product Catalog Menu in Admin Management Page. Then click the Create New menu at the top of the **Product Catalog Listing**. After clicking Create New menu, page will navigate to **Product Catalog Management** page. Enter the relevant details and click **button to** button to save the changes and navigates to **Product Catalog Management Detail** page.

# There are **two** main sections to be filled in to create a new Product Catalog: **Product Catalog Details** and

## **Product Catalog Support.**

*Note: Fields highlighted in RED are required/compulsory fields and must be filled in.*

- 1) **Product Catalog Details**
- Compulsory fields: **Product Name**, **Status** and **Availability**.

![](_page_343_Picture_164.jpeg)

**Figure 19.14: Create Product Catalog - Product Catalog Details**

- **Product Name** field will be the Product Name for identification.
- **Status** field is the status of the Product Catalog created; Options available are: **Active** or **Inactive**.
- **Availability** field is the availability status of the Product Catalog; Options available are: **Active** or **Inactive**.

# 2) **Product Catalog Support**

- For user to enter the Product Catalog Support details for Principal and Customer. (Optional)

![](_page_343_Picture_165.jpeg)

**Figure 19.15: Create Product Catalog – Product Catalog Support**

To cancel creating New Product Catalog, click  $\Box$ <sup>Cancel</sup> button and navigates back to the **Product Catalog** 

**Listing** page.

# **Edit Product Catalog**

![](_page_344_Picture_160.jpeg)

*Note: Fields highlighted in RED are required/compulsory fields and must be filled in.*

- 1) **Product Catalog Details**
- Compulsory fields: **Case**, **Type**, **Subject**, **Status** and **Priority**.

![](_page_344_Picture_161.jpeg)

**Figure 19.16: Edit Product Catalog - Product Catalog Details**

- **Product Name** field will be the Product Name for identification.
- **Status** field is the status of the Product Catalog created; Options available are: **Active** or **Inactive**.
- **Availability** field is the availability status of the Product Catalog; Options available are: **Active** or **Inactive**.

### 2) **Root Cause Details**

- For user to enter the Product Catalog Support details for Principal and Customer. (Optional)

![](_page_344_Picture_162.jpeg)

**Figure 19.17: Create Product Catalog – Product Catalog Support**

To cancel editing Product Catalog, click **button and navigates back to the Product Catalog Management Detail** page.

# **Product Catalog – Activities Subpanel**

This subpanel contains any activities related to the contact. **Call**, **Meeting** or **Task** created will be displayed in this **Activities** subpanel.

## **Product Catalog – Activities Subpanel (New Call)**

To create a New Call related to a Product Catalog, click at the **New Call menu at Activities** subpanel.

Once New Call menu is clicked, a Call Management window will pop up for user to create a New Call.

Enter the details of the Call and click  $\|\mathbf{s}^{\text{ave}}\|$  button to create the New Call.

*Note: Fields highlighted in RED are required/compulsory fields and must be filled in.*

![](_page_345_Picture_136.jpeg)

**Figure 19.18: New Call Management Popup**

- Compulsory fields: **Subject**, **Start Date**, **Status**, and **Assigned To**.
- Subject field will be the Call Name for identification.
- **Start Date** field when clicked will populate a calendar for user to select the date and time for the Call. Click at the **Month** and **Year** dropdown to navigate to the selected date and drag the time bar **horizontally** to set the time. OR click at the menu to set the **current time** when the Call is created. Click at the <sup>Done</sup> menu to set the date and time.

| <b>Start Date</b> |                     | 11/11/2011 12:30:00 PM |                          |                     |         |                      |         |
|-------------------|---------------------|------------------------|--------------------------|---------------------|---------|----------------------|---------|
| Duration          | o                   | Nov                    | $\overline{\phantom{a}}$ | 2011                |         |                      | o       |
| Description       | S <sub>U</sub>      | Jan<br>Feb             |                          | e<br>$\overline{2}$ | Th<br>3 | Fr<br>$\overline{4}$ | Sa<br>5 |
|                   | 6                   | Mar<br>Apr             |                          | $\overline{9}$      | 10      | 11                   | 12      |
|                   | 13                  | May                    |                          | 6                   | 17      | 18                   | 19      |
|                   | 20                  | Jun                    |                          | 23                  | 24      | 25                   | 26      |
|                   | 27                  | Jul<br>Aug             |                          | BО                  |         |                      |         |
|                   | Time <sup>Sep</sup> |                        |                          |                     |         |                      |         |
|                   | Hour Nov            | Oct                    |                          | PM                  |         |                      |         |
|                   | Minu <sup>Dec</sup> |                        |                          |                     |         |                      |         |
| Save<br>Cancel    |                     |                        |                          |                     |         |                      |         |
|                   | Now                 |                        |                          |                     |         | Done                 |         |

**Figure 19.19: Start Date Time**

- **Related To** field will auto populate the name of the related **Product Catalog**.
- **Status** field is the status of the Call created; Options available are: **Planned**, **Held** or **Not Held**.
- Assigned To field is to assign a User to in charge of the Call for the related Product Catalog. There are two ways of entering the Assigned To field:
	- i. Type in the First Name or Last Name of the User and wait for the **auto-complete** dropdown of the User, if the name entered does not match any of the available users; the textbox will be auto-cleared. (Click at the User name to select the user) **OR**

![](_page_346_Picture_97.jpeg)

**Figure 19.20: Assigned To Field Auto Complete Dropdown**

ii. Click at the button to open a new popup containing the list of all Users. (Click at

![](_page_346_Picture_98.jpeg)

| <b>DIIserlist</b> |                   |                               |               |        |              |                      |                     | × |
|-------------------|-------------------|-------------------------------|---------------|--------|--------------|----------------------|---------------------|---|
| <b>User Name</b>  | <b>First Name</b> | <b>Last Name</b>              | Role          | Active | Mobile       | Email                | <b>Reporting To</b> |   |
| Admin             | System            | Admin                         | Administrator | Active | $\mathbf{1}$ | admin@netstermsc.com | Blank               |   |
| farid             | Farid             | <b>Bin Faisal</b>             | Administrator | Active |              | scyip@netstermsc.com | Mohd Irwan Rizal    |   |
| irwan             | Mohd Irwan        | Rizal                         |               | Active | 0122390079   | admin@netstermsc.com | System Admin        |   |
| razlan            | Mohd Razlan       | Bin Abdul Rahma Administrator |               | Active |              | admin@netstermsc.com | Mohd Irwan Rizal    |   |
| scyip             | Blank             | kenix                         | User          | Active |              | scyip@netstermsc.com | Blank               |   |

**Figure 19.21: Assigned To Popup**

- After a New Call is created, the subpanel will auto-refresh and display the newly-created Call.

![](_page_347_Picture_143.jpeg)

#### **Figure 19.22: Activities Subpanel List New Call**

To **cancel creating New Call**, click **button. A confirmation dialog showing "Are you sure you** 

want to close this window?" will prompt user to cancel creating New Call and close the window. Click

**EXECUTE:** button to **confirm**.

Clicking **Cancel** button will **cancel** closing the window and user can proceed with creating the New Call.

## **Product Catalog – Activities Subpanel (New Meeting)**

To create a New Meeting related to a Product Catalog, click at the New Meeting menu at Activities subpanel. Once New Meeting menu is clicked, a Meeting Management window will pop up for user to create a New Meeting. Enter the details of the Meeting and click  $\sqrt{\frac{Save}{\text{}}$  button to create the New Meeting.

*Note: Fields highlighted in RED are required/compulsory fields and must be filled in.*

![](_page_347_Picture_144.jpeg)

**Figure 19.23: New Meeting Management Popup**

- Compulsory fields: **Subject**, **Start Date**, **Status**, and **Assigned To**.
- Subject field will be the Meeting Name for identification.
- **Start Date** field when clicked will populate a calendar for user to select the date and time for the Call. Click at the **Month** and **Year** dropdown to navigate to the selected date and drag the time bar **horizontally** to set the time. OR click at the menu to set the **current time** when the Meeting is created. Click at the Done menu to set the date and time.

| <b>Start Date</b> |                     | 11/11/2011 12:30:00 PM |                          |                              |         |                      |         |
|-------------------|---------------------|------------------------|--------------------------|------------------------------|---------|----------------------|---------|
| Duration          | o                   | Nov                    | $\overline{\phantom{a}}$ | 2011                         |         |                      | o       |
| Description       | $S_{\rm II}$        | Jan<br>Feb             |                          | le                           | Th      | Fr                   | Sa<br>5 |
|                   | $\epsilon$          | Mar<br>Apr             |                          | $\overline{\mathbf{c}}$<br>9 | 3<br>10 | $\overline{4}$<br>11 | 12      |
|                   | 13                  | May                    |                          | 6                            | 17      | 18                   | 19      |
|                   | 20                  | Jun                    |                          | 23                           | 24      | 25 <sup>°</sup>      | 26      |
|                   | 27                  | Jul<br>Aug             |                          | <b>BO</b>                    |         |                      |         |
|                   | Time <sup>Sep</sup> |                        |                          |                              |         |                      |         |
|                   | Hour Nov            | Oct                    |                          | PM                           |         |                      |         |
|                   | Minu <sup>Dec</sup> |                        |                          |                              |         |                      |         |
| Cancel<br>Save    |                     |                        |                          |                              |         |                      |         |
|                   | Now                 |                        |                          |                              |         | Done                 |         |

**Figure 19.24: Start Date Time**

- **Related To** field will auto populate the name of the related **Product Catalog**.
- **Status** field is the status of the Meeting created; Options available are: **Planned**, **Held** or **Not Held**.
- Assigned To field is to assign a User to in charge of the Meeting for the related Product Catalog. There are two ways of entering the Assigned To field:
	- i. Type in the First Name or Last Name of the User and wait for the **auto-complete** dropdown of the User, if the name entered does not match any of the available users; the textbox will be auto-cleared. (Click at the User name to select the user) **OR**

| <b>Assigned To</b>                                     | <b>ket</b> |  |
|--------------------------------------------------------|------------|--|
| H4 H5<br>the brief of a construction of a first<br>___ | kenix      |  |

**Figure 19.25: Assigned To Field Auto Complete Dropdown**

ii. Click at the **button to open a new popup containing the list of all Users.** (Click at the user's First Name or Last Name hyperlink to select the user)

| <b>CLARITASCRM</b>        |                   | <b>Customer Relationship Management System</b> |               |        |              |                      |                     |   |
|---------------------------|-------------------|------------------------------------------------|---------------|--------|--------------|----------------------|---------------------|---|
| <b><i>C</i></b> User List |                   |                                                |               |        |              |                      |                     | 娄 |
| <b>User Name</b>          | <b>First Name</b> | Last Name                                      | Role          | Active | Mobile       | Email                | <b>Reporting To</b> |   |
| Admin                     | System            | Admin                                          | Administrator | Active | $\mathbf{1}$ | admin@netstermsc.com | Blank               |   |
| farid                     | Farid             | <b>Bin Faisal</b>                              | Administrator | Active |              | scyip@netstermsc.com | Mohd Irwan Rizal    |   |
| irwan                     | Mohd Irwan        | Rizal                                          |               | Active | 0122390079   | admin@netstermsc.com | System Admin        |   |
| razlan                    | Mohd Razlan       | Bin Abdul Rahma Administrator                  |               | Active |              | admin@netstermsc.com | Mohd Irwan Rizal    |   |
| scyip                     | Blank             | kenix                                          | User          | Active |              | scyip@netstermsc.com | Blank               |   |

**Figure 19.26: Assigned To Popup**

After a New Meeting is created, the subpanel will auto-refresh and display the newly-created Meeting.

| <b><i><u><b>D</b></u></i></b> Activities |                                    |                    |               |                    |        |
|------------------------------------------|------------------------------------|--------------------|---------------|--------------------|--------|
|                                          | New Call New Meeting New Task      |                    |               |                    |        |
| Module                                   | $\mathcal{M}^{\text{max}}$<br>Date | Subject            | <b>Status</b> | <b>Assigned To</b> | Remove |
| a<br>Meeting                             | 08/19/2011 12:18 PM                | <b>New Meeting</b> | Not Held      | kenix              | Remove |
| <b>Q</b> Call                            | 08/19/2011 12:04 PM                | New Call           | Planned       | kenix              | Remove |

**Figure 19.27: Activities Subpanel List New Meeting**

To **cancel creating New Meeting**, click **button. A confirmation dialog showing "Are you sure** you want to close this window?" will prompt user to cancel creating New Meeting and close the window.  $Click  $\frac{OK}{S}$  button to **confirm**.$ 

Clicking **Cancel** button will **cancel** closing the window and user can proceed with creating the New Meeting.

# **Product Catalog – Activities Subpanel (New Task)**

To create a New Task related to a Product Catalog, click at the **New Task menu at Activities** subpanel.

Once New Task menu is clicked, a Task Management window will pop up for user to create a New Task.

Enter the details of the Task and click  $\frac{Save}{\text{H}}$  button to create the New Task. Or click  $\frac{Cancel}{\text{H}}$  menu to cancel creating New Task.

*Note: Fields highlighted in RED are required/compulsory fields and must be filled in.*

![](_page_349_Picture_139.jpeg)

### **Figure 19.28: New Task Management Popup**

- Compulsory fields: **Subject**, **Start Date**, **Priority**, **Status**, and **Assigned To**.
- **Subject** field will be the Task Name for identification.
- **Start Date** field when clicked will populate a calendar for user to select the date and time for the Task. Click at the **Month** and **Year** dropdown to navigate to the selected date and drag the time

bar **horizontally** to set the time. OR click at the menu to set the **current time** when the Task is created. Click at the Done menu to set the date and time.

![](_page_350_Picture_1.jpeg)

**Figure 19.29: Start Date Time**

- **Priority** field once selected will auto-populate the **Due Date** field and **Time Remaining** accordingly.
- There are five **Statuses** available for Task- **Not Started**, **In Progress**, **Completed**, **Pending Input**, and **Deferred.**
- **Related To** field will auto populate the name of the related **Product Catalog**.
- Assigned To field is to assign a User to in charge of the Task for the related Product Catalog. There are two ways of entering the Assigned To field:
	- i. Type in the First Name or Last Name of the User and wait for the **auto-complete** dropdown of the User, if the name entered does not match any of the available users; the textbox will be auto-cleared. (Click at the User name to select the user) **OR**

![](_page_350_Picture_151.jpeg)

**Figure 19.30: Assigned To Field Auto Complete Dropdown**

ii. Click at the  $\blacksquare$  button to open a new popup containing the list of all Users. (Click at the user's First Name or Last Name hyperlink to select the user)

|                                              |                   | CLARITASCRM Customer Relationship Management System |               |        |            |                      |                     |  |
|----------------------------------------------|-------------------|-----------------------------------------------------|---------------|--------|------------|----------------------|---------------------|--|
| <b><i><u><b>@</b>UserList</u></i></b>        |                   |                                                     |               |        |            |                      |                     |  |
| $\overline{\phantom{a}}$<br><b>User Name</b> | <b>First Name</b> | <b>Last Name</b>                                    | Role          | Active | Mobile     | Email                | <b>Reporting To</b> |  |
| Admin                                        | System            | Admin                                               | Administrator | Active |            | admin@netstermsc.com | Blank               |  |
| farid                                        | Farid             | <b>Bin Faisal</b>                                   | Administrator | Active |            | scyip@netstermsc.com | Mohd Irwan Rizal    |  |
| irwan                                        | Mohd Irwan        | Rizal                                               |               | Active | 0122390079 | admin@netstermsc.com | System Admin        |  |
| razlan                                       | Mohd Razlan       | Bin Abdul Rahma Administrator                       |               | Active |            | admin@netstermsc.com | Mohd Irwan Rizal    |  |
| scyip                                        | Blank             | kenix                                               | User          | Active |            | scyip@netstermsc.com | Blank               |  |

**Figure 19.31: Assigned To Popup**

After a New Task is created, the subpanel will auto-refresh and display the newly-created Task.

![](_page_351_Picture_62.jpeg)

## **Figure 19.32: Activities Subpanel List New Task**

To **cancel creating New Task**, click **Cancel button. A confirmation dialog showing "Are you sure you** 

want to close this window?" will prompt user to cancel creating New Task and close the window. Click

![](_page_351_Picture_7.jpeg)

Clicking **Cancel** button will **cancel** closing the window and user can proceed with creating the New Task.

# **Product Catalog – History Subpanel**

This subpanel contains any history or note related to the Product Catalog.

## **Product Catalog – History Subpanel (New Note)**

To create a New Note related to a Product Catalog, click at the New Note menu at History subpanel.

Once New Note menu is clicked, a Note Management window will pop up for user to create a New

Note. Enter the details of the Note and click save button to create the New Note.

*Note: Fields highlighted in RED are required/compulsory fields and must be filled in.*

![](_page_352_Picture_135.jpeg)

**Figure 19.33: New Note Management Popup**

- Compulsory fields: **Subject**, and **Related To**.
- **Related To** field will auto populate the name of the related **Product Catalog**.
- **Attachment** field allow file extensions are as below (format that is not stated are not allowed to be uploaded):
	- **Documents:** .doc, .docx, .xls, .xlsx, . rtf, .txt, .pdf, .ppt, .pptx
	- **Pictures:** .jpg, .bmp, .png, .bmp, .gif
	- **Audio:** .mp3, .wma
	- **Video: .**3gp, .mp4, .rmvb, .avi, .flv
	- **Archive:** .zip, .rar
- After a New Task is created, the subpanel will auto-refresh and display the newly-created Note.

![](_page_352_Picture_136.jpeg)

**Figure 19.34: History Subpanel List New Task**

To **cancel creating New Note**, click **Cancel** button. A confirmation dialog showing "Are you sure you want to close this window?" will prompt user to cancel creating New Note and close the window. Click **button to confirm.** Clicking **Cancel** button will **cancel** closing the window and user can proceed with creating the New

Note.

# **20 Admin – Holiday Setting**

This module is to **create and store Holiday Setting details**.

# **Holiday Setting Listing**

To view Holiday Setting Listing, click at the **Admin** menu at the Main Menu bar.

![](_page_354_Picture_86.jpeg)

![](_page_354_Figure_5.jpeg)

Page will navigate to Admin Management Page. Click at the Holiday Setting Menu in Admin

Management Page.

![](_page_354_Figure_8.jpeg)

**Figure 20.2: Holiday Setting Menu in Admin Management Page**

Page will load the list of the Holiday Setting available and Add Holiday Detail form in the system.

![](_page_355_Picture_81.jpeg)

**Figure 20.3: Holiday Setting Listing and Add Holiday Detail Form**

To view the Holiday Setting Details, click at the Date hyperlink in Subject column. The Holiday Setting Details will be displayed at the Holiday Detail section next to the listing.

|                        |                                                                                    | <b>Holiday Detail</b> |
|------------------------|------------------------------------------------------------------------------------|-----------------------|
| <b>Holiday Setting</b> |                                                                                    | <b>Title</b>          |
| Create New(By Date)    | Create New(By Day)                                                                 | <b>Date</b>           |
| Date                   | Title                                                                              | Description           |
| 01/01/2011             | New Year                                                                           |                       |
| 01/20/2011             | Thaipusam                                                                          |                       |
| 02/03/2011             | Chinese New Year (Day 1)                                                           |                       |
| 02/04/2011             | Chinese New Year (Day 2)                                                           |                       |
| 02/15/2011             | Prophet Muhammad's Birthday                                                        |                       |
| 05/01/2011             | Labour Day                                                                         |                       |
| 05/17/2011             | Wesak Day                                                                          |                       |
| 06/04/2011             | Yang Dipertuan Agong's Birthday                                                    |                       |
| 08/30/2011             | Hari Raya Puasa (Day 1)                                                            |                       |
| 08/31/2011             | Hari Raya Puasa (Day 2)                                                            |                       |
| 09/16/2011             | Malaysia Day                                                                       |                       |
| 10/26/2011             | Deepavali                                                                          |                       |
| 11/06/2011             | Hari Raya Haji                                                                     |                       |
| 11/27/2011             | Awal Muharram                                                                      |                       |
| 12/25/2011             | Christmas Day                                                                      |                       |
| $Q$ $N$ 4<br>Page 1    | of $1$ $\rightarrow$ $\rightarrow$ $\rightarrow$<br>Displaying 1 to 15 of 15 items |                       |

**Figure 20.4: Date Hyperlink**

To create a new Holiday Setting, click at the Create New(By Date) button to create the holiday by date

or Create New(By Day) button to create the holiday by day at the top of the Holiday Setting Listing.

![](_page_355_Picture_82.jpeg)

## **Figure 20.5: Create New Holiday Setting Menu**

After clicking Create New(By Date) button or Create New(By Day) button, **Holiday Detail** form will be emptied for user to enter data. Enter the relevant details and click  $\overline{\phantom{a}^\text{Add}}$  button to save the details and display in **Holiday Setting Listing.** A message showing "Save successful" will pop up to show that Holiday Detail is added successfully. Click  $\overline{\text{OK}}$  button to close the dialog. *Related Topics: See "[Create New Holiday Setting](file:///C:/Users/scyip/Desktop/Project%20Documents/YCare%20CRM/UserGuide/YCare_UserGuide_WithToC.docx%23_Create_New_Holiday)"*

![](_page_356_Picture_97.jpeg)

**Figure 20.6: Add Holiday Detail Form**

![](_page_356_Picture_98.jpeg)

**Figure 20.7: Holiday Detail Save Successful Dialog**

To **delete** a Holiday Setting, click at the Date hyperlink of the selected record and click **Delete** button.

|                          |                                                                               | <b>Holiday Detail</b> |                   |                  |
|--------------------------|-------------------------------------------------------------------------------|-----------------------|-------------------|------------------|
| <b>Holiday Setting</b>   |                                                                               | Title                 | Raya              |                  |
| <b>Create New</b>        |                                                                               | <b>Date</b>           | 08/31/2011        |                  |
| <b>Date</b>              | <b>Title</b>                                                                  | Description           | Hari Raya Holiday |                  |
| 08/31/2011               | Raya                                                                          |                       |                   |                  |
| 09/16/2011               | Malaysia Day                                                                  |                       |                   |                  |
| $\mathbb{R}$ 4<br>Page 1 | of $1$ $\rightarrow$ $\rightarrow$ $\rightarrow$ Displaying 1 to 2 of 2 items |                       |                   | Delete<br>Update |

**Figure 20.8: Delete Holiday Setting**

Message showing "**Record is deleted**" will be displayed to show that the deletion is successful.

![](_page_356_Picture_8.jpeg)

**Figure 20.9: Message Showing Holiday Setting Deleted Successfully**

Deleted Holiday Setting will **no longer** be displayed in Holiday Setting Listing.

**\* MAKE SURE** that the correct record is being deleted as all the deleted data will be erased from the

database and **CANNOT** be recovered!

To go to the First Page of the listing, click at the **First Page** button.

To go to the Previous Page of the listing, click at the **Previous Page** button.

To go to the Next Page of the listing, click at the **Next Page** button.

To go to the Last Page of the listing, click at the **Last Page** button.

Page **333** of **373**

To refresh the listing page, click at the **Refresh button**.

To search for record/s, click at the **Search** button. An **Advance Search** section will expand at the bottom of the listing for user to select the search field and enter search value.

![](_page_357_Picture_118.jpeg)

**Figure 20.10: Holiday Setting Advance Search**

To edit the details of the Holiday Setting, click at the Date hyperlink of the selected record then edit the details and click Update button.

![](_page_357_Picture_119.jpeg)

**Figure 20.11: Holiday Detail Update**

*Related Topics: See "[Edit Holiday Setting](file:///C:/Users/scyip/Desktop/Project%20Documents/YCare%20CRM/UserGuide/YCare_UserGuide_WithToC.docx%23_Edit_Holiday_Setting)"*

# **Create New Holiday Setting (By Date)**

To create new Holiday Setting, click at the **Admin** menu at the Main Menu bar. Page will navigate to

Admin Management Page. Click at the Holiday Setting Menu in Admin Management Page. Then click the

Create New(By Date) button at the top of the **Holiday Setting Listing**. After clicking

Create New(By Date) button, **Holiday Detail** form will be emptied for user to enter data. Enter the

relevant details and click button to save the details and display in **Holiday Setting Listing.** A

message showing "Save successful" will pop up to show that Holiday Detail is added successfully. Click

OK button to close the dialog.

There is only **one** main section to be filled in to create a new Holiday Setting: **Holiday Details**.

*Note: Fields highlighted in RED are required/compulsory fields and must be filled in.*

- 1) **Holiday Details**
	- Compulsory fields: **Title** and **Date.**

![](_page_358_Picture_79.jpeg)

### **Figure 20.12: Create Holiday by Date - Holiday Detail**

- **Title** field is for user to enter the title of the holiday i.e Hari Raya Holiday.
- **Date** field when clicked will populate a calendar for user to select the date and time for the Holiday Setting. Click at the **Month** and **Year** dropdown to navigate to the selected date. Click at the date to select.

| <b>Holiday Detail</b><br><b>Title</b> |            |            |                          |                |          |                |           |  |
|---------------------------------------|------------|------------|--------------------------|----------------|----------|----------------|-----------|--|
|                                       |            |            |                          |                |          |                |           |  |
| <b>Date</b>                           |            |            |                          |                |          |                |           |  |
| Description                           | $\bullet$  | Nov        | $\overline{\phantom{0}}$ | 2011           |          | ╍              | $\bullet$ |  |
|                                       | Su         | Jan<br>Feb |                          | /e             | Th Fr Sa |                |           |  |
|                                       |            | Mar        |                          | $\overline{2}$ | 3        | $\overline{4}$ | 5         |  |
|                                       | $\epsilon$ | Apr        |                          | $\overline{9}$ | 10       |                | 11 12     |  |
|                                       | 13         | May        |                          | 16             |          | 17 18          | 19        |  |
|                                       | 20         | Jun        |                          | 23             |          | 24 25          | 26        |  |
|                                       | 27         | Jul        |                          | 30             |          |                |           |  |
|                                       |            | Aug        |                          |                |          |                |           |  |
|                                       |            | Sep<br>Oct |                          |                |          |                |           |  |
|                                       |            | Nov.       |                          |                |          |                |           |  |
|                                       |            | Dec        |                          |                |          |                |           |  |

**Figure 20.13: Holiday Date Field**

- **Description** field is for user to enter the description for the holiday i.e. First Day of Hari Raya.

# **Create New Holiday Setting (By Day)**

To create new Holiday Setting, click at the **Admin** menu at the Main Menu bar. Page will navigate to Admin Management Page. Click at the Holiday Setting Menu in Admin Management Page. Then click the Create New(By Day) button at the top of the **Holiday Setting Listing**. After clicking Create New(By Day) button, **Holiday Detail** form will be emptied for user to enter data. Enter the relevant details and click button to save the details and display in **Holiday Setting Listing.** A message showing "**Save**  successful<sup>"</sup> will pop up to show that Holiday Detail is added successfully. Click **OK** button to close the dialog. Creating New Holiday by Day will add **12 records** altogether for that **specific day and week** for **every month of the year**.

There is only **one** main section to be filled in to create a new Holiday Setting: **Holiday Details**. *Note: Fields highlighted in RED are required/compulsory fields and must be filled in.*

- 1) **Holiday Details**
	- Compulsory fields: **Title**, **Year**, **Day**, and **Nth Week**.

![](_page_359_Picture_183.jpeg)

**Figure 20.14: Create Holiday by Day – Holiday Detail**

- Title field is for user to enter the title of the holiday i.e First Saturday of Month.
- Year field is for user to enter the year of the holiday.
- **Day** field is for user to select which day will be the holiday; Options available are: **Sunday**,
	- **Monday**, **Tuesday**, **Wednesday**, **Thursday**, **Friday** and **Saturday**.
- **Nth Week** is for user to select which week will be the holiday. Options available are: **Week 1**, **Week 2**, **Week 3**, **Week 4** and **Week 5**.
- **Description** field is for user to enter the description for the holiday i.e. First Saturday is Public Holiday.
Altogether 12 records are added to the listing for that specific day and week for every month of the year.

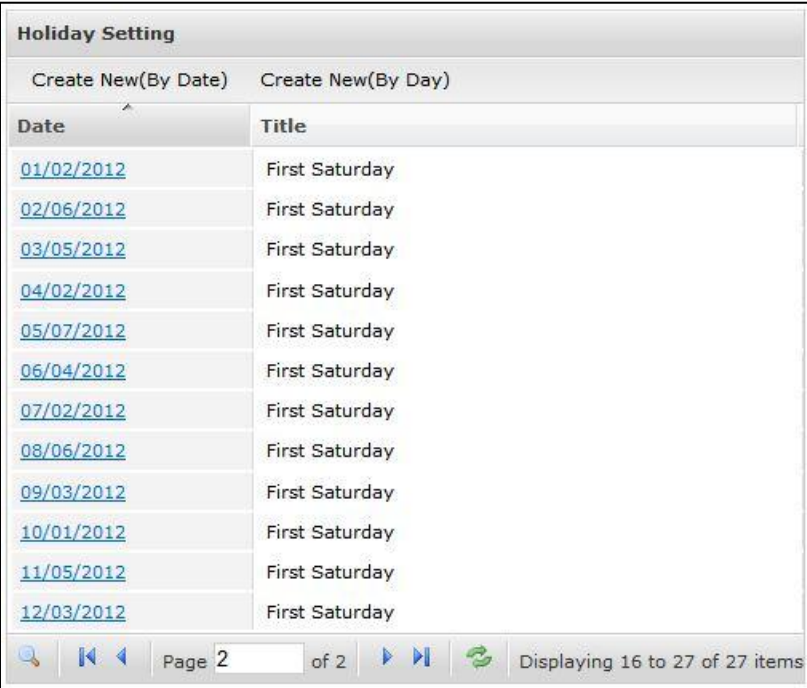

**Figure 20.15: Holiday Created by Day**

## **Edit Holiday Setting**

To edit Holiday Setting, click at the **Admin** menu at the Main Menu bar. Page will navigate to Admin Management Page. Click at the Holiday Setting Menu in Admin Management Page. To edit the details of the Holiday Setting, click at the Date hyperlink of the selected record then edit the details and click

Update button.

There is only **one** main section of Holiday Settings to be edited: **Holiday Details**. *Note: Fields highlighted in RED are required/compulsory fields and must be filled in.*

- 1) **Holiday Setting Details**
	- Compulsory fields: **Title** and **Date.**
	- Title field is for user to enter the title of the holiday i.e Hari Raya Holiday.
	- **Date** field when clicked will populate a calendar for user to select the date and time for the Holiday Setting. Click at the **Month** and **Year** dropdown to navigate to the selected date. Click at the date to select.

| <b>Holiday Detail</b> |           |            |                          |                |                  |                |           |                          |
|-----------------------|-----------|------------|--------------------------|----------------|------------------|----------------|-----------|--------------------------|
| <b>Title</b>          |           |            |                          |                |                  |                |           |                          |
| <b>Date</b>           |           |            |                          |                |                  |                |           |                          |
| Description           | $\bullet$ | Nov        | $\overline{\phantom{a}}$ | 2011           |                  | $\mathbf{r}$   | $\bullet$ | À,                       |
|                       | Su        | Jan<br>Feb |                          | le.            | Th               |                | Fr Sa     |                          |
|                       |           | Mar        |                          | $\overline{2}$ | $\overline{3}$   | $\overline{4}$ | 5         |                          |
|                       | 6         | Apr        |                          | $\overline{9}$ | 10               | 11 12          |           | $\overline{\phantom{a}}$ |
|                       | 13        | May        |                          | 16             | 17 <sup>17</sup> | 18             | 19        |                          |
|                       | 20        | Jun        |                          | 23             |                  | 24 25 26       |           |                          |
|                       | 27        | Jul        |                          | 30             |                  |                |           |                          |
|                       |           | Aug        |                          |                |                  |                |           |                          |
|                       |           | Sep        |                          |                |                  |                |           |                          |
|                       |           | Oct        |                          |                |                  |                |           |                          |
|                       |           | Nov.       |                          |                |                  |                |           |                          |
|                       |           | Dec        |                          |                |                  |                |           |                          |

**Figure 20.16: Holiday Date Field**

- **Description** field is for user to enter the description for the holiday i.e. First Day of Hari Raya.

# **21 Admin – Work Schedule**

This module is to **set the work schedule**.

## **Work Schedule**

To view the Work Schedule, click at the **Admin** menu at the Main Menu bar.

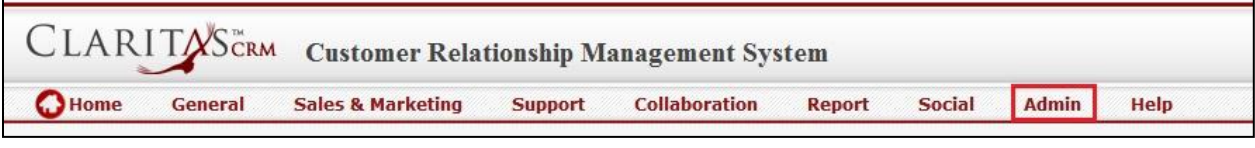

**Figure 21.1: Admin Menu in Main Menu**

Page will navigate to Admin Management Page. Click at the Work Schedule Menu in Admin

Management Page.

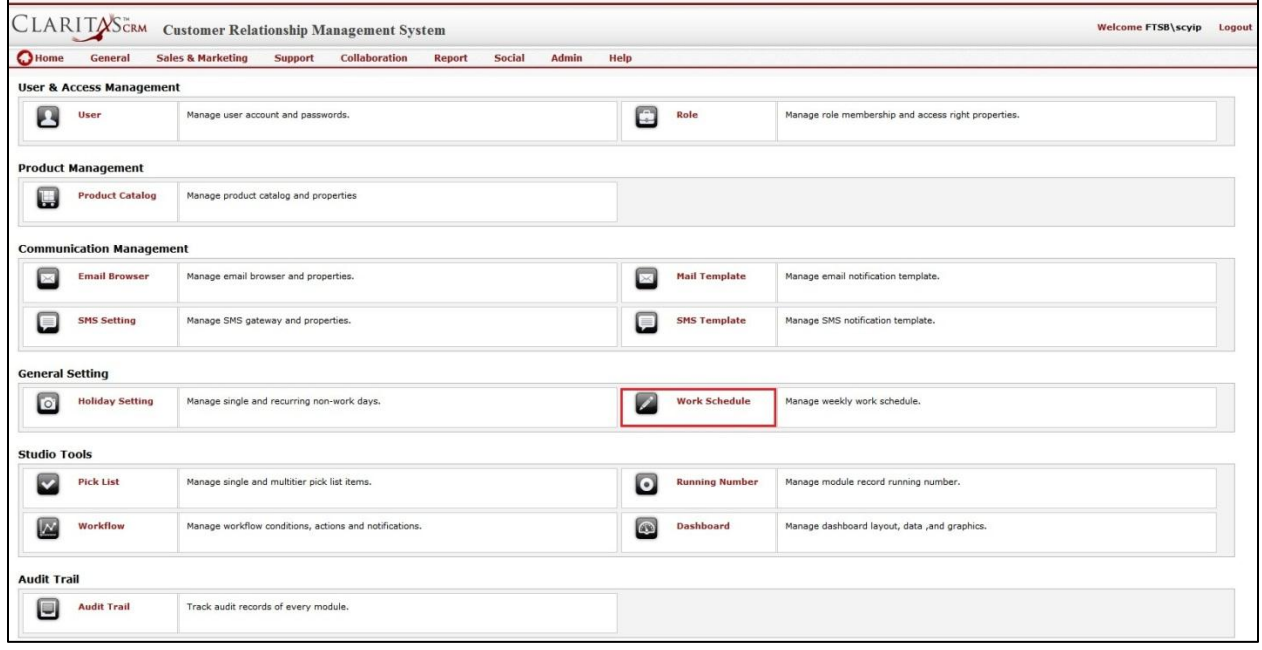

**Figure 21.2: Work Schedule Menu in Admin Management Page**

Page will load the Work Schedule as set in the system.

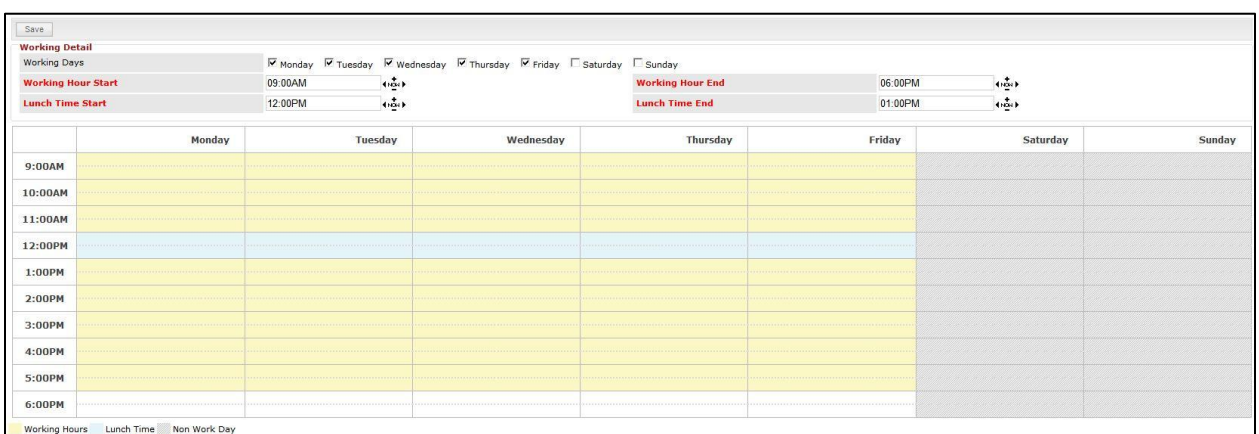

#### **Figure 21.3: Work Schedule**

Compulsory fields: **Working Hour Start**, **Working Hour End**, **Lunch Time Start**, and **Lunch Time End**.

Select the Working days by checking  $\blacksquare$  the Working Days checkboxes.

Enter/ Select the Working Hour Start, Working Hour End, Lunch Time Start, and Lunch Time End fields. Note that the Work Schedule below the Working Detail section will change with the details entered in Working Details section.

Click  $\sqrt{\frac{Save}{\text{}}}}$  button to save the changes.

# **22 Admin – Pick List**

This module is to **manage pick list in the system**.

## **Pick List Listing**

To go to Pick List module, click at the **Admin** menu at the Main Menu bar.

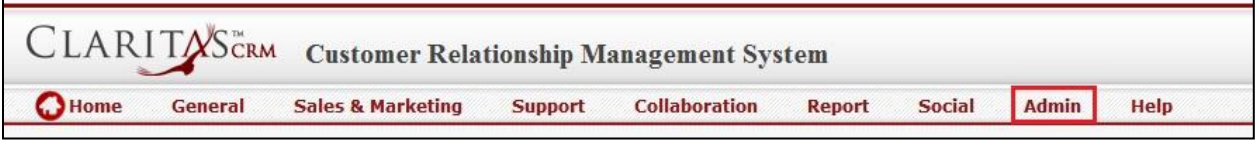

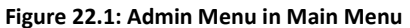

Page will navigate to Admin Management Page. Click at the Pick List Menu in Admin Management Page.

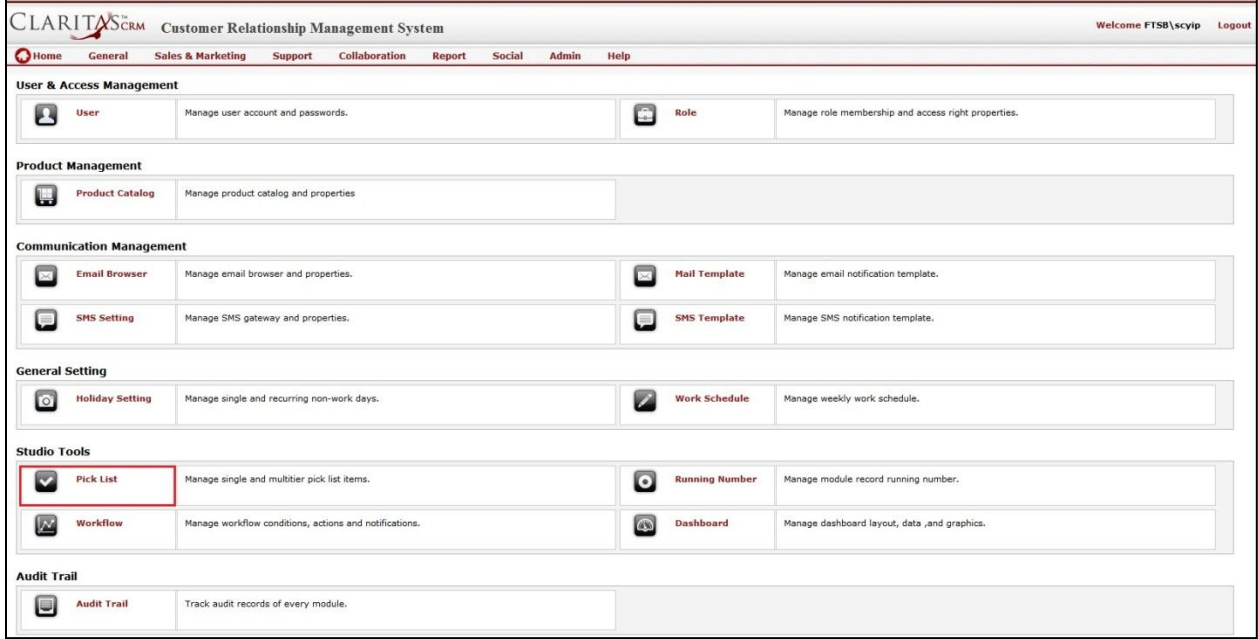

**Figure 22.2: Pick List Menu in Admin Management Page**

Page will load the Pick Listing and Pick List Detail Page.

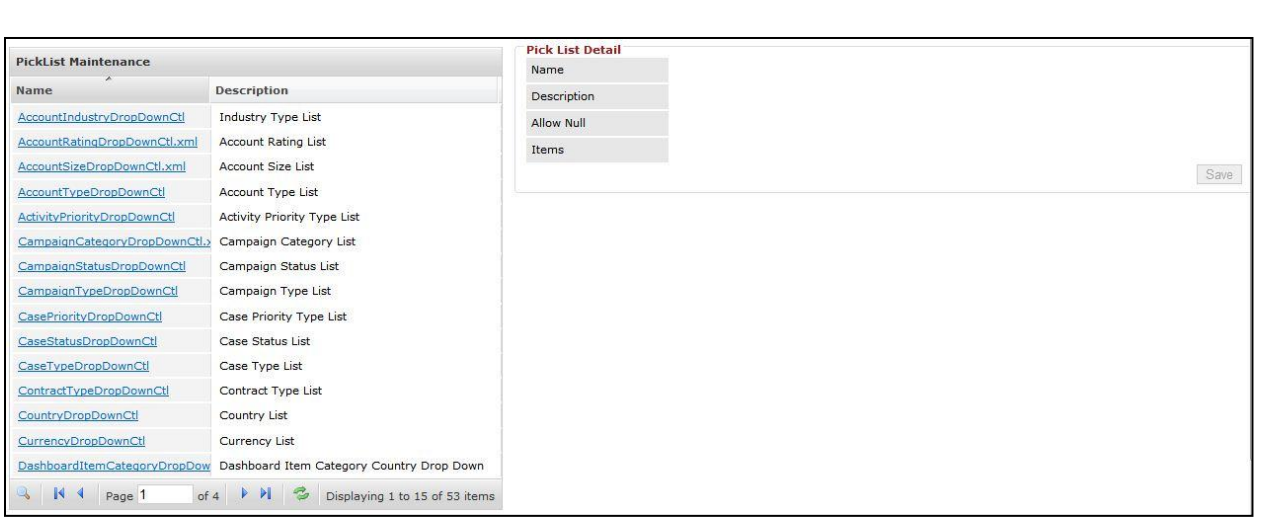

**Figure 22.3: Pick List Page**

Click at the Pick List Name hyperlink to view the detail of the Pick List in Pick List Detail section.

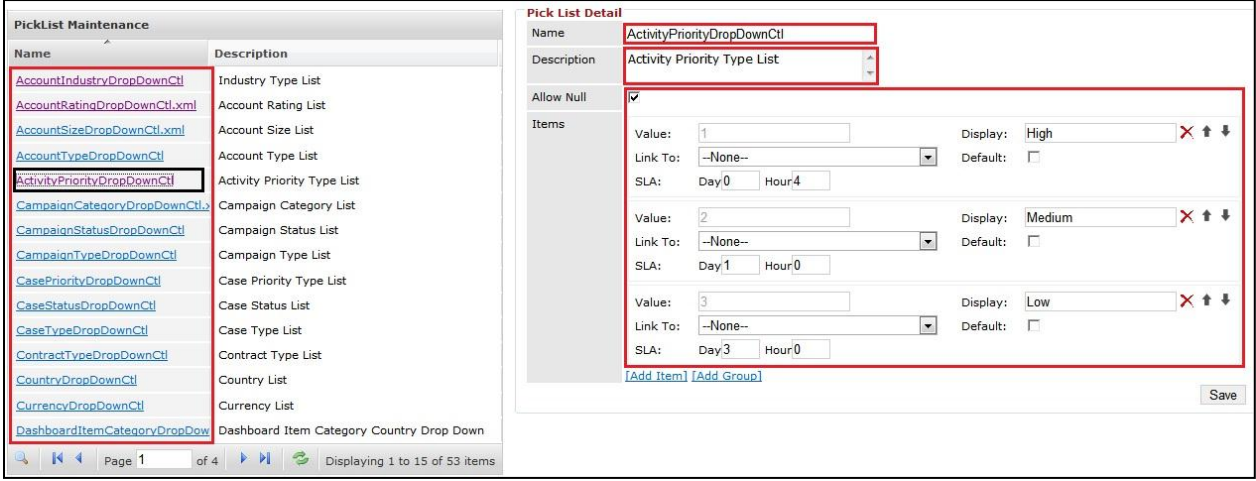

**Figure 22.4: Pick List Detail**

**Name** field is for user to define the name for the pick list for identification.

**Description** field is for user to enter some description for the pick list.

**Allow Null** and **Default** checkboxes determine the default value for the pick list.

The table below shows checking and unchecking of **Allow Null** and **Default** checkboxes and what value

to be set as default and is displayed as initial value:

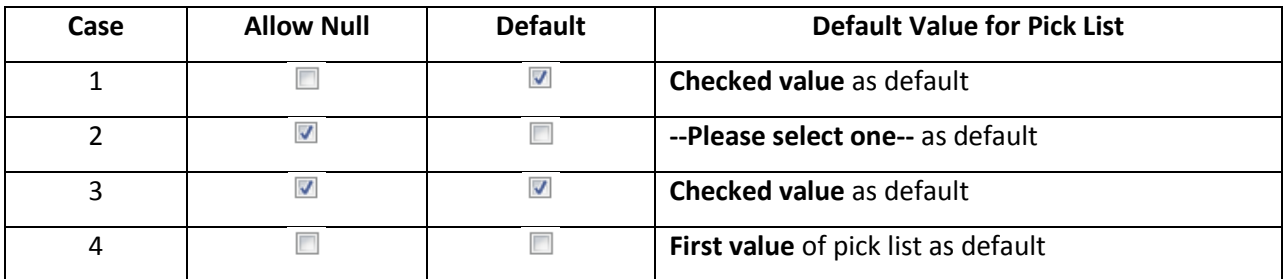

Below is the description of the above table:

1) Case 1:

**Allow Null** checkbox is **unchecked** ■ and **Default** checkbox is checked ■ , in this case, value "Closed" is checked  $\blacksquare$ , then the default value for the CaseStatusDropDownCtl will be "Closed".

2) Case 2:

- **Allow Null** checkbox is **checked** and **Default** checkbox is **unchecked** , then the default value for the CaseStatusDropDownCtl will be "--Please select one--".
- 3) Case 3:
	- Allow Null checkbox is checked and Default checkbox is checked **a**, in this case, value "Closed" is checked  $\blacksquare$ , then the default value for the CaseStatusDropDownCtl will be "Closed".
- 4) Case 4:
	- Allow Null checkbox is unchecked **a** and Default checkbox is also unchecked **a**, then the default value for the CaseStatusDropDownCtl will be "Closed".

User is able to **Add Item/Group** and **Delete Item/Group** from the selected pick list.

To **Add Group** to the selected pick list, click at the Pick List Name hyperlink to view the details of the Pick List in Pick List Detail section. Then click at the Add Group hyperlink. A new panel will appear for user to

enter the **Group Name**. Click  $\frac{\text{Save}}{\text{bottom}}$  to save the changes.

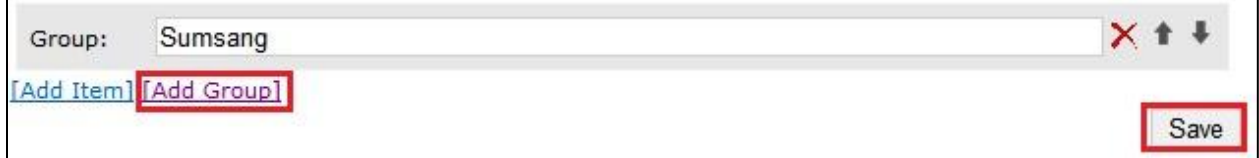

#### **Figure 22.5: Add Group to PickList**

User can also move the **Group** up or down by clicking at the **Move Up** icon **T** or **Move Down** icon ... To delete the added **Group**, click at the **Delete** icon .

To **Add Item** to the selected pick list, click at the Pick List Name hyperlink to view the detail of the Pick List in Pick List Detail section. Then click at the Add Item hyperlink. A new panel will appear for user to enter the **Value, Display, Link To** and **Default**. Click  $\frac{\text{Save}}{\text{a}}$  button to save the changes.

- **Value** field will be the Value stored in database. This value must be unique and cannot be edited once  $\Box$  save  $\Box$  button is clicked. It is advisable to enter a meaningful and without space Value for the field.

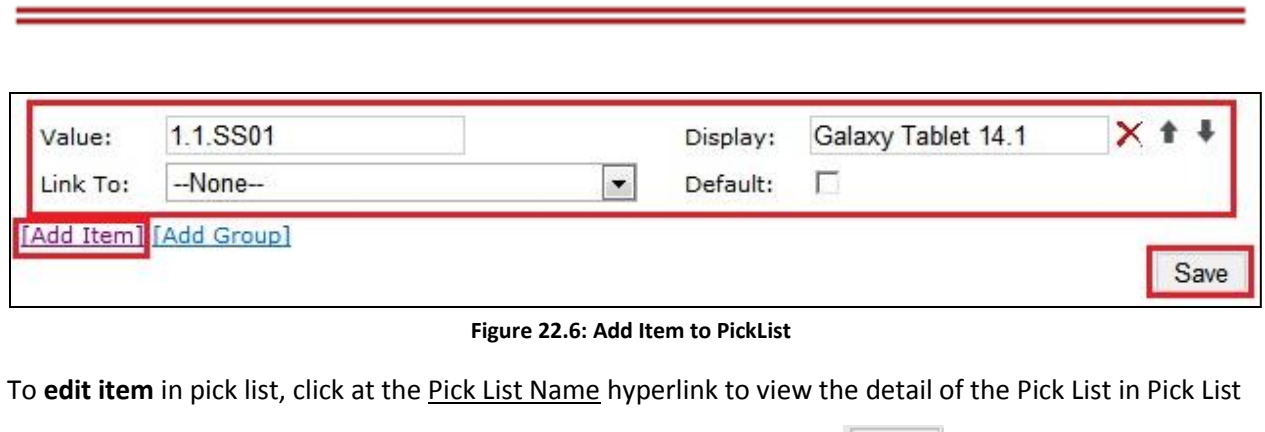

Detail section. Then edit the Display, Link To or Default field and click **Save button to save the** changes. **Value** field is **not editable**.

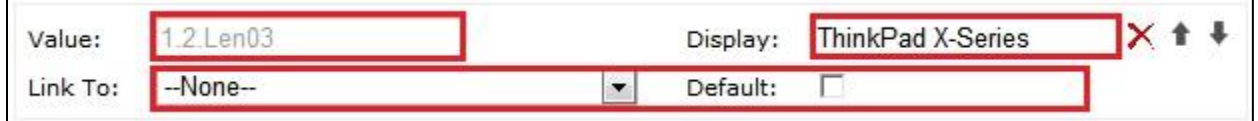

**Figure 22.7: Add Item to PickList**

User can also move the **Item** up or down by clicking at the **Move Up** icon **the or Move Down** icon ...

To **delete item** in pick list, click at the Pick List Name hyperlink to view the detail of the Pick List in Pick

List Detail section. Then click at the **X** button to **delete** the selected item.

**\* MAKE SURE** that the correct item is being deleted as all the deleted data will be erased from the

database and **CANNOT** be recovered!

## **23 Admin – Running Number**

This module is to **manage running number in the system**.

### **Running Number Listing**

To go to Running Number module, click at the **Admin** menu at the Main Menu bar.

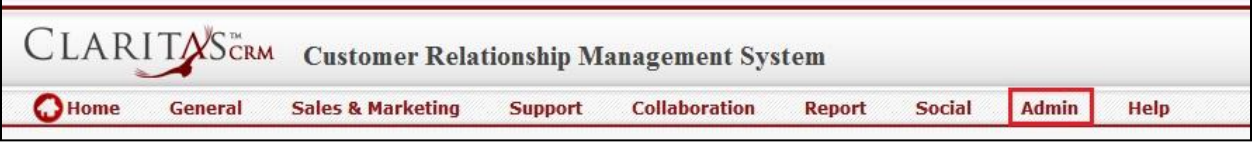

**Figure 23.1: Admin Menu in Main Menu**

Page will navigate to Admin Management Page. Click at the Running Number Menu in Admin

Management Page.

| OHome                   | CLARITASERM<br>General              | Collaboration<br>Social<br><b>Sales &amp; Marketing</b><br><b>Support</b><br><b>Report</b> | Admin<br>Help       |                                                      |                                                     |  |  |  |  |
|-------------------------|-------------------------------------|--------------------------------------------------------------------------------------------|---------------------|------------------------------------------------------|-----------------------------------------------------|--|--|--|--|
|                         | <b>User &amp; Access Management</b> |                                                                                            |                     |                                                      |                                                     |  |  |  |  |
| П                       | <b>User</b>                         | Manage user account and passwords.                                                         | Ω                   | Role                                                 | Manage role membership and access right properties. |  |  |  |  |
|                         | <b>Product Management</b>           |                                                                                            |                     |                                                      |                                                     |  |  |  |  |
| $\Box$                  | <b>Product Catalog</b>              | Manage product catalog and properties                                                      |                     |                                                      |                                                     |  |  |  |  |
|                         | <b>Communication Management</b>     |                                                                                            |                     |                                                      |                                                     |  |  |  |  |
| $\overline{\times}$     | <b>Email Browser</b>                | Manage email browser and properties.                                                       | $\overline{\times}$ | <b>Mail Template</b>                                 | Manage email notification template.                 |  |  |  |  |
| c                       | <b>SMS Setting</b>                  | Manage SMS gateway and properties.                                                         | U                   | <b>SMS Template</b>                                  | Manage SMS notification template.                   |  |  |  |  |
| <b>General Setting</b>  |                                     |                                                                                            |                     |                                                      |                                                     |  |  |  |  |
| $\circ$                 | <b>Holiday Setting</b>              | Manage single and recurring non-work days.                                                 | z                   | <b>Work Schedule</b><br>Manage weekly work schedule. |                                                     |  |  |  |  |
| <b>Studio Tools</b>     |                                     |                                                                                            |                     |                                                      |                                                     |  |  |  |  |
| $\overline{\mathbf{v}}$ | <b>Pick List</b>                    | Manage single and multitier pick list items.                                               | $\bullet$           | <b>Running Number</b>                                | Manage module record running number.                |  |  |  |  |
| $\overline{\mathbb{Z}}$ | Workflow                            | Manage workflow conditions, actions and notifications.                                     | $\circ$             | Dashboard                                            | Manage dashboard layout, data , and graphics.       |  |  |  |  |
| <b>Audit Trail</b>      |                                     |                                                                                            |                     |                                                      |                                                     |  |  |  |  |
| E                       | <b>Audit Trail</b>                  | Track audit records of every module.                                                       |                     |                                                      |                                                     |  |  |  |  |

**Figure 23.2: Running Number Menu in Admin Management Page**

Page will load the Running Number and Running Number Detail Page.

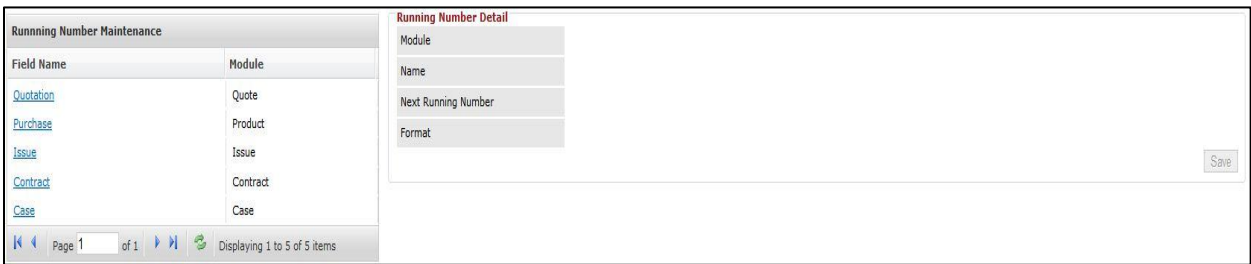

**Figure 23.3: Running Number Page**

Click at the Field Name hyperlink to view the detail of the Running Number in Running Number Detail section.

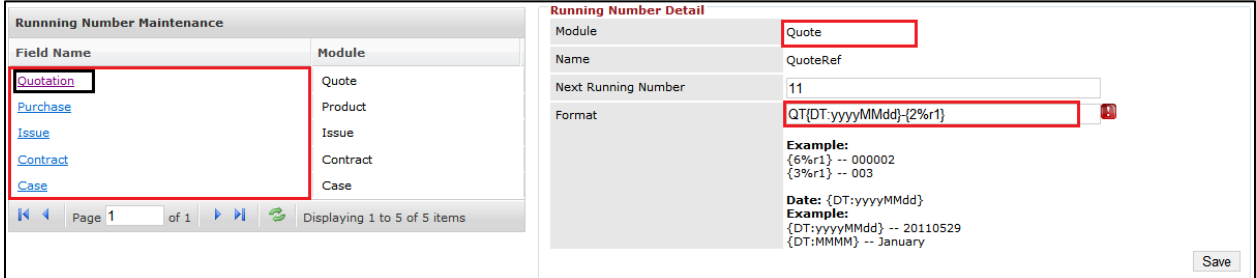

**Figure 23.4: Running Number Detail**

**Module** field is the name of the module for the running number.

**Name** field is the Name of the field that uses the running number.

**Next Running Number** and **Format** fields define the format and how the running number will go. Below

is some description on how to write the running number:

#### **Format:**

{6%r1} -- 000002

 ${3%r1}-003$ 

Date: {DT:yyyyMMdd}

{DT:yyyyMMdd} – 20110529

{DT:MMMM} – January

**Example:** 

Next Running Number: **100**

Format**: {DT:yyyyMMdd}-{6%r1}**

Then the running number will be **20110822-000100**.

Mouse over the Information icon  $\ddot{\cdot}$  to see the Date Format and examples as below:

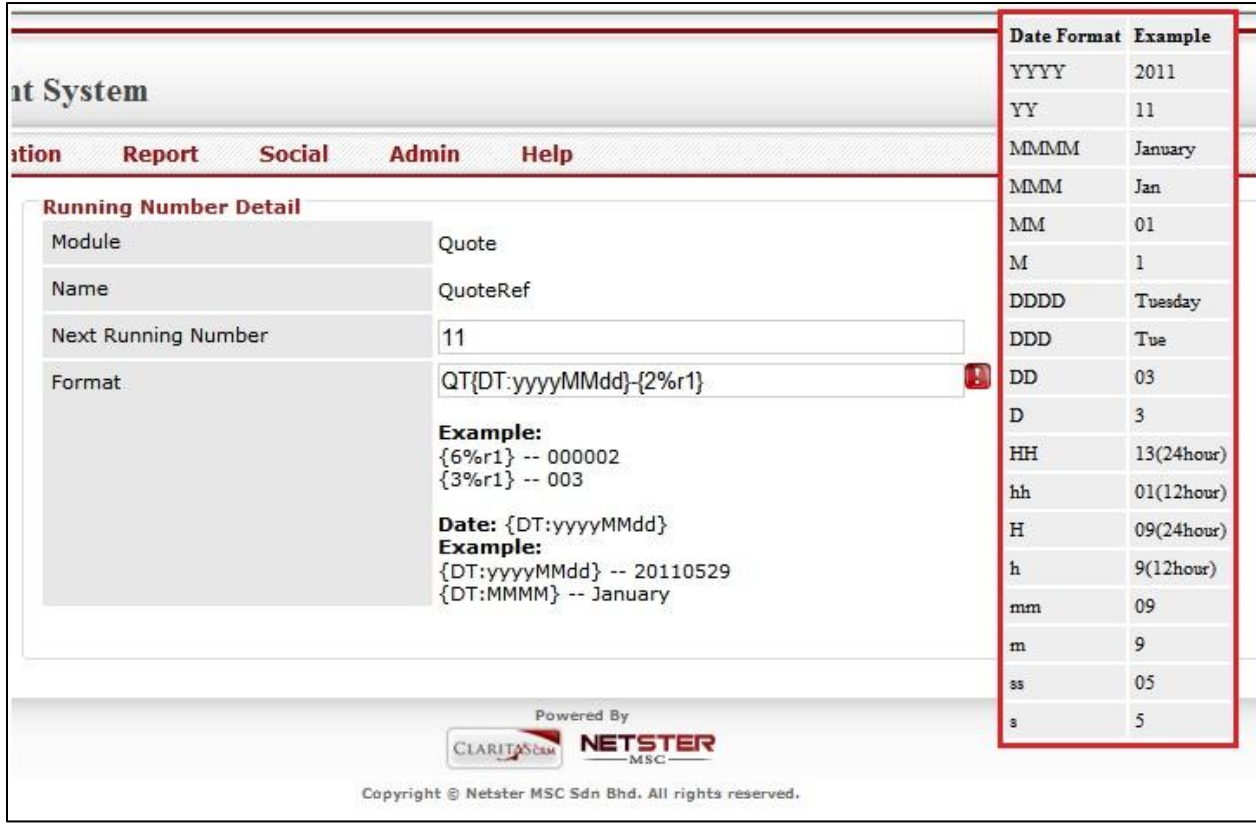

**Figure 23.5: Date Format and Examples** 

# **24 Admin – Audit Trail**

This module is to let user to **track the audit records of every module.**

To go to Audit Trail module, click at the **Admin** menu at the Main Menu bar.

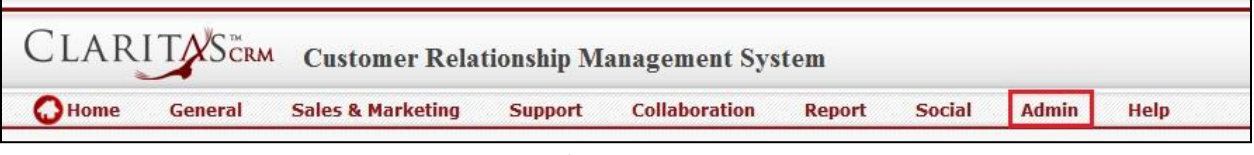

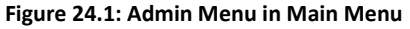

Page will navigate to Admin Management Page. Click at the Audit Trail Menu in Admin Management Page.

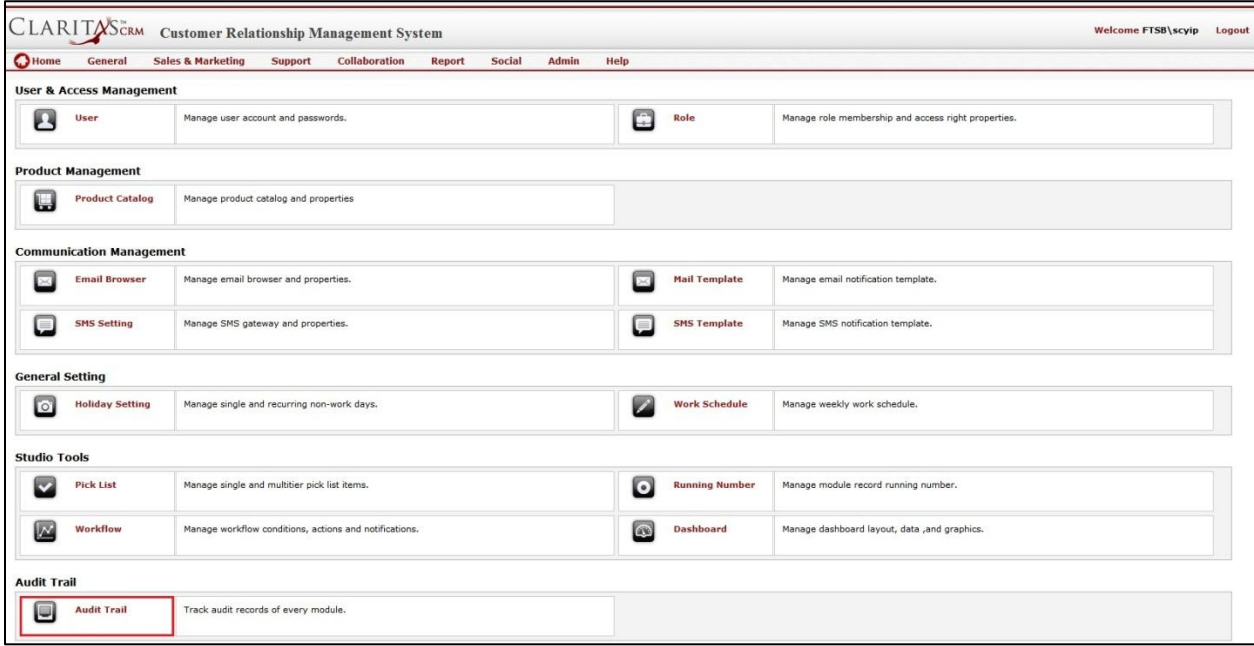

**Figure 24.2: Audit Trail Menu in Admin Management Page**

Page will load the Audit Trail Page with **Module**, **Start**, **End**, and **Record Name** field for selection.

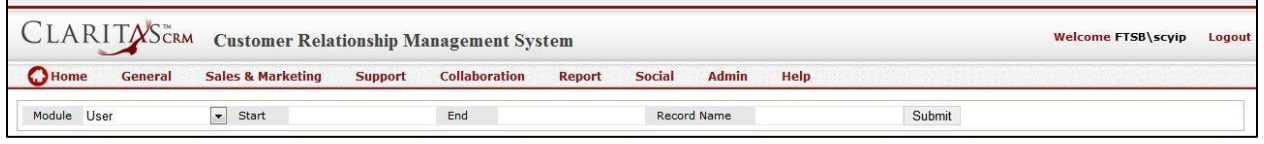

**Figure 24.3: Running Number Page**

To view the audit records of each module, select the **Module**, **Start**, **End**, or **Record Name** field and click

Submit button.

| Module User          |                          | $\bullet$ Start 11/14/2011 |                  | End              | 11/17/2011 | Record Name         |            |               | Submit |                                                |             |                         |                          |           |              |
|----------------------|--------------------------|----------------------------|------------------|------------------|------------|---------------------|------------|---------------|--------|------------------------------------------------|-------------|-------------------------|--------------------------|-----------|--------------|
| <b><i>d</i></b> User |                          |                            |                  |                  |            |                     |            |               |        |                                                |             |                         |                          |           |              |
| LogMode              | Id                       | <b>First Name</b>          | <b>Last Name</b> | Email            | User Name  | Website             | Salutation | <b>Status</b> | Title  | Organisation                                   |             | Reporting To Home Phone | <b>Business Phon-Fax</b> |           | Mobile       |
| Update               | 0214268c-d37f-4 Gan      |                            | Chin Kint        | ckgan@netsterm   |            |                     | Mr         |               | IT.    |                                                | Yew Lun Woo | 123                     |                          |           | +60169343372 |
| Update               | c038c7e4-f74f-4-FTSB     |                            | Hadi             | ckgan@netsterm   |            |                     |            |               |        |                                                | Kelvin Leow |                         |                          |           |              |
| Update               | 0214268c-d37f-4 Gan      |                            | Chin Kiat        | ckgan@netsterm   |            |                     | Mr         |               | IT.    |                                                | Yew Lun Woo | 123                     |                          |           | +60169343377 |
| Create               | 674e4538-a0f5-4          |                            | asd              |                  | Test 1     |                     |            |               |        |                                                |             |                         |                          |           |              |
| Update               | 0214268c-d37f-4 Gan      |                            | Chin Kiat        | ckgan@netsterm   |            |                     | Mr         |               | IT     |                                                | Yew Lun Woo | 123                     |                          |           | +60169343377 |
| Update               | 234dfb51-302b-4 Farid    |                            | Faisal           | farid@netstermsi |            |                     |            |               |        |                                                | Yew Lun Woo |                         |                          |           | +60154498765 |
| Update               | 353afbb9-a034-4 SC       |                            | Yip              | scyip@netsterms  |            | http://www.netst_Ms |            |               |        |                                                | Kenix Yip   |                         |                          |           | 0199883553   |
| Update               | acd4eeee-15cd-4 FTSB     |                            | Farid            | farid@netsterms  |            |                     | Mr         |               |        |                                                | Kelvin Leow |                         |                          |           | +60183372288 |
| Update               | 0214268c-d37f-4 Gan      |                            | Chin Kiat        | ckgan@netsterm   |            |                     | Mr         |               | IT.    |                                                | Yew Lun Woo | 123                     |                          |           | +6016934337  |
| Update               | aae68060-5b8d- Brandon   |                            | Chang            | bcchang@netster  |            |                     | Mr         |               |        | Senior Consultar, Sales & Marketin             |             |                         |                          |           | +60127796363 |
| Update               | acd4eeee-15cd-< FTSB     |                            | Farid            | farid@netstermsi |            |                     | Mr         |               |        |                                                |             |                         |                          |           |              |
| Update               | 0214268c-d37f-4 Gan      |                            | Chin Kiat        | ckgan@netsterm   |            |                     | Mr         |               | IT.    |                                                | Yew Lun Woo | 123                     |                          |           | +60169342765 |
| Update               | 34996057-2880- Kenix     |                            | Yip              | scyip@netsterms  |            |                     | Ms         |               |        | Support Speciali: Information Tech Kelvin Leow |             | 000000000               | 000000000                | 000000000 | 0169342765   |
| Update               | 7b2aa4cb-92e9-+ Kha Chun |                            | Fong             | kcfong@netstem   |            |                     |            |               |        | Software Develo Information Tech               |             |                         |                          |           | $\mathbf{1}$ |
| Update               | 34996057-2880- Kenix     |                            | Yip              | scyip@netsterms  |            |                     | Ms         |               |        | Support Speciali: Information Tech Kelvin Leow |             | 000000000               | 000000000                | 000000000 | 0187769988   |
|                      |                          |                            | m                |                  |            |                     |            |               |        |                                                |             |                         |                          |           |              |

**Figure 24.4: Audit Trail Log**

To go to the First Page of the listing, click at the First Page <sup>14</sup> button.

To go to the Previous Page of the listing, click at the **Previous Page** button.

To go to the Next Page of the listing, click at the **Next Page D** button.

To go to the Last Page of the listing, click at the **Last Page** button.

To refresh the listing page, click at the **Refresh button**.